# **SISTEM INFORMATIC UNIC INTEGRAT AL ASIGURARILOR DE SANATATE DIN ROMANIA**

**Aplicaţie de raportare pentru medici stomatologi** 

**Manual de utilizare** 

Versiune document: **3.7 RELEASED** Creat**: 13.09.2007**  Ultima actualizare: **24.10.2014**

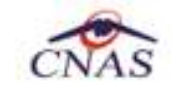

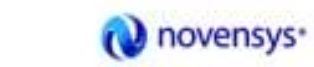

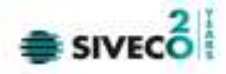

# **Acest document a fost realizat şi avizat de:**

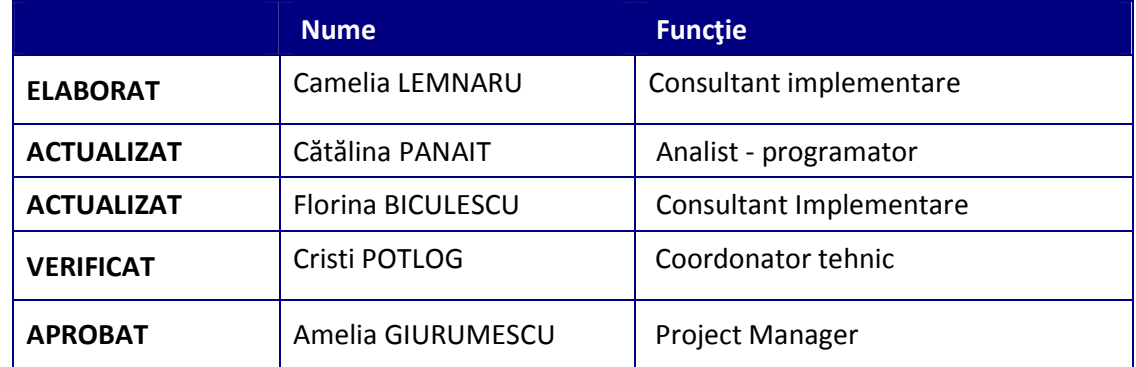

# **Lista schimbărilor efectuate în document în urma reviziilor:**

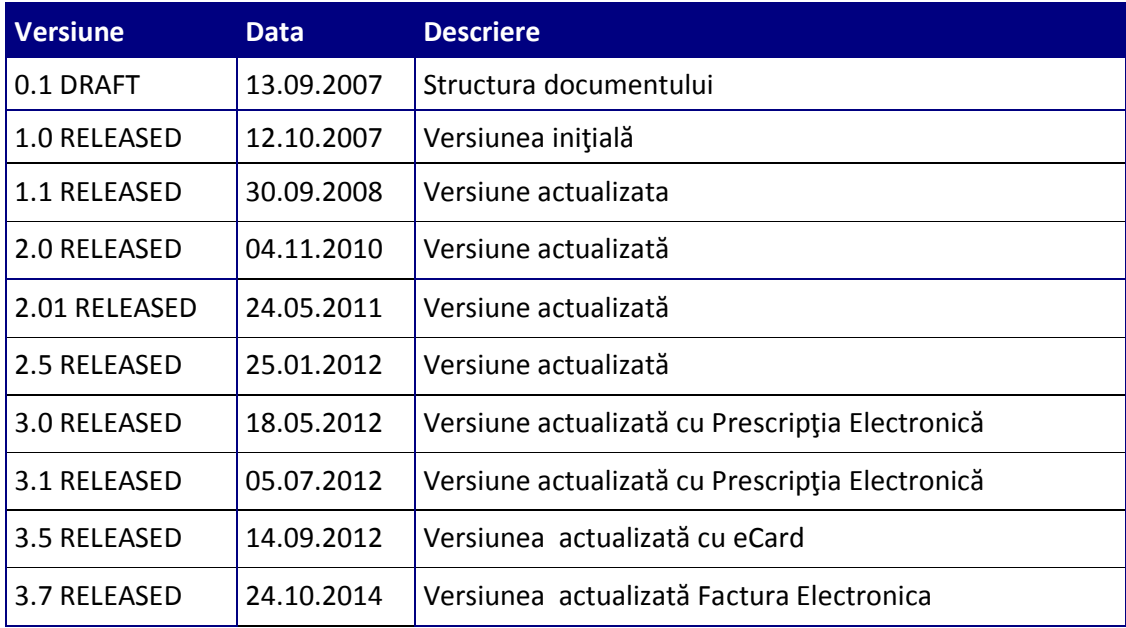

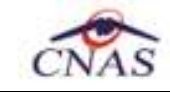

Up

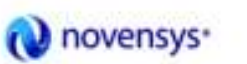

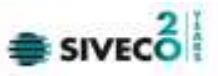

# **CUPRINS**

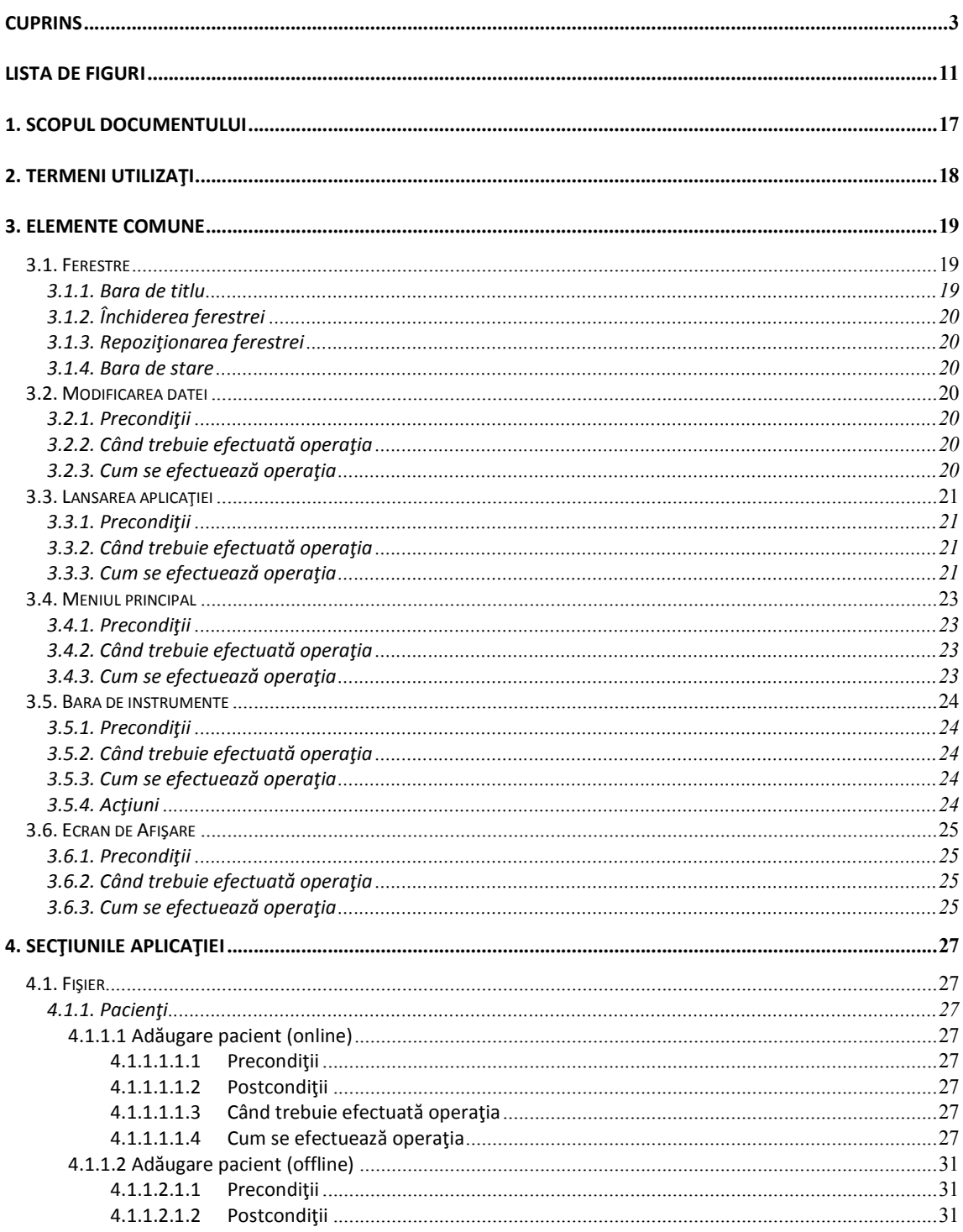

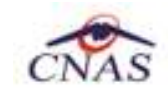

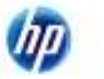

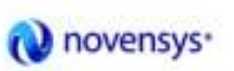

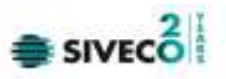

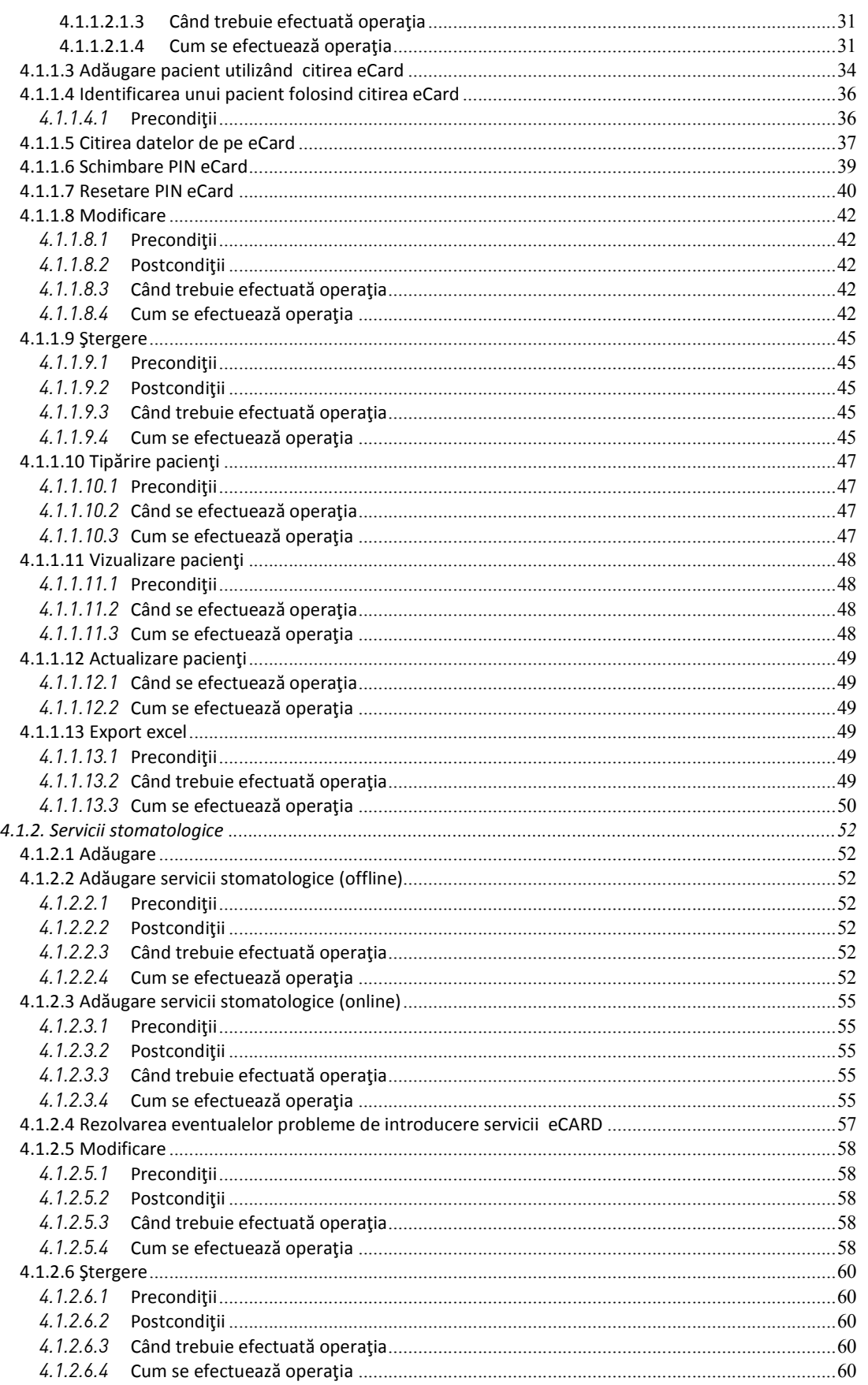

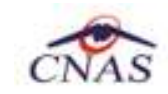

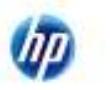

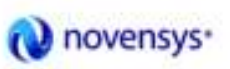

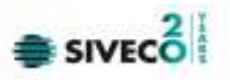

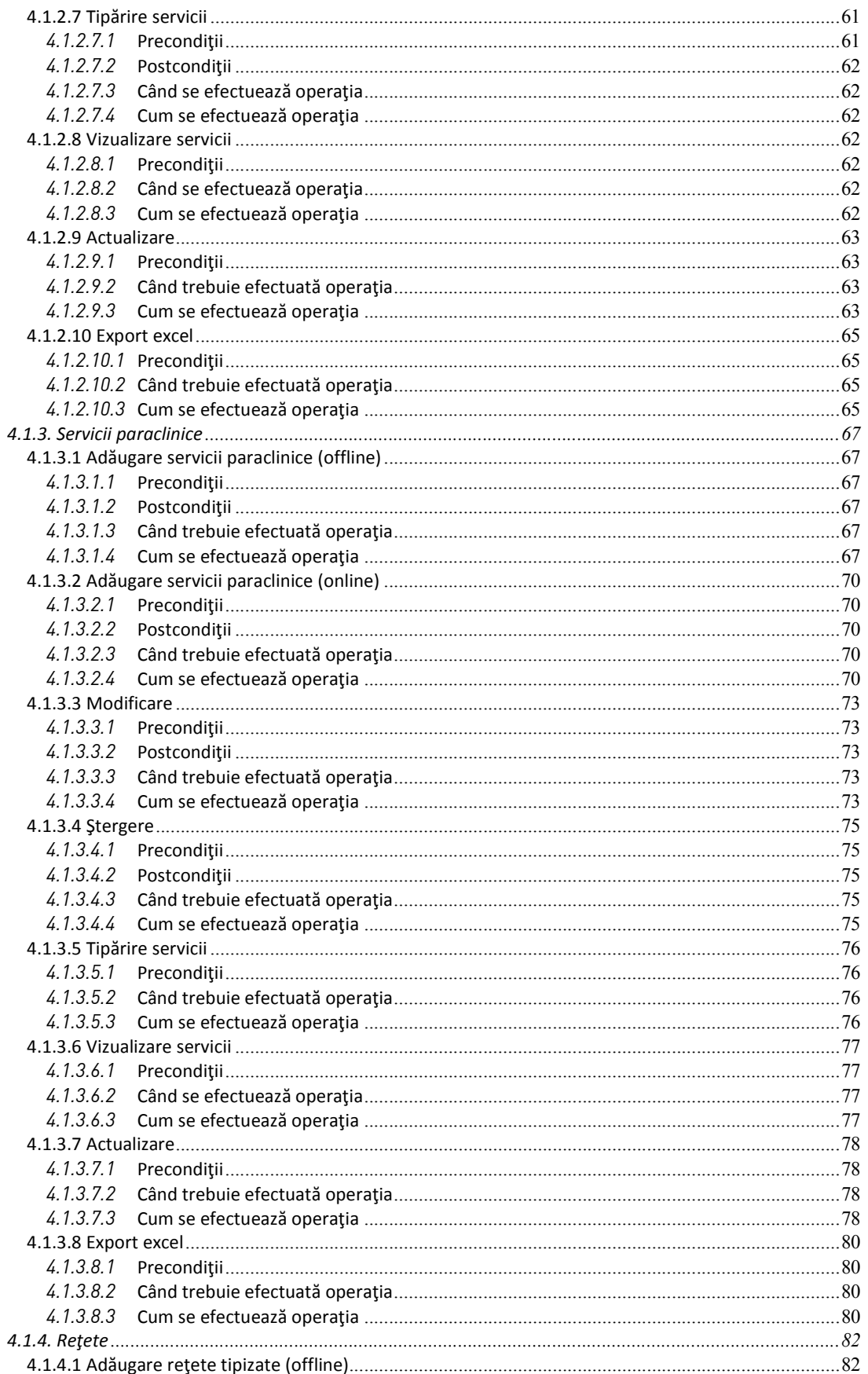

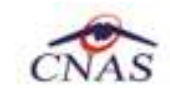

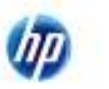

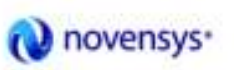

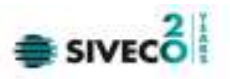

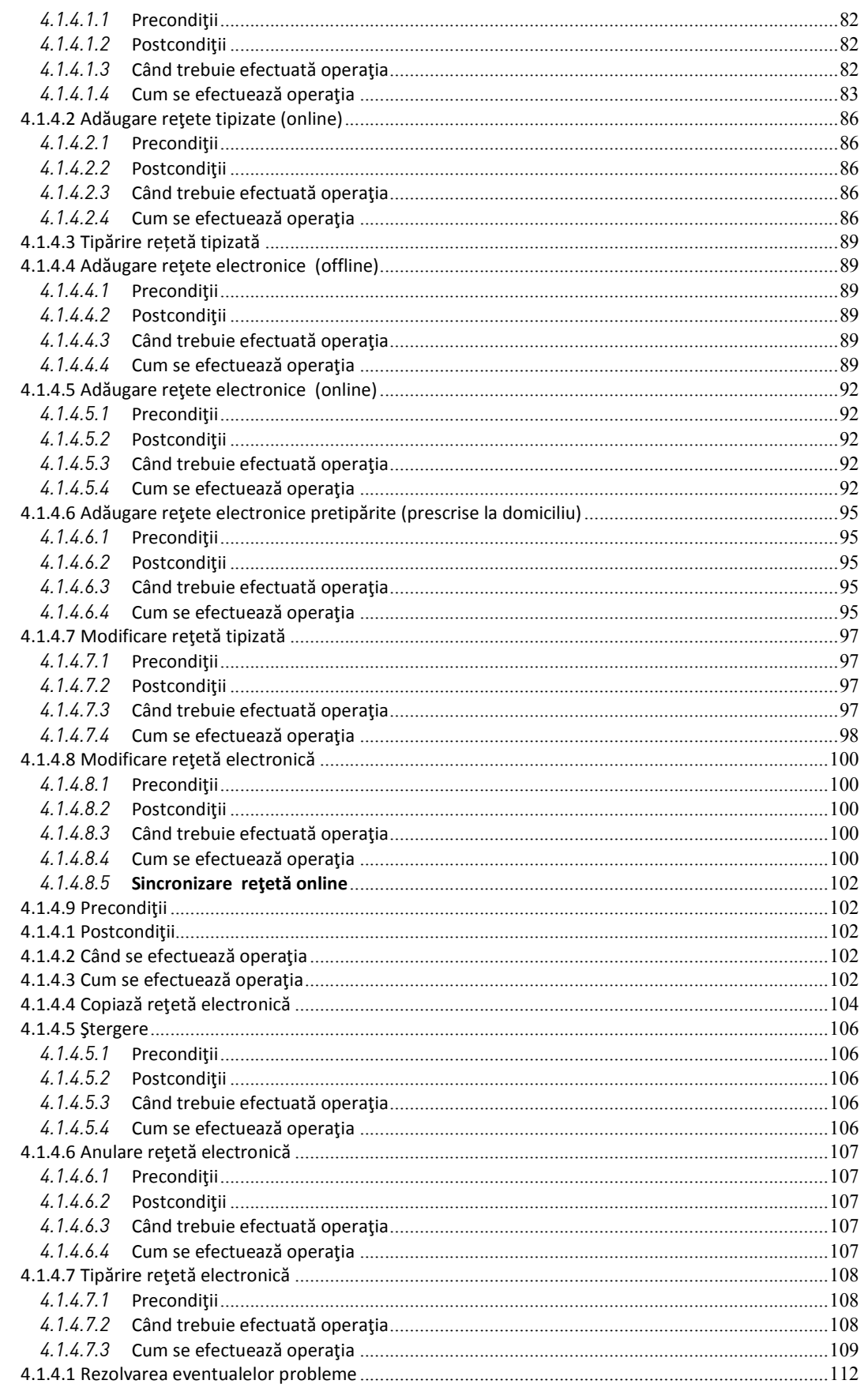

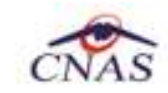

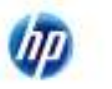

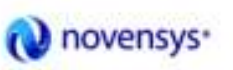

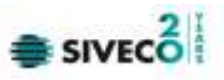

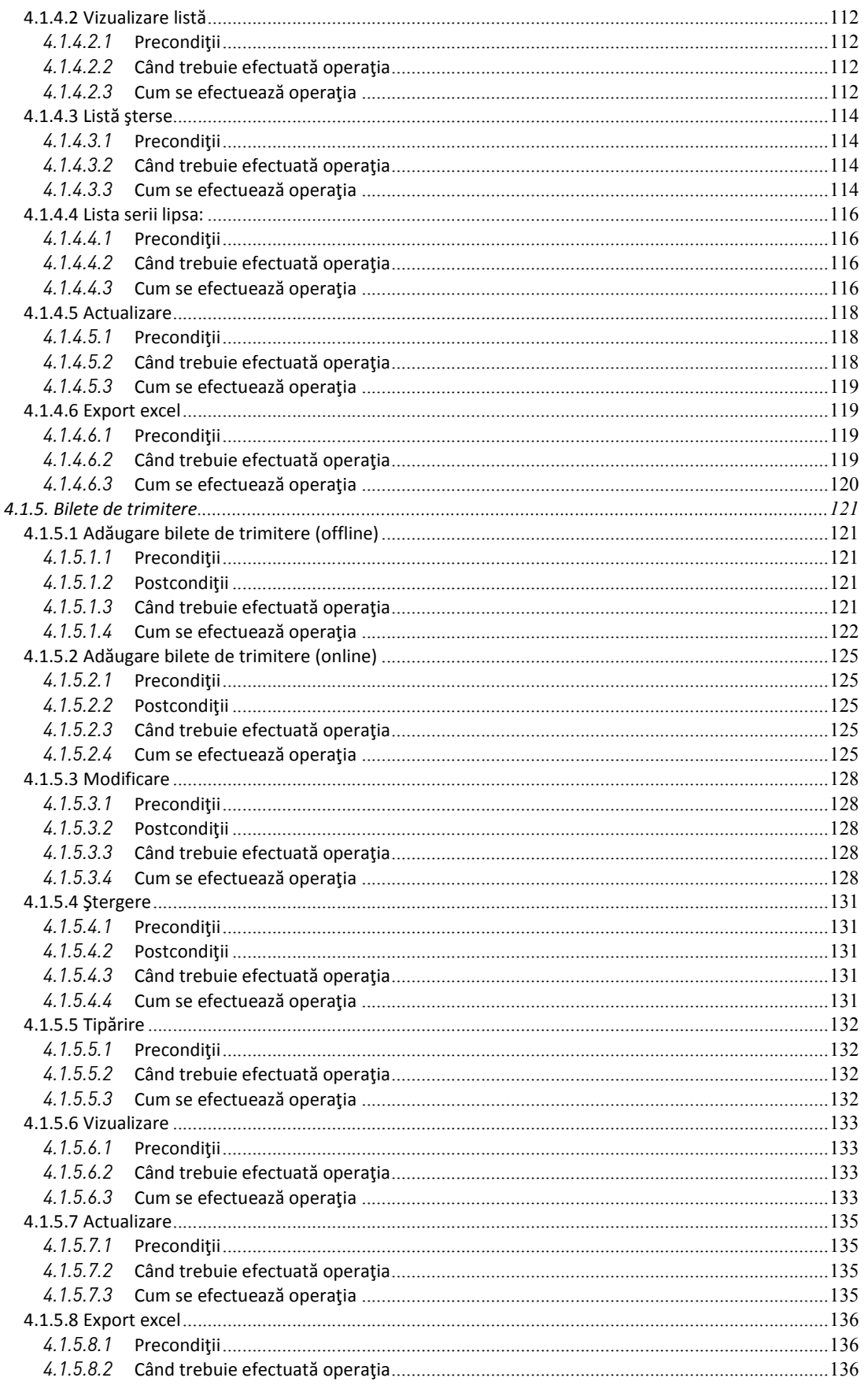

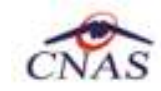

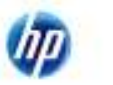

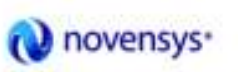

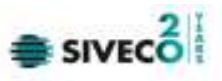

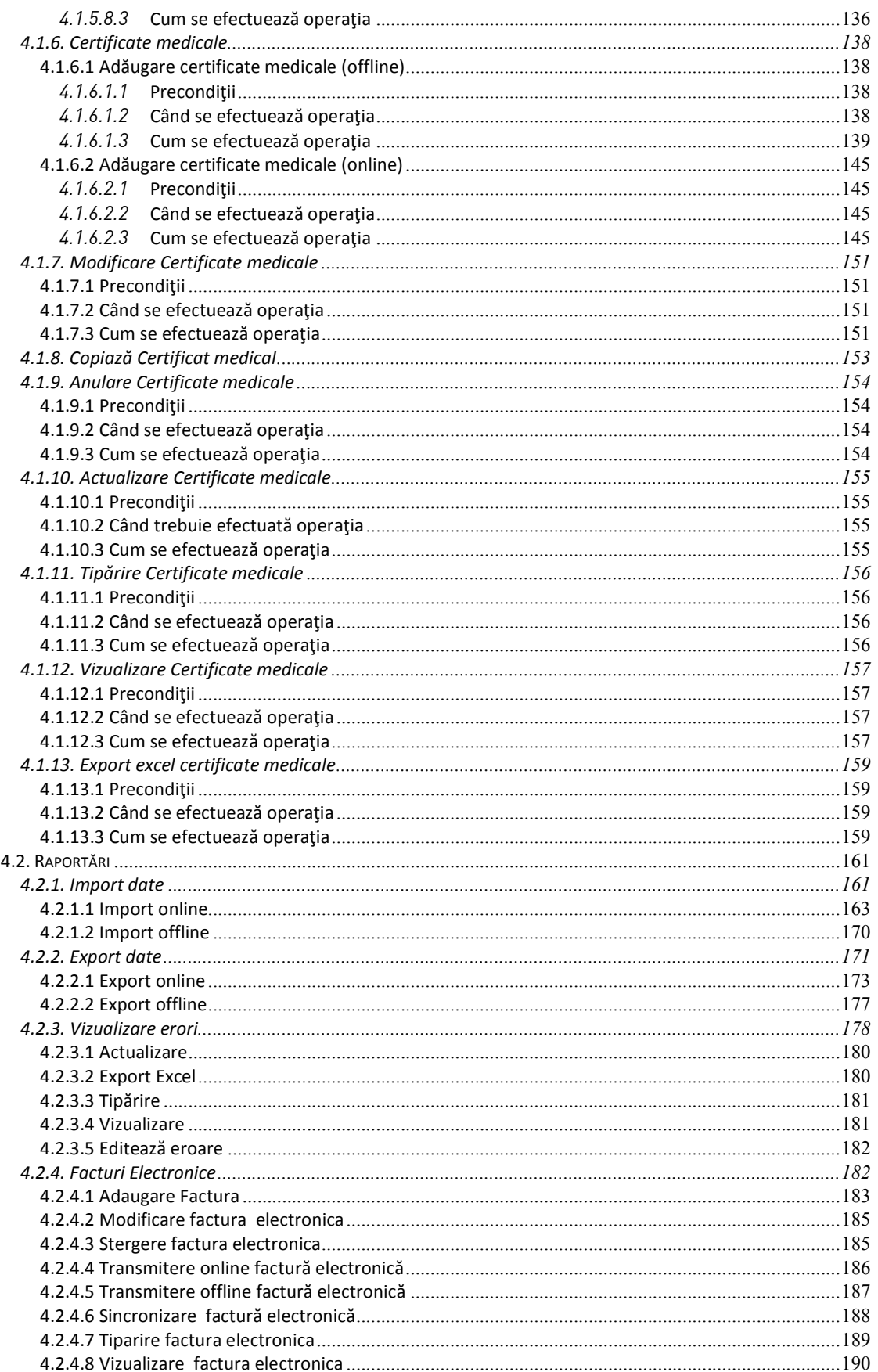

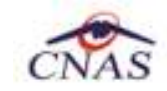

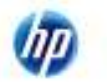

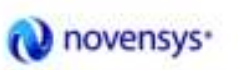

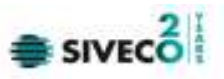

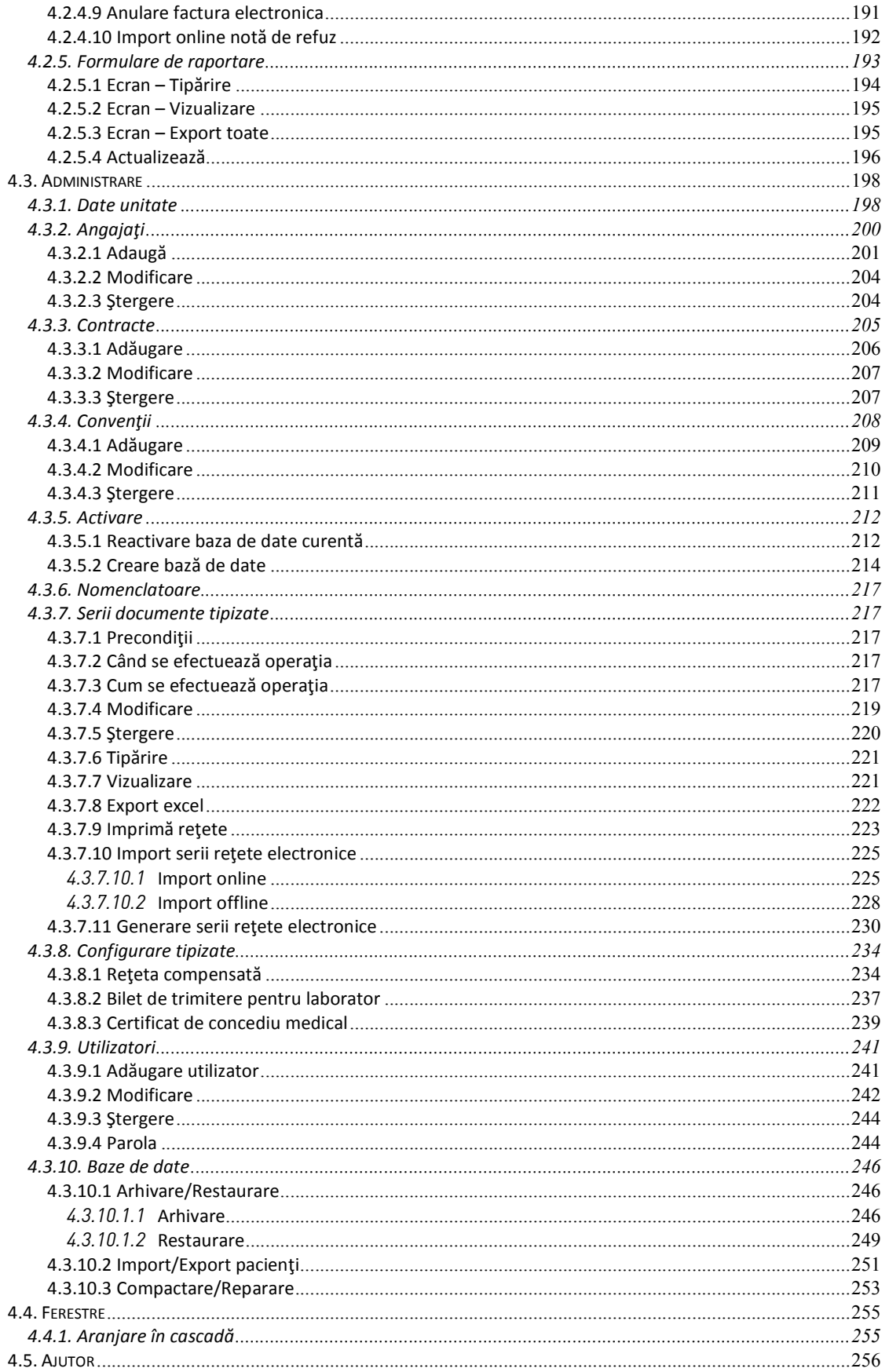

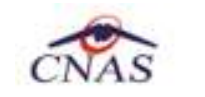

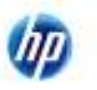

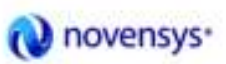

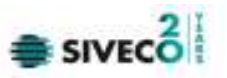

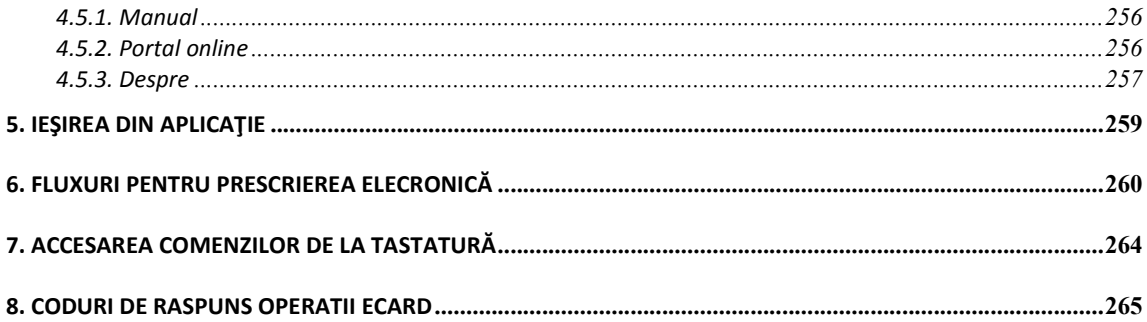

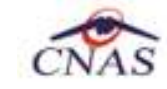

Up

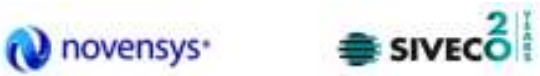

# **LISTA DE FIGURI**

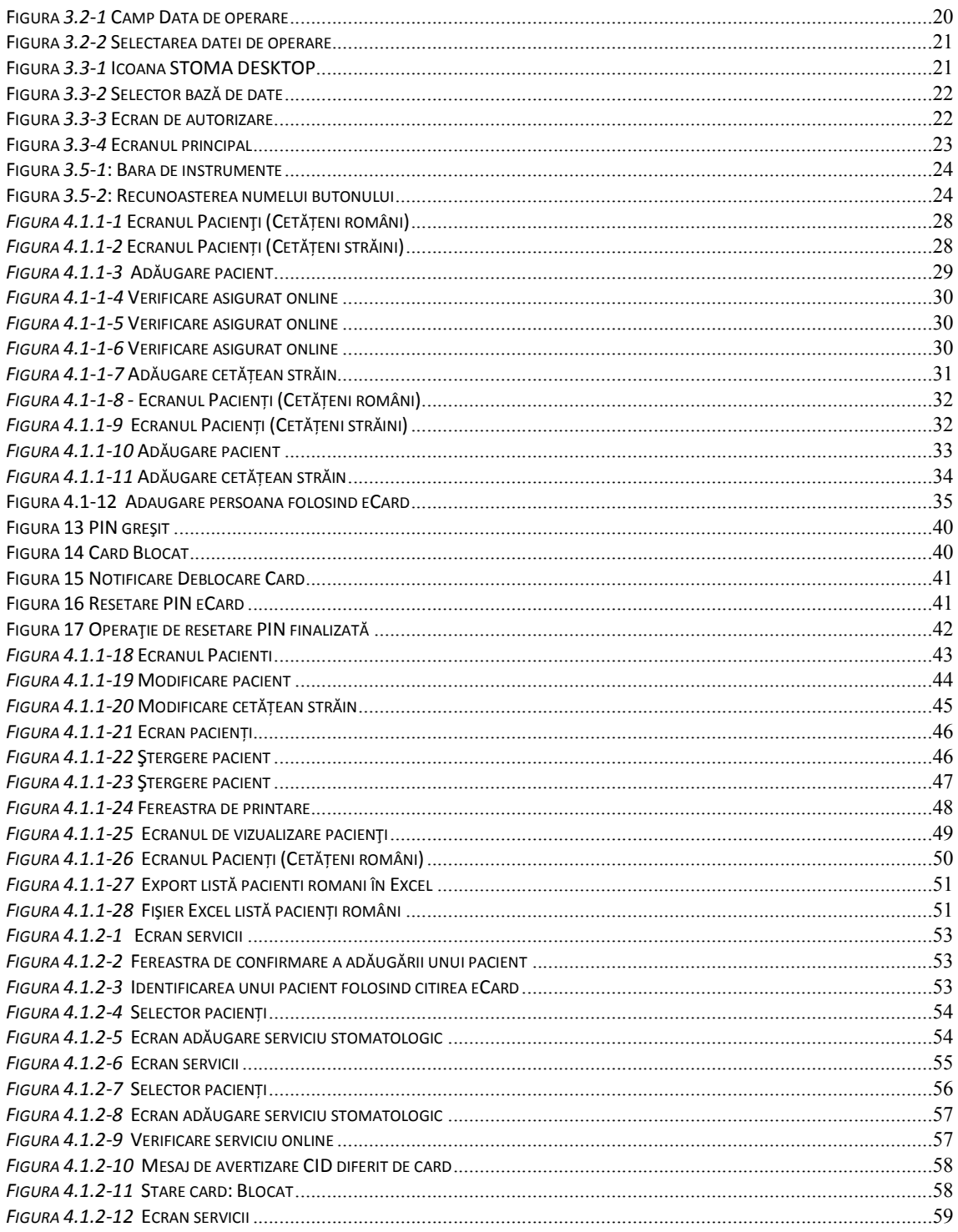

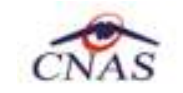

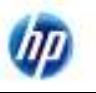

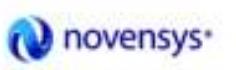

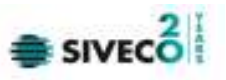

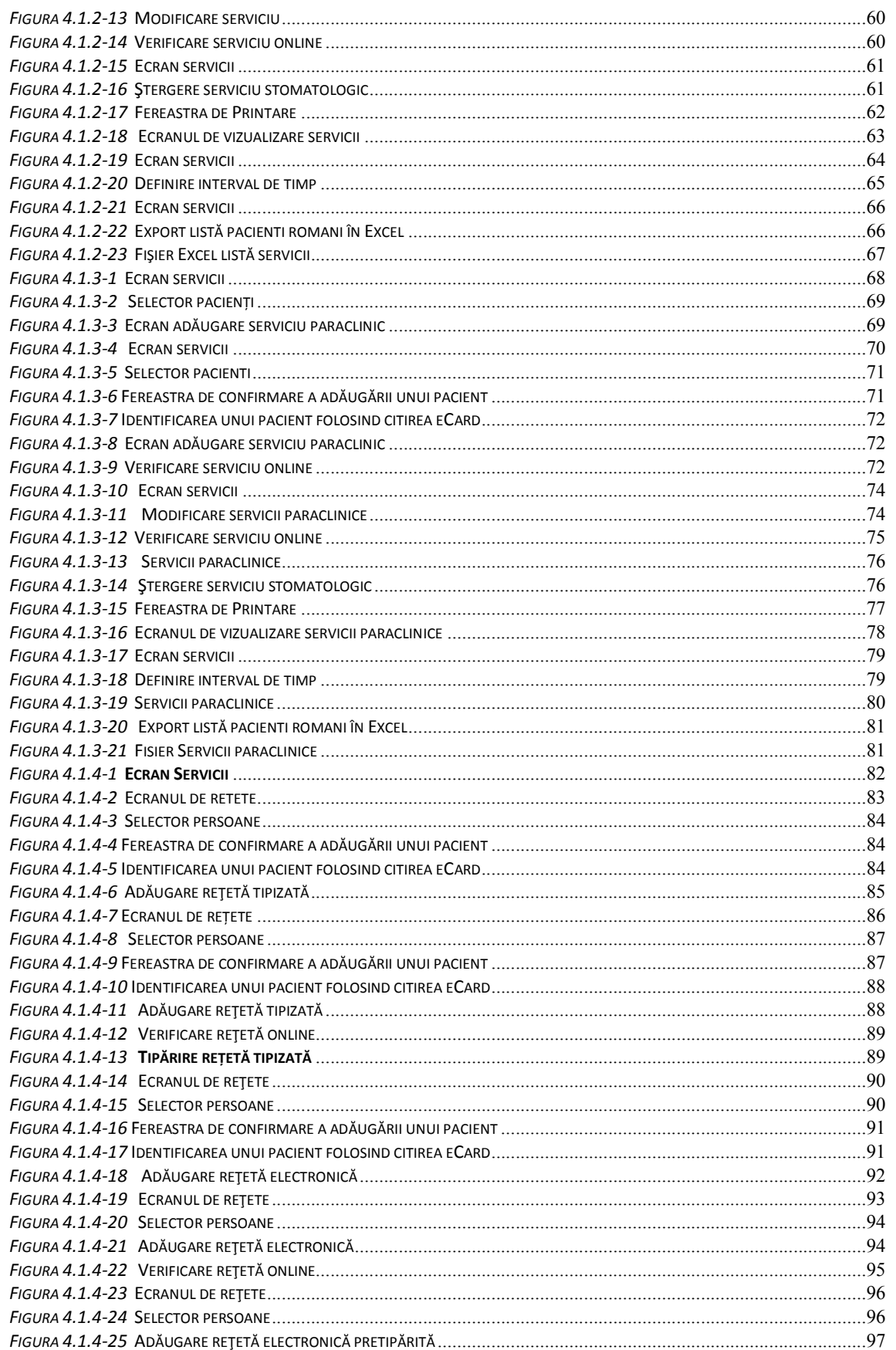

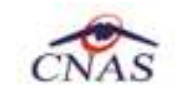

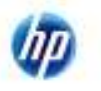

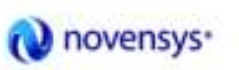

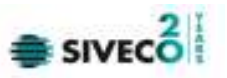

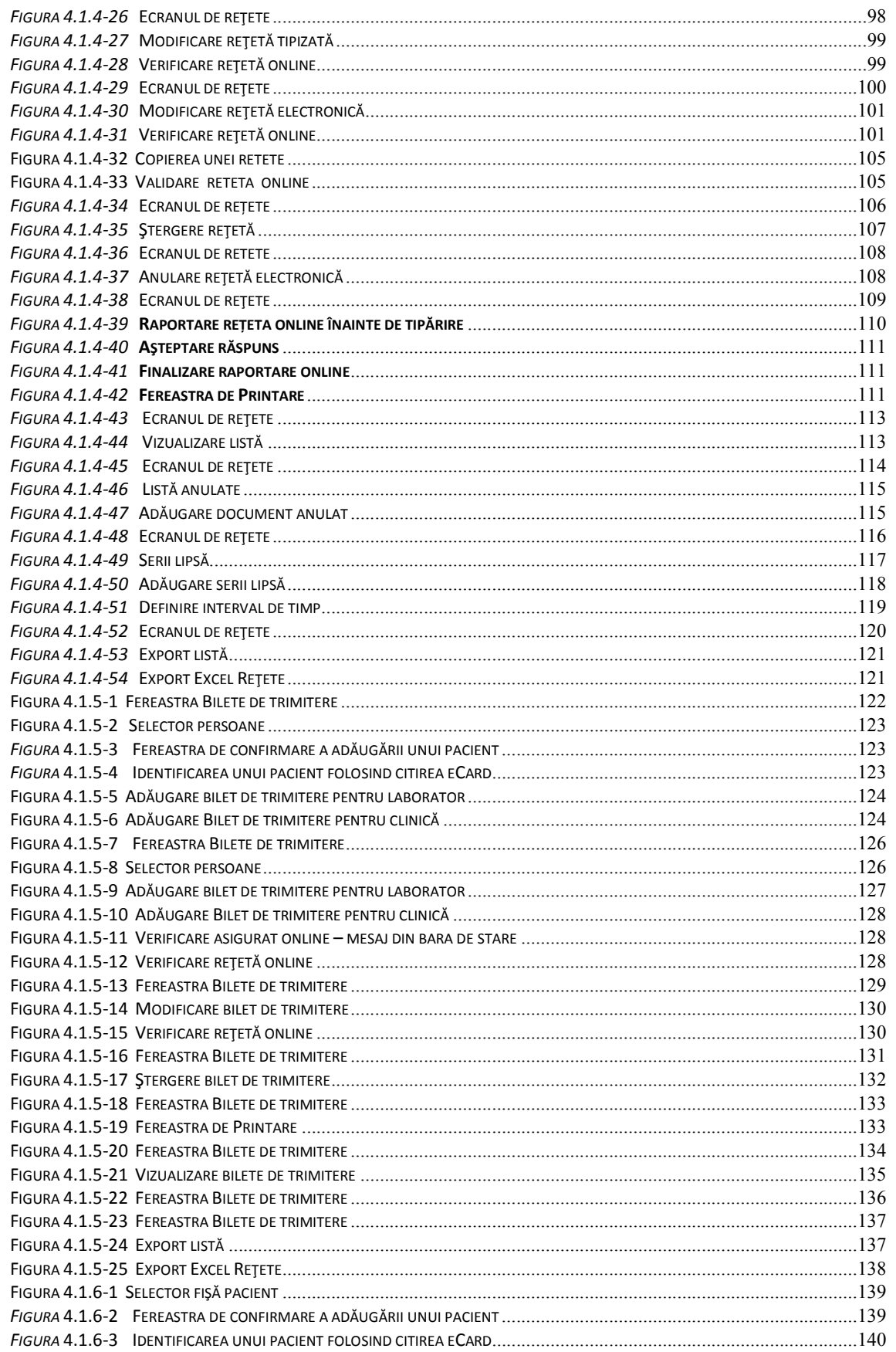

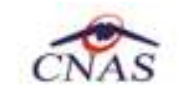

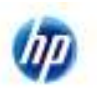

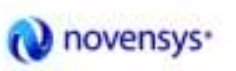

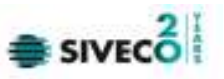

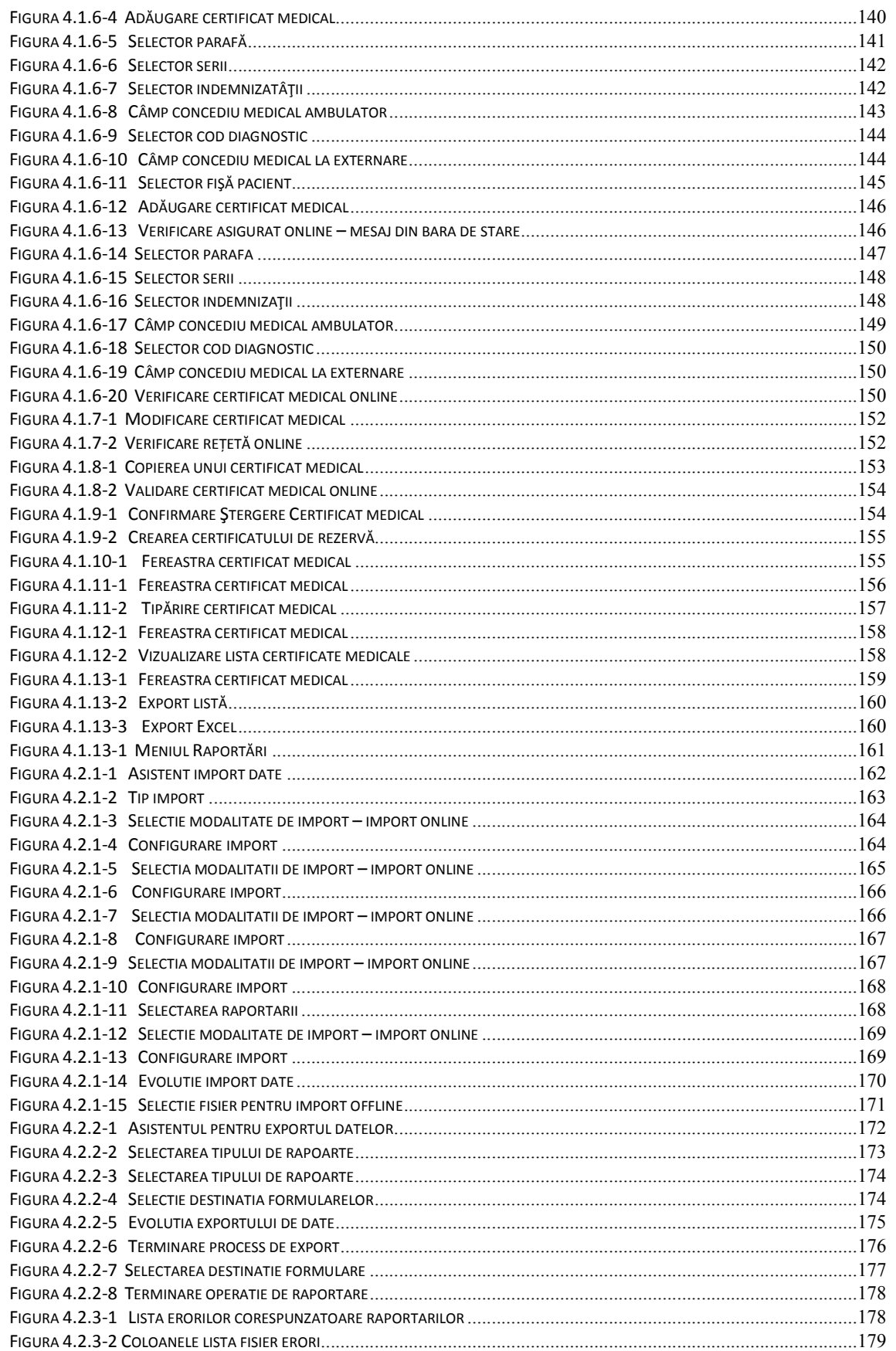

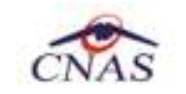

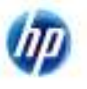

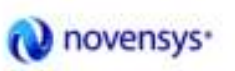

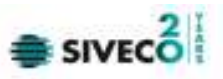

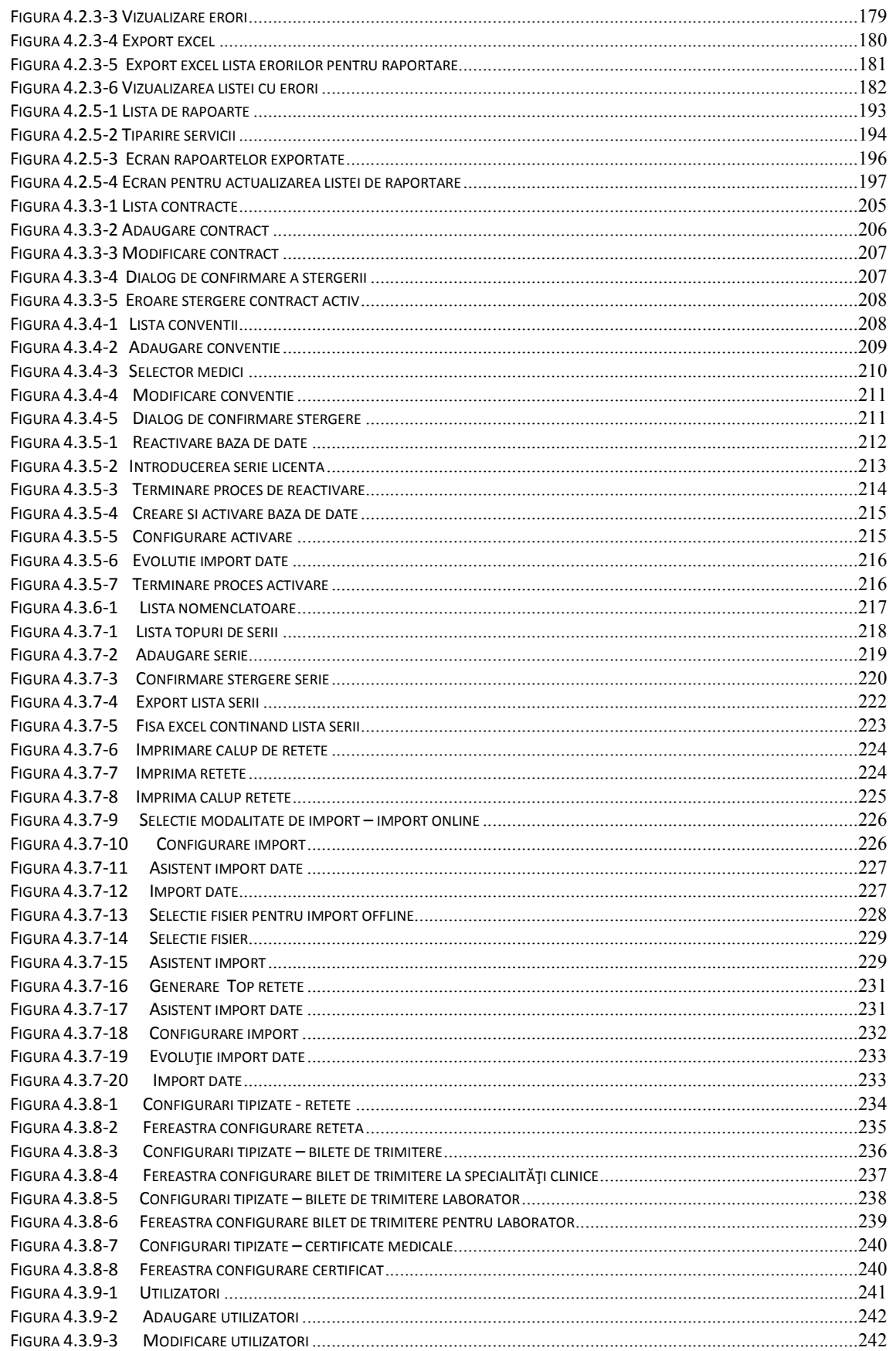

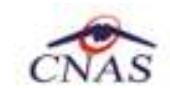

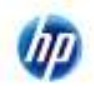

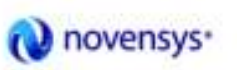

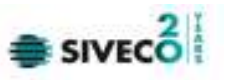

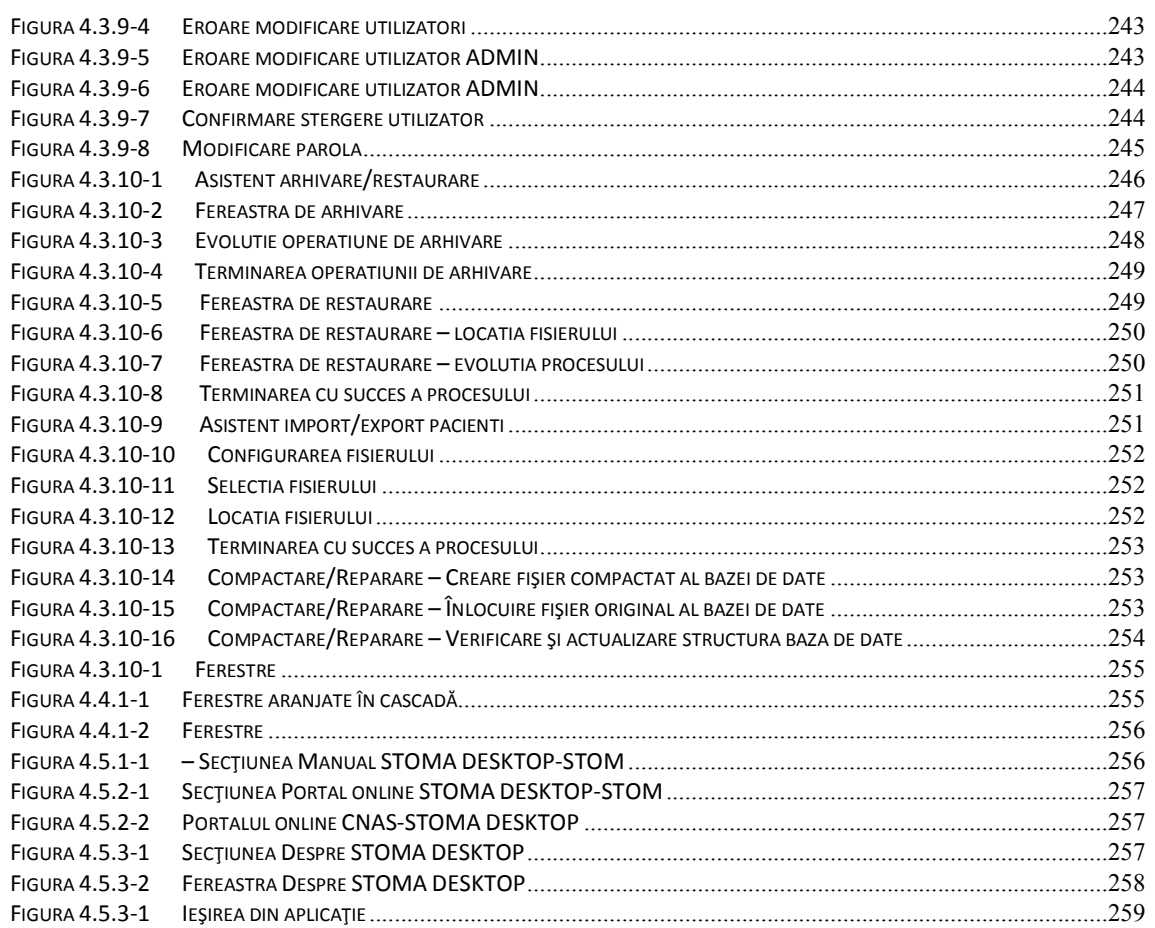

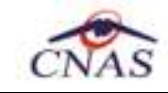

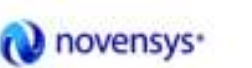

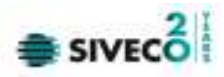

# **1. SCOPUL DOCUMENTULUI**

Acest document reprezintă manualul de utilizare al aplicaţiei desktop STOMA DESKTOP – componenta Servicii Stomatologice.

Scopul documentului este de a familiariza utilizatorul cu modalităţile de lucru care permit:

- gestionarea pacienţilor
- gestionarea serviciilor stomatologice efectuate
- gestionarea reţetelor de stomatologie prescrise de medic
- gestionarea biletelor de trimitere pentru diverse investigaţii
- generarea raportărilor pentru CAS
- importul nomenclatoarelor de la CAS

Pentru toate acţiunile legate de utilizarea aplicaţiei desktop pentru servicii medicale stomatologice, şi descrise în manualul de faţă, precondiţia generală este ca aplicaţia să fie instalată şi utilizatorul să fie conectat la aplicaţie.

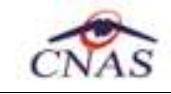

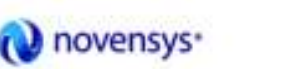

# $\equiv$  SIVEC  $\stackrel{?}{\equiv}$

# **2. TERMENI UTILIZAŢI**

Termenii utilizaţi în document sunt:

- **Utilizator** se referă la orice operator care lucrează cu aplicaţia STOMA DESKTOP
- **Sistem** se referă la aplicaţia STOMA DESKTOP în ansamblu
- **Aplicaţie** programul de calculator STOMA DESKTOP din cadrul Sistemului Informatic Unic Integrat al Asigurărilor de Sănătate din România
- **STOMA DESKTOP** Sistemul Informatic Unic Integrat al Asigurărilor de Sănătate din România
- **CNAS** Casa Naţională de Asigurări de Sănătate
- **CAS** Casa de Asigurări de Sănătate
- **SIPE** Sistem Informatic Prescriptie Electronică
- **CEAS-**Cardul Electronic de Asigurări de Sănătate

**STOMA DESKTOP** - Parte componentă a Sistemului Informatic Unic Integrat al Asigurărilor de Sănătate din România şi reprezintă aplicaţia pentru raportare destinată unităţilor care asigură servicii de medicina dentara

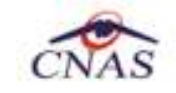

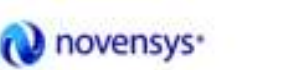

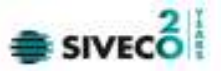

# **3. ELEMENTE COMUNE**

#### **3.1. FERESTRE**

După autentificare, se lansează aplicaţia STOMA DESKTOP, care ruleză într-o fereastră:

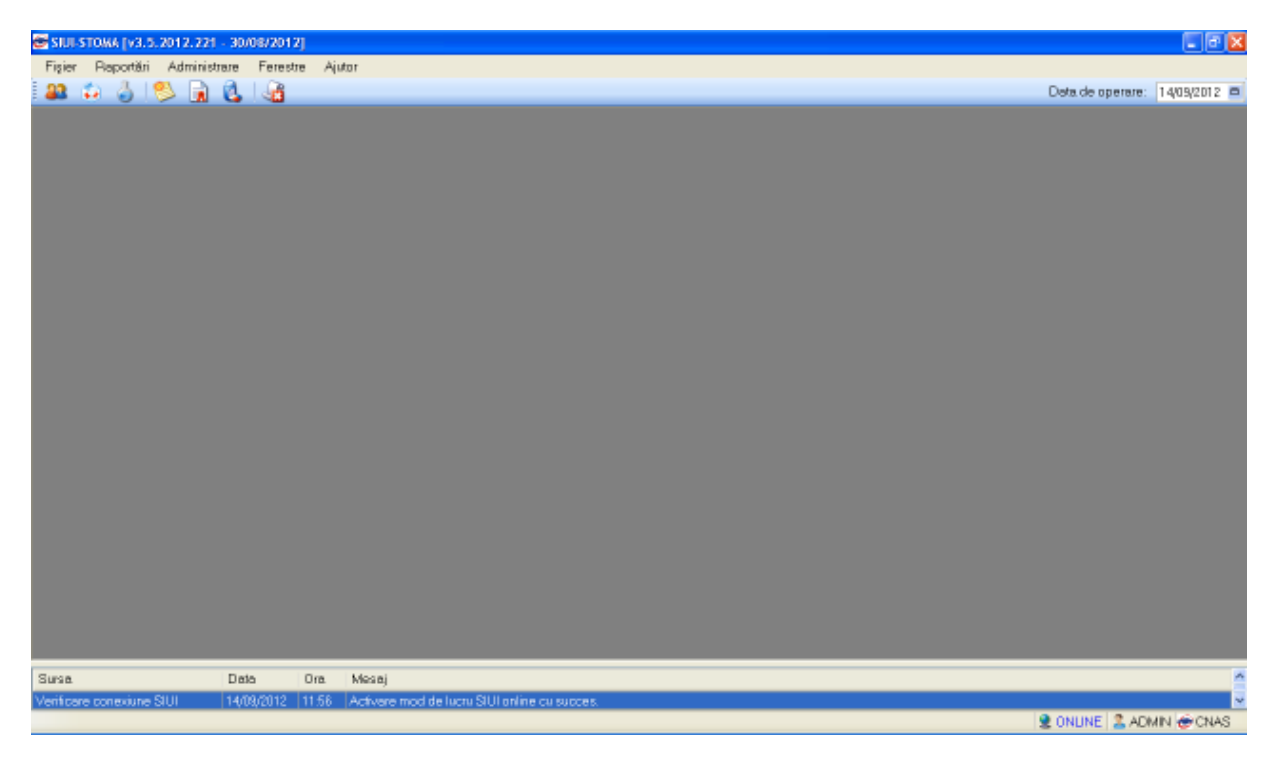

**Figura** *3.1.1* **Fereastra de lucru a aplicatiei** 

#### **3.1.1. Bara de titlu**

Bară de titlu conţine titlul ferestrei, butoanele de minimizare, maximizare şi închidere a ferestrei, precum şi versiunea aplicaţie – numărul şi dată la care a fost publicată – aceasta putând fi diferită în cazul aplicaţiei dumneavoastră faţă de cea din acest manual, datorită actualizărilor frecvente.

SIUI-STOMA [v3.5.2012.217 - 13/08/2012]

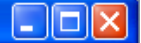

**Figura** *3.1.1-2* **Bara de titlu şi versiunea aplicaţiei** 

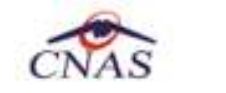

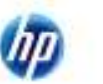

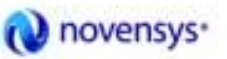

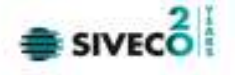

#### **3.1.2. Închiderea ferestrei**

Utilizatorul poate inchiderea ferestrei se face prin click normal pe butonul **X** 

# **3.1.3. Repoziţionarea ferestrei**

Repoziționarea ferestrei se face prin procedeul drag&drop. Se face click normal pe bara de titlu în zona albastră şi se trage cu mouse-ul fereastra în noua poziţie. Se eliberează mouse-ul.

# **3.1.4. Bara de stare**

În partea de jos a fiecărei ferestre se regăseşte o icoană care indica dacă utilizatorul este online sau nu, indicând astfel o conexiune securizată cu SIUI. Pentru online icoana

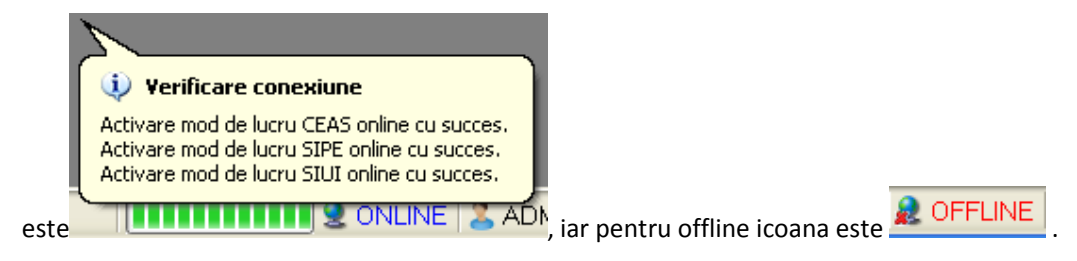

Deasemena este vizibil codul de identificare al utilizatorului care foloseşte aplicaţia în acel moment .

#### **3.2. MODIFICAREA DATEI**

# **3.2.1. Precondiţii**

Aplicația STOMA DESKTOP este instalată și Utilizatorul conectat.

# **3.2.2. Când trebuie efectuată operaţia**

Când Utilizatorul dorește modificarea datei de introducere a informațiilor în aplicație.

# **3.2.3. Cum se efectuează operaţia**

Utilizatorul accesează succesiv butonul **din partea dreaptă a barei cu butoane.** 

Data de operare: 04/05/2012  $\Box$ 

#### **Figura** *3.2-1* **Camp Data de operare**

STOMA DESKTOP afișează un calendar pentru selecția datei de operare.

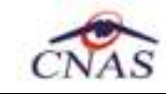

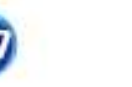

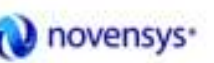

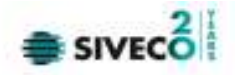

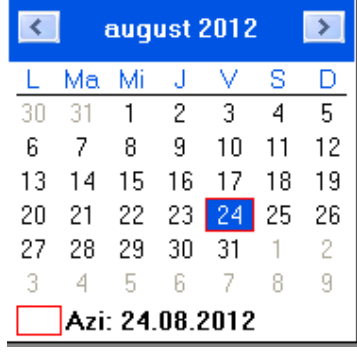

### **Figura** *3.2-2* **Selectarea datei de operare**

Utilizatorul selectează data de operare dorită, folosind săgețile stânga-dreapta pentru a shimba luna de operare.

STOMA DESKTOP modifică data de operare.

#### **3.3. LANSAREA APLICAŢIEI**

### **3.3.1. Precondiţii**

Aplicația STOMA DESKTOP desktop este instalată.

#### **3.3.2. Când trebuie efectuată operaţia**

Când Utilizatorul dorește lansarea în execuție a aplicației.

# **3.3.3. Cum se efectuează operaţia**

Varianta 1:

Utilizatorul efectuează dublu-click pe icoana STOMA DESKTOP de pe desktop.

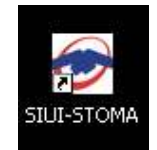

# **Figura** *3.3-1* **Icoana STOMA DESKTOP**

Varianta 2:

Utilizatorul accesează aplicaţia din meniul START -> PROGRAMS -> CNAS -> STOMA DESKTOP STOMA -> Lansare aplicaţie.

În cazul în care sunt mai multe baze de date existente Utilizatorul își alege pe care vrea să o pornească. STOMA DESKTOP afișează dialogul de selectare a bazei de date:

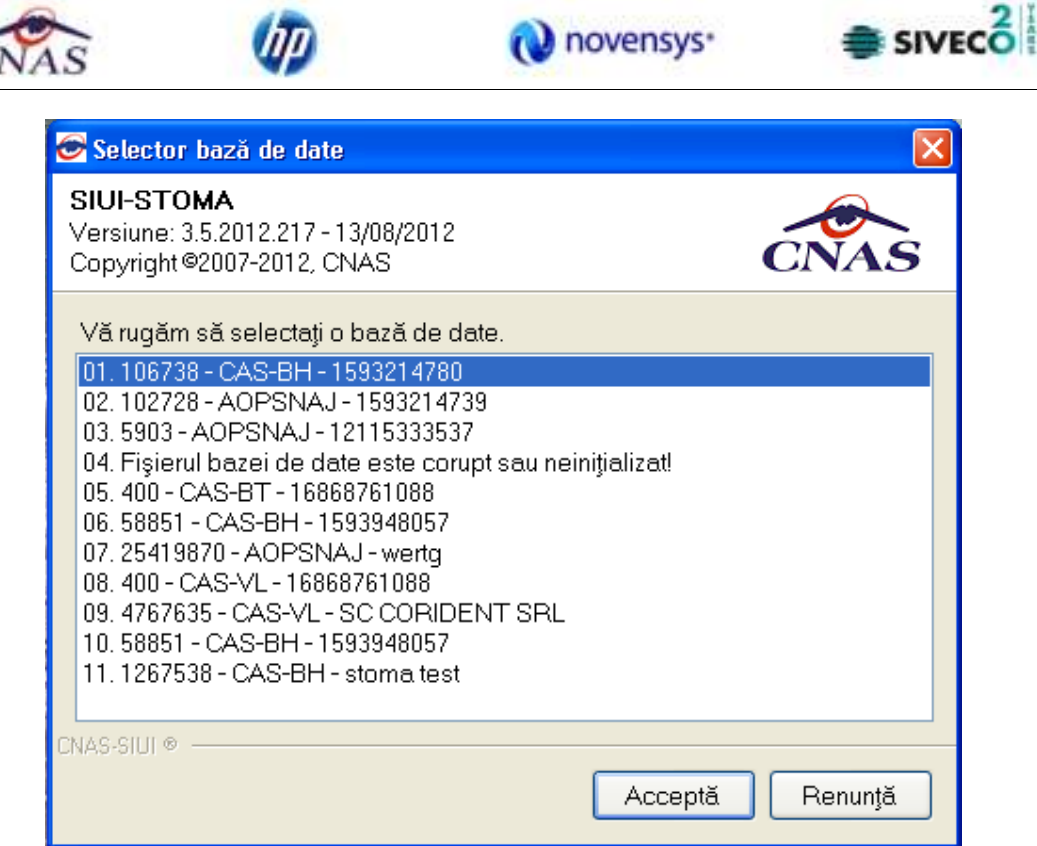

**Figura** *3.3-2* **Selector bază de date** 

În ambele cazuri, STOMA DESKTOP afişează dialogul de autorizare pentru lansarea aplicației.

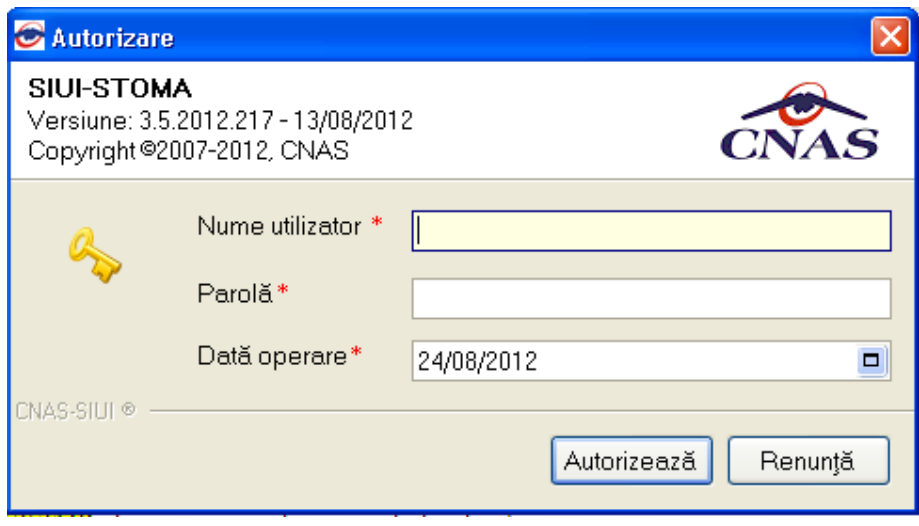

**Figura** *3.3-3* **Ecran de autorizare** 

Utilizatorul introduce numele de utilizator, parolă și data pentru care se introduc serviciile efectuate, apoi accesează butonul/comanda Autorizează

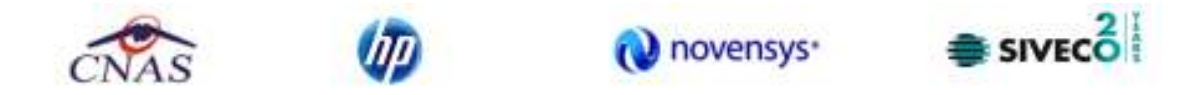

STOMA DESKTOP afişează ecranul principal al aplicaţiei:

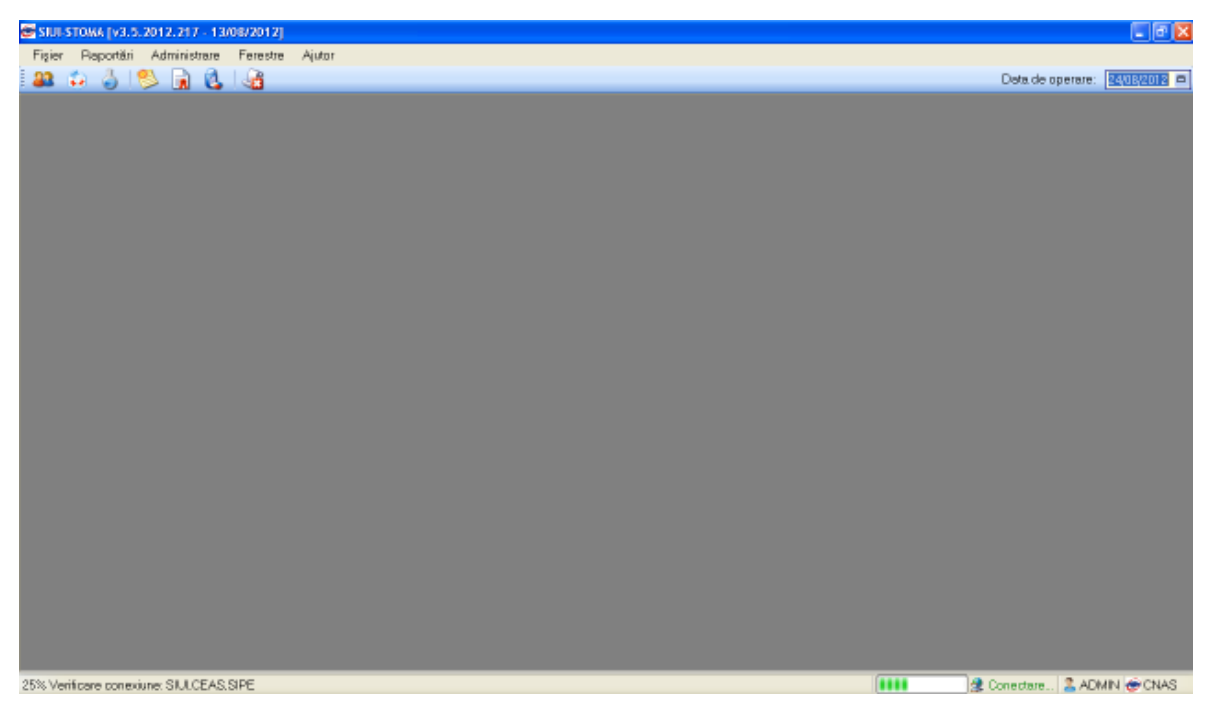

**Figura** *3.3-4* **Ecranul principal** 

#### **3.4. MENIUL PRINCIPAL**

# **3.4.1. Precondiţii**

Aplicația STOMA DESKTOP este instalată și Utilizatorul autentificat.

# **3.4.2. Când trebuie efectuată operaţia**

Când Utilizatorul dorește operarea în aplicație.

# **3.4.3. Cum se efectuează operaţia**

Utilizatorul efectuează click pe unul din titlurile meniului principal: *Fişier, Raportări, Administrare, Ferestre, Ajutor*.

STOMA DESKTOP afișează desfășurat fiecare meniu.

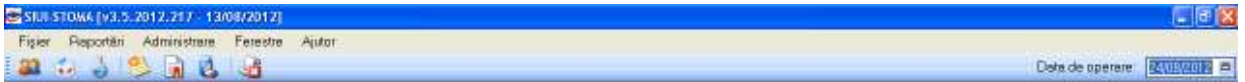

*Figura 3.4-1* **Meniul principal** 

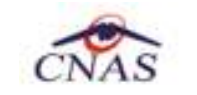

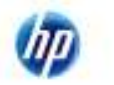

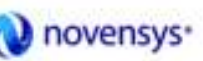

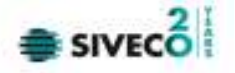

#### **3.5. BARA DE INSTRUMENTE**

#### **3.5.1. Precondiţii**

Aplicația **STOMA DESKTOP** este instalată și Utilizatorul autentificat.

### **3.5.2. Când trebuie efectuată operaţia**

Când Utilizatorul dorește lansarea rapidă a unor comenzi fără a apela la meniul principal.

### **3.5.3. Cum se efectuează operaţia**

Utilizatorul efectuează click pe unul din butoanele de pe bara de instrumente.

STOMA DESKTOP afişează fereastra corespunzătoare fiecărui buton.

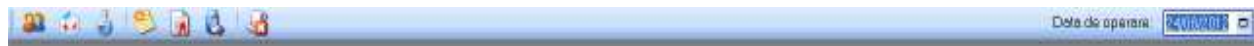

#### **Figura** *3.5-1***: Bara de instrumente**

Prin pozitionarea cu mouse-ul pe unul dintre butoane, Utilizatorul poate vedea numele corespunzator butonului.

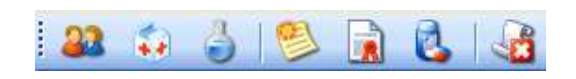

**Figura** *3.5-2***: Recunoasterea numelui butonului** 

**3.5.4. Acţiuni** 

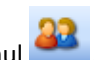

Utilizatorul efectuează click butonul

STOMA DESKTOP afişează ecranul cu persoanele introduse în aplicaţie.

Utilizatorul efectuează click butonul

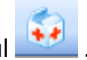

STOMA DESKTOP afişează ecranul cu serviciile introduse în aplicație.

Utilizatorul efectuează click butonul

STOMA DESKTOP afișează ecranul cu serviciile paraclinice introduse în aplicație

Utilizatorul efectuează click butonul.

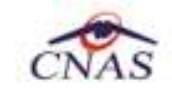

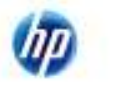

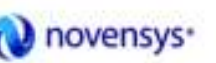

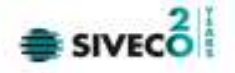

STOMA DESKTOP afişează ecranul cu reţetele introduse în aplicaţie.

Utilizatorul efectuează click butonul

STOMA DESKTOP afişează ecranul cu biletele de trimitere introduse în aplicație.

Utilizatorul efectuează click butonu

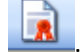

STOMA DESKTOP afișează ecranul cu certificatele medicale introduse în aplicație.

Utilizatorul efectuează click butonul

STOMA DESKTOP afișează ecranul cu erorile generate de aplicația de la CAS.

### **3.6. ECRAN DE AFIŞARE**

# **3.6.1. Precondiţii**

Aplicația STOMA DESKTOP este instalată și Utilizatorul autentificat.

# **3.6.2. Când trebuie efectuată operaţia**

Când Utilizatorul dorește vizualizarea, adăugarea, modificarea sau ștergerea unor înregistrări din baza de date .

# **3.6.3. Cum se efectuează operaţia**

Utilizatorul efectuează click pe unul din butoanele de pe bara de instrumente.

STOMA DESKTOP afişează fereastra corespunzătoare fiecărui buton. În partea stângă se alege perioada de afişare (date de început şi data de sfârşit, mai putin la Pacienti, unde nu e cazul). Se pot folosi butoanele de *Adăugare, Modificare, Ştergere*, precum şi cele pentru *Tipărire sau Vizualizare şi Export Excel*.

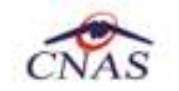

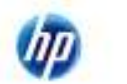

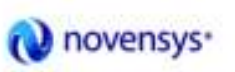

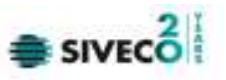

| blenni oznat<br><b>DeSinceput</b> | <b>Friends</b> | OF                                     | CO.                             | TANYAY CALIF.                              | <b>TAHH</b>    | Enround.      | Enanteni.    | Data ottata | <b>Carriers</b> | Tell<br>Dd |
|-----------------------------------|----------------|----------------------------------------|---------------------------------|--------------------------------------------|----------------|---------------|--------------|-------------|-----------------|------------|
| <b>BURKVITE</b><br>机              | 191111         | THEFFICE SOFTS                         | <b>ROT DESIGNATION TO THE T</b> |                                            | 1096,771       | mm            | 331          | 1385/3742   |                 | 1.01.1%    |
| Doll vitter!                      | MILL           | <b>STARRY FREMIN</b>                   | TROPINESS SCOUTS                |                                            | <b>IECOL</b>   | <b>HPIELA</b> | m            | 13090001    | п               | 197.76     |
| DIAMONTE<br>展                     | 395311         | 127208686089                           | 400 BSF120546462011             |                                            | <b>MI-MELA</b> | PORG93J       | <b>Light</b> | T2022O12    | п               | 6.94 PA    |
| <b>Little-man</b>                 | 3M.TIT         | CONSCITETIBUS NO.<br><b>CONTRACTOR</b> | <b>LEXUSTS ASSISTED</b><br>.    |                                            | POPA.          | IOF-ELA:      | $-101$       | 12050312    | ī               | 1.14 Pa.   |
| Actualizació<br><b>Industrial</b> |                |                                        |                                 |                                            |                |               |              |             |                 |            |
| Assign:<br>Drive<br>Te5n's        |                |                                        |                                 |                                            |                |               |              |             |                 |            |
| Virantina.                        |                |                                        |                                 |                                            |                |               |              |             |                 |            |
| Export Excel.                     | Dete           | Codiamme                               | Nyal Disea                      | Desaters excess/everticity vehicles and to |                |               |              |             |                 |            |

**Figura** *3.6* **Ecran de afişare - Servicii** 

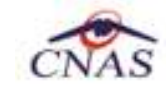

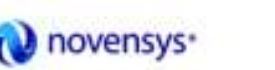

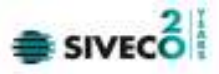

# **4. SECŢIUNILE APLICAŢIEI**

Aplicaţia se compune din mai multe secţiuni distincte, pentru fiecare parte existând un meniu distinct. Se pot astfel diferenţia următoarele secţiuni: *Fişier, Raportări, Administrare, Ferestre şi Ajutor*.

**4.1. FIŞIER**

Utilizatorul efectuează click pe meniul **Fişier** din bara de meniu a aplicaţiei.

STOMA DESKTOP afişează desfăşurat conţinutul meniului **Fişier**.

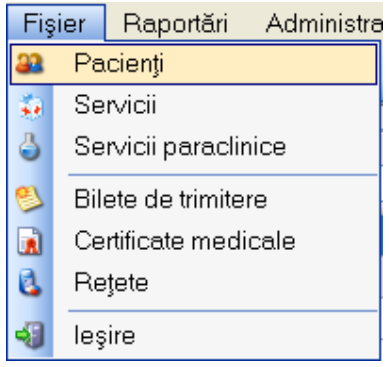

#### **Figura** *4.1-1***Meniul Fişier**

# **4.1.1. Pacienţi**

#### **4.1.1.1 Adăugare pacient (online)**

*4.1.1.1.1.1 Precondiţii* 

Aplicația STOMA DESKTOP este instalată și Utilizatorul autentificat.

# *4.1.1.1.1.2 Postcondiţii*

Pacientul este adăugat în baza de date.

### *4.1.1.1.1.3 Când trebuie efectuată operaţia*

Când Utilizatorul dorește adăugarea unor pacienți noi în baza de date.

*4.1.1.1.1.4 Cum se efectuează operaţia* 

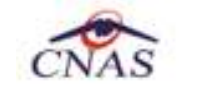

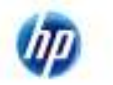

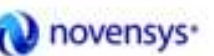

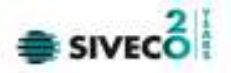

Utilizatorul efectuează click pe meniul **Fişier - Pacienti** din bara de meniu a aplicaţiei.

STOMA DESKTOP afişează ecranul **Pacienţi**:

| Actualcatedi      | Cellipst rank#   Cellbert stribe@endiates 000/Caraf-UE |                |            |                                                  |  |                          |                    |                  |                    |               |  |
|-------------------|--------------------------------------------------------|----------------|------------|--------------------------------------------------|--|--------------------------|--------------------|------------------|--------------------|---------------|--|
| tractici.         | <b>None</b>                                            | Promoto        | <b>CHF</b> | CO.                                              |  | <b>Ber Determined</b>    | Died deserois Dray |                  | Josher.            | <b>Juhnen</b> |  |
| <b>Adough</b>     |                                                        | m              |            | THE EXECUTIVE FOR EXTREMELY AND EXECUTIVE THE    |  | <b>Expressed</b>         |                    | <b>Hummer</b>    | <b>BUCHHEED</b>    |               |  |
|                   | PLISA.                                                 | <b>SORGACH</b> |            | STRESSMITHT @SOMATSESSMINIST /F                  |  | TORSTOCK                 |                    | <b>Bearing</b>   | BUCUPESTI.         |               |  |
| <b>Strong</b>     | LAUGA.                                                 | FOR:           |            | 12920211995853 40128401198384-08204 P            |  | <b>TURSYYMU</b>          |                    | Museum (N)       | <b>BUCUPEUTI</b>   |               |  |
|                   | <b>HARDLA</b>                                          | <b>MAGUE</b>   |            | 2002/03/05 1:00:00 10:00 10:00 10:00 10:00 10:00 |  | salene                   |                    | <b>Hawer</b>     | <b>DOMESTIC</b>    |               |  |
| Takin             | <b>Fd</b>                                              | W.             |            | THE ECONOMIC RESIDENCE AND A THE TOP OF          |  | <b>STEFFING</b>          |                    | Theways.         | BUCUPESTI          |               |  |
| Nesolemn          | <b>CEEL</b>                                            | WEAKL          |            | A RECEIVED MAINTENANCE TRANSPORTED               |  | 294 07575                |                    | <b>Business</b>  | <b>BUCURESTI</b>   |               |  |
| <b>ExcetExant</b> |                                                        | ы.             |            | 1001010000016 401701000631640008 M               |  | KINDIGH                  |                    | <b>Business</b>  | <b>PLICURE 2TI</b> |               |  |
|                   | 5ì.                                                    | 58             |            | MELTIC2TITTI (@SATURITETS/SRTTN) M               |  | <b><i>ROTIORTERS</i></b> |                    | <b>ID-reveys</b> | BUCUPASTI          |               |  |
|                   |                                                        |                |            |                                                  |  |                          |                    |                  |                    |               |  |

*Figura 4.1.1-1* **Ecranul Pacienţi (Cetățeni români)** 

Ecranul conţine două pagini și anume Cetățeni români și Cetățeni străini. Pagina Cetățeni români conține coloanele: *Nume, Prenume, CNP, Sex, Data naşterii, Data decesului, Oraş, Judeţ şi Adresă.* 

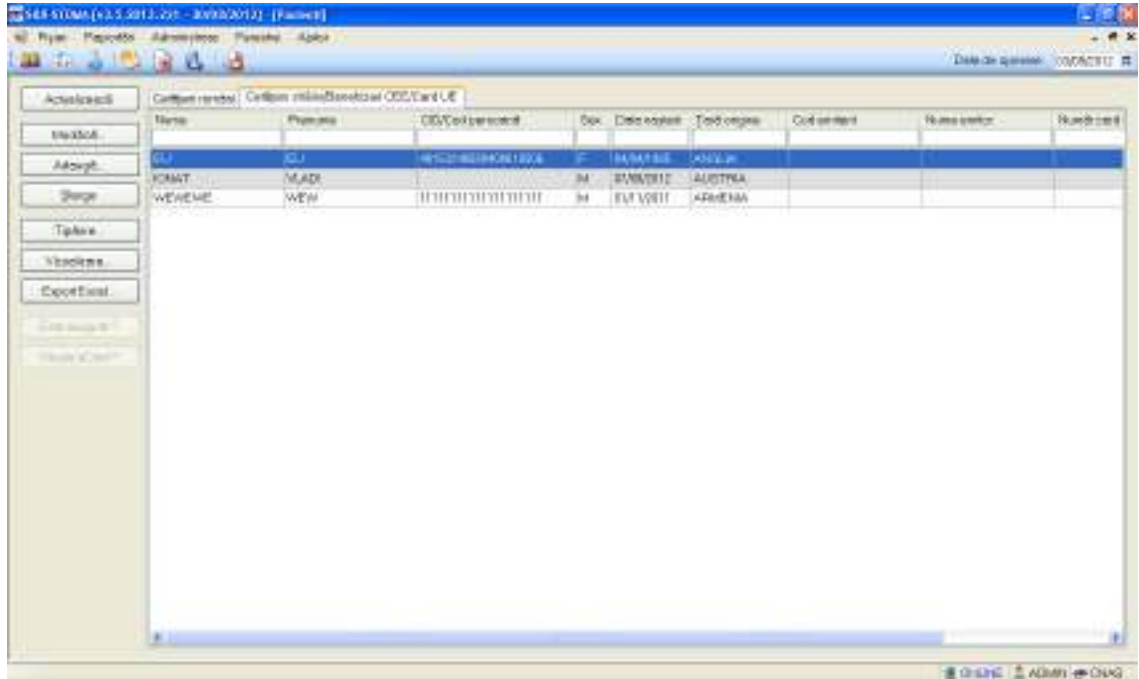

*Figura 4.1.1-2* **Ecranul Pacienți (Cetățeni străini)** 

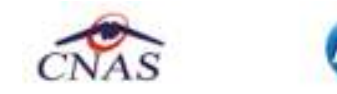

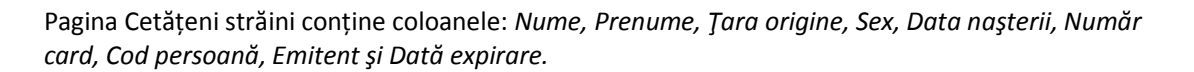

O novensys<sup>-</sup>

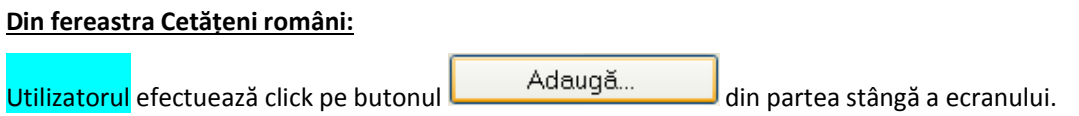

STOMA DESKTOP afişează ecranul de detaliu **Adăugare pacient**:

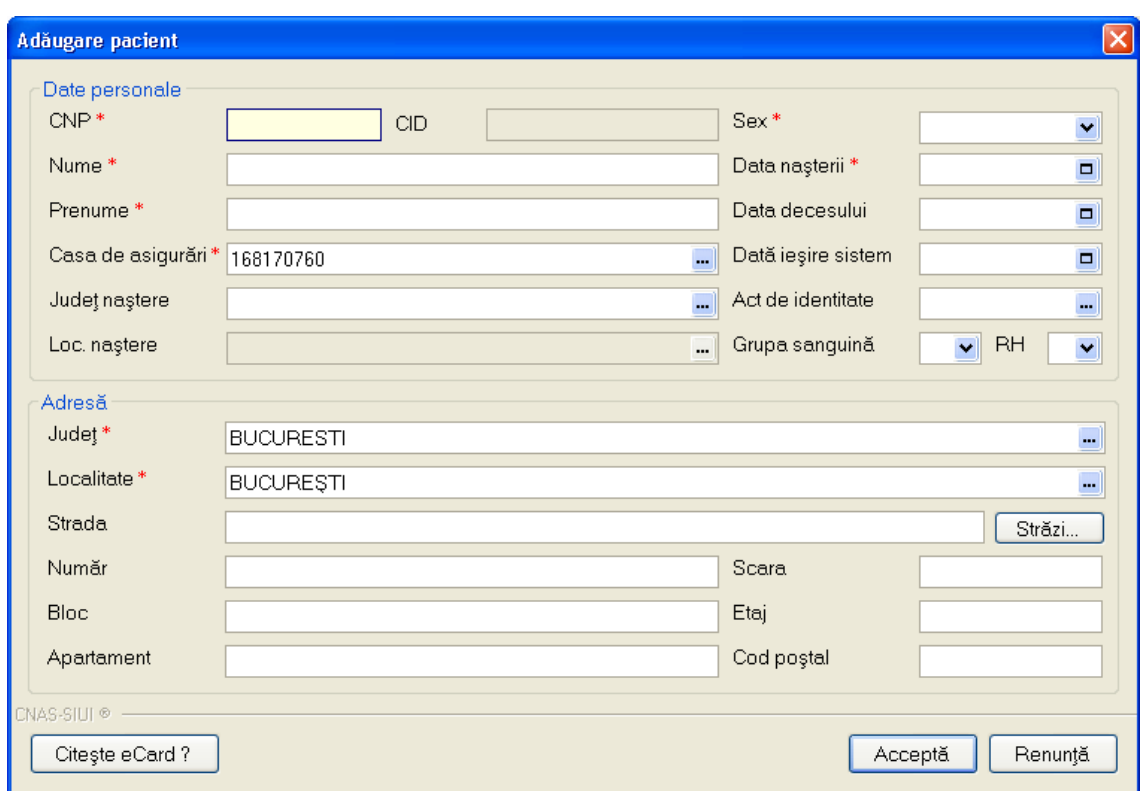

*Figura 4.1.1-3* **Adăugare pacient** 

La adăugarea unui nou pacient de către Utilizator STOMA DESKTOP va face în mod automat o interogare către SIUI cu privire la CNP-ul respectiv. Aceasta verificare se face numai dacă indicatorul de stare este în stadiul online.

Răspunsul este afișat sub forma unui mesaj la nivelul câmpului CNP:

SIVEC

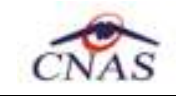

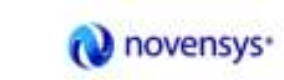

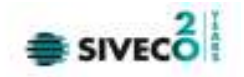

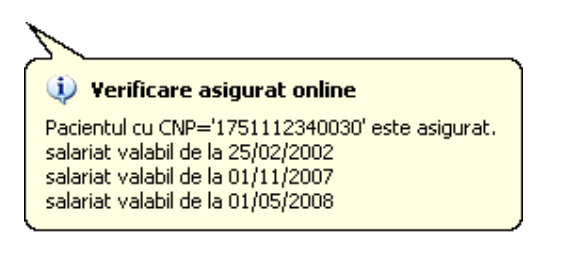

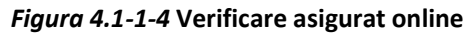

În bara de stare se afișează evoluția procesului și de asemenea mesajul cu răspunsul SIUI-ului.

*Figura 4.1-1-5* **Verificare asigurat online** 

Răspunsul sistemului poate fi: *Pacientul este asigurat,Pacientul nu este asigurat, Pacientul este decedat,CNP-ul nu se regaseşte în SIUI.* 

Utilizatorul introduce datele personale ale pacientului, apoi acționează comanda/butonul Acceptă .

Acceptă STOMA DESKTOP adaugă înregistrarea în baza de date. La apasarea butonului aplicația va face din nou verificarea CNP-ului:

100% Verificare osiguratorilne: Procesul de validare a stâri de asigurat e-aterminat. - Pazientul cu CNP-11751112340030 este asigurat. [11111111111111119] @ ONLINE | 2, ADMN & CNAS

#### *Figura 4.1-1-6* **Verificare asigurat online**

**Din fereastra Cetățeni străini:**

Utilizatorul efectuează click pe butonul din Adaugă... din partea stângă a ecranului.

STOMA DESKTOP afişează ecranul de detaliu **Adăugare cetățean străin**:

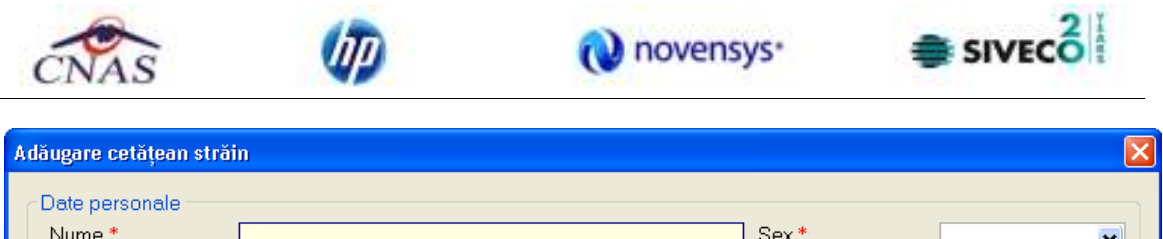

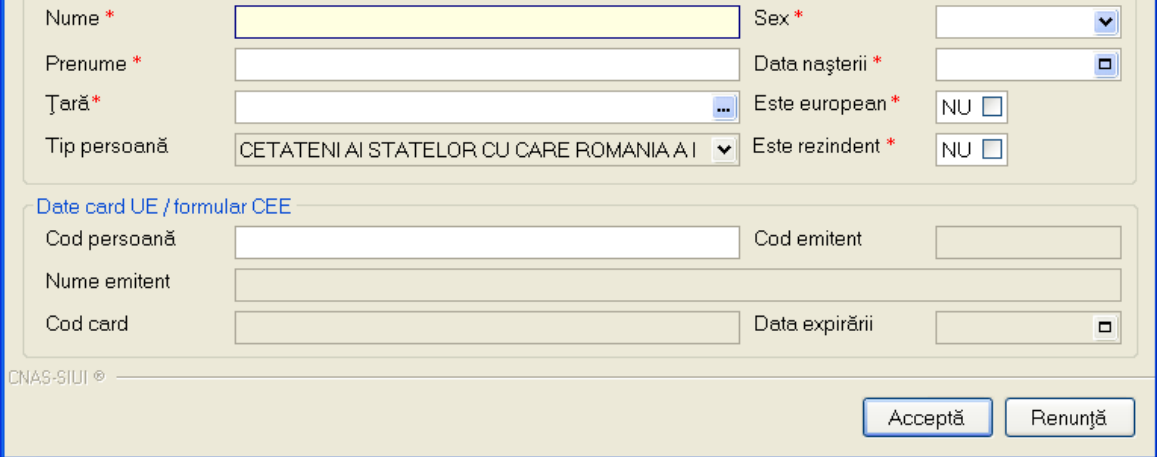

*Figura 4.1-1-7* **Adăugare cetățean străin** 

Utilizatorul introduce datele personale ale pacientului, apoi acționează comanda/butonul Acceptă .

STOMA DESKTOP adaugă înregistrarea în baza de date.

# **4.1.1.2 Adăugare pacient (offline)**

*4.1.1.2.1.1 Precondiţii* 

Aplicația STOMA DESKTOP este instalată și Utilizatorul autentificat.

*4.1.1.2.1.2 Postcondiţii* 

Pacientul este adăugat în baza de date.

*4.1.1.2.1.3 Când trebuie efectuată operaţia* 

Când Utilizatorul dorește adăugarea unor pacienți noi în baza de date.

*4.1.1.2.1.4 Cum se efectuează operaţia* 

Varianta 1:

Utilizatorul efectuează click pe meniul **Fişier - Pacienti** din bara de meniu a aplicaţiei.

Varianta 2:

Utilizatorul efectuează click pe butonul din bara cu butoane a aplicației.

STOMA DESKTOP afişează ecranul **Pacienți**:

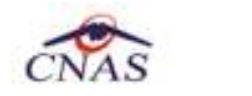

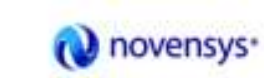

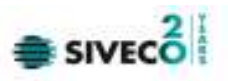

| Actualzeazá   |              | Cefaloni români Cetăteni străini/Benefiziari CEE/Card UE |     |                                      |      |                 |                |                 |                  |        |
|---------------|--------------|----------------------------------------------------------|-----|--------------------------------------|------|-----------------|----------------|-----------------|------------------|--------|
| Modifică.     | Numa         | <b>Prenume</b>                                           | CNP | CD.                                  | Sec. | Detanasteri     | Dern decessibi | Oras            | Judet            | BearbA |
| Adouga.       | <b>IDANA</b> | lau                                                      |     | 2510110060767 40335640613820315854 F |      | 10917953        |                | <b>Budunest</b> | <b>BUDLFESTI</b> |        |
|               | <b>IDNUT</b> | <b>ITYYO</b>                                             |     | T801010230916 40102808440473917287 M |      | 1 D/1 D/1 98 D. |                | <b>Bucurest</b> | <b>BUCURESTI</b> |        |
| Sterge        | MHAELA       | POPESCU                                                  |     | 2720906060809 40136513275484463311 F |      | 06/09/1972      |                | București       | <b>BUOURESTI</b> |        |
| Tiparire      | <b>POPA</b>  | <b>IONELA</b>                                            |     | 2700211163198 40163529345940492061 F |      | 11/02/1970      |                | Bucirost        | <b>BUCURESTI</b> |        |
| Cheste eCard? |              |                                                          |     |                                      |      |                 |                |                 |                  |        |

*Figura 4.1-1-8 -* **Ecranul Pacienți (Cetățeni români)** 

Ecranul conține două pagini și anume Cetățeni români și Cetățeni străini. Pagina cu cetățeni români conține coloanele: *Nume, Prenume, CNP, Sex, Data naşterii, Data decesului, Oraş, Judeţ şi Adresă.* 

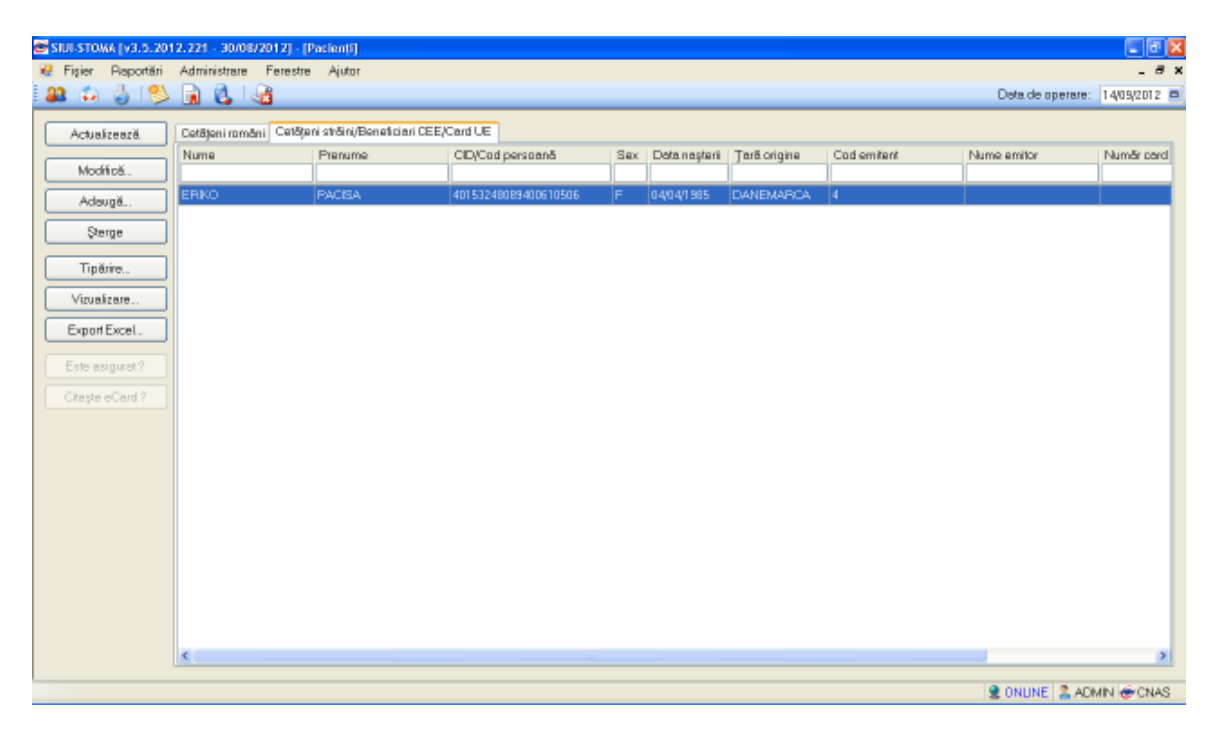

*Figura 4.1.1-9* **Ecranul Pacienți (Cetățeni străini)** 

Pagina cu cetățeni străini conține coloanele: *Nume, Prenume, Tara origine, Sex, Data naşterii, Număr card, Cod persoană, Emitent şi Dată expirare.* 

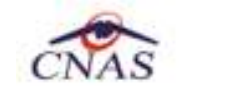

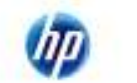

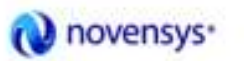

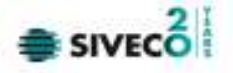

#### **Din fereastra Cetățeni români:**

Utilizatorul efectuează click pe butonul **din Adaugă...** din partea stângă a ecranului.

STOMA DESKTOP afişează ecranul de detaliu **Adăugare pacient**:

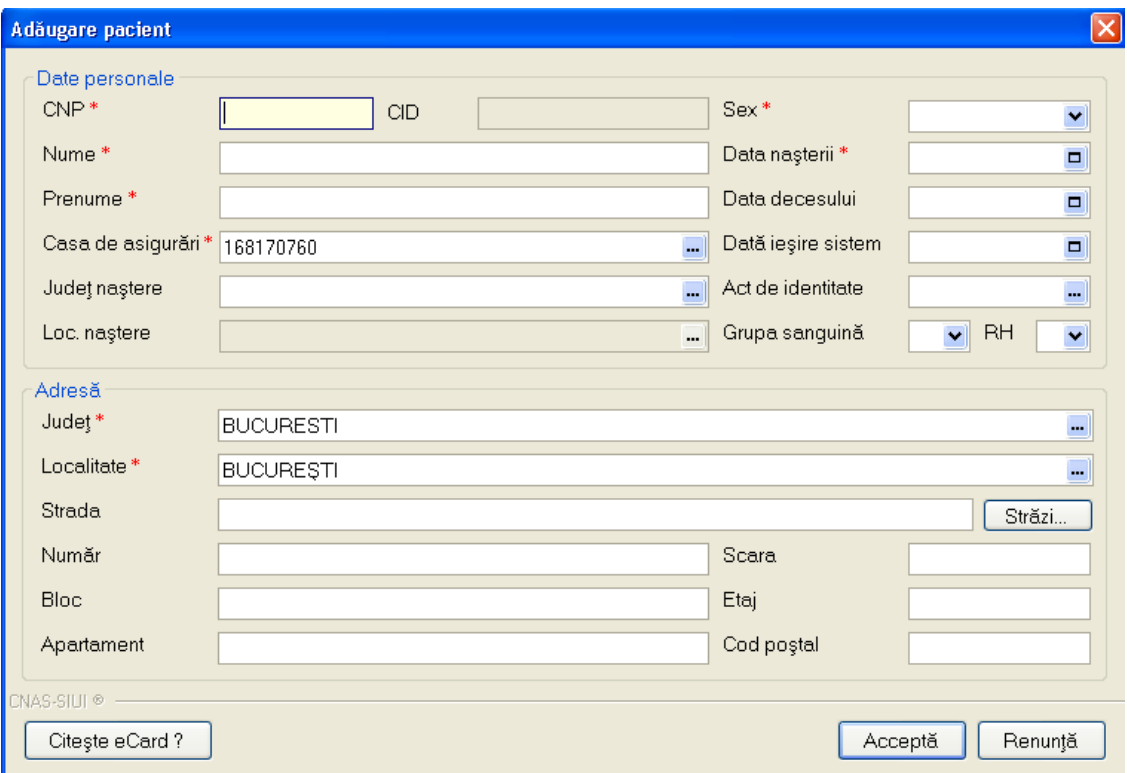

*Figura 4.1.1-10* **Adăugare pacient** 

Utilizatorul introduce datele personale ale pacientului, apoi acționează comanda/butonul Acceptă .

STOMA DESKTOP adaugă înregistrarea în baza de date.

# **Din fereastra Cetateni straini:**

Utilizatorul efectuează click pe butonul **din Adaugă...** din partea stângă a ecranului.

STOMA DESKTOP afişează ecranul de detaliu **Adăugare cetățean străin**:

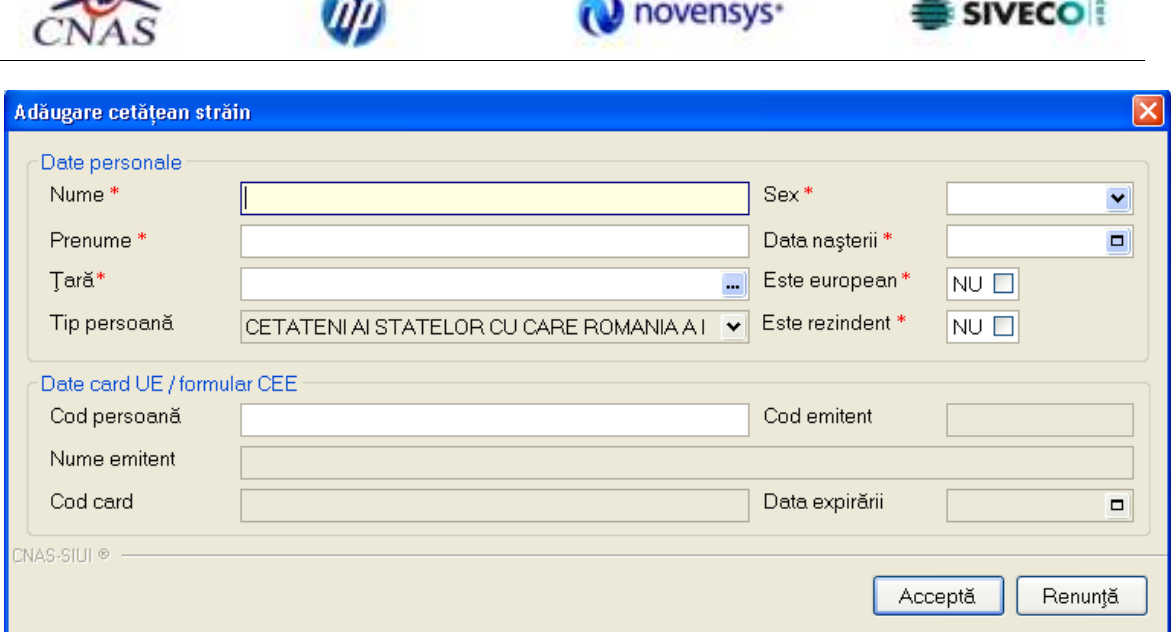

*Figura 4.1.1-11* **Adăugare cetățean străin** 

Utilizatorul introduce datele personale ale pacientului, apoi acționează comanda/butonul Acceptă .

STOMA DESKTOP adaugă înregistrarea în baza de date.

# **4.1.1.3 Adăugare pacient utilizând citirea eCard**

# **Preconditii**

Terminalul este conectat la calculator. Pacientul nu exista in baza de date a aplicatiei de raportare.

Utilizatorii vor avea posibiliatea de alege unul dintre cele 2 tipuri principale de terminal :

- **Terminal cu afişaj electronic şi tastatură**  Utilizatorul va putea vizualiza pe afişajul terminalului notificările din aplicaţia de raportare cu privire la operaţiile efectuate cu cardul sau care urmează a fi efectuate şi va putea folosi tastatura terminalului pentru introducerea PIN-ului.
- **Terminal fara afişaj electronic şi fara tastatură**  Utilizatorul va vizualiza notificările terminalului in aplicaţia SIUI-STOMA iar PIN-ul cardului va fi introdus folosind tastatura calculatorului.

În urma introducerii cardului in terminal, aplicaţia va afişa notificarea "**Autentificare card pe terminal. Va rugam introduceţi PIN-ul in terminal**". Asiguratul va introduce corect codul PIN de acces al cardului, apoi apasă tasta "OK" specifică terminalului sau butonul "Accepta" din aplicația SIUI-STOMA.

 $21$ 

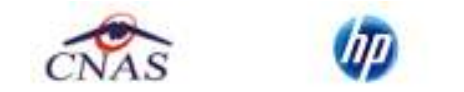

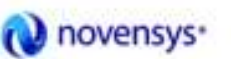

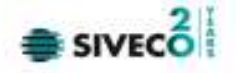

Utilizatorul va in meniul **Pacienti** si va apasa butonul "**Citeste eCard**". In cazul in care pacientul nu exista in baza de date, aplicatia va returna notificarea "Persoana nu exista in baza de date. Doriti sa **o adaugati ?**"

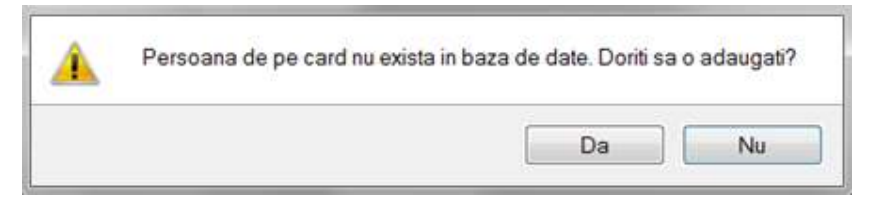

**Figura 4.1-12 Adaugare persoana folosind eCard** 

SIUI-STOMA deschide fereastra **Adăugare Pacient.** Toate câmpurile obligatorii vor fi precompletate ca urmare a datelor scrise pe card, cu exceptia codului numeric personal al pacientului.

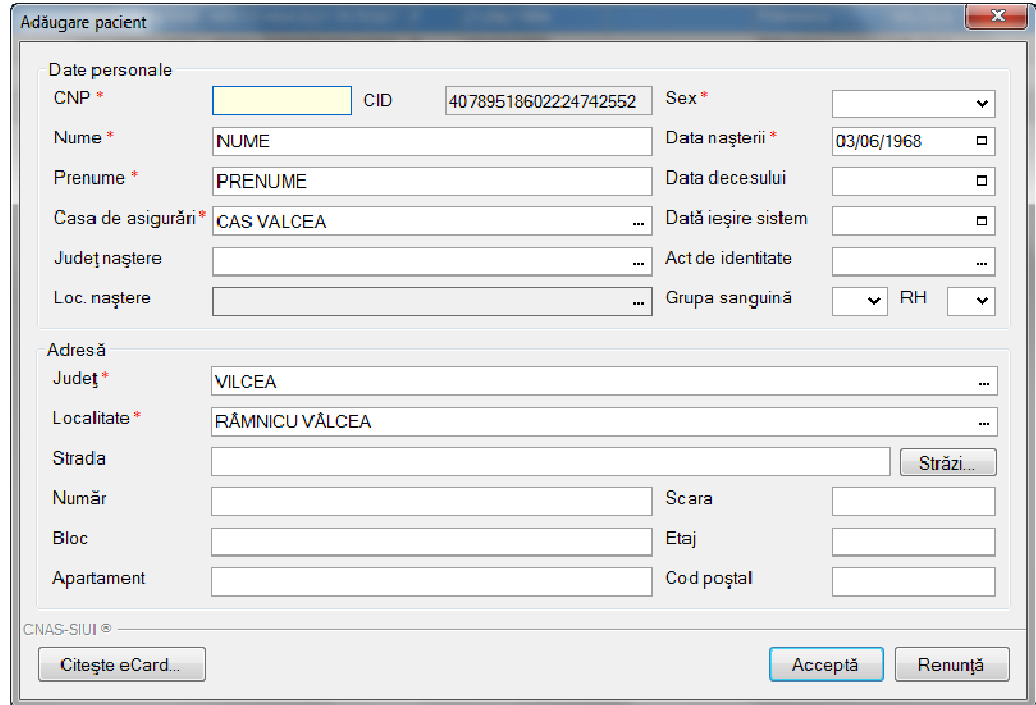

Utilizatorul va completa CNP-ul pacientului si va apasa butonul "**Accepta**"

**Figura 4.1 – Fereastra adăugare pacient regăsit prin Citeşte eCard** 

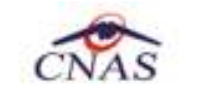

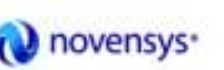

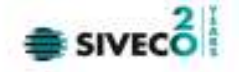

#### **4.1.1.4 Identificarea unui pacient folosind citirea eCard**

*4.1.1.4.1* Precondiţii

- Aplicaţia SIUI desktop este instalată şi utilizatorul autentificat;
- Terminalul de citire eCard este conectat la PC.
- Indicatorul de stare afiseaza UM conectat online;

În urma introducerii cardului in terminal, aplicația va afișa notificarea "Autentificare card pe terminal. Va rugam introduceţi PIN-ul in terminal".

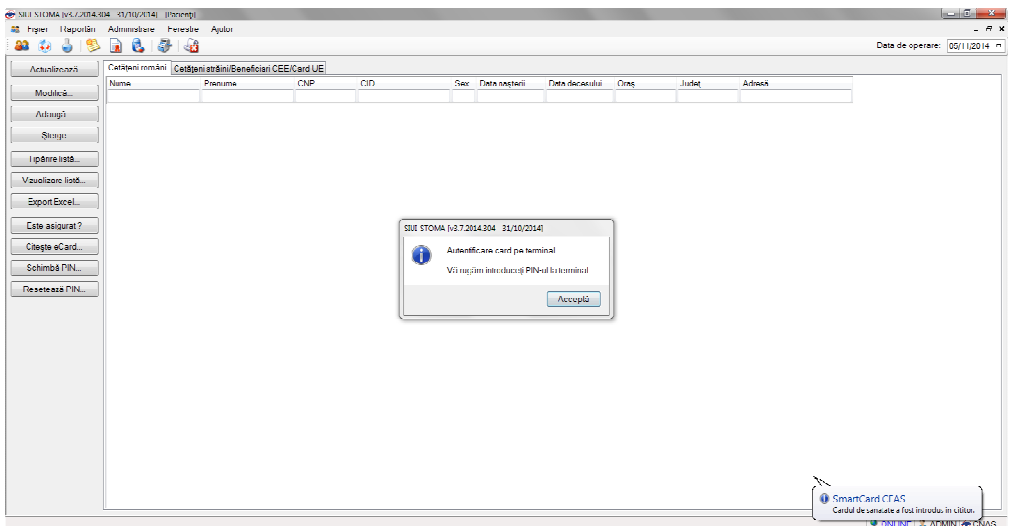

**Figura 4.1-2 - Autentificare card folosind un terminal cu tastatură** 

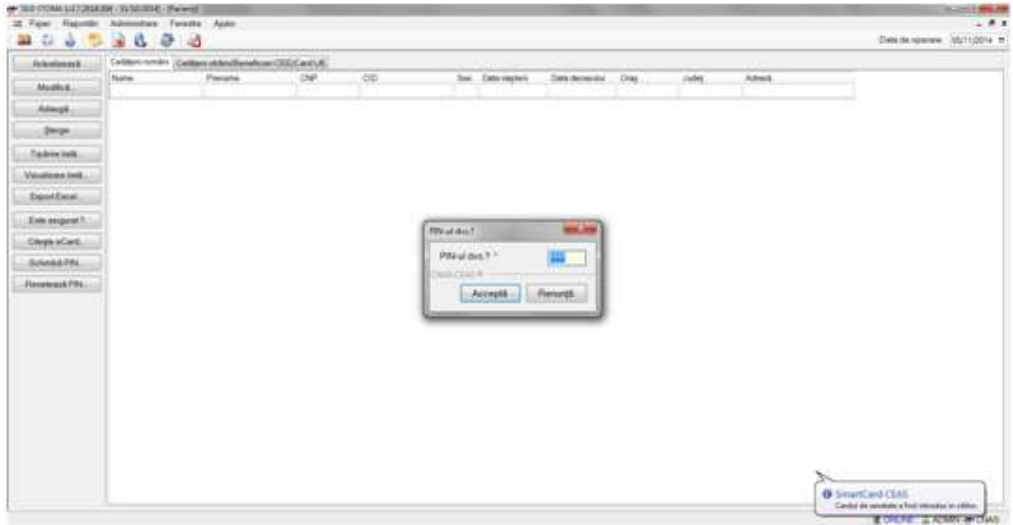

**Figura 4.1-3 - Autentificare card folosind un terminal fară tastatură**
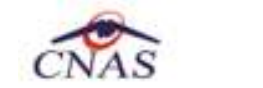

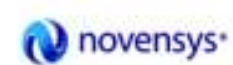

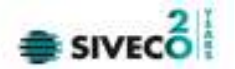

Se apasă butonul "Acceptă", iar terminalul sau aplicația (in functie de tipul de terminal folosit), va afişează mesajul "PIN-ul dvs.?"

Asiguratul va introduce corect codul PIN de acces al cardului, apoi apasă tasta "OK" specifică terminalului sau butonul "Accepta" din aplicația SIUI-STOMA.

| Nate | Pelate                       | Catalog views (Catalog at Arabian Catalog Catalog)<br>0.5 | $60 -$ | See Dots negred      | Data decelular | Date.                     | 1485 | Azes 6 |
|------|------------------------------|-----------------------------------------------------------|--------|----------------------|----------------|---------------------------|------|--------|
|      |                              |                                                           |        |                      |                |                           |      |        |
|      | <b>DISPARALLMANTA TANKOE</b> |                                                           |        | <b>Communication</b> |                | <b>Thomas County Line</b> |      |        |
|      |                              |                                                           |        |                      |                |                           |      |        |
|      |                              |                                                           |        |                      |                |                           |      |        |
|      |                              |                                                           |        |                      |                |                           |      |        |
|      |                              |                                                           |        |                      |                |                           |      |        |
|      |                              |                                                           |        |                      |                |                           |      |        |
|      |                              |                                                           |        |                      |                |                           |      |        |
|      |                              |                                                           |        |                      |                |                           |      |        |
|      |                              |                                                           |        |                      |                |                           |      |        |
|      |                              |                                                           |        |                      |                |                           |      |        |
|      |                              |                                                           |        |                      |                |                           |      |        |
|      |                              |                                                           |        |                      |                |                           |      |        |
|      |                              |                                                           |        |                      |                |                           |      |        |
|      |                              |                                                           |        |                      |                |                           |      |        |
|      |                              |                                                           |        |                      |                |                           |      |        |
|      |                              |                                                           |        |                      |                |                           |      |        |
|      |                              |                                                           |        |                      |                |                           |      |        |
|      |                              |                                                           |        |                      |                |                           |      |        |
|      |                              |                                                           |        |                      |                |                           |      |        |
|      |                              |                                                           |        |                      |                |                           |      |        |
|      |                              |                                                           |        |                      |                |                           |      |        |
|      |                              |                                                           |        |                      |                |                           |      |        |
|      |                              |                                                           |        |                      |                |                           |      |        |
|      |                              |                                                           |        |                      |                |                           |      |        |
|      |                              |                                                           |        |                      |                |                           |      |        |
|      |                              |                                                           |        |                      |                |                           |      |        |
|      |                              |                                                           |        |                      |                |                           |      |        |
|      |                              |                                                           |        |                      |                |                           |      |        |
|      |                              |                                                           |        |                      |                |                           |      |        |

**Fig. 4.1-1 Identificarea unui pacient folosid citirea eCard** 

### **4.1.1.5 Citirea datelor de pe eCard**

Utilizatorul introduce cardul electronic în terminal. Asiguratul introduce codul pin de acces al cardului. După identificarea pacientului folosind eCard-ul, utilizatorul selectează prin dublu-click pacientul pentru vizualizarea detaliilor acestuia.

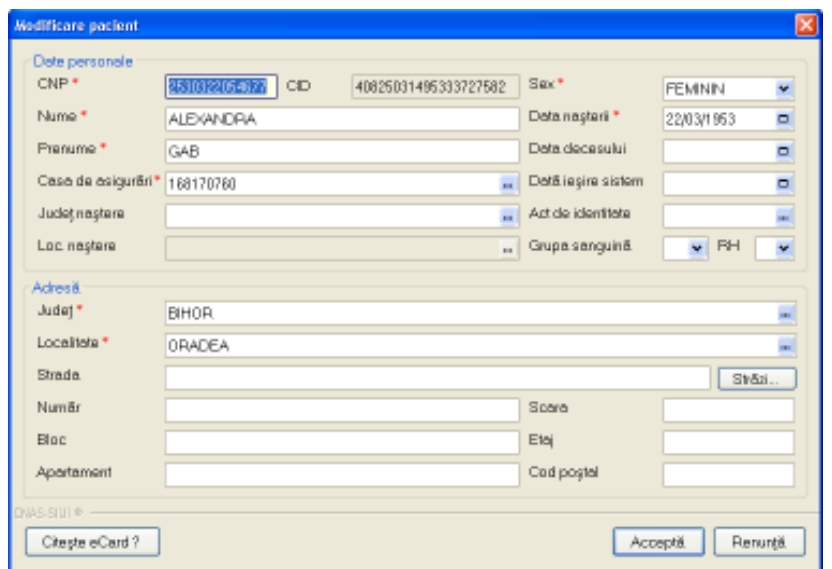

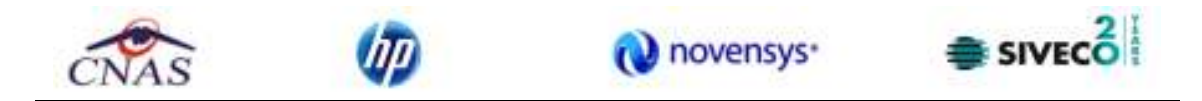

**Fig. 4.1-2 Vizualizarea detaliilor unui pacient** 

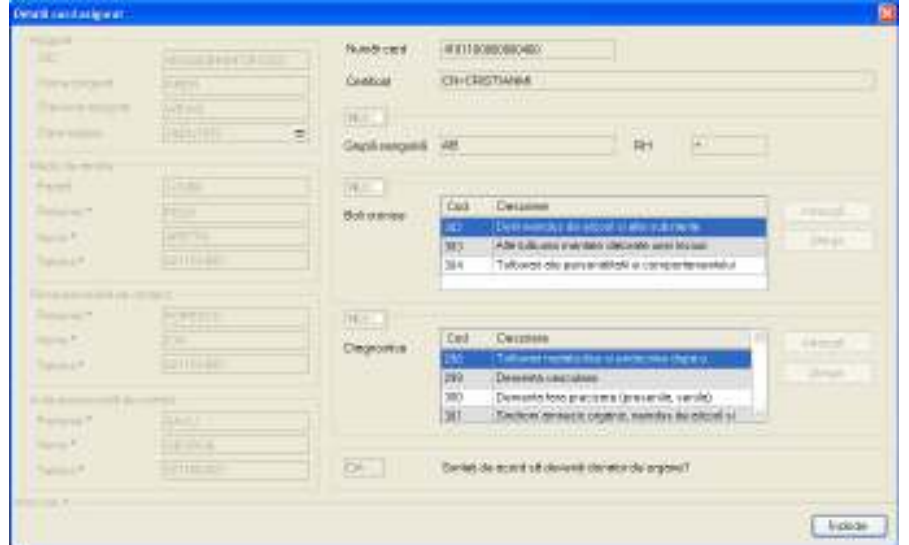

Prin apăsărea butonului "Citeşte eCard ?" se afişează fereastra "Detalii card asigurat".

**Fig. 4.1-3 Detalii card asigurat** 

Dacă utilizatorul a selectat alt pacient decât cel înregistrat pe eCard, la apăsărea butonului "Citeşte eCard ?" aplicaţia returnează mesăj de avertizare:

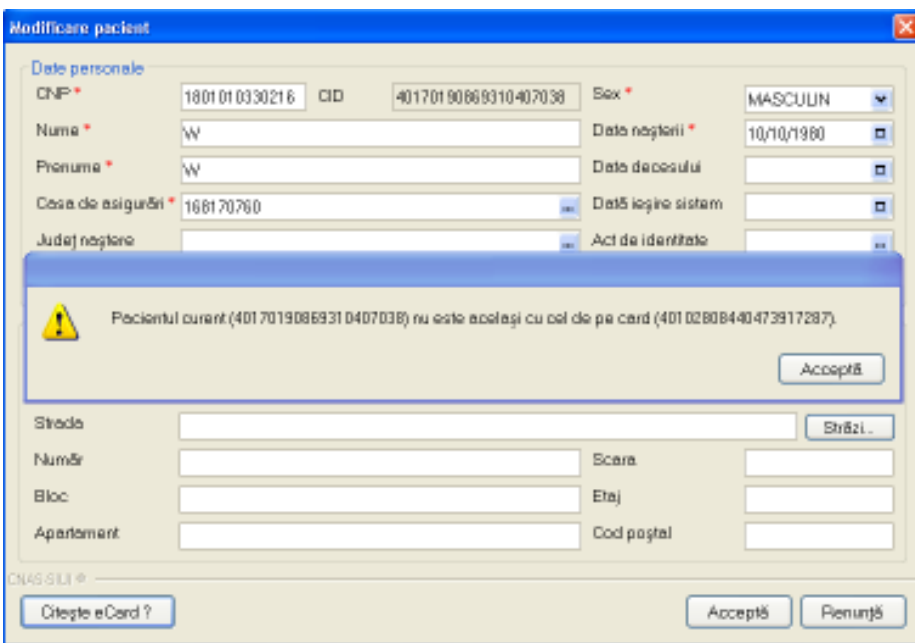

**Fig. 4.1-4 Mesăj avertizare eCard diferit** 

Dacă terminalul de citire nu funcţionează său nu este conectat la PC, aplicaţia returnează mesajul:

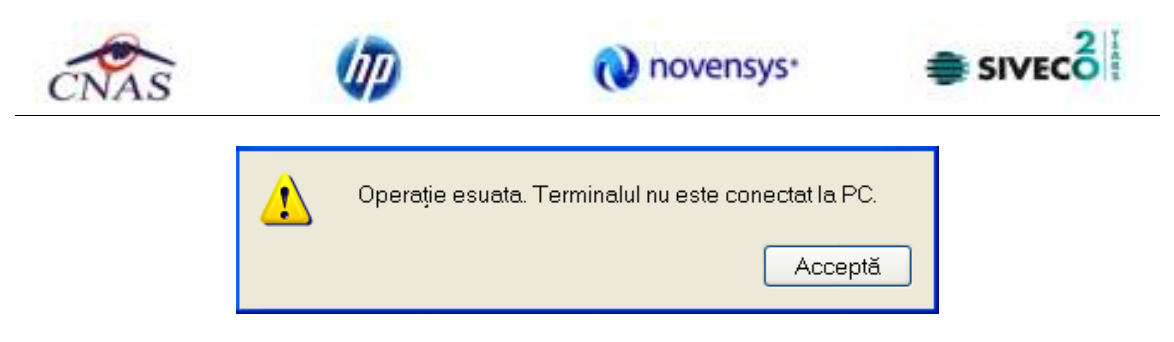

**Fig. 4.1-5 Terminal neconectat/nefuncţional** 

# **4.1.1.6 Schimbare PIN eCard**

PIN-ul unui card se va schimba obligatoriu in cazul in care acesta a suferit o operație de deblocare card inainte. In cazul in care cardul a fost deblocat, acesta va avea PIN-ul, patru de zero (0000).

PIN-ul unui card poate fi schimbat şi la solicitarea titularului.

Pentru inițializarea procesului de schimbare PIN, utilizatorul va apăsa butonul "Schimbare PIN", aflat in fereastra "Pacienti".

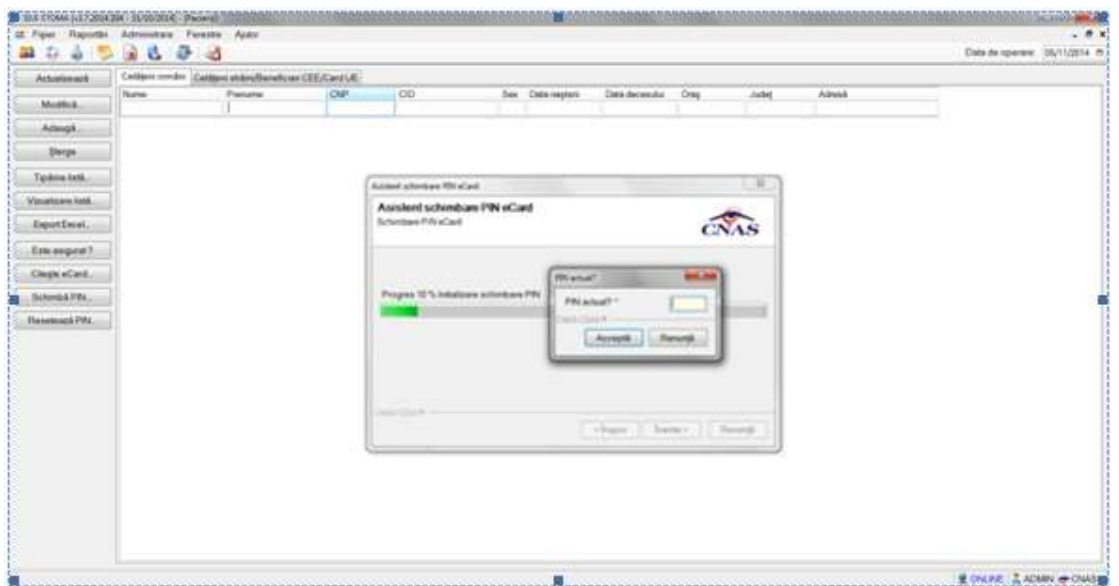

**Fig. 4.1-6 Operatie de Schimbare PIN** 

In funcţie de terminalul folosit, utilizatorul va continua procesul de schimbare PIN.

Aplicația/terminalul va afișa mesajul "PIN actual". Utilizatorul va introduce PIN-ul curent (patru de zero in cazul in care s-a efectuat operația de deblocare inainte, sau PIN-ul ales de titularul cardului, in cazul in care acesta doreşte schimbarea PIN-ului). Aplicația/terminalul va afișa mesajul "PIN nou", unde utilizatorul va introduce un nou PIN, urmat de confirmarea acestuia.

In urma inițializări, aplicația va returna notificarea "PIN-ul eCard a fost schimbat cu succes".

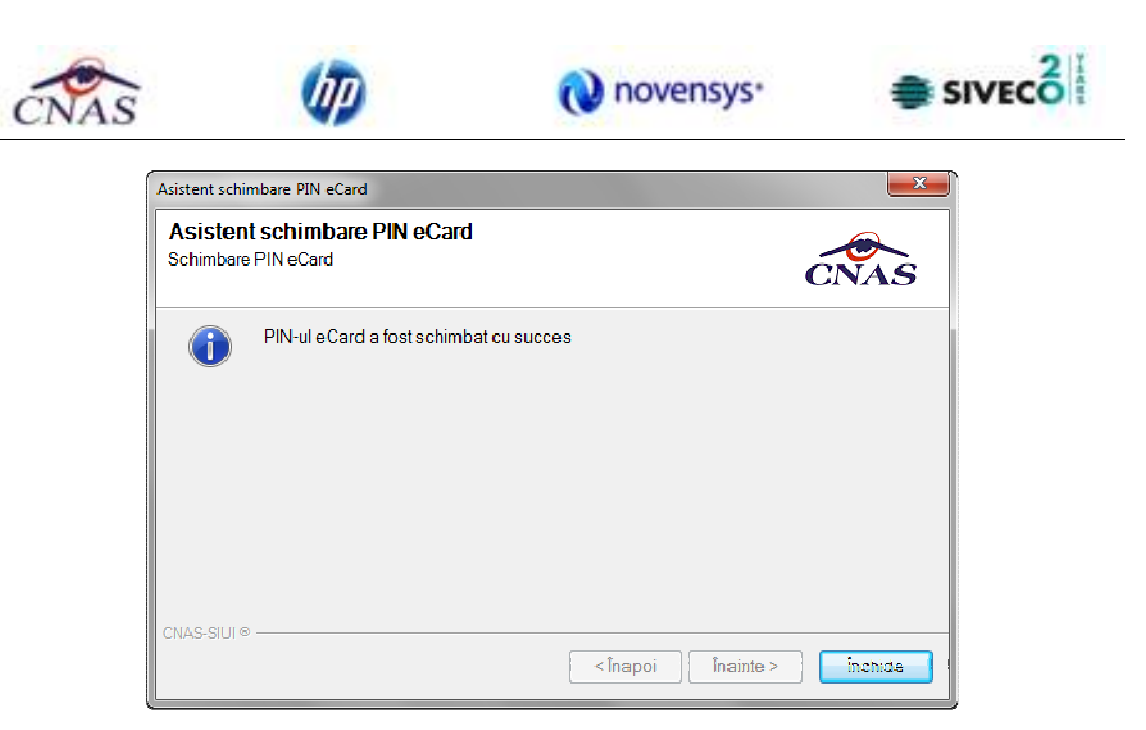

**Fig. 4.1-7 Operatie de schimbare PIN finalizata** 

# **4.1.1.7 Resetare PIN eCard**

Utilizatorul va introduce PIN-ul aferent cardului. In cazul in care PIN-ul este greşit, aplicaţia va returna un mesaj de atenţionare, cum că respectivul PIN, nu este corect.

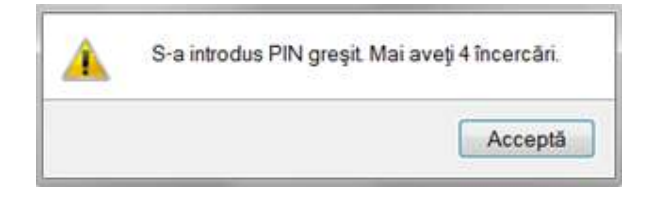

**Figura 13 PIN greşit** 

Utilizatorul are dreptul la 5 incercări. In cazul in care PIN-ul va fi greşit de fiecare dată, cardul va intra in starea "Card Blocat"

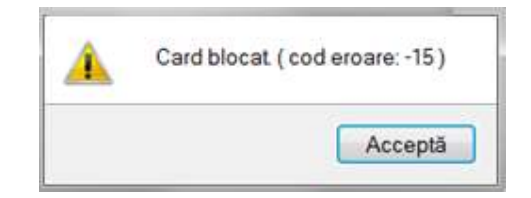

### **Figura 14 Card Blocat**

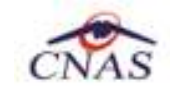

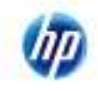

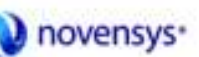

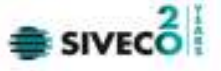

Utilizatorul va transmite numarul cardului şi CID-ul persoanei la Centrul de apel pentru efectuarea operaţiilor de deblocare. Cardul va fi deblocat de către personalul Centrului de apel doar cu modul "Resetare PIN". După confirmarea deblocării cardului, utilizatorul va continuă fluxul de deblocare din aplicația SIUI-MF.

În urma introducerii cardului in terminal, aplicația de raportare va afișa notificarea "Autentificare card pe terminal. Va rugam introduceţi PIN-ul in terminal". Utilizatorul va introduce PIN-ul la terminal. În cazul in care foloseşte un terminal cu tastatură, aplicaţia ii va returna mesajul de eroare "**Card Blocat**" sau, dacă foloseşte un terminal făra tastatură, va apăsa butonul "**Renunţă**", caz in care aplicația va returna mesajul "Operație de autentificare abandonată"

Pentru continuarea fluxului de deblocare al cardului, utilizatorul va apăsa butonul "**Reseteaza**  PIN...", aflat in fereastra "Pacienti". Aplicația va intoarce un mesaj de notificare prin care utilizatorul este informat că operaţia de deblocare card se poate efectua cu succes doar după informarea centrului de apel despre cardul blocat.

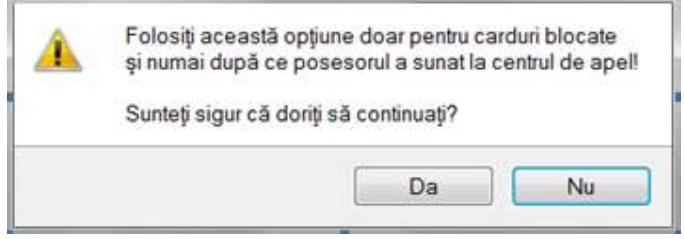

**Figura 15 Notificare Deblocare Card** 

Dacă Utilizatorul va apăsa butonul "DA", aplicația de raportare va inițializa operația de deblocare Card cu Resetare PIN.

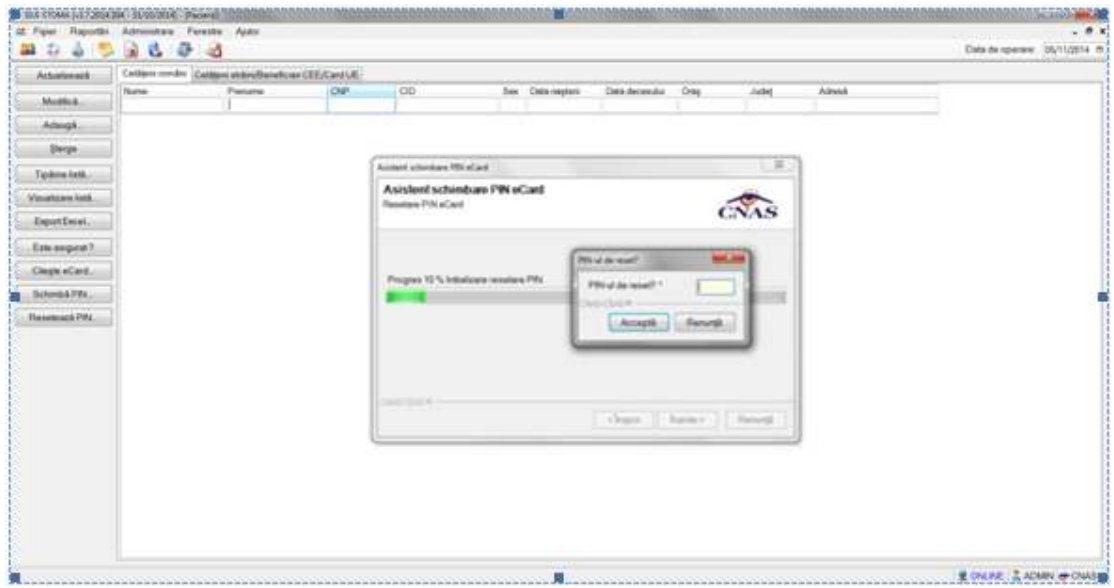

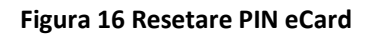

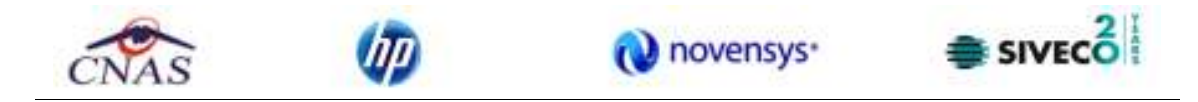

Utilizatorul va introduce PIN-ul de reset. PIN-ul de reset este general pentru toate cardurile şi este format din patru de zero (0000). Până la schimbarea PIN-ului, utilizatorul se va autentifica in aplicaţia de raportare folosind PIN-ul de reset (0000).

În urma inițializări, aplicația va returna notificarea "PIN-ul eCard a fost resetat cu succes".

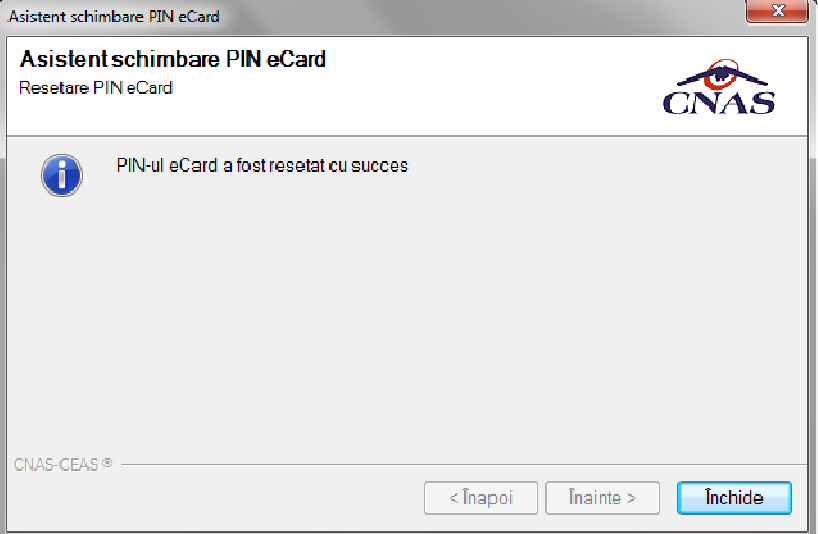

**Figura 17 Operaţie de resetare PIN finalizată** 

# **4.1.1.8 Modificare**

*4.1.1.8.1* Precondiţii

Aplicația STOMA DESKTOP este instalată și Utilizatorul autentificat. Există cel puțin un pacient introdus în baza de date.

*4.1.1.8.2* Postcondiţii

Datele despre pacient sunt actualizate în baza de date.

*4.1.1.8.3* Când trebuie efectuată operaţia

Când Utilizatorul dorește modificarea datelor personale ale unui pacient.

*4.1.1.8.4* Cum se efectuează operaţia

Varianta 1:

Utilizatorul efectuează click pe meniul **Fişier - Persoane** din bara de meniu a aplicaţiei.

Varianta 2:

Utilizatorul efectuează click pe butonul din bara cu butoane a aplicației.

STOMA DESKTOP afişează ecranul **Pacienti**:

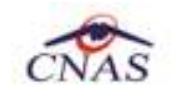

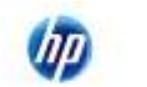

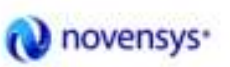

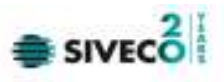

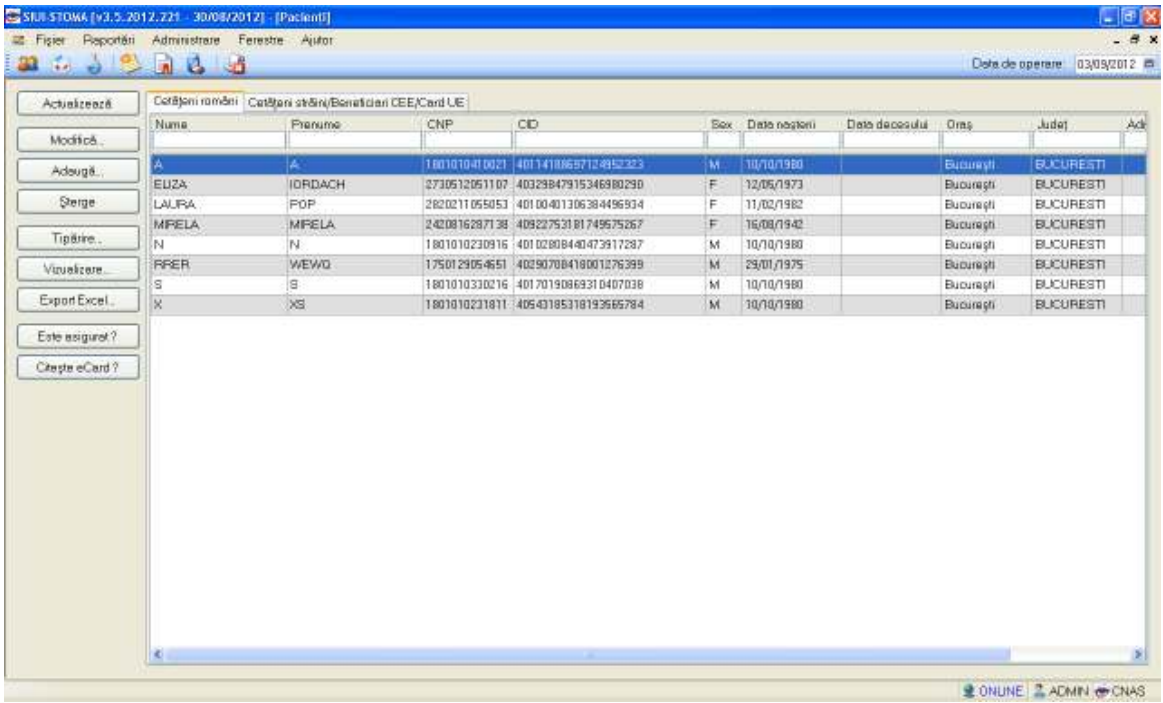

## *Figura 4.1.1-18* **Ecranul Pacienti**

## **Din fereastra Cetăţeni români:**

Utilizatorul selectează un pacient din listă și efectuează click pe butonul Modifică... | din partea stângă a ecranului.

STOMA DESKTOP afişează ecranul de detaliu **Modificare pacient**:

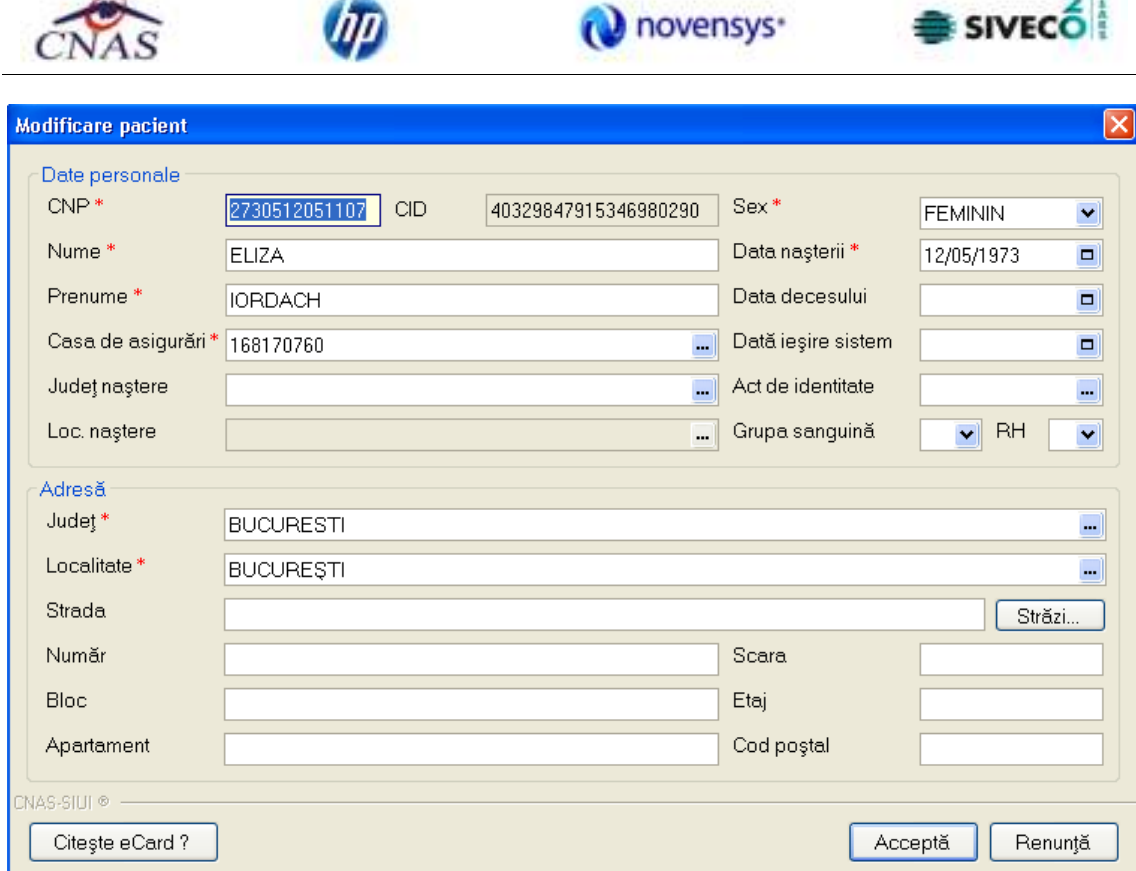

*Figura 4.1.1-19* **Modificare pacient** 

Utilizatorul modifică datele personale ale pacientului, apoi acționează comanda/butonul Acceptă .

STOMA DESKTOP actualizează înregistrarea în baza de date.

# **Din fereastra Cetateni straini:**

Utilizatorul selectează un pacient din listă și efectuează click pe butonul Modifică... din partea stângă a ecranului.

STOMA DESKTOP afişează ecranul de detaliu **Modificare cetațean străin**:

 $2\frac{1}{2}$ 

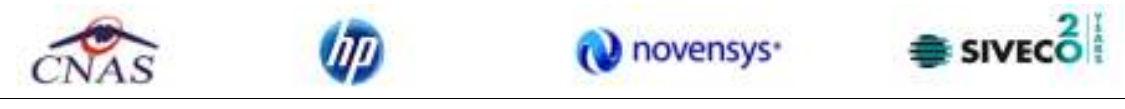

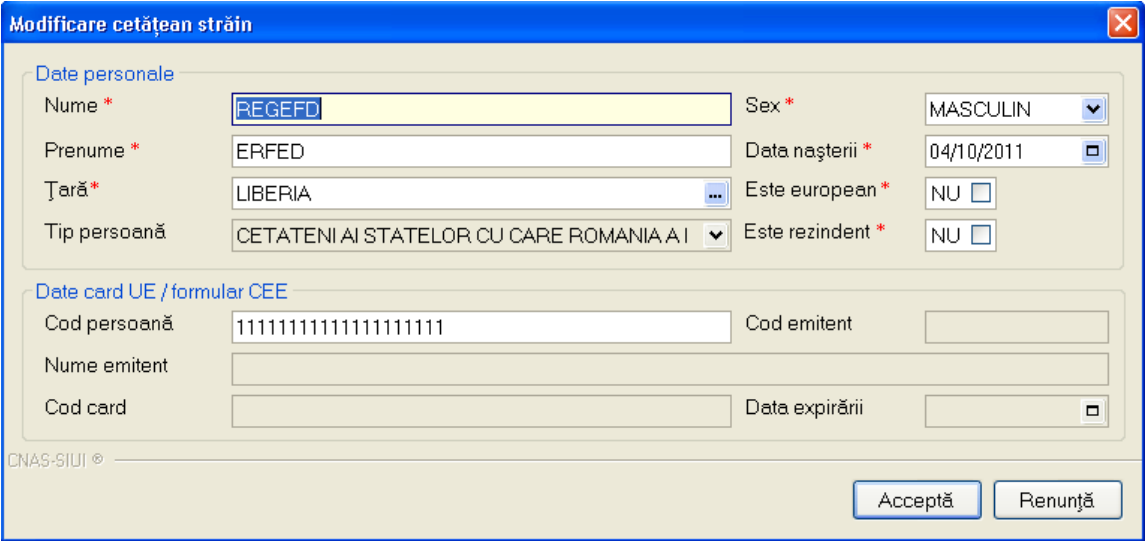

#### *Figura 4.1.1-20* **Modificare cetățean străin**

Utilizatorul modifică datele personale ale pacientului, apoi acționează comanda/butonul Acceptă .

STOMA DESKTOP actualizează înregistrarea în baza de date.

### 4.1.1.9 Ştergere

*4.1.1.9.1* Precondiţii

Aplicația STOMA DESKTOP este instalată și Utilizatorul autentificat. Există cel puțin un pacient introdus în baza de date.

*4.1.1.9.2* Postcondiţii

Pacientul este şters din baza de date.

*4.1.1.9.3* Când trebuie efectuată operaţia

Când Utilizatorul dorește ștergerea unui pacient din baza de date.

*4.1.1.9.4* Cum se efectuează operaţia

Varianta 1:

Utilizatorul efectuează click pe meniul **Fişier - Persoane** din bara de meniu a aplicaţiei.

Varianta 2:

Utilizatorul efectuează click pe butonul din bara cu butoane a aplicației.

STOMA DESKTOP afişează ecranul **Pacienţi**:

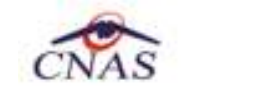

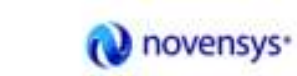

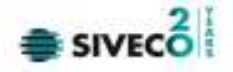

## **Din fereastra Cetăţeni români:**

| Data decesului<br>Judet<br>Numa<br>CD<br>Data nasterii<br><b>Prenume</b><br>CNP<br><b>Bex</b><br>Orns<br>Modifică.<br>10/10/1980<br>A.<br>1001010410021 40114188657124952323<br>M.<br><b>BUCURESTI</b><br><b>Butungti</b><br>A<br>Adouga<br>EUZA<br><b>IDRDACH</b><br>12/05/1973<br>2730512051107 40329B479153469B029D<br>F.<br><b>Eucurești</b><br><b>BLICURESTI</b><br>Sterge<br>LAURA.<br>POP<br>2820211055053 40100401306384496934<br>F.<br>11/02/1982<br><b>BUCURESTI</b><br>Buouraçti<br><b>MFELA</b><br><b>MFELA</b><br>2420816287138 40922753181749575267<br>F<br>16/08/1942<br><b>BUCURESTI</b><br>București<br>Tiparire<br>N<br>10/10/1988<br>N<br>1801010230916 40102808440473917287<br>Bucuraştı<br><b>BLICURESTI</b><br>M<br><b>WEWQ</b><br><b>RFER</b><br>1750129054651 40290708418001276399<br>M<br>29/01/1975<br><b>București</b><br><b>BUCURESTI</b><br>Viruelizere<br>s<br>s.<br>1801010330216 40170190869310407038<br>10/10/1980<br><b>BUCURESTI</b><br>M.<br>Bucuraçti<br>×<br>XS.<br>1801010231811 40543185318193565784<br>10/10/1980<br><b>BLICURESTI</b><br>M<br>Bucureçti<br>Este asigurat?<br>Cheste eCard? | Actualzează   | Colligen români Catătani străni/Bonatiziani CEE/Card UE |  |  |  |     |
|----------------------------------------------------------------------------------------------------|---------------|---------------------------------------------------------|--|--|--|-----|
|                                                                                                    |               |                                                         |  |  |  | Adr |
|                                                                                                    |               |                                                         |  |  |  |     |
|                                                                                                    |               |                                                         |  |  |  |     |
|                                                                                                    |               |                                                         |  |  |  |     |
|                                                                                                    |               |                                                         |  |  |  |     |
|                                                                                                    |               |                                                         |  |  |  |     |
|                                                                                                    |               |                                                         |  |  |  |     |
|                                                                                                    |               |                                                         |  |  |  |     |
|                                                                                                    | Export Excel. |                                                         |  |  |  |     |
|                                                                                                    |               |                                                         |  |  |  |     |

*Figura 4.1.1-21* **Ecran pacienți** 

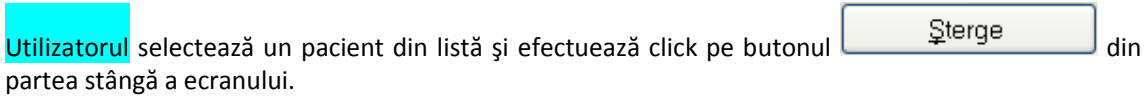

STOMA DESKTOP solicită reconfirmarea ștergerii persoanei selectate.

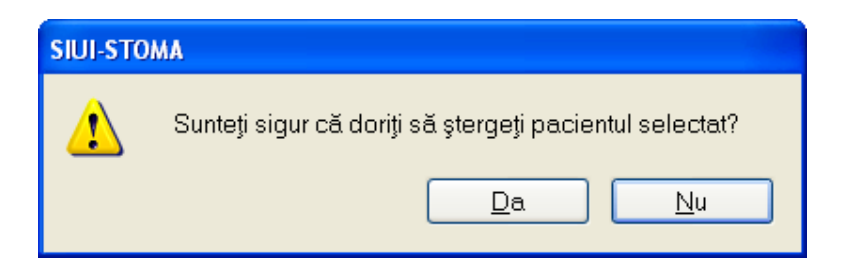

*Figura 4.1.1-22* **Ştergere pacient** 

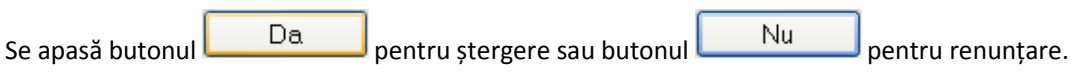

**Din fereastra Cetăţeni străini:**

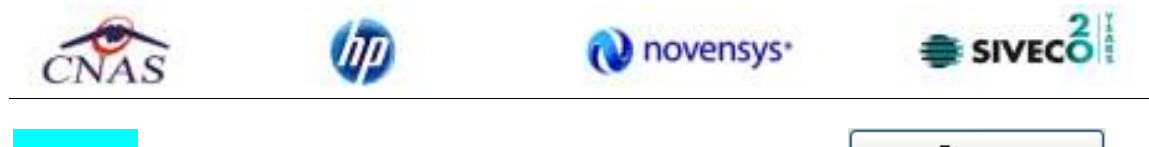

Utilizatorul selectează un pacient din listă și efectuează click pe butonul **din Sterge** din partea stângă a ecranului.

STOMA DESKTOP solicită reconfirmarea ştergerii persoanei selectate.

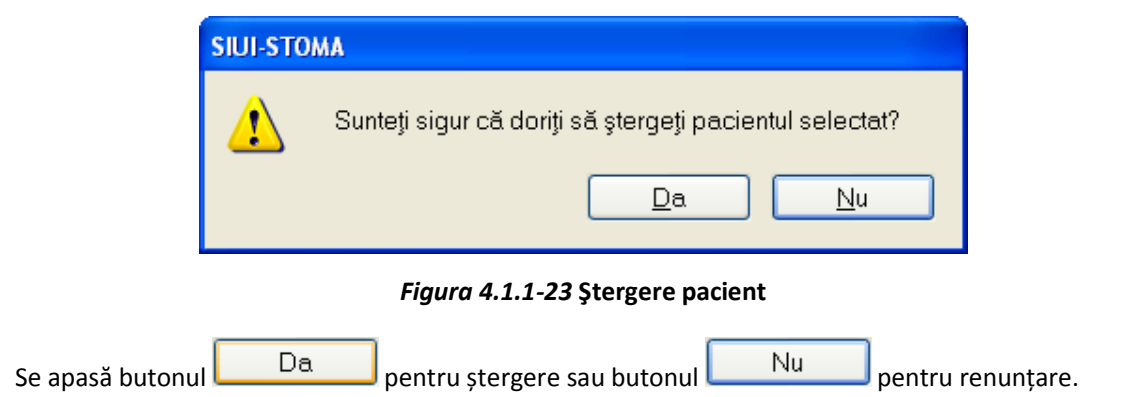

- 4.1.1.10 Tipărire pacienţi
	- *4.1.1.10.1* Precondiţii

Pentru a putea tipări lista pacienților este necesară instalarea unei imprimante la calculatorul utilizatorului şi să existe pacienţi înregistraţi în sistem; fereastra Pacienţi este activată.

*4.1.1.10.2* Când se efectuează operaţia

Când se doreşte tipărirea la imprimantă a listei pacienţilor înregistraţi în sistem.

*4.1.1.10.3* Cum se efectuează operaţia

În fereastra **Pacienți** se apasă butonul <u>in Tipărire...</u> Sau dacă butonul este deja selectat, cu tasta "**Enter**". Se deschide fereastra Print. Se trec setările pentru imprimantă, apoi se apasă butonul  $0K$ .

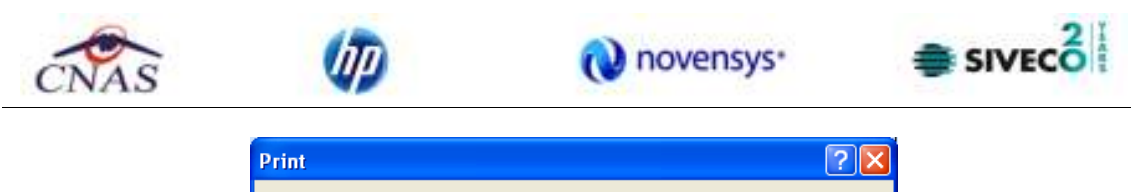

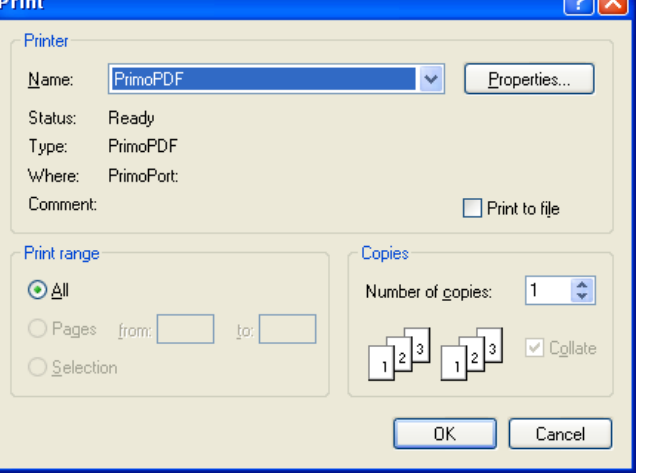

*Figura 4.1.1-24* **Fereastra de printare** 

# 4.1.1.11 Vizualizare pacienţi

*4.1.1.11.1* Precondiţii

Pentru a putea vizualiza lista pacienților este necesar să existe pacienți înregistrați în sistem; fereastra Pacienţi este activată.

*4.1.1.11.2* Când se efectuează operaţia

Operaţia de vizualizare a listei pacienţilor se efectuează atunci când utilizatorul doreşte să vadă informațiile introduse în sistem înainte de a le tipări. Utilizatorul poate vizualiza și verifica în acest mod corectitudinea datelor.

*4.1.1.11.3* Cum se efectuează operaţia

În fereastra **Pacienți** se apasă butonul <u>| ⊻izualizare...</u> | sau dacă butonul este deja selectat, cu tasta "**Enter**". Se deschide fereastra Print preview conţinând lista pacienţilor.

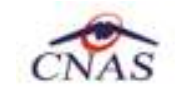

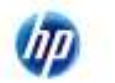

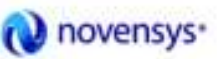

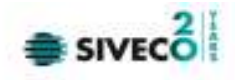

| Print preview |                                                                                                    | 回区       |
|---------------|----------------------------------------------------------------------------------------------------|----------|
|               |                                                                                                    | Page 1 0 |
|               | SIUL STOMA (69.8.2012.222 - 14/89/2912)<br>Pacienti<br>Adres<br>Nume<br>Prenume CMP<br>1. ED<br>$\epsilon$<br>3. KIANA CILI<br>3. IGNUT ITYIG<br><b>Becared BUCURESTI</b><br>4. MINNELA POPES DU 2720909090906 48136913226464483311 P 09/89/1972<br>5. FOPA IONELA 2190211153108 48153525345949462851 F IMESTRIE<br><b>Becaring BUCURESTI</b> |          |
|               | 15/09/2012<br>Pagina I dia 1                                                                                                    |          |

*Figura 4.1.1-25* **Ecranul de vizualizare pacienţi** 

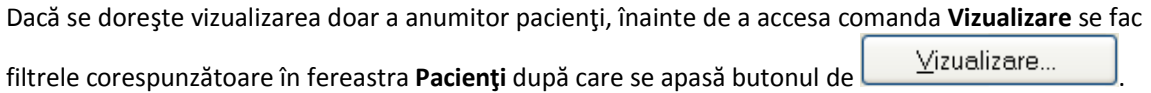

# 4.1.1.12 Actualizare pacienţi

*4.1.1.12.1* Când se efectuează operaţia

Când se efectuează o serie de operaţii în fereastra Pacienţi: *Adăugare, Modificare, Ştergere;* 

După introducerea datelor în zona de filtrare, pentru a actualiza lista pacienţilor conform criteriilor de filtrare.

*4.1.1.12.2* Cum se efectuează operaţia

Utilizatorul poate realiza actualizarea listei pacienţilor prin apăsarea butonului Actualizează sau dacă este deja selectat, cu tasta "Enter".

- 4.1.1.13 Export excel
	- *4.1.1.13.1* Precondiţii

Aplicația STOMA DESKTOP și aplicația Microsoft Excel sunt instalate și utilizatorul autentificat. Există cel puțin un pacient introdus în baza de date.

*4.1.1.13.2* Când trebuie efectuată operaţia

Când Utilizatorul dorește exportul listei de pacienți în format Excel.

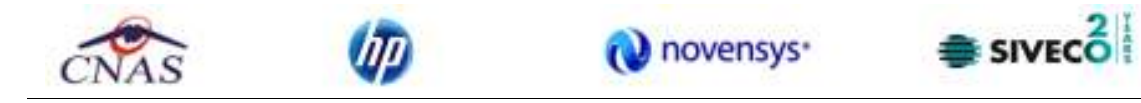

*4.1.1.13.3* Cum se efectuează operaţia

Varianta 1:

Utilizatorul efectuează click pe meniul **Fişier - Persoane** din bara de meniu a aplicaţiei.

Varianta 2:

Utilizatorul efectuează click pe butonul din bara cu butoane a aplicației.

STOMA DESKTOP afişează ecranul **Persoane**:

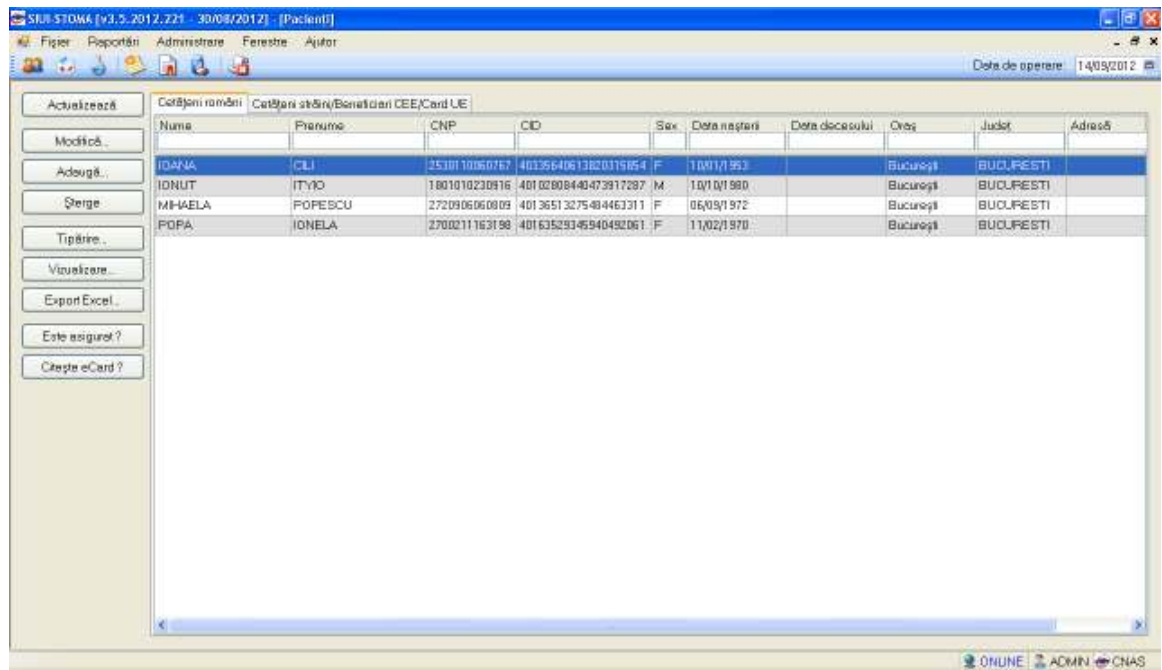

*Figura 4.1.1-26* **Ecranul Pacienți (Cetățeni români)** 

Utilizatorul efectuează click pe butonul Export Excel... din partea stângă a ecranului.

STOMA DESKTOP deschide un document Excel cu lista de persoane din baza de date.

Pe durata exportului se afişează fereastra cu titlul Export Excel, conţinând o bară de progres care se actualizează pe durata scrierii în fişierul Excel.

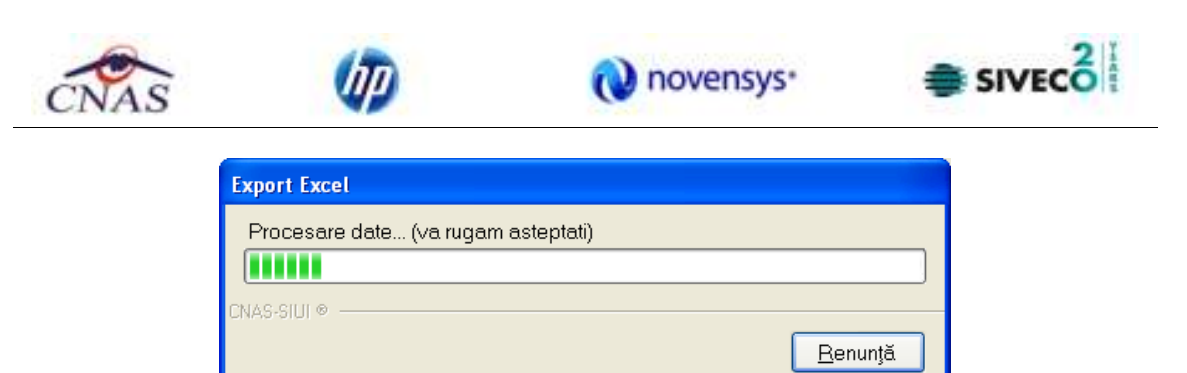

*Figura 4.1.1-27* **Export listă pacienti romani în Excel** 

Când operaţia de export se încheie, se deschide automat fişierul Excel rezultat şi poate fi verificată consistenţa datelor:

-numărul de înregistrări corespunde cu numărul total de pacienti care au fost selectate

-valorile din coloane sunt cele corecte

| Ģщ                |                            | 图 中 1               |                                |                                                                                |               |                                                           | Patienti 24.08.2012 12.21 vis - Microsoft Excel                       |         |                                                             |             |                                          |   |      |
|-------------------|----------------------------|---------------------|--------------------------------|--------------------------------------------------------------------------------|---------------|-----------------------------------------------------------|-----------------------------------------------------------------------|---------|-------------------------------------------------------------|-------------|------------------------------------------|---|------|
|                   |                            | Horna<br>Innet.     | <b>Mage Layout</b>             | Data                                                                           | <b>Hanson</b> | View.                                                     | Add-Imi                                                               |         |                                                             |             |                                          | ÷ | - 36 |
|                   | ř.<br>Paint<br>Clubbard (A | Calibri             | $-11 - KK$<br>Fart.<br>$-15 -$ | <b>Migrimant</b>                                                               |               | Text<br>車<br><b>河一%,</b><br>碅<br>2.3<br><b>Number</b> (a) | Conditional Formatting -<br>THE PRIMARING TABLE !!<br>EC CHI Styles - | Styles. | 24-Insert -<br><sup>-</sup> Delate<br>El Parriet -<br>Calli | Σ<br>ia-    | Seit<br>Fitter - Select<br><b>Edding</b> |   | ¥    |
|                   | A1                         |                     |                                | J. Lista pacientifor unitatii medicale stoma test                              |               |                                                           |                                                                       |         |                                                             |             |                                          |   |      |
|                   | A                          | Đ.                  | c                              | D                                                                              | Ð             |                                                           | G.                                                                    | Ħ       |                                                             |             | $\mathcal{R}$                            |   |      |
|                   | <b>Nunne</b>               | <b>Drenume</b><br>× | CNP<br>1601010410021           | Lista pacientilor unității medicale stoma test<br>CAD-<br>40114188697124852323 | <b>Kd</b>     | 10/10/1980                                                | Sex Data nasterii Data decesului                                      | Ovas    | <b>Judat</b><br>București BUCURESTI                         | Adresd      |                                          |   |      |
|                   | ELIZA                      | SORDACH             |                                | 2730512051107 40329847915346980290 F                                           |               | 12/05/1973                                                |                                                                       |         | București BUCURESTI                                         |             |                                          |   |      |
|                   | LAURA DOD                  |                     |                                | 2820211055053 40100401306384496934 F                                           |               | 11/02/1982                                                |                                                                       |         | București BUCUREȘTI                                         |             |                                          |   |      |
| E                 | N                          | N                   |                                | 1801010230916 40102808440473917287 M                                           |               | 10/10/1980                                                |                                                                       |         | București BUCURESTI                                         |             |                                          |   |      |
|                   | RREB                       | WEWQ                |                                | 1750129054651 40290708418001276399 M                                           |               | 29/01/1975                                                |                                                                       |         | București BUCURESTI                                         |             |                                          |   |      |
|                   | s                          | š.                  |                                | 1801010330216 40170190869310407038 M                                           |               | 10/10/1980                                                |                                                                       |         | București BUCURESTI                                         |             |                                          |   |      |
| 5                 | æ                          | XS                  |                                | 1801010231811 40543185318193565784 M                                           |               | 10/10/1980                                                |                                                                       |         | Butunesti BUCURESTI                                         |             |                                          |   |      |
| 10                |                            |                     |                                |                                                                                |               |                                                           |                                                                       |         |                                                             |             |                                          |   |      |
| Ħ                 |                            |                     |                                |                                                                                |               |                                                           |                                                                       |         |                                                             |             |                                          |   |      |
| 12                |                            |                     |                                |                                                                                |               |                                                           |                                                                       |         |                                                             |             |                                          |   |      |
| 15                |                            |                     |                                |                                                                                |               |                                                           |                                                                       |         |                                                             |             |                                          |   |      |
| $14 - 4$<br>Résér | ٠<br>$\mathbf{H}$          |                     | Parienti Sheet2 Sheet3         | $-25$                                                                          |               |                                                           | n a                                                                   |         |                                                             | 田口山 100 1-1 | FE                                       |   | 利用   |
|                   |                            |                     |                                |                                                                                |               |                                                           |                                                                       |         |                                                             |             |                                          |   |      |

*Figura 4.1.1-28* **Fişier Excel listă pacienți români** 

Utilizatorul verifică formatul informaţiilor adăugate în fişier:

- Antetul fişierului conţine Servicii efectuate la unitatea medicală... în intervalul…
- Coloanele fişierului sunt: *Parafă, Dată, Cod, Descriere serviciu, Cantitate, Tarif, Urgenţă, Serie bilet de trimitere, Data bilet de trimitere, CNP, Nume, Prenume, Diagnostic*

Se verifică consistenţa datelor.

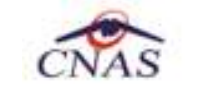

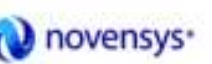

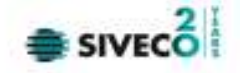

Fişierul se poate salva pe suport magnetic (CD, harddisk).

#### **4.1.2. Servicii stomatologice**

#### **4.1.2.1 Adăugare**

4.1.2.2 Adăugare servicii stomatologice (offline)

*4.1.2.2.1* Precondiţii

Aplicația STOMA DESKTOP este instalată și Utilizatorul autentificat. Există cel puțin un pacient introdus în baza de date.

*4.1.2.2.2* Postcondiţii

• Serviciul stomatologic este adăugat în baza de date.

*4.1.2.2.3* Când trebuie efectuată operaţia

• Când Utilizatorul dorește adăugarea unor servicii stomatologice noi în baza de date.

*4.1.2.2.4* Cum se efectuează operaţia

Varianta 1:

Utilizatorul efectuează click pe meniul **Fişier - Servicii** din bara de meniu a aplicaţiei.

Varianta 2:

Utilizatorul efectuează click pe butonul  $\overrightarrow{a}$  din bara cu butoane a aplicației.

STOMA DESKTOP afişează ecranul **Servicii**:

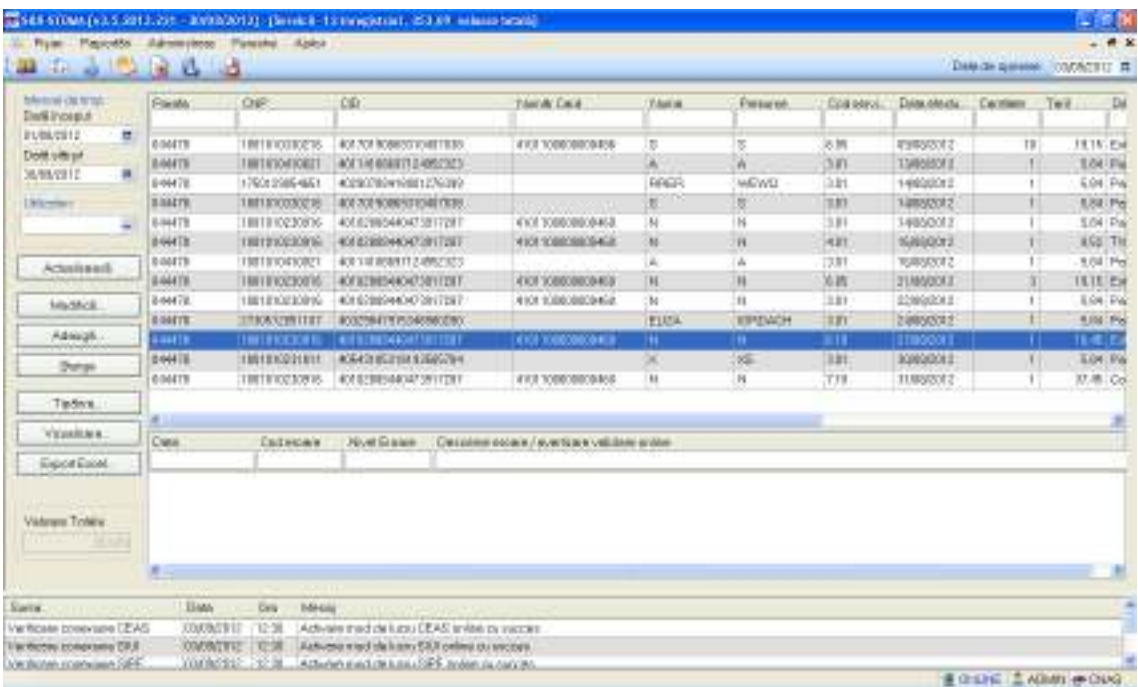

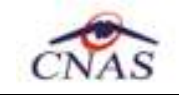

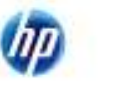

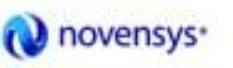

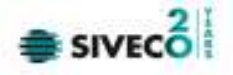

### *Figura 4.1.2-1* **Ecran servicii**

Utilizatorul efectuează click pe butonul **din Adaugă...** din partea stângă a ecranului.

STOMA DESKTOP afișează un selector pentru alegerea pacientului care a beneficiat de serviciul respectiv:

Selectarea unui pacient se poate face din listă, folosind mouse-ul , fie prin utilizarea cardului său electronic. În acest caz, fie persoana nu este regăsită în baza de date locală, iar sistemul propune introducerea acesteia (conform Adăugare pacient utilizând citirea eCard).

| Selector pacient           |                                                         |                               |                                                                      |     |                          |              |               |                         |
|----------------------------|---------------------------------------------------------|-------------------------------|----------------------------------------------------------------------|-----|--------------------------|--------------|---------------|-------------------------|
|                            | Detièmi români Catilomi străini/Beneficiari CEE/Card UE |                               |                                                                      |     |                          |              |               |                         |
| Nume                       | Plenume                                                 | CNP                           | CD                                                                   | See | Data nașteli             | <b>U</b> kee | Judet:        | Adresa                  |
|                            | <b>NENLA</b>                                            |                               |                                                                      |     |                          | Brillian     | <b>BRAILA</b> |                         |
| DIONISIE<br><b>IDNESDU</b> | <b>IDNELA</b>                                           | 2330126133914<br>211111111111 | 40157076090046546904 F<br>40133324165330165467 F                     |     | 26/01/1993<br>11/11/1911 | Пи-Мароса    | <b>CLU</b>    |                         |
| <b>NOGA</b>                | <b>LUCIAN</b>                                           | 1761013441544                 | 40120304163574432911 N                                               |     | 13/10/1976               | Br Silla     | <b>BRAILA</b> |                         |
| TITOF                      | <b>LEDN</b>                                             | 2001120126209                 | 40288360718815106106 F                                               |     | 25/11/1955               | BriSilla     | <b>BRAILA</b> |                         |
|                            |                                                         | $\mathbf{T}$                  | Persoana de pe cará nu exista in baza de date. Doriti sa o adaugati? |     | Da                       | Ŋч           |               |                         |
| NAS-SITI 0-<br>Adauga      | Extensional ? ChaptersCard ?                            |                               |                                                                      |     |                          |              |               | Selecteanli<br>Renarkli |

*Figura 4.1.2-2* **Fereastra de confirmare a adăugării unui pacient** 

fie este regăsită (conform Identificarea unui pacient folosind citirea eCard).

Se alege un pacient din listă si se apasă pe butonul **Este Asigurat?,** pentru verificarea stării de asigurat a pacientului sau butonul **Citește eCard**? pentru filtrarea listei cu pacientul al cărui card este introdus în terminal.

| <b>Selector pacient</b> |                                                      |    |                                      |                   |          |           | 国                    |
|-------------------------|------------------------------------------------------|----|--------------------------------------|-------------------|----------|-----------|----------------------|
|                         | Cel3genironêni Cel3jevi străni/Beneficial DEE/CardUE |    |                                      |                   |          |           |                      |
| Nume                    | Prenume                                              | DP | <b>CID</b><br>40102909440473917297   | Sex   Datamapteri | Ong      | Județ     | Azheriñ              |
|                         | м                                                    |    | 1801010230916 40102608440473917267 M | 10/10/1990        | Bucuness | BUCURESTI |                      |
|                         |                                                      |    |                                      |                   |          |           |                      |
|                         |                                                      |    |                                      |                   |          |           |                      |
|                         |                                                      |    |                                      |                   |          |           |                      |
|                         |                                                      |    |                                      |                   |          |           |                      |
|                         |                                                      |    |                                      |                   |          |           |                      |
|                         |                                                      |    |                                      |                   |          |           |                      |
| 14531018-<br>Adaug&     | Este ariguast 7<br>Diegle eCard ?                    |    |                                      |                   |          |           | Selecteozä<br>Renun@ |

*Figura 4.1.2-3* **Identificarea unui pacient folosind citirea eCard** 

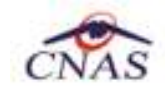

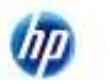

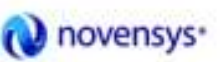

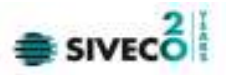

| Nume-       | Plenune        | CNP           | CD                       | See | Data nasteli | <b>U</b> keep | Judet,           | Adress |
|-------------|----------------|---------------|--------------------------|-----|--------------|---------------|------------------|--------|
|             | А              | 1901010410021 | 40114189697124952323   M |     | 10/10/1980   | București     | <b>BUCURESTI</b> |        |
| ELIZA       | <b>IDRDACH</b> | 2730512051107 | 40323947915346390290 F   |     | 12/05/1973   | Buourești     | BUCURESTI        |        |
| LAURA       | PUP            | 2820211055053 | 40100401306394496934 F   |     | 11/02/1982   | București     | BUCURESTI        |        |
|             | N              | 1901010230916 | 40102909440473917297 M   |     | 10/10/1980   | Buourești     | BUCURESTI        |        |
| <b>RPER</b> | <b>WEWD</b>    | 1750129054651 | 40290709419001276399 M   |     | 29/01/1975   | Buouresti     | BUCURESTI        |        |
|             | s              | 1901010330216 | 40170190969310407039 M   |     | 10/10/1980   | Buourești     | BUCURESTI        |        |
|             | <b>XS</b>      | 1901010231911 | 40543185318193565784 N   |     | 10/10/1980   | Buourești     | BUCURES 11       |        |

*Figura 4.1.2-4* **Selector pacienți** 

Utilizatorul selectează un pacient, apoi efectuează click pe butonul **selectează** 

STOMA DESKTOP afişează ecranul **Adaugă Serviciu**:

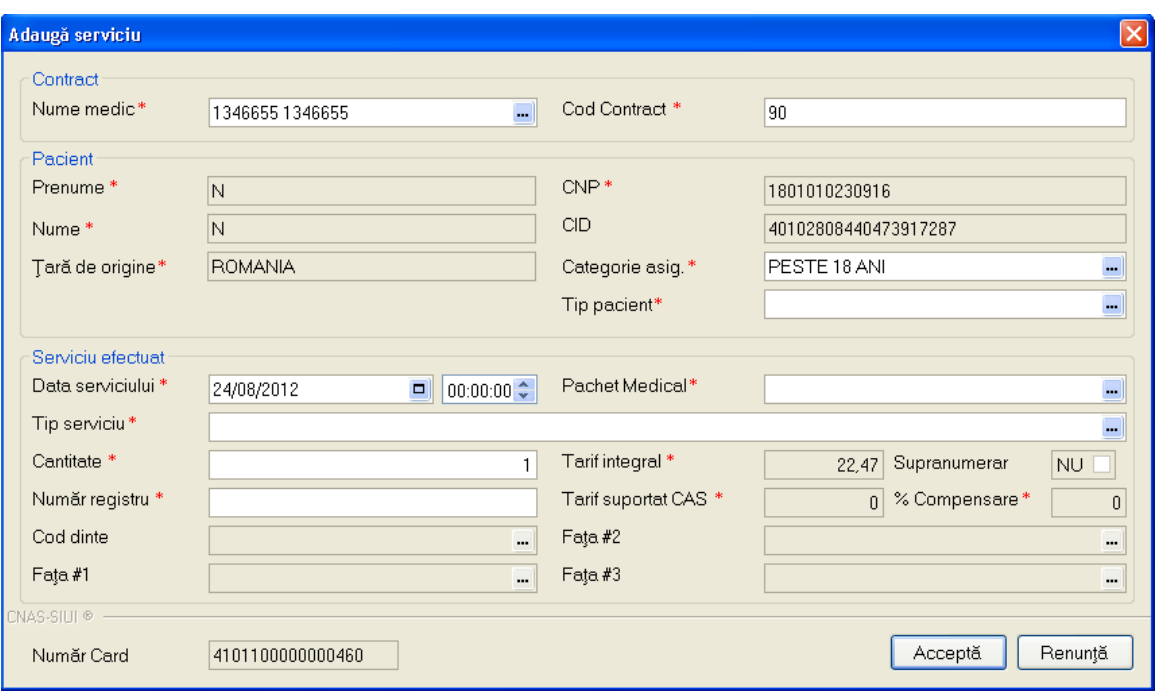

*Figura 4.1.2-5* **Ecran adăugare serviciu stomatologic** 

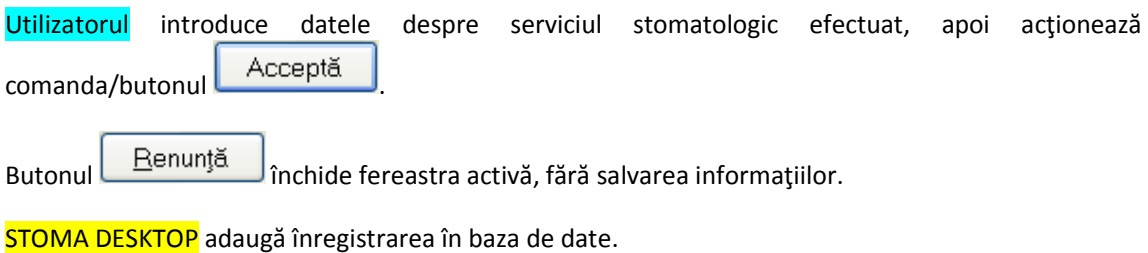

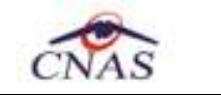

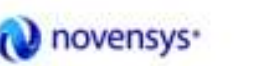

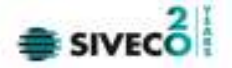

4.1.2.3 Adăugare servicii stomatologice (online)

*4.1.2.3.1* Precondiţii

Aplicația STOMA DESKTOP este instalată și Utilizatorul autentificat. Există cel puțin un pacient introdus în baza de date.

*4.1.2.3.2* Postcondiţii

Serviciul stomatologic este adăugat în baza de date.

*4.1.2.3.3* Când trebuie efectuată operaţia

Când Utilizatorul dorește adăugarea unor servicii stomatologice noi în baza de date.

*4.1.2.3.4* Cum se efectuează operaţia

Varianta 1:

Utilizatorul efectuează click pe meniul **Fişier - Servicii** din bara de meniu a aplicaţiei.

Varianta 2:

Utilizatorul efectuează click pe butonul  $\overrightarrow{A}$  din bara cu butoane a aplicației.

### STOMA DESKTOP afişează ecranul **Servicii**:

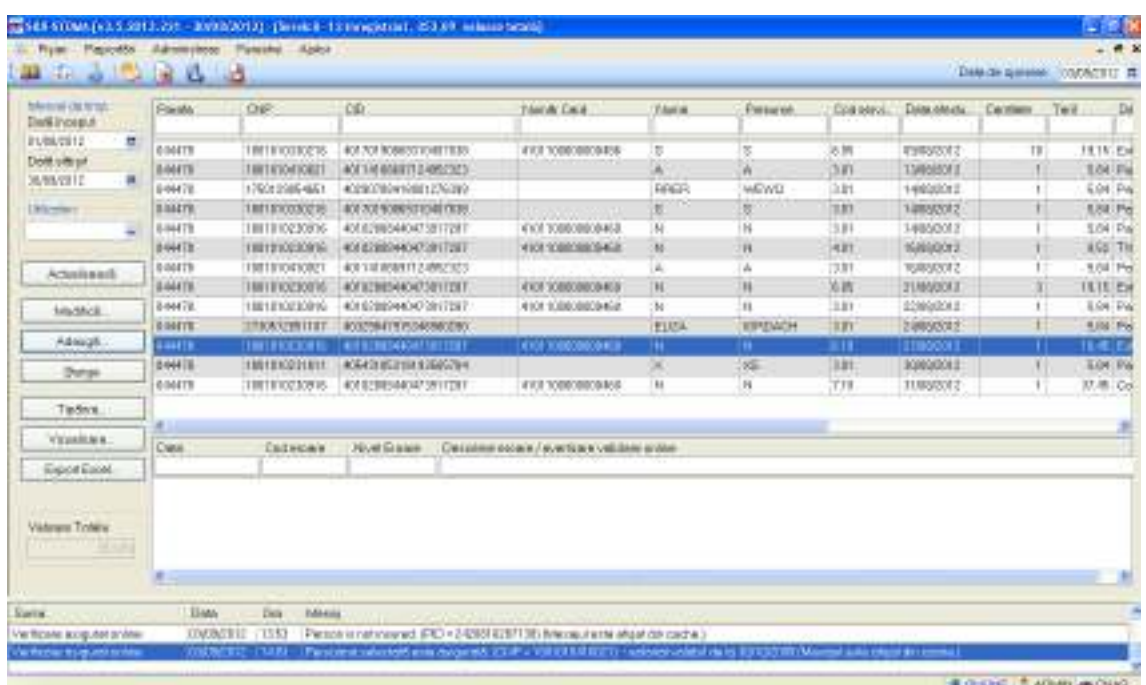

*Figura 4.1.2-6* **Ecran servicii** 

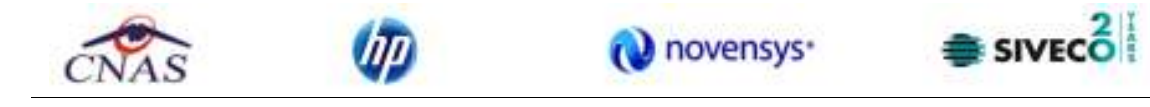

Utilizatorul efectuează click pe butonul **din Adaugă...** din partea stângă a ecranului.

STOMA DESKTOP afişează un selector pentru alegerea pacientului care a beneficiat de serviciul respectiv:

| Nume<br>ELIZA. | DetStevi stsBini/Beneficial DEE/Dard UE<br>Prenume:<br>А | D/P           | <b>CID</b>             | Sex   Datamapteri | Oraq      | Județ            | Admin |
|----------------|----------------------------------------------------------|---------------|------------------------|-------------------|-----------|------------------|-------|
|                |                                                          |               |                        |                   |           |                  |       |
|                |                                                          | 1801010410021 | 40114188887124952323 M | 10/10/1990        | Bucusetti | <b>BUCURESTI</b> |       |
|                | <b>IORDADH</b>                                           | 2730512051107 | 40329847915346980290 F | 12/05/1973        | Высамий   | <b>BUDURESTI</b> |       |
| <b>LAURA</b>   | <b>POP</b>                                               | 2620211055053 | 40100401306384496934 F | 11/02/1982        | Высымце́  | <b>BUDJRESTI</b> |       |
| N              | N                                                        | 1801010230916 | 40102608440473917267 M | 10/10/1990        | Высыми    | <b>BUDURESTI</b> |       |
| RRER           | WEWQ                                                     | 1750129054651 | 40290708418001276399 M | 29/01/1975        | Висиморб  | BUDJRESTI        |       |
|                | s.                                                       | 1801010330216 | 40170190889310407038 M | 10/10/1980        | Bucunezh  | <b>BUDURESTI</b> |       |
| ×              | XS                                                       | 1801010231811 | 405431B531B1935657B4 M | 10/10/1990        | Bucusaya  | BUDJRESTI        |       |
|                |                                                          |               |                        |                   |           |                  |       |

*Figura 4.1.2-7* **Selector pacienți** 

Utilizatorul poate verifica online calitatea de asigurat a pacientului pentru care doreste adaugarea serviciului stomatologic prin apăsarea butonului **Este Asigurat ?**, în cazul în care pacientul a fost introdus offline.

Utilizatorul selectează un pacient, apoi efectuează click pe butonul **Selectează** 

Pentru filtrarea listei cu pacientul a carui card este introdus în terminal se apasă butonul Citeste eCard? .

Selectarea unui pacient se poate face din listă, folosind mouse-ul , fie prin utilizarea cardului său electronic. În acest caz, fie persoana nu este regăsită în baza de date locală, iar sistemul propune introducerea acesteia (conform Adăugare pacient utilizând citirea eCard);

fie este regăsită (conform *Identificarea unui pacient folosind citirea eCard*).

STOMA DESKTOP afişează ecranul **Adaugă Serviciu**:

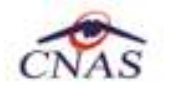

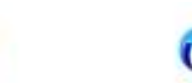

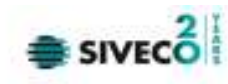

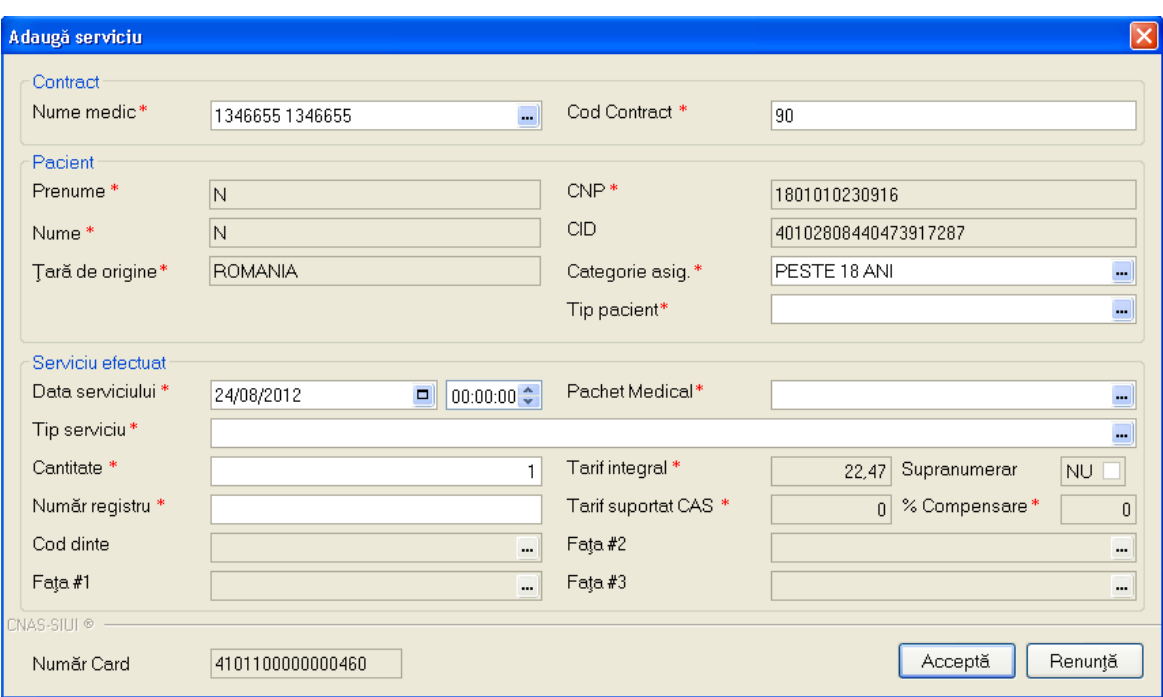

novensys<sup>®</sup>

*Figura 4.1.2-8* **Ecran adăugare serviciu stomatologic** 

Utilizatorul introduce datele despre serviciul stomatologic efectuat, apoi actionează comanda/butonul . La apasarea butonul *Acceptă* se efectuează validarea o online ce se aplică asupra datelor serviciului stomatologic introdus.

100% Validare online: Validarea online s-a terminat cu succes.

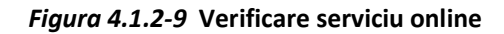

Butonul **Elenunță** închide fereastra activă, fără salvarea informațiilor.

STOMA DESKTOP adaugă înregistrarea în baza de date.

# **4.1.2.4 Rezolvarea eventualelor probleme de introducere servicii eCARD**

La apăsarea butonului **Acceptă**, **Sistemul** verifică dacă datele introduse de utilizator sunt corecte sau nu. În cazul în care apar date invalide, se afişează mesaje de eroare sau de avertizare cu confirmare corespunzătoare.

**Mesajele de eroare** se afişează în cazul în care datele eronate pot afecta funcţionarea sistemului. În acest caz, nu se permite salvarea datelor, utilizatorul fiind obligat să corecteze eroarea semnalată. **Mesajele de avertizare cu confirmare** apar atunci când există o regulă pentru care există excepţii. In cazul in care la accesarea butonului **"Citește eCard?"** din selectorul de pacienți se afișează mesajul de mai jos, înseamnă ca s-a selectat alt pacient decat cel al carui card exista conectat la terminal.

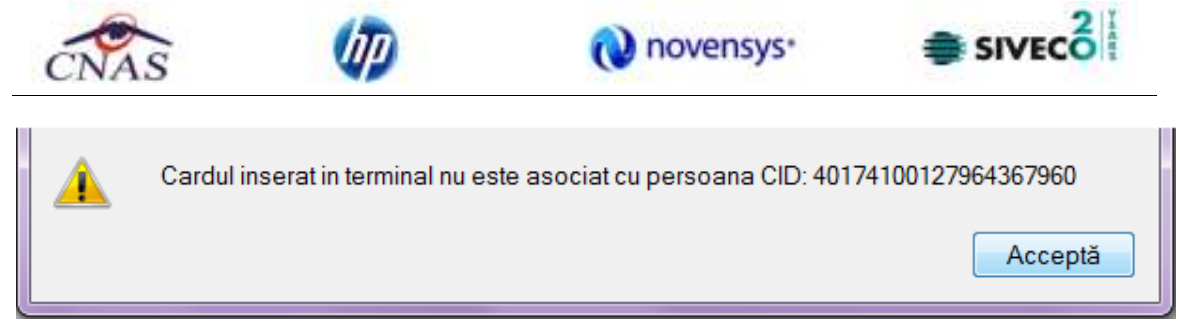

### *Figura 4.1.2-10* **Mesaj de avertizare CID diferit de card**

Utilizatorul poate alege dacă datele sunt corecte şi trebuie salvate aşa cum sunt , sau dacă acestea sunte eronate şi trebuie modificate. Dacă se apasă pe **Accepta**, datele sunt salvate, altfel sistemul revine la fereastra de editare serviciului medical şi permite modificarea datelor introduse iniţial. La selectarea cardului în cazul în care apare mesajul: "Card inactiv. Starea curentă a cardului este : Blocat" înseamnă ca serviciile introduse pentru acest card nu se vor salva cu numărul de card corespunzator pacientului.

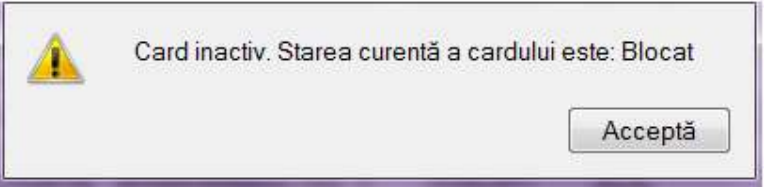

*Figura 4.1.2-11* **Stare card: Blocat** 

Utilizatorul poate alege dacă datele sunt corecte şi trebuie salvate aşa cum sunt , sau dacă acestea sunte eronate şi trebuie modificate. Dacă se apasă pe **Accepta**, datele sunt salvate, altfel sistemul revine la fereastra de editare serviciu medical şi permite modificarea datelor introduse iniţial.

# **4.1.2.5 Modificare**

*4.1.2.5.1* Precondiţii

Aplicația STOMA DESKTOP este instalată și Utilizatorul autentificat. Există cel puțin un pacient și un serviciu stomatologic introdus în baza de date .

# *4.1.2.5.2* Postcondiţii

Datele despre serviciul stomatologic sunt actualizate în baza de date.

*4.1.2.5.3* Când trebuie efectuată operaţia

Când Utilizatorul dorește modificarea datelor unui serviciu stomatologic introdus greșit în baza de date.

*4.1.2.5.4* Cum se efectuează operaţia

Varianta 1:

Utilizatorul efectuează click pe meniul **Fişier - Servicii** din bara de meniu a aplicaţiei.

Varianta 2:

Utilizatorul efectuează click pe butonul  $\ddot{a}$  din bara cu butoane a aplicației.

STOMA DESKTOP afişează ecranul **Servicii**:

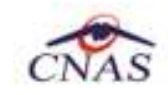

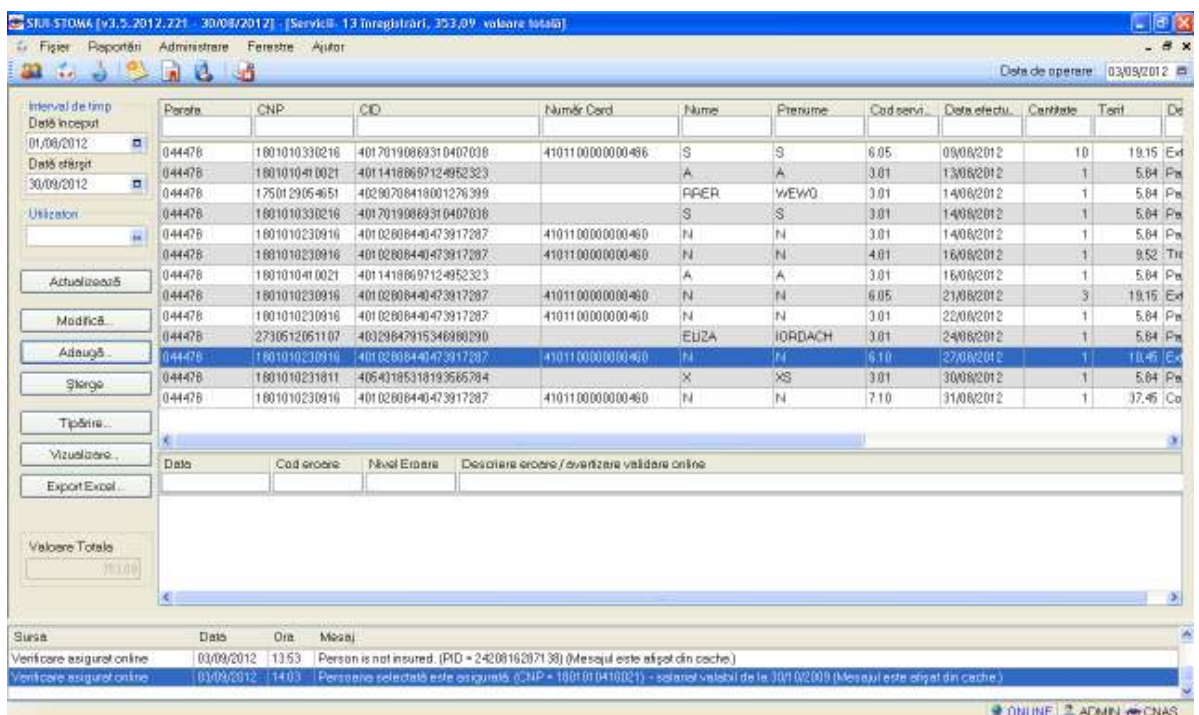

novensys<sup>®</sup>

## *Figura 4.1.2-12* **Ecran servicii**

Utilizatorul selectează un serviciu din listă și efectuează click pe butonul Modifică... | din partea stângă a ecranului.

STOMA DESKTOP afişează ecranul de detaliu **Modificare serviciu**:

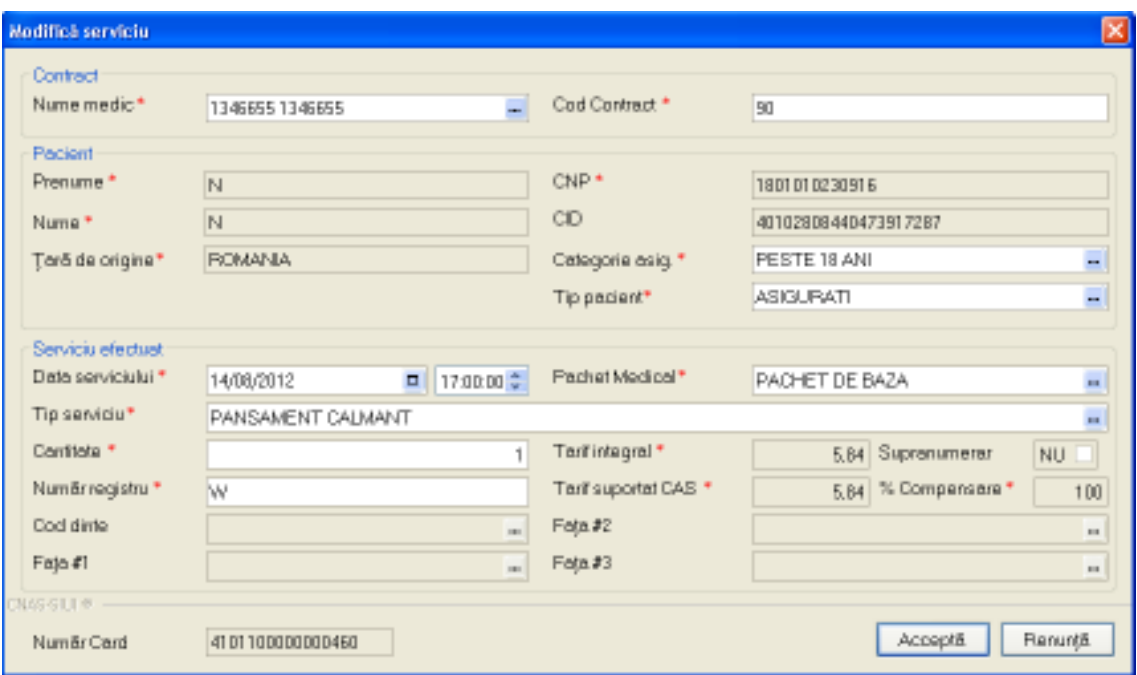

 $\bullet$  sivec $\delta$ 

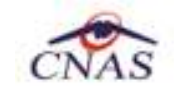

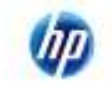

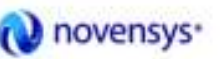

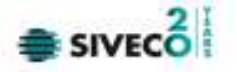

### *Figura 4.1.2-13* **Modificare serviciu**

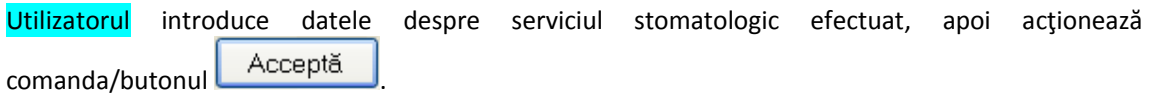

În cazul in care există conexiune securizată, la apasarea butonul *Acceptă* se efectuează validarea o online ce se aplică asupra datelor serviciului stomatologic introdus.

100% Validare online: Validarea online s-a terminat cu succes.

## *Figura 4.1.2-14* **Verificare serviciu online**

Butonul **Elenunță** închide fereastra activă, fără salvarea informațiilor.

STOMA DESKTOP adaugă înregistrarea în baza de date.

Câmpul **Număr Card** din partea de jos a formei de adăugare a serviciului medical este precompletat automat cu valoarea numărului de card introdus în terminalul conectat la PC. Acest câmp nu este moficabil el preia automat informațiile de pe cardul pacientului care este conectat la aplicația medicului. La salvarea serviciului medical valoarea câmpului se va vizualiza în lista de Servicii.

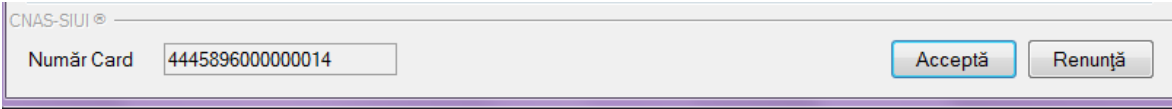

# **4.1.2.6 Ştergere**

*4.1.2.6.1* Precondiţii

Aplicația STOMA DESKTOP este instalată și utilizatorul autentificat. Există cel puțin un pacient și un serviciu stomatologic introdus în baza de date.

*4.1.2.6.2* Postcondiţii

Serviciul stomatologic este şters din baza de date.

*4.1.2.6.3* Când trebuie efectuată operaţia

Când Utilizatorul dorește ștergerea unui serviciu stomatologic din baza de date.

*4.1.2.6.4* Cum se efectuează operaţia

Varianta 1:

Utilizatorul efectuează click pe meniul **Fisier - Servicii** din bara de meniu a aplicatiei.

Varianta 2:

Utilizatorul efectuează click pe butonul  $\ddot{\bullet}$  din bara cu butoane a aplicației.

STOMA DESKTOP afişează ecranul **Servicii**:

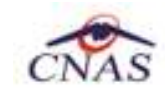

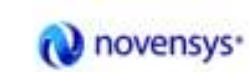

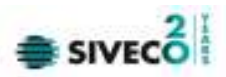

| Dats inceput<br>π<br>01/08/2012<br>044478<br>s<br>is<br>1801010330216<br>40120198889319407038<br>4101100000000486<br>8.05<br>09/08/2012<br>10<br>Dată sfârșit<br>3.01<br>044476<br>40114188697124952323<br>A<br>1801010410021<br>A<br>13/08/2012<br>$\blacksquare$<br>30/09/2012<br><b>FRER</b><br>WEW0<br>044478<br>3.01<br>1750129054651<br>40290708418001276399<br>14/08/2012<br>s<br>(3.01<br>044478<br>1801010330216<br>'S<br>Utiliatori<br>40170190889310407038<br>14/08/2012<br>N<br>ÎЫ<br>044478<br>1801010230916<br>40102808440473917287<br>410110000000046D<br>303<br>14/08/2012<br>$\mathbf{m}^{\prime}$<br>844478<br>1801010230916<br>40102808440473917287<br>$r$ <sub>4</sub><br>$-4.01$<br>16/08/2012<br>4101100000000460<br>N<br>044478<br>A<br>1801010410021<br>40114188897124952323<br>(3.01<br>16/08/2012<br>Ж<br>Artuelizează<br>N<br>N<br>8.05<br>044478<br>1801010230916<br>40102808440473917287<br>4181108000000460<br>21/08/2012<br>N<br>1801010230916<br>40102808440473917287<br>N<br>3.01<br>22/08/2012<br>044478<br>4101100000000460<br>Modificil<br>3,01<br>044476<br>EUZA<br><b>IORDACH</b><br>2730612061107<br>403298429153489B0290<br>24/08/2012<br>Adaugā<br>044478<br>1881010238910<br>40102808440473917207<br>6.10<br>4101100000000468<br>w<br>'n<br>27/08/2012<br>K<br>VS.<br>(3.01)<br>044478<br>1801010231811<br>40543185318193585784<br>30/08/2012<br>Storge<br>044478<br>1801010230916<br>40102808440473917287<br>410110000000046D<br>N<br>ÎЫ<br>7.10<br>31/08/2012<br>Tipărira.<br>Vizualizare:<br>Data<br>Nivel Ergare<br>Cad croare<br>Descriere eroore/overtzare validare online<br>Export Expel.<br>Valoare Totals<br>加工的制 | interval de timp | Pereta. | CNP. | CO | <b>Numer Cerd</b> | Nume | Prenume | Cad servi. | Deta efectu. | Cantitate | Tarif     | De           |
|----------------------------------------------------------------------------------------------------|------------------|---------|------|----|-------------------|------|---------|------------|--------------|-----------|-----------|--------------|
|                                                                                                    |                  |         |      |    |                   |      |         |            |              |           |           |              |
|                                                                                                    |                  |         |      |    |                   |      |         |            |              |           | 18.15 Ext |              |
|                                                                                                    |                  |         |      |    |                   |      |         |            |              |           |           | 5.84 Pm      |
|                                                                                                    |                  |         |      |    |                   |      |         |            |              |           |           | 5.84 Pm      |
|                                                                                                    |                  |         |      |    |                   |      |         |            |              |           |           | 5.84 Pm      |
|                                                                                                    |                  |         |      |    |                   |      |         |            |              |           |           | 5.84 Pm      |
|                                                                                                    |                  |         |      |    |                   |      |         |            |              |           |           | 9.52 Tit     |
|                                                                                                    |                  |         |      |    |                   |      |         |            |              |           |           | 5.84 Pm      |
|                                                                                                    |                  |         |      |    |                   |      |         |            |              |           | 19.15 Ext |              |
|                                                                                                    |                  |         |      |    |                   |      |         |            |              |           |           | 5.84 Pal     |
|                                                                                                    |                  |         |      |    |                   |      |         |            |              |           |           | 5.84 Pm      |
|                                                                                                    |                  |         |      |    |                   |      |         |            |              |           | 10.45 Ex  |              |
|                                                                                                    |                  |         |      |    |                   |      |         |            |              |           |           | 5.84 Pm      |
|                                                                                                    |                  |         |      |    |                   |      |         |            |              |           | 37.45 Co. |              |
|                                                                                                    |                  |         |      |    |                   |      |         |            |              |           |           |              |
|                                                                                                    |                  |         |      |    |                   |      |         |            |              |           |           |              |
|                                                                                                    |                  |         |      |    |                   |      |         |            |              |           |           |              |
|                                                                                                    |                  |         |      |    |                   |      |         |            |              |           |           |              |
|                                                                                                    |                  |         |      |    |                   |      |         |            |              |           |           |              |
|                                                                                                    |                  |         |      |    |                   |      |         |            |              |           |           | $\mathbf{S}$ |
| Ditt<br>Date<br>Mosai<br>Surge                                                                                                    |                  |         |      |    |                   |      |         |            |              |           |           |              |

*Figura 4.1.2-15* **Ecran servicii** 

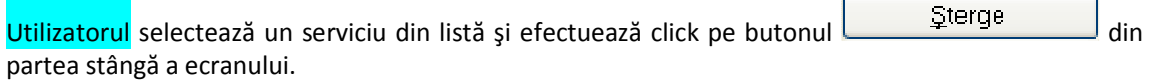

STOMA DESKTOP solicită reconfirmarea ștergerii serviciului selectat.

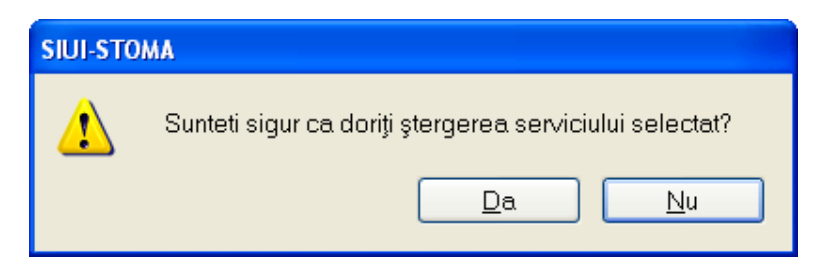

*Figura 4.1.2-16* **Ştergere serviciu stomatologic** 

# **4.1.2.7 Tipărire servicii**

# *4.1.2.7.1* Precondiţii

Pentru a putea tipări lista serviciilor este necesară instalarea unei imprimante la calculatorul utilizatorului şi să existe servicii înregistrate în sistem; fereastra Servicii este activată.

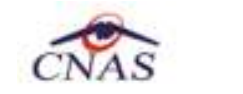

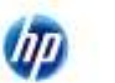

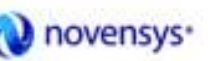

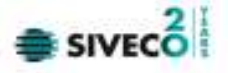

# *4.1.2.7.2* Postcondiţii

Serviciile au fost tipărite.

*4.1.2.7.3* Când se efectuează operaţia

Când se doreşte tipărirea la imprimantă a listei serviciilor înregistrate în sistem.

*4.1.2.7.4* Cum se efectuează operaţia

În fereastra **Servicii** se apasă butonul **in Elevantria Elevandria al Sau dacă** butonul este deja selectat, cu tasta "**Enter**". Se deschide fereastra Print. Se trec setarile pentru imprimanta, apoi se apasa butonul  $0K$ .

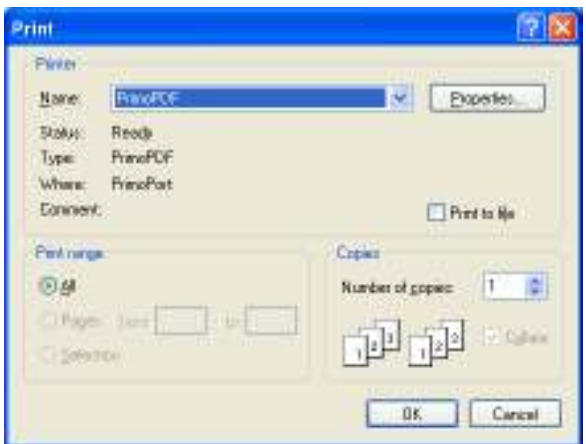

*Figura 4.1.2-17* **Fereastra de Printare** 

# **4.1.2.8 Vizualizare servicii**

# *4.1.2.8.1* Precondiţii

Pentru a putea vizualiza lista serviciilor este necesar să existe servicii înregistrate în sistem; fereastra Servicii este activată.

# *4.1.2.8.2* Când se efectuează operaţia

Operația de vizualizare a listei serviciilor se efectuează atunci când Utilizatorul dorește să vadă informațiile introduse în sistem înainte de a le tipări. Utilizatorul poate vizualiza și verifica în acest mod corectitudinea datelor.

*4.1.2.8.3* Cum se efectuează operaţia

În fereastra **Servicii** se apasă butonul <u>Vizualizare...</u> sau dacă butonul este deja selectat, cu tasta "**Enter**". Se deschide fereastra Print preview conţinând lista serviciilor.

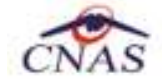

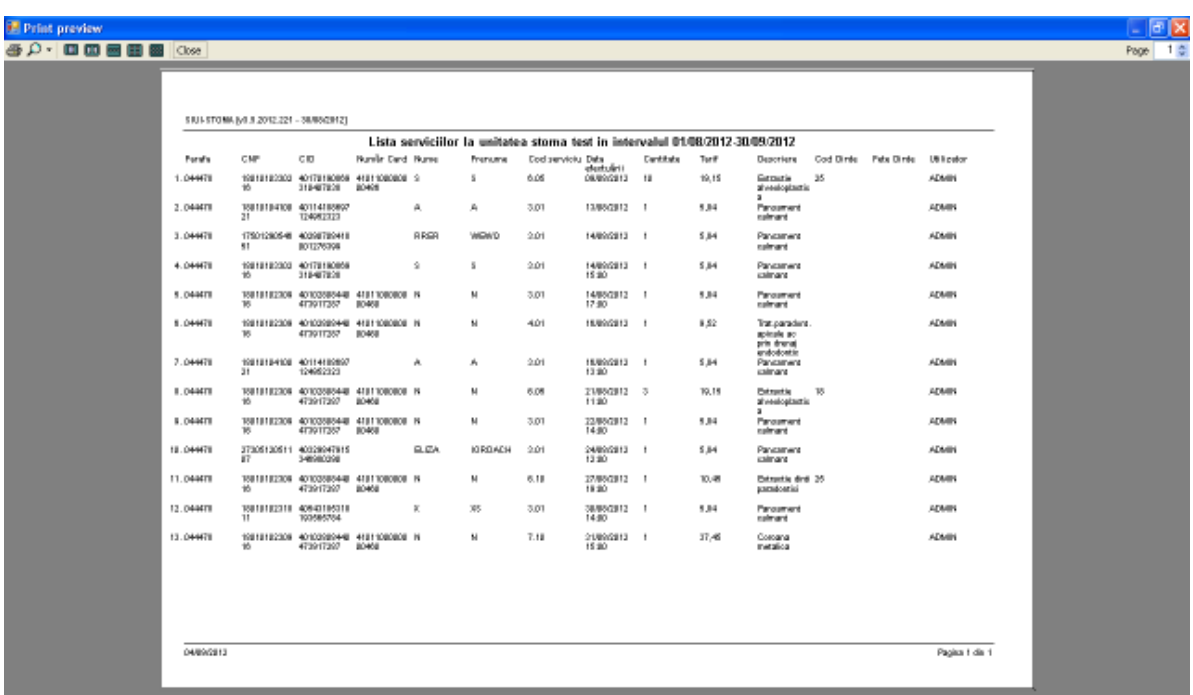

novensys<sup>®</sup>

*Figura 4.1.2-18* **Ecranul de vizualizare servicii** 

Dacă se doreşte vizualizarea doar a anumitor servicii, înainte de a accesa comanda **Vizualizare** se fac filtrele corespunzătoare în fereastra **Servicii** după care se apasă butonul de .

# **4.1.2.9 Actualizare**

*4.1.2.9.1* Precondiţii

Aplicația STOMA DESKTOP este instalată și Utilizatorul autentificat. Există cel puțin un pacient și un serviciu stomatologic introdus în baza de date.

*4.1.2.9.2* Când trebuie efectuată operaţia

Când Utilizatorul dorește selectarea serviciilor stomatologice dintr-o anumită perioadă calendaristică.

*4.1.2.9.3* Cum se efectuează operaţia

Varianta 1:

Utilizatorul efectuează click pe meniul **Fişier - Servicii** din bara de meniu a aplicaţiei.

 $\equiv$  SIVEC $\stackrel{2}{\bullet}$ 

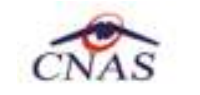

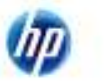

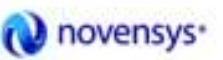

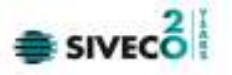

### Varianta 2:

Utilizatorul efectuează click pe butonul  $\overrightarrow{41}$  din bara cu butoane a aplicației.

# STOMA DESKTOP afişează ecranul **Servicii**:

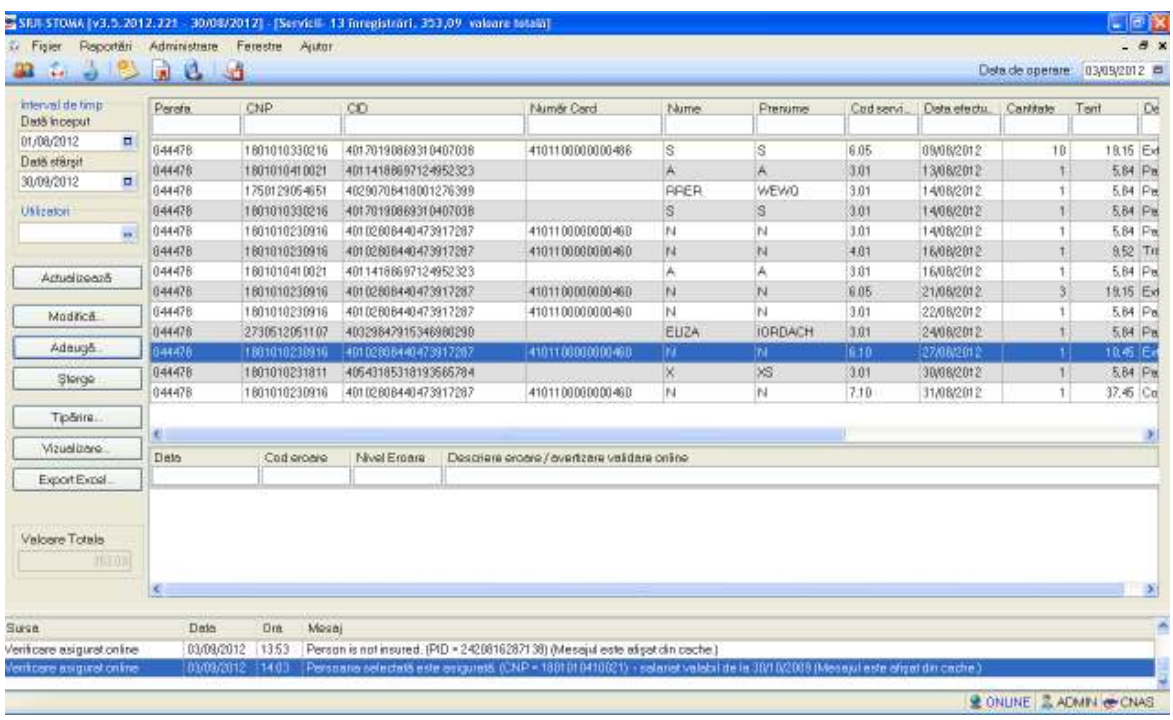

# *Figura 4.1.2-19* **Ecran servicii**

Utilizatorul selectează data de început și data de sfârșit a intervalului de timp dorit, apoi efectuează

click pe butonul **Actualizează** din partea stângă a ecranului.

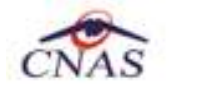

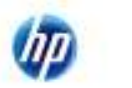

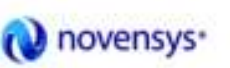

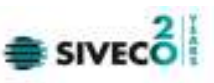

| interval de timp<br>Data inceput                              | Parate.            | CNP           | CO                   | Numër Card                                   | Nume | Frenume        | Cod servi | Deta efectu. | Centilete | Terif     | De |
|---------------------------------------------------------------|--------------------|---------------|----------------------|----------------------------------------------|------|----------------|-----------|--------------|-----------|-----------|----|
| 01/08/2012<br>$\Box$                                          | <b>MAAAJA</b>      | 1801010330216 | 40170190889310407038 | 4101100000000486                             | Is   | l3             | 6.05      | 09/08/2012   | 10        | 19.15 Ext |    |
| <b>EG</b><br>quotest 2012                                     | $\mathbf{E}$       | 1801010410021 | 40114188697124952323 |                                              | Ä    | Ä              | 3.61      | 13/08/2012   |           | 5.64 Pm   |    |
| Mar Adv                                                       | s<br>D             | 1750129054651 | 40290708418001276399 |                                              | PRER | <b>WEWO</b>    | 3.01      | 14/08/2012   |           | 5.84 Pm   |    |
| -10                                                           | Б<br>$\frac{1}{2}$ | 1601010330216 | 40170190889310407838 |                                              | s    | Ś              | 3.01      | 14/08/2012   |           | 5.64 Pm   |    |
| 8<br>7<br>$\mathbf{R}$<br>$10 - 1$<br>R                       | 11:12              | 1801010230916 | 40102808440473917287 | 4101100000000460                             | hì.  | N              | 3.01      | 14/08/2012   |           | 5.B4 Pm   |    |
| 18<br>13<br>17<br>15<br>14                                    | 18 19              | 1601010230916 | 40102808440473917287 | 4101100000000460                             | N    | N              | 4.01      | 16/08/2012   |           | 9.52 TH   |    |
| 20.<br>21<br>$22^{1}$<br>23 24 25<br>30, 31<br>27<br>28<br>29 | 28                 | 1801010410021 | 40114188697124952323 |                                              | Á    | Ά              | 3.01      | 16/08/2012   |           | 5.84 Pm   |    |
|                                                               | $\frac{1}{2}$      | 1801010230916 | 40102808440473917287 | 410110000000460                              | N    | N              | 6.05      | 21/08/2012   | 31        | 19.15 Ed  |    |
| Azi: 03.09.2012                                               |                    | 1801010230916 | 40102888440473917287 | 4101100000000460                             | hi.  | N              | 3.01      | 22/08/2012   | 1         | 5.64 Pm   |    |
|                                                               | 044478             | 2730512051107 | 40329847915348980290 |                                              | EUZA | <b>IORDACH</b> | 3.81      | 24/08/2012   | T.        | 5.64 Pm   |    |
| Adaugā                                                        | 044476             | 1801010230910 | 40102808440423917287 | 4101100000000460                             | m    | W              | 6.10      | 27/08/2012   | 11        | 18名 Ed    |    |
| Sterop                                                        | 044478             | 1601010231811 | 40643185318193665784 |                                              | ×.   | 98             | 3.01      | 30/08/2012   | A.        | 5.64 Pm   |    |
|                                                               | 044478             | 1801010230916 | 40102808440473917287 | 4101100000000460                             | h.   | N              | 710       | 31/08/2012   | 11        | 37.45 Co  |    |
| Tipórira.                                                     |                    |               |                      |                                              |      |                |           |              |           |           |    |
|                                                               | e                  |               |                      |                                              |      |                |           |              |           |           |    |
|                                                               | Data               | Cad eroere    | Nivel Ernere         | Despiere erobre / overfizare validare online |      |                |           |              |           |           |    |
| Export Expol.                                                 |                    |               |                      |                                              |      |                |           |              |           |           |    |
| Vizualizare.<br>Valoare Totals<br>加工00                        |                    |               |                      |                                              |      |                |           |              |           |           |    |
|                                                               |                    |               |                      |                                              |      |                |           |              |           |           |    |

*Figura 4.1.2-20* **Definire interval de timp** 

STOMA DESKTOP selectează doar serviciile stomatologice efectuate în perioada aleasă de Utilizator.

# **4.1.2.10 Export excel**

*4.1.2.10.1* Precondiţii

Aplicația STOMA DESKTOP și aplicația Microsoft Excel sunt instalate și utilizatorul autentificat. Există cel puțin un pacient și un serviciu stomatologic introdus în baza de date.

*4.1.2.10.2* Când trebuie efectuată operaţia

Când Utilizatorul doreşte exportul listei de servicii stomatologice în format Excel.

*4.1.2.10.3* Cum se efectuează operaţia

Varianta 1:

Utilizatorul efectuează click pe meniul **Fişier - Servicii** din bara de meniu a aplicaţiei.

Varianta 2:

Utilizatorul efectuează click pe butonul **din** bara cu butoane a aplicației.

STOMA DESKTOP afişează ecranul **Servicii**:

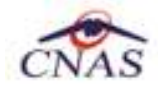

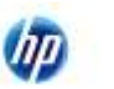

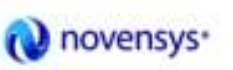

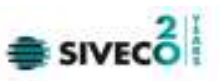

| followed clustered.<br><b>Die Silvorgut</b> | <b>Flields</b> | OF                        | CE                                 | <b>TANYAY CACA</b>                  | <b>TAHIN</b> | <b>Enrope ed.</b> | Cost perol.    | Data obtata     | Carriers | $-14$<br>Twif   |
|---------------------------------------------|----------------|---------------------------|------------------------------------|-------------------------------------|--------------|-------------------|----------------|-----------------|----------|-----------------|
| <b>PUBLISHE</b><br>Ħ.                       | 0.00479        | <b>INTEGRETS</b>          | <b>ACEN'S ROBBINST VOID TITLES</b> | TEL: 100000003838                   | π            | $\overline{5}$    | 河川             | <b>ESBN3012</b> | TB       | 18.15 Fol.      |
| Dolf vitron                                 | 8-04479        | THITRIOGRIZE              | AN 14 BART LABORS                  |                                     |              | W                 | 0.01           | TMRND/T         |          | 1.04 FW         |
| DIAMONTE<br>踊                               | 64478          | 179012986461              | ADDITION HOURS ENDING:             |                                     | <b>RADA</b>  | WEWD              | ikin           | 14920212        |          | E.04 Pia        |
| <b>Listenm</b>                              | <b>B-16479</b> | 18f1\$100XQ16             | ADENOFFORESTED AT CRUBS.           |                                     | Æ            | 2000              | mm             | 1485/2012       |          | 5.89 Po         |
| <b>ALCAMA</b><br>$\sim$                     | 8-84479        | 1001010230836             | 4000200544047381728T               | EXY TOBOROUGHA                      | M            | $\mathbb N$       | 3.81           | 14850012        |          | 5.04 Pag        |
|                                             | <b>BOWTH</b>   | THEFPSOERORS)             | 400 BRIDGEO CONTINT                | <b>KIOLY/GROSS/SACE</b>             | M.           | n                 | <b>AIT</b>     | 100900012       |          | AGS TH          |
| Actualization                               | BOATS          | TREED CERTIFIC            | 400 YEAR BOARD & AMERICA           |                                     | a.           | a.                | 19.91          | TGRADOLEZ       |          | <b>1041%</b>    |
|                                             | 844478         | TRITT/OZIOB16             | AOFSEMENTO CONTENT                 | <b>4YOF SOBBOBBOB403</b>            | ĸ            | н                 | 加班             | 21/80/2012      |          | TETE EN         |
| <b>Industrial</b>                           | 844478         | 1001010230016             | 401020894047097287                 | 410110B00B09AG                      | w            | $\mathbf{u}$      | 19.93          | 020000018       |          | Los Per         |
|                                             | <b>BOMETE</b>  | <b><i>INKANTRITET</i></b> | ROSTOR-FITE PLOAGEROLERO           |                                     | FIGA         | <b>KIPEWOH</b>    | $\frac{1}{2}$  | 2495032         |          | <b>4,081 PW</b> |
| Admight                                     |                | 10010102001               | <b>AUTO THE GROUND BETTER</b>      | <b>CONTRACTOR</b>                   | ш            | m                 | $\blacksquare$ | 1190001         |          | <b>ILC EX</b>   |
| Dungs                                       | 04418          | <b>INITERCORRET</b>       | <b>AGAIN BETTER SIGNATURE</b>      |                                     | ×            | 溪                 | <b>Tub</b>     | 308000012       |          | EO4: PW         |
|                                             | 0.00479        | THEFTO ZANKS              | <b>ADESEMBER 2017 TELEVISION</b>   | TEL: 100000000468                   | m            | $\mathbb{N}$      | 778            | 11/89/30/2      |          | 17.48 Co.       |
| Te5n's                                      |                |                           |                                    |                                     |              |                   |                |                 |          |                 |
| VISABALL                                    |                |                           |                                    |                                     |              |                   |                |                 |          | z               |
|                                             | Cwx            | Entricale                 | <b>Now Galax</b>                   | Desaine coals/system validate state |              |                   |                |                 |          |                 |
| Export Excel                                |                |                           |                                    |                                     |              |                   |                |                 |          |                 |
| Viktown Tolery                              |                |                           |                                    |                                     |              |                   |                |                 |          |                 |
|                                             |                |                           |                                    |                                     |              |                   |                |                 |          |                 |

*Figura 4.1.2-21* **Ecran servicii** 

Utilizatorul efectuează click pe butonul Export Excel... din partea stângă a ecranului.

STOMA DESKTOP deschide un document Excel cu lista de servicii din baza de date.

Pe durata exportului se afişează fereastra cu titlul Export Excel, conţinând o bară de progres care se actualizează pe durata scrierii în fişierul Excel.

| <b>Export Excel</b>                 |                |
|-------------------------------------|----------------|
| Procesare date (va rugam asteptati) |                |
|                                     |                |
| CNAS-SIUI <sup>®</sup>              |                |
|                                     | <b>Renunță</b> |
|                                     |                |

*Figura 4.1.2-22* **Export listă pacienti romani în Excel** 

Când operaţia de export se încheie, se deschide automat fişierul Excel rezultat şi poate fi verificată consistenţa datelor:

-numărul de înregistrări corespunde cu numărul total de pacienti care au fost selectate

-valorile din coloane sunt cele corecte

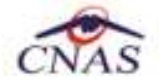

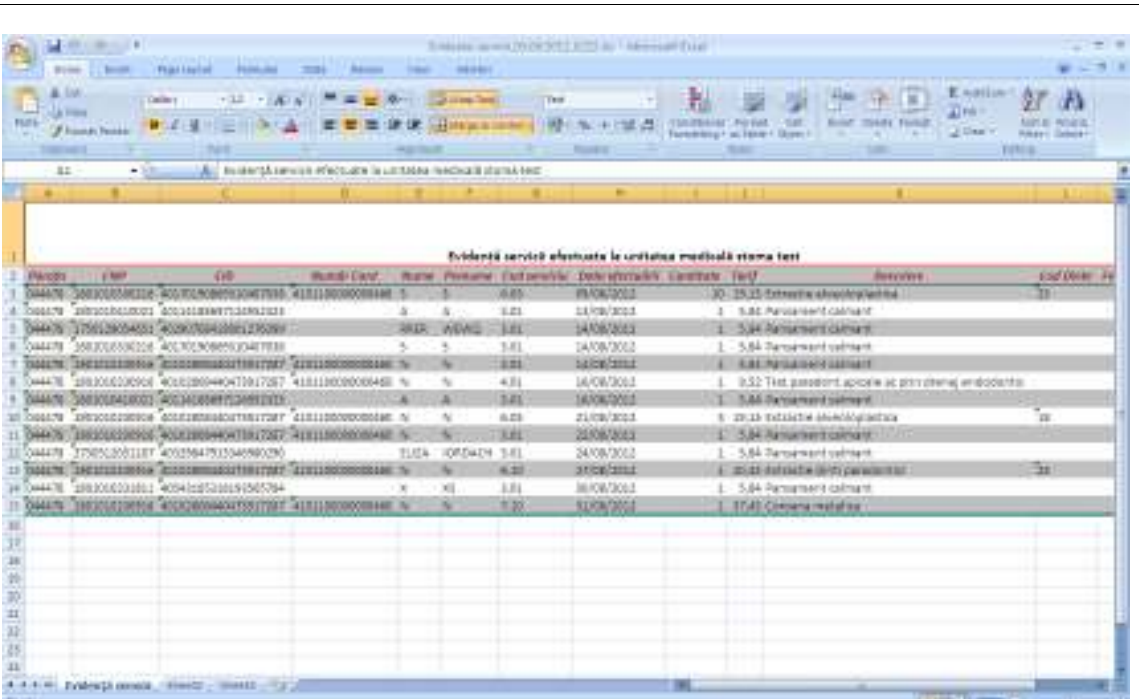

novensys<sup>®</sup>

## *Figura 4.1.2-23* **Fişier Excel listă servicii**

Formatul informaţiilor adăugate în fişier este:

- Antetul fișierului conține Retete emise de unitatea medicală....de la... până la...
- Coloanele fişierului sunt *Nume, Prenume, CNP,CID,Număr card, Serie, Dată, Parafă, Diagnostic*

Utilizatorul poate salva pe suport magnetic (CD, harddisk).

### **4.1.3. Servicii paraclinice**

4.1.3.1 Adăugare servicii paraclinice (offline)

# *4.1.3.1.1* Precondiţii

Aplicația STOMA DESKTOP este instalată și Utilizatorul autentificat. Există cel puțin un pacient introdus în baza de date.

# *4.1.3.1.2* Postcondiţii

Serviciul stomatologic este adăugat în baza de date.

### *4.1.3.1.3* Când trebuie efectuată operaţia

Când Utilizatorul dorește adăugarea unor servicii paraclinice noi în baza de date.

# *4.1.3.1.4* Cum se efectuează operaţia

Utilizatorul efectuează click pe meniul **Fişier - Servicii Paraclinice** din bara de meniu a aplicaţiei.

Varianta 2:

 $\equiv$  SIVEC $\stackrel{2}{\bullet}$ 

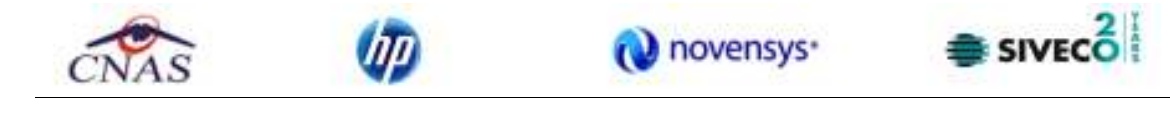

Utilizatorul efectuează click pe butonul din bara cu butoane a aplicației.

## STOMA DESKTOP afişează ecranul **Servicii Paraclinice**:

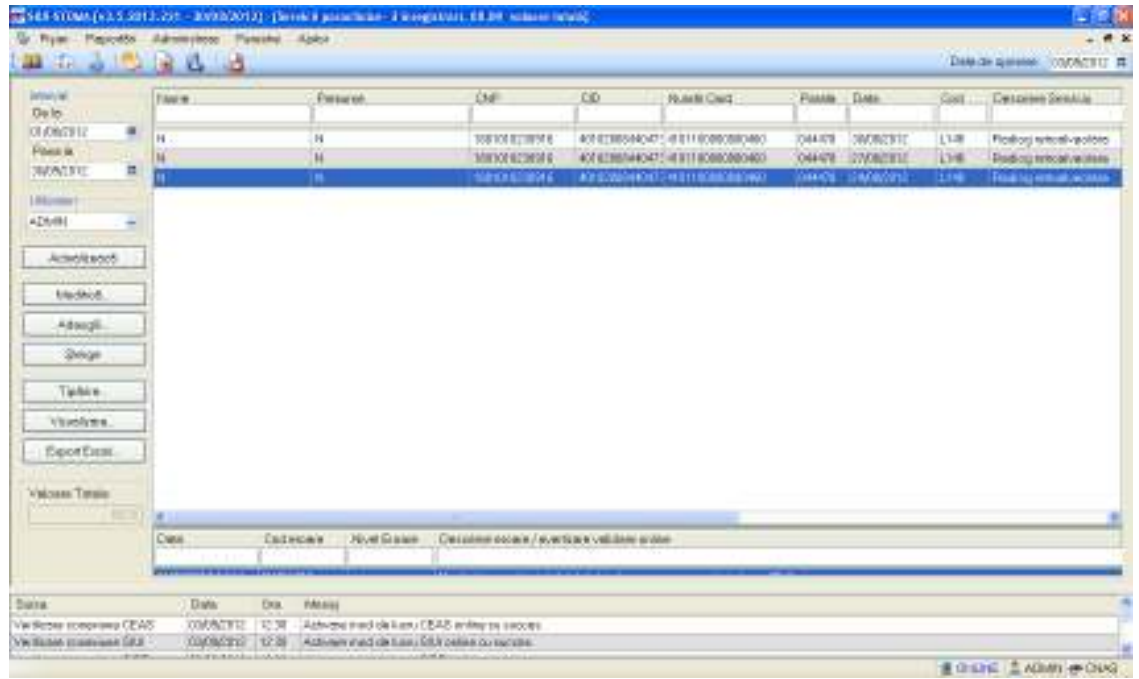

*Figura 4.1.3-1* **Ecran servicii** 

Utilizatorul efectuează click pe butonul din Adaugă... din partea stângă a ecranului.

STOMA DESKTOP afişează un selector pentru alegerea pacientului care a beneficiat de serviciul respectiv:

Dacă pacientul nu se regăseşte în baza de date, se poate redeschide fereatra de adăugare a acestuia (conform Adăugare manuală pacient cu conexiune securizată (online)) prin apăsarea butonului **Adaugă**.

Selectarea unui pacient se poate face din listă, folosind mouse-ul , fie prin utilizarea cardului său electronic. În acest caz, fie persoana nu este regăsită în baza de date locală, iar sistemul propune introducerea acesteia (conform Adăugare pacient utilizând citirea eCard); fie este regăsită (conform Identificarea unui pacient folosind citirea eCard).

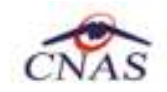

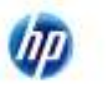

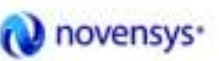

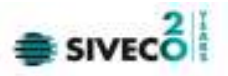

| Nume         | Prenume        | DVP           | <b>CID</b>             | Sax: | Datamaperi | One:     | Judet            | Arburli |
|--------------|----------------|---------------|------------------------|------|------------|----------|------------------|---------|
|              |                |               |                        |      |            |          |                  |         |
|              |                | 1801010410021 | 40114188897124952323 M |      | 10/10/1990 | Bucuerti | <b>BUCUFESTI</b> |         |
| ELIZA.       | <b>IORDADH</b> | 2730512051107 | 40329847915346960290 F |      | 12/05/1973 | Высымий  | <b>BUDURESTI</b> |         |
| <b>LAURA</b> | <b>POP</b>     | 2620211055053 | 40100401306384496934 F |      | 11/02/1982 | Bucurezh | BUDJRESTI        |         |
|              | N              | 1801010230916 | 40102606440473917267 M |      | 10/10/1990 | Bucuseph | <b>BUDURESTI</b> |         |
| RRER         | WEWQ           | 1750129054651 | 40290708418001276399 M |      | 29/01/1975 | Bucuseph | BUDJEESTI        |         |
|              | s              | 1801010330216 | 40170190889310407038 M |      | 10/10/1990 | Высымий  | <b>BUDURESTI</b> |         |
| ×            | XS             | 1801010231811 | 40543185318193565784 M |      | 10/10/1990 | Bucurezh | BUDJRESTI        |         |

*Figura 4.1.3-2* **Selector pacienți** 

Utilizatorul selectează un pacient, apoi efectuează click pe butonul Selectează

STOMA DESKTOP afişează ecranul **Adaugă Serviciu**:

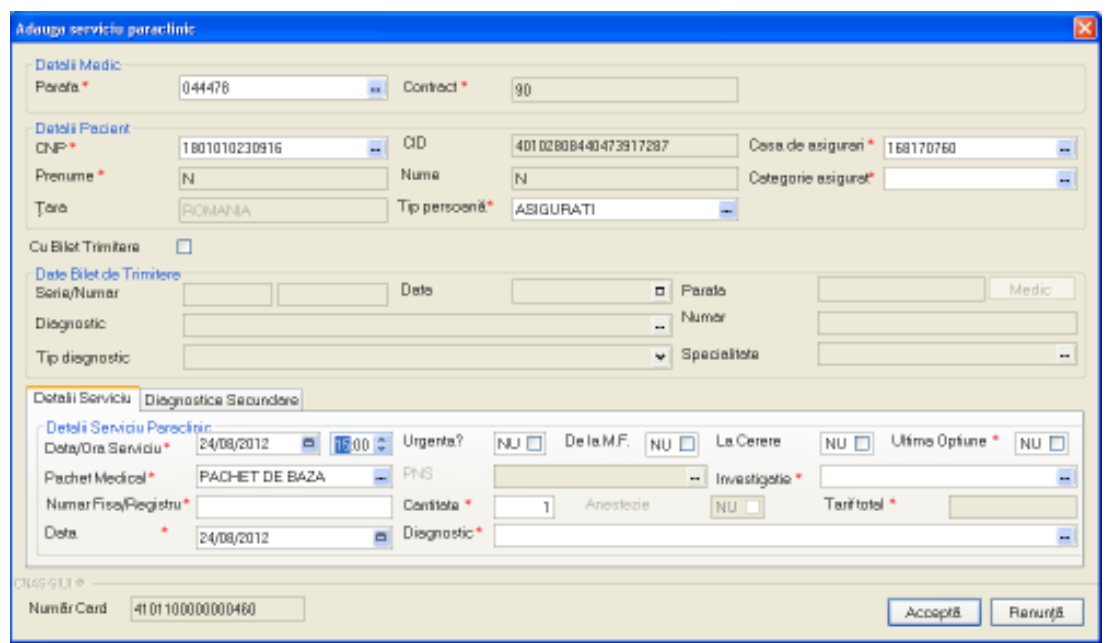

*Figura 4.1.3-3* **Ecran adăugare serviciu paraclinic** 

Câmpul **Număr Card** din partea de jos a formei de adaugare a serviciului paraclinic medical este precompletat automat cu valoarea numărului de card introdus în terminalul conectat la PC.

Acest camp nu este moficabil el preia automat informatiile de pe cardul pacientului care este conectat la aplicatie medicului. La salvarea serviciului medical valoarea campului se va vizualiza în lista de servicii paraclinice.

Utilizatorul introduce datele despre serviciul paraclinic efectuat, apoi acționează comanda/butonul Acceptă .

Butonul **Elenuntă** închide fereastra activă, fără salvarea informațiilor.

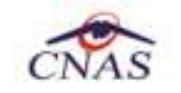

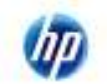

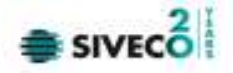

STOMA DESKTOP adaugă înregistrarea în baza de date.

4.1.3.2 Adăugare servicii paraclinice (online)

*4.1.3.2.1* Precondiţii

Aplicația STOMA DESKTOP este instalată și Utilizatorul autentificat. Există cel puțin un pacient introdus în baza de date.

*4.1.3.2.2* Postcondiţii

Serviciul stomatologic este adăugat în baza de date.

*4.1.3.2.3* Când trebuie efectuată operaţia

Când Utilizatorul dorește adăugarea unor servicii paraclinice noi în baza de date.

*4.1.3.2.4* Cum se efectuează operaţia

Utilizatorul efectuează click pe meniul **Fişier - Servicii Paraclinice** din bara de meniu a aplicaţiei.

Varianta 2:

Utilizatorul efectuează click pe butonul din bara cu butoane a aplicației.

STOMA DESKTOP afişează ecranul **Servicii Paraclinice**:

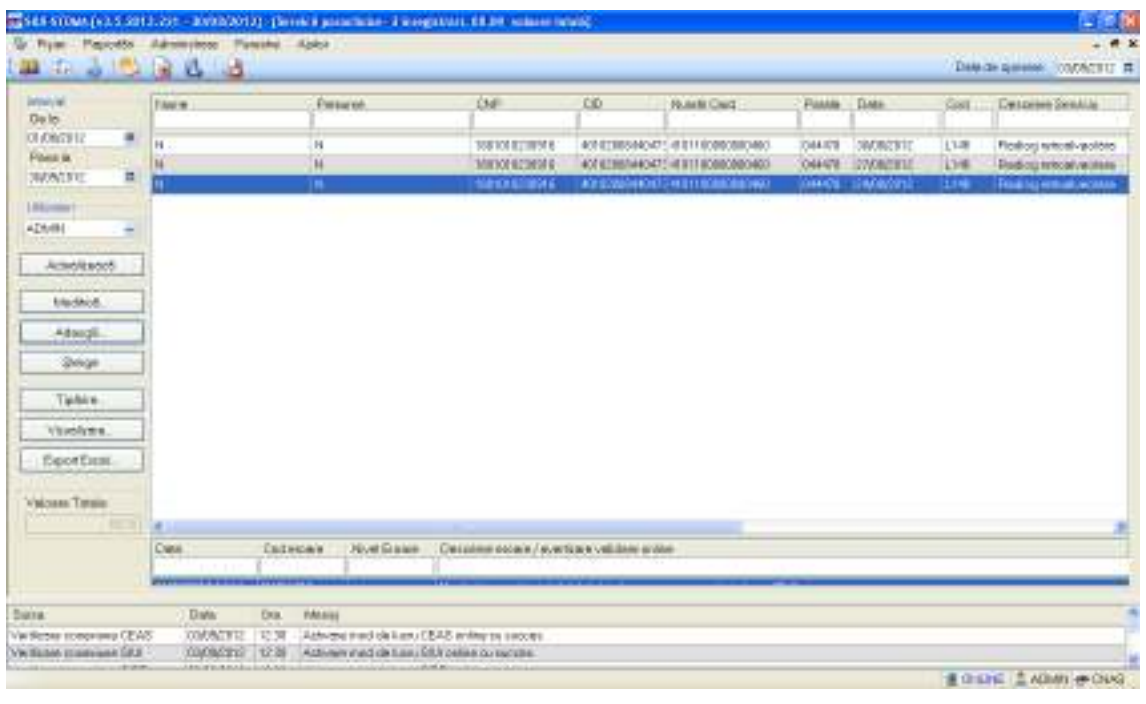

*Figura 4.1.3-4* **Ecran servicii** 

Utilizatorul efectuează click pe butonul **din Adaugă...** din partea stângă a ecranului.

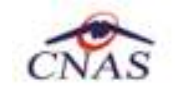

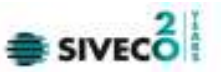

STOMA DESKTOP afişează un selector pentru alegerea pacientului care a beneficiat de serviciul respectiv:

| Selector pacient                                                 |                |               |                        |            |              |          |                  | 圖     |
|------------------------------------------------------------------|----------------|---------------|------------------------|------------|--------------|----------|------------------|-------|
| Cefépri români Datăteri străni/Beneficial DEE/Card UE            |                |               |                        |            |              |          |                  |       |
| Nune                                                             | Prenume:       | <b>DIP</b>    | CD                     | <b>Sex</b> | Data napleri | Oras     | Judet            | Adela |
|                                                                  |                |               |                        |            |              |          |                  |       |
|                                                                  |                | 1801010410021 | 40114188887124852323 M |            | 10/10/1390   | Висьмерб | BUDJRESTI        |       |
| EUZA                                                             | <b>IORDADH</b> | 2730512051107 | 40329847915346880290 F |            | 12/05/1973   | Выскверб | <b>BUDURESTI</b> |       |
| LAURA.                                                           | POP            | 2820211055053 | 40100401306384496834 F |            | 11/02/1982   | Высылерб | <b>BUDJRESTI</b> |       |
|                                                                  | N              | 1801010230916 | 40102808440473917287 M |            | 10/10/1990   | Высымерб | <b>BUDURESTI</b> |       |
| RRER                                                             | <b>WEWG</b>    | 1750129054651 | 40290708418001276399 M |            | 23/01/1975   | Высылерб | <b>BUDURESTI</b> |       |
|                                                                  | Б              | 1801010330216 | 4017019086331D407038 M |            | 10/10/1990   | Высылерб | <b>BUDURESTI</b> |       |
|                                                                  | XS             | 1801010231811 | 40543185318193565784 M |            | 10/10/1990   | Высылерб | <b>BUDJRESTI</b> |       |
|                                                                  |                |               |                        |            |              |          |                  |       |
|                                                                  |                |               |                        |            |              |          |                  |       |
|                                                                  |                |               |                        |            |              |          |                  |       |
| <b>MG-51110-1</b>                                                |                |               |                        |            |              |          |                  |       |
| Este anguse?<br>DisplayCard ?<br>Renundi<br>Selectează<br>Adaugh |                |               |                        |            |              |          |                  |       |

*Figura 4.1.3-5* **Selector pacienti** 

Utilizatorul poate verifica online calitatea de asigurat a pacientului pentru care doreste adaugarea serviciului paraclinic prin apăsarea butonului **Este Asigurat ?**, în cazul in care pacientul a fost introdus offline.

Utilizatorul selectează un pacient, apoi efectuează click pe butonul Selectează

Dacă pacientul nu se regăseşte în baza de date, se poate redeschide fereastra de adăugare a acestuia (conform Adăugare manuală pacient cu conexiune securizată (online)) prin apăsarea butonului **Adaugă**.

Selectarea unui pacient se poate face din listă, folosind mouse-ul , fie prin utilizarea cardului său electronic. În acest caz, fie persoana nu este regăsită în baza de date locală, iar sistemul propune introducerea acesteia (conform Adăugare pacient utilizând citirea eCard).

|                                                              | Selector pacient                                                                                                    |               |               |                        |     |              |              |               |        |  |  |
|--------------------------------------------------------------|----------------------------------------------------------------------------------------------------|---------------|---------------|------------------------|-----|--------------|--------------|---------------|--------|--|--|
| Detiğeni sonikni Cadilgani atıllını Banafici ari CEE/Card UE |                                                                                                    |               |               |                        |     |              |              |               |        |  |  |
|                                                              | Nume                                                                                                    | Plenume       | CNP           | CD                     | See | Data naşteli | <b>U</b> kep | Judet         | Adresa |  |  |
|                                                              |                                                                                                    |               |               |                        |     |              |              |               |        |  |  |
|                                                              | DIDNISIE                                                                                                    | <b>XENIA</b>  | 2930126133914 | 40157076090046546904 F |     | 26/01/1993   | BrSila       | <b>BRAILA</b> |        |  |  |
|                                                              | <b>IDNESDU</b>                                                                                                    | <b>IDNELA</b> | 211111111111  | 40139924165930165467 F |     | 11/11/1911   | Dui-Napoca   | <b>aw</b>     |        |  |  |
|                                                              | <b>NUEA</b>                                                                                                    | <b>LUCIAN</b> | 1761013441544 | 40120304163574432911 N |     | 13/10/1976   | BrSila       | <b>BRAILA</b> |        |  |  |
|                                                              | TITOF                                                                                                    | LEDN          | 2001120126209 |                        |     | 25/11/1955   | BrSills      | <b>BRAILA</b> |        |  |  |
|                                                              | 40288360718815106106 F<br>Persoana de pe card nu exista in baza de date. Doriti sa o adaugati?<br>D₫<br>Ŋи<br>NAS-SIDI @- |               |               |                        |     |              |              |               |        |  |  |
|                                                              | Chapte aCard ?<br>Extensigural ?<br>Renarki<br>Selectearii<br>Adways.                                                     |               |               |                        |     |              |              |               |        |  |  |

*Figura 4.1.3-6* **Fereastra de confirmare a adăugării unui pacient**

fie este regăsită (conform *Identificarea unui pacient folosind citirea eCard*)

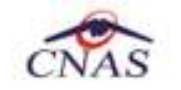

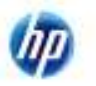

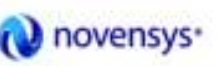

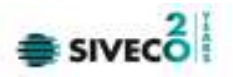

| Selector pacient                                  |                                |               |                            |     |              |           |              |                        |
|---------------------------------------------------|--------------------------------|---------------|----------------------------|-----|--------------|-----------|--------------|------------------------|
| Ceféprinonání Cetépri stáni/Beneficial DEE/CerdUE |                                |               |                            |     |              |           |              |                        |
| Nune                                              | Prenume                        | <b>DVP</b>    | CD<br>40170190869310407038 | Sex | Data naşları | Oraș      | <b>Judet</b> | Adetā                  |
| <b>POPESIU</b>                                    | MHA                            | 1801010330216 | 40170190868310407038 M     |     | 10/10/1390   | ChiHapoca | <b>CLIU</b>  |                        |
|                                                   |                                |               |                            |     |              |           |              |                        |
|                                                   |                                |               |                            |     |              |           |              |                        |
|                                                   |                                |               |                            |     |              |           |              |                        |
|                                                   |                                |               |                            |     |              |           |              |                        |
|                                                   |                                |               |                            |     |              |           |              |                        |
|                                                   |                                |               |                            |     |              |           |              |                        |
|                                                   |                                |               |                            |     |              |           |              |                        |
| NAS-EUTR-<br>Admpli.                              | Edwarigunal ?   Dregle oCard ? |               |                            |     |              |           |              | Selectenzia<br>Benunda |

*Figura 4.1.3-7* **Identificarea unui pacient folosind citirea eCard** 

STOMA DESKTOP afişează ecranul **Adaugă Serviciu**:

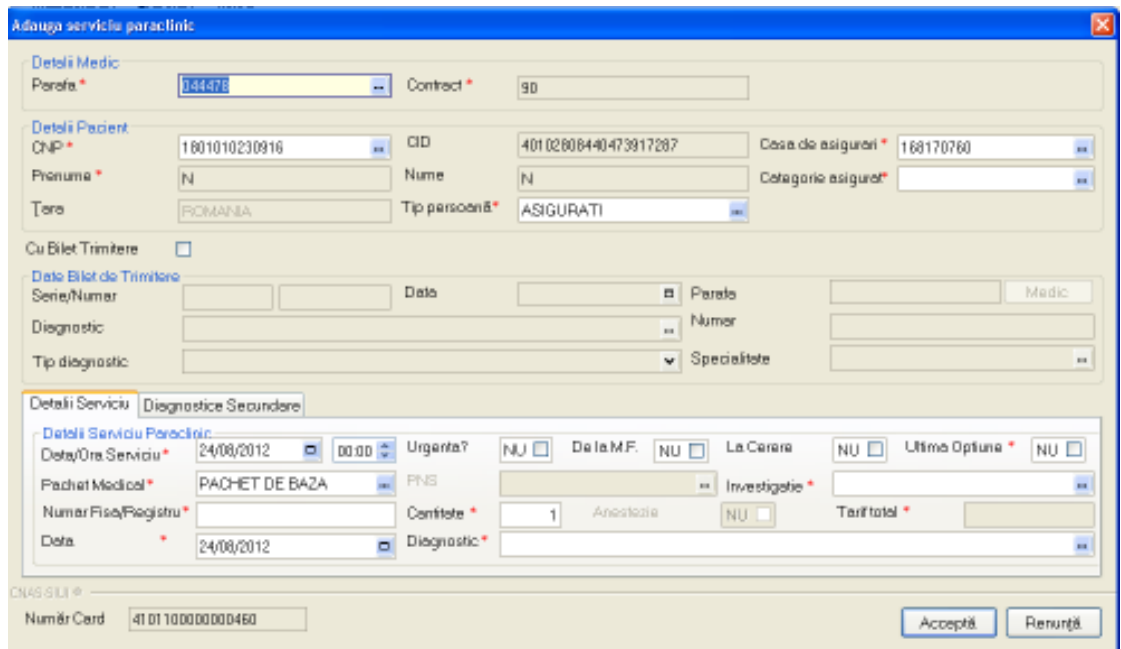

*Figura 4.1.3-8* **Ecran adăugare serviciu paraclinic** 

Câmpul **Număr Card** din partea de jos a formei de adaugare a serviciului paraclinic medical este precompletat automat cu valoarea numărului de card introdus în terminalul conectat la PC.

Acest camp nu este moficabil el preia automat informatiile de pe cardul pacientului care este conectat la țaplicatia medicului. La salvarea serviciului medical valoarea câmpului se va vizualiza în lista de servicii paraclinice.

Utilizatorul introduce datele despre serviciul paraclinic efectuat, apoi acționează comanda/butonul

Acceptă . La apăsarea butonulu *Acceptă* se efectuează validarea o online ce se aplică asupra datelor serviciului paraclinic introdus.

100% Validare online: Validarea online s-a terminat cu succes.

*Figura 4.1.3-9* **Verificare serviciu online**
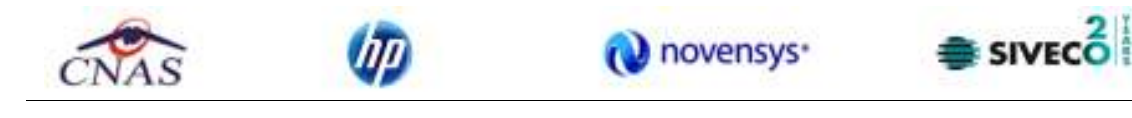

Butonul **Elenunță** închide fereastra activă, fără salvarea informațiilor.

STOMA DESKTOP adaugă înregistrarea în baza de date.

## **4.1.3.3 Modificare**

# *4.1.3.3.1* Precondiţii

Aplicația STOMA DESKTOP este instalată și utilizatorul autentificat. Există cel puțin un pacient și un serviciu paraclinic introdus în baza de date .

*4.1.3.3.2* Postcondiţii

• Datele despre serviciul stomatologic sunt actualizate în baza de date.

*4.1.3.3.3* Când trebuie efectuată operaţia

• Când Utilizatorul doreşte modificarea datelor unui serviciu paraclinic introdus greşit în baza de date.

*4.1.3.3.4* Cum se efectuează operaţia

Varianta 1:

Utilizatorul efectuează click pe meniul **Fişier - Servicii Paraclinice** din bara de meniu a aplicaţiei.

Varianta 2:

Utilizatorul efectuează click pe butonul din bara cu butoane a aplicației.

STOMA DESKTOP afişează ecranul **Servicii Paraclinice**:

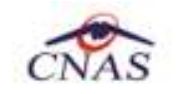

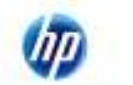

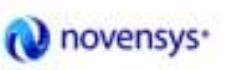

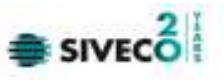

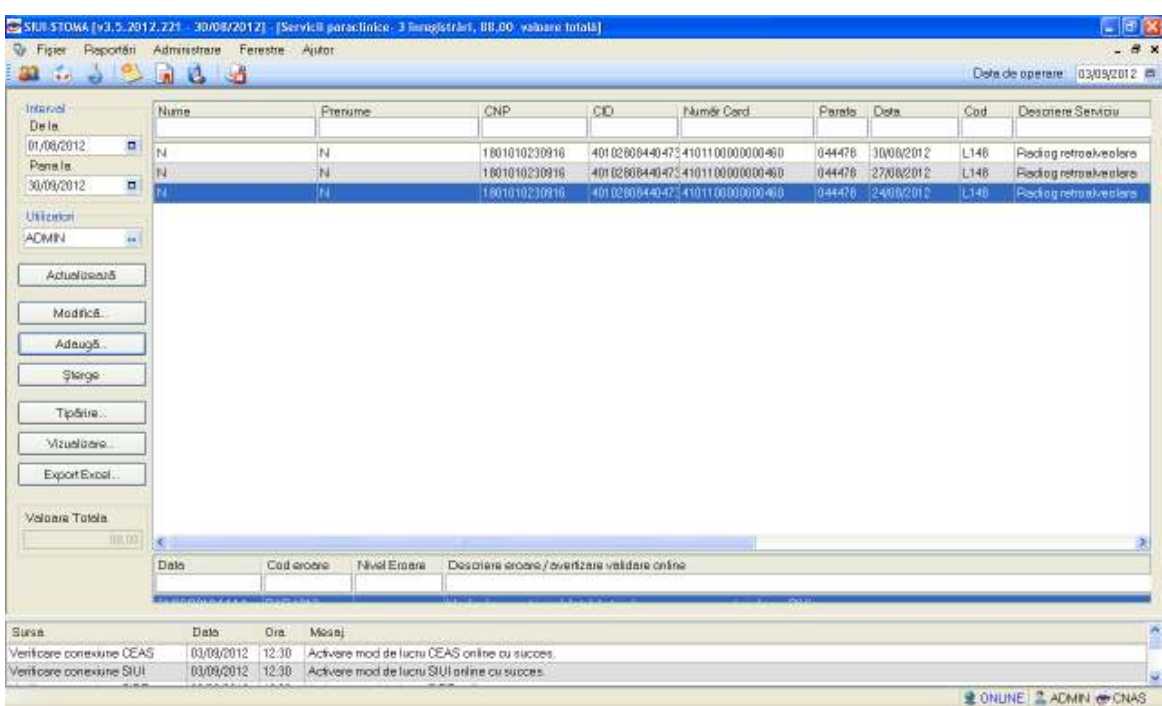

## *Figura 4.1.3-10* **Ecran servicii**

Utilizatorul selectează un serviciu din listă și efectuează click pe butonul Modifică... | din partea stângă a ecranului.

STOMA DESKTOP afişează ecranul de detaliu **Modificare serviciu**:

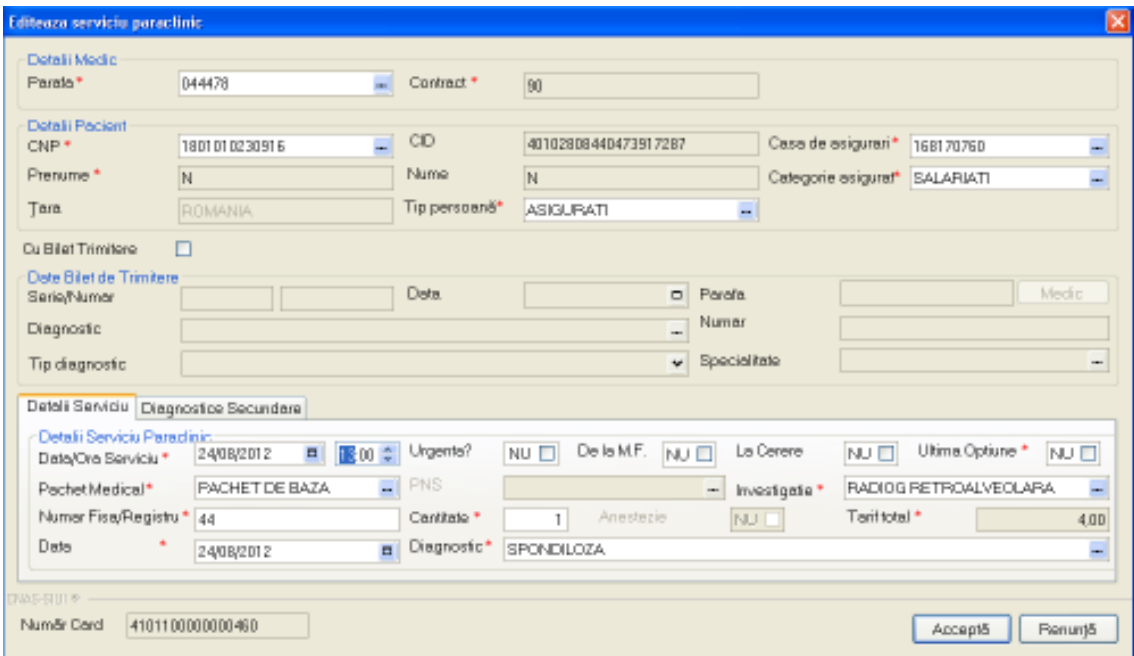

*Figura 4.1.3-11* **Modificare servicii paraclinice** 

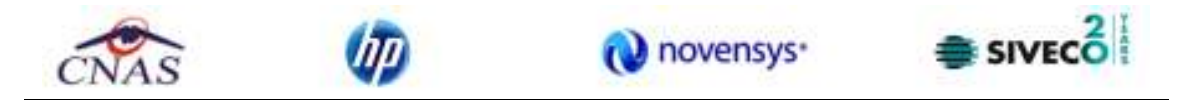

Utilizatorul introduce datele despre serviciul stomatologic efectuat, apoi acționează comanda/butonul Acceptă

În cazul in care exista o conexiune securizata, la apăsarea butonulu *Acceptă* se efectuează validarea online ce se aplică asupra datelor serviciului paraclinic introdus.

100% Validare online: Validarea online s-a terminat cu succes.

## *Figura 4.1.3-12* **Verificare serviciu online**

Butonul **Elenunță** închide fereastra activă, fără salvarea informațiilor.

STOMA DESKTOP adaugă înregistrarea în baza de date.

## **4.1.3.4 Ştergere**

*4.1.3.4.1* Precondiţii

Aplicația STOMA DESKTOP este instalată și Utilizatorul autentificat. Există cel puțin un pacient și un serviciu paraclinic introdus în baza de date.

*4.1.3.4.2* Postcondiţii

Serviciul paraclinic este şters din baza de date.

*4.1.3.4.3* Când trebuie efectuată operaţia

Când Utilizatorul doreşte ştergerea unui serviciu paraclinic din baza de date.

*4.1.3.4.4* Cum se efectuează operaţia

Varianta 1:

Utilizatorul efectuează click pe meniul **Fişier - Servicii Paraclinice** din bara de meniu a aplicaţiei.

Varianta 2:

Utilizatorul efectuează click pe butonul din bara cu butoane a aplicației.

STOMA DESKTOP afişează ecranul **Servicii Paraclinice**:

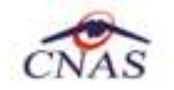

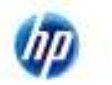

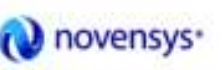

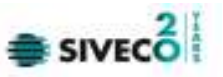

| <b>Introduce</b><br>Date:                  | <b>TANK</b>      | <b>Europe</b>               | Ddi.                                     | CO. | <b>Rutate Card</b>              | <b>FAMIL DAte</b> |                      | Gall | <b>Despréss Soutille</b>         |
|--------------------------------------------|------------------|-----------------------------|------------------------------------------|-----|---------------------------------|-------------------|----------------------|------|----------------------------------|
| <b>OLONGS</b> 12<br>٠                      | H                | $\mathbb{N}$                | TORTOT RUTHER B                          |     | ASTERSTAD AT LETTROPOSICAS.     | 7084.078          | <b>SMONSTER</b>      | [1周  | Floshors wheel-welder            |
| <b>Pines is</b><br>u.<br><b>SMANTE</b>     | M                | Ĥ                           | Минов вспере в                           |     | 400 BERSTANDATE HERTEROBROBOARD | 044478            | <b>SWOMPHIL</b>      | 1546 | <b>Dudicio entotel veciliate</b> |
|                                            |                  | m                           | 1001016-0016                             |     | AD STARTED CENTER BOARDING      |                   | <b>GRADE GRANDER</b> | ш    | Годоровый эспла-                 |
| 1.000mm                                    |                  |                             |                                          |     |                                 |                   |                      |      |                                  |
| AZMIN.                                     |                  |                             |                                          |     |                                 |                   |                      |      |                                  |
|                                            |                  |                             |                                          |     |                                 |                   |                      |      |                                  |
| Acted/Esco5                                |                  |                             |                                          |     |                                 |                   |                      |      |                                  |
|                                            |                  |                             |                                          |     |                                 |                   |                      |      |                                  |
| trackick.                                  |                  |                             |                                          |     |                                 |                   |                      |      |                                  |
|                                            |                  |                             |                                          |     |                                 |                   |                      |      |                                  |
|                                            |                  |                             |                                          |     |                                 |                   |                      |      |                                  |
| Attesti                                    |                  |                             |                                          |     |                                 |                   |                      |      |                                  |
| <b>Shops</b>                               |                  |                             |                                          |     |                                 |                   |                      |      |                                  |
|                                            |                  |                             |                                          |     |                                 |                   |                      |      |                                  |
| Talkin                                     |                  |                             |                                          |     |                                 |                   |                      |      |                                  |
|                                            |                  |                             |                                          |     |                                 |                   |                      |      |                                  |
|                                            |                  |                             |                                          |     |                                 |                   |                      |      |                                  |
|                                            |                  |                             |                                          |     |                                 |                   |                      |      |                                  |
|                                            |                  |                             |                                          |     |                                 |                   |                      |      |                                  |
|                                            |                  |                             |                                          |     |                                 |                   |                      |      |                                  |
|                                            |                  |                             |                                          |     |                                 |                   |                      |      |                                  |
|                                            | œ                |                             |                                          |     |                                 |                   |                      |      |                                  |
|                                            | <b>Cussi</b>     | Northbase<br><b>CALVEWY</b> | Detainer essain/averture/validate anter- |     |                                 |                   |                      |      |                                  |
| Visionicers.<br>EqotEms.<br>Valouse Tensie | <b>PITT</b><br>⊶ |                             |                                          |     |                                 |                   |                      |      |                                  |

*Figura 4.1.3-13* **Servicii paraclinice** 

Utilizatorul selectează un serviciu din listă și efectuează click pe butonul **din Sterge** din partea stângă a ecranului.

STOMA DESKTOP solicită reconfirmarea ștergerii serviciului selectat.

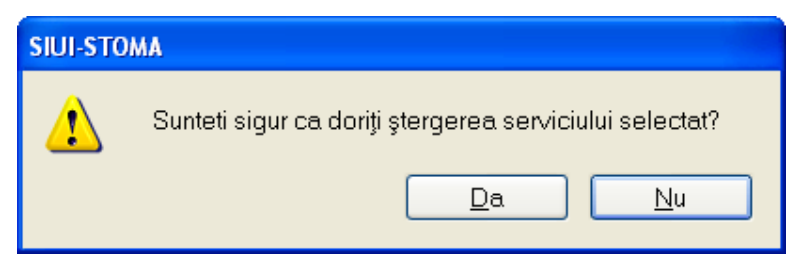

*Figura 4.1.3-14* **Ştergere serviciu stomatologic** 

## **4.1.3.5 Tipărire servicii**

## *4.1.3.5.1* Precondiţii

Pentru a putea tipări lista serviciilor este necesară instalarea unei imprimante la calculatorul utilizatorului şi să existe servicii înregistrate în sistem; fereastra Servicii Paraclinice este activată.

*4.1.3.5.2* Când trebuie efectuată operaţia

Când se doreşte tipărirea la imprimantă a listei serviciilor înregistrate în sistem.

*4.1.3.5.3* Cum se efectuează operaţia

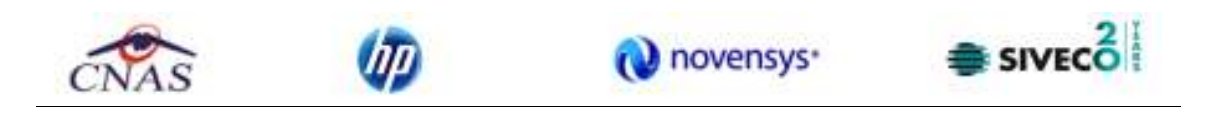

 $\begin{array}{|c|c|c|c|}\n} & \text{In fereastrab.} & \text{Servicii Parachinice se apasă butonul} & \text{Iipărire...} & \text{sau dacă butonul este deja} \\
\hline\n\end{array}$ selectat, cu tasta "Enter". Se deschide fereastra Print. Se trec setarile pentru imprimanta, apoi se apasa butonul **L**OK

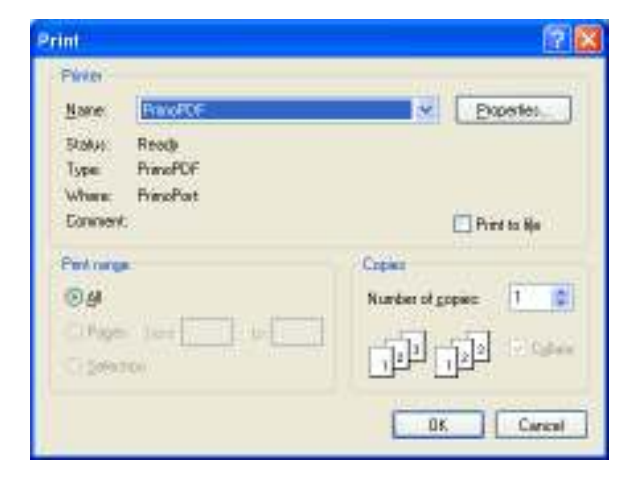

*Figura 4.1.3-15* **Fereastra de Printare** 

## **4.1.3.6 Vizualizare servicii**

## *4.1.3.6.1* Precondiţii

Pentru a putea vizualiza lista serviciilor este necesar să existe servicii înregistrate în sistem; fereastra Servicii este activată.

# *4.1.3.6.2* Când se efectuează operaţia

Operația de vizualizare a listei serviciilor se efectuează atunci când utilizatorul dorește să vadă informațiile introduse în sistem înainte de a le tipări. Utilizatorul poate vizualiza și verifica în acest mod corectitudinea datelor.

*4.1.3.6.3* Cum se efectuează operaţia

În fereastra **Servicii Paraclinice** se apasă butonul sau dacă butonul este deja selectat, cu tasta "**Enter**". Se deschide fereastra Print preview conţinând lista serviciilor.

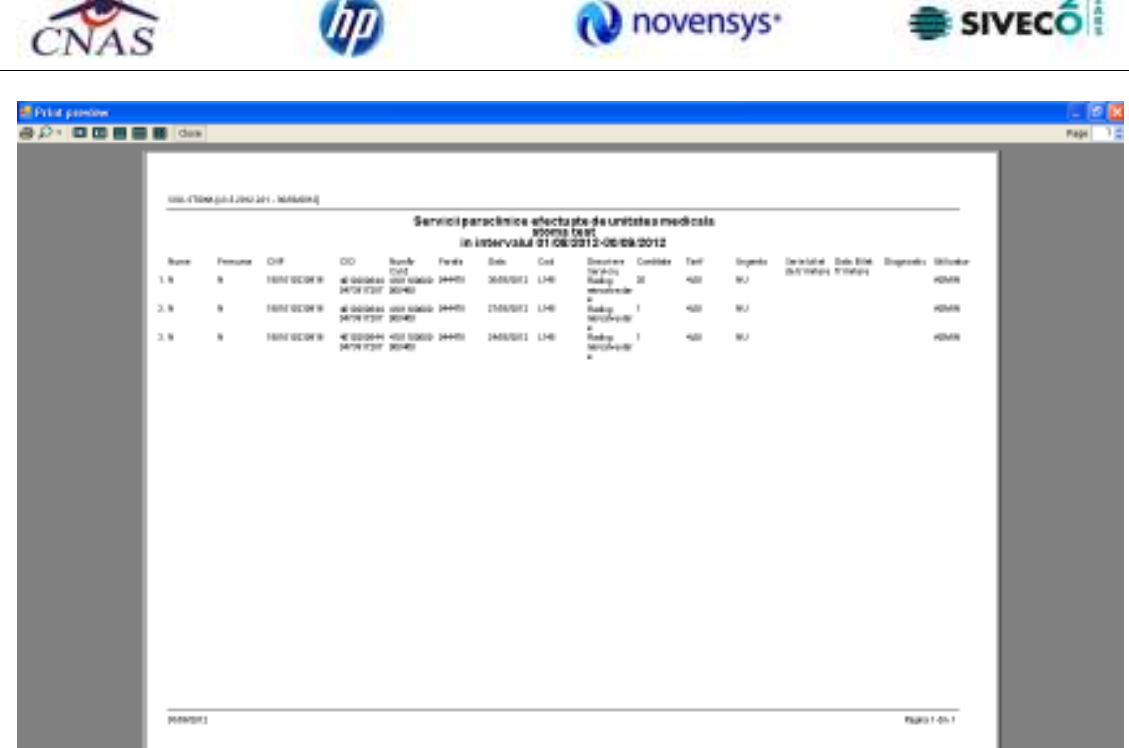

## *Figura 4.1.3-16* **Ecranul de vizualizare servicii paraclinice**

Dacă se doreşte vizualizarea doar a anumitor servicii, înainte de a accesa comanda **Vizualizare** se fac filtrele corespunzătoare în fereastra **Servicii Paraclinice** după care se apasă butonul de Vizualizare... .

## **4.1.3.7 Actualizare**

## *4.1.3.7.1* Precondiţii

Aplicația STOMA DESKTOP desktop este instalată și Utilizatorul autentificat. Există cel puțin un pacient şi un serviciu paraclinic introdus în baza de date.

*4.1.3.7.2* Când trebuie efectuată operaţia

• Când Utilizatorul doreşte selectarea serviciilor stomatologice dintr-o anumită perioadă calendaristică.

*4.1.3.7.3* Cum se efectuează operaţia

## Varianta 1:

Utilizatorul efectuează click pe meniul **Fişier - Servicii Paraclinice** din bara de meniu a aplicaţiei.

Varianta :

Utilizatorul efectuează click pe butonul din bara cu butoane a aplicației.

STOMA DESKTOP afişează ecranul **Servicii Paraclinice**:

 $2\mathbb{I}$ 

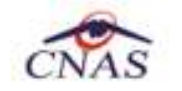

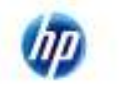

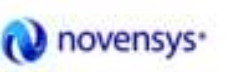

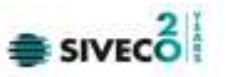

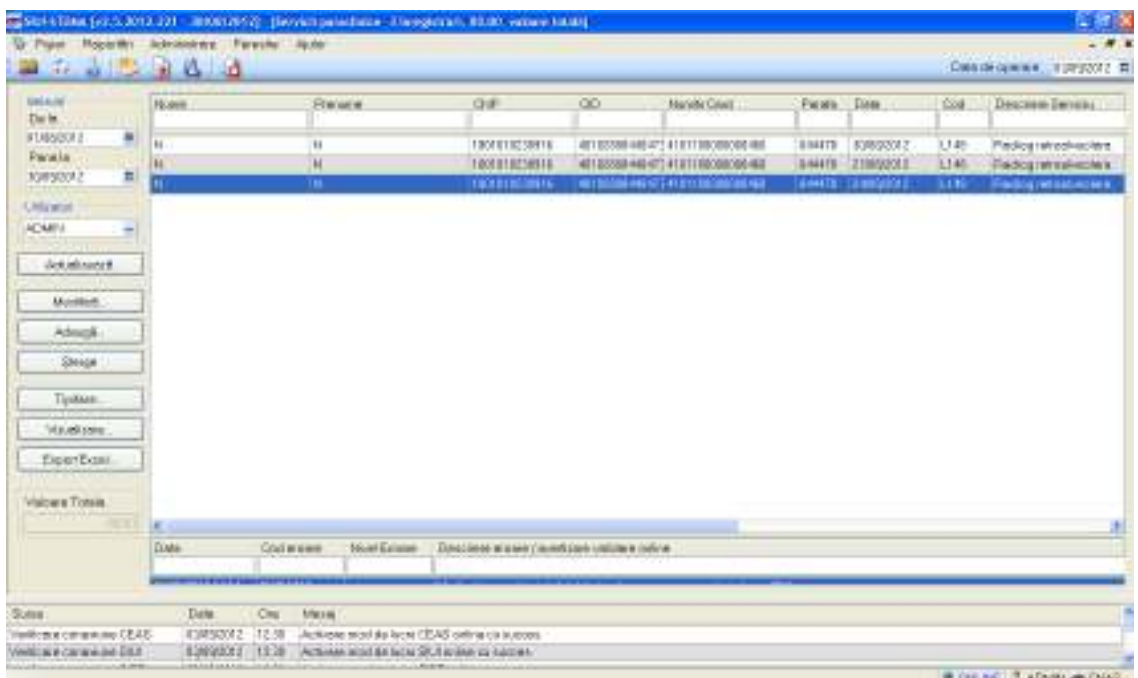

#### *Figura 4.1.3-17* **Ecran servicii**

Utilizatorul selectează data de început și data de sfârșit a intervalului de timp dorit, apoi efectuează click pe butonul **Actualizează** din partea stângă a ecranului:

| ш                                                                                                    | G Ryan Papoeto Administrat Panche Aplot<br>ш |                              |                                             |    |                                   |              |                       |       | $    -$<br>Пемси деним содертств |
|----------------------------------------------------------------------------------------------------|----------------------------------------------|------------------------------|---------------------------------------------|----|-----------------------------------|--------------|-----------------------|-------|----------------------------------|
| <b>Introduce</b><br>Dale                                                                                           | Faurw.                                       | <b>Europe</b>                | <b>Ddi</b>                                  | CO | <b><i>Russia</i></b> Card         | <b>FAMIL</b> | <b>Date</b>           | Civil | <b>Desprése Soutile</b>          |
| <b>CLONGER</b><br>$\bullet$                                                                                        |                                              | H                            | <b>SURTO ELIMINE</b>                        |    | 40101085040475493110000000000     | 7084.078     | <b>SWONZBIE</b>       | 13.8  | Flosborg wheel- politic          |
| œ<br>nagar Nich                                                                                                    | п                                            | ü                            | MAYOR GEORGE G                              |    | 400 BEBRARD CT 48 BTF BOBBORD 600 | 044478       | <b>SYANSKIE</b>       | 1346  | <b>Dodicio entrolehe interes</b> |
| $L - Mx$ MA<br>w                                                                                                   | т                                            | m                            | 1001018-0016                                |    | AD \$200-000 THEFT SCREENERS      |              | <b>GRADE: GRANDEL</b> | Шų    | Гол превые жив-                  |
| 第 画<br>129<br>XII<br>m<br>×<br>×<br>ಗಾ<br>×<br>Art #3.09.2012<br>Attesti.<br><b>Group</b><br>Tallake.<br>Visiones. | ٠                                            |                              |                                             |    |                                   |              |                       |       |                                  |
| <b>EgorEmm</b><br><b>COL</b>                                                                                       | ×                                            |                              |                                             |    |                                   |              |                       |       |                                  |
| Valous Testa                                                                                                    | <b>Cwid</b>                                  | <b>Now Galax</b><br>Intensiv | Detainer colors / surritary/vehicles and/or |    |                                   |              |                       |       |                                  |
|                                                                                                    |                                              |                              |                                             |    |                                   |              |                       |       |                                  |
| Darra.                                                                                                    | Data<br>Dua.                                 | PALAINE                      |                                             |    |                                   |              |                       |       |                                  |

*Figura 4.1.3-18* **Definire interval de timp** 

STOMA DESKTOP selectează doar serviciile stomatologice efectuate în perioada aleasă de utilizator.

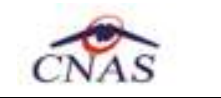

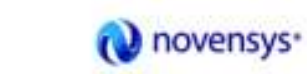

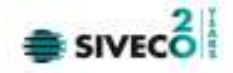

#### **4.1.3.8 Export excel**

*4.1.3.8.1* Precondiţii

Aplicația STOMA DESKTOP desktop și aplicația Microsoft Excel sunt instalate și utilizatorul autentificat. Există cel puţin un pacient şi un serviciu paraclinic introdus în baza de date.

*4.1.3.8.2* Când trebuie efectuată operaţia

Când Utilizatorul doreşte exportul listei de servicii paraclinice în format Excel.

*4.1.3.8.3* Cum se efectuează operaţia

Varianta 1:

Utilizatorul efectuează click pe meniul **Fişier - Servicii Paraclinice** din bara de meniu a aplicaţiei.

Varianta 2:

Utilizatorul efectuează click pe butonul din bara cu butoane a aplicației.

STOMA DESKTOP afişează ecranul **Servicii Paraclinice:** 

| <b>Introduce</b><br>Date:       | <b>TAN'W</b> | <b>Financial</b>            | Od-                                       | CO | <b><i>Russia</i></b> Card        | <b>Falde</b> | Date:                 | Cost | <b>Desprése Senalité</b>       |
|---------------------------------|--------------|-----------------------------|-------------------------------------------|----|----------------------------------|--------------|-----------------------|------|--------------------------------|
| ٠<br><b>DI GRISSIE</b>          | $^{14}$      | H                           | <b>SURTO ELIMIN 6</b>                     |    | ASTETES/NORTS 4931100/09/08/0493 | 7044.078     | <b>SMONZBIE</b>       | 13.8 | Ficalioni retrosivacións       |
| Point is<br>'n                  | м            | ü                           | Минов вспере в                            |    | 407 628874404714 811140880880400 | 044478       | <b>INVESTIGATION</b>  | D'E  | <b>Redicto relocal vectors</b> |
| NUMBER                          |              | TH                          | 1001013-0016                              |    | AD \$200-HOLE HET SOMETIME       |              | <b>GRADE: GRANDER</b> | 114  | Годоревый всеми                |
| 1.000 color ft                  |              |                             |                                           |    |                                  |              |                       |      |                                |
| AZMIN.                          |              |                             |                                           |    |                                  |              |                       |      |                                |
|                                 |              |                             |                                           |    |                                  |              |                       |      |                                |
| Activities A                    |              |                             |                                           |    |                                  |              |                       |      |                                |
|                                 |              |                             |                                           |    |                                  |              |                       |      |                                |
| tradition.                      |              |                             |                                           |    |                                  |              |                       |      |                                |
|                                 |              |                             |                                           |    |                                  |              |                       |      |                                |
| Attesti                         |              |                             |                                           |    |                                  |              |                       |      |                                |
|                                 |              |                             |                                           |    |                                  |              |                       |      |                                |
| Shops                           |              |                             |                                           |    |                                  |              |                       |      |                                |
| Tallare.                        |              |                             |                                           |    |                                  |              |                       |      |                                |
|                                 |              |                             |                                           |    |                                  |              |                       |      |                                |
| Vitablems.                      |              |                             |                                           |    |                                  |              |                       |      |                                |
|                                 |              |                             |                                           |    |                                  |              |                       |      |                                |
|                                 |              |                             |                                           |    |                                  |              |                       |      |                                |
|                                 |              |                             |                                           |    |                                  |              |                       |      |                                |
|                                 |              |                             |                                           |    |                                  |              |                       |      |                                |
| <b>EgotEm</b><br>Valouse Tensie |              |                             |                                           |    |                                  |              |                       |      |                                |
|                                 | <b>Cwx</b>   | Estrowe<br><b>Now Grass</b> | Detainer cole's / surritary/vehicles show |    |                                  |              |                       |      |                                |

*Figura 4.1.3-19* **Servicii paraclinice** 

Utilizatorul efectuează click pe butonul Export Excel... din partea stângă a ecranului.

STOMA DESKTOP deschide un document Excel cu lista de servicii din baza de date.

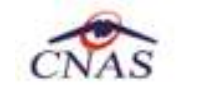

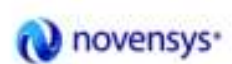

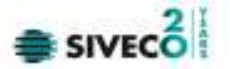

Daca Microsoft Excel nu este instalat pe calculator, se va afişa mesajul: "Microsoft Excel nu este instalat!"

În caz contrar, se afişează fereastra cu titlul Export Excel, conţinând informaţii despre stadiul operaţiei de export.

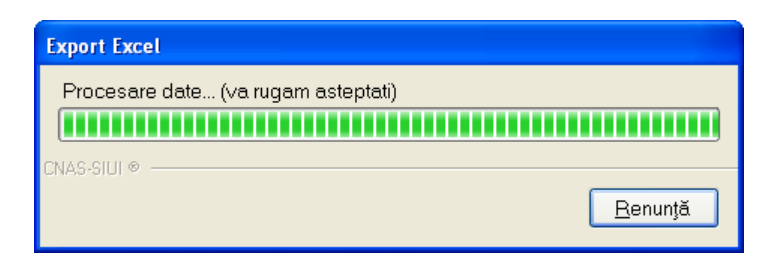

*Figura 4.1.3-20* **Export listă pacienti romani în Excel** 

La terminarea scrierii se deschide fişierul Excel astfel creat.

| Fs                                                 | <b>MARINE SE</b><br>Disart.<br>Horna             |              | Rege Layout Parmillan<br>Data                                                                                                    | View.<br><b>Renne</b> | Adil Inc |      | Evilenta setvra paradinire 03.04.2012 0305.81 - Microsoft Excel |                                                                                                  |                                     |                    |      | $-0.25$<br>m.                                                                                           |
|----------------------------------------------------|--------------------------------------------------|--------------|----------------------------------------------------------------------------------------------------|-----------------------|----------|------|-----------------------------------------------------------------|--------------------------------------------------------------------------------------------------|-------------------------------------|--------------------|------|----------------------------------------------------------------------------------------------------|
| <b><i><u>Darfs</u></i></b><br>Cap City<br>Cipboard | & Cut<br>La Cape<br>Fromat Renter<br><b>1999</b> | Calibri      | $-11 - K\lambda$ $\overline{A}$ as $\overline{B}$ as $\overline{B}$ . The second field<br>B Z U - HO - A - 图 要 要 课 课 - Hanges Centrin - 图 - S - 1 상 기<br><b>STATISTICS</b><br>Park | Algomm.               |          | Text | <b>Summer:</b><br>$-14$                                         | Conditional Formal Call<br>Formatting - at Table - Styles<br>Technology of Harden                | $+44$<br><b>Insert Debte Formit</b> | m.<br><b>Calls</b> |      | E. Autobum.r.<br>$\frac{1}{4}$ rat-<br>Sart & Find &<br>20m <sup>2</sup><br>Filtern Selectiv<br>fitting |
| A1<br>K                                            | <b>B</b>                                         | $-0.1$<br>c. | 36 Servicii paraclinice efectuate la unitatea medicala stoma test in perioada 01/08/2012-30/09/2012<br>D:                                                                          |                       |          | G.   | H                                                               |                                                                                                  | $\mathbb{R}^n$                      |                    | M    | N.                                                                                                    |
|                                                    |                                                  |              |                                                                                                    |                       |          |      |                                                                 | Servicii paraclinice efectuate la unitatea medicala stoma test in perioada 01/08/2012-30/09/2012 |                                     |                    |      |                                                                                                    |
| w                                                  | Nume Pronume<br>N                                | CNP.         | CAIS<br>1801010230916 40102808440473917287 4t0110000000460 044478 30/08/2012 PACHET DE BAZA L148 Radiog retroatvectura                                                             | Număr Card            | Parato   | Doba | Pachet                                                          |                                                                                                  | $20 -$                              |                    | A NU | Cod Descriere Servicia Camiltote Tarif Unpenta Serie bilet de trimitere O                               |
| N                                                  | N.                                               |              | 1801010230916 40102808440473917287 4101100000000460 044478 27/08/2012 PACHET DE BAZA L148 Radiogretroalveolara                                                                     |                       |          |      |                                                                 |                                                                                                  | $\mathbf{1}$                        |                    | 4 NU |                                                                                                    |
|                                                    | N                                                |              | 1801010230916 40102808440473917287 410110000000460 044478 24/08/2012 PACHET DE SAZA LI48 Radiog retroatveolara                                                                     |                       |          |      |                                                                 |                                                                                                  |                                     |                    | # NU |                                                                                                    |
| A D H O H O B D D B D D A D D H O H O H            |                                                  |              |                                                                                                    |                       |          |      |                                                                 |                                                                                                  |                                     |                    |      |                                                                                                    |
|                                                    |                                                  |              |                                                                                                    |                       |          |      |                                                                 |                                                                                                  |                                     |                    |      |                                                                                                    |
| <b>Mady</b>                                        |                                                  |              | 4 + H Evidenta servici paradinice Sheet2 Sheet3                                                                                                    |                       |          |      |                                                                 |                                                                                                  |                                     |                    |      | <b>COLORED AND ANGELES</b><br>$ \overline{m}$ $-$<br>46                                                 |

*Figura 4.1.3-21* **Fisier Servicii paraclinice** 

Utilizatorul verifică formatul informaţiilor adăugate în fişier:

• Antetul fişierului conţine Servicii paraclinice efectuate la unitatea medicală... în intervalul…

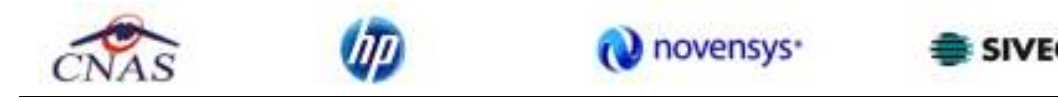

• Coloanele fişierului sunt: *Parafa, Data, Cod, Descriere serviciu, Cantitate, Tarif, Urgenţă, Serie bilet de trimitere, Data bilet de trimitere, CNP,Număr card, Nume, Prenume, Diagnostic*

Se verifică consistenţa datelor.

Fişierul se poate salva pe suport magnetic (CD, harddisk).

## **4.1.4. Reţete**

În această secțiune sunt afișate Rețetele emise de un medic identificat prin Parafă, pe un interval de timp selectat și poate fi accesată de către Utilizator într-unul din modurile:

- cu "click" pe butonul stânga al mouse-ului poziţionat pe comanda **Fişier**, iar apoi pe comanda **Reţete**
- cu combinaţia de taste **Alt + F, R (se poziţionează pe Reţete)**
- prin accesarea butonului **atala afişat** în bara de instrumente.

La apelarea modulului " Rețete", Sistemul deschide în mod maximizat fereastra cu numele Rețete, în zona ecranului de afişare (apar retele existente in sistem).

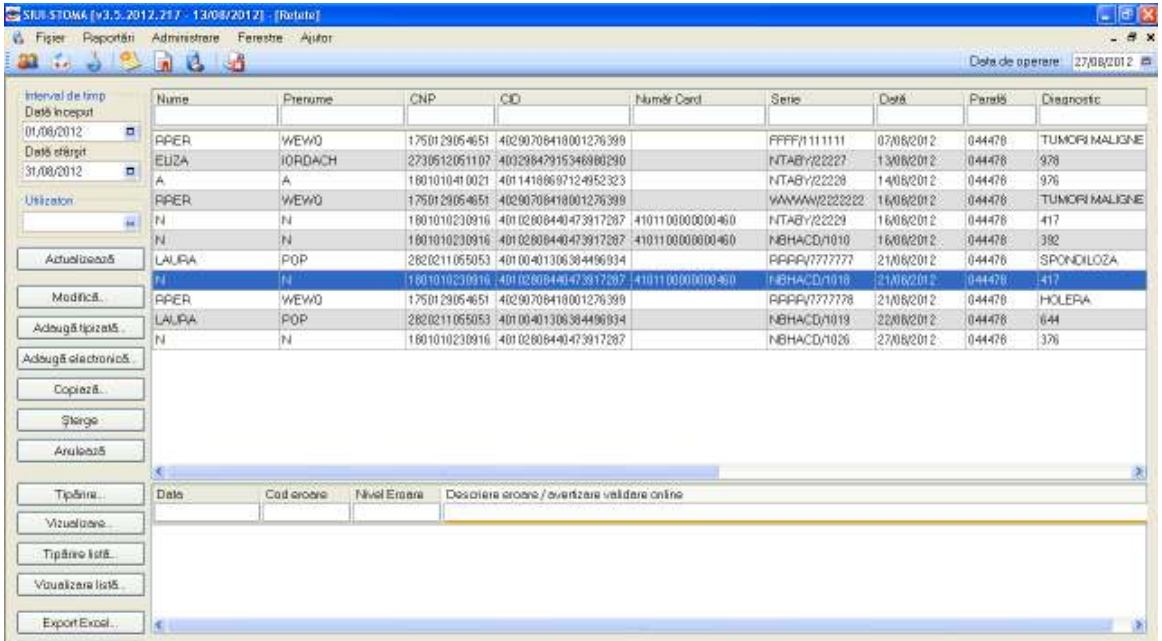

## *Figura 4.1.4-1* **Ecran Servicii**

4.1.4.1 Adăugare reţete tipizate (offline)

*4.1.4.1.1* Precondiţii

• Aplicația STOMA DESKTOP este instalată și Utilizatorul autentificat. Există cel puțin un pacient introdus în baza de date.

## *4.1.4.1.2* Postcondiţii

- Reţeta prescrisă este adăugată în baza de date.
	- *4.1.4.1.3* Când trebuie efectuată operaţia

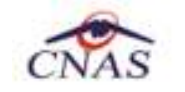

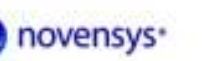

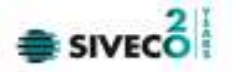

• Când Utilizatorul dorește adăugarea unor rețete noi în baza de date.

*4.1.4.1.4* Cum se efectuează operaţia

Varianta 1:

Utilizatorul efectuează click pe meniul **Fişier - Reţete** din bara de meniu a aplicaţiei.

Varianta 2:

Utilizatorul efectuează click pe butonul **din** din bara cu butoane a aplicației.

## STOMA DESKTOP afişează ecranul **Reţete**:

| blenni oz trat                  | <b>Faure</b> | <b>Printed</b>                | <b>DP</b> | $\infty$                                                                 | <b>TANIAN CALA</b> | Good                                      | Cash             | <b>Factor</b>  | <b>Classicals</b> |
|---------------------------------|--------------|-------------------------------|-----------|--------------------------------------------------------------------------|--------------------|-------------------------------------------|------------------|----------------|-------------------|
| <b>Definerat</b>                |              |                               |           |                                                                          |                    |                                           |                  |                |                   |
| ᄪ<br><b>PUBULET</b>             | н            | $^{11}$                       |           | <b>ENTERTO EXPIRE THE THERMAN WAS SERVED AND ASSESSED.</b>               |                    | <b>BEHACE/FORD</b>                        | <b>BURNER</b>    | <b>BIGGETH</b> | <b>MO</b>         |
| Doll yith pr                    |              | $\delta_l$                    |           | TRESPACED MITH HRAP ENGINEER                                             |                    | REPARDED AREA                             | <b>MARKWIZ</b>   | <b>BAAFTE</b>  | 535               |
| $\blacksquare$<br>DIAMONTEE     | ū            | s.                            |           | 19812100000216 46178188088318407006                                      |                    | MAAA/W2023                                | 83/85/2812       | 54M7E          | TUBEROULDZA AE    |
| <b>Listenberg</b>               | 1.4.955      | FDF                           |           | ACCORDING TO THE RESIDENCE.                                              |                    | <b>MPHACC/FON</b>                         | 10/95/2012       | <b>RIMETH</b>  | 985               |
| ADMIN                           | к            | 15                            |           | THE LESSON THIS CARD AS SURFACE THAT                                     |                    | NOHACE/1095                               | 85/09/2012       | 8-844791       | 470               |
|                                 |              | g.                            |           | THE FEROGRAPH 4917818004111-60028                                        |                    | NEHACEPTOSS                               | 23.95/2012       | 84478          | ia)               |
| Actual/www.                     | LAL PM       | POP                           |           | TROOP 11 (PHS) RES (IR 1991-013 SIM SIM ANNESSA)                         |                    | REHACCITION                               | 15/03/2012       | <b>BIGGETE</b> | 585               |
|                                 | m            | H.                            |           | THE ENOXION IS 49 RISSING AN ATTREST M. FOR SCRIPTION AND                |                    | <b>HEHADDROFE</b>                         | <b>SAMAYSTE</b>  | 84478          | <b>TAG</b>        |
| <b>Highligh</b>                 |              | w                             |           | THAT THICK 200 KG, 401 KINDS EARLY \$700 TOOT 7, 410 KINDS \$800,000 KG. |                    | <b>NEALACE UTOOS</b>                      | <b>IBLOGGERS</b> | <b>SHARTH</b>  | m                 |
| Romattorne                      | W.           | <b>SE</b>                     |           | INTERCRET. 4011414959124982323                                           |                    | <b><i><i><u>ABRANCESTIONS</u></i></i></b> | <b>HAWSTE</b>    | <b>BRATTE</b>  | <b>BBS</b>        |
|                                 |              |                               |           |                                                                          |                    |                                           |                  |                |                   |
|                                 |              |                               |           |                                                                          |                    |                                           |                  |                |                   |
| Administrationical<br>Orpikali. |              |                               |           |                                                                          |                    |                                           |                  |                |                   |
| <b>Data</b>                     |              |                               |           |                                                                          |                    |                                           |                  |                |                   |
| <b>Analsisch</b>                | <b>Cwill</b> | falwowe                       | NGC GREEK | Cessions established and centers within                                  |                    |                                           |                  |                |                   |
| Talkk                           |              |                               |           |                                                                          |                    |                                           |                  |                |                   |
| VEHNEME                         |              |                               |           |                                                                          |                    |                                           |                  |                |                   |
| Tuskes total                    |              |                               |           |                                                                          |                    |                                           |                  |                |                   |
| Via assistance A.               | ٠            |                               |           |                                                                          |                    |                                           |                  |                |                   |
| <b>Surra</b>                    | Data         | <b>Exit</b><br><b>PARAINE</b> |           |                                                                          |                    |                                           |                  |                |                   |

*Figura 4.1.4-2* **Ecranul de retete** 

Utilizatorul efectuează click pe butonul Adaugă tipizată... Jdin partea stângă a ecranului.

STOMA DESKTOP afișează un selector pentru alegerea pacientului căruia i s-a prescris rețeta respectivă:

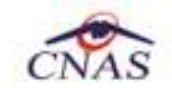

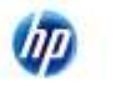

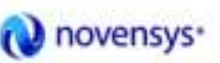

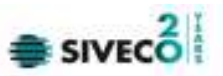

| Selector pacient   |                                                        |               |                        |            |              |          |                  | 圛                            |
|--------------------|--------------------------------------------------------|---------------|------------------------|------------|--------------|----------|------------------|------------------------------|
|                    | Ceféuni români Datăteri străni/Beneficiari DEE/Cerd UE |               |                        |            |              |          |                  |                              |
| Nune               | Prenume-                                               | <b>DIP</b>    | CD                     | <b>Sex</b> | Data naçlari | Oras     | Județ            | Ade (5                       |
|                    |                                                        |               |                        |            |              |          |                  |                              |
|                    | 4                                                      | 1801010410021 | 40114188887124862323 M |            | 10/10/1390   | Высымерб | <b>BUCURESTI</b> |                              |
| ELIZA.             | <b>IORDADH</b>                                         | 2730512051107 | 40325847915346560250 F |            | 12/05/1973   | Высымой  | <b>BUDURESTI</b> |                              |
| LAURA.             | <b>POP</b>                                             | 2820211055053 | 40100401306384496834 F |            | 11/02/1982   | Высымерб | <b>BUDURESTI</b> |                              |
| N                  | N                                                      | 1801010230916 | 40102808440473917287 M |            | 10/10/1990   | Высымой  | <b>BUDURESTI</b> |                              |
| RRER               | <b>WEWG</b>                                            | 1750129054651 | 40290708418001276399 M |            | 29/01/1975   | Высымерб | <b>BUDURESTI</b> |                              |
| ъ                  | 5                                                      | 1801010330216 | 40170190863310407038 M |            | 10/10/1990   | Высымерн | <b>BUDURESTI</b> |                              |
|                    | $\times$                                               | 1801010231811 | 40543185318193565784 M |            | 10/10/1990   | Высьверь | <b>BUDURESTI</b> |                              |
|                    |                                                        |               |                        |            |              |          |                  |                              |
|                    |                                                        |               |                        |            |              |          |                  |                              |
|                    |                                                        |               |                        |            |              |          |                  |                              |
|                    |                                                        |               |                        |            |              |          |                  |                              |
|                    |                                                        |               |                        |            |              |          |                  |                              |
| <b>DIG-ERITIBY</b> |                                                        |               |                        |            |              |          |                  |                              |
| Adaugh             | Diegie oCard ?<br>Este anguart ?                       |               |                        |            |              |          |                  | Selectează<br><b>Renunda</b> |

*Figura 4.1.4-3* **Selector persoane** 

Dacă pacientul nu se regăseşte în baza de date, se poate redeschide fereastra de adăugare a acestuia (conform Adaugare manuală pacient cu conexiune securizată (online)) prin apăsarea butonului **Adaugă**.

Selectarea unui pacient se poate face din listă, folosind mouse-ul , fie prin utilizarea cardului său electronic. În acest caz, fie persoana nu este regăsită în baza de date locală, iar sistemul propune introducerea acesteia (conform Adăugare pacient utilizând citirea eCard).

| Selector pacient                                          |                   |               |                                                                      |     |              |              |               |                              |
|-----------------------------------------------------------|-------------------|---------------|----------------------------------------------------------------------|-----|--------------|--------------|---------------|------------------------------|
| Detiğeni sonikni Cad@ani strilini/Beneficiani CEE/Card UE |                   |               |                                                                      |     |              |              |               |                              |
| Nume                                                      | Plenume           | CNP           | CD.                                                                  | See | Data naşteri | <b>U</b> kep | Judet:        | Adresa                       |
|                                                           |                   |               |                                                                      |     |              |              |               |                              |
| DIDNISIE                                                  | <b>XENIA</b>      | 2930126133914 | 40157076090046546904 F                                               |     | 26/01/1993   | BrSills      | <b>BRAILA</b> |                              |
| <b>IDNESOU</b>                                            | <b>IDNELA</b>     | 211111111111  | 40139924160990165467 F                                               |     | 11/11/1911   | Dui-Napoca   | <b>CLU</b>    |                              |
| <b>NU54</b>                                               | <b>LUCIAN</b>     | 1761013441544 | 40120304163574432911 N                                               |     | 13/10/1976   | BrSills      | BRAILA        |                              |
| TITOF                                                     | LEDN              | 2001120126209 | 40288360718815106106 F                                               |     | 25/11/1955   | Bri3illa     | <b>BRAILA</b> |                              |
| MAS-SITI @=                                               | Ŧ                 |               | Persoana de pe card nu exista in baza de date. Doriti sa o adaugati? |     | Dа           | Ŋп           |               |                              |
| Extensional?<br>Adauga                                    | Chapter of Card ? |               |                                                                      |     |              |              |               | <b>Renark</b><br>Selectearii |

*Figura 4.1.4-4* **Fereastra de confirmare a adăugării unui pacient**

fie este regăsită (conform Identificarea unui pacient folosind citirea eCard).

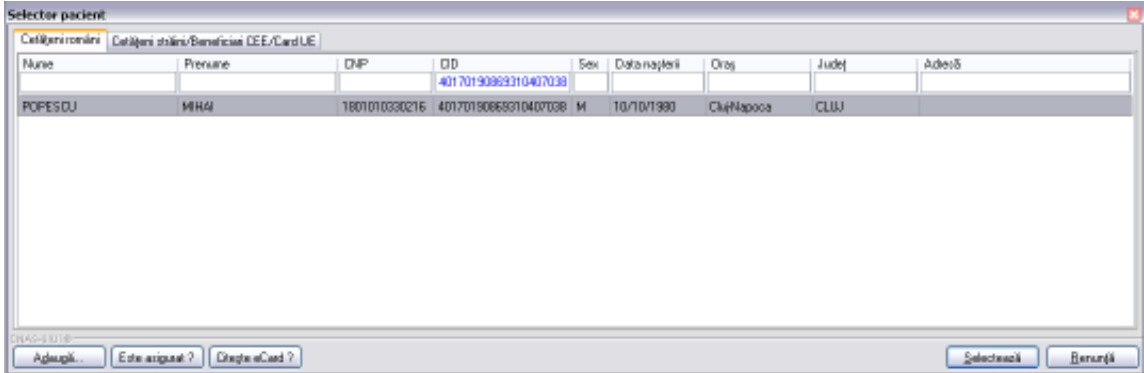

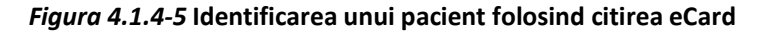

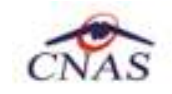

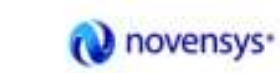

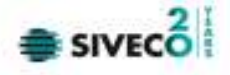

Utilizatorul selectează un pacient, apoi efectuează click pe butonul **selectează** STOMA DESKTOP afişează ecranul **Adaugă Reţetă Tipizată**:

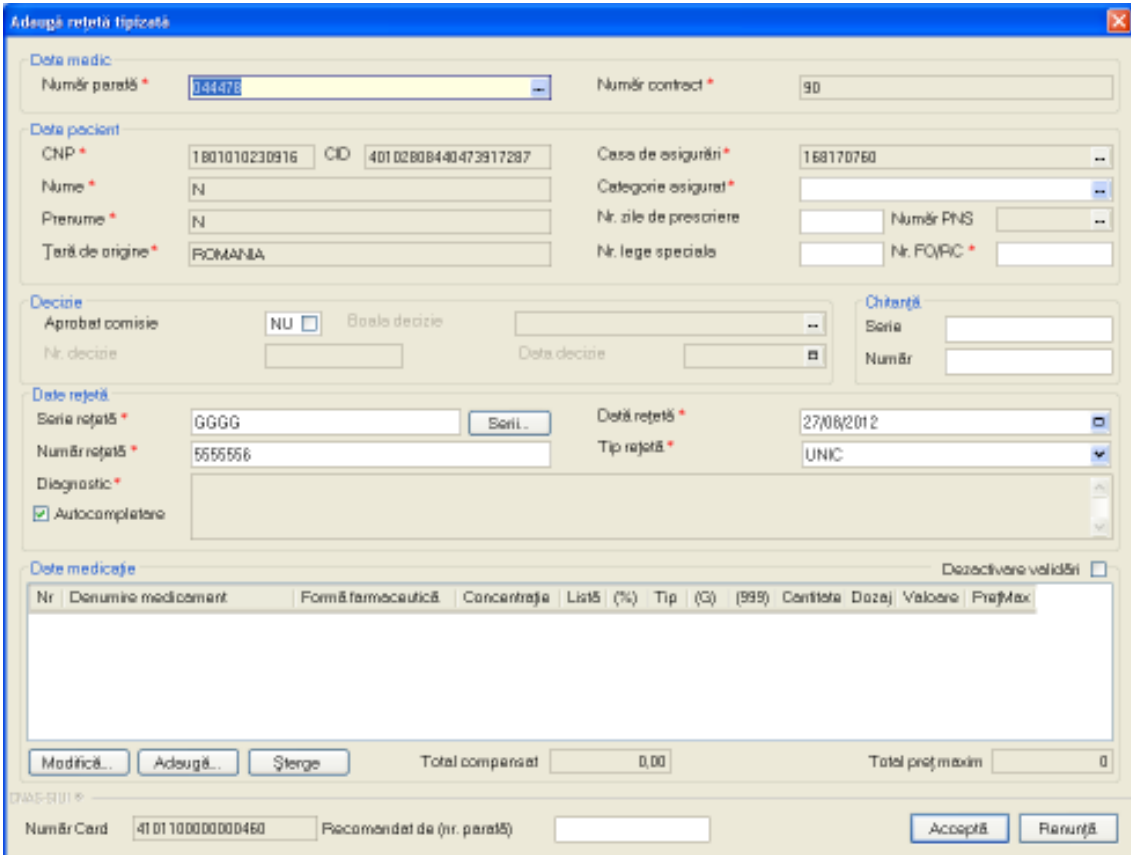

*Figura 4.1.4-6* **Adăugare reţetă tipizată** 

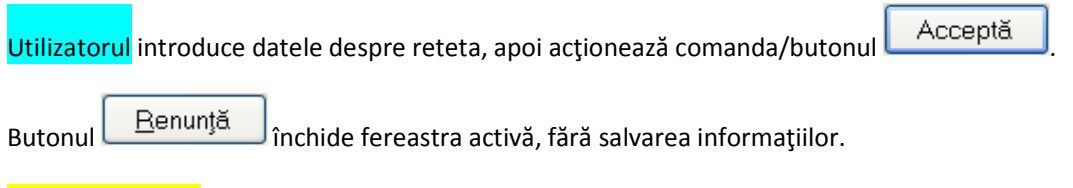

STOMA DESKTOP adaugă înregistrarea în baza de date.

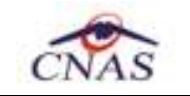

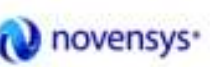

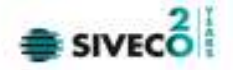

4.1.4.2 Adăugare reţete tipizate (online)

*4.1.4.2.1* Precondiţii

Aplicația STOMA DESKTOP este instalată și Utilizatorul autentificat. Există cel puțin un pacient introdus în baza de date.

*4.1.4.2.2* Postcondiţii

Reţeta prescrisă este adăugată în baza de date.

*4.1.4.2.3* Când trebuie efectuată operaţia Când Utilizatorul dorește adăugarea unor rețete noi în baza de date.

*4.1.4.2.4* Cum se efectuează operaţia

Varianta 1:

Utilizatorul efectuează click pe meniul **Fişier - Reţete** din bara de meniu a aplicaţiei.

Varianta 2:

Utilizatorul efectuează click pe butonul de din bara cu butoane a aplicației.

## STOMA DESKTOP afişează ecranul **Reţete**:

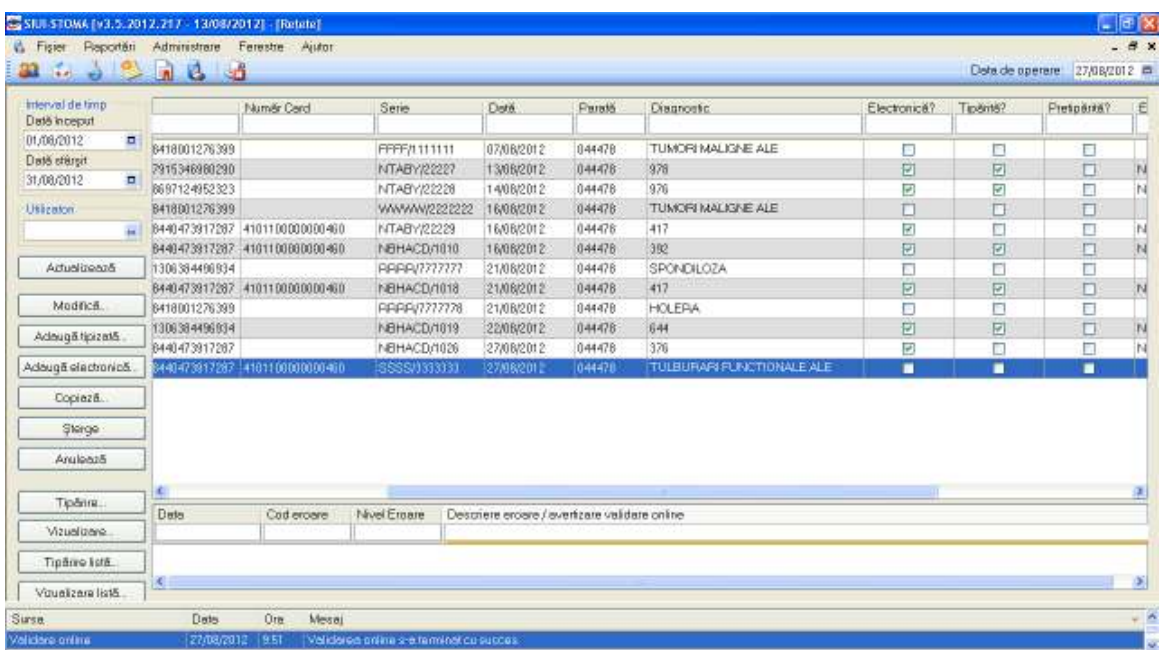

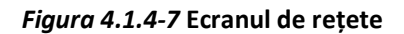

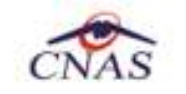

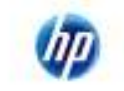

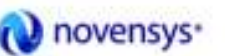

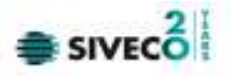

Utilizatorul efectuează click pe butonul Adaugă tipizată... din partea stângă a ecranului.

STOMA DESKTOP afişează un selector pentru alegerea pacientului căruia i s-a prescris reţeta respectivă:

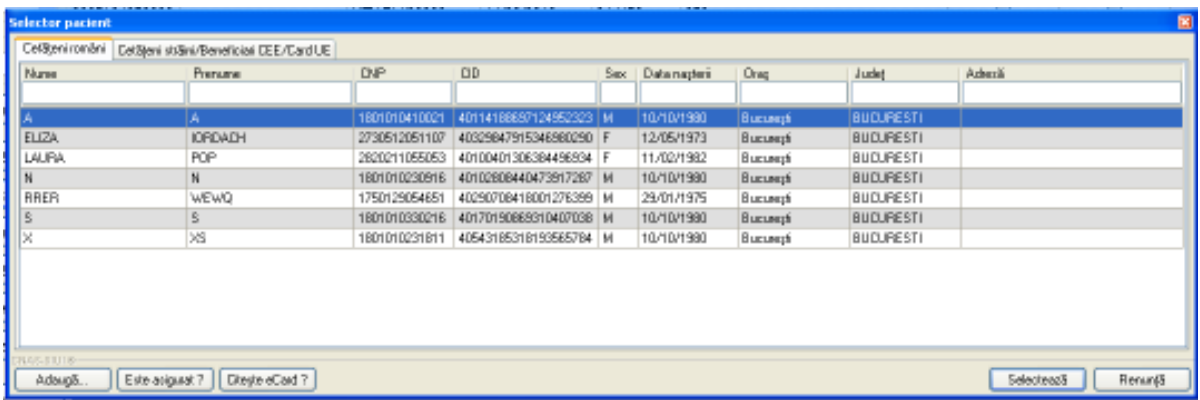

#### *Figura 4.1.4-8* **Selector persoane**

Utilizatorul poate verifica online calitatea de asigurat a pacientului pentru care doreste adaugarea

serviciului stomatologic prin apăsarea butonului  $\Box$  Este asigurat?  $\Box$ , în cazul în care pacientul a fost introdus offline.

Se apasă butonul  $\Box$  Citește e $\Box$  iar lista se va prefiltra automat cu pacientul al cărui card este introdus în terminalul conectat la PC.

Dacă pacientul nu se regăseşte în baza de date, se poate redeschide fereastra de adăugare a acestuia (conform Adaugare manuală pacient cu conexiune securizată (online)) prin apăsarea butonului **Adaugă**.

Selectarea unui pacient se poate face din listă, folosind mouse-ul, fie prin utilizarea cardului său electronic. În acest caz, fie persoana nu este regăsită în baza de date locală, iar sistemul propune introducerea acesteia (conform Adăugare pacient utilizând citirea eCard)

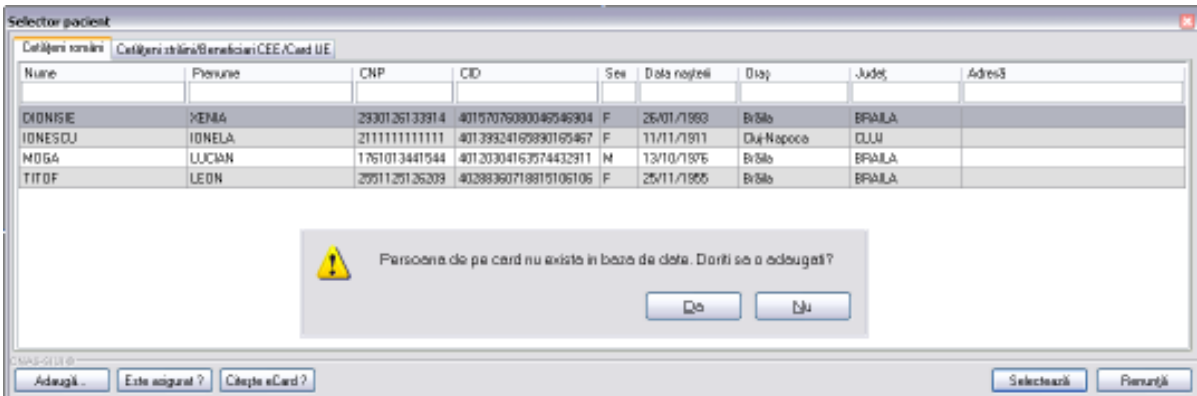

## *Figura 4.1.4-9* **Fereastra de confirmare a adăugării unui pacient**

fie este regăsită (conform *Identificarea unui pacient folosind citirea eCard*).

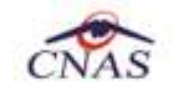

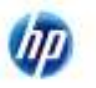

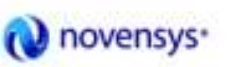

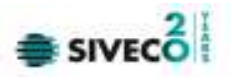

| Selector pacient                                     |                                  |               |                        |     |              |             |              |                               |
|------------------------------------------------------|----------------------------------|---------------|------------------------|-----|--------------|-------------|--------------|-------------------------------|
| Cefépri ronání Cetépri stální/Beneficial DEE/Card UE |                                  |               |                        |     |              |             |              |                               |
| Nune                                                 | Prenume                          | <b>DIP</b>    | CD                     | Sex | Data naşleri | Oras        | <b>Județ</b> | Adetā                         |
|                                                      |                                  |               | 40170190889310407038   |     |              |             |              |                               |
| <b>POPESIU</b>                                       | MHA                              | 1801010330216 | 40170190868310407038 M |     | 10/10/1990   | Chiffispoca | <b>CLIU</b>  |                               |
|                                                      |                                  |               |                        |     |              |             |              |                               |
|                                                      |                                  |               |                        |     |              |             |              |                               |
|                                                      |                                  |               |                        |     |              |             |              |                               |
|                                                      |                                  |               |                        |     |              |             |              |                               |
|                                                      |                                  |               |                        |     |              |             |              |                               |
|                                                      |                                  |               |                        |     |              |             |              |                               |
|                                                      |                                  |               |                        |     |              |             |              |                               |
|                                                      |                                  |               |                        |     |              |             |              |                               |
|                                                      |                                  |               |                        |     |              |             |              |                               |
| NAS-EUTR-                                            |                                  |               |                        |     |              |             |              |                               |
| Admigli                                              | Este asiguant ?   Dregte eCard ? |               |                        |     |              |             |              | Selectenzia<br><b>Benunda</b> |

*Figura 4.1.4-10* **Identificarea unui pacient folosind citirea eCard** 

Utilizatorul selectează un pacient, apoi efectuează click pe butonul **Selectează** STOMA DESKTOP afişează ecranul **Adaugă Reţetă tipizată**:

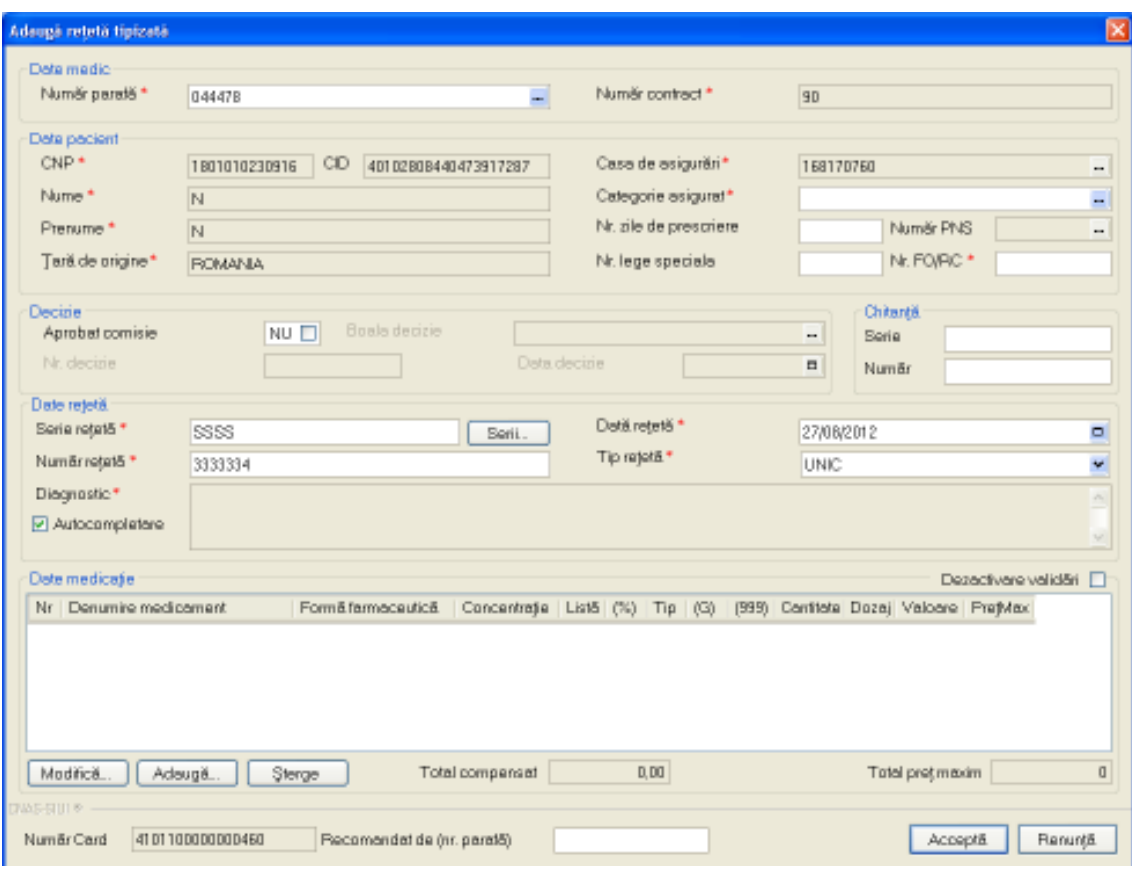

*Figura 4.1.4-11* **Adăugare reţetă tipizată** 

Utilizatorul introduce datele despre reteta, apoi acționează comanda/butonul <u>Acceptă</u> | La apasarea butonului *Accepta* se efectueaza validarea o online ce se aplică asupra rețetei introduse.

100% Validare online: Validarea online s-a terminat cu succes.

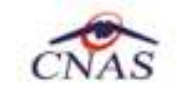

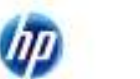

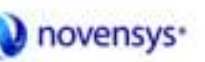

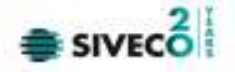

#### *Figura 4.1.4-12* **Verificare reţetă online**

Butonul **Elenunță** închide fereastra activă, fără salvarea informațiilor.

STOMA DESKTOP adaugă înregistrarea în baza de date.

#### **4.1.4.3 Tipărire rețetă tipizată**

Pentru a tipări o rețeta la imprimanta se selecteaza rețeta dorită și se apasă pe butonul Tipărire... . Se deschide o fereastra în care se trec setările pentru imprimantă, apoi se apasă butonul *OK.* 

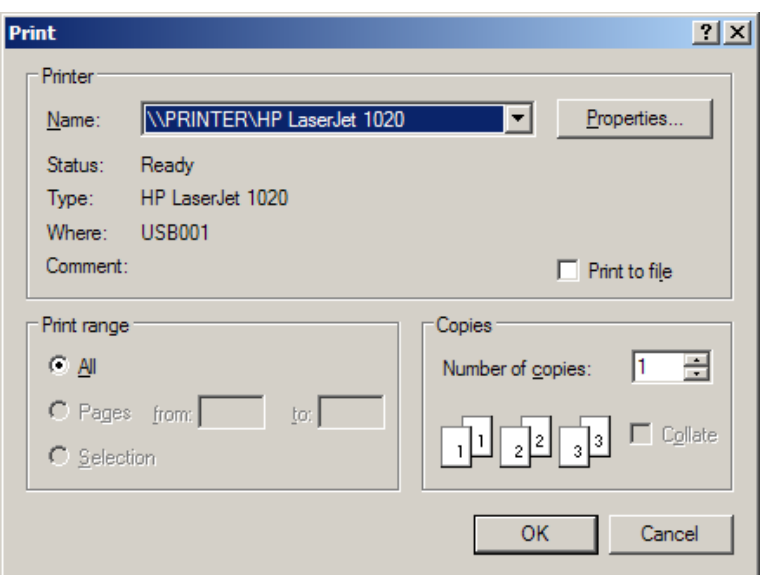

 *Figura 4.1.4-13* **Tipărire rețetă tipizată**

4.1.4.4 Adăugare reţete electronice (offline)

*4.1.4.4.1* Precondiţii

• Aplicația STOMA DESKTOP este instalată și Utilizatorul autentificat. Există cel puțin un pacient introdus în baza de date.

*4.1.4.4.2* Postcondiţii

• Reţeta prescrisă este adăugată în baza de date.

*4.1.4.4.3* Când trebuie efectuată operaţia

• Când Utilizatorul dorește adăugarea unor rețete noi în baza de date.

*4.1.4.4.4* Cum se efectuează operaţia

#### Varianta 1:

Utilizatorul efectuează click pe meniul **Fişier - Reţete** din bara de meniu a aplicaţiei.

Varianta 2:

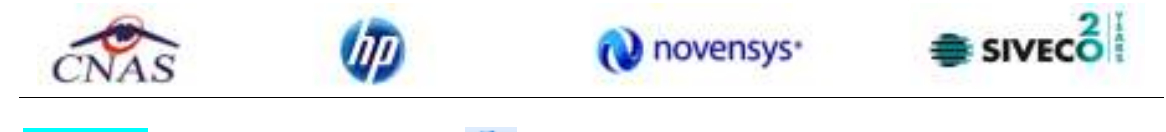

Utilizatorul efectuează click pe butonul din bara cu butoane a aplicației.

# STOMA DESKTOP afişează ecranul **Reţete**:

| 1) Fran Papoello Administrat Patente Aplot<br><b>DADRA</b><br>ш | ш                    |                                               |                      |                                    |              |                         |               |                | <b><i><u>Dealer general</u></i></b> TTXMCTUT R | $- 72$        |
|-----------------------------------------------------------------|----------------------|-----------------------------------------------|----------------------|------------------------------------|--------------|-------------------------|---------------|----------------|------------------------------------------------|---------------|
| followed classroot<br><b>Die Strossun</b>                       |                      | <b>National Coast</b>                         | Same:                | Dass.                              | <b>Fasta</b> | Пифуалды                | Electronica's | <b>Tioning</b> | <b>FINGERY</b>                                 | 雀             |
| PUBLISHE.<br>t.<br>Dolf vitron                                  | <b>BYORD (2539)</b>  |                                               | PRP831111111         | 8 DISRX 2                          | 7564.078     | TURORI MALIDIG ALE      | O             | ▣              | D                                              |               |
| 3 MINSETE<br>拼                                                  | TYPO4LB02BO          |                                               | <b>NTABV/02EZZ</b>   | TIMBORDO D                         | 044478       | <b>WTW</b>              | 巴             | 這              | u                                              | $\frac{n}{n}$ |
|                                                                 | <b>DESTRIANCOULD</b> |                                               | <b>NTARVISSIS</b>    | 149203012                          | 1044-016     | 376                     | 宕             | 侣              | D                                              |               |
| <b>Littlewings</b>                                              | IN1001235099         |                                               | <b>MWMWW222211</b>   | 16/8/2012                          | 10041078     | TUNGFIMALIZE ALE        | ō             | č              | 赹                                              |               |
|                                                                 |                      | B440473817287 418118638036468                 | NTABY/00129          | 16/05/2012                         | 1044476      | 412                     | E             | U              |                                                |               |
|                                                                 |                      | DAKNOSPITZKI 4121110080080468                 | DISTURBANCE          | Waldelight in                      | OWNER        | $100$<br><b>House</b>   | E             | 田              | pop                                            | $\frac{1}{2}$ |
| Actual/end)                                                     | 13859-885914         |                                               | <b>BPANY/7717717</b> | 21/05/2012                         | 1144.078     | SPONDROOM               | ö             | ō              |                                                |               |
|                                                                 |                      | <b>S4404739111811.4121110000000400</b>        | NEWLOUGH             | 010660010                          | 1044478      | 417                     | 回             | 這              | b                                              | H             |
| Highligh.                                                       | <b>Design 124289</b> |                                               | RESEVENTIBLE         | E1/EGEONE                          | OWNER        | HOLERA                  | Ð             | E              | ħ                                              |               |
| <b>Romattorne</b>                                               | 138018489204         |                                               | <b>RIS-MIZDOTTI</b>  | 219850002                          | 10441018     | <b>NM</b>               | 田             | 园              | n                                              | iĦ            |
|                                                                 | B44047391TBF         |                                               | HIS-94CD/1930        | E1MWOOLD                           | 044478       | 118                     | E             | Ð              | E                                              | H             |
| Administrationical.                                             |                      | <b>RECARTED TO A REPORT OF A RECORD FOR A</b> | <b>SCHOOL</b>        | (Chicaka)                          | 104447       | THE REGISTRATION AT ALL | ٠             |                | ٠                                              |               |
| Crowd.                                                          |                      |                                               |                      |                                    |              |                         |               |                |                                                |               |
| <b>Dirty</b>                                                    |                      |                                               |                      |                                    |              |                         |               |                |                                                |               |
| <b>Analanck</b>                                                 |                      |                                               |                      |                                    |              |                         |               |                |                                                |               |
| Talks                                                           | Cuse                 | <b>Газнови</b>                                | Now Econom           | Decaine paters/www.yer.veillen.com |              |                         |               |                |                                                |               |
| Vitablichte                                                     |                      |                                               |                      |                                    |              |                         |               |                |                                                |               |
| Tiplers hall.                                                   |                      |                                               |                      |                                    |              |                         |               |                |                                                |               |
| Via assistance A.                                               |                      |                                               |                      |                                    |              |                         |               |                |                                                |               |

*Figura 4.1.4-14* **Ecranul de reţete** 

Utilizatorul efectuează click pe butonul Adaugă electronică... din partea stângă a ecranului.

STOMA DESKTOP afişează un selector pentru alegerea pacientului căruia i s-a prescris reţeta respectivă:

| Nune<br><b>DIP</b><br>CD<br>Prenume:<br>Data naçlari<br><b>Oras</b><br>Judet<br>Adet5<br><b>Sex</b><br>40114188687124852323 M<br>BUCURESTI<br>1801010410021<br>10/10/1990<br>Высымерб<br>A.<br>ELIZA.<br><b>IORDADH</b><br>12/05/1973<br>Высымерб<br><b>BUDURESTI</b><br>2730512051107<br>40329847915346980290 F<br>LAURA.<br><b>POP</b><br><b>BUDJRESTI</b><br>2820211055053<br>40100401306384496834 F<br>11/02/1982<br>Высымерб<br>N<br>1801010230916<br>40102808440473917287 M<br>10/10/1990<br><b>BUDURESTI</b><br>м<br>Высымерб<br><b>RRER</b><br><b>WEWG</b><br>1750129054651<br>40290708418001276399 M<br>23/01/1976<br><b>BUDJRESTI</b><br>Высымерб<br>5<br>1801010330216<br>40170190863310407038 M<br><b>BUDURESTI</b><br>10/10/1990<br>Высымерб<br>$\times$<br>40543185318193565784 M<br>10/10/1990<br><b>BUDJRESTI</b><br>1801010231811<br>Высымий |  |  |  |  | Catiliani stalini/Banaficiani DEE/Card UE | Ceféteni români |
|----------------------------------------------------------------------------------------------------|--|--|--|--|-------------------------------------------|-----------------|
|                                                                                                    |  |  |  |  |                                           |                 |
|                                                                                                    |  |  |  |  |                                           |                 |
|                                                                                                    |  |  |  |  |                                           |                 |
|                                                                                                    |  |  |  |  |                                           |                 |
|                                                                                                    |  |  |  |  |                                           |                 |
|                                                                                                    |  |  |  |  |                                           |                 |
|                                                                                                    |  |  |  |  |                                           |                 |
|                                                                                                    |  |  |  |  |                                           |                 |
|                                                                                                    |  |  |  |  |                                           |                 |
|                                                                                                    |  |  |  |  |                                           |                 |

*Figura 4.1.4-15* **Selector persoane** 

Dacă pacientul nu se regăseşte în baza de date, se poate redeschide fereastra de adăugare a acestuia (conform Adăugare manuală pacient cu conexiune securizată (online)) prin apăsarea butonului **Adaugă**.

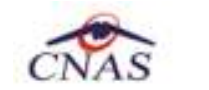

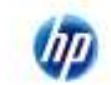

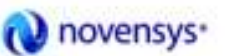

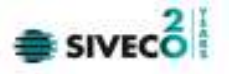

Selectarea unui pacient se poate face din listă folosind mouse-ul, fie prin utilizarea cardului său electronic. În acest caz, fie persoana nu este regăsită în baza de date locală, iar sistemul propune introducerea acesteia (conform Adăugare pacient utilizând citirea eCard).

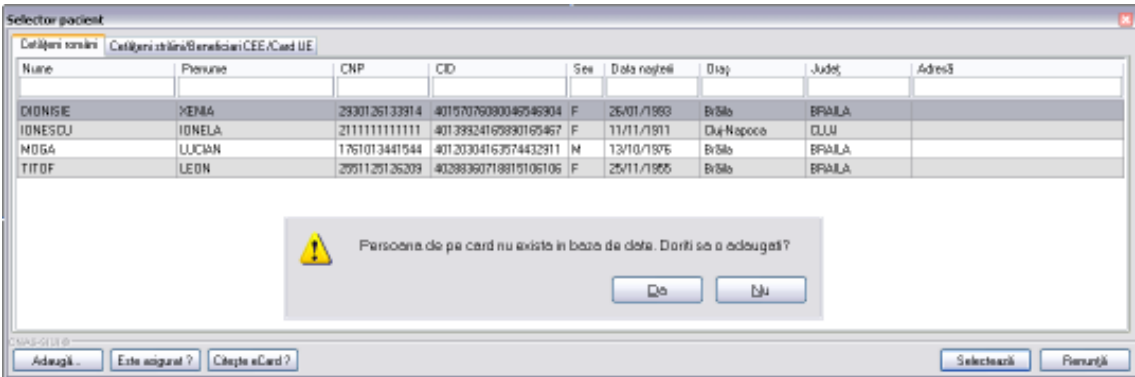

*Figura 4.1.4-16* **Fereastra de confirmare a adăugării unui pacient**

fie este regăsită (conform *Identificarea unui pacient folosind citirea eCard*).

| Selector pacient                                     |                                |               |                        |     |              |             |             |                        |  |
|------------------------------------------------------|--------------------------------|---------------|------------------------|-----|--------------|-------------|-------------|------------------------|--|
| Ceféprironáni Batájani stální/Banaficial DEE/Dard UE |                                |               |                        |     |              |             |             |                        |  |
| Nune                                                 | Prenume                        | <b>DIP</b>    | CD                     | Sex | Data naşleri | Oras        | Judet       | Adetā                  |  |
|                                                      |                                |               | 40170190889310407038   |     |              |             |             |                        |  |
| <b>POPESIU</b>                                       | <b>MHAI</b>                    | 1801010330216 | 40170190668310407038 M |     | 10/10/1990   | Chiffiggood | <b>CLIV</b> |                        |  |
|                                                      |                                |               |                        |     |              |             |             |                        |  |
|                                                      |                                |               |                        |     |              |             |             |                        |  |
|                                                      |                                |               |                        |     |              |             |             |                        |  |
|                                                      |                                |               |                        |     |              |             |             |                        |  |
|                                                      |                                |               |                        |     |              |             |             |                        |  |
|                                                      |                                |               |                        |     |              |             |             |                        |  |
|                                                      |                                |               |                        |     |              |             |             |                        |  |
|                                                      |                                |               |                        |     |              |             |             |                        |  |
|                                                      |                                |               |                        |     |              |             |             |                        |  |
|                                                      |                                |               |                        |     |              |             |             |                        |  |
| 2010-0-011                                           |                                |               |                        |     |              |             |             |                        |  |
| Admpli.                                              | Edwarigunal ?   Disgle oCard ? |               |                        |     |              |             |             | Selectenzia<br>Benunda |  |

*Figura 4.1.4-17* **Identificarea unui pacient folosind citirea eCard** 

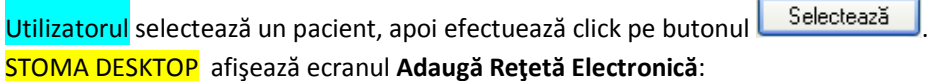

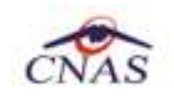

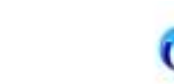

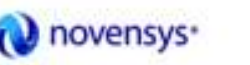

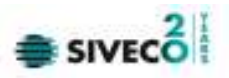

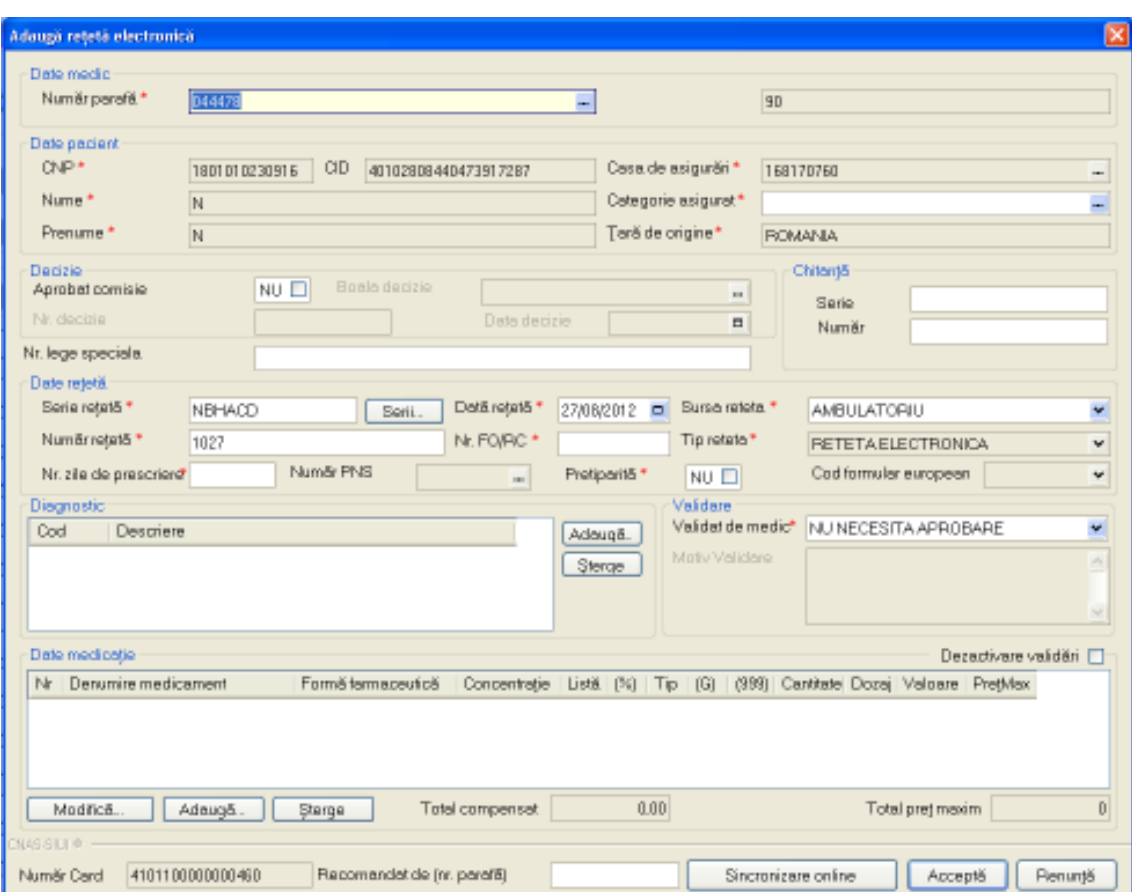

*Figura 4.1.4-18* **Adăugare reţetă electronică** 

Utilizatorul introduce datele despre rețetă, apoi acționează comanda/butonul .................................

Butonul **Elenunță** închide fereastra activă, fără salvarea informațiilor.

STOMA DESKTOP adaugă înregistrarea în baza de date.

# 4.1.4.5 Adăugare reţete electronice (online)

# *4.1.4.5.1* Precondiţii

Aplicația STOMA DESKTOP este instalată și Utilizatorul autentificat. Există cel puțin un pacient introdus în baza de date.

# *4.1.4.5.2* Postcondiţii

Reţeta electronica prescrisă este adăugată în baza de date.

*4.1.4.5.3* Când trebuie efectuată operaţia

Când Utilizatorul dorește adăugarea unor rețete noi în baza de date.

*4.1.4.5.4* Cum se efectuează operaţia

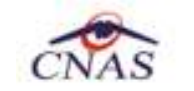

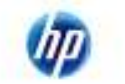

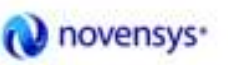

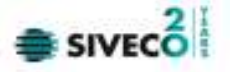

#### Varianta 1:

Utilizatorul efectuează click pe meniul **Fişier - Reţete** din bara de meniu a aplicaţiei.

Varianta 2:

Utilizatorul efectuează click pe butonul din bara cu butoane a aplicației.

STOMA DESKTOP afişează ecranul **Reţete**:

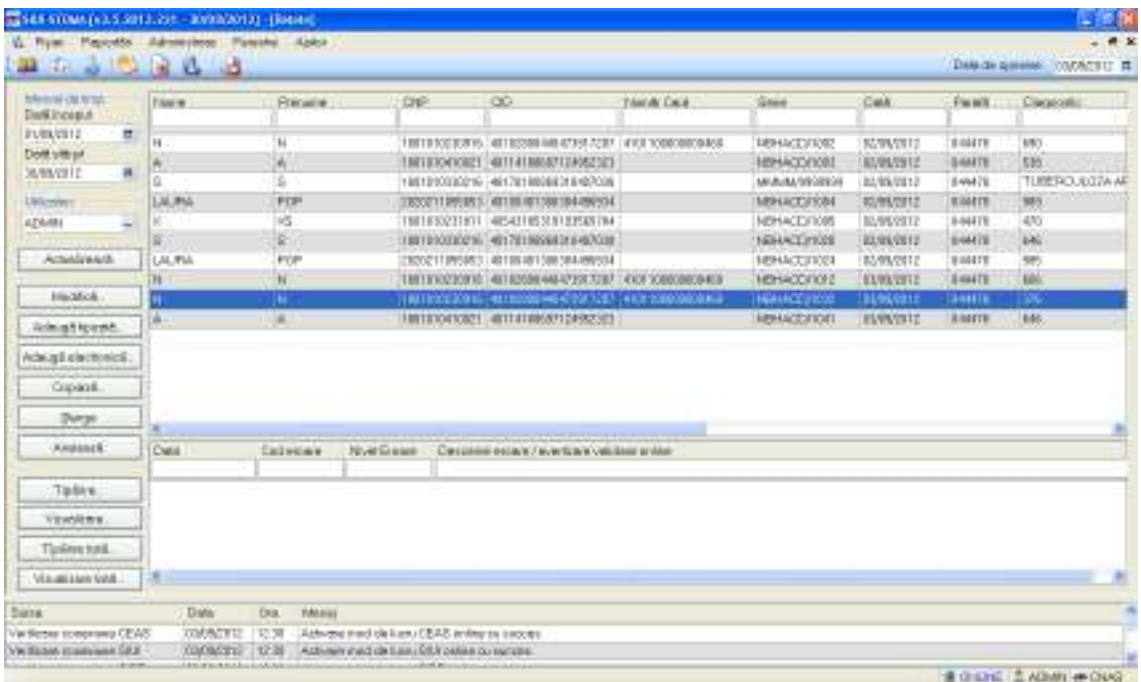

*Figura 4.1.4-19* **Ecranul de reţete** 

Utilizatorul efectuează click pe butonul Adaugă electronică... din partea stângă a ecranului.

STOMA DESKTOP afișează un selector pentru alegerea pacientului căruia i s-a prescris rețeta respectivă:

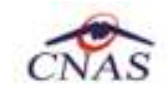

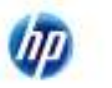

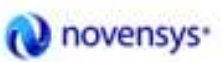

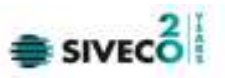

| <b>Selector pacient</b>                                |                    |               |                        |            |              |             |                  |                        | 国 |
|--------------------------------------------------------|--------------------|---------------|------------------------|------------|--------------|-------------|------------------|------------------------|---|
| Ceféuni români   Cetéani străni/Beneficial DEE/Card UE |                    |               |                        |            |              |             |                  |                        |   |
| Nune                                                   | Prenume:           | <b>DIP</b>    | CDD                    | <b>Sex</b> | Data napleri | <b>Oras</b> | Judet            | Adetā                  |   |
|                                                        |                    |               |                        |            |              |             |                  |                        |   |
|                                                        | ß,                 | 1801010410021 | 40114188887124862323 M |            | 10/10/1990   | Выскверб    | <b>BUDJEESTI</b> |                        |   |
| EUZA                                                   | <b>IORDADH</b>     | 2730512051107 | 40329847915346980290 F |            | 12/05/1973   | Высыверь    | <b>BUDURESTI</b> |                        |   |
| LAURA.                                                 | POP <sup></sup>    | 2820211065063 | 40100401306384456534 F |            | 11/02/1982   | Высымерб    | <b>BUDJRESTI</b> |                        |   |
| м                                                      | N                  | 1801010230916 | 40102808440473917287 M |            | 10/10/1990   | Высыверн    | <b>BUDURESTI</b> |                        |   |
| <b>RRER</b>                                            | <b>WEWG</b>        | 1750129054551 | 40290708418001276399 M |            | 29/01/1975   | Выскверб    | <b>BUDJRESTI</b> |                        |   |
|                                                        |                    | 1801010330216 | 40170190869310407038 M |            | 10/10/1990   | Высыверь    | <b>BUDURESTI</b> |                        |   |
| E                                                      | XS                 | 1801010231811 | 40543185318193565784 M |            | 10/10/1990   | Высыверб    | <b>BUDJRESTI</b> |                        |   |
|                                                        |                    |               |                        |            |              |             |                  |                        |   |
|                                                        |                    |               |                        |            |              |             |                  |                        |   |
|                                                        |                    |               |                        |            |              |             |                  |                        |   |
| 100-51110-                                             |                    |               |                        |            |              |             |                  |                        |   |
| Este angusat ?<br>Adauga.                              | Director of Card ? |               |                        |            |              |             |                  | Renunda<br>Selectenzia |   |

*Figura 4.1.4-20* **Selector persoane** 

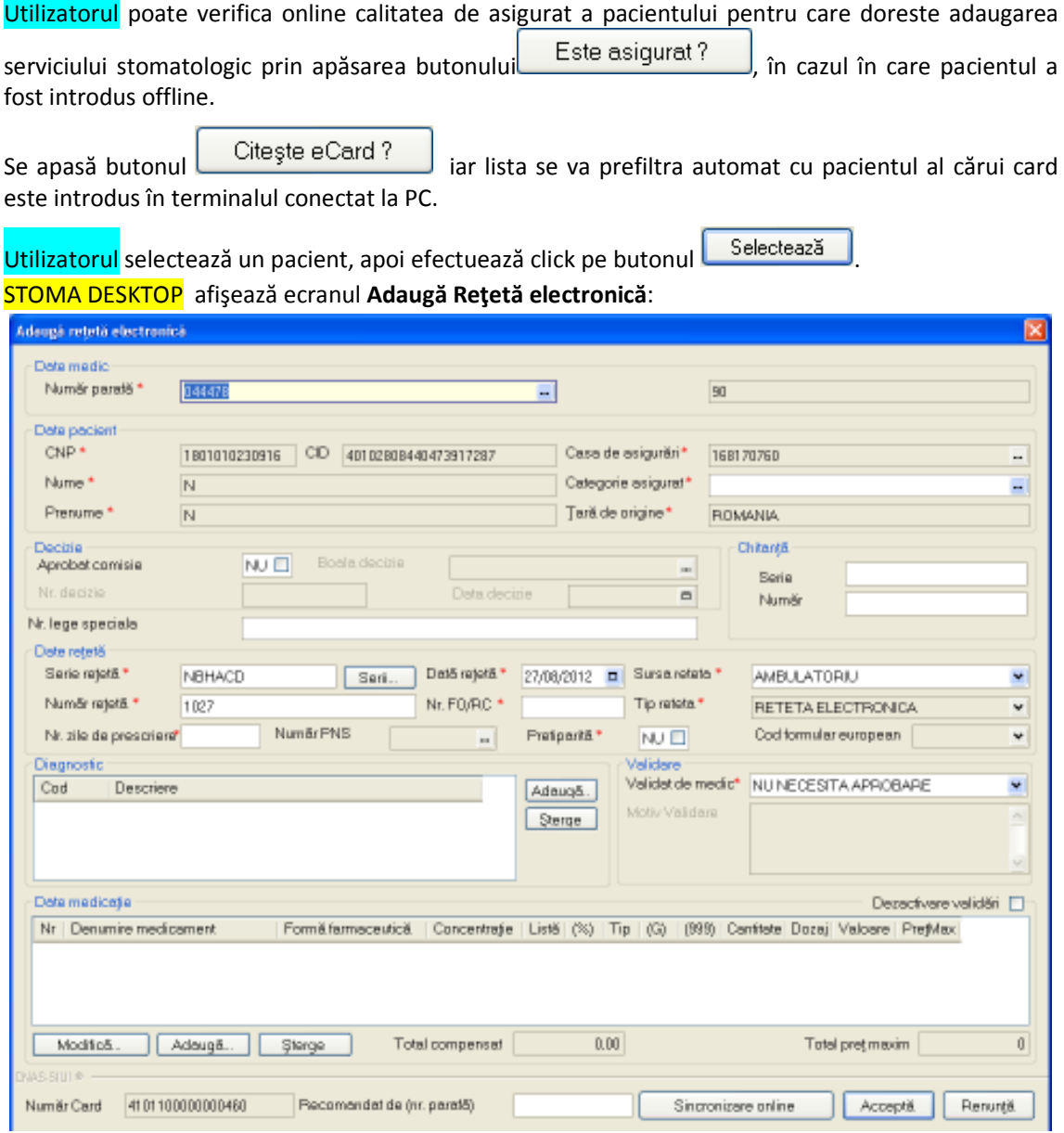

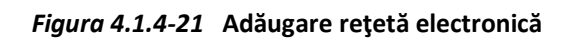

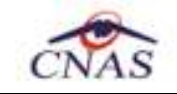

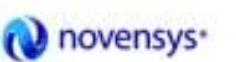

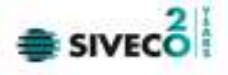

Utilizatorul introduce datele despre reţetă.

Câmpul *Validat de medic* are trei valori.Aceste valori au următoarele semnificaţii:

- 1. DA- medicul va alege aceasta opțiune dacă are erori blocante de tip BRMS, medicul și le asuma și reţeta se validează în SIPE. Aceste reguli de BRMS nu sunt blocante în acest moment sunt doar avertizări, și rețeta este validă chiar dacă are avertizari de BRMS.
- 2. NU- daca sunt erori blocante de tip BRMS și medicul nu și le asumă .
- 3. NU necesită aprobare se completeaza default, adica rețeta nu are mesaje de BRMS si nu trebuie sa aleaga vreo opțiune de la punctual 1 sau 2. În acest caz pe rețeta nu au fost prescrise medicamete care se verifică cu regulile de tip BRMS.

După completarea datelor actionează comanda/butonul . Acceptă . La apăsarea butonului *Acceptă* se efectuează validarea online ce se aplică asupra reţetei introduse.

100% Validare online: Validarea online s-a terminat cu succes.

*Figura 4.1.4-22* **Verificare reţetă online** 

Butonul **Elenunță** închide fereastra activă, fără salvarea informațiilor.

STOMA DESKTOP adaugă înregistrarea în baza de date

4.1.4.6 Adăugare reţete electronice pretipărite (prescrise la domiciliu)

# *4.1.4.6.1* Precondiţii

Aplicația STOMA DESKTOP este instalată și Utilizatorul autentificat. Există cel puțin un pacient introdus în baza de date.

*4.1.4.6.2* Postcondiţii

Reţeta pretiparită (prescrisă la domiciliu) există pe hîrtie.

4.1.4.6.3 Când trebuie efectuată operația

Când Utilizatorul dorește adăugarea unor rețete pretipărite noi în baza de date.

*4.1.4.6.4* Cum se efectuează operaţia

Varianta 1:

Utilizatorul efectuează click pe meniul **Fişier - Reţete** din bara de meniu a aplicaţiei.

Varianta 2:

Utilizatorul efectuează click pe butonul din bara cu butoane a aplicației.

STOMA DESKTOP afişează ecranul **Reţete**:

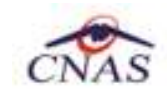

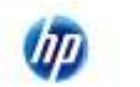

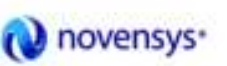

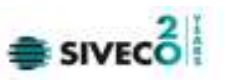

| ш                                    |   |      | 1) Firm Papertte Administrat Panche Aplot<br>- 13 |                                                                                                    |                                        |                                                |                                     |                             | Data de gimeiro.                                | $   -$<br><b>ITYCACEU R</b> |
|--------------------------------------|---|------|---------------------------------------------------|----------------------------------------------------------------------------------------------------|----------------------------------------|------------------------------------------------|-------------------------------------|-----------------------------|-------------------------------------------------|-----------------------------|
| blenni danni.<br><b>Die Stroseut</b> |   |      | 自新                                                | CD:                                                                                                    | <b>Nighth Cast</b>                     | Date:                                          | Date:                               | Fission.                    | Distanta liter                                  | <b>Electoroff</b>           |
| PUBLISHE.<br>Dolf vitron             | 井 |      |                                                   | 1758125654651 40210765410881270091<br>27.98112831107 AD320MT910346860280                                                                  |                                        | PRESIDENT<br><b>NTABVSSSSS</b>                 | EURNSOF2<br>13/65/30FI              | 1008179<br>04419            | TUMOR/MALIZIE ALE<br>1979.                      | ō<br>智量                     |
| JUMPELE<br><b>Distance</b>           | × |      |                                                   | 1801018410021 - 4011400887124862213<br>I PUES WEIGHT   RODEOVAN SORT LTAURN                                                               |                                        | <b>NTARY/RESIS</b><br><b>MWMW/222221</b>       | 14920212<br>1085/2012               | 1044476<br>1084109          | 1576<br>TUMPENAL SIDE ALE                       |                             |
| Actualización                        |   |      |                                                   | THOTELICSHIE ADIELBOARSESENTZET ATEITBEGGGIABIE<br>TROUGHZONTE 4011/189440472617287 41211/000000488<br>2020211055053 40100411305384055014 |                                        | <b>NTABYRINE</b><br>NEW-COVERS<br>PEMPLY212212 | 10/85/2012<br>NANOCEZ<br>21/05/2012 | 044478<br>094426<br>1008078 | 417<br>398<br><b>The Country</b><br>DPOVIDECION | 口包包口                        |
| Highlick.                            |   |      |                                                   | PROVINCIALLY CONTINUES IN THE ATTENDANCE HE<br>I FOR CHRISTIANS - 402/00/204100812760891                                                  |                                        | <b>HEPHODISH</b><br>RRAGUZZZTE                 | ELIMODORE<br>21/09/0001             | OWEN<br>D44478              | GU.<br><b>HELERA</b>                            | s<br>O                      |
| Romattorne                           |   |      |                                                   | INTERTRAPS ADDITIONALISMS<br>TROTO RESISTA 401 KENDAKATSOTTETT                                                                            |                                        | NEWSTOWN<br>HIS-MCD/1800                       | 22800002<br>I IMPOUNDED             | 10041078<br>044478          | <b>BRE</b><br>37B                               | 口包田                         |
| Admigli electoricii.<br>Grossall.    |   |      |                                                   | MORE REGISTER TRAVELSON CONTRACTED AT \$100 PERCENT                                                                                       |                                        | 22200233033                                    | ETABOGOKE                           | 044476                      | TULEURANTUNCTIONALE ALE                         |                             |
| <b>Dirty</b>                         |   |      |                                                   |                                                                                                    |                                        |                                                |                                     |                             |                                                 |                             |
| <b>XHAMER</b>                        |   | Dete | Codemme                                           | <b>Blvsi Erson</b>                                                                                                    | Desates etche / meritary validax antes |                                                |                                     |                             |                                                 |                             |
| Talkky                               |   |      |                                                   |                                                                                                    |                                        |                                                |                                     |                             |                                                 |                             |
| <b>VEHNEME</b>                       |   |      |                                                   |                                                                                                    |                                        |                                                |                                     |                             |                                                 |                             |
| Tuskee total                         |   |      |                                                   |                                                                                                    |                                        |                                                |                                     |                             |                                                 |                             |
| Via assistantiat.                    |   |      |                                                   |                                                                                                    |                                        |                                                |                                     |                             |                                                 |                             |

*Figura 4.1.4-23* **Ecranul de reţete** 

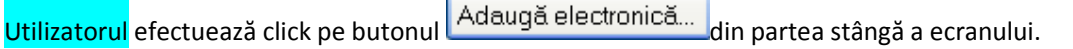

r.

STOMA DESKTOP afișează un selector pentru alegerea pacientului căruia i s-a prescris rețeta respectivă:

| 圖<br>Selector pacient                                       |                                   |               |                          |     |              |             |                   |                       |  |  |  |  |  |
|-------------------------------------------------------------|-----------------------------------|---------------|--------------------------|-----|--------------|-------------|-------------------|-----------------------|--|--|--|--|--|
| DetBlevi ron-Bri   DetBlevi ofrBini/Beneficiari CEE/Card UE |                                   |               |                          |     |              |             |                   |                       |  |  |  |  |  |
| Numer.                                                      | Рипин                             | CNP           | CID.                     | Sen | Data nagteri | <b>Плат</b> | Judet.            | Adresia               |  |  |  |  |  |
|                                                             |                                   |               |                          |     |              |             |                   |                       |  |  |  |  |  |
|                                                             | A                                 | 1801010410021 | 40114189897124952323 N   |     | 10/10/1980   | Bucungti    | <b>BUCURESTI</b>  |                       |  |  |  |  |  |
| ELIZA                                                       | <b>IDRDACH</b>                    | 2730512051107 | 40329847915346980290 F   |     | 12/05/1973   | Bucuredi    | <b>BUCURESTI</b>  |                       |  |  |  |  |  |
| LAJIRA                                                      | POP                               | 2820211055053 | 40100401306384496934 F   |     | 11/02/1982   | București   | <b>BLICURESTI</b> |                       |  |  |  |  |  |
| N                                                           | N                                 | 1801010230916 | 40102808440473917287 M   |     | 10/10/1980   | Bucuredi    | BUCURESTI         |                       |  |  |  |  |  |
| PPER                                                        | WEWD                              | 1790129054651 | 40290708418001276399 M   |     | 29/01/1975   | București   | BLICURESTI        |                       |  |  |  |  |  |
|                                                             |                                   | 1801010330216 | M BEDT0401EE980E107138 M |     | 10/10/1980   | București   | <b>BUCURESTI</b>  |                       |  |  |  |  |  |
| ×                                                           | XS                                | 1801010231811 | 40543185318193565784 M   |     | 10/10/1980   | Buourepti   | <b>BUCURESTI</b>  |                       |  |  |  |  |  |
|                                                             |                                   |               |                          |     |              |             |                   |                       |  |  |  |  |  |
| 高島県日本<br>Adaugā.                                            | Citeçle eCard?<br>Evie asigural ? |               |                          |     |              |             |                   | Selecteaz&<br>Renunt3 |  |  |  |  |  |

*Figura 4.1.4-24* **Selector persoane** 

Utilizatorul poate verifica online calitatea de asigurat a pacientului pentru care dorește adăugarea<br>
Este asigurat ?

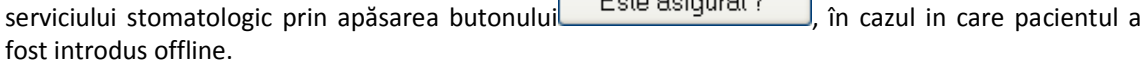

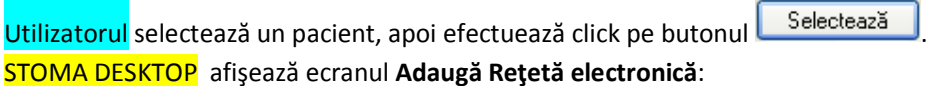

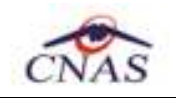

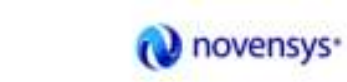

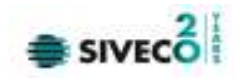

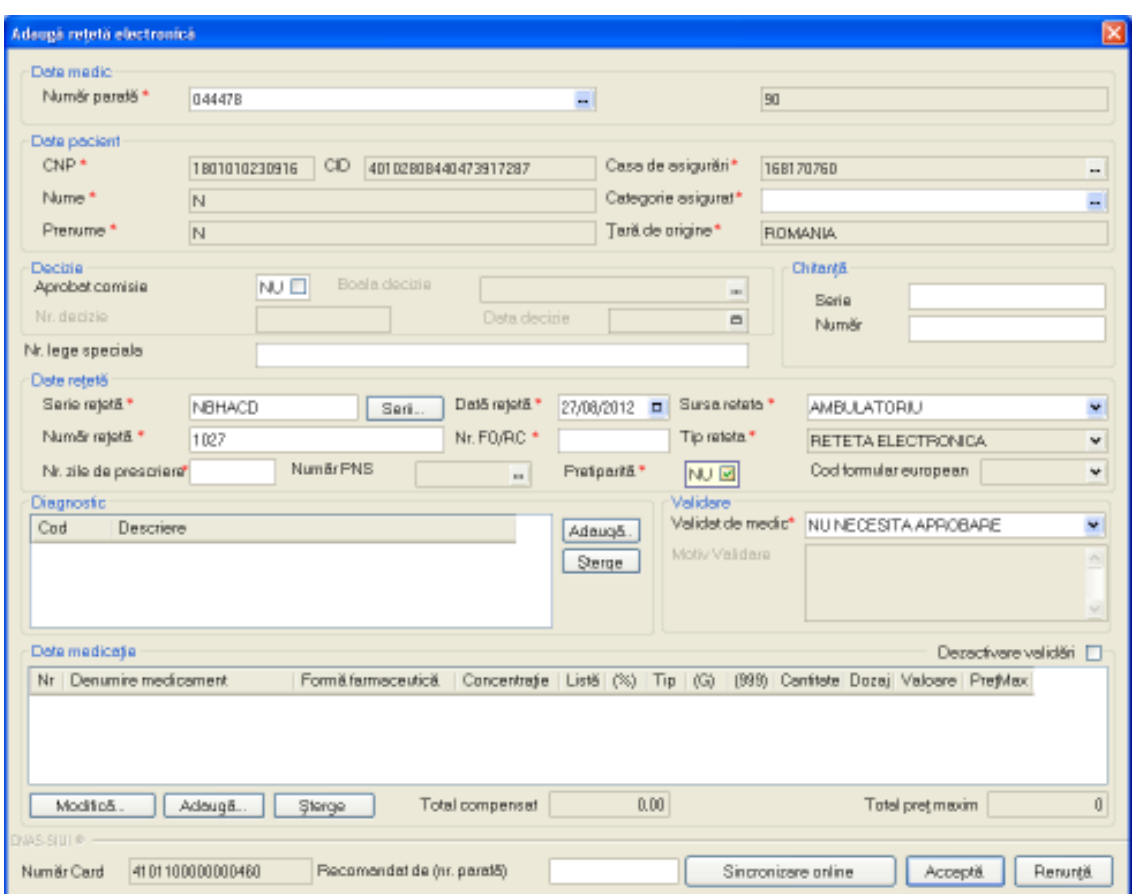

*Figura 4.1.4-25* **Adăugare reţetă electronică pretipărită** 

Utilizatorul bifează **Pretiparită** cu **Da**, aplicaţia schimbă calupul de serii din cel pentru reţete electronice în cel pentru reţete pretipărite.

Utilizatorul completează datele aferente reţetei similar cu adăugarea reţetei electronice.

Dacă aplicaţia este offline la apăsarea butonului **Acceptă** reţeta este salvată în baza de date locală.

Dacă aplicația este online la apăsarea butonului Acceptă, sistemul trimite o solicitare cu privire la corectitudinea reţetei electronice respective. Răspunsul primit se va afişa în bara de stare şi poate conţine mesaj de succes sau atenţionare aferentă regulilor de validare pe partea de decontare.

## **4.1.4.7 Modificare reţetă tipizată**

## *4.1.4.7.1* Precondiţii

Aplicația STOMA DESKTOP este instalată și Utilizatorul autentificat. Există cel puțin un pacient și o reţetă introdusă în baza de date .

## *4.1.4.7.2* Postcondiţii

Datele despre retetă sunt actualizate în baza de date.

*4.1.4.7.3* Când trebuie efectuată operaţia

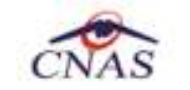

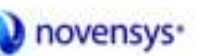

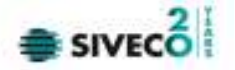

Când Utilizatorul dorește modificarea datelor unei rețete introduse greșit în baza de date.

*4.1.4.7.4* Cum se efectuează operaţia

Varianta 1:

Utilizatorul efectuează click pe meniul **Fişier - Reţete** din bara de meniu a aplicaţiei.

Varianta 2:

Utilizatorul efectuează click pe butonul din bara cu butoane a aplicației.

## STOMA DESKTOP afişează ecranul **Reţete**:

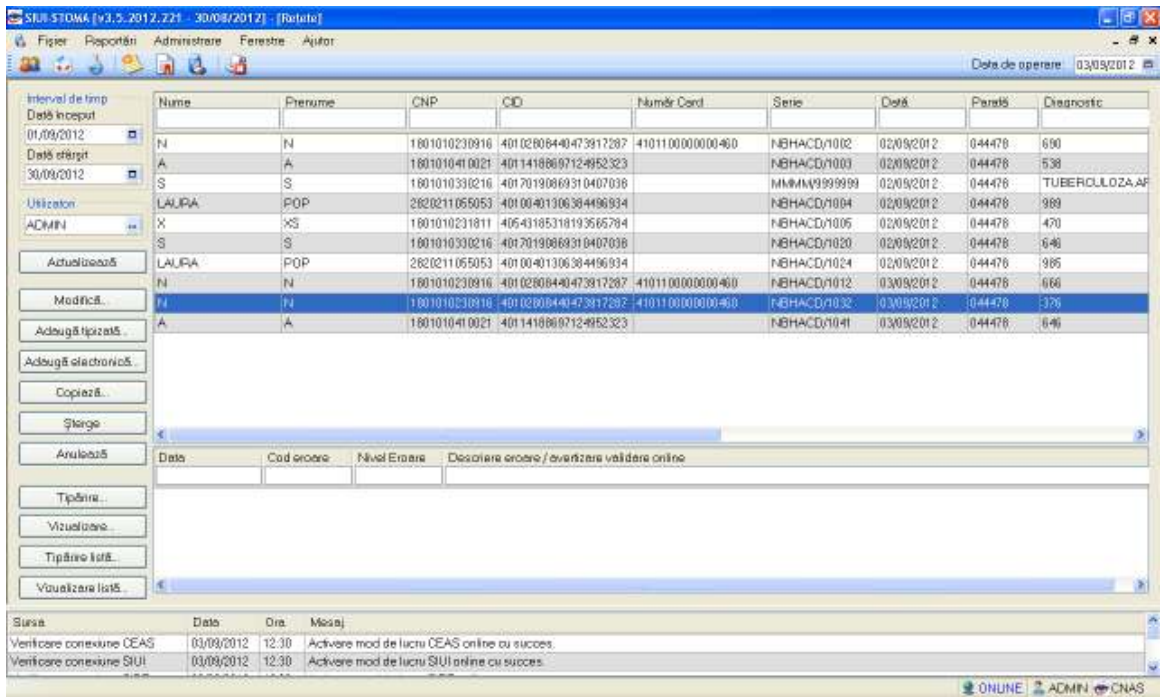

*Figura 4.1.4-26* **Ecranul de reţete** 

Utilizatorul selectează o rețetă din listă și efectuează click pe butonul Modifică... din partea stângă a ecranului.

STOMA DESKTOP afişează ecranul de detaliu **Modificare reţetă tipizată**:

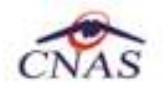

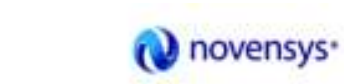

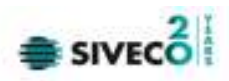

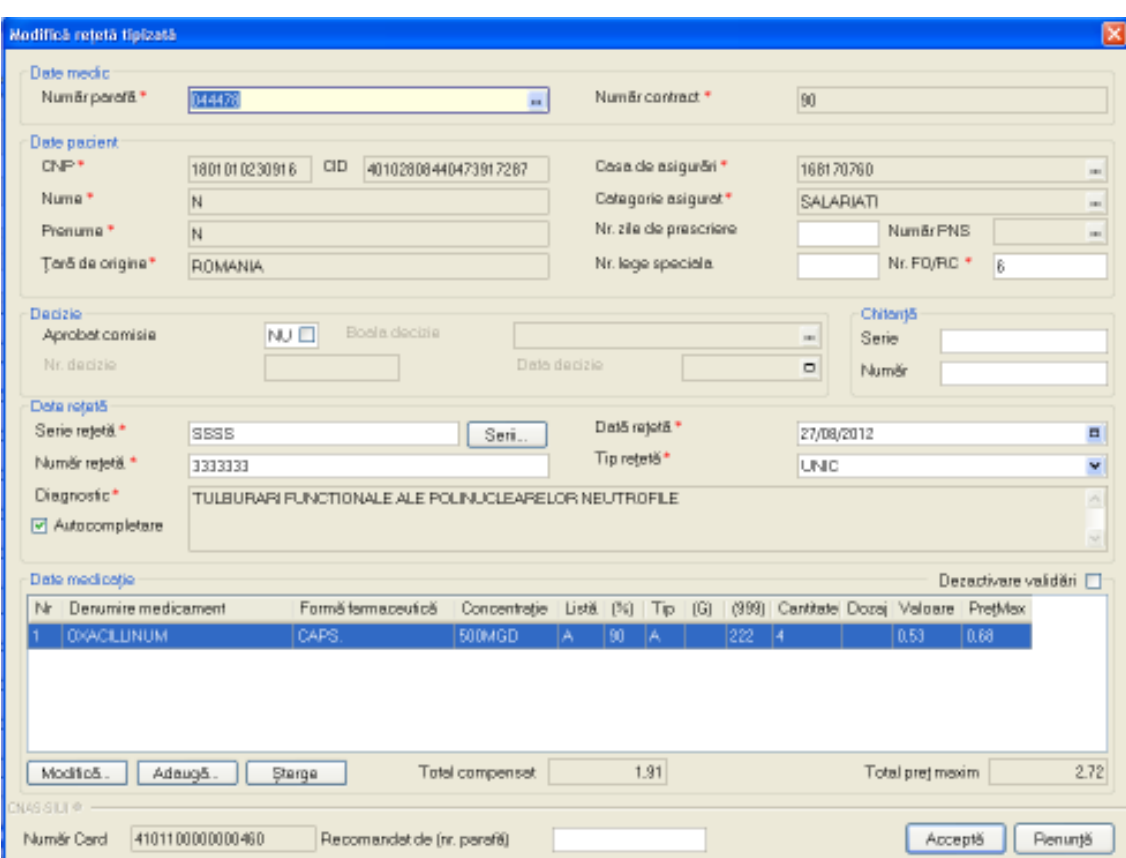

*Figura 4.1.4-27* **Modificare reţetă tipizată** 

Utilizatorul introduce datele despre rețetă, apoi acționează comanda/butonul .................................

În cazul în care există o conexiune securizată, la apăsarea butonului *Acceptă* se efectuează validarea online ce se aplică asupra datelor reţetei introduse.

100% Validare online: Validarea online s-a terminat cu succes.

*Figura 4.1.4-28* **Verificare reţetă online** 

Butonul **Elenunță** închide fereastra activă, fără salvarea informațiilor.

STOMA DESKTOP adaugă înregistrarea în baza de date.

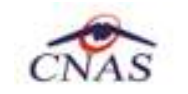

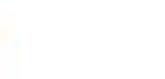

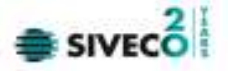

#### **4.1.4.8 Modificare reţetă electronică**

## *4.1.4.8.1* Precondiţii

Aplicația STOMA DESKTOP este instalată și Utilizatorul autentificat. Există cel puțin un pacient și o retetă introdusă în baza de date .

#### *4.1.4.8.2* Postcondiţii

Datele despre reţetă sunt actualizate în baza de date.

#### *4.1.4.8.3* Când trebuie efectuată operaţia

Când Utilizatorul dorește modificarea datelor unei rețete introduse greșit în baza de date.

*4.1.4.8.4* Cum se efectuează operaţia

Varianta 1:

Utilizatorul efectuează click pe meniul **Fişier - Reţete** din bara de meniu a aplicaţiei.

#### Varianta 2:

Utilizatorul efectuează click pe butonul **din bara cu butoane a aplicației.** 

## STOMA DESKTOP afişează ecranul **Reţete**:

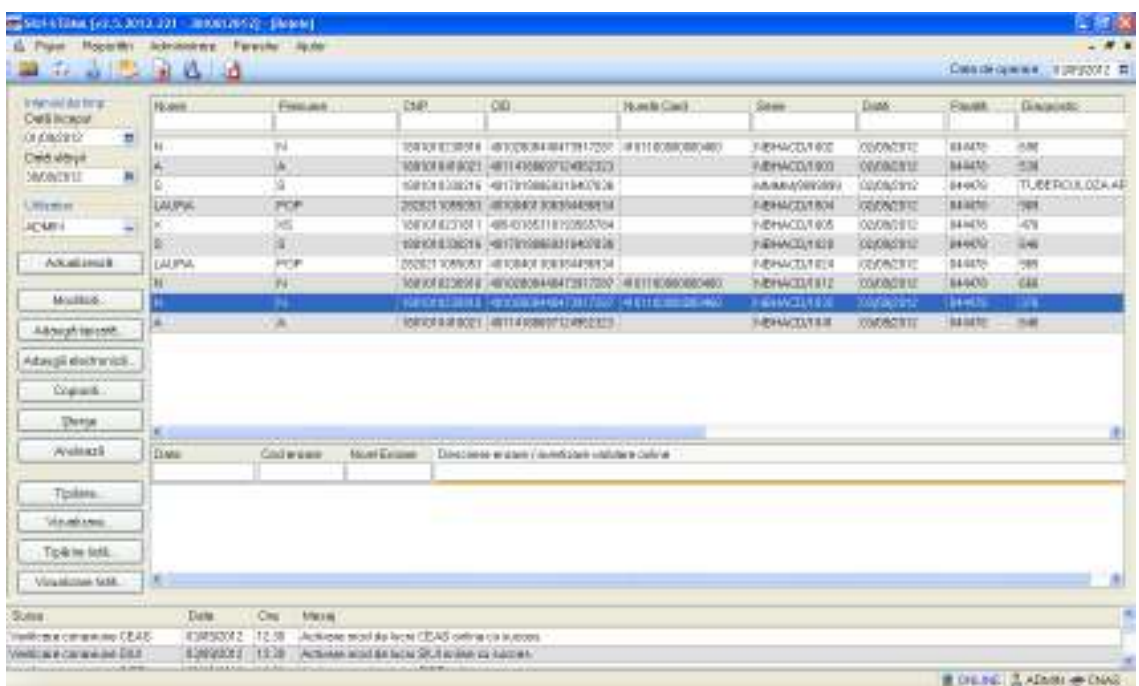

*Figura 4.1.4-29* **Ecranul de reţete** 

Utilizatorul selectează o rețetă din listă și efectuează click pe butonul Modifică... din partea stângă a ecranului.

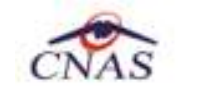

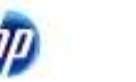

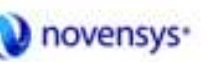

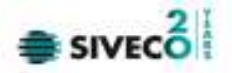

STOMA DESKTOP afişează ecranul de detaliu **Modificare reţetă electronică**:

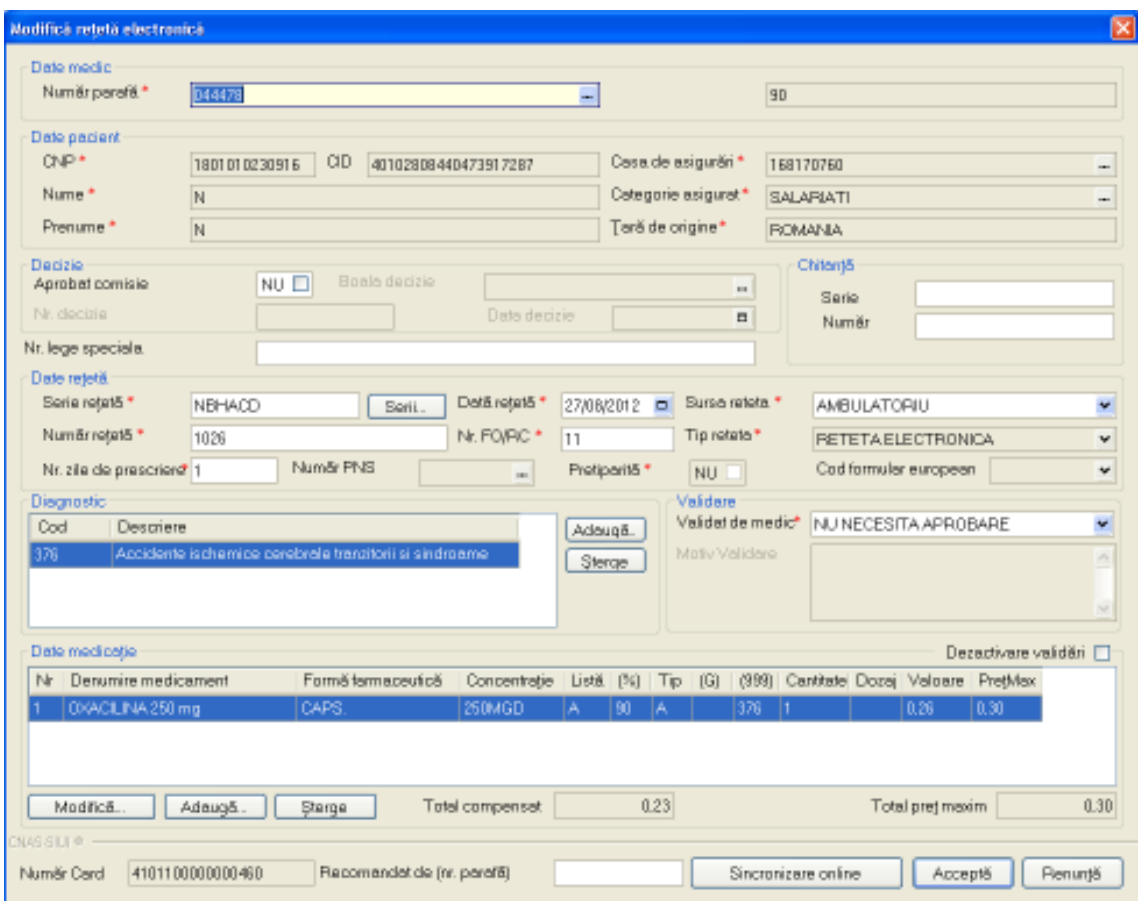

*Figura 4.1.4-30* **Modificare reţetă electronică** 

Utilizatorul introduce datele despre reteta, apoi acționează comanda/butonul ................................

În cazul în care există o conexiune securizată, la apăsarea butonului *Acceptă* se efectuează validarea online ce se aplică asupra datelor reţetei introduse.

100% Validare online: Validarea online s-a terminat cu succes.

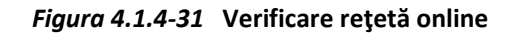

Butonul **Elenunță** închide fereastra activă, fără salvarea informațiilor.

STOMA DESKTOP adaugă înregistrarea în baza de date

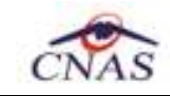

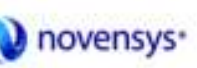

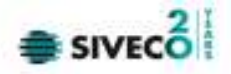

## *4.1.4.8.5* **Sincronizare reţetă online**

4.1.4.9 Precondiţii

Pentru a sincroniza o reţetă electronică este necesar ca aceasta să fie înregistrată în sistem; fereastra Reţete este activată.

## 4.1.4.1 Postcondiţii

Dacă rețeta electronică a fost eliberată de către farmacie se modifică câmpul **Eliberată?** (Din Neeliberată eliperată devine Integral eliterată eliperată eliperată devine Integral eliterată eliperată eliperată devine Integ Neeliberată Neeliberata

4.1.4.2 Când se efectuează operaţia

Când se doreşte să se verifice dacă reţeta a fost eliberată de către farmacie.

## **4.1.4.3** Cum se efectuează operaţia

Medicul eliberează reţeta , pacientul merge şi ia medicamentele iar dupăn zile medicul vrea sa vada daca acea reţetş a fost eliberată.

În fereastra cu titlul **Reţete,** Utilizatorul selectează un pacient pentru care este adăugată cel puţin o reţetă, pe care doreşte să o modifice şi apoi

- apasă pe butonul Modifică... din zona stângă cu "click" stânga al mouse-ului, sau dacă butonul este deja selectat, cu tasta "**Enter**".
- Execută dublu click cu mouse-ul pe înregistrarea selectată

Sistemul deschide fereastra cu titlul **Modifică reţetă electronică.** 

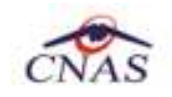

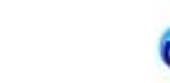

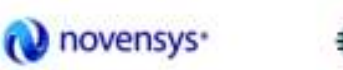

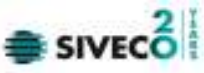

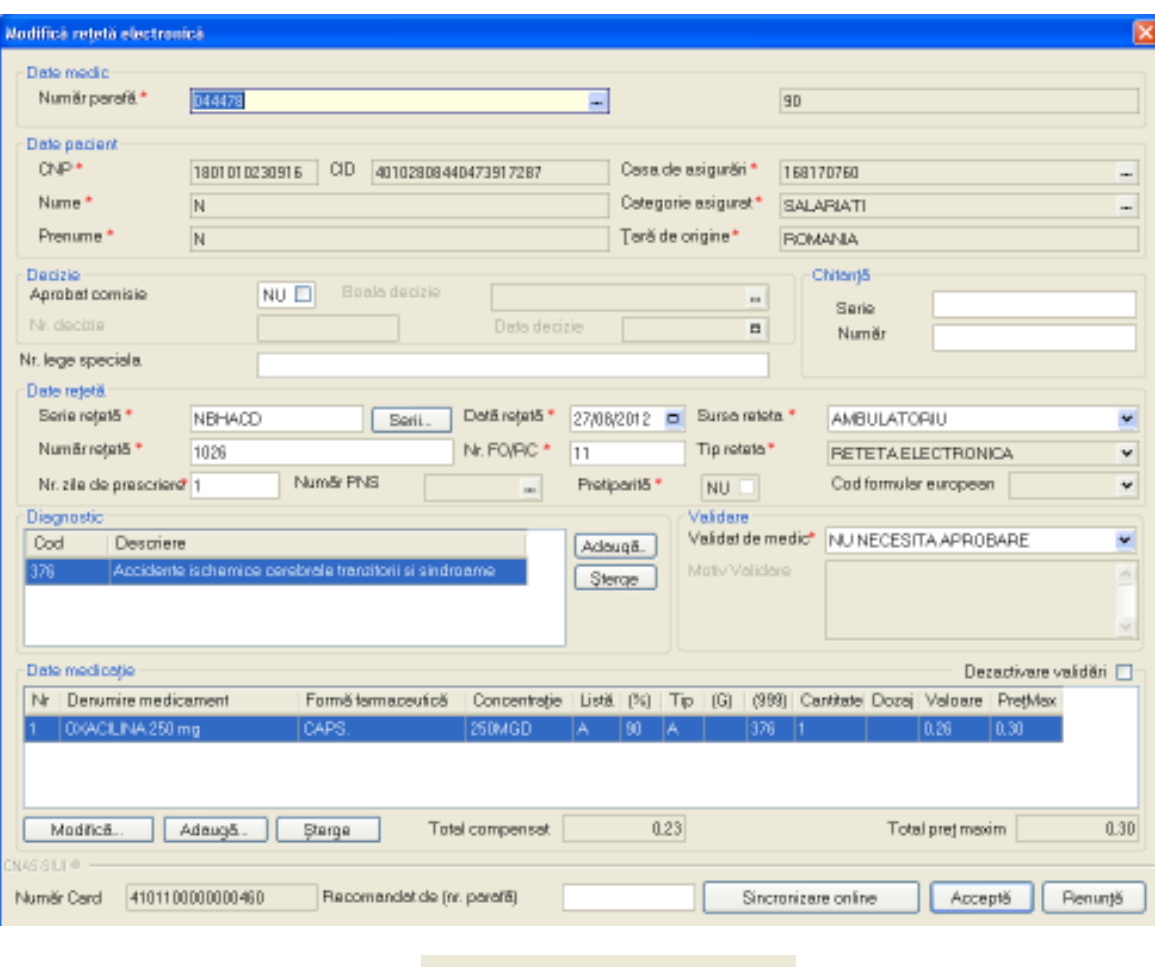

Se apasă butonul **Sincronizare online .** 

Dacă reţeta a fost eliberată de farmacie apare următorul mesaj:

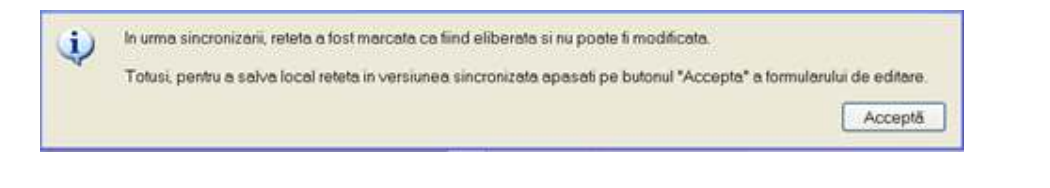

Sincronizare online

Se apasă butonul **Acceptă**.

În fereastra Rețete se modifică câmpul Eliberată? din Neeliberată Neeliberata devine Integral Integral

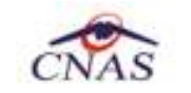

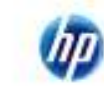

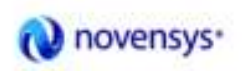

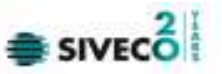

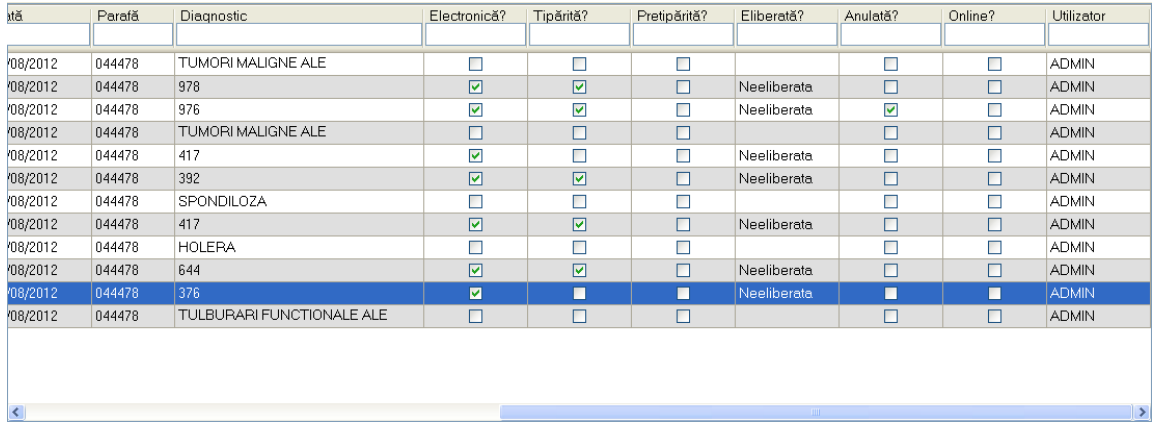

Daca reţeta prescrisă nu a fost înca eliberată de farmacie va apăre următorul mesaj:

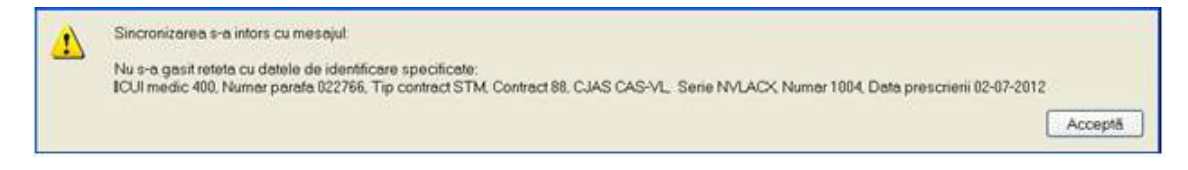

Se apasă buton **Acceptă** . Aplicaţia afişează fereastra Retete, reţeta electronică având starea Neeliberată.

## **4.1.4.4 Copiază reţetă electronică**

Pentru a copia informații referitoarea la o rețetă, Utilizatorul selectează Rețetă care urmează a fi modificată și apoi apasă pe butonul  $\Box$  Opiază... din zona stângă cu "click" stânga al mouse-ului, sau dacă butonul este deja selectat, cu tastă "**Enter**".

**Sistemul** deschide fereastra cu titlul **Copiază reţeta electronică:** 

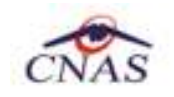

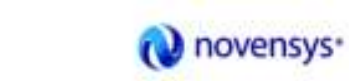

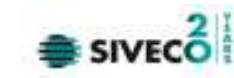

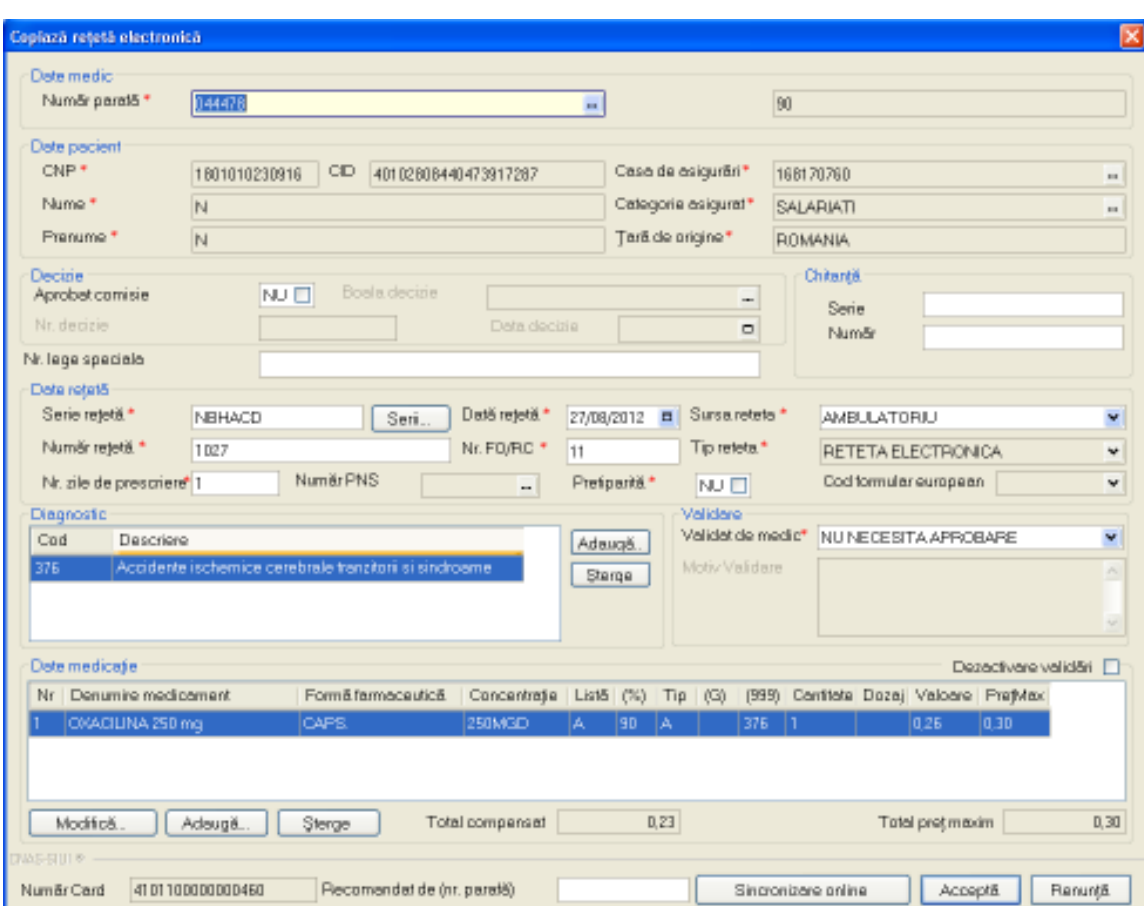

**Figura 4.1.4-32 Copierea unei retete** 

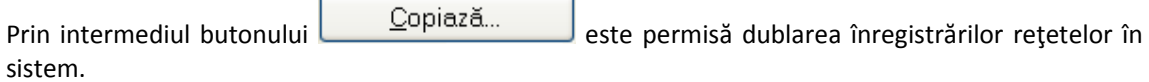

În cazul în care exista conexiune securizată, la apăsarea butonulu *Acceptă* se efectuează validarea online ce se aplică asupra datelor reţetei introduse.

100% Validare online: Validarea online s-a terminat cu succes.

**Figura 4.1.4-33** Validare reteta online

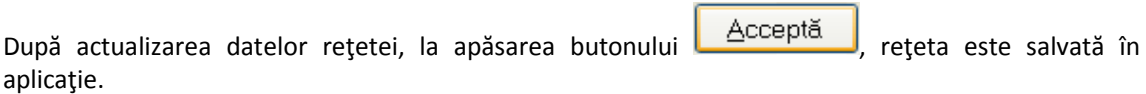

Butonul **Elenunță** închide fereastra activă, fără salvarea informațiilor.

STOMA DESKTOP adaugă înregistrarea în baza de date.

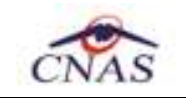

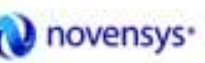

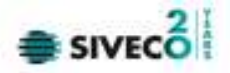

## **4.1.4.5 Ştergere**

*4.1.4.5.1* Precondiţii

Aplicația STOMA DESKTOP este instalată și Utilizatorul autentificat. Există cel puțin un pacient și o reţetă introdusă în baza de date.

*4.1.4.5.2* Postcondiţii

Reţeta este ştearsă din baza de date.

*4.1.4.5.3* Când trebuie efectuată operaţia Când Utilizatorul doreşte ştergerea unei reţete din baza de date.

*4.1.4.5.4* Cum se efectuează operaţia

Varianta 1:

Utilizatorul efectuează click pe meniul **Fişier - Reţete** din bara de meniu a aplicaţiei.

Varianta 2:

Utilizatorul efectuează click pe butonul **din** din bara cu butoane a aplicației.

# STOMA DESKTOP afişează ecranul **Reţete**:

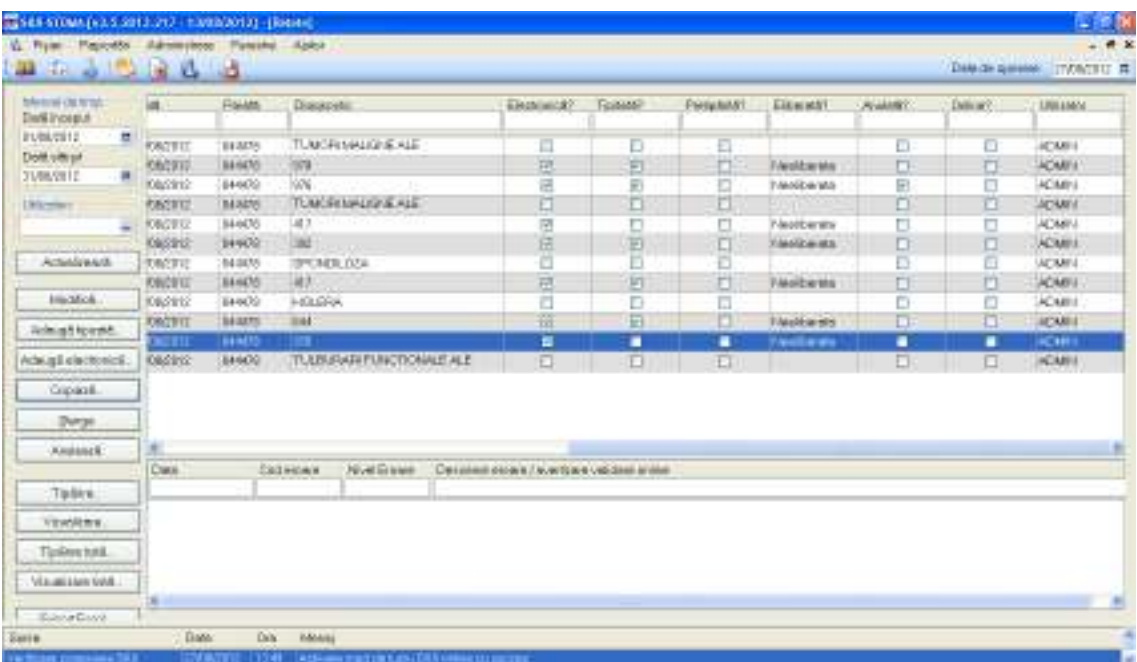

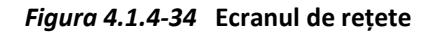

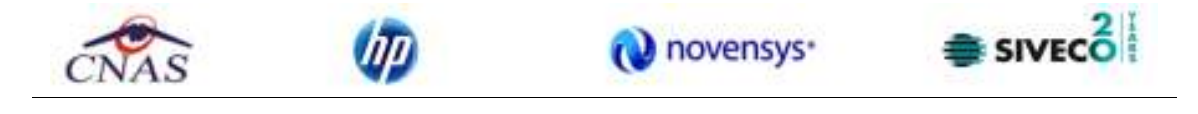

Utilizatorul selectează o rețetă din listă și efectuează click pe butonul **din Sterge** din partea stângă a ecranului.

STOMA DESKTOP solicită reconfirmarea ștergerii rețetei selectate.

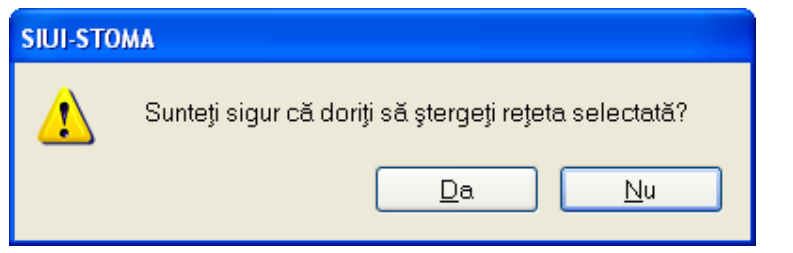

*Figura 4.1.4-35* **Ştergere reţetă** 

## **4.1.4.6 Anulare reţetă electronică**

*4.1.4.6.1* Precondiţii

Aplicația STOMA DESKTOP este instalată și Utilizatorul autentificat. Există cel puțin un pacient și o reţetă electronică introdusă în baza de date.

*4.1.4.6.2* Postcondiţii

Reţeta electronică este anulată,are bifa de Anulare in baza de date.

*4.1.4.6.3* Când trebuie efectuată operaţia

Când Utilizatorul dorește anularea unei rețete electronice in baza de date.

*4.1.4.6.4* Cum se efectuează operaţia

Varianta 1:

Utilizatorul efectuează click pe meniul **Fişier - Reţete** din bara de meniu a aplicaţiei.

Varianta 2:

Utilizatorul efectuează click pe butonul **din** din bara cu butoane a aplicației.

STOMA DESKTOP afişează ecranul **Reţete**:

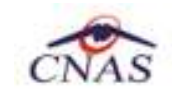

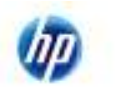

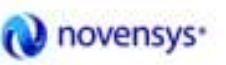

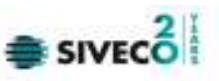

| & Figier Paportán Administrare Ferestre Ajutor<br>$\mathcal{L}_{\text{eff}}$<br>щ | $-12123$                             |        |                    |                           |   |                                               |          |             |                    |           |              | $   \in$ $\times$<br>Detaide operare 27/08/2012 m |
|-----------------------------------------------------------------------------------|--------------------------------------|--------|--------------------|---------------------------|---|-----------------------------------------------|----------|-------------|--------------------|-----------|--------------|---------------------------------------------------|
| interval de timp<br>Data inceput                                                  | 355                                  | Parets | Diagnostic         |                           |   | Electronica?                                  | Tipente? | Prefoenta?  | Elberat6?          | Anulotis? | Online?      | Utilizator                                        |
| 01/08/2012                                                                        | п<br>08/2012                         | 044478 |                    | TUMORI MALIGNE ALE        |   | D                                             | o        | D           |                    | п         | o            | <b>ADMN:</b>                                      |
| Dată sfârșit                                                                      | NB/2012                              | 044478 | 978                |                           |   | 凹                                             | 同        | п           | Neeliberate        | $\Box$    | п            | <b>ADMIN</b>                                      |
| 31/08/2012                                                                        | $\blacksquare$<br>108/2012           | 044478 | 976                |                           |   | ₩                                             | 図        | D           | Neeliberata        | ₩         | o            | <b>ADMIN</b>                                      |
| Utilizatori.                                                                      | 9105/80/                             | 044478 | TUMORI MALIGNE ALE |                           |   | O                                             | O        | Ü           |                    | $\Box$    | O            | <b>ADMIN</b>                                      |
|                                                                                   | 108/2012<br>$\overline{\phantom{a}}$ | 044478 | 417                |                           |   | ø                                             | O        | O           | Neelberate         | п         | Ò            | <b>ADMN</b>                                       |
|                                                                                   | Y0B/2012                             | 044478 | 382                |                           |   | 図                                             | 回        | $\Box$      | Neeliberate.       | $\Box$    | O            | <b>ADMN</b>                                       |
| Attublizează                                                                      | 08/2012                              | 044478 | SPONDILOZA         |                           | o | Ð                                             | □        |             | π                  | o         | <b>ADMN</b>  |                                                   |
|                                                                                   | N08/2012                             | 044478 | 417                |                           |   | 図                                             | 回        | □           | Neelberste         | $\Box$    | O            | <b>ADMIN</b>                                      |
| Modificii.                                                                        | 108/2012                             | 044478 | <b>HOLEFIA</b>     |                           |   | Đ                                             | Ð        | D           |                    | D         | ▣            | <b>ADMIN</b>                                      |
|                                                                                   | N06/2012                             | 04447B | 644                |                           | 凹 | $\overline{W}$                                | Ĥ        | Neeliberata | $\Box$             | п         | <b>ADMIN</b> |                                                   |
| Adouga tipizatā                                                                   | 1002012                              | 044476 | 176                |                           |   | a                                             | ٠        | π           | <b>Tieelserate</b> | п         | ■            | <b>ADMN</b>                                       |
| Adougã electronică                                                                | NB/2012                              | 044478 |                    | TULBURARI FUNCTIONALE ALE |   | Π                                             | n        | п           |                    | п         | O            | <b>ADMIN</b>                                      |
| Copieză.                                                                          |                                      |        |                    |                           |   |                                               |          |             |                    |           |              |                                                   |
| Sterge                                                                            |                                      |        |                    |                           |   |                                               |          |             |                    |           |              |                                                   |
| Anuloco5                                                                          | e.                                   |        |                    |                           |   |                                               |          |             |                    |           |              |                                                   |
|                                                                                   | Data                                 |        | Cod orogra         | Nivel Eroare              |   | Descriere erobre / overfizere velidare online |          |             |                    |           |              |                                                   |
| Tipărire.                                                                         |                                      |        |                    |                           |   |                                               |          |             |                    |           |              |                                                   |
| Vizualizare.                                                                      |                                      |        |                    |                           |   |                                               |          |             |                    |           |              |                                                   |
| Tipärro listä.                                                                    |                                      |        |                    |                           |   |                                               |          |             |                    |           |              |                                                   |
| Vizualizara listă.                                                                |                                      |        |                    |                           |   |                                               |          |             |                    |           |              |                                                   |
| District Chevrolet                                                                | x                                    |        |                    |                           |   |                                               |          |             |                    |           |              |                                                   |
|                                                                                   |                                      |        |                    |                           |   |                                               |          |             |                    |           |              |                                                   |

*Figura 4.1.4-36* **Ecranul de retete** 

Pentru anularea unei rețete asociată unui pacient, Utilizatorul procedează astfel:

• selectează reţeta care urmează a fi anulată;

apasă butonul **Anulează** , din partea stângă a ecranului

• Aplicaţia solicită confirmarea de ştergere a reţetei selectată.

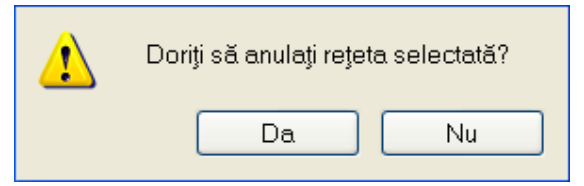

*Figura 4.1.4-37* **Anulare reţetă electronică** 

La răspuns afirmativ Sistemul anulează rețeta electronică selectată, caz în care lista se actualizează corespunzător.

## **4.1.4.7 Tipărire reţetă electronică**

#### *4.1.4.7.1* Precondiţii

Pentru a putea tipări o reţetă electronică este necesară instalarea unei imprimante la calculatorul utilizatorului şi să existe reţeta electronică înregistrată în sistem; fereastra Reţete este activată.

*4.1.4.7.2* Când trebuie efectuată operaţia

Când Utilizatorul dorește tipărirea listei cu rețetele prescrise.
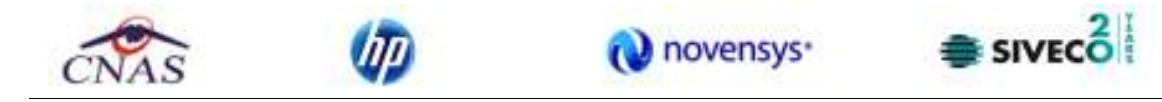

*4.1.4.7.3* Cum se efectuează operaţia

Varianta 1:

Utilizatorul efectuează click pe meniul **Fişier - Reţete** din bara de meniu a aplicaţiei.

Varianta 2:

Utilizatorul efectuează click pe butonul din bara cu butoane a aplicației.

STOMA DESKTOP afişează ecranul **Reţete**:

| U. From Papertto Administrate Pancine Aplot<br>20 20 30 30 |                | ш              |             |                           |  |                                       |                       |          |                                |                |          | <b>Пемси диним: ПУЛАТЕЦ Я</b> |
|------------------------------------------------------------|----------------|----------------|-------------|---------------------------|--|---------------------------------------|-----------------------|----------|--------------------------------|----------------|----------|-------------------------------|
| blenni oznat<br><b>Die Silvoseus</b>                       | at it          | <b>Fisiles</b> | Discounts   |                           |  | Electricities?                        | Failable <sup>®</sup> | Perusant | Elisabeth                      | <b>AVAMIES</b> | Date and | LIGILARM'N                    |
| <b>PUBLISHE</b><br>$\overline{a}$                          | <b>RAZELT</b>  | <b>BEACH</b>   |             | TUMORINALIZIS ALE         |  | 目                                     | D                     | E        |                                | Ð              | ū        | ACMH                          |
| Doll village                                               | <b>CACITI</b>  | 846476         | 1978        |                           |  | 筬                                     | Ð                     | O.       | <b>Transference</b>            | o              | σ        | <b>ADMIN</b>                  |
| <b>JVM/STIP</b><br>羅                                       | Kenterio       | 84400          | 1606        |                           |  | 這                                     | 回                     | Ð        | PANGDA/MA                      | E              | o        | ACM/H                         |
| <b>Littlement</b>                                          | 作品(TTL)        | MAIN           |             | TERROR MALIGNA ALE        |  | E                                     | ö                     | E        | <b>ROUGH</b>                   | 岜              | 趵        | <b>JOMY</b>                   |
|                                                            | <b>KNOTIC</b>  | 544076         |             | 147<br>ŵ<br>SPONDE DZA    |  |                                       | D                     | O        | <b>P-lead benew</b>            | U              | U        | ACM/IN                        |
|                                                            | 09/29/2        | 14402          |             |                           |  |                                       | E                     | 囗        | Visible sta                    | D              | O        | <b>ACAMI</b>                  |
| Actualceads                                                | teare          | 54 84 55       |             |                           |  | 四田口                                   |                       | Ð        |                                | Ð              | 百        | <b>UCRAIN</b>                 |
|                                                            | <b>KNOVE</b>   | 84405          | in X        |                           |  | 司                                     | 回                     | o        | <b>Viewberms</b>               | $\Box$         | ö        | <b>ACMIN</b>                  |
| <b>His Mok</b>                                             | <b>Keparto</b> | 84400          | HOLDFUN     |                           |  | a                                     | D                     | п        |                                | D              | O        | <b>ACMES</b>                  |
|                                                            | <b>RATITI</b>  | <b>BAGETS</b>  | mad         |                           |  | 霜                                     | 巨                     | n        | <b><i><u>Nedra sis</u></i></b> | D              | ō        | ACABIT                        |
| <b>Romattorne</b>                                          | <b>TERRI</b>   | <b>BRA(3)</b>  |             |                           |  | ¥                                     | п                     | п        | <b>Thealton are</b>            | п              | ٠        | <b>ACMH</b>                   |
| Administrationical                                         | <b>OBSING</b>  | 84600          |             | TUUSUGASI FUNCTIONALE ALE |  | Đ                                     | D                     | <b>D</b> |                                | D              | 口        | <b>HOMES</b>                  |
| Orpicali.                                                  |                |                |             |                           |  |                                       |                       |          |                                |                |          |                               |
| <b>Data</b>                                                |                |                |             |                           |  |                                       |                       |          |                                |                |          |                               |
| <b>Knutsuck</b>                                            |                |                |             |                           |  |                                       |                       |          |                                |                |          |                               |
|                                                            | <b>Cursi</b>   |                | Caltimore's | North Econom              |  | Desaines down / ww town vectors and a |                       |          |                                |                |          |                               |
| <b>Taliri</b>                                              |                |                |             |                           |  |                                       |                       |          |                                |                |          |                               |
| <b>VENNIERS</b>                                            |                |                |             |                           |  |                                       |                       |          |                                |                |          |                               |
| Tipling total                                              |                |                |             |                           |  |                                       |                       |          |                                |                |          |                               |
| VELAKELMA VAR.                                             |                |                |             |                           |  |                                       |                       |          |                                |                |          |                               |
|                                                            | ٠              |                |             |                           |  |                                       |                       |          |                                |                |          |                               |

*Figura 4.1.4-38* **Ecranul de reţete** 

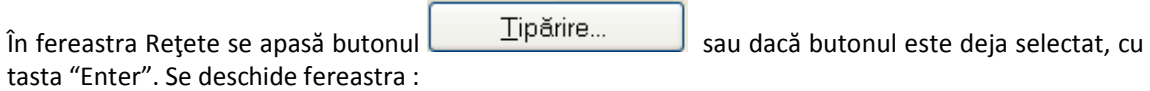

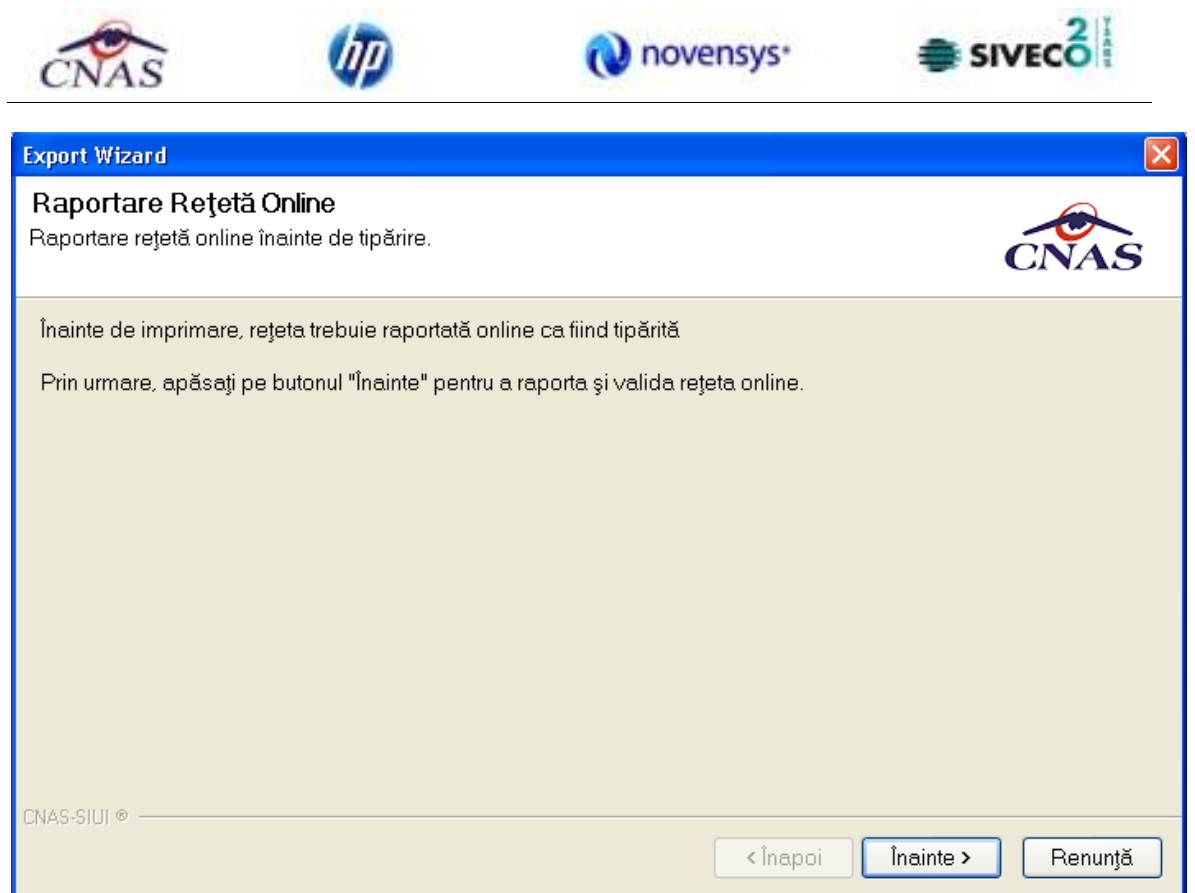

*Figura 4.1.4-39* **Raportare rețeta online înainte de tipărire**

# Se apasă butonul *Înainte:*

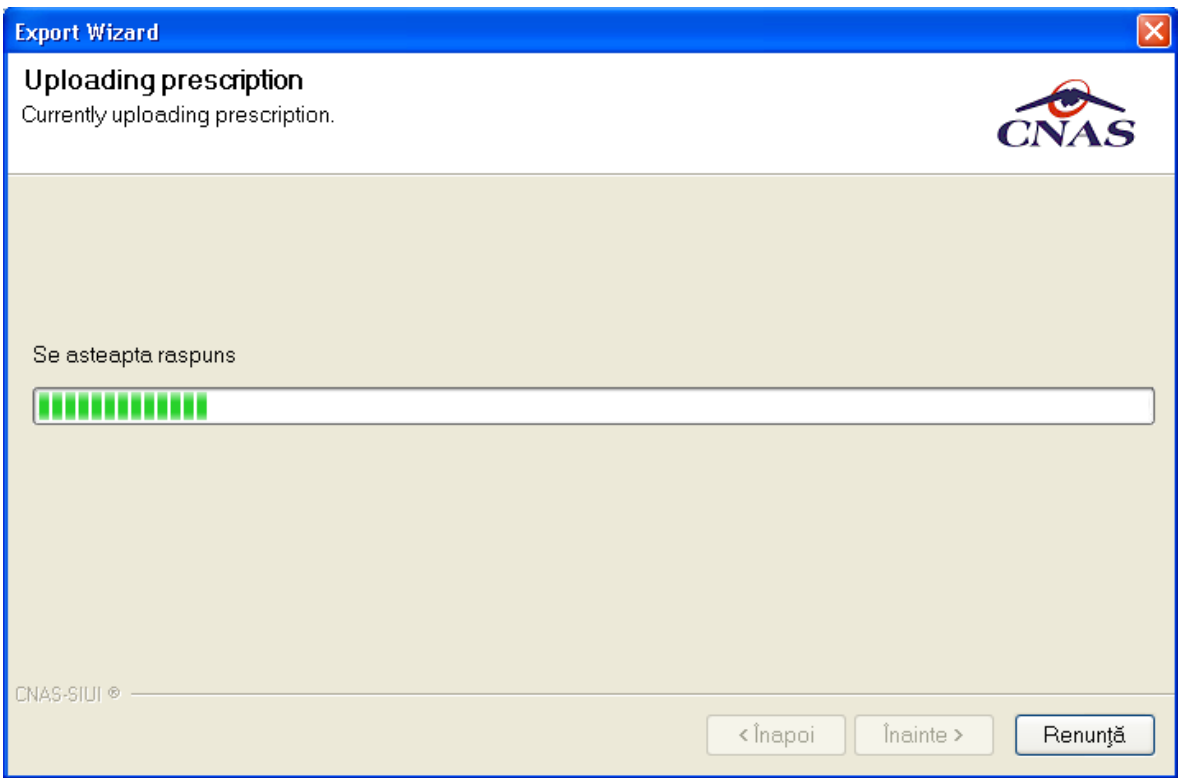

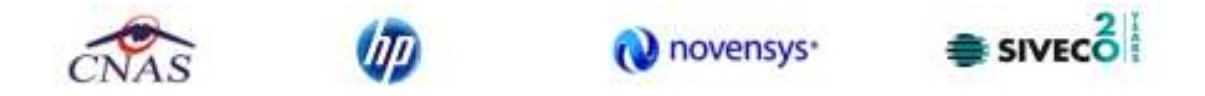

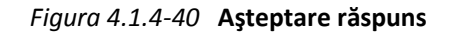

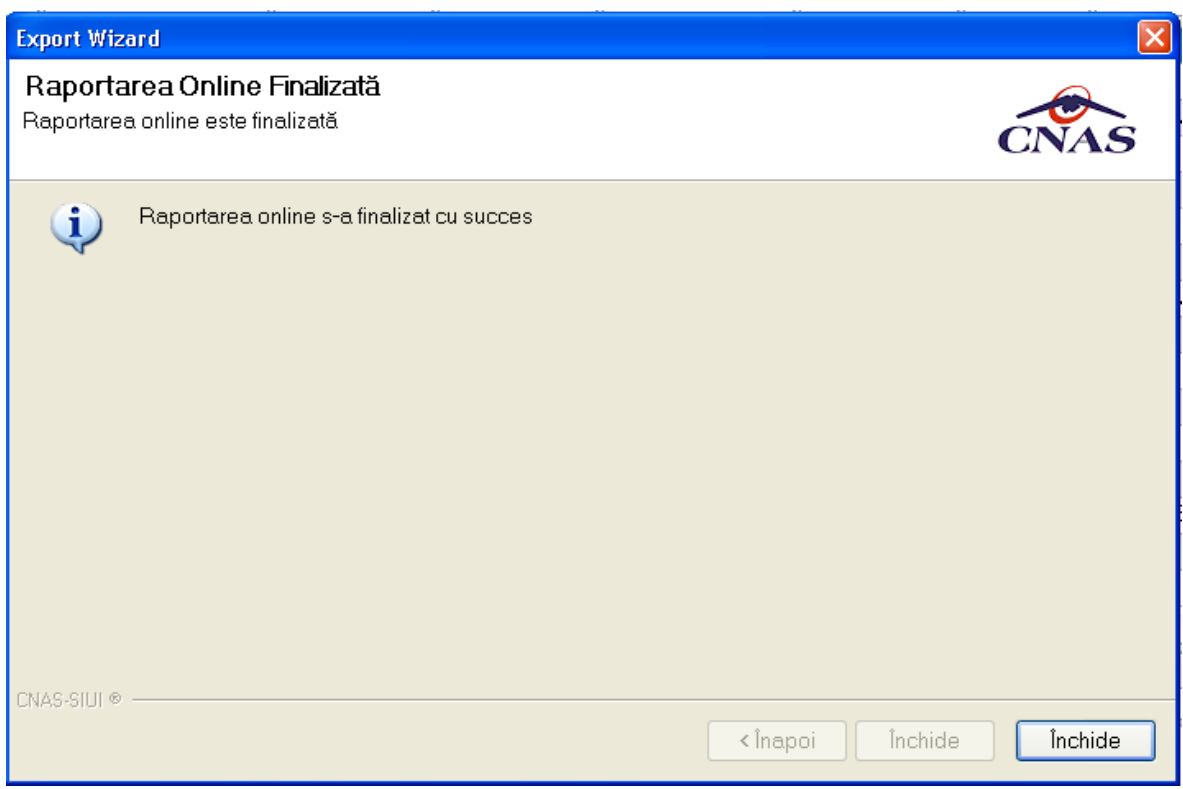

*Figura 4.1.4-41* **Finalizare raportare online**

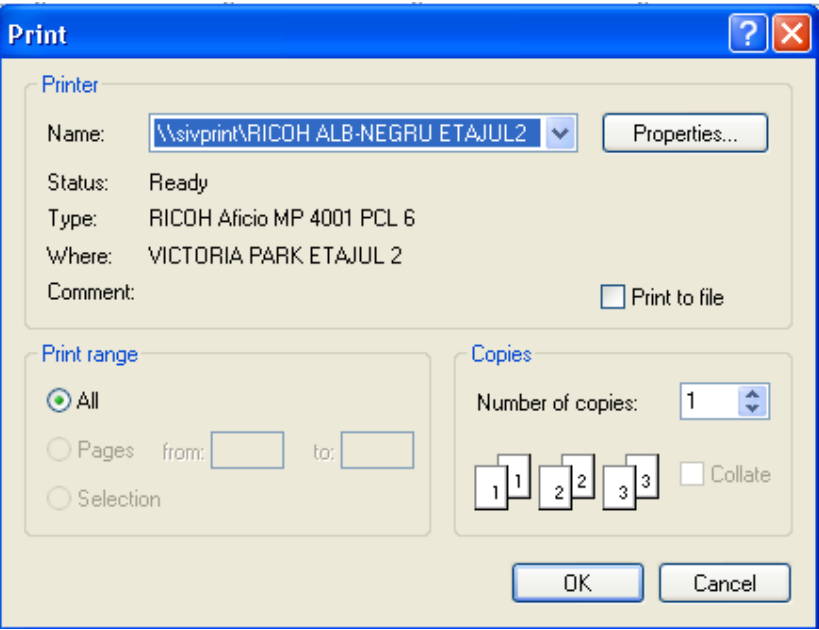

*Figura 4.1.4-42* **Fereastra de Printare** 

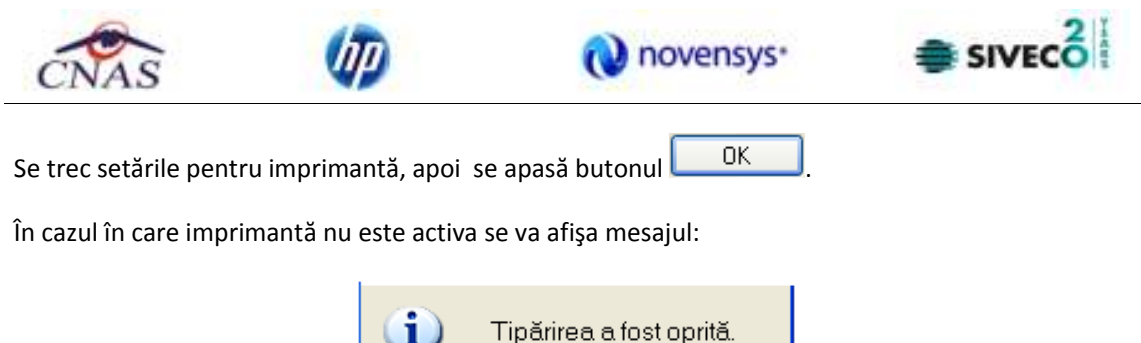

#### **4.1.4.1 Rezolvarea eventualelor probleme**

╦

Dacă nu este nici o înregistrare în listă, se afișează fereastra de atenționare că lista este goală. Pentru a popula lista cu înregistrări, se verifică zona de filtrare pentru a elimina filtrele, se actualizează intervalul de timp sau se adaugă reţete în listă.

Acceptă

#### **4.1.4.2 Vizualizare listă**

#### *4.1.4.2.1* Precondiţii

Aplicația STOMA DESKTOP este instalată și Utilizatorul autentificat. Există cel puțin un pacient și o reţetă introdusă în baza de date.

#### *4.1.4.2.2* Când trebuie efectuată operaţia

Când Utilizatorul dorește vizualizarea pe ecran a listei cu rețete prescrise.

*4.1.4.2.3* Cum se efectuează operaţia

Varianta 1:

Utilizatorul efectuează click pe meniul **Fişier - Reţete** din bara de meniu a aplicaţiei.

Varianta 2:

Utilizatorul efectuează click pe butonul **din** din bara cu butoane a aplicației.

STOMA DESKTOP afişează ecranul **Reţete**:

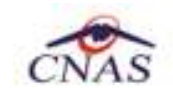

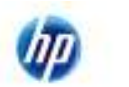

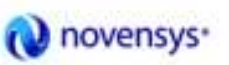

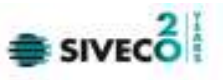

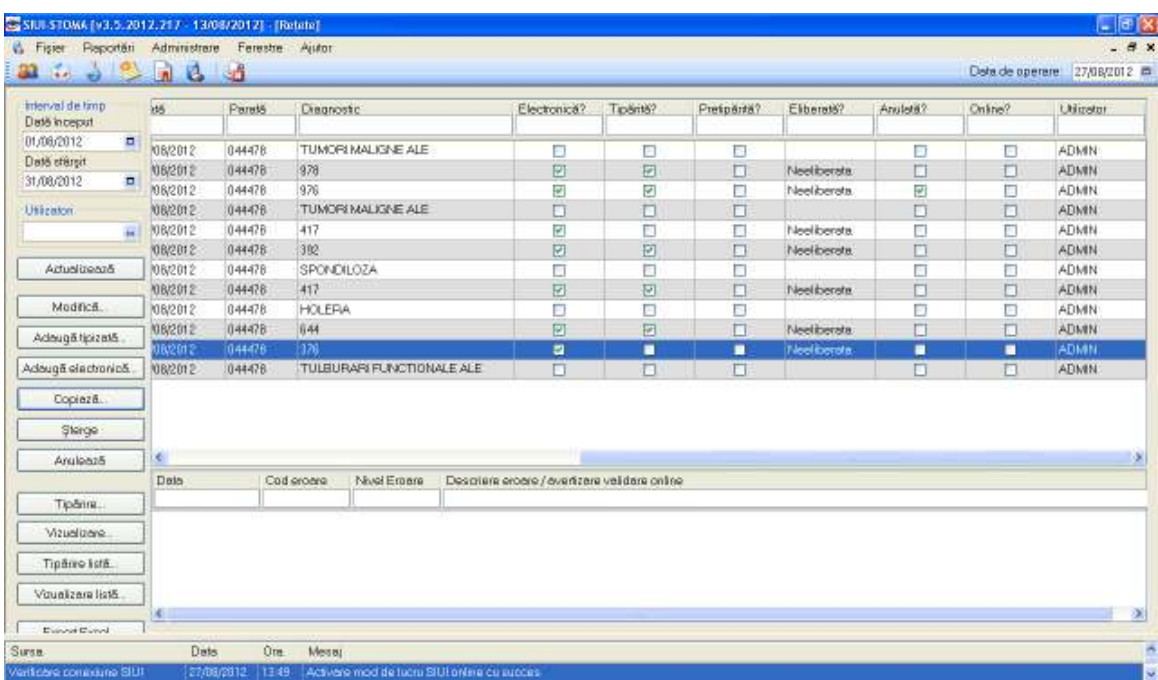

*Figura 4.1.4-43* **Ecranul de reţete** 

Utilizatorul apasă click pe butonul vizualizare listă... din partea stângă a ecranului. STOMA DESKTOP afișează pe ecran lista cu rețetele prescrise în perioada aleasă de utilizator.

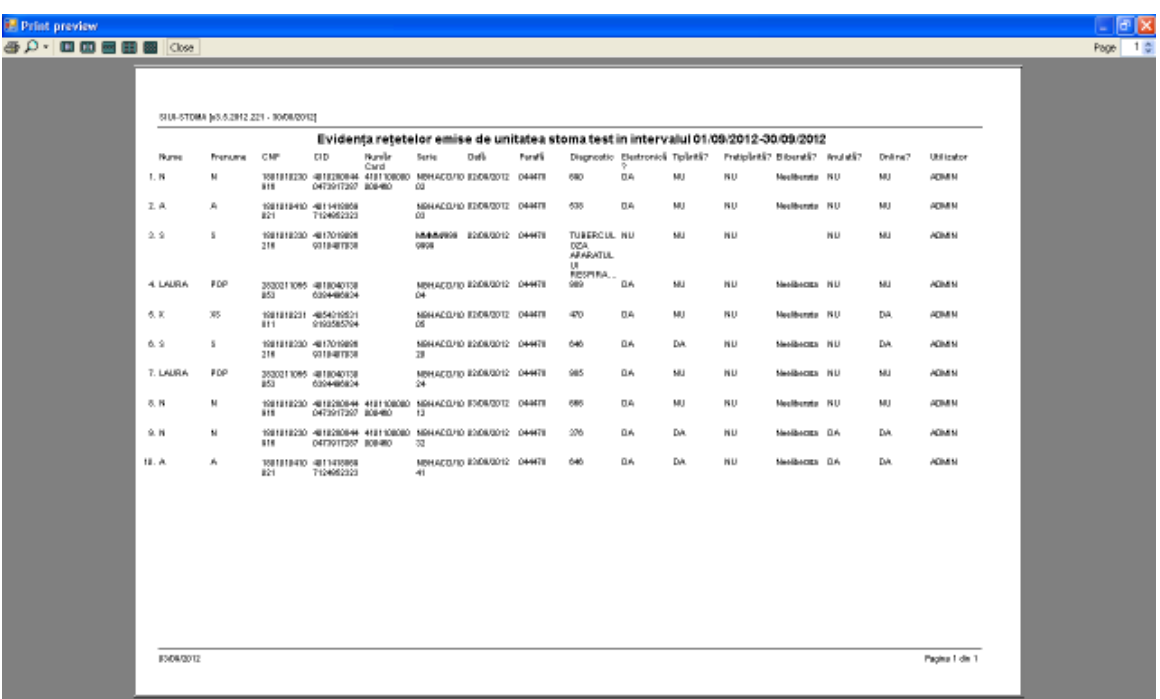

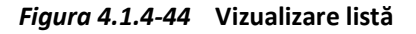

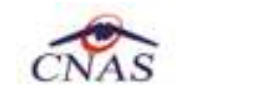

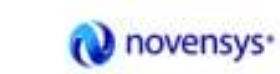

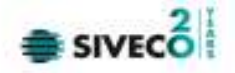

#### **4.1.4.3 Listă şterse**

*4.1.4.3.1* Precondiţii

Aplicația STOMA DESKTOP este instalată și Utilizatorul autentificat. Există cel puțin un pacient introdus în baza de date.

*4.1.4.3.2* Când trebuie efectuată operaţia

Când Utilizatorul dorește actualizarea listei de rețete anulate.

*4.1.4.3.3* Cum se efectuează operaţia

Varianta 1:

Utilizatorul efectuează click pe meniul **Fişier - Reţete** din bara de meniu a aplicaţiei.

Varianta 2:

Utilizatorul efectuează click pe butonul **din bara cu butoane a aplicației.** 

STOMA DESKTOP afişează ecranul **Reţete**:

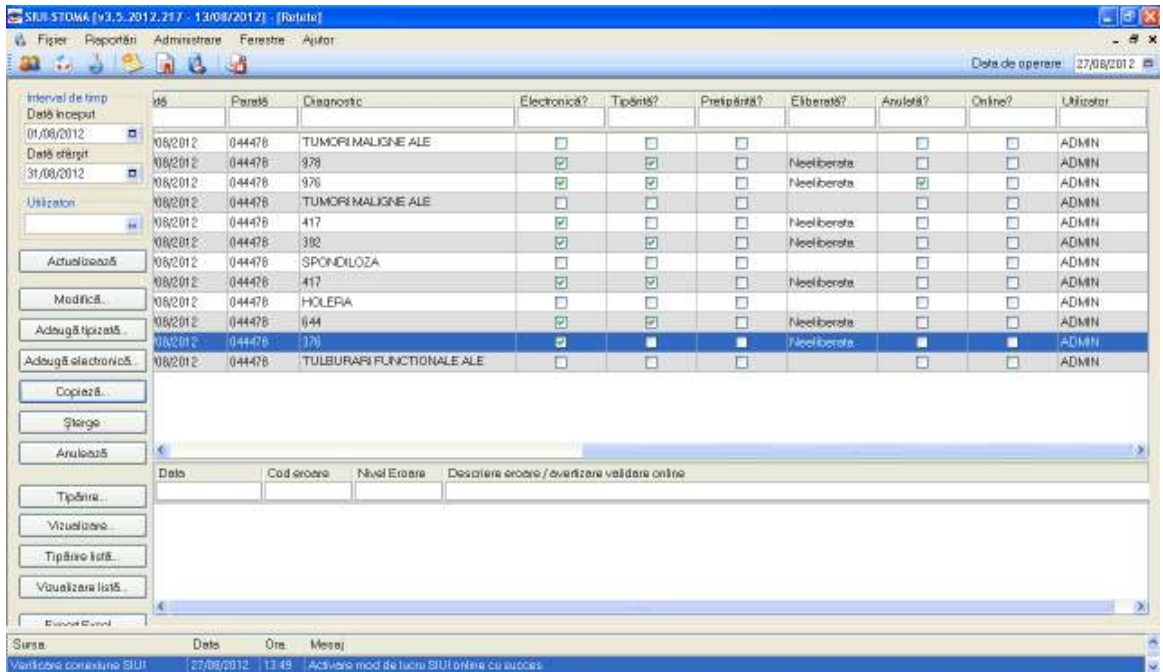

*Figura 4.1.4-45* **Ecranul de reţete** 

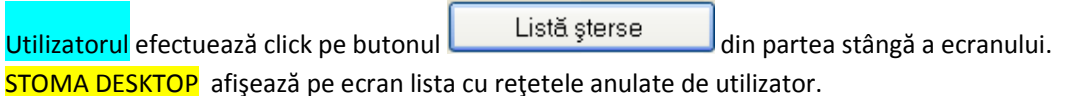

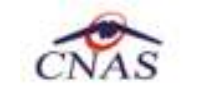

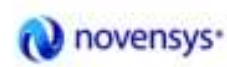

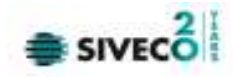

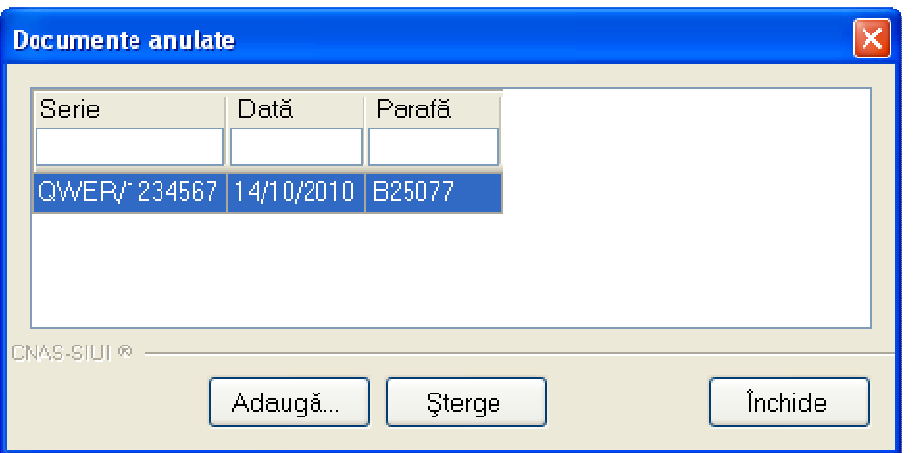

*Figura 4.1.4-46* **Listă anulate** 

Apare o listă cu documentele anulate şi butoanele *Modifică, Adaugă, Şterge, Închide*.

Utilizatorul apasă pe butonul . Sistemul afişează fereastra *Adăugare document anulat*.

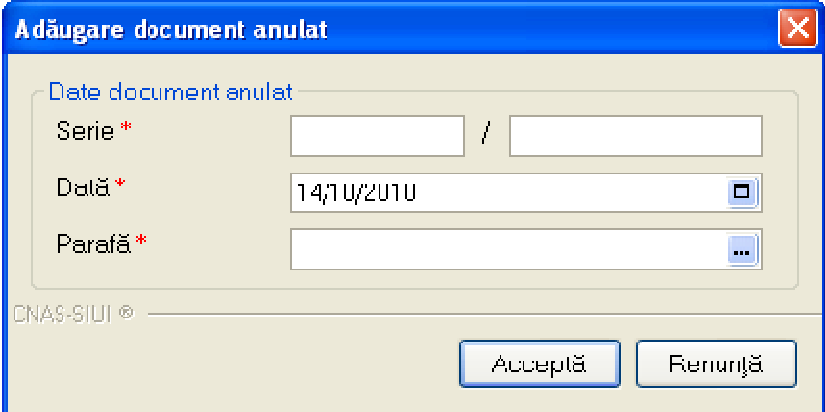

*Figura 4.1.4-47* **Adăugare document anulat** 

Fereastra conţine doar câmpuri obligatorii.

- **Serie** seria şi numărul documentului anulat, câmp obligatoriu, casetă editabilă
- **Dată** data documentului, câmp obligatoriu, prevăzut cu selector de tip dată
- **Parafă** parafa medicului care a emis reţeta ce urmează a fi anulată

Data documentului este completată automat de sistem cu data de operare, dar poate fi schimbată de către Utilizator cu ajutorul selectorului de tip calendar din partea dreaptă a câmpului ...

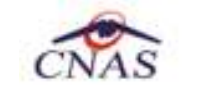

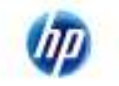

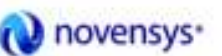

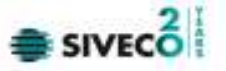

Parafa este completată automat, utilizatorul poate alege din selector **alta parafă corespunzătoare** unui alt medic. Se compeletează Seria, numărul reţetei şi Data.

Apăsând pe butonul <u>Lacceptă</u> sistemul trece rețeta în Lista documentelor anulate

## **4.1.4.4 Lista serii lipsa:**

*4.1.4.4.1* Precondiţii

Aplicația STOMA DESKTOP este instalată și Utilizatorul autentificat. Există cel puțin un pacient și o reţetă introdusă în baza de date.

*4.1.4.4.2* Când trebuie efectuată operaţia

Când Utilizatorul dorește selectarea rețetelor dintr-o anumită perioadă calendaristică.

*4.1.4.4.3* Cum se efectuează operaţia

Varianta 1:

Utilizatorul efectuează click pe meniul **Fişier - Reţete** din bara de meniu a aplicaţiei.

Varianta 2:

Utilizatorul efectuează click pe butonul **din** din bara cu butoane a aplicației.

STOMA DESKTOP afişează ecranul **Reţete**:

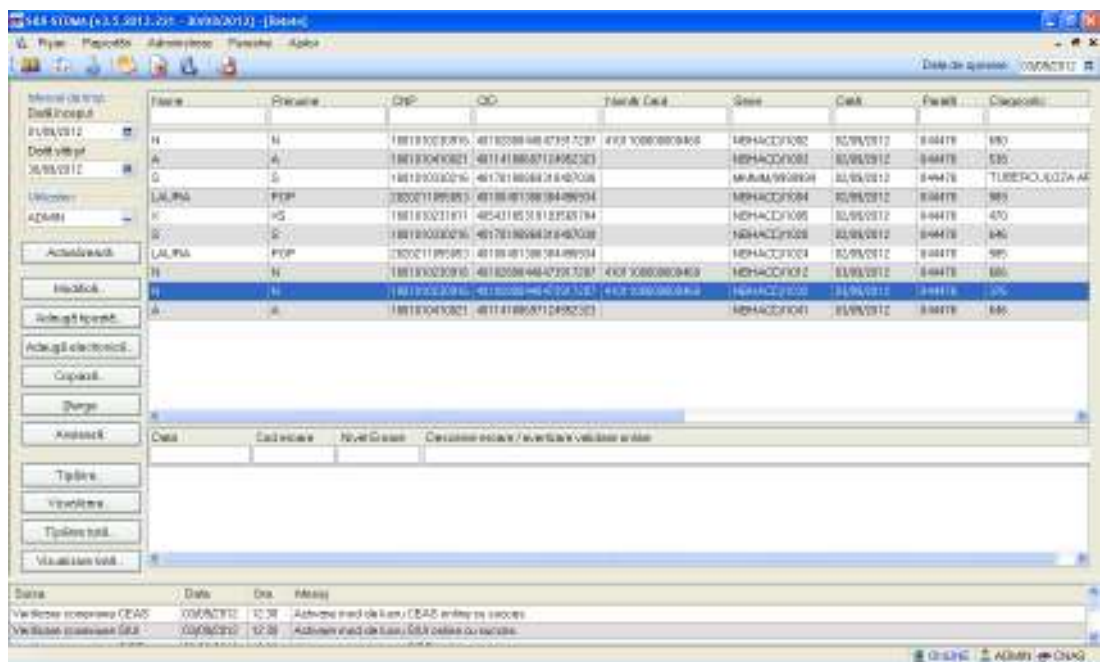

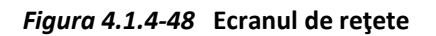

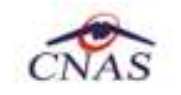

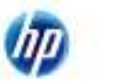

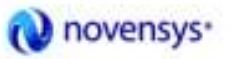

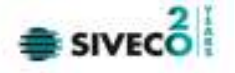

Utilizatorul efectuează click pe butonul Serii lipsă... din partea stângă a ecranului. STOMA DESKTOP afişează pe ecran lista cu serii lipsă:

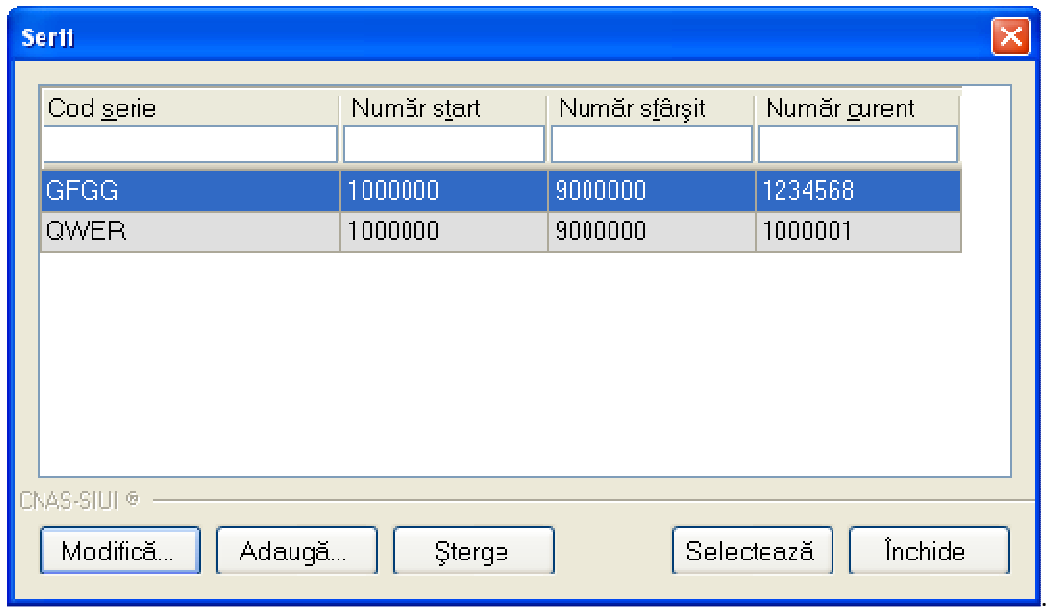

#### *Figura 4.1.4-49* **Serii lipsă**

Câmpurile prezente în acest ecran sunt grupate în patru zone, astfel:

- *Cod serie:* conţine informaţii despre seria reţetelor care nu poate fi emise.
- *Număr start:* conţine informaţii despre începutul intervalului de serie reţetă ce nu poate fi emisă.
- *Număr sfârşit:* conţine informaţii despre sfârşitul intervalului de serie reţetă ce nu poate fi emisă.
- *Număr curent: conţine numărul curent al reţetei ce nu poate fi emisă.* 
	- o *Butonul Modifică* permite modificare unei serii deja create, prin apăsarea butonului Modifică...
	- o *Butonul Adaugă* permite adăugarea unei serii noi, prin apăsarea butonului Adaugă...
	- o *Butonul Şterge* permite ştergerea unei serii deja create prin apăsarea butonului Sterge

Apare o listă cu documentele anulate şi butoanele *Modifică, Adaugă, Şterge, Închide*.

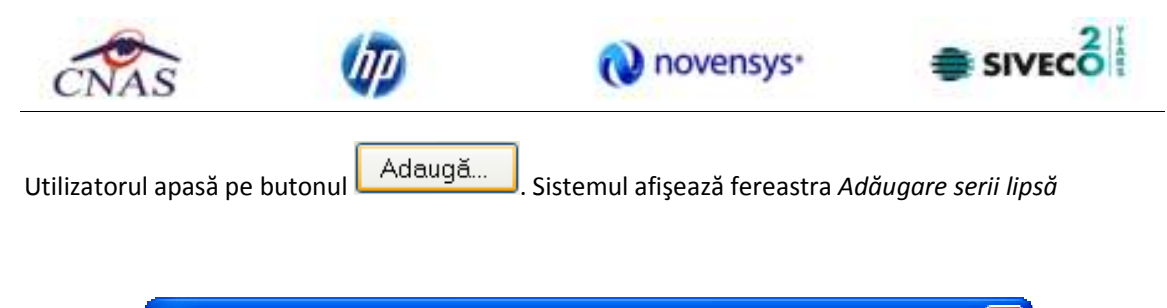

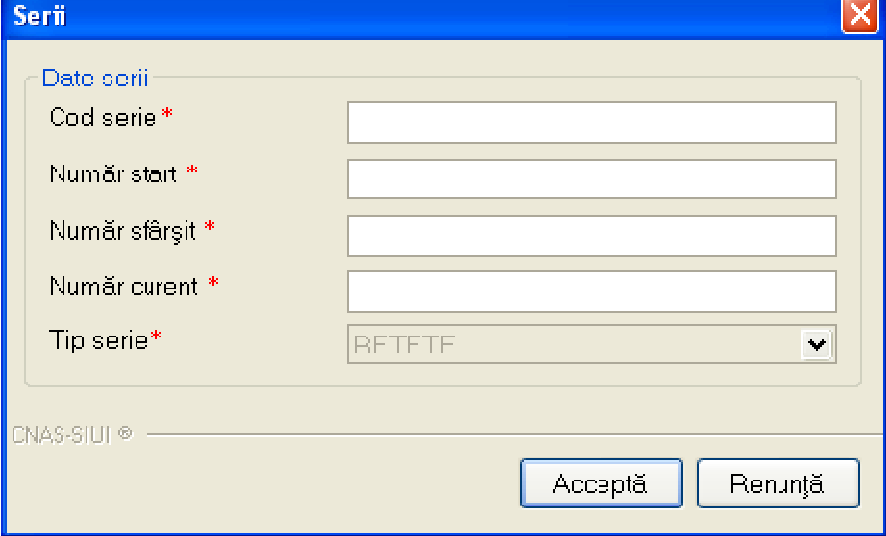

*Figura 4.1.4-50* **Adăugare serii lipsă** 

Fereastra conţine doar câmpuri obligatorii.

- **Cod serie** seria lipsă, câmp obligatoriu, casetă editabilă
- **Număr start** numărul de la care se începe să se considere ca fiind serie lipsă, câmp obligatoriu, casetă editabilă
- **Număr sfârşit** numărul până la care se considere ca fiind serie lipsă, câmp obligatoriu, casetă editabilă
- **Număr curent** numărul curent al seriei lipsă
- **Tip serie** câmp în care se prezintă tipul seriei (reţete)

Apăsând pe butonul <u>Acceptă</u> sistemul trece rețeta în Lista documentelor anulate.

## **4.1.4.5 Actualizare**

## *4.1.4.5.1* Precondiţii

Aplicația STOMA DESKTOP este instalată și Utilizatorul autentificat. Există cel puțin un pacient și o reţetă introdusă în baza de date.

*4.1.4.5.2* Când trebuie efectuată operaţia

Când Utilizatorul doreşte selectarea reţetelor dintr-o anumită perioadă calendaristică.

.

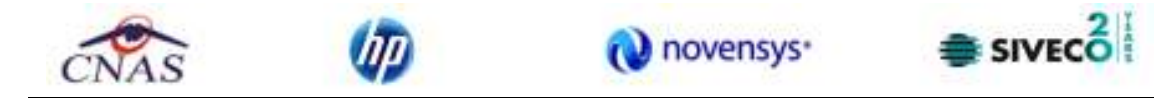

*4.1.4.5.3* Cum se efectuează operaţia

Varianta 1:

Utilizatorul efectuează click pe meniul **Fişier - Reţete** din bara de meniu a aplicaţiei.

Varianta 2:

Utilizatorul efectuează click pe butonul **din** din bara cu butoane a aplicației.

STOMA DESKTOP afişează ecranul **Reţete**:

| interval de timp<br>Data inceput                          | Nume          | <b>Prenume</b> | <b>CNP</b>   |                                                      |            |                      |            |         |                  |
|-----------------------------------------------------------|---------------|----------------|--------------|------------------------------------------------------|------------|----------------------|------------|---------|------------------|
|                                                           |               |                |              | CO                                                   | Numër Card | Serie                | Deta       | Parelli | <b>Diegnostc</b> |
| 11,08/2012<br>耳                                           | logge         | WEW0           |              | 1750129054651 40290708418001276399                   |            | FFFF/1111111         | 07/08/2012 | 044478  | TUMORI MALIGNE   |
| $\epsilon$<br>august 2012                                 | $\mathcal{F}$ | <b>JORDACH</b> |              | 2730512051107 40329847915348980290                   |            | NTABY/22227          | 13/08/2012 | 044478  | 978              |
| Mar Mill Ul-<br>s.<br>v                                   | D             | A              |              | 1801010410021 40114180697124952323                   |            | NTABY/2223           | 14/08/2012 | 044476  | 976              |
| $\frac{1}{2}$<br>s.<br>30                                 | Б             | <b>WEWO</b>    |              | 1750129054651 40290708418001276399                   |            | <b>VANWANI222222</b> | 16/08/2012 | 044478  | TUMORI MALISNE   |
| 6<br>7<br>$10-$<br>8<br>9                                 | 11:12         | lы             |              | 11801010230916 40102808440473917287 4101100000000460 |            | <b>INTABY22229</b>   | 16/08/2012 | 044476  | 417              |
| 13.<br>15<br>17<br>14<br>16<br>20<br>22 23 24 25 28<br>21 | 18.19         | N              |              | 1801010230916 40102808440473917287 4101100008000460  |            | NBHACD/1816          | 16/08/2012 | 044478  | 382              |
| $27$ $28$<br>29 30 31                                     |               | POP            |              | 2820211055053 40100401306384496934                   |            | PPPP/7777777         | 21/08/2012 | 044478  | SPONDILOZA       |
|                                                           | $\frac{1}{2}$ | N              |              | 1801010230916 40102808440473917287 4101100000000460  |            | NBHACD/1018          | 21/08/2012 | 044478  | 417              |
| Azi: 27.08.2012                                           |               | WEW0           |              | 1750129054651 40290708418001276399                   |            | RPPP/7777778         | 21/08/2012 | 044478  | <b>HOLERA</b>    |
| Adouga tipizatā                                           | <b>LAURA</b>  | POP            |              | 2820211055053 40100401306384496934                   |            | NBHACD/1819          | 22/08/2012 | 044478  | 644              |
|                                                           | N             | N              |              | 1801010230916 40102808440473917287                   |            | NBHACD/1026          | 27/08/2012 | 044476  | 376              |
| Copiază.<br>Sterge<br>Anulonz5                            | K.            |                |              |                                                      |            |                      |            |         |                  |
|                                                           | Data.         | Cod eroare     | Nivel Ernere | Descriere eroere / evertisare validare online        |            |                      |            |         |                  |
| Tipărire.                                                 |               |                |              |                                                      |            |                      |            |         |                  |
| Vizualizare.                                              |               |                |              |                                                      |            |                      |            |         |                  |
| Tipărro lotă                                              |               |                |              |                                                      |            |                      |            |         |                  |
|                                                           |               |                |              |                                                      |            |                      |            |         |                  |

*Figura 4.1.4-51* **Definire interval de timp** 

Utilizatorul selectează data de început și data de sfârșit a intervalului de timp dorit, apoi efectuează click pe butonul **Actualizează** din partea stângă a ecranului. STOMA DESKTOP selectează doar rețetele prescrise în perioada aleasă de utilizator.

## **4.1.4.6 Export excel**

*4.1.4.6.1* Precondiţii

Aplicația STOMA DESKTOP și aplicația Microsoft Excel sunt instalate și Utilizatorul autentificat. Există cel puţin un pacient şi o reţetă introdusă în baza de date.

*4.1.4.6.2* Când trebuie efectuată operaţia

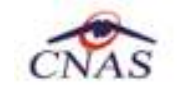

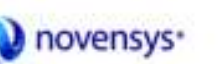

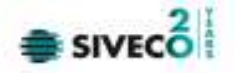

Când Utilizatorul doreşte exportul listei de reţete prescrise în format Excel.

*4.1.4.6.3* Cum se efectuează operaţia

Varianta 1:

Utilizatorul efectuează click pe meniul **Fişier - Reţete** din bara de meniu a aplicaţiei.

Varianta 2:

Utilizatorul efectuează click pe butonul **din** din bara cu butoane a aplicației.

STOMA DESKTOP afişează ecranul **Reţete**:

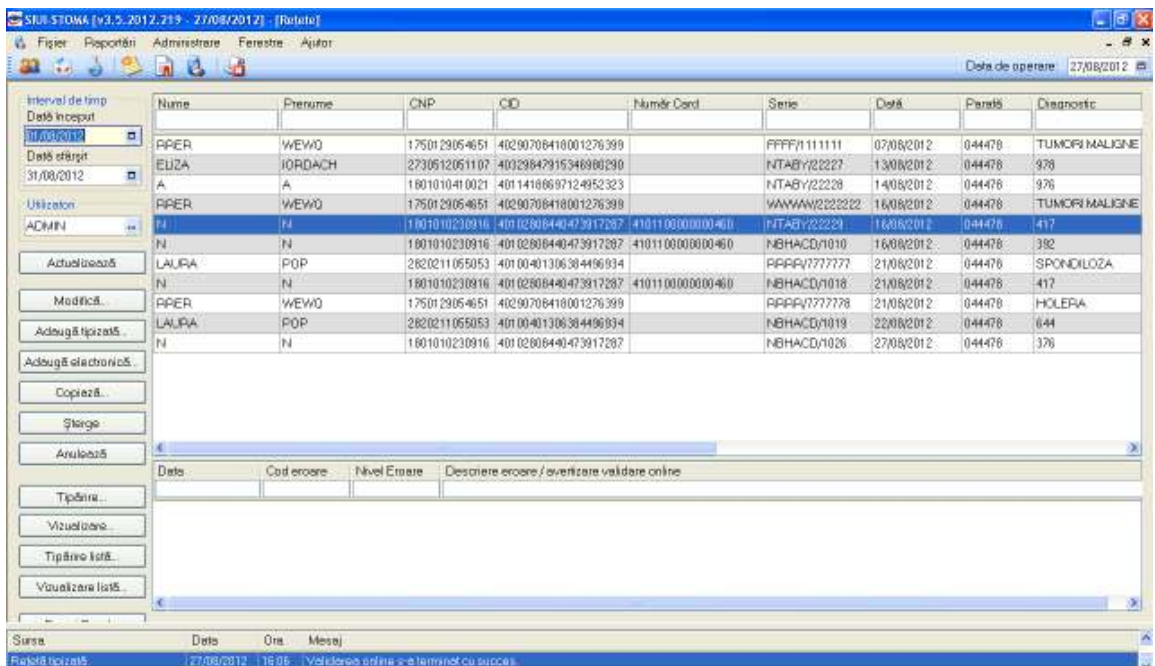

*Figura 4.1.4-52* **Ecranul de reţete** 

Utilizatorul efectuează click pe butonul din Export Excel... din partea stângă a ecranului. STOMA DESKTOP deschide un document Excel cu lista de retete din baza de date.

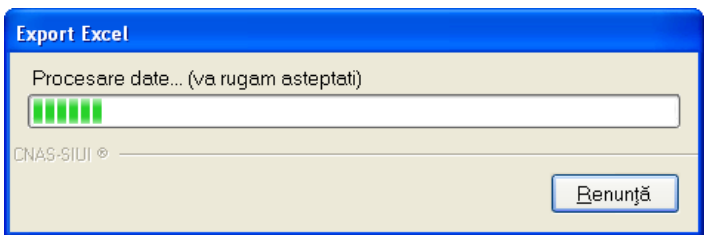

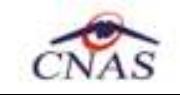

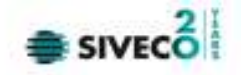

## *Figura 4.1.4-53* **Export listă**

Atâta timp cât aplicaţia scrie în fişierul Excel, butonul **Export Excel** nu este accesibil.

La terminarea scrierii se deschide fişierul Excel astfel creat.

|                      | $-1$ $-1$ $-1$ $-1$ $-1$                             |                |                                                                                    |                              | Refere 27.08.2012 0437.ds - Microsoft Excel        |                          |               |                                                                                                    |                                   |                                      |                                        |     |
|----------------------|------------------------------------------------------|----------------|------------------------------------------------------------------------------------|------------------------------|----------------------------------------------------|--------------------------|---------------|----------------------------------------------------------------------------------------------------|-----------------------------------|--------------------------------------|----------------------------------------|-----|
|                      | <b>Hooks</b><br><b>Jusief</b>                        | Pagk Linjour.  | Farenther.<br>Data                                                                 | <b>Having</b><br><b>View</b> | Add-Im                                             |                          |               |                                                                                                    |                                   |                                      |                                        |     |
| Parts                | <b>Dut</b><br><b>X Copy</b><br><b>Fromat Painter</b> | Calibri<br>iU. | $-112$<br>$-14.4$<br>$  \mathbf{H}  \mathbf{A}  $                                  | $-$                          | The Wrap Text<br>课课 History & Conterior H % + M 21 | Text                     |               | Conditional Format Call<br>Formatting r as Table r Stries                                                                                              | ×<br><b>Drugst: Datata Format</b> | E suinham-<br>$a$ $m$ -<br>$2$ Day - | Fitter + Select +                      |     |
| Ciptriant            | <b>SALE</b>                                          |                | Park                                                                               | Alignment                    |                                                    | Buriton                  |               | <b>Sides</b>                                                                                                    | <b>Calls</b>                      |                                      | <b>Retirro</b>                         |     |
| AI                   |                                                      | $+12$          | A Retete emise la unitatea medicalà stoma test de la 01.08.2012 piná la 31.08.2012 |                              |                                                    |                          |               |                                                                                                    |                                   |                                      |                                        |     |
| $A = 1$              | B.                                                   | £.             | D                                                                                  | Ε                            |                                                    | G.                       | H             |                                                                                                    |                                   | x.                                   | s.                                     |     |
| <b>Nunna</b><br>RASR | Protuntia<br>WEWQ                                    | CNP.           | <b>CID</b><br>1750129054651 40290708418001276399                                   | Număr Cind                   | Serie<br>FFFF/1111111                              | Dot5                     | <b>Dorato</b> | Retete emise la unitatea medicală stoma test de la 01.08.2012 pină la 31.08.2012<br>Diagnostic<br>07/08/2012 044478 TUMORI MALIGNE ALE PANCREASULUI NU | Electronica?                      | NU                                   | Tiparitä? metipäritä? Eli<br><b>NU</b> |     |
| EL12.6               | <b>IORDACH</b>                                       |                | 2730512051107 40329847915346980290                                                 |                              | NTABY/22227                                        | 13/08/2012 044478 978    |               |                                                                                                    | 94                                | DA                                   | NU-                                    | Nod |
|                      |                                                      |                | 1801010410021 40114188697124952323                                                 |                              | NTABY/22228                                        | 14705/2012 044478 976    |               |                                                                                                    | <b>DA</b>                         | DA                                   | NU.                                    | Nec |
| RRER                 | <b>WEWG</b>                                          |                | 1750129054651 40290708418001276399                                                 |                              |                                                    |                          |               | WWWW/2222222_16/08/2012_044478 TUMORI MALIGNE ALE PANCREASULUI NU                                                                                      |                                   | NU                                   | NU                                     |     |
| ж                    | w                                                    |                | 1801010230916 40102808440473917287 410110000000460 NTABY/22229                     |                              |                                                    | 16/08/2012 04:478 417    |               |                                                                                                    | <b>OA</b>                         | NO                                   | <b>NU</b>                              | New |
| N                    | w                                                    |                | 1801010230916 40102808440473917287 4101100000000460 NBHACD/1010                    |                              |                                                    | 16/08/2012 044478 392    |               |                                                                                                    | <b>BA</b>                         | DA                                   | NU                                     | Nos |
| LAURA POP            |                                                      |                | 2820211855051 40100401306384496934                                                 |                              | RARR/7777777                                       |                          |               | 21/05/2012 044478 5PONDILOZA                                                                                                    | <b>NU</b>                         | <b>NU</b>                            | NU.                                    |     |
| N                    | N.                                                   |                | 1801010230916 40102808440473917287 4101100000000460 NBHACD/1018                    |                              |                                                    | 21/08/2012 044478 417    |               |                                                                                                    | DA.                               | <b>DA</b>                            | NU                                     | Ned |
| 11 BRER              | WEWG                                                 |                | 1750129054651 40290708418001276399                                                 |                              | RARA/7777778                                       | 21/08/2012 044478 HOLERA |               |                                                                                                    | NO                                | NG                                   | <b>NU</b>                              |     |
| 12 LAURA POP         |                                                      |                | 2820211055053 40100401306384496934                                                 |                              | NBHAC0/1019                                        | 22/08/2012 044478 644    |               |                                                                                                    | 94                                | <b>DA</b>                            | NU                                     | New |
| 13 36                | N.                                                   |                | 1801010230916 40102808440473917287                                                 |                              | N8HAC0/1026                                        | 27/05/2012 04:478 376    |               |                                                                                                    | <b>DA</b>                         | NU                                   | NU.                                    | Nes |
| 14                   |                                                      |                |                                                                                    |                              |                                                    |                          |               |                                                                                                    |                                   |                                      |                                        |     |
|                      |                                                      |                |                                                                                    |                              |                                                    |                          |               |                                                                                                    |                                   |                                      |                                        |     |
|                      |                                                      |                |                                                                                    |                              |                                                    |                          |               |                                                                                                    |                                   |                                      |                                        |     |
|                      |                                                      |                |                                                                                    |                              |                                                    |                          |               |                                                                                                    |                                   |                                      |                                        |     |
|                      |                                                      |                |                                                                                    |                              |                                                    |                          |               |                                                                                                    |                                   |                                      |                                        |     |
|                      |                                                      |                |                                                                                    |                              |                                                    |                          |               |                                                                                                    |                                   |                                      |                                        |     |
|                      |                                                      |                |                                                                                    |                              |                                                    |                          |               |                                                                                                    |                                   |                                      |                                        |     |
|                      |                                                      |                |                                                                                    |                              |                                                    |                          |               |                                                                                                    |                                   |                                      |                                        |     |
|                      |                                                      |                |                                                                                    |                              |                                                    |                          |               |                                                                                                    |                                   |                                      |                                        |     |
|                      |                                                      |                |                                                                                    |                              |                                                    |                          |               |                                                                                                    |                                   |                                      |                                        |     |

*Figura 4.1.4-54* **Export Excel Reţete** 

Formatul informaţiilor adăugate în fişier este:

- Antetul fişierului conţine Retete emise de unitatea medicală….de la… până la…
- Coloanele fişierului sunt *Nume, Prenume, CNP, CID,Numar card,Serie, Dată, Parafă, Diagnostic*

Fişierul se poate salva pe suport magnetic (CD, harddisk).

## **4.1.5. Bilete de trimitere**

4.1.5.1 Adăugare bilete de trimitere (offline)

## *4.1.5.1.1* Precondiţii

Aplicația STOMA DESKTOP este instalată și Utilizatorul autentificat. Există cel puțin un pacient introdus în baza de date.

## *4.1.5.1.2* Postcondiţii

Biletul de trimitere este adăugat în baza de date.

## *4.1.5.1.3* Când trebuie efectuată operaţia

Când Utilizatorul dorește adăugarea unor bilete de trimitere în baza de date.

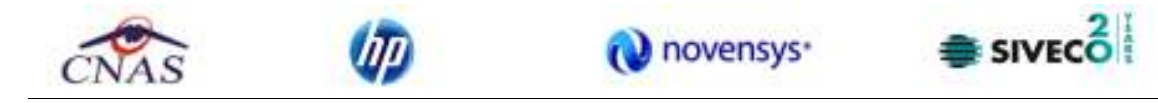

#### *4.1.5.1.4* Cum se efectuează operaţia

Varianta 1:

Utilizatorul efectuează click pe meniul **Fişier – Bilete de trimitere** din bara de meniu a aplicaţiei.

Varianta 2:

Utilizatorul efectuează click pe butonul din bara cu butoane a aplicației.

#### STOMA DESKTOP afişează ecranul **Bilete de trimitere**:

| <b>Interval</b><br>De La               | Nume           | Prenume     |              | CNP | CO                                                                                        | Numër Cerd | Pereto           | Serie                    | Data trimite.            | Tip Investigate    |
|----------------------------------------|----------------|-------------|--------------|-----|-------------------------------------------------------------------------------------------|------------|------------------|--------------------------|--------------------------|--------------------|
| 01/08/2012                             | Ξ              |             |              |     |                                                                                           |            |                  |                          |                          |                    |
| Pana La                                | <b>PAER</b>    | <b>WEWG</b> |              |     | 1750129054651 40290709418001276389                                                        |            | 044478           | PREPPPP/11111121/08/2012 |                          | <b>DELABORATOR</b> |
| 31/08/2012                             | N<br>o<br>N    | N.<br>N     |              |     | 1801010230916 40102868440473917287<br>1801010230916 40102808440473917297 4101100000000460 |            | 044476<br>044478 |                          | 21/08/2012<br>21/08/2012 | CUNICE<br>CLINICE  |
| Utilizatori                            | ÎЫ             | N           |              |     | 1001010230916 40102668440473917287 4101100000000460                                       |            | 844478           |                          | 27/08/2012               | CLINICE            |
| <b>ADMIN</b>                           | $\blacksquare$ |             |              |     |                                                                                           |            |                  |                          |                          |                    |
| Adualizează<br>Modifice.               |                |             |              |     |                                                                                           |            |                  |                          |                          |                    |
| Сорівга.<br>Sterge                     |                |             |              |     |                                                                                           |            |                  |                          |                          |                    |
| TipSnire                               | e              |             |              |     |                                                                                           |            |                  |                          |                          |                    |
| Vizualizare                            | Data.          | Cod eroere  | Nivel Eroare |     | Descriere eroere / evertizare validare online                                             |            |                  |                          |                          |                    |
| Adauga Bilet Lab.<br>Adouge Bilet Spc. |                |             |              |     |                                                                                           |            |                  |                          |                          |                    |

**Figura 4.1.5-1 Fereastra Bilete de trimitere** 

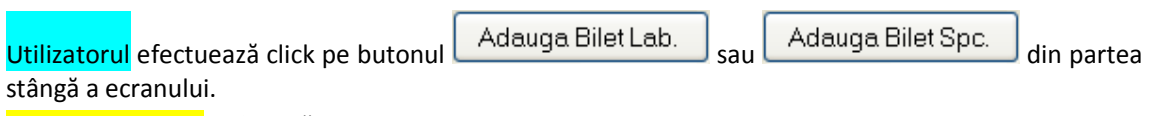

STOMA DESKTOP afișează un selector pentru alegerea pacientului care a beneficiat de biletul de trimitere respectiv:

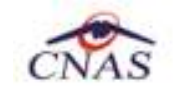

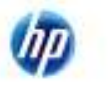

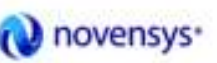

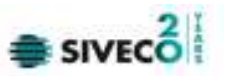

| <b>Selector pacient</b> |                                                          |               |                        |            |              |          |                  | 圛                      |
|-------------------------|----------------------------------------------------------|---------------|------------------------|------------|--------------|----------|------------------|------------------------|
|                         | Ceféuni români   Cetéberi străni/Beneficiari DEE/Card UE |               |                        |            |              |          |                  |                        |
| Nune                    | Prenume:                                                 | <b>DIP</b>    | CD                     | <b>Sex</b> | Data naşleri | Oras     | Judet            | Adet5                  |
|                         |                                                          |               |                        |            |              |          |                  |                        |
|                         | A                                                        | 1801010410021 | 40114188887124952323 M |            | 10/10/1990   | Висьмерб | <b>BUDJFESTI</b> |                        |
| EUZA                    | <b>IORDADH</b>                                           | 2730512051107 | 40329847915346980290 F |            | 12/05/1973   | Высылерб | <b>BUDJRESTI</b> |                        |
| LAURA.                  | <b>POP</b>                                               | 2820211055053 | 40100401306384496834 F |            | 11/02/1982   | Высылерб | <b>BUDJRESTI</b> |                        |
| м                       | N                                                        | 1801010230916 | 40102808440473917287 M |            | 10/10/1990   | Высылерб | <b>BUDURESTI</b> |                        |
| RRER                    | <b>WEWG</b>                                              | 1750129054651 | 40250708418001276399 M |            | 23/01/1975   | Высылерб | <b>BUDJRESTI</b> |                        |
|                         |                                                          | 1801010330216 | 40170190868310407038 M |            | 10/10/1990   | Высымерб | <b>BUDJRESTI</b> |                        |
|                         | 35                                                       | 1801010231811 | 40543185318193565784 M |            | 10/10/1990   | Высьверь | <b>BUDJRESTI</b> |                        |
|                         |                                                          |               |                        |            |              |          |                  |                        |
|                         |                                                          |               |                        |            |              |          |                  |                        |
|                         |                                                          |               |                        |            |              |          |                  |                        |
|                         |                                                          |               |                        |            |              |          |                  |                        |
|                         |                                                          |               |                        |            |              |          |                  |                        |
| <b>DG-EUTS*</b>         |                                                          |               |                        |            |              |          |                  |                        |
| Adauga.                 | Este ariguari?<br>Diegie oCard ?                         |               |                        |            |              |          |                  | Selectenzia<br>Renundă |

**Figura 4.1.5-2 Selector persoane** 

Dacă pacientul nu se regăseşte în baza de date, se poate redeschide fereatra de adăugare a acestuia (conform Adăugare manuală pacient cu conexiune securizată (online)) prin apăsarea butonului **Adaugă**.

Selectarea unui pacient se poate face din listă, folosind mouse-ul , fie prin utilizarea cardului său electronic. În acest caz, fie persoana nu este regăsită în baza de date locală, iar sistemul propune introducerea acesteia (conform Adăugare pacient utilizând citirea eCard).

|                 | Detiğeni români Catilgani străini/Beneficiari CEE/Card UE |               |                        |     |              |            |               |        |
|-----------------|-----------------------------------------------------------|---------------|------------------------|-----|--------------|------------|---------------|--------|
| Nume            | Plenume                                                   | CNP           | CD                     | See | Data nasteli | U lap      | Judet         | AdresS |
|                 |                                                           |               |                        |     |              |            |               |        |
| <b>DIONISIE</b> | <b>XENIA</b>                                              | 2330126133314 | 40157076090046546904 F |     | 26/01/1993   | Br&lb      | <b>BRAILA</b> |        |
| <b>IDNESIDJ</b> | <b>IDNELA</b>                                             | 211111111111  | 40139924165990165467 F |     | 11/11/1911   | Dui-Napoca | <b>au</b>     |        |
| <b>NO54</b>     | <b>LUCIAN</b>                                             | 1761013441544 | 40120304163574432911   | 1M  | 13/10/1976   | BrSills    | <b>BRAILA</b> |        |
| TITOF           | <b>LEDN</b>                                               | 2001120126209 | 40288360718815106106 F |     | 25/11/1955   | Br3ills    | <b>BRAILA</b> |        |
|                 |                                                           |               |                        |     |              |            |               |        |

*Figura* **4.1.5-3 Fereastra de confirmare a adăugării unui pacient**

fie este regăsită (conform Identificarea unui pacient folosind citirea eCard)

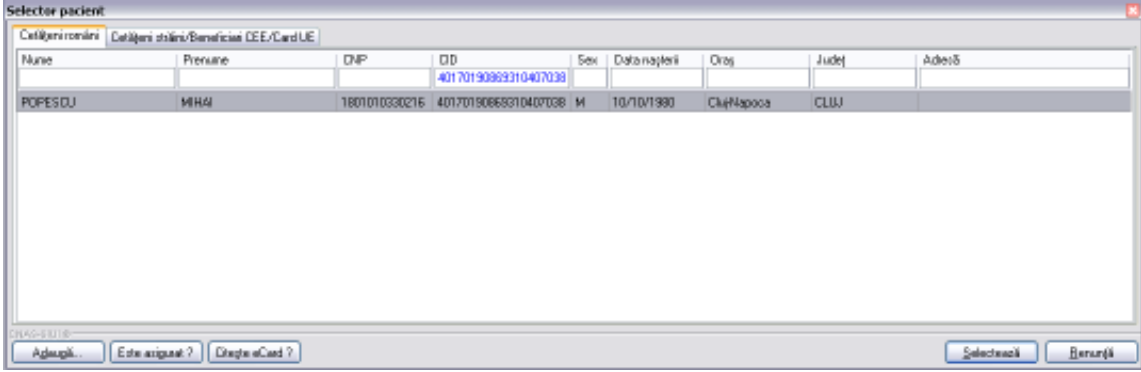

## *Figura* **4.1.5-4 Identificarea unui pacient folosind citirea eCard**

Utilizatorul selectează un pacient, apoi efectuează click pe butonul Selectează

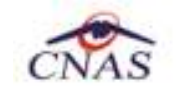

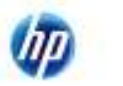

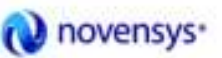

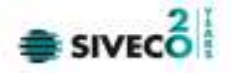

STOMA DESKTOP afişează ecranul **Adaugă Bilet de Trimitere**:

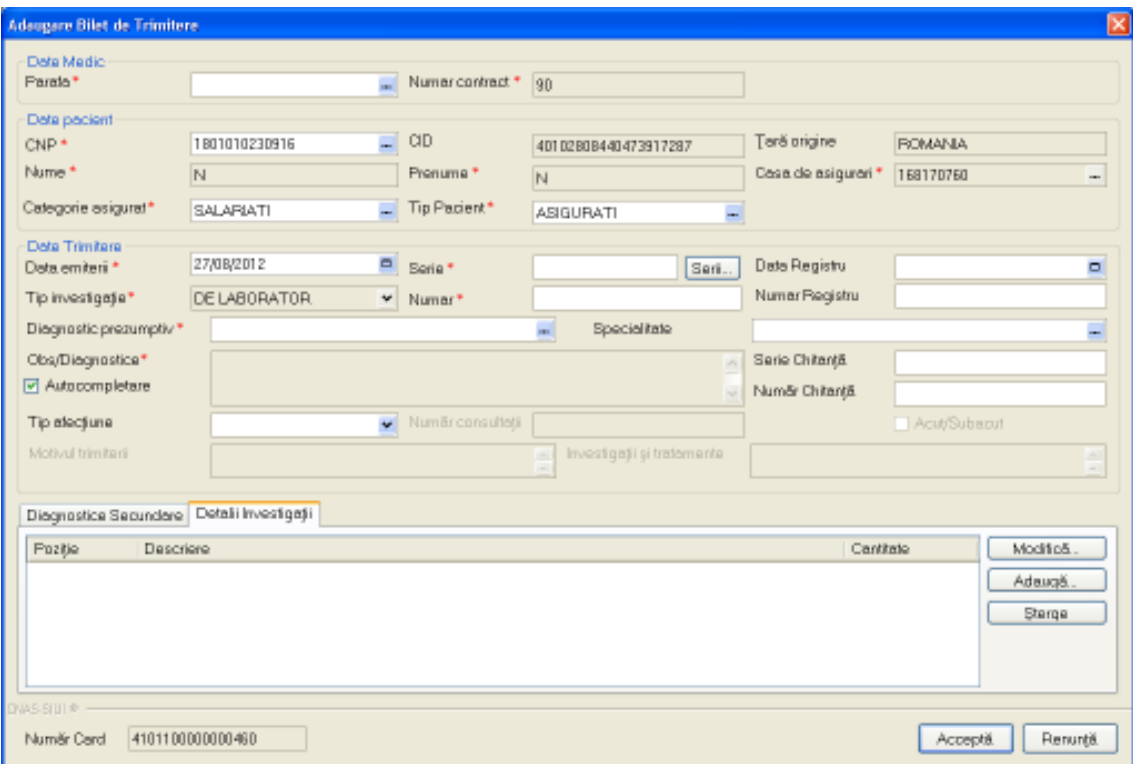

**Figura 4.1.5-5 Adăugare bilet de trimitere pentru laborator** 

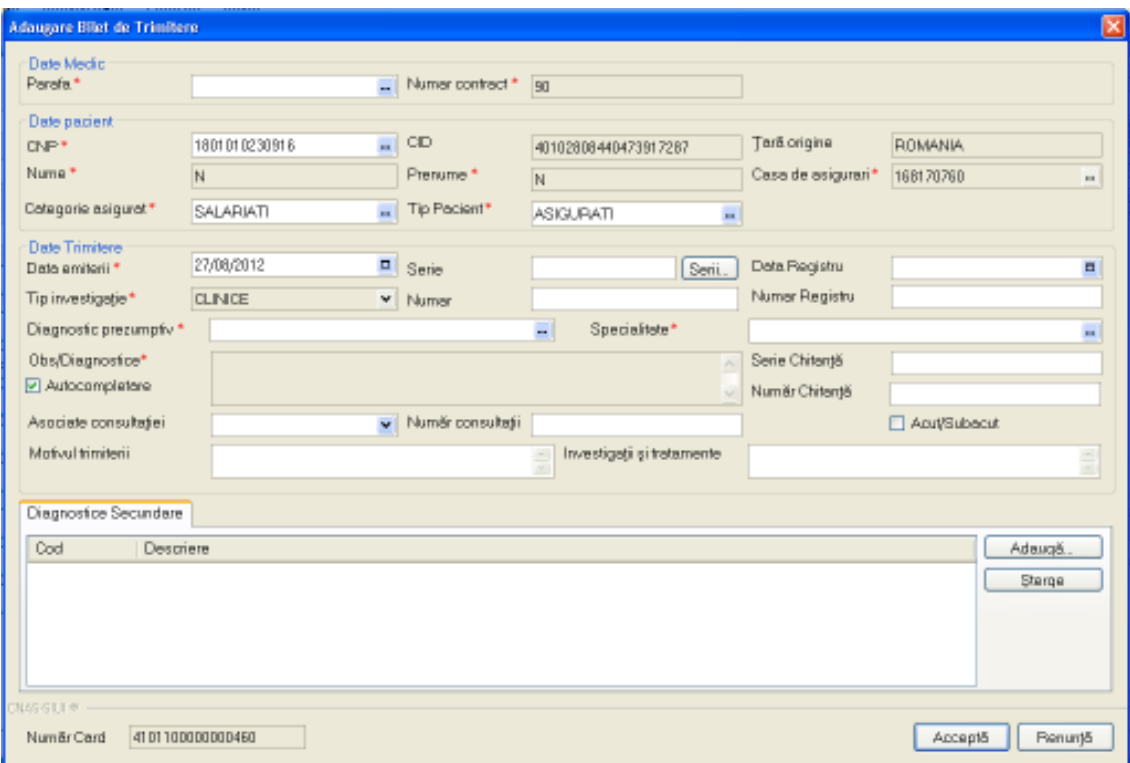

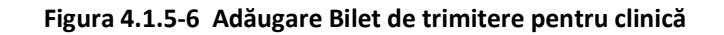

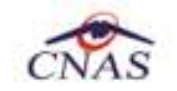

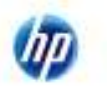

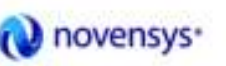

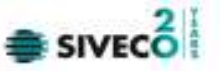

Utilizatorul introduce datele despre biletul de trimitere, apoi acționează comanda/butonul Acceptă .

Butonul **Elenunță** închide fereastra activă, fără salvarea informațiilor.

STOMA DESKTOP adaugă înregistrarea în baza de date.

4.1.5.2 Adăugare bilete de trimitere (online)

*4.1.5.2.1* Precondiţii

Aplicația STOMA DESKTOP este instalată și Utilizatorul autentificat. Există cel puțin un pacient introdus în baza de date.

*4.1.5.2.2* Postcondiţii

Biletul de trimitere este adăugat în baza de date.

*4.1.5.2.3* Când trebuie efectuată operaţia

Când Utilizatorul dorește adăugarea unor bilete de trimitere în baza de date.

*4.1.5.2.4* Cum se efectuează operaţia

Varianta 1:

Utilizatorul efectuează click pe meniul **Fişier – Bilete de trimitere** din bara de meniu a aplicaţiei.

Varianta 2:

Utilizatorul efectuează click pe butonul din bara cu butoane a aplicației.

STOMA DESKTOP afişează ecranul **Bilete de trimitere**:

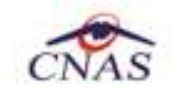

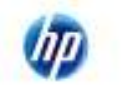

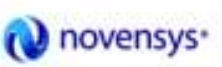

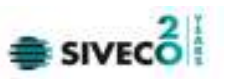

| <b>RREA</b> |             |                |                                                     |                                                                                                    |                           |            |                |
|-------------|-------------|----------------|-----------------------------------------------------|----------------------------------------------------------------------------------------------------|---------------------------|------------|----------------|
|             |             |                |                                                     |                                                                                                    |                           |            |                |
|             | <b>WEWO</b> |                | 1750129054651 40290700418001276399                  | 044478                                                                                               | PPPPPPP/H11111 21/08/2012 |            | DELABORATOR    |
| N           | N.          |                | 1801010230916 40102888440473917267                  | 044478                                                                                               |                           | 21/08/2012 | <b>CLINICE</b> |
| N           | N           |                | 1801010230916 40102808440473917287 4101100000000460 | 044478                                                                                               |                           | 21/08/2012 | <b>QUNCE</b>   |
|             |             |                |                                                     |                                                                                                    |                           |            | <b>CLINCE</b>  |
|             |             |                |                                                     |                                                                                                    |                           |            |                |
| e           |             |                |                                                     |                                                                                                    |                           |            |                |
|             |             |                |                                                     |                                                                                                    |                           |            |                |
|             |             |                |                                                     |                                                                                                    |                           |            |                |
|             |             |                |                                                     |                                                                                                    |                           |            |                |
|             |             |                |                                                     |                                                                                                    |                           |            |                |
| N           | Dota        | N<br>Coderoare | Nivel Eroere                                        | 1801010230916 40102808440473917267 4101190000000460<br>Descriere eroare / avertizare validare online | 044478                    |            | 27/08/2012     |

**Figura 4.1.5-7 Fereastra Bilete de trimitere** 

Utilizatorul efectuează click pe butonul Adauga Bilet Lab. Sau Adauga Bilet Spc. | din partea stângă a ecranului.

STOMA DESKTOP afişează un selector pentru alegerea pacientului care a beneficiat de biletul de trimitere respectiv:

| <b>Selector pacient</b>                            |                 |               |                        |            |              |             |                  |                       | 圖 |
|----------------------------------------------------|-----------------|---------------|------------------------|------------|--------------|-------------|------------------|-----------------------|---|
| Ceféprinonáni Cetépri stáni/Beneficial DEE/Card UE |                 |               |                        |            |              |             |                  |                       |   |
| Nune                                               | Prenume:        | DIP.          | CD                     | <b>Sex</b> | Data naçlari | <b>Oras</b> | <b>Judet</b>     | Adet&                 |   |
|                                                    |                 |               |                        |            |              |             |                  |                       |   |
|                                                    | A               | 1801010410021 | 40114188687124952323 M |            | 10/10/1990   | Высыморб    | <b>BUDJEESTI</b> |                       |   |
| EUZA                                               | <b>IORDADH</b>  | 2730512051107 | 40325647915346560250 F |            | 12/05/1973   | Высымерн    | <b>BUDURESTI</b> |                       |   |
| LAURA.                                             | POP             | 2820211055053 | 40100401306384496834 F |            | 11/02/1982   | Высымерн    | <b>BUDJRESTI</b> |                       |   |
| м                                                  | N               | 1801010230916 | 40102808440473917287 M |            | 10/10/1990   | Выскверт    | <b>BUDURESTI</b> |                       |   |
| <b>RRER</b>                                        | WEWQ            | 1750129054651 | 40290708418001276399 M |            | 23/01/1975   | Выскверб    | <b>BUDJRESTI</b> |                       |   |
| $\mathbb{R}$                                       | ы               | 1801010330216 | 40170190863310407038 M |            | 10/10/1990   | Выскверт.   | <b>BUDURESTI</b> |                       |   |
| I×                                                 | $\mathcal{N}_2$ | 1801010231811 | 40543185318193565784 M |            | 10/10/1990   | Высымерб    | <b>BUDJRESTI</b> |                       |   |
|                                                    |                 |               |                        |            |              |             |                  |                       |   |
| NAS-ERITO<br>Este anguar?<br>Adapt.                | Diegte oCard ?  |               |                        |            |              |             |                  | Renunda<br>Selecteach |   |

**Figura 4.1.5-8 Selector persoane** 

Utilizatorul poate verifica online calitatea de asigurat a pacientului pentru care dorește adăugarea serviciului stomatologic prin apăsarea butonului **Este Asigurat ?**, în cazul în care pacientul a fost introdus offline.

Utilizatorul selectează un pacient, apoi efectuează click pe butonul **Selectează** 

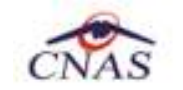

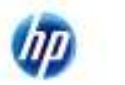

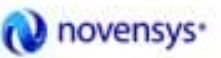

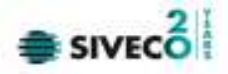

STOMA DESKTOP afişează ecranul **Adaugă Bilet de Trimitere**:

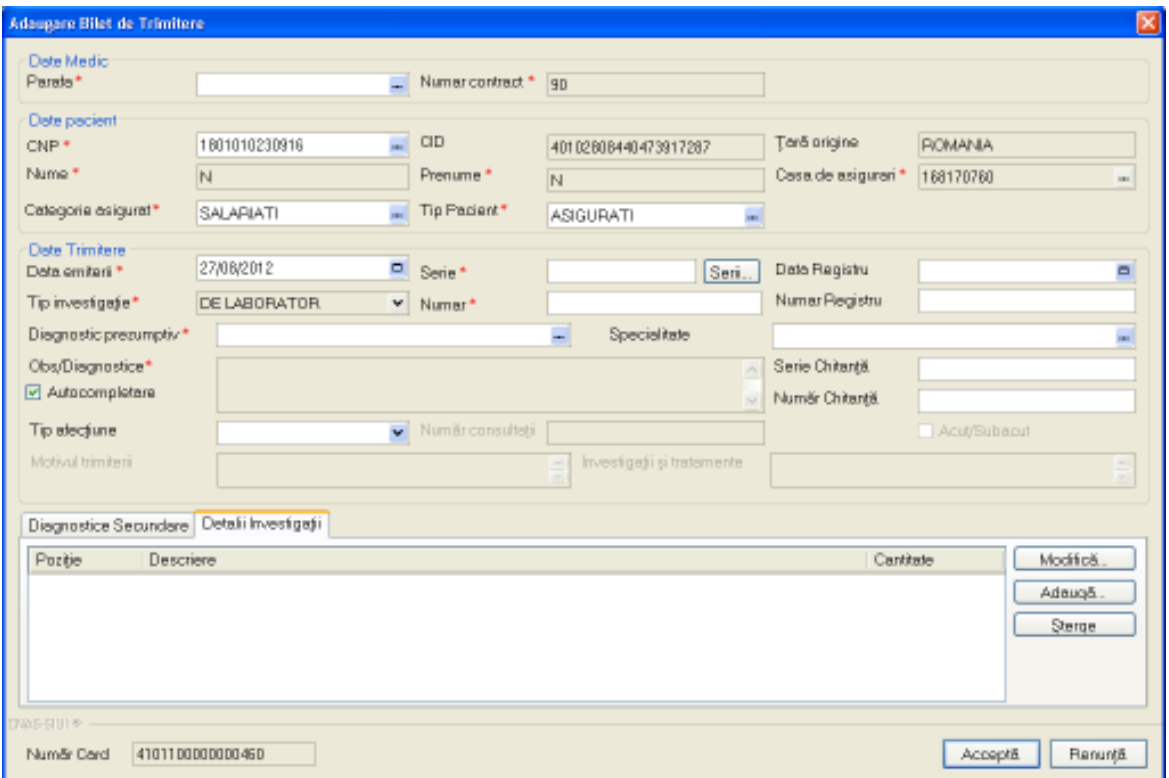

**Figura 4.1.5-9 Adăugare bilet de trimitere pentru laborator** 

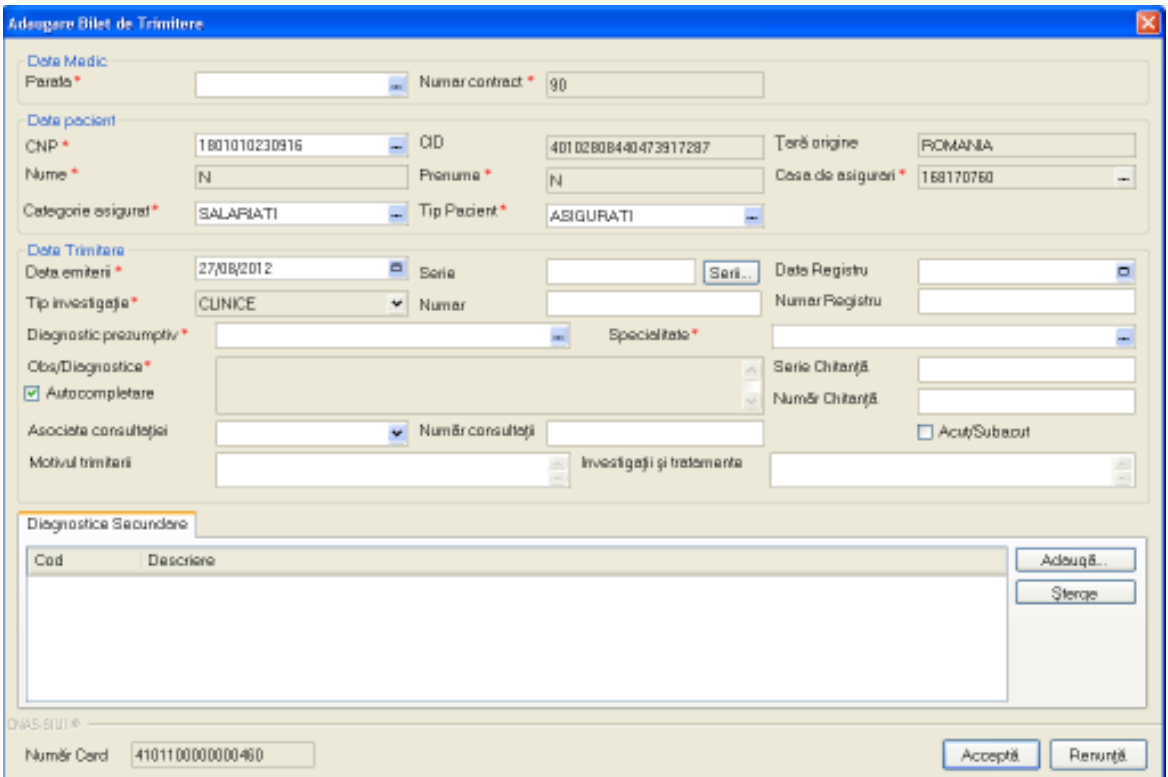

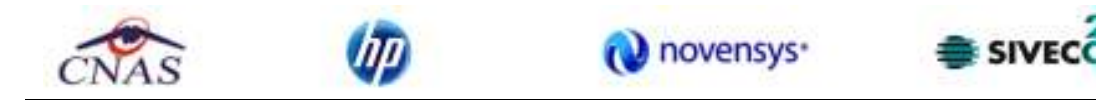

#### **Figura 4.1.5-10 Adăugare Bilet de trimitere pentru clinică**

La adăugarea unei rețete aplicația va face în mod automat o validare pentru acel CNP, pentru a verifica dacă acesta este asigurat sau nu.

**Figura 4.1.5-11** Verificare asigurat online – mesaj din bara de stare

Utilizatorul introduce datele despre biletul de trimitere, apoi actionează comanda/butonul Acceptă . La apăsarea butonulu *Acceptă* se efectuează validarea online ce se aplică asupra biletului de trimitere introdus.

100% Validare online: Validarea online s-a terminat cu succes.

#### **Figura 4.1.5-12 Verificare reţetă online**

Butonul <u>| Renunță</u> | închide fereastra activă, fără salvarea informațiilor.

STOMA DESKTOP adaugă înregistrarea în baza de date.

## **4.1.5.3 Modificare**

## *4.1.5.3.1* Precondiţii

Aplicația STOMA DESKTOP este instalată și Utilizatorul autentificat. Există cel puțin un pacient și un bilet de trimitere introdus în baza de date .

## *4.1.5.3.2* Postcondiţii

Datele despre biletul de trimitere sunt actualizate în baza de date.

## *4.1.5.3.3* Când trebuie efectuată operaţia

Când Utilizatorul dorește modificarea detaliilor unui bilet de trimitere introdus greșit în baza de date.

*4.1.5.3.4* Cum se efectuează operaţia

Varianta 1:

.

Utilizatorul efectuează click pe meniul **Fişier – Bilete de trimitere** din bara de meniu a aplicaţiei.

Varianta 2:

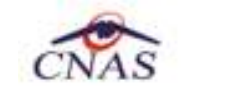

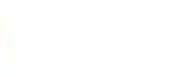

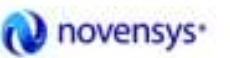

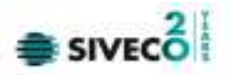

Utilizatorul efectuează click pe butonul din bara cu butoane a aplicației.

## STOMA DESKTOP afişează ecranul **Bilete de trimitere**:

| De La<br>в<br>01/08/2012                 |      | Prenume     |              | CNP | CO                                                  | Numër Cerd | Pereto  | Serie                    |            | Data timite. Tip Investigate |
|------------------------------------------|------|-------------|--------------|-----|-----------------------------------------------------|------------|---------|--------------------------|------------|------------------------------|
|                                          | PRER | <b>WEWG</b> |              |     | 1750129054651 40290709418001276389                  |            | 044478  | PRPPPPP/11111121/08/2012 |            | <b>DELABORATOR</b>           |
| Pana La                                  | N    | N.          |              |     | 1801010230916 40102868440473917287                  |            | 1044476 |                          | 21/08/2012 | CUNICE                       |
| $\blacksquare$<br>31/08/2012             | hu   | N           |              |     | 1801010230916 40102808440473917287 4101100000000460 |            | 044476  |                          | 21/08/2012 | CUNICE                       |
| Utilizatori                              | N    | IN.         |              |     | 1801010230916 40102808440473917297 4101100000000460 |            | 044478  |                          | 27/68/2012 | CUNICE                       |
| <b>ADMIN</b><br>$\overline{\phantom{a}}$ |      |             |              |     |                                                     |            |         |                          |            |                              |
| Сорівгії.<br>Seme                        |      |             |              |     |                                                     |            |         |                          |            |                              |
|                                          | £    |             |              |     |                                                     |            |         |                          |            |                              |
| Tiperire.                                | Data | Cod eroare  | Nivel Eroare |     | Descriere eroere / evertigare validare online       |            |         |                          |            |                              |
|                                          |      |             |              |     |                                                     |            |         |                          |            |                              |
| Vizualizare.                             |      |             |              |     |                                                     |            |         |                          |            |                              |

**Figura 4.1.5-13 Fereastra Bilete de trimitere** 

Utilizatorul selectează un bilet de trimitere și efectuează click pe butonul Modifică din din partea stângă a ecranului.

STOMA DESKTOP afişează ecranul de detaliu **Modificare bilet de trimitere**:

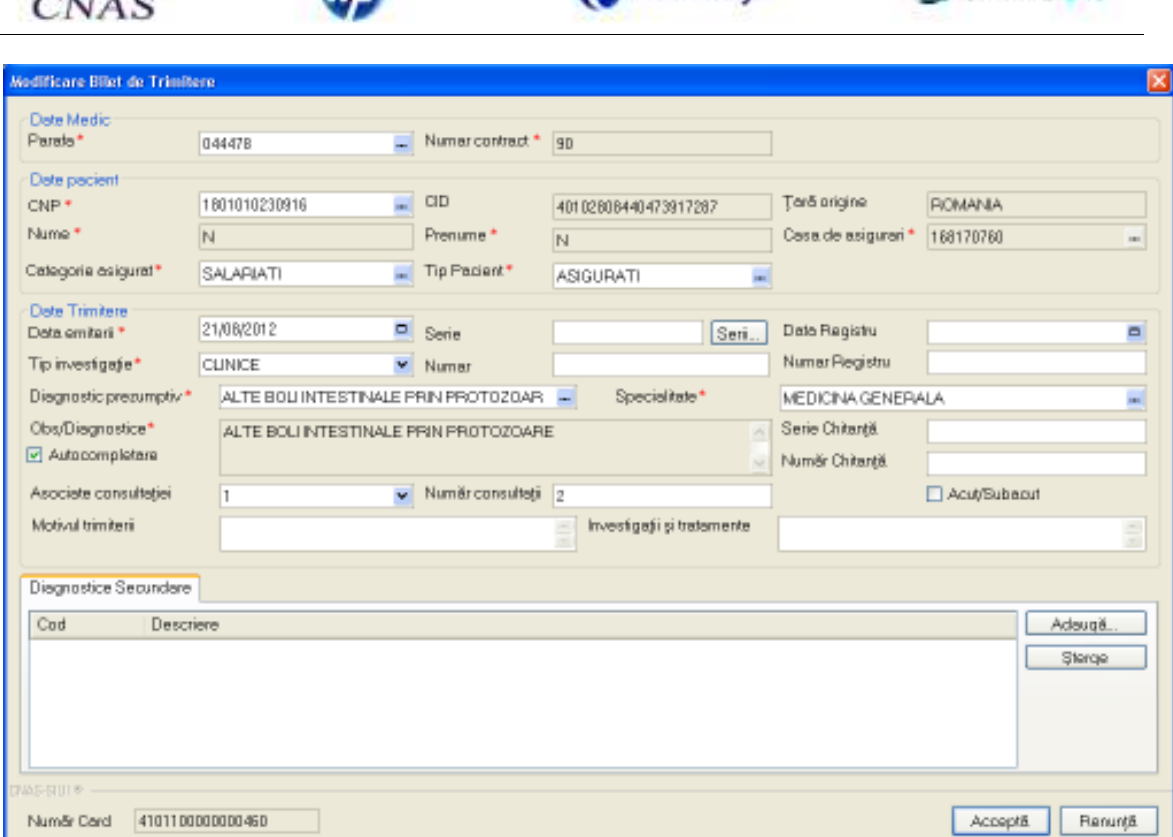

**D** novensys

**Figura 4.1.5-14 Modificare bilet de trimitere** 

Utilizatorul modifică datele referitoare la biletul de trimitere selectat, apoi acționează comanda/butonul Acceptă

În cazul în care există o conexiune securizată, la apăsarea butonului *Acceptă* se efectuează validarea online ce se aplică asupra datelor reţetei introduse.

100% Validare online: Validarea online s-a terminat cu succes.

## **Figura 4.1.5-15 Verificare reţetă online**

Butonul **Elenunță** închide fereastra activă, fără salvarea informațiilor.

STOMA DESKTOP adaugă înregistrarea în baza de date.

 $\equiv$  sivec $\stackrel{2}{\circ}$ 

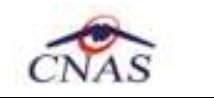

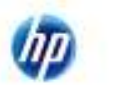

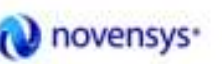

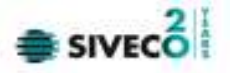

#### **4.1.5.4 Ştergere**

## *4.1.5.4.1* Precondiţii

Aplicația STOMA DESKTOP este instalată și Utilizatorul autentificat. Există cel puțin un pacient și un bilet de trimitere introdus în baza de date.

*4.1.5.4.2* Postcondiţii

Biletul de trimitere este şters din baza de date.

*4.1.5.4.3* Când trebuie efectuată operaţia

Când Utilizatorul dorește ștergerea unui bilet de trimitere din baza de date.

*4.1.5.4.4* Cum se efectuează operaţia

Varianta 1:

Utilizatorul efectuează click pe meniul **Fişier – Bilete de trimitere** din bara de meniu a aplicaţiei. Varianta 2:

Utilizatorul efectuează click pe butonul din bara cu butoane a aplicației. STOMA DESKTOP afişează ecranul **Bilete de trimitere**:

| <b>Intervel</b><br>Delm                                                | Nume | Prenume     | O(P)         | OD                                                  | Numer Card | Perete. | Serie                     | Date trinite | Tip Investigate |
|------------------------------------------------------------------------|------|-------------|--------------|-----------------------------------------------------|------------|---------|---------------------------|--------------|-----------------|
| Ξ<br>01/08/2012                                                        | RREA | <b>WEWD</b> |              | 1750129054651 40290700410001276399                  |            | 044478  | PPPPPPP/111111121/08/2012 |              | DE LABORATORI   |
| ParaLa<br>$\overline{a}$<br>31/06/2012                                 | N    | N           |              | 1801010230916 40102808440473917287                  |            | 044478  |                           | 21/08/2012   | <b>CLINCE</b>   |
|                                                                        | N    | N           |              | 1801010230916 40102808440473917287 4101100000000460 |            | 044478  |                           | 21/08/2012   | <b>CLINCE</b>   |
| <b>Utilizatori</b>                                                     | N    | N           |              | 1801010230916 40102808440473917267 4101100000000460 |            | 844478  |                           | 27/08/2012   | CLINICE         |
| Modifică.                                                              |      |             |              |                                                     |            |         |                           |              |                 |
| Copieră.<br>Sterge                                                     |      |             |              |                                                     |            |         |                           |              |                 |
| Tipárire                                                               |      |             |              |                                                     |            |         |                           |              |                 |
|                                                                        | Deta | Cod eroare  | Nivel Eroare | Descriere eroare / avertizare validare online       |            |         |                           |              |                 |
| Adaugs Bilet Lab<br>Adauga Bilet Spc.<br>Virualizare.<br>Export Excel. |      |             |              |                                                     |            |         |                           |              |                 |

**Figura 4.1.5-16 Fereastra Bilete de trimitere** 

Utilizatorul selectează un bilet de trimitere din listă și efectuează click pe butonul Sterge

din partea stângă a ecranului.

STOMA DESKTOP solicită reconfirmarea ștergerii biletului de trimitere selectat.

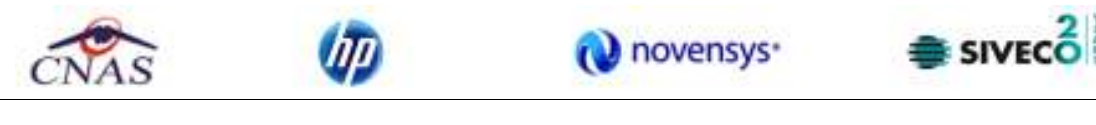

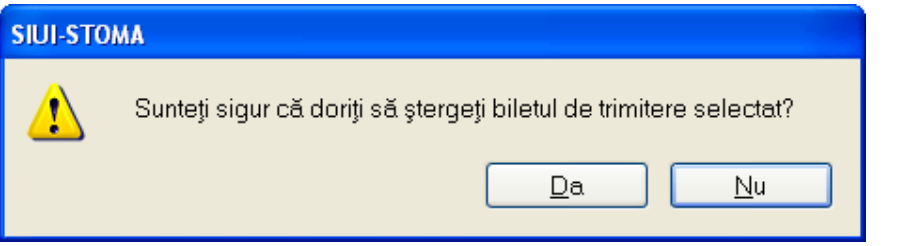

**Figura 4.1.5-17 Ştergere bilet de trimitere** 

## **4.1.5.5 Tipărire**

*4.1.5.5.1* Precondiţii

Aplicația STOMA DESKTOP este instalată și Utilizatorul autentificat. Există cel puțin un pacient și un bilet de trimitere introdus în baza de date.

*4.1.5.5.2* Când trebuie efectuată operaţia

Când Utilizatorul doreşte tipărirea listei cu bilete de trimitere completate.

*4.1.5.5.3* Cum se efectuează operaţia

Varianta 1:

Utilizatorul efectuează click pe meniul **Fişier – Bilete de trimitere** din bara de meniu a aplicaţiei.

Varianta 2 :

Utilizatorul efectuează click pe butonul din bara cu butoane a aplicației.

## STOMA DESKTOP afişează ecranul **Bilete de trimitere.**

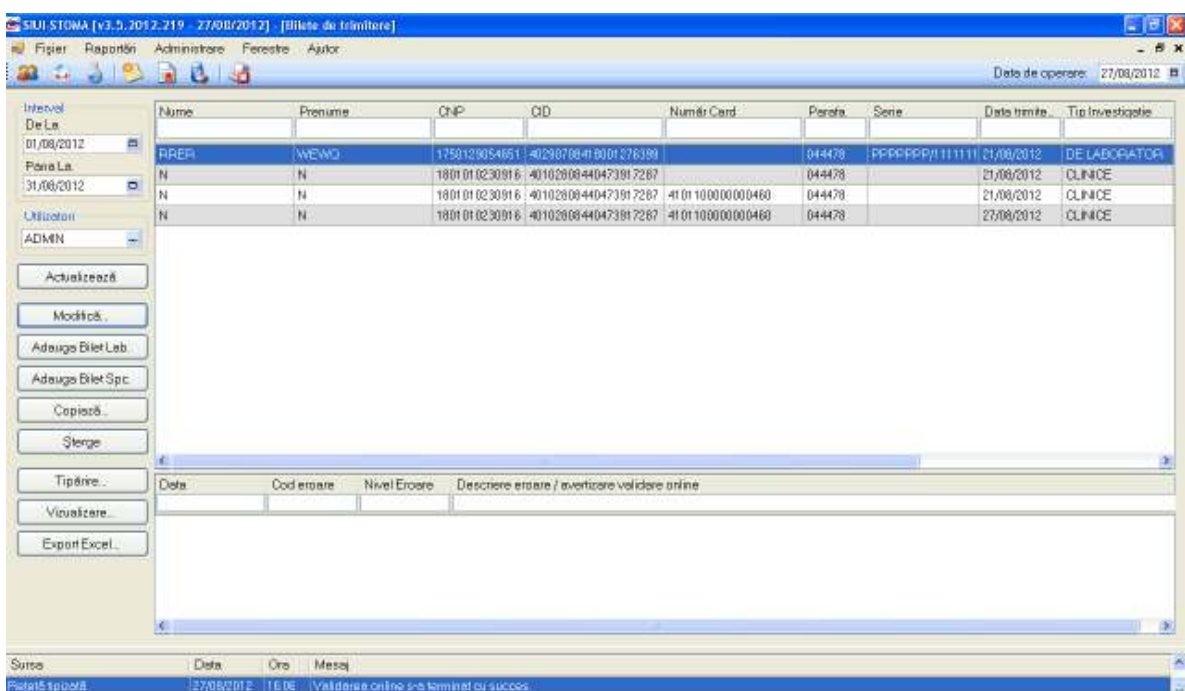

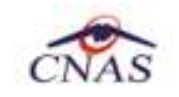

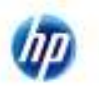

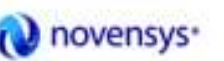

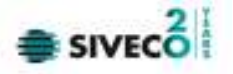

#### **Figura 4.1.5-18 Fereastra Bilete de trimitere**

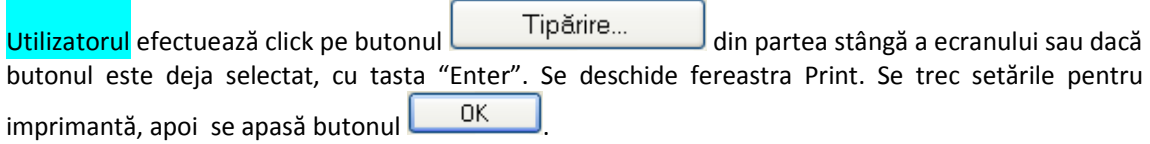

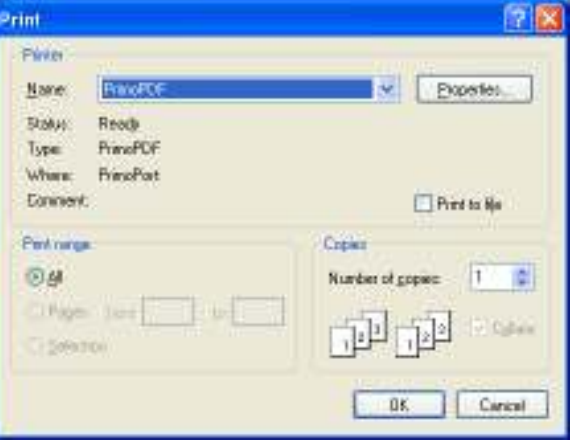

**Figura 4.1.5-19 Fereastra de Printare** 

STOMA DESKTOP tipăreşte la imprimantă lista cu biletele de trimitere completate în perioada aleasă de utilizator.

## **4.1.5.6 Vizualizare**

## *4.1.5.6.1* Precondiţii

Aplicația STOMA DESKTOP este instalată și Utilizatorul autentificat. Există cel puțin un pacient și un bilet de trimitere introdus în baza de date.

*4.1.5.6.2* Când trebuie efectuată operaţia

Când Utilizatorul dorește vizualizarea pe ecran a listei cu biletele de trimitere completate.

*4.1.5.6.3* Cum se efectuează operaţia

Varianta 1:

Utilizatorul efectuează click pe meniul **Fişier – Bilete de trimitere** din bara de meniu a aplicaţiei.

Varianta 2:

Utilizatorul efectuează click pe butonul din bara cu butoane a aplicației.

STOMA DESKTOP afişează ecranul **Bilete de trimitere**:

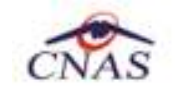

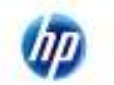

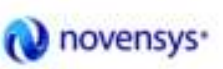

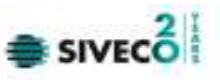

| <b>Interval</b><br>De La                           | Nume | Prenume    |              | CNP | CO                                                  | Numër Cerd | Perets | Serie                    |            | Data timits. To investigate |
|----------------------------------------------------|------|------------|--------------|-----|-----------------------------------------------------|------------|--------|--------------------------|------------|-----------------------------|
| п<br>01/08/2012                                    | PRER | WEWO:      |              |     | 1750129054651 40290709418001276389                  |            | 044478 | PRPPPPP/11111121/08/2012 |            | <b>DELABORATOR</b>          |
| <b>Panalla</b>                                     | N    | N.         |              |     | 1801010230916 40102868440473917287                  |            | 044476 |                          | 21/08/2012 | <b>CUNICE</b>               |
| $\blacksquare$<br>31/08/2012                       | N    | N          |              |     | 1801010230916 40102808440473917287 4101100000000460 |            | 044478 |                          | 21/08/2012 | CUNICE                      |
| Utilizatori                                        | N    | N.         |              |     | 1801016230916 40102868440473917287 4101100000000460 |            | 044478 |                          | 27/08/2012 | CUNICE                      |
| Modifice.                                          |      |            |              |     |                                                     |            |        |                          |            |                             |
| Сорівга.<br>Sterge                                 |      |            |              |     |                                                     |            |        |                          |            |                             |
|                                                    | e    |            |              |     |                                                     |            |        |                          |            |                             |
| Adeuge Bilet Leb.<br>Adeuge Bilet Spc.<br>Tipărire | Data | Cod eroare | Nivel Eroare |     | Destriere eroere / everticare validate online       |            |        |                          |            |                             |
| Vizualizare.<br>Export Excel                       |      |            |              |     |                                                     |            |        |                          |            |                             |

**Figura 4.1.5-20 Fereastra Bilete de trimitere** 

Utilizatorul efectuează click pe butonul din Vizualizare... din partea stângă a ecranului.

STOMA DESKTOP afișează pe ecran lista cu biletele de trimitere completate în perioada aleasă de utilizator.

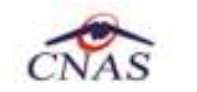

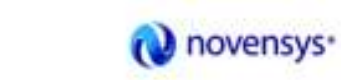

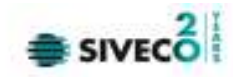

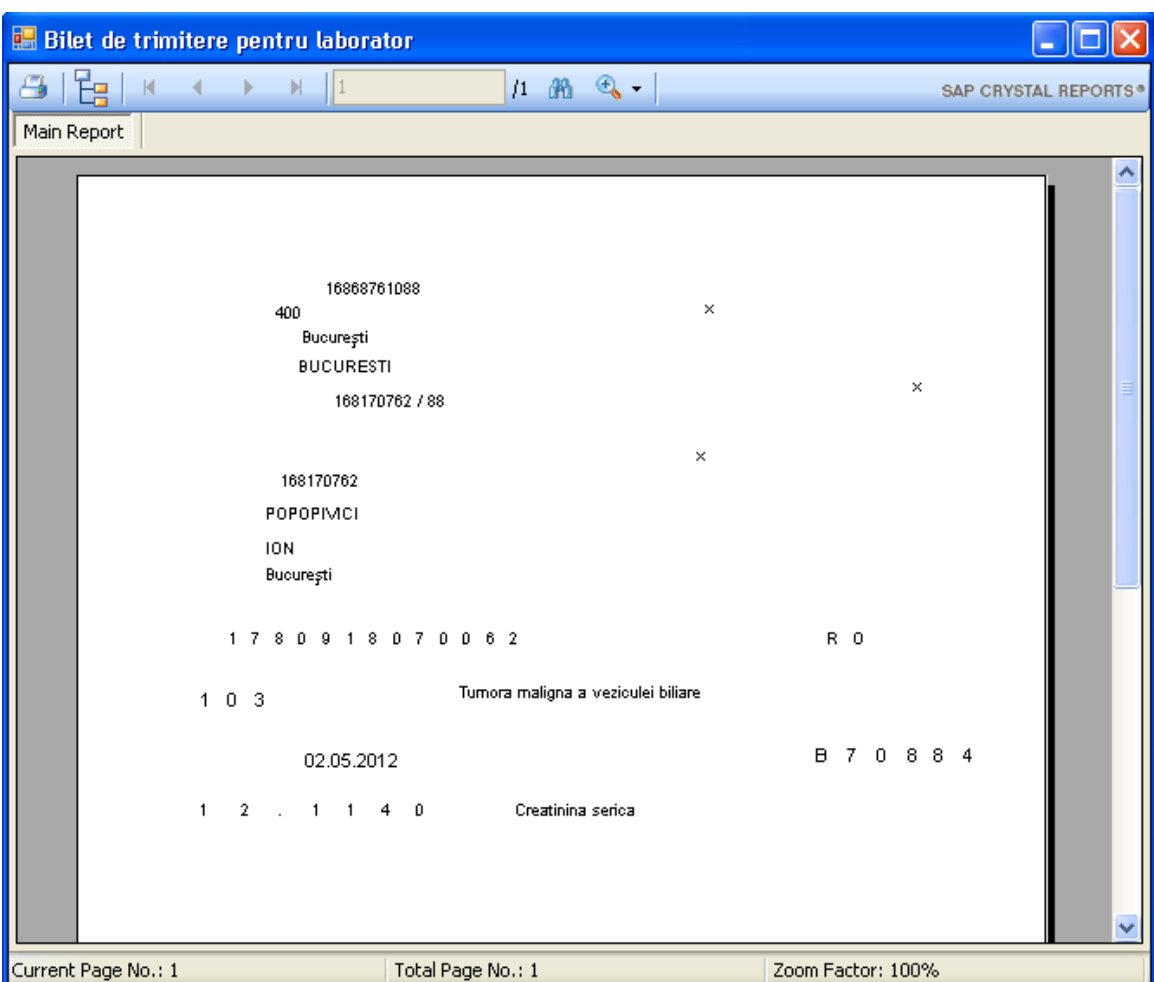

## **Figura 4.1.5-21 Vizualizare bilete de trimitere**

#### **4.1.5.7 Actualizare**

## *4.1.5.7.1* Precondiţii

Aplicația STOMA DESKTOP este instalată și Utilizatorul autentificat. Există cel puțin un pacient și un bilet de trimitere introdus în baza de date.

*4.1.5.7.2* Când trebuie efectuată operaţia

Când Utilizatorul doreşte selectarea biletelor de trimitere dintr-o anumită perioadă calendaristică.

*4.1.5.7.3* Cum se efectuează operaţia

Varianta 1:

Utilizatorul efectuează click pe meniul **Fişier – Bilete de trimitere** din bara de meniu a aplicaţiei.

Varianta 2:

Utilizatorul efectuează click pe butonul din bara cu butoane a aplicației.

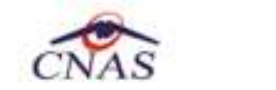

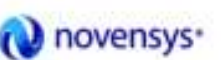

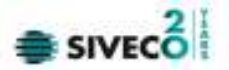

STOMA DESKTOP afişează ecranul **Bilete de trimitere**:

| Deta<br>в<br>01/08/2012<br><b>PPER</b><br>Panalla<br>N<br>$\blacksquare$<br>31/08/2012<br>IN.<br><b>Utilizator</b> | WEWO<br>N<br>m            |              | 1750129054651 40298708418001276399                          | 044478     | PPPPPPP/11111121/08/2012 |            |                                |
|----------------------------------------------------------------------------------------------------|---------------------------|--------------|-------------------------------------------------------------|------------|--------------------------|------------|--------------------------------|
|                                                                                                    |                           |              |                                                             |            |                          |            |                                |
|                                                                                                    |                           |              | 1801010230916 40102868440473917287                          | 044478     |                          | 21/08/2012 | DE LABORATOR<br><b>CLINICE</b> |
|                                                                                                    |                           |              | 1901010230916 40102606440473917267 4101100000000460         | $0 + 4428$ |                          | 21/08/2012 | CUNCE                          |
|                                                                                                    | IN.                       |              | 1001010230916 40102608440473917287 4101100000000460         | 044478     |                          | 27/68/2012 | CLINICE                        |
| <b>ADMIN</b><br>$\overline{\phantom{a}}$                                                                           |                           |              |                                                             |            |                          |            |                                |
| Сорівга.<br>Serge                                                                                                  |                           |              |                                                             |            |                          |            |                                |
| e                                                                                                    |                           |              |                                                             |            |                          |            |                                |
| Tipărire<br>Data                                                                                                   | Cod eroare                | Nivel Eroare | Descriere erosre / everticare validare online               |            |                          |            |                                |
| Vizualizare                                                                                                    | 21/08/2012 15:38<br>ERROT |              | Velderen nur ein putuf stectus. Varugem incercat mai factur |            |                          |            |                                |
|                                                                                                    |                           |              |                                                             |            |                          |            |                                |
| Export Excel.                                                                                                    |                           |              |                                                             |            |                          |            |                                |

**Figura 4.1.5-22 Fereastra Bilete de trimitere** 

Utilizatorul selectează data de început și data de sfârșit a intervalului de timp dorit, apoi efectuează click pe butonul **din Actualizează** din partea stângă a ecranului. STOMA DESKTOP selectează doar biletele de trimitere completate în perioada aleasă de utilizator.

#### **4.1.5.8 Export excel**

## *4.1.5.8.1* Precondiţii

Aplicația STOMA DESKTOP și aplicația Microsoft Excel sunt instalate și Utilizatorul autentificat. Există cel puţin un pacient şi bilet de trimitere introdus în baza de date.

*4.1.5.8.2* Când trebuie efectuată operaţia

Când Utilizatorul doreşte exportul listei de bilete de trimitere în format Excel.

## *4.1.5.8.3* Cum se efectuează operaţia

Varianta 1:

Utilizatorul efectuează click pe meniul **Fişier – Bilete de trimitere** din bara de meniu a aplicaţiei.

Varianta 2:

Utilizatorul efectuează click pe butonul din bara cu butoane a aplicației.

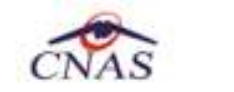

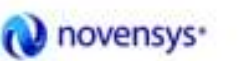

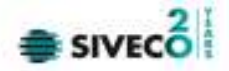

STOMA DESKTOP afişează ecranul **Bilete de trimitere**:

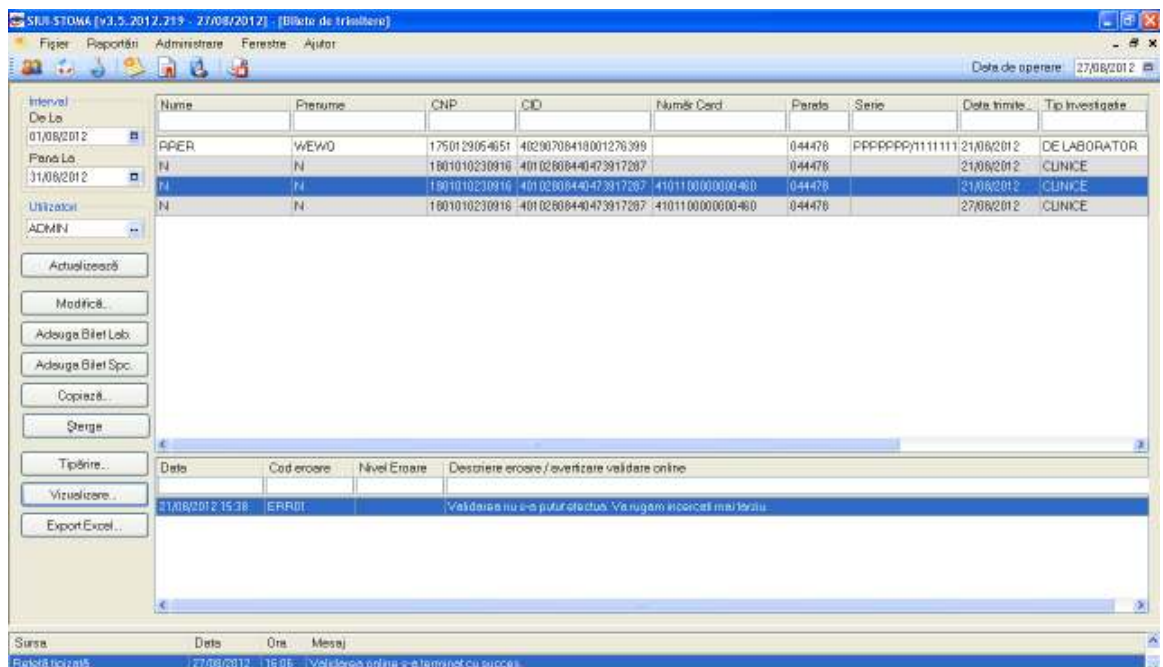

**Figura 4.1.5-23 Fereastra Bilete de trimitere** 

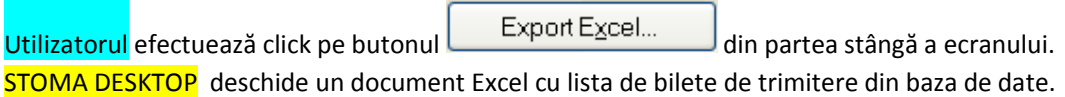

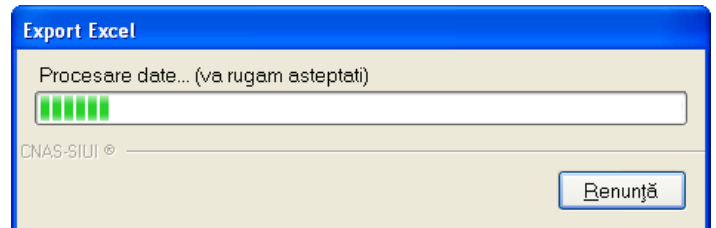

**Figura 4.1.5-24 Export listă** 

Atâta timp cât aplicaţia scrie în fişierul Excel, butonul **Export Excel** nu este accesibil.

La terminarea scrierii se deschide fişierul Excel astfel creat.

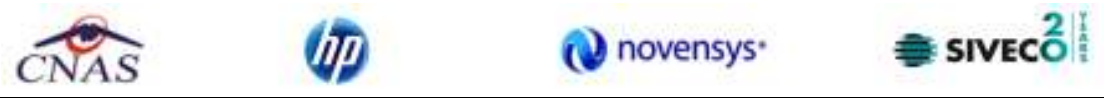

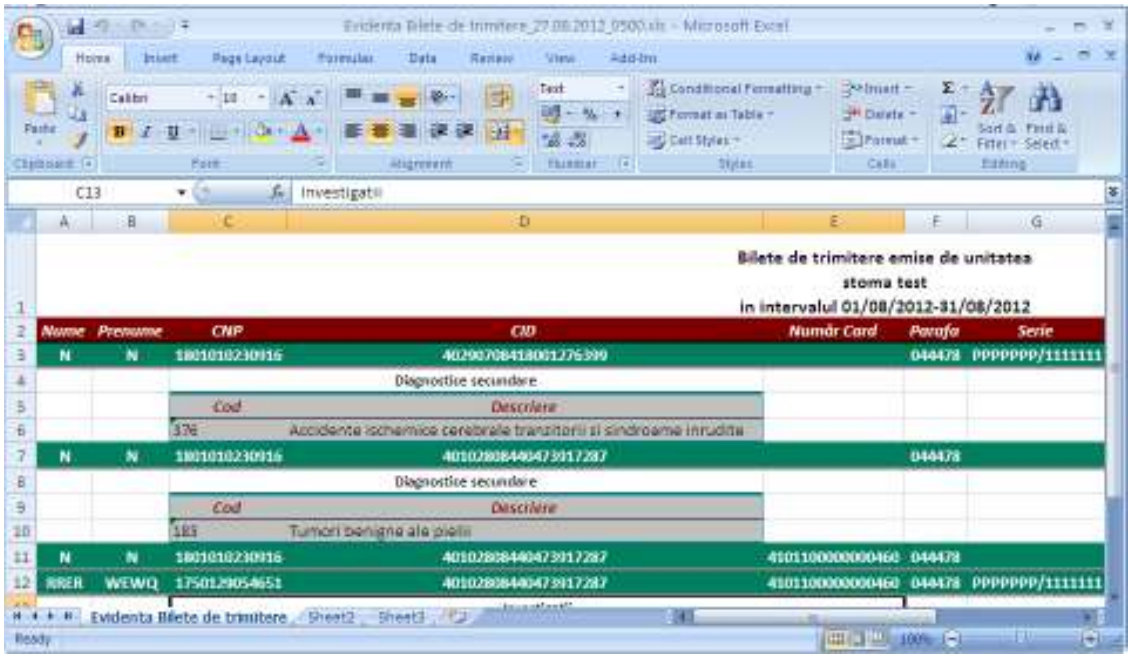

#### **Figura 4.1.5-25 Export Excel Reţete**

Se verifică formatul informaţiilor adăugate în fişier:

- Antetul fişierului conţine Bilete de trimitere emise de unitatea ... în intervalul ...
- Coloanele fişierului sunt *Parafa, Serie, Data trimitere, CNP,CID,Număr card, Nume, Prenume, Tip investigaţie, Diagnostic prezumtiv.*
- Sunt afişate şi diagnosticele secundare, precum şi investigaţiile asociate fiecărui bilet de trimitere.

Fişierul poate fi salvat pe suport magnetic (dischetă, CD, harddisk).

## **4.1.6. Certificate medicale**

4.1.6.1 Adăugare certificate medicale (offline)

*4.1.6.1.1* Precondiţii

Pentru a adăuga un certificat medical pentru un pacient este necesar ca:

- fereastra Certificate medicale să fie activată;
- pacientul sa fie înregistrat în sistem;
- să existe o convenţie validă la aceea dată în sistem.

## *4.1.6.1.2* Când se efectuează operaţia

Operaţia de adăugare a unui certificat medical se efectuează atunci când se doreşte înregistrarea acestuia în sistem.

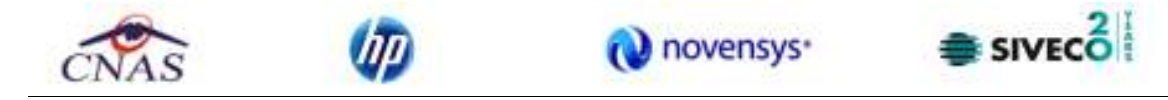

#### *4.1.6.1.3* Cum se efectuează operaţia

Pentru adăugarea unei înregistrări în lista Certificate medicale, Utilizatorul apasă butonul Adaugă... cu "click" stânga al mouse-ului sau, dacă este deja selectat butonul, cu tasta "**Enter**".

STOMA DESKTOP deschide fereastra **Selector Pacient.** Utilizatorul selectează pacientul pentru care se face înregistrarea**.** 

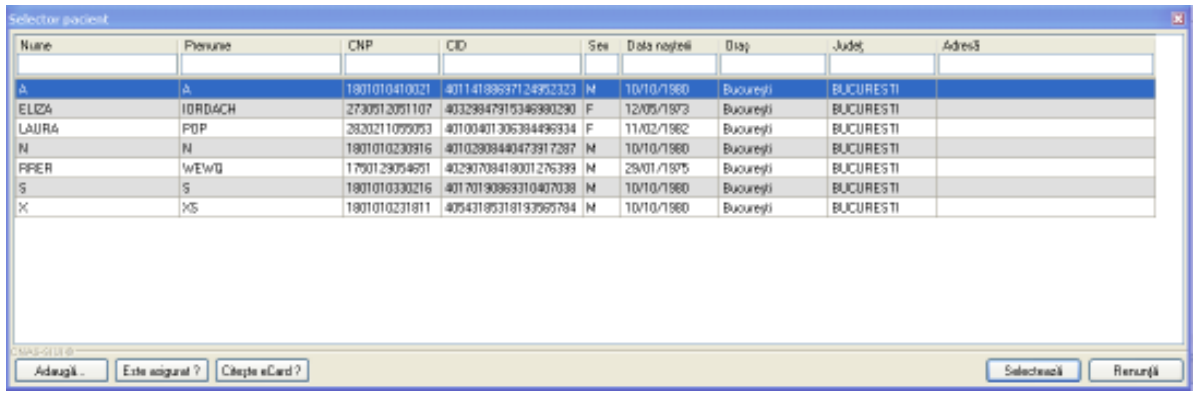

#### **Figura 4.1.6-1 Selector fişă pacient**

Dacă pacientul nu se regăseşte în baza de date, se poate redeschide fereatra de adăugare a acestuia (conform Adăugare manuală pacient cu conexiune securizată (online)) prin apăsarea butonului **Adaugă**.

Selectarea unui pacient se poate face din listă, folosind mouse-ul respectiv , fie prin utilizarea cardului său electronic. În acest caz, fie persoana nu este regăsită în baza de date locală, iar sistemul propune introducerea acesteia (conform Adăugare pacient utilizând citirea eCard).

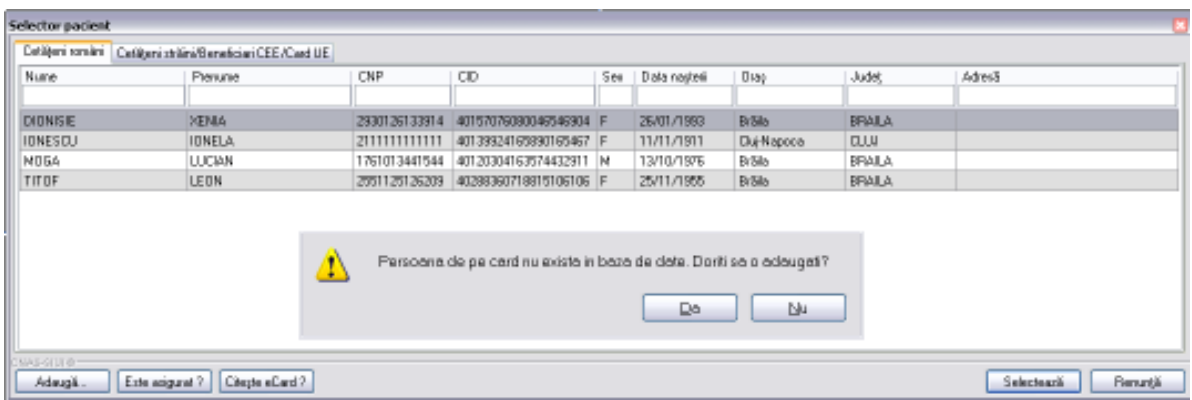

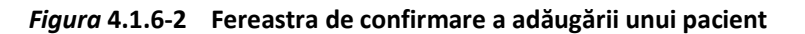

fie este regăsită (conform Identificarea unui pacient folosind citirea eCard).

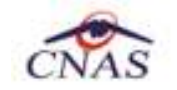

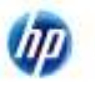

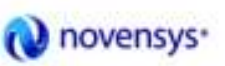

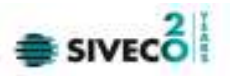

| Selector pacient |                                                      |                                 |               |                        |     |              |             |             |                               |  |
|------------------|------------------------------------------------------|---------------------------------|---------------|------------------------|-----|--------------|-------------|-------------|-------------------------------|--|
|                  | Cefépri ronání Cetépri stální/Beneficial DEE/Card UE |                                 |               |                        |     |              |             |             |                               |  |
|                  | Nune                                                 | Prenume                         | <b>DIP</b>    | CD                     | Sex | Data naşlari | Oras        | Judet       | Aderā                         |  |
|                  |                                                      |                                 |               | 40170190869310407038   |     |              |             |             |                               |  |
|                  | <b>POPESIU</b>                                       | MHA                             | 1801010330216 | 40170190668310407038 M |     | 10/10/1990   | Chiffispoca | <b>CLIU</b> |                               |  |
|                  |                                                      |                                 |               |                        |     |              |             |             |                               |  |
|                  |                                                      |                                 |               |                        |     |              |             |             |                               |  |
|                  |                                                      |                                 |               |                        |     |              |             |             |                               |  |
|                  |                                                      |                                 |               |                        |     |              |             |             |                               |  |
|                  |                                                      |                                 |               |                        |     |              |             |             |                               |  |
|                  |                                                      |                                 |               |                        |     |              |             |             |                               |  |
|                  |                                                      |                                 |               |                        |     |              |             |             |                               |  |
|                  |                                                      |                                 |               |                        |     |              |             |             |                               |  |
|                  |                                                      |                                 |               |                        |     |              |             |             |                               |  |
|                  | NAS-EUTR-                                            |                                 |               |                        |     |              |             |             |                               |  |
|                  | Admigli                                              | Este asignad ?   Dregte eCard ? |               |                        |     |              |             |             | Selectenzia<br><b>Benunda</b> |  |

*Figura* **4.1.6-3 Identificarea unui pacient folosind citirea eCard** 

Utilizatorul selectează un pacient, apoi efectuează click pe butonul **selectează** STOMA DESKTOP afişează ecranul **Adaugă certificat medical**:

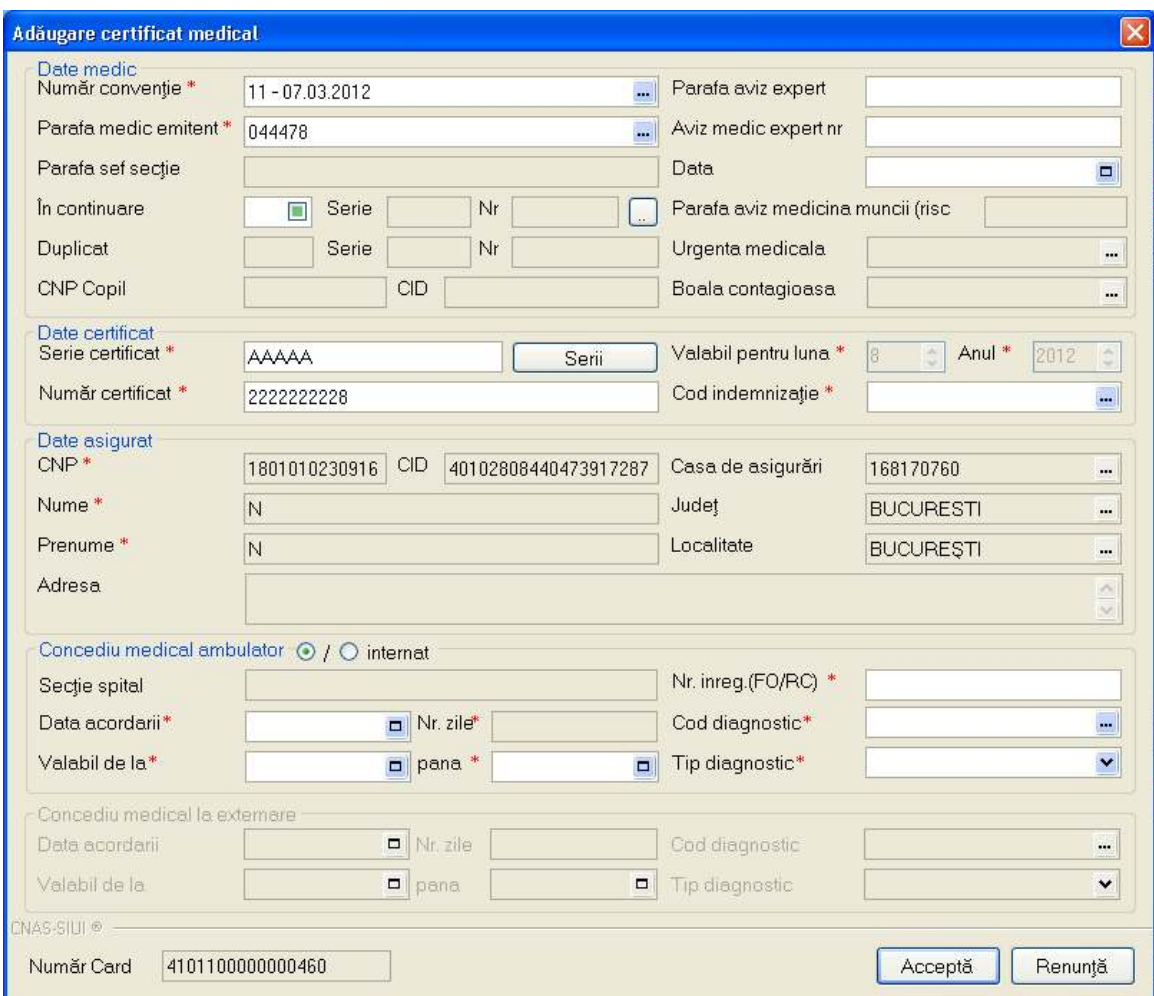

**Figura 4.1.6-4 Adăugare certificat medical** 

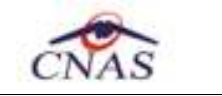

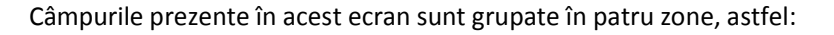

- *Date medic:* conţine informaţii despre medicul care pune parafa pe reţetă.
	- **Număr convenţie** câmp obligatoriu cu selector;
	- Parafă medic emitent câmp obligatoriu cu selector; la apăsarea butonului **...** se deschide o fereastră de selectare

novensys<sup>®</sup>

 $\equiv$  SIVEC  $\stackrel{2}{\equiv}$ 

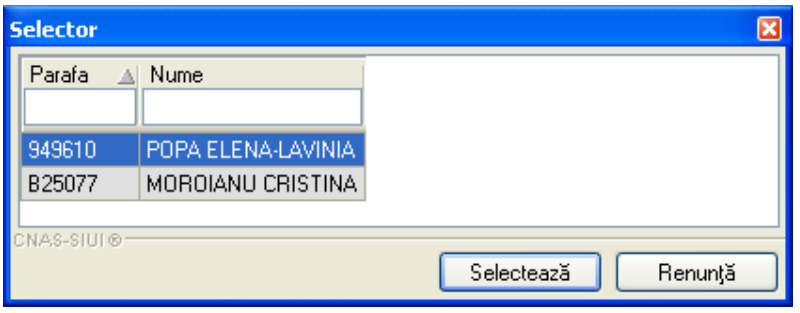

**Figura 4.1.6-5 Selector parafă** 

- **Parafă şef secţie** câmpul se activează doar în cazul selectării opţiunii "**Concediu internat**", în caz contrar el fiind dezactivat şi conţinutul fiind şters; câmpul "Parafă şef secție" devine obligatoriu de completat în cazul unui concediu medical la externare mai mare de 7 zile.
- **Urgenţă medicală** se activează doar în cazul selectării valorii "06 Urgenţe medicochirurgicale" în câmpul "Cod indemnizație", în caz contrar el fiind dezactivat și conținutul fiind şters;
- **Boală contagioasă -** se activează doar în cazul selectării valorii "05 Boli contagioase" în câmpul "Cod indemnizație", în caz contrar el fiind dezactivat și conținutul fiind șters;
- **În continuare** câmp opţional de tip bifa; dacă este bifat câmpurile alăturate devin editabile, înregistrându-se seria şi numărul coertificatului medical ce este continuat;
- **Duplicat**  câmp needitabil, completat automat de sistem;
- **Parafă risc maternal** devine obligatoriu în cazul selectării valorii "15 Risc maternal" în câmpul "Cod indemnizatie", în caz contrar el fiind dezactivat și continutul fiind șters;
- **Parafă aviz expert** câmp opțional editabil;
- **Nr avizului expert**  câmp opţional editabil;
- **Data** câmp opţional de tip dată, care se deschide la apăsarea butonului
- •*Date certificat:* contine informatii despre certificatul medical emis

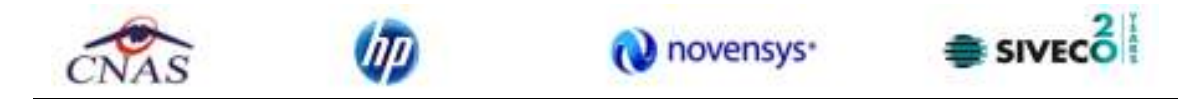

**Serie certificat** - câmp obligatoriu cu selector; la apăsarea butonului Serii... Serii... se deschide o fereastră de selectare

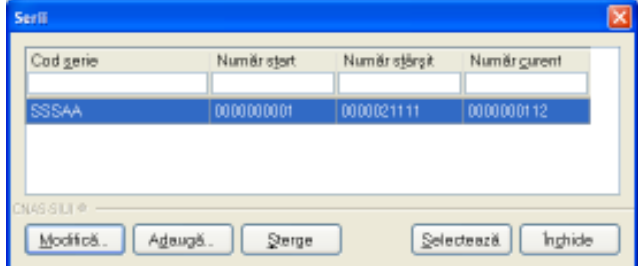

**Figura 4.1.6-6 Selector serii** 

- **Număr certificat** câmp obligatoriu editabil; completat automat de sistem în funcţie de Serie reţetă;
- **Valabil pentru luna** câmp obligatoriu needitabil, completat automat de sistem cu luna curentă
- **Anul** câmp obligatoriu needitabil, completat automat de sistem cu anul curent
- **Cod indemnizație** câmp obligatoriu cu selector; la apăsarea butonului **e deschide** o fereastră de selectare

| <b>Selector</b> |                                                                     |  |  |  |  |  |  |
|-----------------|---------------------------------------------------------------------|--|--|--|--|--|--|
| Cod             | Descriere                                                           |  |  |  |  |  |  |
| 01              | Boala obisnuita                                                     |  |  |  |  |  |  |
| 02              | Accident in timpul deplasarii la/de la locul de munca - neconfirmat |  |  |  |  |  |  |
| 03              | Accident de munca - neconfirmat                                     |  |  |  |  |  |  |
| 04              | Boala profesionala - neconfirmat                                    |  |  |  |  |  |  |
| 05              | Boala infectocontagioasa din grupa A                                |  |  |  |  |  |  |
| 06              | Urgenta medico-chirurgicala                                         |  |  |  |  |  |  |
| 07              | Carantina                                                           |  |  |  |  |  |  |
| NAS-SIUI®       | Selectează<br>Renunță                                               |  |  |  |  |  |  |

**Figura 4.1.6-7 Selector indemnizatâţii** 

- *Date asigurat:* conţine informatii despre pacientul pentru care se emite certificatul medical.
	- **CNP**  câmp needitabil; reprezintă codul numeric personal al pacientului selectat, completat automat de sistem;

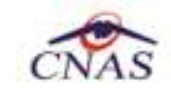

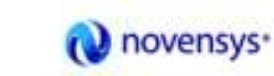

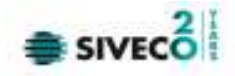

- **Nume** câmp needitabil, completat automat de sistem;
- **Prenume** câmp needitabil, completat automat de sistem;
- **Casa de asigurări**  câmp needitabil, completat automat de sistem;
- **Judet**  câmp needitabil, completat automat de sistem;
- **Localitate**  câmp needitabil, completat automat de sistem;
- **Adresa**  câmp needitabil, completat automat de sistem.
- *Concediu medical ambulator:* conţine detalii despre concediul medical ambulator

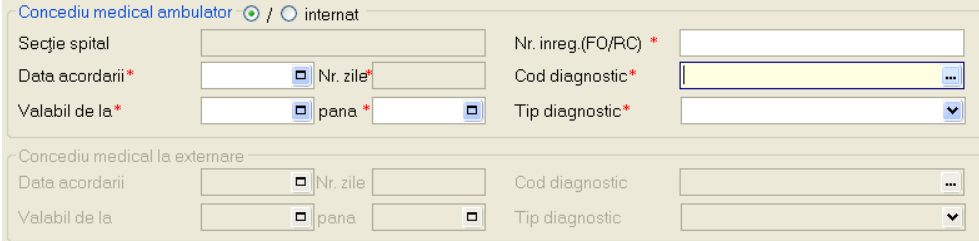

**Figura 4.1.6-8 Câmp concediu medical ambulator** 

- **Secţie spital** câmp dezactivat;
- **Data acordării -** câmp obligatoriu de tip dată;
- **Nr zile**  câmp needitabil, se completează automat cu numărul de zile calandaristice de data de început până la data de sfârşit a concediului corespunzător (DateDiff(a, b) + 1). În cazul concediului medical ambulator pe codul de indemnizaţie "06 - Urgenţă medicochirurgicaşă" numărul de zile de concediu nu poate depăşi 5 zile.
- **Valabil de la -** câmp obligatoriu de tip dată, reprezintă data de începere a concediului medical;
- **Până la** câmp obligatoriu de tip dată, reprezintă data de încheiere a concediului medical. Data de sfârşit a perioadei de concediu nu poate să fie înaintea datei de început. Perioada de concediu acordată nu trebuie să depăşească limitele calendaristice ale lunii pentru care a fost acordată. La completarea unui concediu, este obligatorie completarea tuturor câmpurilor de tip dată: data acordării, data de început, data de sfârşit. Odată completată una dintre aceste date, celelalte devin obligatorii.
- **Nr. Înreg. (FO/RC)** câmp obligatoriu editabil;
- **Cod diagnostic** câmp obligatoriu cu selector; la apăsarea butonului **se deschide** o fereastră de selectare. Câmpul "**Cod diagnostic**" se dezactivează în cazul selectării valorii "15 - Risc maternal" în câmpul "Cod indemnizaţie", fiind completat automat cu valoarea "RM" şi câmpul se dezactivează.Câmpul "Cod diagnostic" se dezactivează în cazul selectării valorii "08 - Sarcina şi lăuzie" în câmpul "Cod indemnizaţie", fiind completat

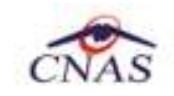

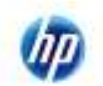

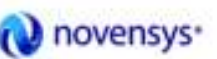

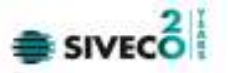

automat cu codul "995" şi câmpul se dezactivează. În caz contrar el este activat şi conţinutul poate fi selectat din listă. Codul de diagnostic la un certificat emis "în continuare" trebuie să fie identic cu cel al certificatului inițial. Codul de diagnostic de la externare trebuie să fie acelaşi cu cel de la internare. Codul de diagnostic este obligatoriu de completat în cazul în care s-a completat o perioadă de concediu. Astfel, dacă s-a completat perioada de concediu ambulator sau internat, devin obligatorie completarea codului de diagnostic pentru acest concediu, iar dacă s-a completat perioada de concediu la externare, devin obligatoriu de completat codul de diagnostic corespunzător.

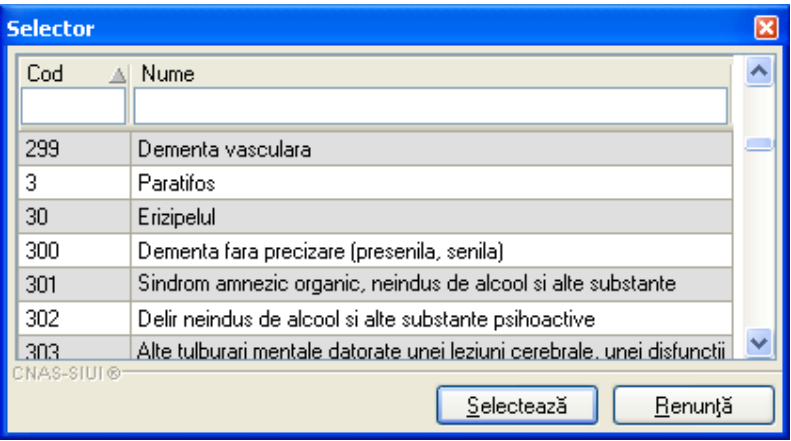

**Figura 4.1.6-9 Selector cod diagnostic** 

- **Tip diagnostic**  câmp obligatoriu cu selector; se poate selecta una din valorile: Acut, Subacut şi Cronic;
- **Număr Card** câmpul se completează automat.
- *Concediu medical internat:* conţine detalii despre concediul medical internat. Câmpurile sunt aceleaşi cu cele de la concediul medical ambulator. Câmpul **Secţie spital** devine editabil şi este obligatoriu. Celelalte câmpuri se comportă în acelaşi mod ca la *Concediul medical ambulator*.
- *Concediu medical la externare*: devine activ în momentul în care se selectează *Concediu medical internat.* Câmpurile se comportă în acelaşi mod cu cele de la concediul medical internat.

| Concediu medical la externare : |                 |                |   |  |  |  |  |  |  |  |
|---------------------------------|-----------------|----------------|---|--|--|--|--|--|--|--|
| Data acordarii                  | $\Box$ Nr. zile | Cod diagnostic | - |  |  |  |  |  |  |  |
| Valabil de la                   | pana            | Tip diagnostic |   |  |  |  |  |  |  |  |

**Figura 4.1.6-10 Câmp concediu medical la externare** 

Utilizatorul introduce datele despre certificatul medicale, apoi actionează comanda/butonul Acceptă .
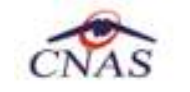

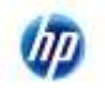

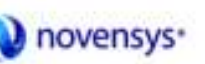

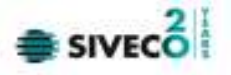

Butonul <u>| Renunță</u> | închide fereastra activă, fără salvarea informațiilor.

STOMA DESKTOP adaugă înregistrarea în baza de date.

## 4.1.6.2 Adăugare certificate medicale (online)

## *4.1.6.2.1* Precondiţii

Pentru a adăuga un certificat medical pentru un pacient este necesar ca:

- fereastra Certificate medicale să fie activată;
- pacientul sa fie înregistrat în sistem;
- să existe o convenţie validă la aceea dată în sistem.

*4.1.6.2.2* Când se efectuează operaţia

Operaţia de adăugare a unui certificat medical se efectuează atunci când se doreşte înregistrarea acestuia în sistem.

*4.1.6.2.3* Cum se efectuează operaţia

Pentru adăugarea unei înregistrări în lista Certificate medicale, Utilizatorul apasă butonul

A<u>d</u>auqă... cu "click" stânga al mouse-ului sau, dacă este deja selectat butonul, cu tasta "**Enter**".

STOMA DESKTOP deschide fereastra **Selector Pacient.** Utilizatorul selectează pacientul pentru care se face înregistrarea**.** 

| Selector pacient |                                  |               |                        |     |              |           |                  | 圖                       |
|------------------|----------------------------------|---------------|------------------------|-----|--------------|-----------|------------------|-------------------------|
| Nume             | Plenume                          | CNP           | CD                     | See | Data nasteli | Dias.     | Judet:           | Adress                  |
|                  |                                  |               |                        |     |              |           |                  |                         |
| L                |                                  | 1901010410021 | 40114189697124952323 N |     | 10/10/1980   | București | <b>BUCURESTI</b> |                         |
| ELIZA            | <b>IDRDACH</b>                   | 2730512051107 | 40323947315346390230 F |     | 12/05/1973   | Buouresti | <b>BUCURESTI</b> |                         |
| <b>LAURA</b>     | PUP                              | 2820211055053 | 40100401306394496934 F |     | 11/02/1982   | Buourești | <b>BUCURESTI</b> |                         |
| IN               | N                                | 1901010230916 | 40102909440473917297 N |     | 10/10/1980   | Buourești | BUCURESTI        |                         |
| FFER             | <b>WEWD</b>                      | 1750129054551 | 40290709419001276399 M |     | 29/01/1975   | Buourești | <b>BUCURESTI</b> |                         |
|                  |                                  | 1901010330216 | 40170190969310407039 N |     | 10/10/1980   | Buourești | BUCURESTI        |                         |
|                  | <b>XS</b>                        | 1901010231911 | 40543185318193565784 N |     | 10/10/1980   | Buourești | <b>BUCURESTI</b> |                         |
|                  |                                  |               |                        |     |              |           |                  |                         |
|                  |                                  |               |                        |     |              |           |                  |                         |
|                  |                                  |               |                        |     |              |           |                  |                         |
|                  |                                  |               |                        |     |              |           |                  |                         |
|                  |                                  |               |                        |     |              |           |                  |                         |
|                  |                                  |               |                        |     |              |           |                  |                         |
| $-6108 - 400$    |                                  |               |                        |     |              |           |                  |                         |
| Adaugii          | Citação eCard?<br>Extensigural ? |               |                        |     |              |           |                  | Renun(i)<br>Selectenzii |
|                  |                                  |               |                        |     |              |           |                  |                         |

**Figura 4.1.6-11 Selector fişă pacient** 

Utilizatorul poate verifica online calitatea de asigurat a pacientului pentru care dorește adăugarea

serviciului stomatologic prin apăsarea butonului **Este Asigurat ?**, în cazul în care pacientul a fost introdus offline.

Utilizatorul selectează un pacient, apoi efectuează click pe butonul **Selectează** 

STOMA DESKTOP afişează ecranul **Adaugă certificat medical**:

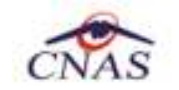

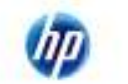

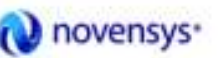

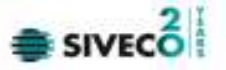

Utilizatorul poate citi cardul pacientului pentru care se doreşte adăugarea serviciului stomatologic prin apăsarea butonului **Citește eCard** ?

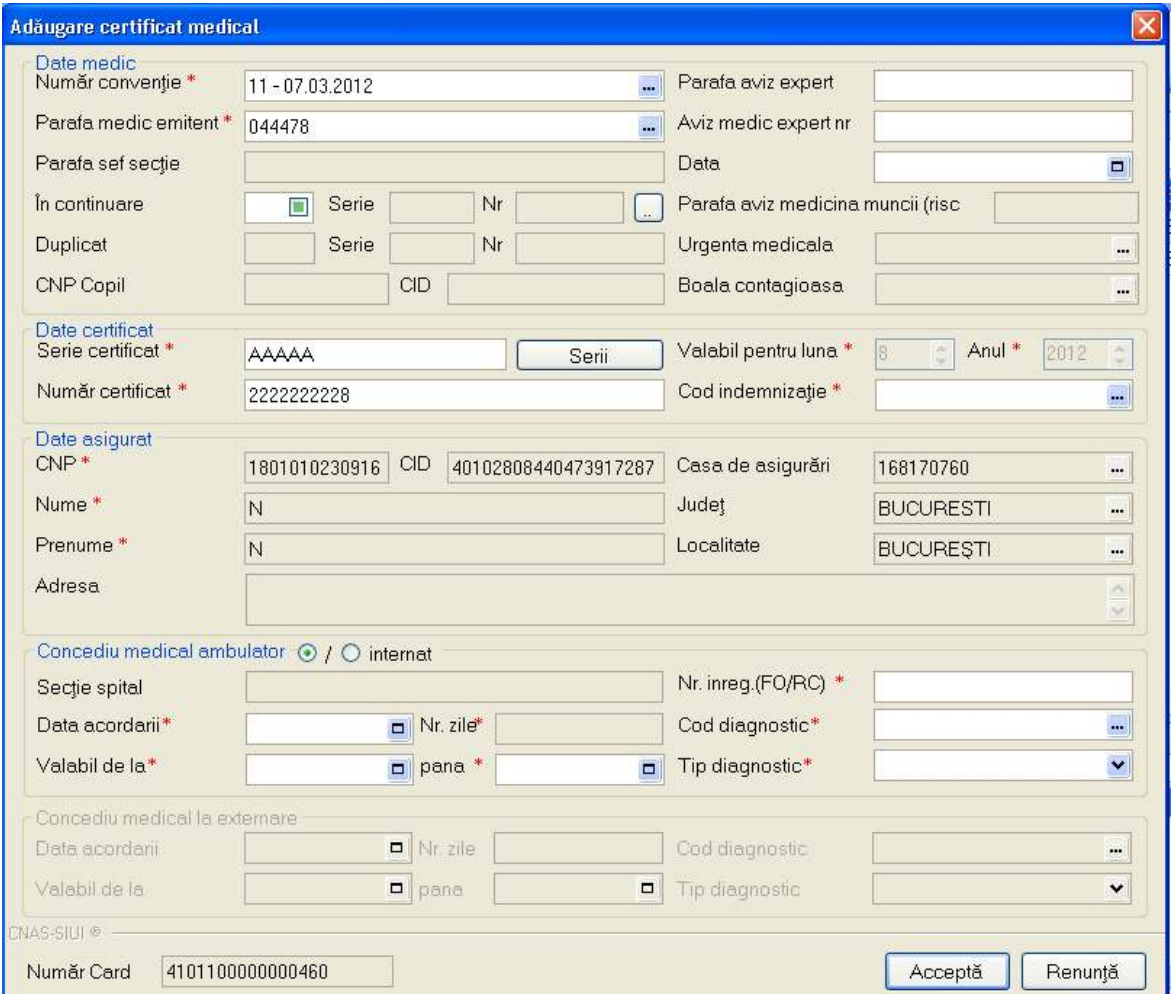

**Figura 4.1.6-12 Adăugare certificat medical** 

La adăugarea unui nou certificat medical aplicaţia va face în mod automat o validare pentru acel CNP , pentru a verifica dacă acesta este asigurat sau nu.

## **Figura 4.1.6-13 Verificare asigurat online – mesaj din bara de stare**

Câmpurile prezente în acest ecran sunt grupate în patru zone, astfel:

- *Date medic:* conţine informatii despre medicul care pune parafa pe reţetă.
	- **Număr conventie** câmp obligatoriu cu selector;

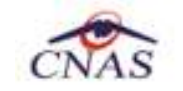

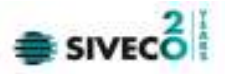

Parafă medic emitent - câmp obligatoriu cu selector; la apăsarea butonului **...** se deschide o fereastră de selectare

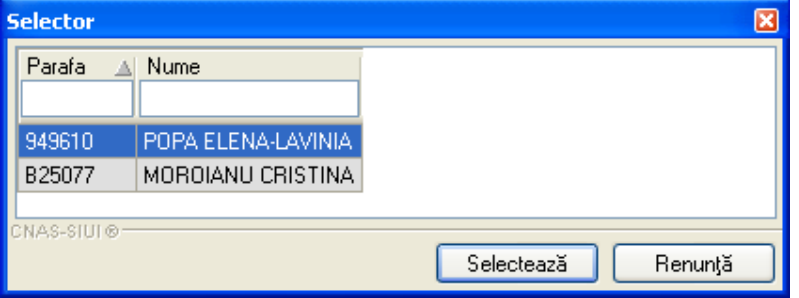

**Figura 4.1.6-14 Selector parafa** 

- **Parafă şef secţie** câmpul se activează doar în cazul selectării opţiunii "**Concediu internat**", în caz contrar el fiind dezactivat şi conţinutul fiind şters; câmpul "Parafă şef secţie" devine obligatoriu de completat în cazul unui concediu medical la externare mai mare de 7 zile.
- **Urgenţă medicală** se activează doar în cazul selectării valorii "06 Urgenţe medicochirurgicale" în câmpul "Cod indemnizaţie", în caz contrar el fiind dezactivat şi conţinutul fiind şters;
- **Boală contagioasă -** se activează doar în cazul selectării valorii "05 Boli contagioase" în câmpul "Cod indemnizaţie", în caz contrar el fiind dezactivat şi conţinutul fiind şters;
- **În continuare** câmp opţional de tip bifa; dacă este bifat câmpurile alăturate devin editabile, înregistrându-se seria şi numărul coertificatului medical ce este continuat;
- **Duplicat**  câmp needitabil, completat automat de sistem;
- **Parafă risc maternal** devine obligatoriu în cazul selectării valorii "15 Risc maternal" în câmpul "Cod indemnizaţie", în caz contrar el fiind dezactivat şi conţinutul fiind şters;
- **Parafă aviz expert** câmp optinal editabil;
- **Nr avizului expert**  câmp opţional editabil;
- **Data** câmp opţional de tip dată, care se deschide la apăsarea butonului
- *Date certificat:* conţine informaţii despre certificatul medical emis
	- **Serie certificat** câmp obligatoriu cu selector; la apăsarea butonului Serii... Serii... Se deschide o fereastră de selectare

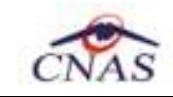

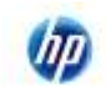

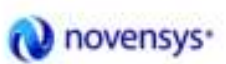

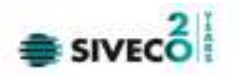

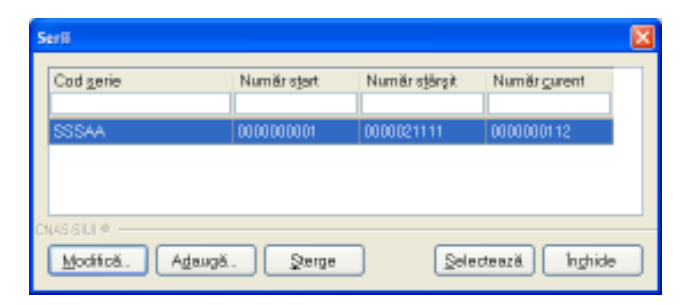

**Figura 4.1.6-15 Selector serii** 

- **Număr certificat** câmp obligatoriu editabil; completat automat de sistem în funcţie de Serie reţetă;
- **Valabil pentru luna** câmp obligatoriu needitabil, completat automat de sistem cu luna curenta
- **Anul** câmp obligatoriu needitabil, completat automat de sistem cu anul curent
- **Cod indemnizație** câmp obligatoriu cu selector; la apăsarea butonului **e deschide** o fereastră de selectare

| <b>Selector</b> |                                                                     |  |
|-----------------|---------------------------------------------------------------------|--|
| Cod             | Descriere                                                           |  |
|                 |                                                                     |  |
| 01              | Boala obisnuita                                                     |  |
| 02              | Accident in timpul deplasarii la/de la locul de munca - neconfirmat |  |
| 03              | Accident de munca - neconfirmat                                     |  |
| 04              | Boala profesionala - neconfirmat                                    |  |
| 05              | Boala infectocontagioasa din grupa A                                |  |
| 06              | Urgenta medico-chirurgicala                                         |  |
| 07              | Carantina                                                           |  |
| CNAS-SIUI®      | Selectează<br>Renunță                                               |  |

**Figura 4.1.6-16 Selector indemnizaţii** 

- *Date asigurat:* contine informatii despre pacientul pentru care se emite certificatul medical.
	- **CNP**  câmp needitabil; reprezintă codul numeric personal al pacientului selectat, completat automat de sistem;
	- **Nume** câmp needitabil, completat automat de sistem;
	- **Prenume** câmp needitabil, completat automat de sistem;
	- **Casa de asigurări**  câmp needitabil, completat automat de sistem;

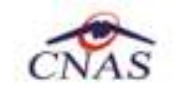

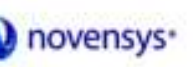

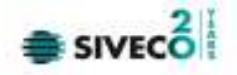

- **Judeţ**  cîmp needitabil, completat automat de sistem;
- **Localitate**  câmp needitabil, completat automat de sistem;
- **Adresă**  câmp needitabil, completat automat de sistem.
- *Concediu medical ambulator:* conţine detalii despre concediul medical ambulator

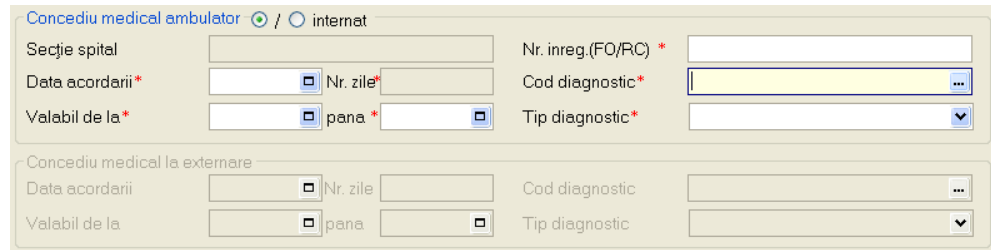

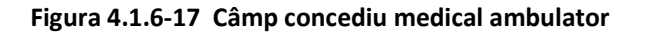

- **Secţie spital** câmp dezactivat;
- **Data acordării -** câmp obligatoriu de tip dată;
- **Nr zile**  câmp needitabil, se completează automat cu numărul de zile calandaristice de data de început până la data de sfârşit a concediului corespunzător (DateDiff(a, b) + 1). În cazul concediului medical ambulator pe codul de indemnizaţie "06 - Urgenţă medicochirurgicaşă" numărul de zile de concediu nu poate depăşi 5 zile.
- **Valabil de la -** câmp obligatoriu de tip dată, reprezintă data de începere a concediului medical;
- **Până la** câmp obligatoriu de tip dată, reprezintă data de încheiere a concediului medical. Data de sfârşit a perioadei de concediu nu poate să fie înaintea datei de început. Perioada de concediu acordată nu trebuie să depăşească limitele calendaristice ale lunii pentru care a fost acordată. La completarea unui concediu, este obligatorie completarea tuturor câmpurilor de tip dată: data acordării, data de început, data de sfârşit. Odată completată una dintre aceste date, celelalte devin obligatorii.
- **Nr. Inreg. (FO/RC)** câmp obligatoriu editabil;
- **Cod diagnostic** câmp obligatoriu cu selector; la apăsarea butonului **di** se deschide o fereastră de selectare. Câmpul "**Cod diagnostic**" se dezactivează în cazul selectării valorii "15 - Risc maternal" în câmpul "Cod indemnizaţie", fiind completat automat cu valoarea "RM" şi câmpul se dezactivează.Câmpul "Cod diagnostic" se dezactivează în cazul selectării valorii "08 - Sarcina şi lăuzie" în câmpul "Cod indemnizaţie", fiind completat automat cu codul "995" şi câmpul se dezactivează. În caz contrar el este activat şi conţinutul poate fi selectat din listă. Codul de diagnostic la un certificat emis "în continuare" trebuie să fie identic cu cel al certificatului inițial. Codul de diagnostic de la externare trebuie să fie acelaşi cu cel de la internare. Codul de diagnostic este

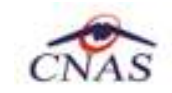

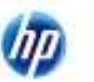

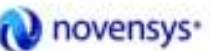

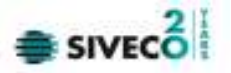

obligatoriu de completat în cazul în care s-a completat o perioadă de concediu. Astfel, dacă s-a completat perioada de concediu ambulator sau internat, devin obligatorie completarea codului de diagnostic pentru acest concediu, iar dacă s-a completat perioada de concediu la externare, devin obligatoriu de completat codul de diagnostic corespunzător.

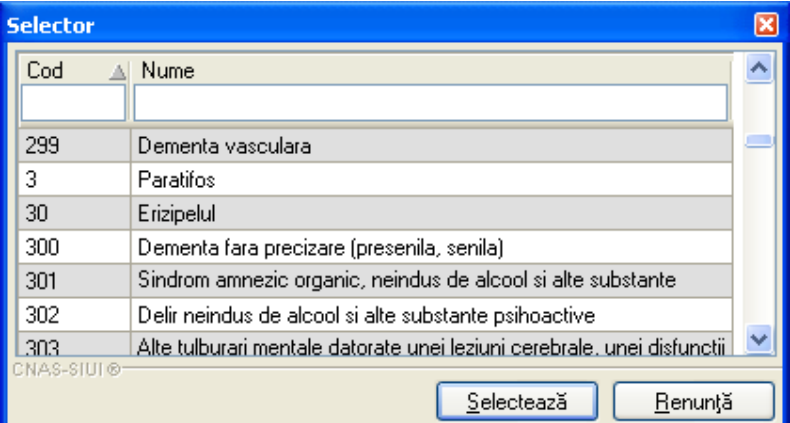

**Figura 4.1.6-18 Selector cod diagnostic** 

- **Tip diagnostic**  câmp obligatoriu cu selector; se poate selecta una din valorile: Acut, Subacut și Cronic;
- **Număr card** câmpul se completează automat;
- *Concediu medical internat:* conţine detalii despre concediul medical internat. Câmpurile sunt aceleaşi cu cele de la concediul medical ambulator. Câmpul **Secţie spital** devine editabil şi este obligatoriu. Celelalte câmpuri se comportă în acelaşi mod ca la *Concediul medical ambulator*.
- • *Concediu medical la externare*: devine activ în momentul în care se selectează *Concediu medical internat.* Câmpurile se comportă în acelaşi mod cu cele de la concediul medical internat.

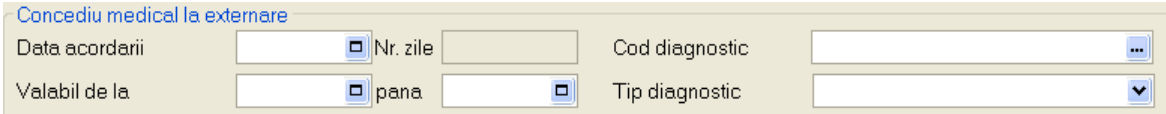

## **Figura 4.1.6-19 Câmp concediu medical la externare**

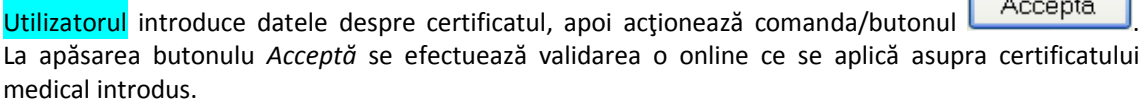

100% Validare online: Validarea online s-a terminat cu succes.

**Figura 4.1.6-20 Verificare certificat medical online** 

.

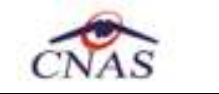

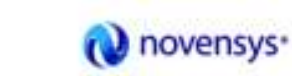

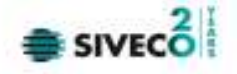

Butonul **Elenunță** închide fereastra activă, fără salvarea informațiilor.

STOMA DESKTOP adaugă înregistrarea în baza de date.

# **4.1.7. Modificare Certificate medicale**

# **4.1.7.1 Precondiţii**

Pentru a modifica un certificat medical este necesar ca acesta să fie înregistrat în sistem.

# **4.1.7.2 Când se efectuează operaţia**

Când se doreşte modificarea datelor aferente unui certificat medical (datele introduse în sistem sunt greşite sau incomplete).

# **4.1.7.3 Cum se efectuează operaţia**

Pentru modificare unor informații referitoarea la un certificat medical, Utilizatorul selectează certificat medical care urmează a fi modificat şi apoi:

- apasă pe butonul Modifică... din zona stângă cu "click" stânga al mouse-ului, sau dacă butonul este deja selectat, cu tasta "**Enter**".
- Execută dublu click cu mouse-ul pe înregistrarea selectată

# **Sistemul** deschide fereastra cu titlul **Modificare certificat medical**

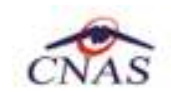

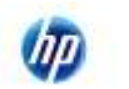

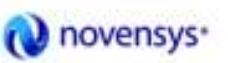

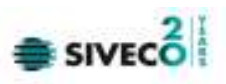

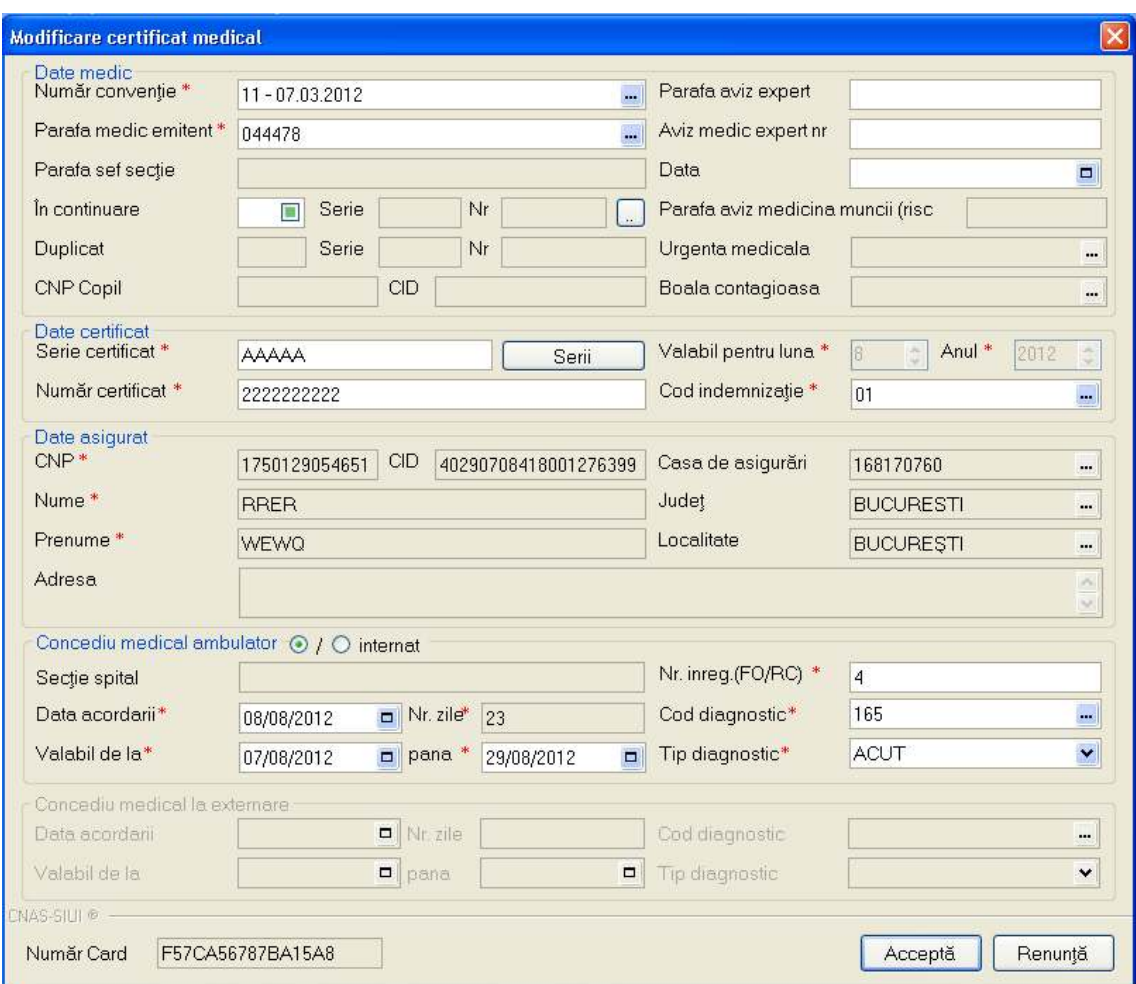

**Figura 4.1.7-1 Modificare certificat medical** 

Utilizatorul modifică datele referitoare la certificatul medical selectat, apoi acționează comanda/butonul Acceptă

În cazul în care există o conexiune securizată, la apăsarea butonului *Acceptă* se efectuează validarea online ce se aplică asupra datelor certificatului medical introdus.

100% Validare online: Validarea online s-a terminat cu succes.

#### **Figura 4.1.7-2 Verificare rețetă online**

Butonul **Elenunță** închide fereastra activă, fără salvarea informațiilor.

STOMA DESKTOP adaugă înregistrarea în baza de date.

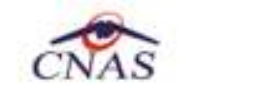

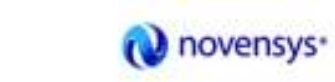

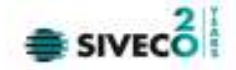

#### **4.1.8. Copiază Certificat medical**

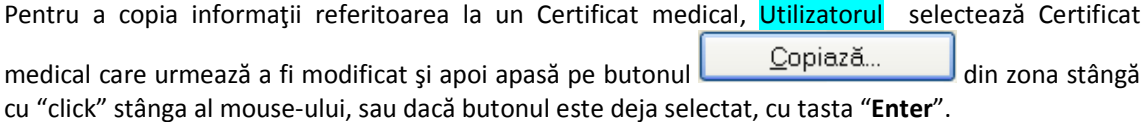

**Sistemul** deschide fereastra cu titlul **Copiază certificat medical** 

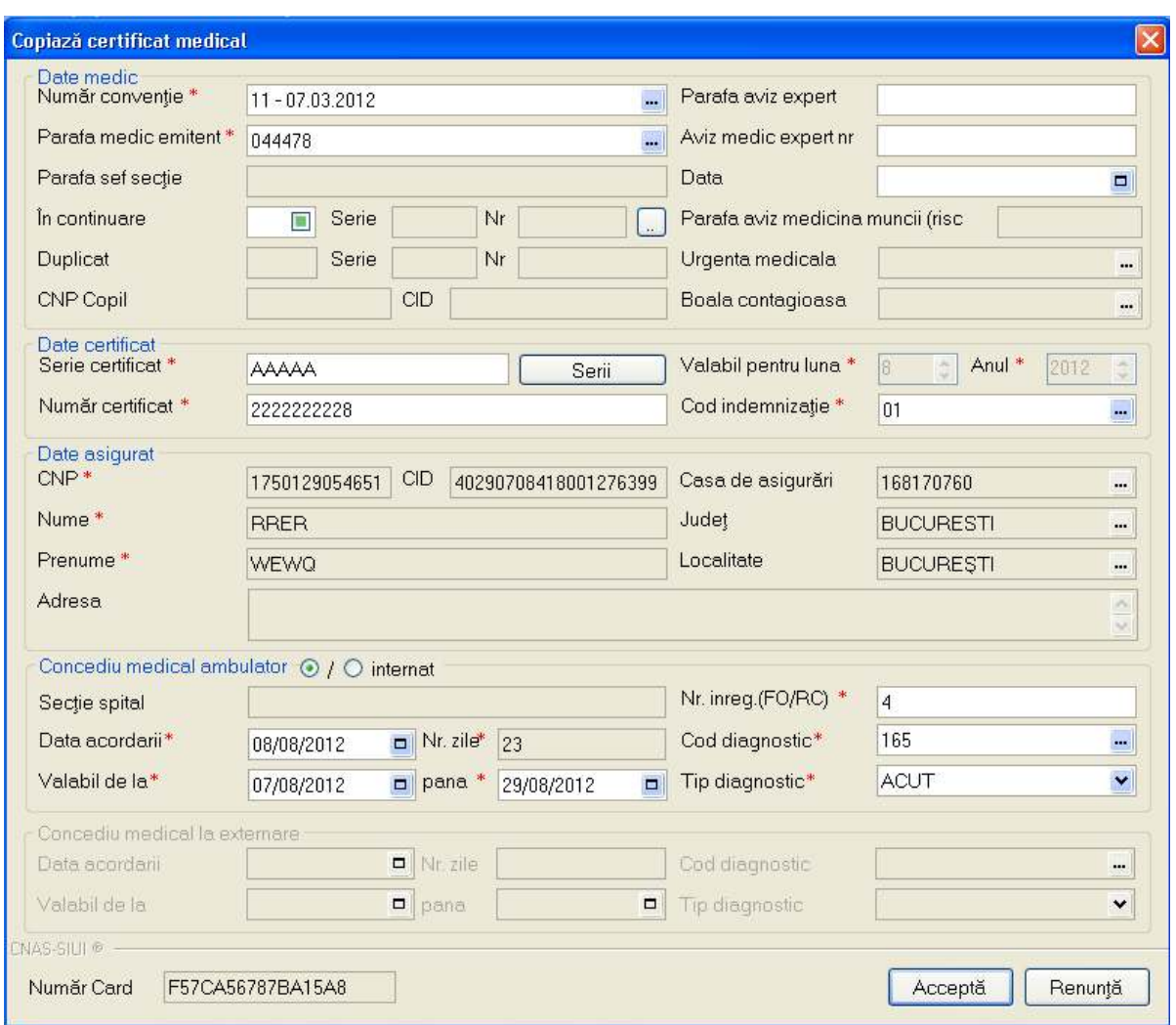

**Figura 4.1.8-1 Copierea unui certificat medical** 

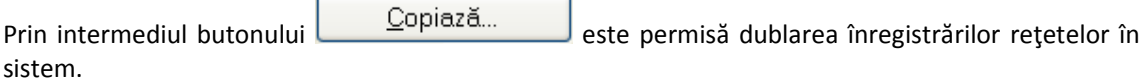

În cazul în care există conexiune securizată, la apăsarea butonului *Acceptă* se efectuează validarea o online ce se aplică asupra datelor certificatului medical introdus.

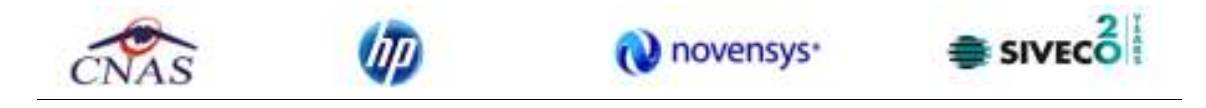

100% Validare online: Validarea online s-a terminat cu succes.

#### **Figura 4.1.8-2** Validare certificat medical online

După actualizarea datelor rețetei, la apăsarea butonului <u>deceptă</u>, rețeta este salvată în aplicaţie.

Butonul **Elenunță** închide fereastra activă, fără salvarea informațiilor.

STOMA DESKTOP adaugă înregistrarea în baza de date.

### **4.1.9. Anulare Certificate medicale**

### **4.1.9.1 Precondiţii**

Pentru a anula un certificat medical este necesar ca acesta să fie înregistrat în sistem; fereastra **Certificat medical** este activată.

### **4.1.9.2 Când se efectuează operaţia**

Operaţia de ştergere a certificatului medical se efectueză atunci când se doreşte eliminarea acestuia din sistem.

### **4.1.9.3 Cum se efectuează operaţia**

Pentru ştergerea unui Certificat medical asociat unui pacient, Utilizatorul procedează astfel:

- selectează Certificat medical care urmează a fi ştears;
- apasă butonul Şterge, din partea stângă a ecranului.

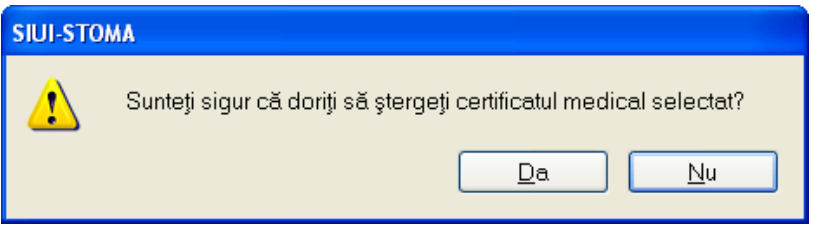

Figura 4.1.9-1 Confirmare Ştergere Certificat medical

Dacă Utilizatorul este de acord cu ștergerea, atunci apasă butonul . STOMA DESKTOP şterge certificat medical selectat şi afişează lista cu Certificatele medicale actualizată.

La ştergerea unui certificat medical, aplicaţia va cere utilizatorului crearea unui alt certificat medical, cu alta serie, ce va avea rol de rezervă.

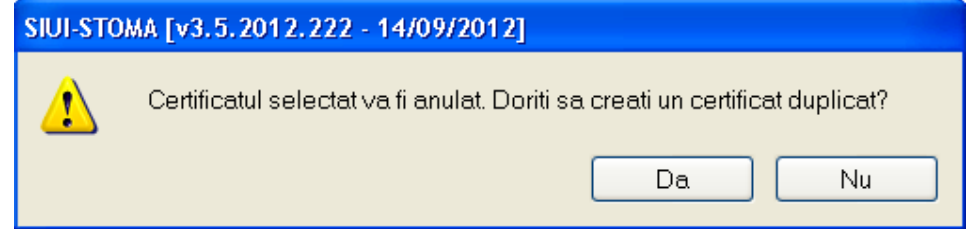

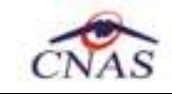

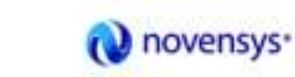

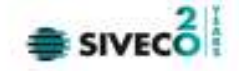

Figura 4.1.9-2 Crearea certificatului de rezervă

### **4.1.10. Actualizare Certificate medicale**

### **4.1.10.1 Precondiţii**

Aplicația STOMA DESKTOP este instalată și Utilizatorul autentificat. Există cel puțin un pacient și un certificat medical introdus în baza de date.

### **4.1.10.2 Când trebuie efectuată operaţia**

Când Utilizatorul dorește selectarea biletelor de trimitere dintr-o anumită perioadă calendaristică.

### **4.1.10.3 Cum se efectuează operaţia**

Varianta 1:

Utilizatorul efectuează click pe meniul **Fişier – Certificate medicale** din bara de meniu a aplicaţiei.

Varianta 2:

Utilizatorul efectuează click pe butonul **LAL** din bara cu butoane a aplicației.

STOMA DESKTOP afişează ecranul **Certificate medicale**:

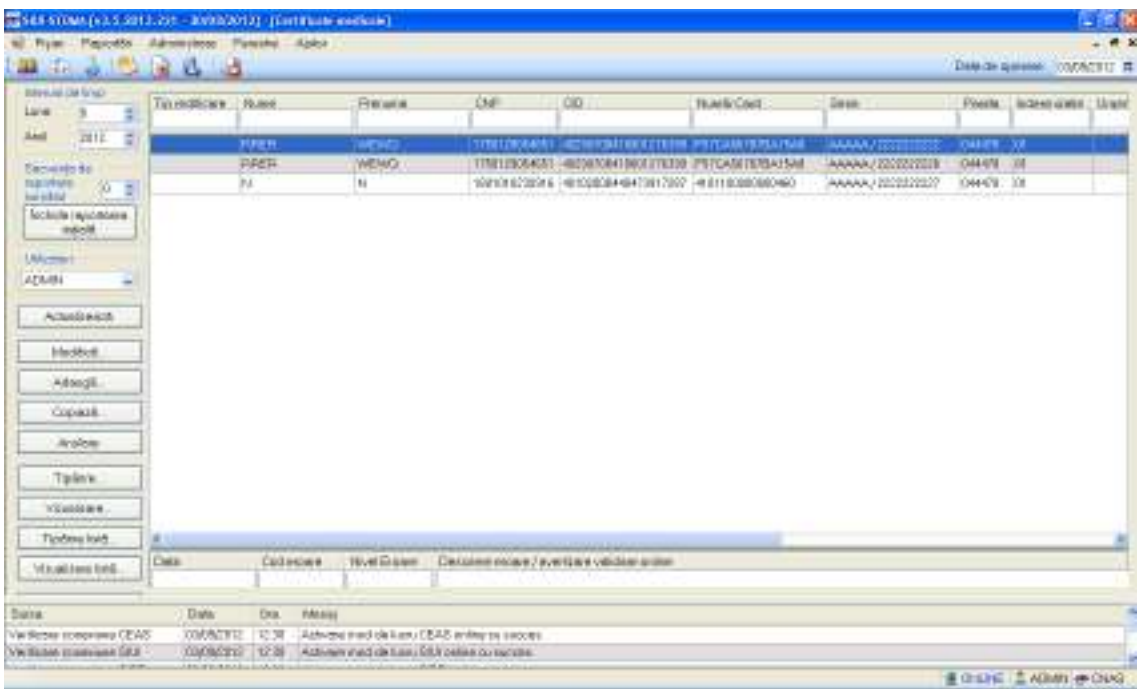

#### Figura 4.1.10-1 Fereastra certificat medical

Utilizatorul selectează data de început şi data de sfârşit a intervalului de timp dorit, apoi efectuează

click pe butonul **din Actualizează** din partea stângă a ecranului.

STOMA DESKTOP selectează doar certificatele medicale completate în perioada aleasă de utilizator.

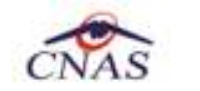

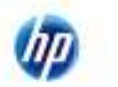

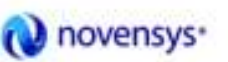

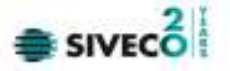

#### **4.1.11. Tipărire Certificate medicale**

### **4.1.11.1 Precondiţii**

Aplicația STOMA DESKTOP este instalată și Utilizatorul autentificat. Există cel puțin un pacient și un certificat medical introdus în baza de date.

#### **4.1.11.2 Când se efectuează operaţia**

Când Utilizatorul dorește tipărirea listei cu bilete de trimitere completate.

### **4.1.11.3 Cum se efectuează operaţia**

Varianta 1:

Utilizatorul efectuează click pe meniul **Fişier – Certificate medicale** din bara de meniu a aplicaţiei.

Varianta 2:

Utilizatorul efectuează click pe butonul **din** din bara cu butoane a aplicației.

### STOMA DESKTOP afişează ecranul **Certificate medicale**:

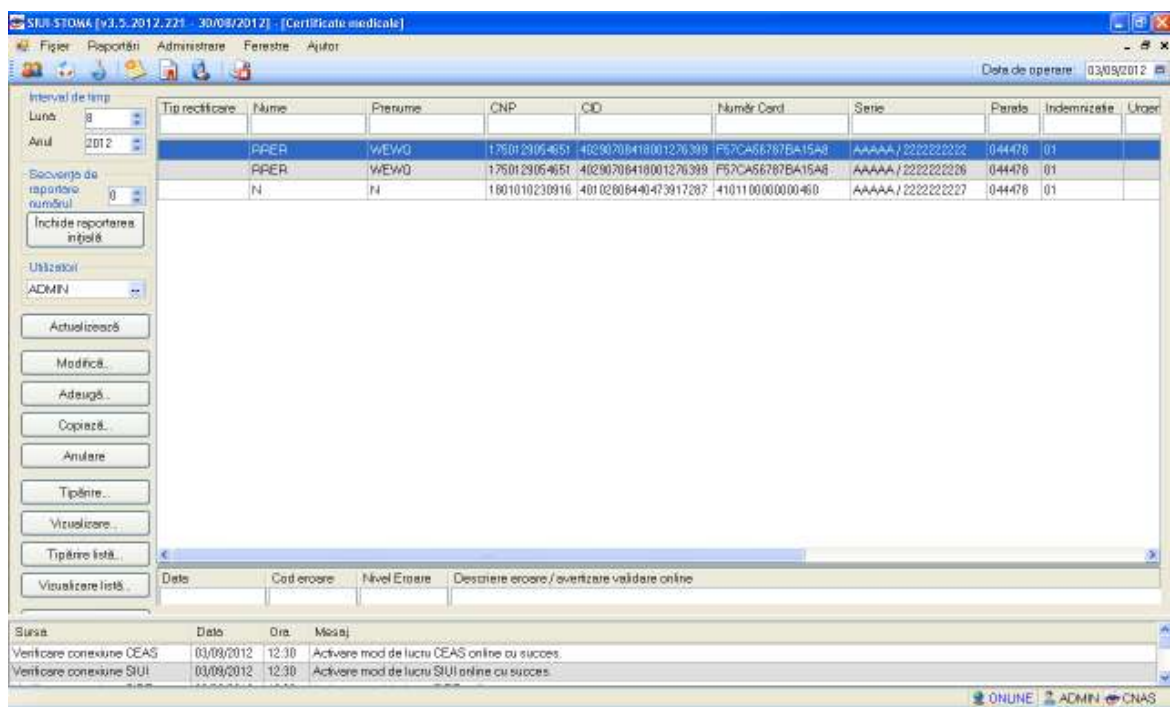

## Figura 4.1.11-1 Fereastra certificat medical

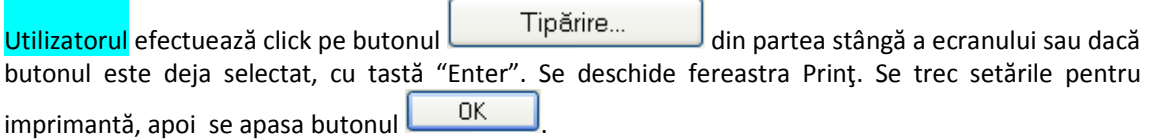

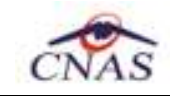

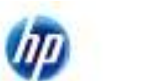

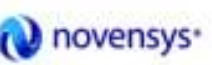

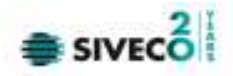

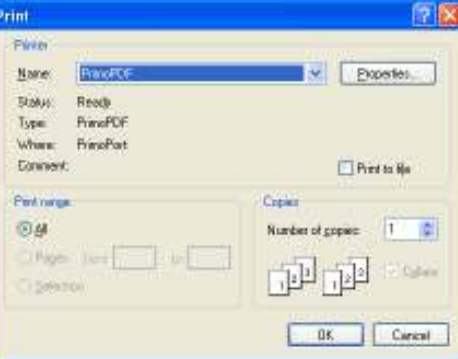

Figura 4.1.11-2 Tipărire certificat medical

STOMA DESKTOP tipăreşte la imprimantă lista cu biletele de trimitere completate în perioada aleasă de utilizator.

## **4.1.12. Vizualizare Certificate medicale**

## **4.1.12.1 Precondiţii**

Aplicația STOMA DESKTOP este instalată și Utilizatorul autentificat. Există cel puțin un pacient și un certificat medical introdus în baza de date.

## **4.1.12.2 Când se efectuează operaţia**

Când Utilizatorul doreşte vizualizarea listei cu bilete de trimitere completate.

### **4.1.12.3 Cum se efectuează operaţia**

Varianta 1:

Utilizatorul efectuează click pe meniul **Fişier – Certificate medicale** din bara de meniu a aplicaţiei.

Varianta 2:

Utilizatorul efectuează click pe butonul **din** din bara cu butoane a aplicației.

STOMA DESKTOP afişează ecranul **Certificate medicale**:

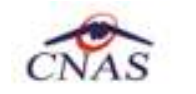

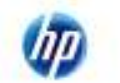

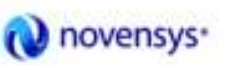

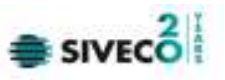

| Figier Reporteri Administrare Ferestre Autor                  |                                         |                     |                    |                                               |                                                                                                    |            |                                       |                      |                              | $=$ $\mathbb{E}[X]$<br>$   \in$ $\times$ |
|---------------------------------------------------------------|-----------------------------------------|---------------------|--------------------|-----------------------------------------------|----------------------------------------------------------------------------------------------------|------------|---------------------------------------|----------------------|------------------------------|------------------------------------------|
| 22 i.                                                         | $-12123$                                |                     |                    |                                               |                                                                                                    |            |                                       |                      | Detaide operare 03/03/2012 m |                                          |
| Interval de timp<br>Lune<br>g<br>÷,                           | Tip rectificare Nume                    |                     | Prenume            | CNP                                           | co                                                                                                    | Numër Cerd | Serie                                 | Parato               | Indemnizate Urger            |                                          |
| F.<br>Anul<br>2012                                            |                                         | PPER                | <b>WEWO</b>        |                                               | 1760129064651 40290708418001276399 iF67CA66767BA15A8                                                       |            | AAAAA / 222222222                     | 1044478 01           |                              |                                          |
| Secverits de<br>raportaro.<br>numărul<br>$\vert 0 \vert$<br>Ξ |                                         | <b>PRER</b><br>N.   | <b>WEWO</b><br>IN. |                                               | 1750129054651 40290706418001276399 F57CA56787BA15A8<br>1801010230916 40102808440473917287 4101100000000460 |            | AAAA / 222222228<br>AAAAA / 222222227 | 044478 01<br>1044478 | 01                           |                                          |
| Inchide reporteres<br>initialit.                              |                                         |                     |                    |                                               |                                                                                                    |            |                                       |                      |                              |                                          |
| <b>UNIZATOR</b><br><b>ADMIN</b>                               |                                         |                     |                    |                                               |                                                                                                    |            |                                       |                      |                              |                                          |
| $\frac{1}{2}$<br>Actualizează                                 |                                         |                     |                    |                                               |                                                                                                    |            |                                       |                      |                              |                                          |
| Modifica.                                                     |                                         |                     |                    |                                               |                                                                                                    |            |                                       |                      |                              |                                          |
| Adeugá                                                        |                                         |                     |                    |                                               |                                                                                                    |            |                                       |                      |                              |                                          |
| Copiezë.                                                      |                                         |                     |                    |                                               |                                                                                                    |            |                                       |                      |                              |                                          |
| Anulare                                                       |                                         |                     |                    |                                               |                                                                                                    |            |                                       |                      |                              |                                          |
| Tipente.                                                      |                                         |                     |                    |                                               |                                                                                                    |            |                                       |                      |                              |                                          |
| Visualizare.                                                  |                                         |                     |                    |                                               |                                                                                                    |            |                                       |                      |                              |                                          |
| Tipérire listé                                                | x.                                      |                     |                    |                                               |                                                                                                    |            |                                       |                      |                              | 窝                                        |
| Visualizere listă.                                            | Data                                    | Cod eroare          | Nivel Emere        | Destriere eroere / evertizare validare online |                                                                                                    |            |                                       |                      |                              |                                          |
| Susa                                                          | Data                                    | <b>Dra</b><br>Mosni |                    |                                               |                                                                                                    |            |                                       |                      |                              |                                          |
|                                                               | Verificare conexiute CEAS<br>03/09/2012 | 12:38               |                    | Activere mod de lucru CEAS online ou succes.  |                                                                                                    |            |                                       |                      |                              |                                          |

Figura 4.1.12-1 Fereastra certificat medical

Utilizatorul efectuează click pe butonul din Vizualizare... din partea stângă a ecranului. STOMA DESKTOP afișează pe ecran lista cu certificate medicale completate în perioada aleasă de utilizator.

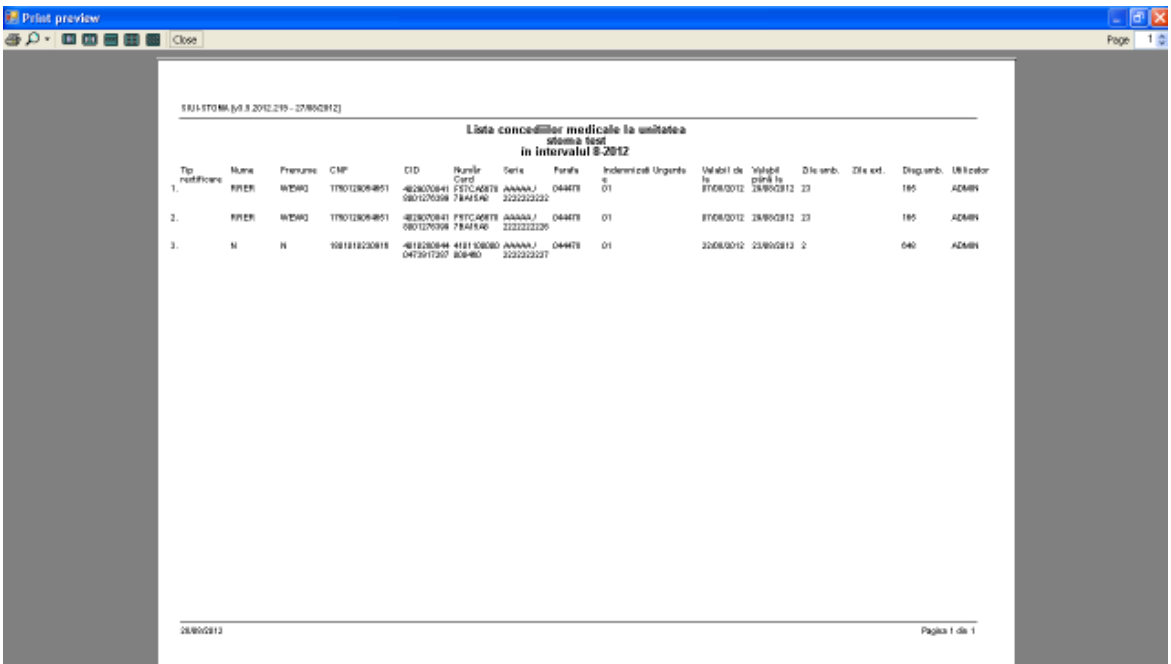

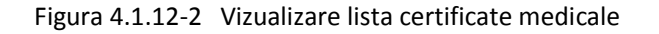

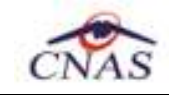

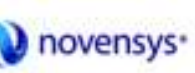

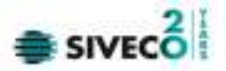

#### **4.1.13. Export excel certificate medicale**

#### **4.1.13.1 Precondiţii**

Aplicația STOMA DESKTOP și aplicația Microsoft Excel sunt instalate și Utilizatorul autentificat. Există cel puțin un pacient și certificat medical introdus în baza de date.

### **4.1.13.2 Când se efectuează operaţia**

Când Utilizatorul doreşte exportul listei de bilete de trimitere în format Excel.

### **4.1.13.3 Cum se efectuează operaţia**

Varianta 1:

Utilizatorul efectuează click pe meniul **Fişier – Certificate medicale** din bara de meniu a aplicaţiei.

Varianta 2:

Utilizatorul efectuează click pe butonul **din** din bara cu butoane a aplicației.

STOMA DESKTOP afişează ecranul **Certificate medicale:** 

| STULSTONA (v3.5.2012.721 - 30/08/2012) - [Certificate medicale]<br>M. Fisier Reporteri Administrate Ferestre Autor |                       |            |                                             |                                               |                                                     |            |                   |              |                              | $=$ $\mathbb{E}$ $\mathbb{X}$<br>$   \times$ |
|----------------------------------------------------------------------------------------------------|-----------------------|------------|---------------------------------------------|-----------------------------------------------|-----------------------------------------------------|------------|-------------------|--------------|------------------------------|----------------------------------------------|
| <b>Bill</b> is                                                                                                    | $-32133$              |            |                                             |                                               |                                                     |            |                   |              | Detaide operare 03/03/2012 m |                                              |
| Interval de timp<br>g<br>¢,<br>Luna                                                                                | Tip rectificare hiume |            | Prenume                                     | CNP                                           | CO                                                  | Numër Cerd | Serie             | Parato       | Indemnizate Urger            |                                              |
| ×<br>2012<br>Anul                                                                                                  |                       | PAER       | WEWG.                                       |                                               | 1760129064651 40290708418001276389 F57CA56787BA15A8 |            | AAAAA / 222222222 | $1044478$ 01 |                              |                                              |
| Secverits de                                                                                                    |                       | PPER       | <b>WEWO</b>                                 |                                               | 1750129054651 40290706418001276399 F57CA56787BA15A8 |            | AAAA / 222222223  | 044478 01    |                              |                                              |
| raportare.<br>numărul<br>$\vert 0 \rangle$<br>÷                                                                    |                       | IN.        | $^{12}$                                     |                                               | 1801010230916 40102808440473917287 4101100000000460 |            | AAAA122222227     | 1044478      | 01                           |                                              |
| Inchide reporteres<br>initialit.                                                                                   |                       |            |                                             |                                               |                                                     |            |                   |              |                              |                                              |
| UM20000                                                                                                    |                       |            |                                             |                                               |                                                     |            |                   |              |                              |                                              |
| <b>ADMIN</b><br>$\frac{1}{\sqrt{2}}$                                                                               |                       |            |                                             |                                               |                                                     |            |                   |              |                              |                                              |
| Actualizează                                                                                                    |                       |            |                                             |                                               |                                                     |            |                   |              |                              |                                              |
| Modifica.                                                                                                    |                       |            |                                             |                                               |                                                     |            |                   |              |                              |                                              |
| Adeugé.                                                                                                    |                       |            |                                             |                                               |                                                     |            |                   |              |                              |                                              |
| Copiezë.                                                                                                    |                       |            |                                             |                                               |                                                     |            |                   |              |                              |                                              |
| Anulare                                                                                                    |                       |            |                                             |                                               |                                                     |            |                   |              |                              |                                              |
| Tipérite                                                                                                    |                       |            |                                             |                                               |                                                     |            |                   |              |                              |                                              |
| Visualizare                                                                                                    |                       |            |                                             |                                               |                                                     |            |                   |              |                              |                                              |
| Tipérire listé.                                                                                                    | x.                    |            |                                             |                                               |                                                     |            |                   |              |                              | 渊                                            |
| Violatizare listă:                                                                                                 | Data                  | Cod eroere | Nivel Emare                                 | Destriere eroore / overtizate validare online |                                                     |            |                   |              |                              |                                              |
| Susa                                                                                                    | Date:                 | Ora        | Mosai                                       |                                               |                                                     |            |                   |              |                              |                                              |
| Verificare conexiute CEAS                                                                                          | 03/09/2012            | 12:30      |                                             | Activere mod de lucru CEAS online ou succes.  |                                                     |            |                   |              |                              |                                              |
| Verificare conexiune SIUI                                                                                          | 03/09/2012            | 12:30      | Activere mod de lucru SIUI prime cu succes. |                                               |                                                     |            |                   |              |                              |                                              |

Figura 4.1.13-1 Fereastra certificat medical

Utilizatorul efectuează click pe butonul Export Excel... din partea stângă a ecranului. STOMA DESKTOP deschide un document Excel cu lista de certificate medicale din baza de date.

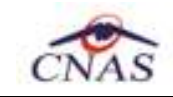

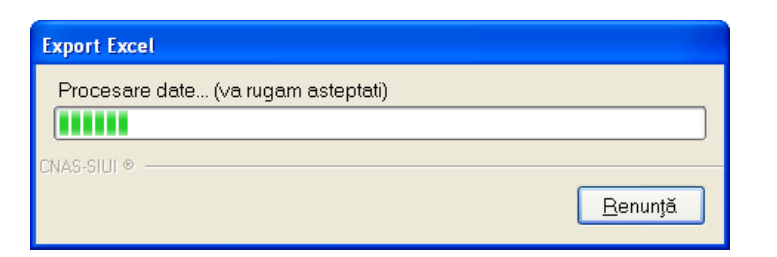

novensys<sup>®</sup>

**Figura 4.1.13-2** Export listă

Atâta timp cât aplicaţia scrie în fişierul Excel, butonul **Export Excel** nu este accesibil.

La terminarea scrierii se deschide fişierul Excel astfel creat.

|                          | $-0.0 - 0.0$                 |        |                                                 |                                   | Evidenta service_26.09.2012_1100.Mr. - Microcoft Evid-                           |                                           |                                        |                                      |                                                       |                                                                |   |
|--------------------------|------------------------------|--------|-------------------------------------------------|-----------------------------------|----------------------------------------------------------------------------------|-------------------------------------------|----------------------------------------|--------------------------------------|-------------------------------------------------------|----------------------------------------------------------------|---|
|                          | Hane.                        | Insert | Page Leyout                                     | Formulas                          | <b>Dara</b><br>Review                                                            | West                                      | 403-315                                |                                      |                                                       |                                                                |   |
| <b>Parte</b><br>13000000 | Californ<br>B Z              |        | $+12$<br>$B - 1$ and $-1/2$ and<br><b>FUITE</b> |                                   | $\overline{u}$<br>25<br><b>Alignment</b>                                         | Text.<br>39-%<br>24 FE<br><b>Hierbert</b> | Ligi Format as Table<br>Light Styles * | En Conditionel Farmatting +<br>Shiri | SM31164.1<br><sup>14</sup> Delete<br>E Format =<br>无刑 | Σ<br>园<br>Sort & Find &<br>Pillar - Selact +<br><b>EGYTHOL</b> |   |
|                          | Ai                           | $-15$  |                                                 |                                   | A Concedii medicale la Unitatea stoma test                                       |                                           |                                        |                                      |                                                       |                                                                | ä |
|                          | A                            | 却      |                                                 | Œ                                 |                                                                                  |                                           | F                                      | G.                                   | Ħ                                                     |                                                                |   |
|                          | Tip rectificore Nume Prenume | RREK   | <b>WEWQ</b>                                     | CNP                               | CID<br>1750129054651 40290706418001276399 F57CA56787BA15A9 AAAAA / 2222222222    |                                           | <b>Numbe Cont</b>                      | Serie:                               | 044475 01                                             | Patofa Indemnizatie Urgen                                      |   |
| а                        |                              | RRER   | <b>UVEWO</b>                                    |                                   | 1750129054651 40290708418001276399 F57CA56787BA15AB AAAAA / 2222222226 044478 01 |                                           |                                        |                                      |                                                       |                                                                |   |
| 5                        |                              | N.     | N                                               |                                   | 1001010230916 40102908440473917287 4101100000000460 AAAAA / 2222222227 044478 01 |                                           |                                        |                                      |                                                       |                                                                |   |
| ő                        |                              |        |                                                 |                                   |                                                                                  |                                           |                                        |                                      |                                                       |                                                                |   |
| X                        |                              |        |                                                 |                                   |                                                                                  |                                           |                                        |                                      |                                                       |                                                                |   |
| ä                        |                              |        |                                                 |                                   |                                                                                  |                                           |                                        |                                      |                                                       |                                                                |   |
| 9<br>10                  |                              |        |                                                 |                                   |                                                                                  |                                           |                                        |                                      |                                                       |                                                                |   |
| $\mathbf{I}$             |                              |        |                                                 |                                   |                                                                                  |                                           |                                        |                                      |                                                       |                                                                |   |
| 12                       |                              |        |                                                 |                                   |                                                                                  |                                           |                                        |                                      |                                                       |                                                                |   |
| 13                       |                              |        |                                                 |                                   |                                                                                  |                                           |                                        |                                      |                                                       |                                                                |   |
| 14.4.4                   |                              |        |                                                 | Evidentá servici Sheet2 Sheet3 W2 |                                                                                  |                                           | T E                                    |                                      |                                                       |                                                                | m |
| Reads                    |                              |        |                                                 |                                   |                                                                                  |                                           |                                        |                                      | <b>HH ED US LEOTH IS - 1</b>                          | 虱                                                              | œ |

**Figura 4.1.13-3 Export Excel** 

Formatul informaţiilor adăugate în fişier este:

- Antetul fişierului conţine Certificatele medicale emise de unitatea medicală….de la… până la…
- Coloanele fişierului sunt: *Tip rectificare*, *Nume, Prenume, CNP,CID,Număr card, Serie, Urgenţă, Indemnizaţie, Valabil de la, Valabil pâna la, Zile ambulator, Zile externare, Diagramă ambulator, Parafă.*

Fişierul se poate salva pe suport magnetic (CD, harddisk).

 $\equiv$  SIVEC $\stackrel{2}{\bullet}$ 

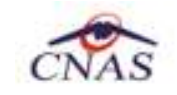

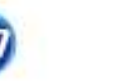

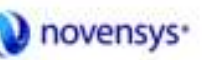

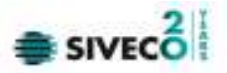

#### **4.2. RAPORTĂRI**

Raportările au scopul de transmitere a informaţiilor la CAŞ şi de sincronizare a bazelor de date la unitatea medicală şi la CAŞ.

Unitatea medicală trimite raportările lunare la CAŞ şi primeşte de la aceasta validarea datelor transmise. Transmiterea datelor se face prin acţiunea de *Export*, iar validarea şi sincronizarea lor cu datele de la CAŞ se face prin acţiunile de *Import*.

**Utilizatorul** accesează secţiunea "Raportări" fie cu "click" pe butonul stânga al mouse-ului poziţionat pe comanda **Raportări**, fie cu combinaţia de taste **Alt** + **R**.

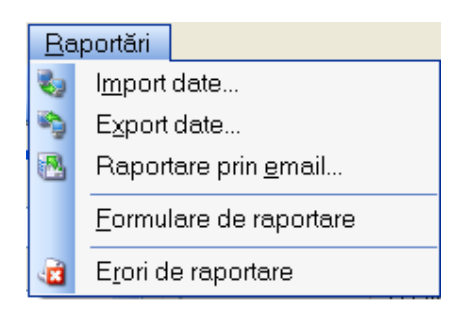

**Figura 4.1.13-1 Meniul Raportări** 

De aici este permisă lansarea modulelor:

- **Import Date**  prin "click" pe butonul stânga al mouse-ului poziţionat pe comanda **Import Date...**, fie cu tasta **I** după ce comanda Raportări din meniu a fost selectată.
- **Export Date** prin "click" pe butonul stânga al mouse-ului poziţionat pe comanda **Export Date...**, fie cu tasta **X** după ce comanda Raportări din meniu a fost selectată.
- **Formulare de raportare** prin "click" pe butonul stânga al mouse-ului poziţionat pe comanda **Formulare de raportare**, fie cu tasta **F** după ce comanda Raportări din meniu a fost selectată.
- **Erori de raportare** prin "click" pe butonul stânga al mouse-ului poziţionat pe comanda **Vizualizare erori**, fie cu tasta **V** după ce comanda Raportări din meniu a fost selectată.

#### **4.2.1. Import date**

Opţiunea "Import date" se referă la validarea datelor transmise de către CAS.

La accesarea de către **Utilizator** a comenzii "*Raportări*" -> "*Import date*", STOMA DESKTOP deschide fereastra cu titlul "Asistent Import date"

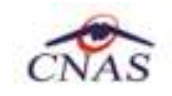

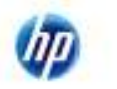

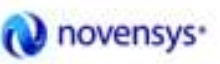

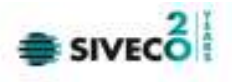

| <b>Asistent import date</b>                                                                                                    |  |
|----------------------------------------------------------------------------------------------------|--|
| Asistent import date<br>Asistentul vă va conduce prin pașii necesari pentru importul datelor de pe<br>serverul SIUI. Selectați tipul datelor care vor fi importate |  |
| Selectați tipul de import                                                                                                    |  |
| ⊙ Nomenclatoare qenerale<br>Importă versiunea actualizată a nomenclatoarelor generale                                                                              |  |
| Fişier personalizat<br>Importă versiunea actualizată a fișierului personalizat                                                                                     |  |
| Import serii documente<br>Import calupuri serii retete electronice                                                                                                 |  |
| Fişier de răspuns<br>Importă fișierul de răspuns asociat cu o raportare                                                                                            |  |
| Fisier de decont<br>Descarcă fișierul cu datele aprobate de decontare                                                                                              |  |
| CNAS-SIUI ®<br>Înainte ><br>< Înapoi<br>Renunță                                                                                                    |  |

**Figura 4.2.1-1 Asistent import date** 

Datele care pot fi importate sunt:

- -Nomenclatoare – importă ultima versiune a nomenclatoarelor
- -Fişier personalizat – importă versiunea actualizată a fişierului personalizat
- -Import serii documente-importa calupuri serii reţete electronice
- -Fişier de răspuns – importă un răspuns asociat cu un fişier de raport
- -Fişier de decont – importă un fişier conţinând datele despre decont

Se selectează tipul importului, se apasă pe butonul <sup>inainte</sup> > . Se afișează fereastra *Asistentul pentru importul datelor*.

În continuare, se configurează conexiunea securizată către serverul SIUI-CNAS.

Locația serverului de web este inițializata cu o valoare(adresa) implicită. Valoarea(adresa) poate fi introdusă şi de către utilizator, iar în cazul în care este o valoare(adresa) validă, valoarea(adresa) astfel introdusa devine valoare de iniţializare pentru acest câmp.

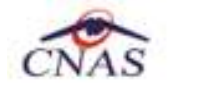

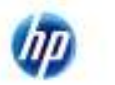

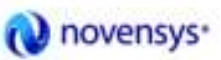

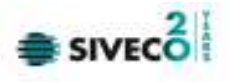

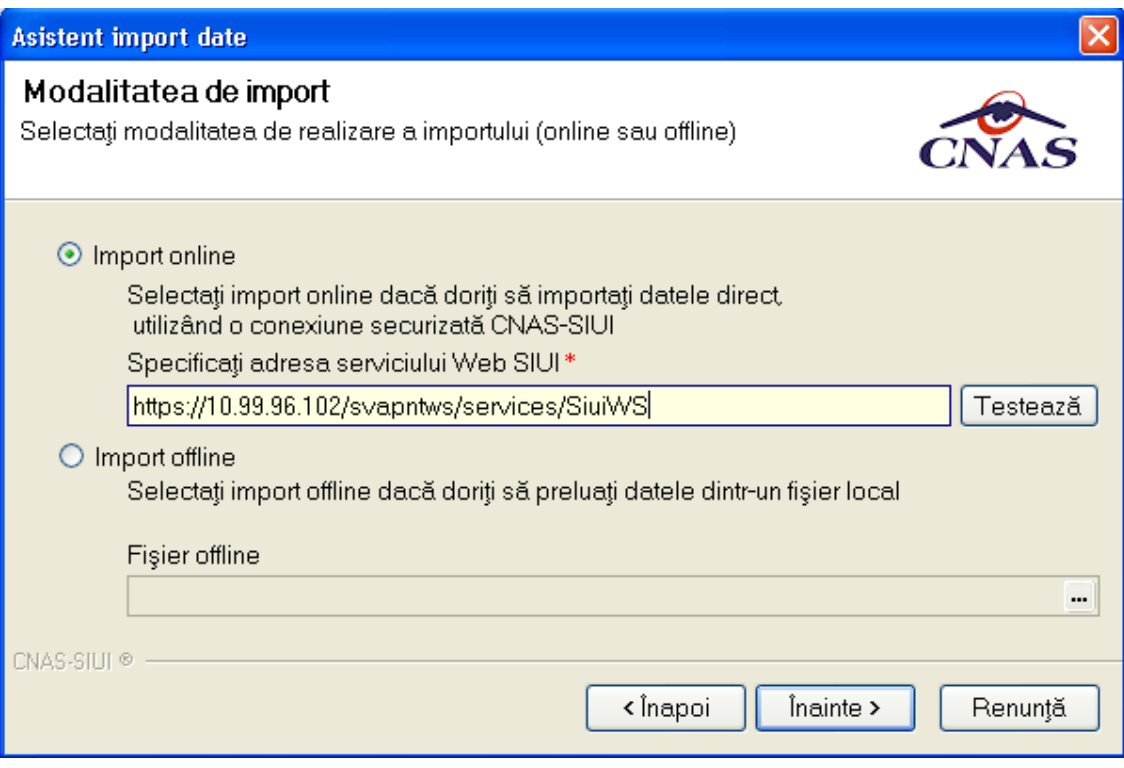

**Figura 4.2.1-2 Tip import** 

Se selectează modul de efectuare a importului, care poate fi online sau offline în funcție de tipul datelor selectate pentru import, apoi se apasă butonul *inainte* >

# **4.2.1.1 Import online**

**Utilizatorul** selectează importul online atunci când doreşte preluarea rezultatelor raportării direct, prin intermediul unei conexiuni securizate.

În funcţie de tipul fişierului importat se afişează fereastra *Asistent import date:* 

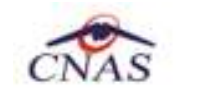

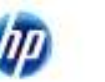

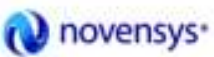

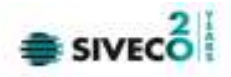

• Nomenclatoare

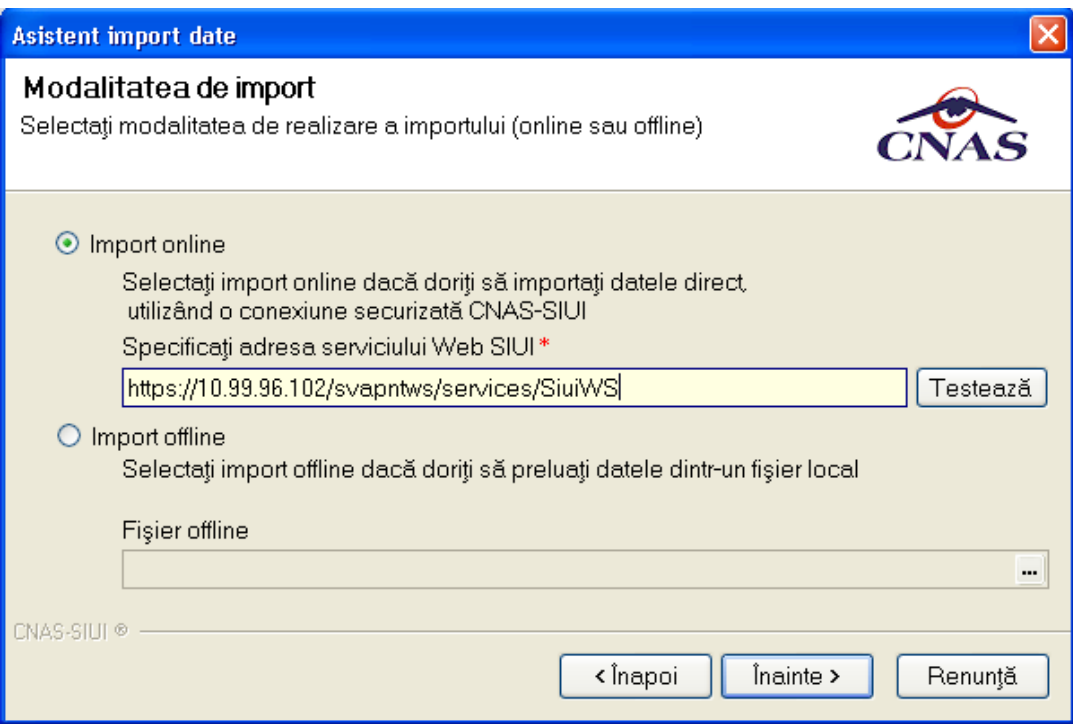

**Figura 4.2.1-3 Selectie modalitate de import – import online** 

Se apasă pe butonul *inainte* >

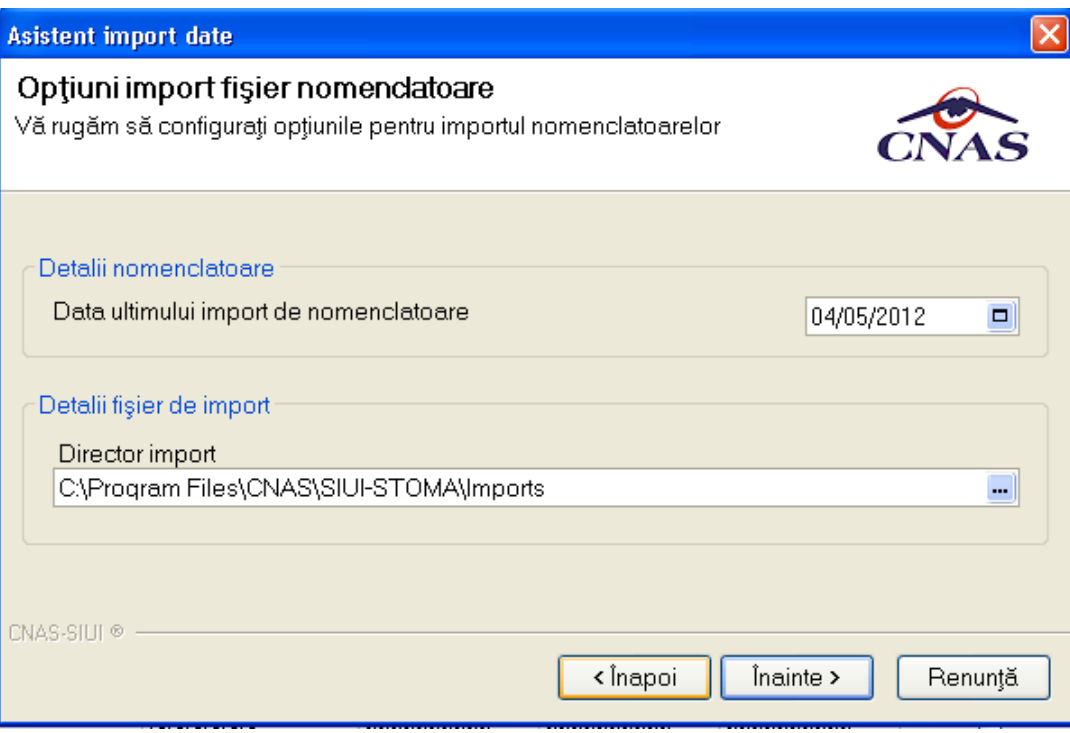

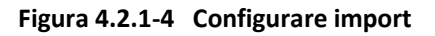

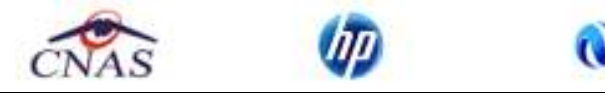

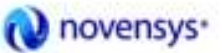

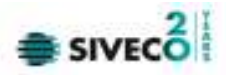

Se apasă pe butonul *inainte* >

• Fişier personalizat

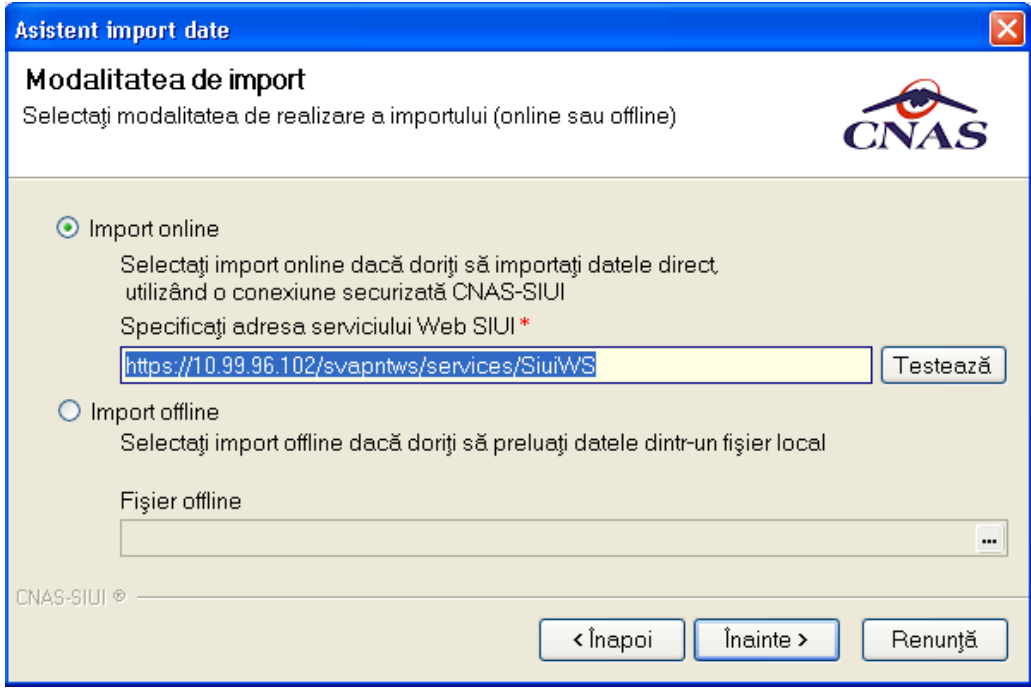

**Figura 4.2.1-5 Selecţia modalitaţii de import – import online** 

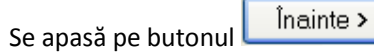

Í

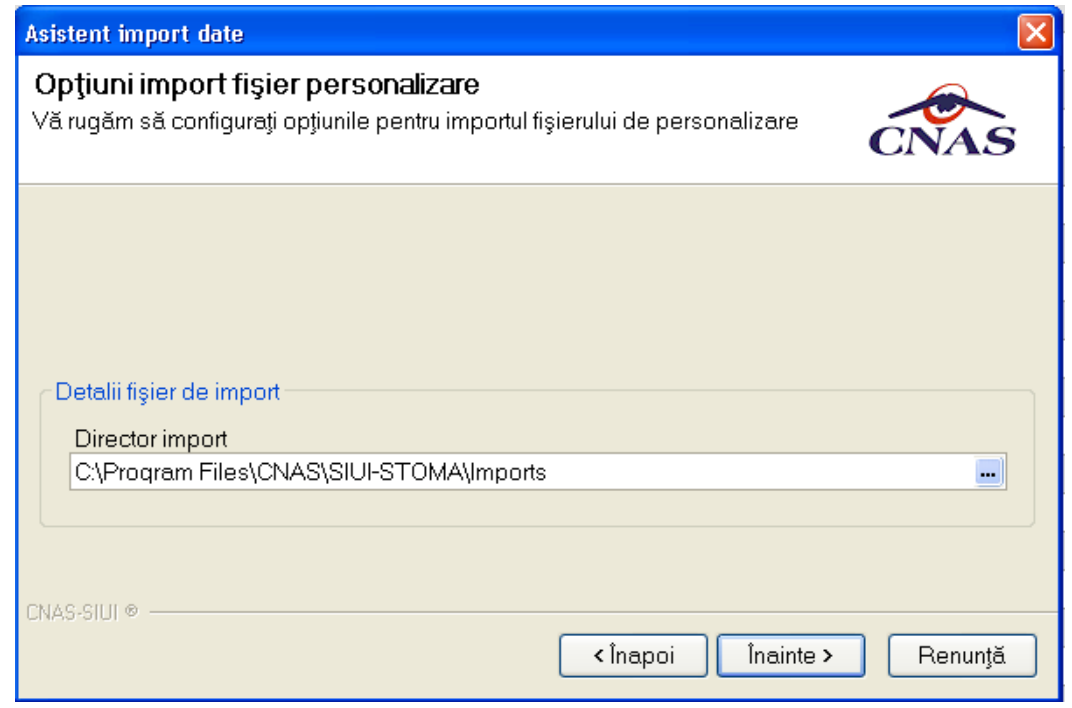

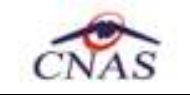

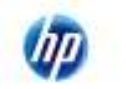

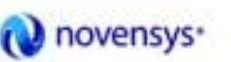

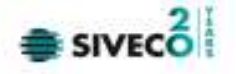

## **Figura 4.2.1-6 Configurare import**

Se apasă pe butonul *inainte* >

• Import serii documente

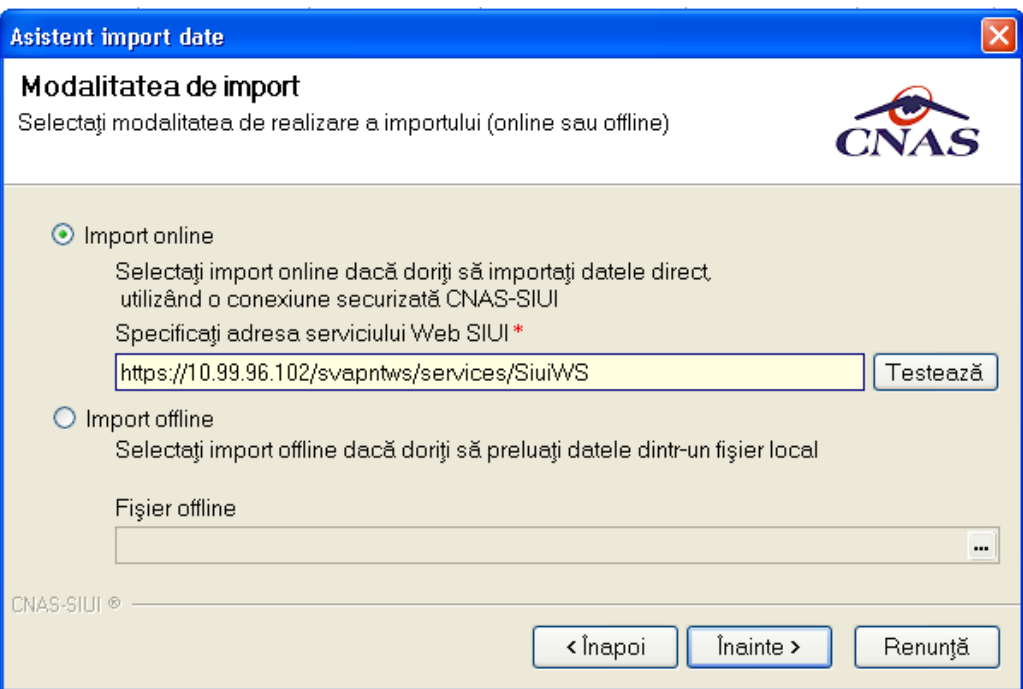

**Figura 4.2.1-7 Selecţia modalitaţii de import – import online** 

Se apasă pe butonul **indice** 

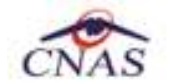

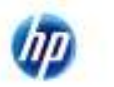

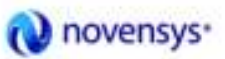

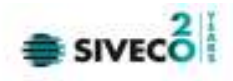

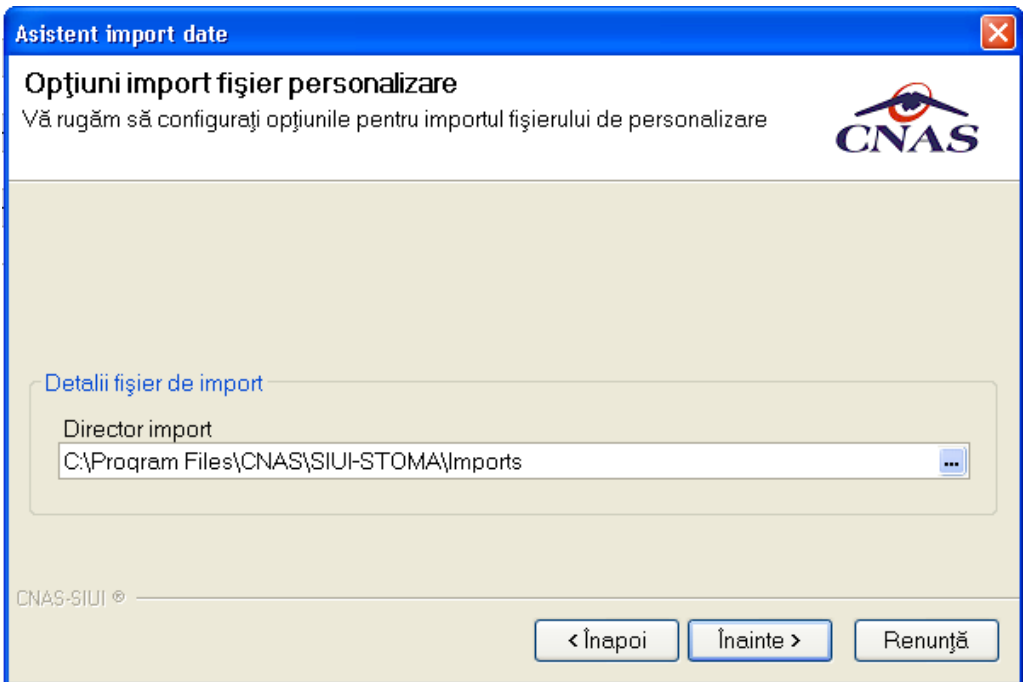

**Figura 4.2.1-8 Configurare import** 

Înainte > Se apasă pe butonul

• Fişier de răspuns

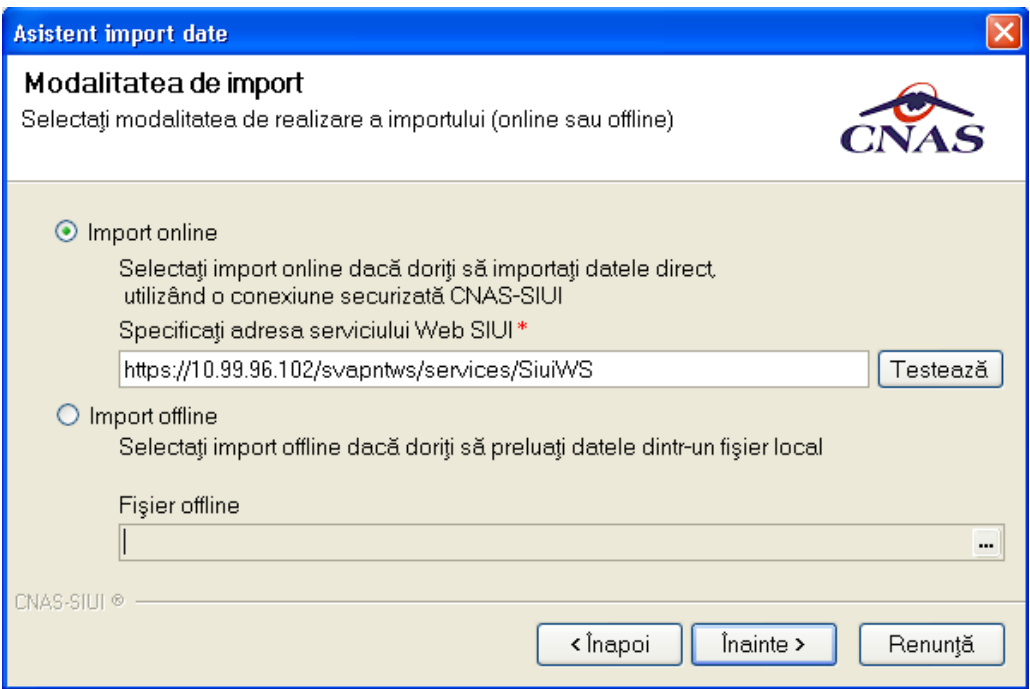

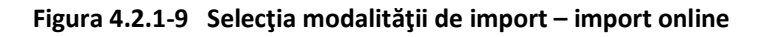

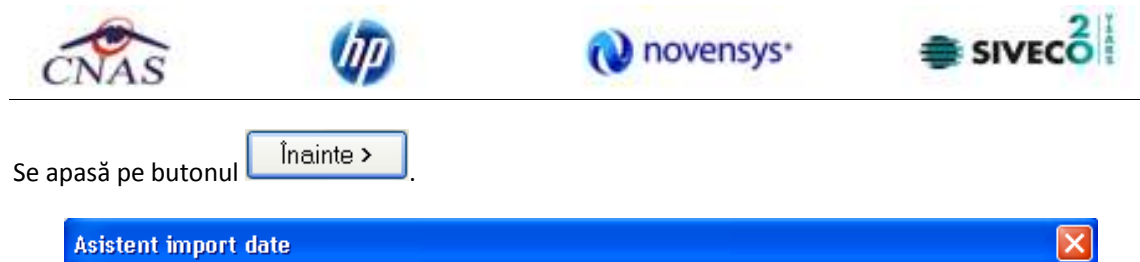

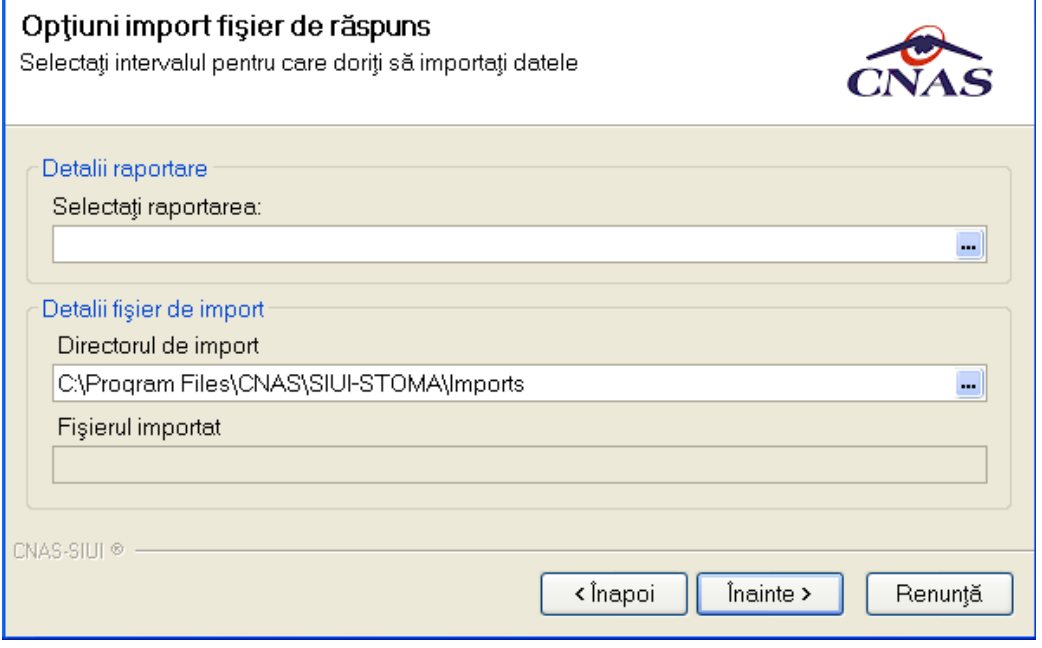

**Figura 4.2.1-10 Configurare import** 

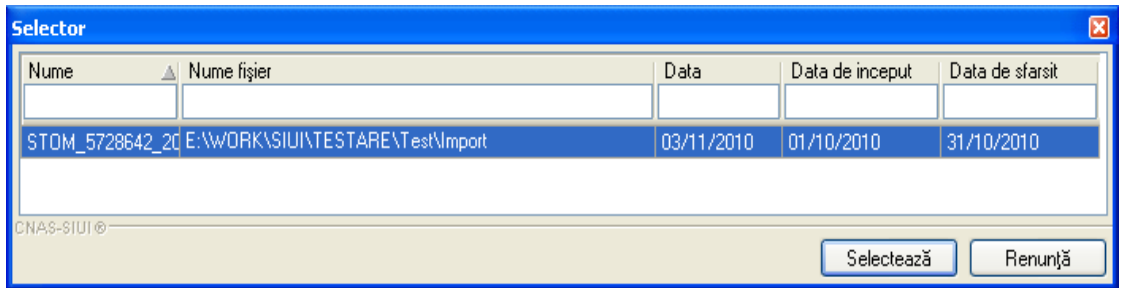

**Figura 4.2.1-11 Selectarea raportării** 

Dupa ce se selectează raportarea se apasă pe butonul inainte >

• Fişier de decont

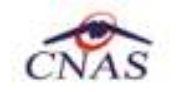

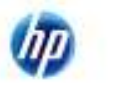

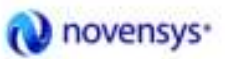

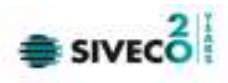

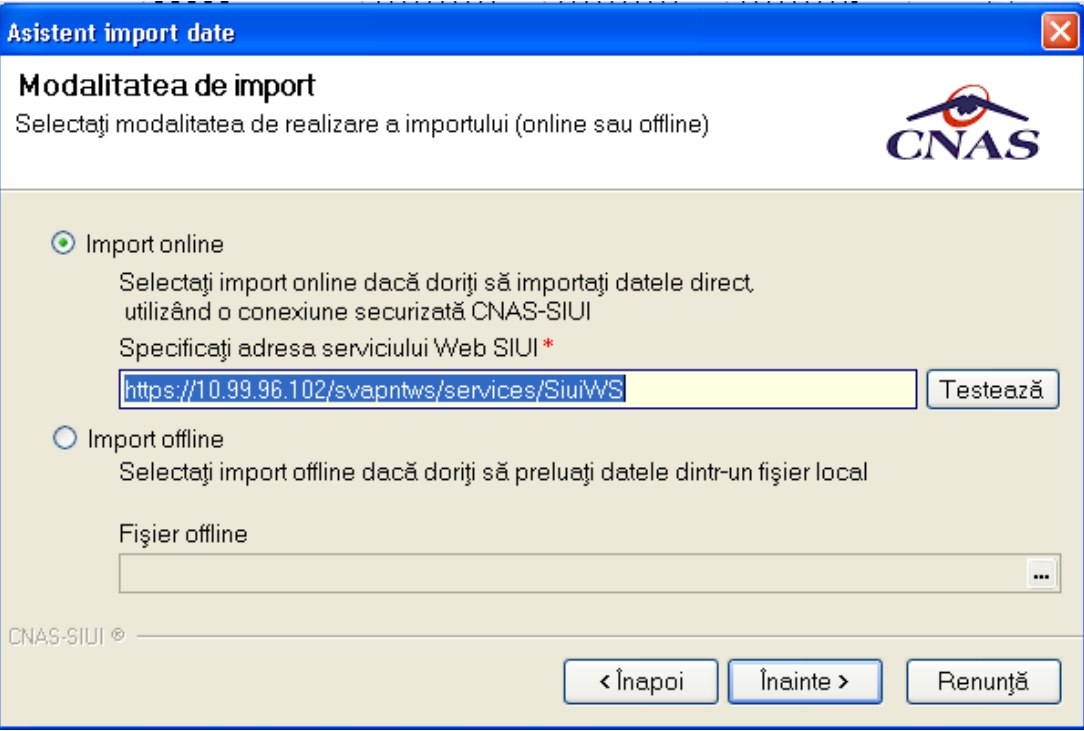

**Figura 4.2.1-12 Selecţie modalitate de import – import online** 

Se apasă pe butonul *Inainte* >

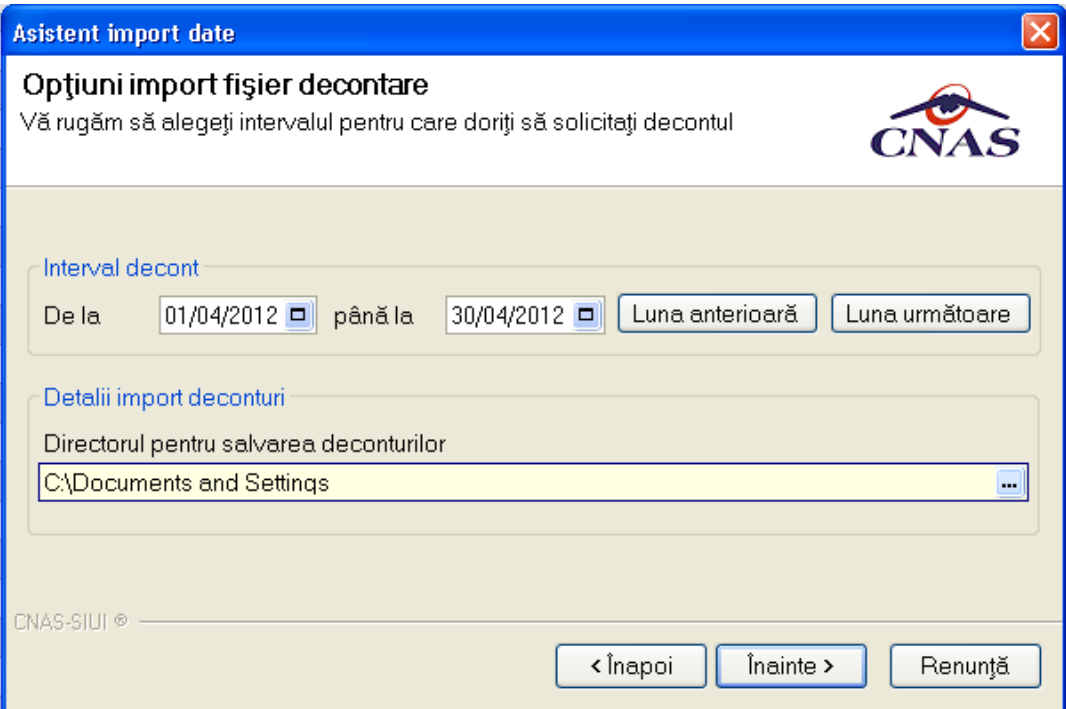

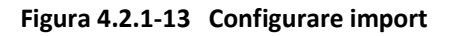

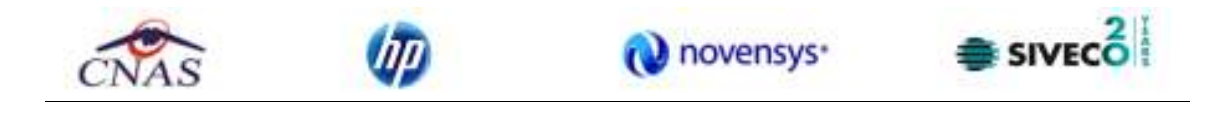

Se selectează perioadă, apoi se apasă pe butonul **indice de la Universită** este luna anterioară celeia curente.

Pe durata efectuării operaţiei de import date se afişează o bară de progres şi un text explicativ pentru descrierea paşilor efectuaţi.

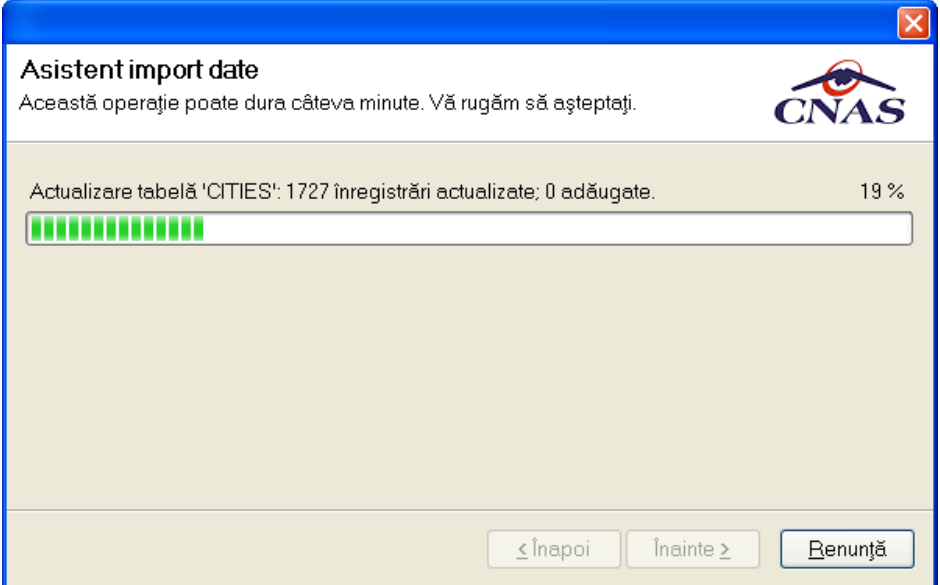

**Figura 4.2.1-14 Evoluţie import date** 

## **4.2.1.2 Import offline**

Dacă se alege importul offline, rezultatele raportării vor fi preluate dintr-un fişier aflat pe disc. Ca şi paşi de executare, sunt asemenatori cu cei de la import online, numai că se bifează import offline în ecranul de import offline.

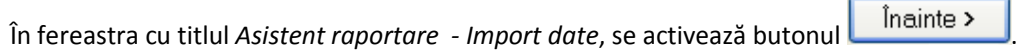

Se afişează fereastra *Asistent pentru importul datelor*, secţiunea de selecţie fişier.

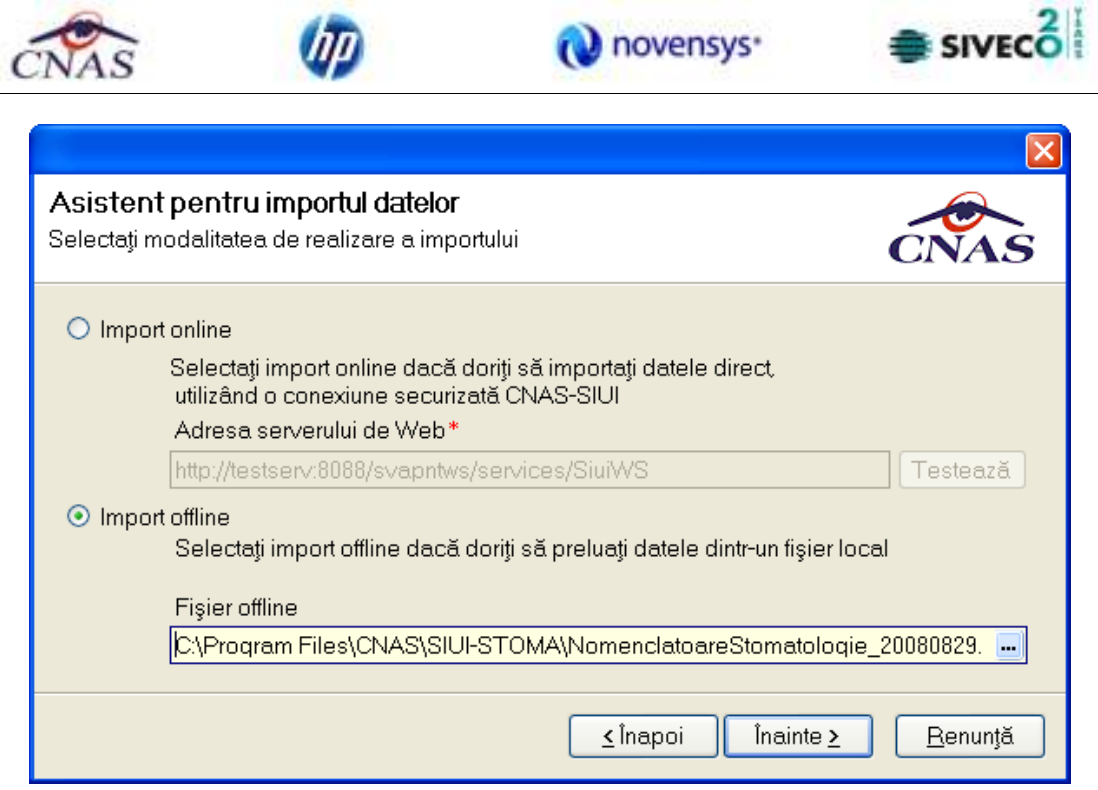

**Figura 4.2.1-15 Selectie fisier pentru import offline** 

Pe durata efectuării operaţiei de import, se afişează o bară de progres şi un text explicativ pentru descrierea paşilor efectuaţi.

Când operaţia ia sfârşit se afişează un ecran cu rezultatul operaţiei.

# **4.2.2. Export date**

Exportul datelor se referă la raportarea tuturor evenimentelor înregistrate la unitatea medicală într-o lună, privind mişcarea persoanelor, serviciile efectuate, reţete emise şi biletele de trimitere.

Modul de export online se foloseşte când se doreşte raportarea datelor direct prin intermediul unei conexiuni internet securizate.

Se afişează fereastra, în care se solicită specificarea locaţiei serverului de web unde se vor raporta datelele. Aceasta este initializată cu o valoare(adresa) implicită.

Valoarea(adresa) poate fi introdusă şi de către utilizator, iar în cazul în care este o valoare(adresa) validă, valoarea astfel introdusa devine valoare(adresa) de iniţializare pentru acest câmp.

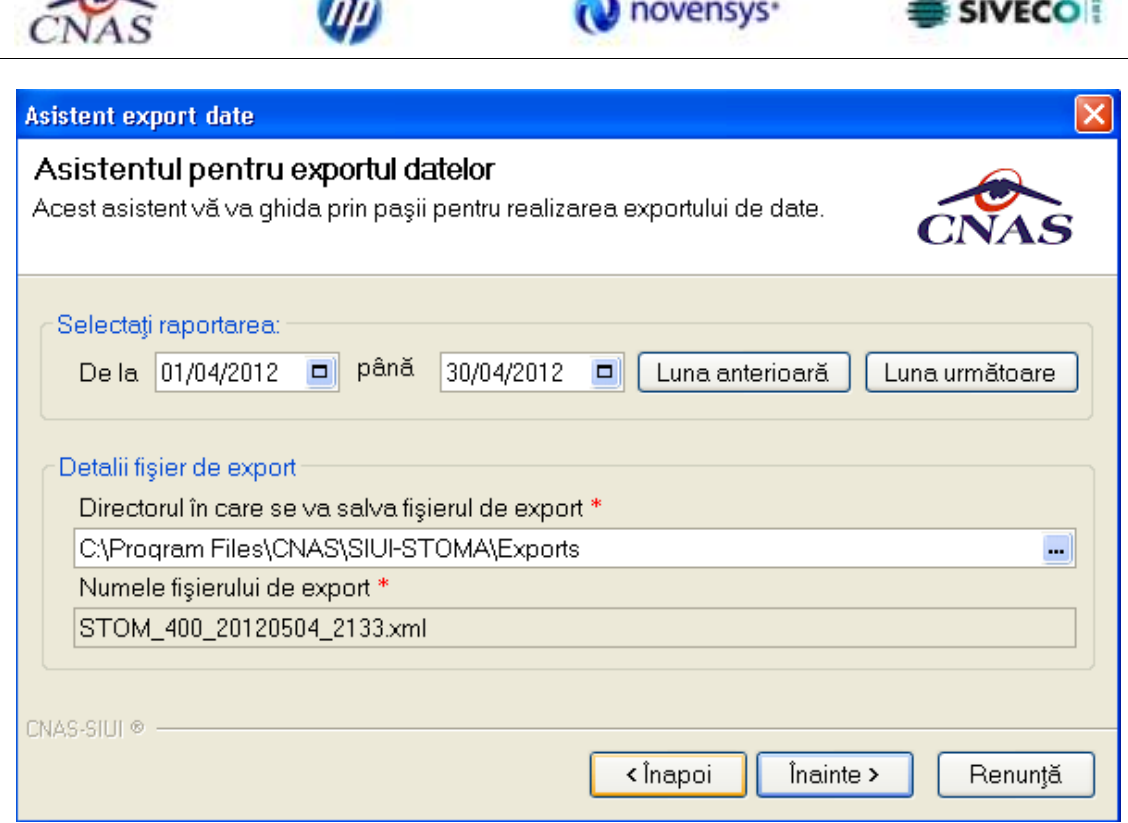

**COMPANY** 

**Figura 4.2.2-1 Asistentul pentru exportul datelor**

**Numele fişierului** exportat este propus automat de sistem, read-only.

**Perioada de raportare** este, în mod implicit, luna anterioară datei de operare.

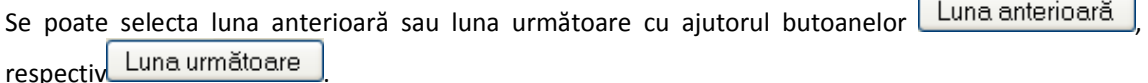

Prin click pe butonul nainte > se afișează fereastra pentru selectarea modului de efectuare a exportului, care poate fi online sau offline

 $2|1$ 

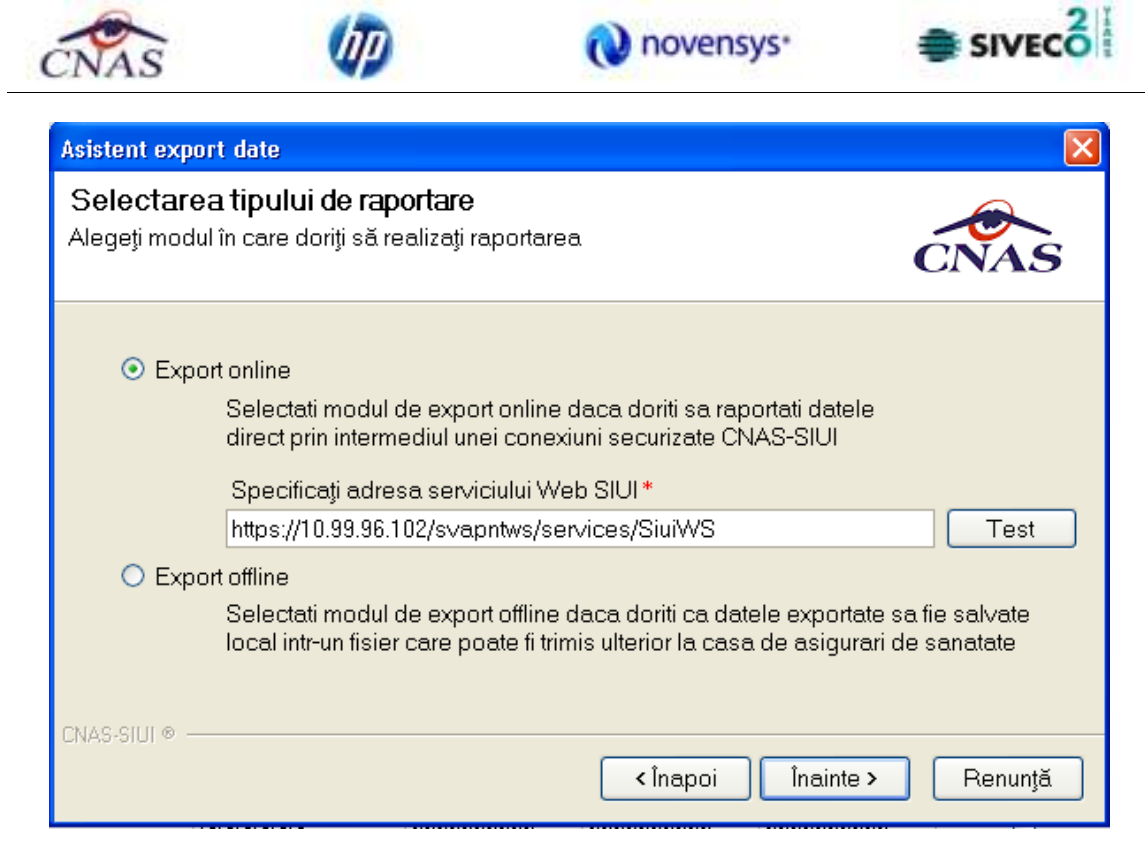

**Figura 4.2.2-2 Selectarea tipului de rapoarte** 

# **4.2.2.1 Export online**

Utilizatorul selectează exportul online atunci când doreşte preluarea rezultatelor raportării direct, prin intermediul unei conexiuni securizate.

Exportul datelor se referă la raportarea tuturor evenimentelor înregistrate la unitatea medicală într-o lună, privind mişcarea persoanelor, serviciile efectuate, reţete emise şi biletele de trimitere.

După accesarea acestei comenzi se afișează fereastra cu titlul "Asistent pentru Exportul datelor".

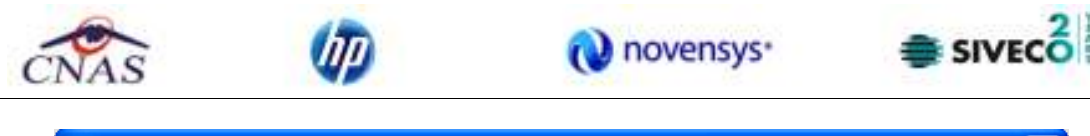

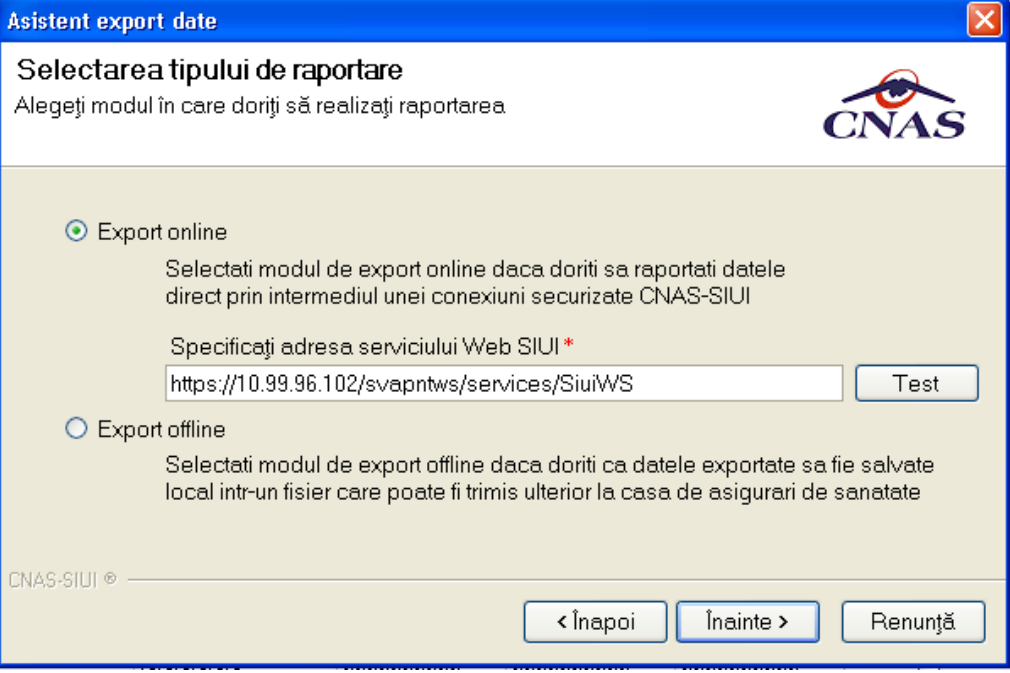

**Figura 4.2.2-3 Selectarea tipului de rapoarte** 

Se apasă butonul *Inainte* >

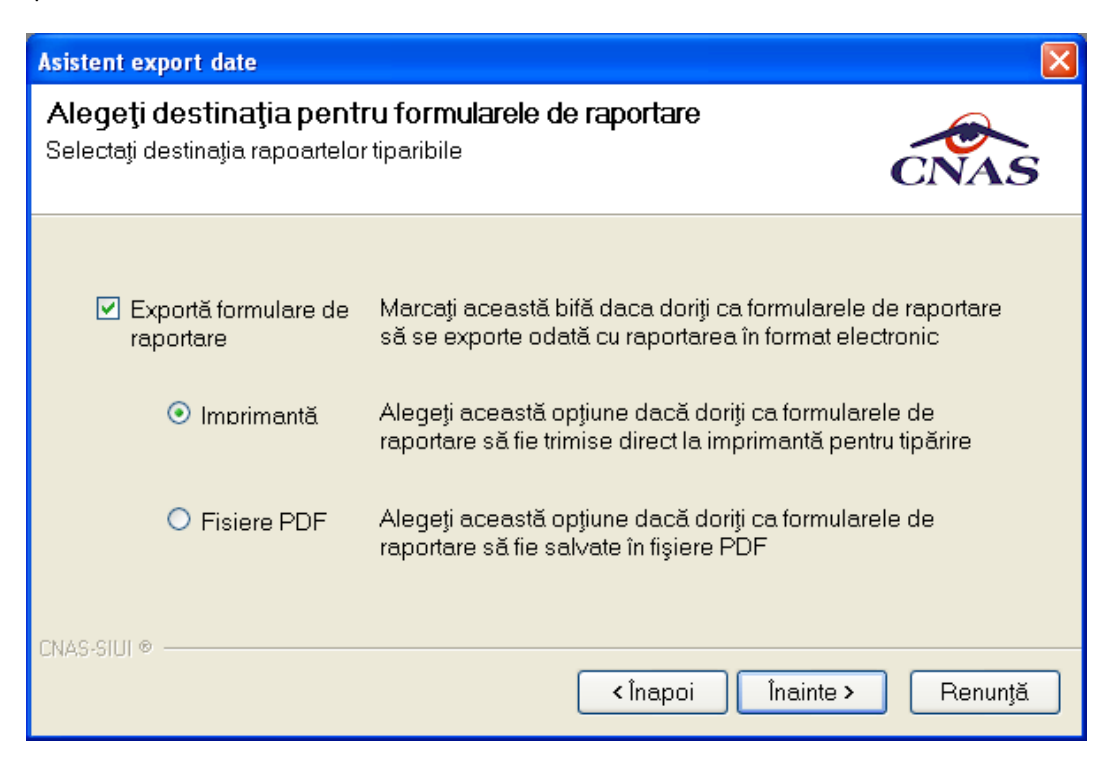

**Figura 4.2.2-4 Selectie destinatia formularelor** 

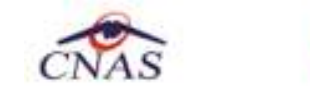

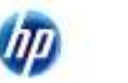

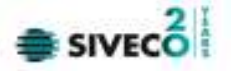

În cazul în care odată cu exportul fişierului xml se doreşte şi exportul rapoartelor se bifează opţiunea Exportă rapoarte şi se selectează modul în care se exportă aceste rapoarte: Imprimantă sau Fişiere

PDF. Se apasă butonul **indice >** 

Pe durata efectuării operației de export date, se afișează o fereastră de progres și un text explicativ pentru descrierea paşilor efectuaţi.

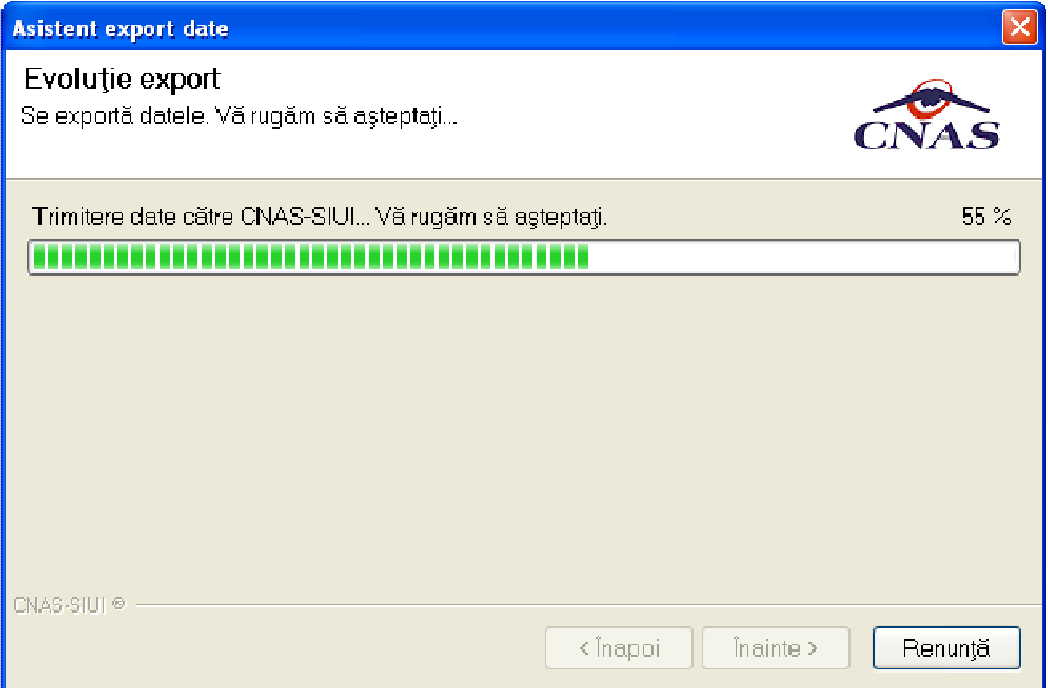

**Figura 4.2.2-5 Evoluţia exportului de date** 

La terminarea corectă a procesului de export se afişează fereastra de mai jos:

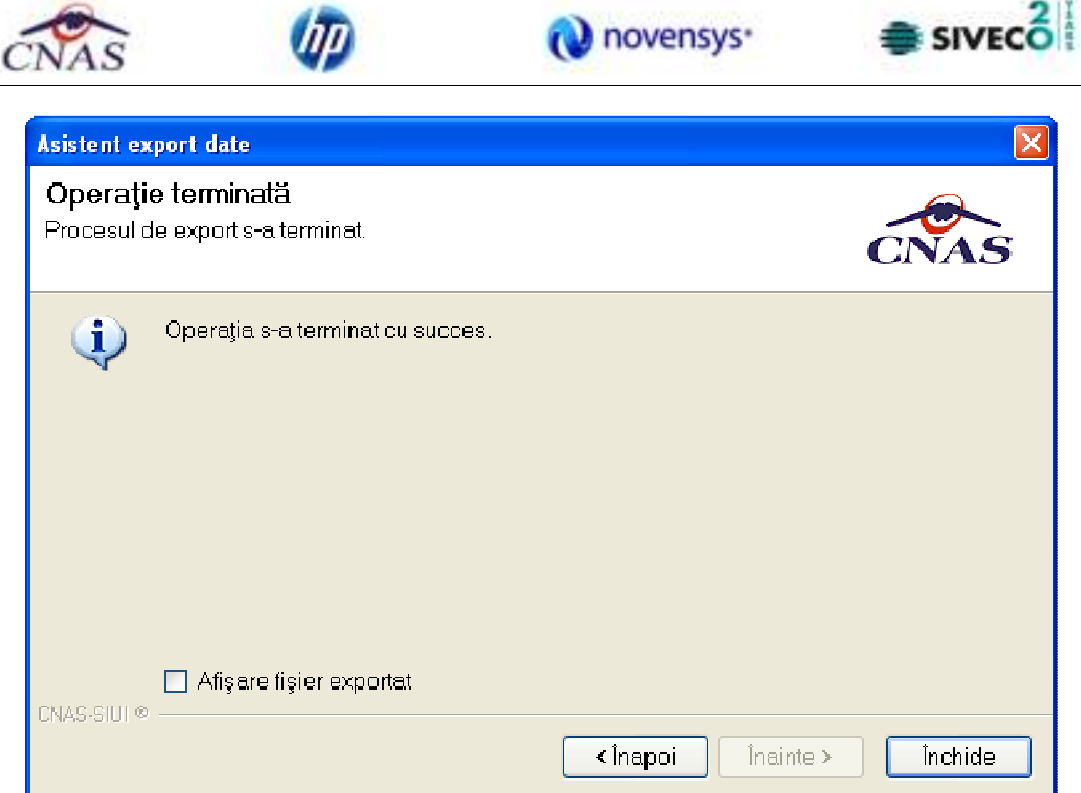

**Figura 4.2.2-6 Terminare process de export** 

Se apasă pe butonul *inchide* pentru terminarea procesului.

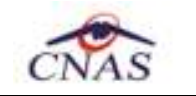

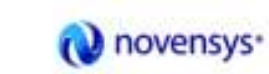

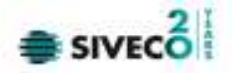

### **4.2.2.2 Export offline**

Dacă utilizatorul alege exportul offline, datele vor fi salvate într-un fişier care va fi trimis ulterior la CAS. Utilizatorul indică directorul în care se va salva fişierul de export şi apasă butonul Inainte > .

Aplicatia afişează fereastra în care se solicită specificarea tipului de fisier în care sa fie salvate formularele.

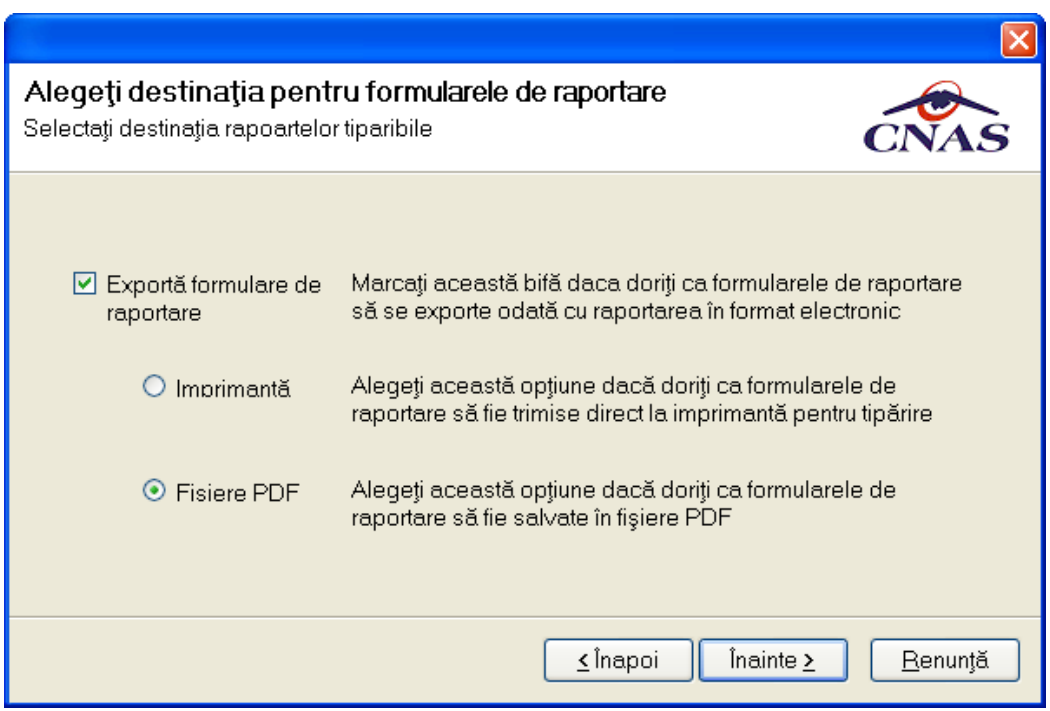

**Figura 4.2.2-7 Selectarea destinaţie formulare** 

Utilizatorul accesează butonul  $\Box$  inainte  $\angle$  si aplicatia salvează datele în fișierul specificat.

La terminarea operaţiei, aplicaţia afişează fereastra:

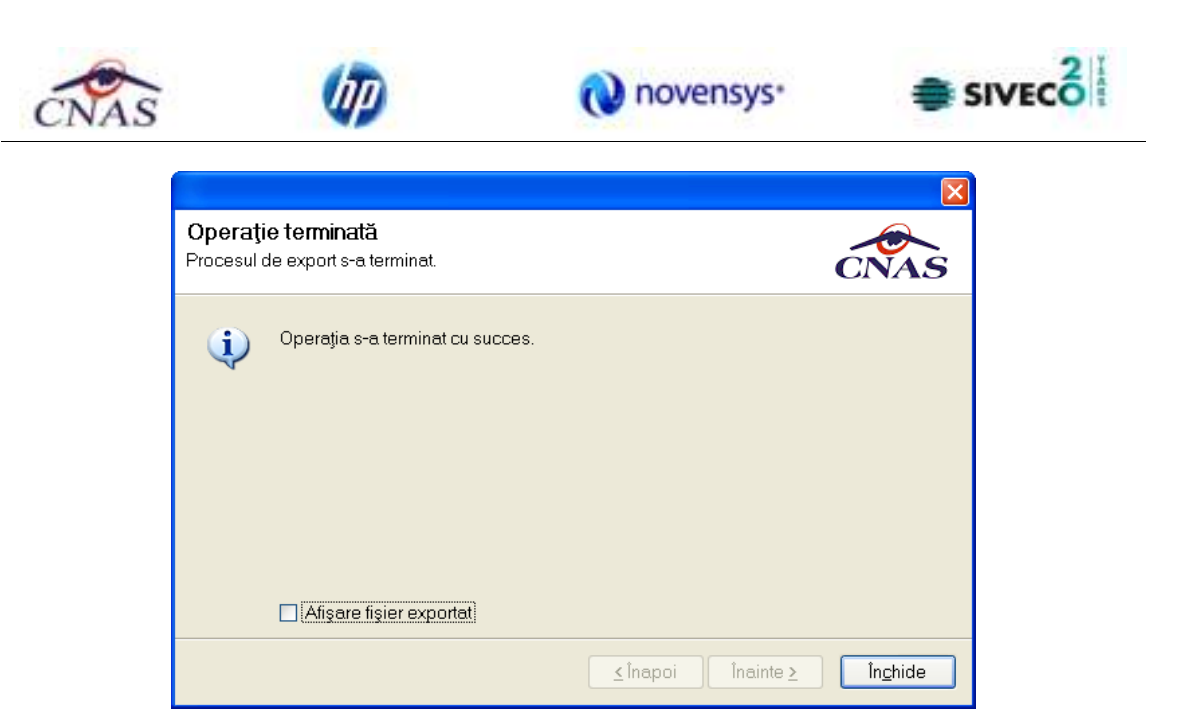

**Figura 4.2.2-8 Terminare operaţie de raportare** 

## **4.2.3. Vizualizare erori**

În urma accesării meniului **Raportări/Erori de raportare** se deschide fereastra cu toate raportările efectuate de respectivul furnizor pe acel desktop.

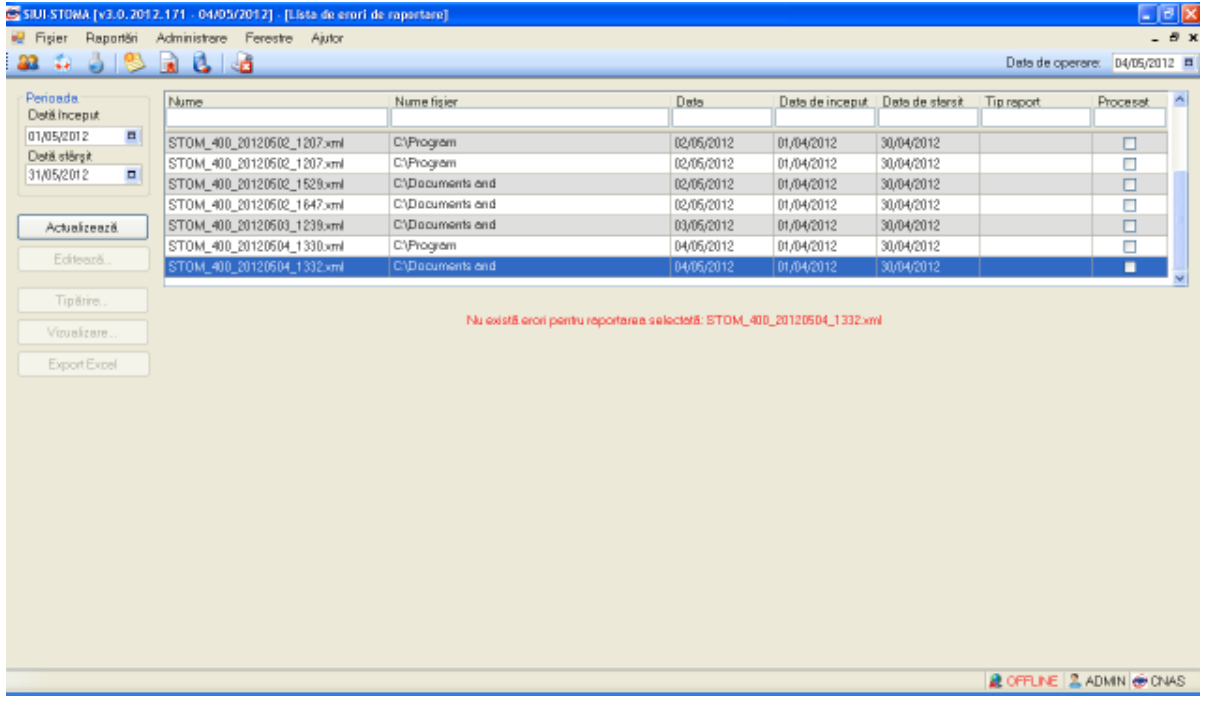

**Figura 4.2.3-1 Lista erorilor corespunzătoare raportărilor** 

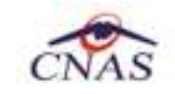

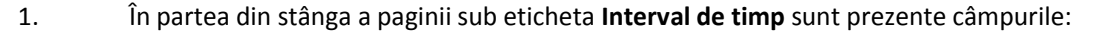

1. **Dată început** – câmp de tip dată; reprezintă data de început a intervalului pentru care se doreşte afişarea erorilor

novensys<sup>®</sup>

SIVEC

- 2. **Dată sfârşit** câmp de tip dată; reprezintă data de sfârşit a intervalului pentru care se doreşte afişarea erorilor
- 2. şi butoanele: *Actualizează*, *Modifică*, *Adaugă*, *Şterge*, *Tipărire*, *Vizualizare*, *Export Excel*, prin care sunt permise următoarele acţiuni :
	- **1.** Actualizează permite actualizarea înregistrărilor din listă
	- **2.** Editeaza permite editarea unei erori
	- **3.** Tiparire permite printarea înregistrărilor
	- **4.** Vizualizare permite vizualizarea înregistrărilor într-un fişier în vederea printării ulterioare
	- **5.** Export Excel permite exportul înregistrărilor într-un fişier Excel

Informaţiile furnizate pentru fiecare fişier raportat sunt corespunzător coloanelor din listă:

| Nume | tisier<br>Slume. | <b>Data</b> | Data de inceput | Data de sfarsit | Procesa |
|------|------------------|-------------|-----------------|-----------------|---------|
|      |                  |             |                 |                 |         |

**Figura 4.2.3-2 Coloanele lista fisier erori** 

- o **Nume** numele fişierului raportat
- o **Nume fişier** calea de directoare unde se găseşte fişierul
- o **Dată**  data de operării
- o **Data început** data de început
- o **Data sfârşit** data de sfârşit
- o **Procesat** dacă fişierul este procesat sau nu

Dacă raportarea selectată a avut cel puţin o eroare se va afişa o listă cu toate erorile întâlnite:

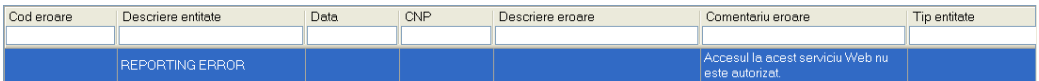

#### **Figura 4.2.3-3 Vizualizare erori**

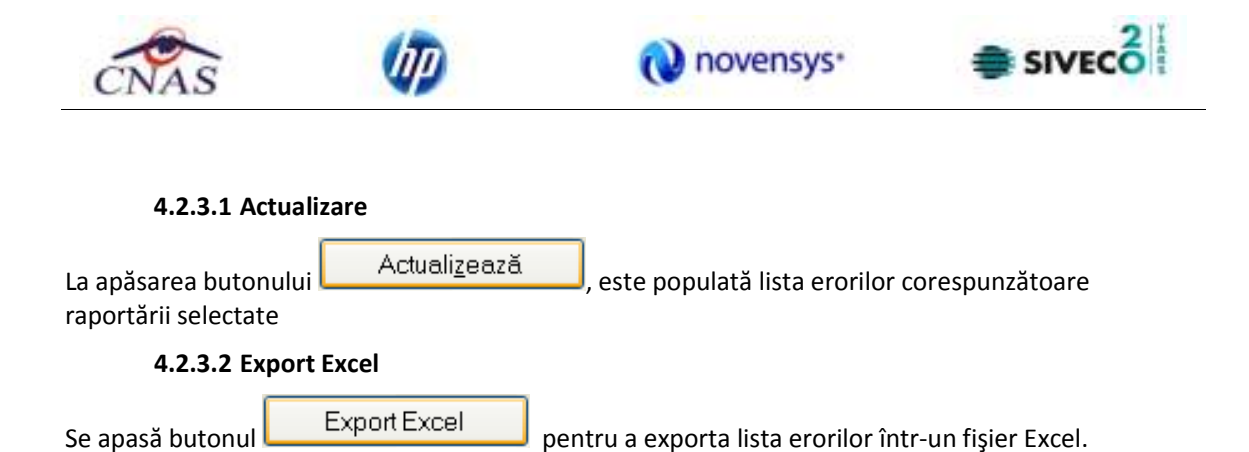

Daca Microsoft Excel nu este instalat pe calculator, se va afişa mesajul: "Microsoft Excel nu este instalat!"

În caz contrar, se afişează fereastra "Save As" ce permite salvarea documentului excel care se va crea în urma acestei operaţiuni:

După alegerea locaţiei şi a numelui fişierului Excel, se salvează fişierul prin apăsarea butonului

Save

iar aplicația exportă datele în Excel

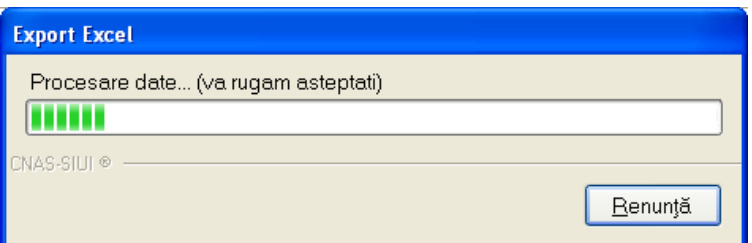

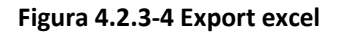

Când operaţia de export se încheie, se deschide automat fişierul Excel rezultat şi poate fi verificată consistența datelor:

-numărul de înregistrări corespunde cu numărul total de erori pentru raportarea selectata

-valorile din coloane sunt cele corecte
|           |                                                      |                                                                                              |                                     |                                                                      |                                                    |                                                                                         | novensys <sup>®</sup>    | SIVECO <sup>1</sup>                                                                                                    |         |                                                                           |                    |                                               |                   |
|-----------|------------------------------------------------------|----------------------------------------------------------------------------------------------|-------------------------------------|----------------------------------------------------------------------|----------------------------------------------------|-----------------------------------------------------------------------------------------|--------------------------|----------------------------------------------------------------------------------------------------|---------|---------------------------------------------------------------------------|--------------------|-----------------------------------------------|-------------------|
|           | Ы                                                    | $\eta$ + $\eta$ +<br>÷                                                                       |                                     |                                                                      |                                                    |                                                                                         |                          | Erori din raportari_03.11.2010_0856.xls - Microsoft Excel                                                                                                    |         |                                                                           |                    |                                               | $\mathbf{x}$<br>Ξ |
|           | Home                                                 | Insert                                                                                       | Page Layout                         |                                                                      | Formulas                                           | Data                                                                                    | Review                   | View                                                                                                    | Add-Ins |                                                                           |                    |                                               | 司<br>- X          |
|           | y,<br>E)<br>$\mathbf{B}$<br>Paste<br>F<br>Clipboa Fa | Calibri<br>$I \parallel U \parallel A \parallel A \parallel$<br>⊞ - <mark>☆</mark> -<br>Ennt | $\mathbf{r}$ 11<br>Ÿ<br>$A$ -<br>G. | 로 로 글<br>$\star = \star =  \otimes_{\mathbb{Z}} \star $<br>Alignment | 과<br><b>■ ■ ■ 国</b> *<br>$\overline{\mathbb{F}_2}$ | General<br>$S - \% -$<br>$\begin{matrix} 0.0 & 0.4 \\ 0.4 & 0.0 \end{matrix}$<br>Number | $\bar{\mathbf{v}}$<br>一層 | <b>Conditional Formatting</b> *<br>Format as Table *<br>By Cell Styles *<br>Styles                                                                                                    |         | $\frac{1}{4}$ = Insert $\tau$<br><sup>7</sup> Delete<br>Format *<br>Cells | $\Sigma$ .<br>ब्र• | Sort & Find &<br>Filter * Select *<br>Editing |                   |
|           | R3C9                                                 | $-\omega$                                                                                    |                                     | $f_r$                                                                |                                                    |                                                                                         |                          |                                                                                                    |         |                                                                           |                    |                                               | $\mathcal{L}$     |
|           | 1                                                    | $\mathcal{P}$                                                                                |                                     | 3                                                                    | 4                                                  | 5                                                                                       |                          | 6                                                                                                    |         | 7                                                                         |                    | Ŕ.                                            |                   |
| 2<br>3.   |                                                      | <b>REPORTING ERROR</b>                                                                       |                                     |                                                                      |                                                    |                                                                                         |                          | Lista erorilor pentru raportarea STOM_5728642_20101103_2016.xml transmisa de unitatea medicala TEST-004<br>Cod eroare Descriere entitate Data CNP Descriere eroare Comentariu eroare Tip entitate<br>A apărut o eroare<br>de validare (ORA-<br>20100: ACEST FISIER<br><b>A MALFOST</b><br><b>PROCESAT</b><br>STOM 5728642 201<br>01103 2016.XML<br>ORA 06512 DB<br>error]). [BF 000001] |         |                                                                           |                    | Entitate Raportată                            |                   |
| $\Lambda$ |                                                      |                                                                                              |                                     |                                                                      |                                                    |                                                                                         |                          |                                                                                                    |         |                                                                           |                    |                                               |                   |
|           | $H + H$<br>Ready                                     | Erori din raportări / Sheet2                                                                 |                                     |                                                                      | ిం<br>Sheet3                                       |                                                                                         |                          |                                                                                                    |         | ШL<br>$\boxplus$ $\boxplus$ 100% $\ominus$                                |                    | 再                                             | $\overline{P}$    |

**Figura 4.2.3-5 Export excel lista erorilor pentru raportare** 

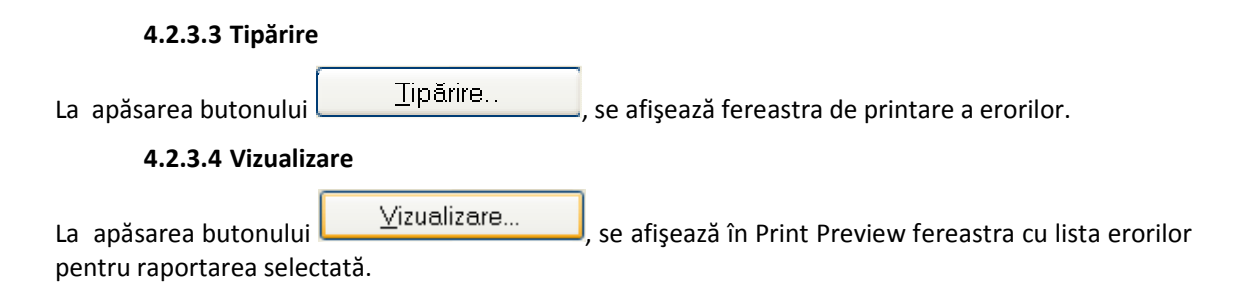

 $21.7$ 

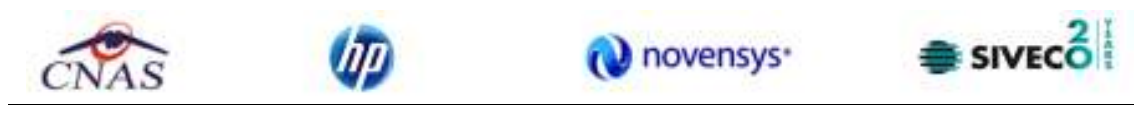

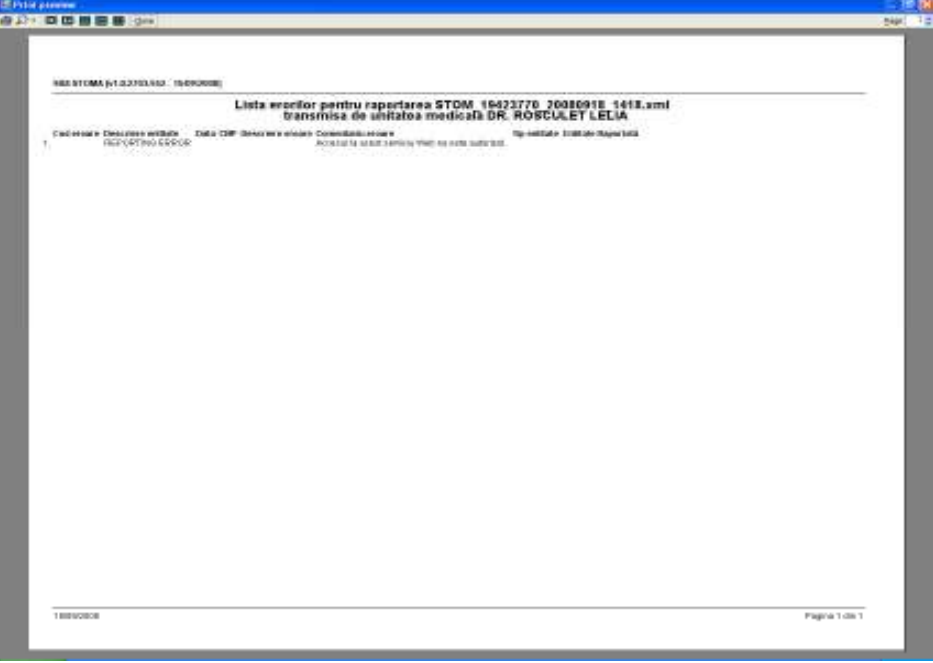

**Figura 4.2.3-6 Vizualizarea listei cu erori** 

# **4.2.3.5 Editează eroare**

La apăsarea butonului  $\Box$  Editează... este permisă editarea unui serviciu greșit raportat, astfel se poate raporta corect serviciul.

# **4.2.4. Facturi Electronice**

Factura electronică urmează fluxul normal de procesare utilizat în prezent, până în modulul de contabilitate al sistemului ERP. În cazul unor eventuale refuzuri la plată, documentele corespunzătoare se generează în format electronic PDF şi se transmit pe cale electronică medicului. Furnizorii de servicii medicale pot recepţiona documentele de refuz la plată transmise de CAS. Sistemul asigură astfel posibilitatea furnizorilor de a stoca facturile electronice transmise la CAS precum și documentele de refuz la plată recepționate de la CAS în format PDF, însoțite de date care să permită facilitarea regăsirii ulterioare a acestora. Pentru intrarea in meniul de Facturi electronice, utilizatorul va accesa simultan Raportari > Facturi electronice.

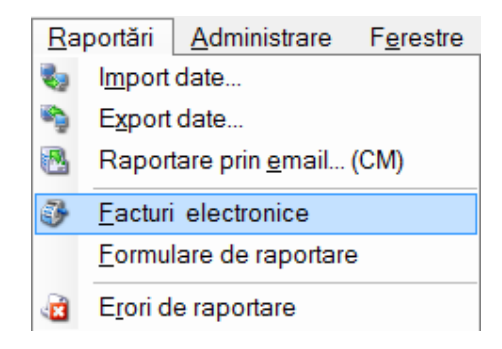

**Figura 4.4 – Facturi electronice** 

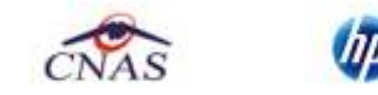

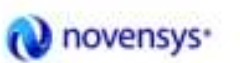

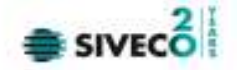

#### **4.2.4.1 Adaugare Factura**

Utilizatorul accesează meniul **Raportari-Facturi electronice.** Aplicaţia afişează lista facturilor electronice.

| SIUI-STOMA [v3.7.2014.304 - 31/10/2014] - [Facturi electronice] |                        |                              |                                  |                         |         |                    |            |                |                              |                                    | $ -\rangle$ ( $ -\rangle$ $\rightarrow$ $\sim$ |
|-----------------------------------------------------------------|------------------------|------------------------------|----------------------------------|-------------------------|---------|--------------------|------------|----------------|------------------------------|------------------------------------|------------------------------------------------|
| & Fisier Raportări Administrare Ferestre Ajutor                 |                        |                              |                                  |                         |         |                    |            |                |                              |                                    | $ F$ $x$                                       |
|                                                                 |                        |                              |                                  |                         |         |                    |            |                |                              |                                    | Data de operare: 05/11/2014 =                  |
| Interval de tmp<br>Dată început                                 | Sene lactura           | Număr factură - Dată lactură | Finalizată                       | Anulată?                | Online? | Datá scadență Suma | <b>IVA</b> | Număr contract | Datá contract - Tip contract | Companie                           |                                                |
| 01/11/2014<br>$\Box$                                            |                        |                              |                                  |                         |         |                    |            |                |                              |                                    |                                                |
| Data stärsit                                                    |                        |                              |                                  |                         |         |                    |            |                |                              |                                    |                                                |
| 30/11/2014<br>$\blacksquare$                                    |                        |                              |                                  |                         |         |                    |            |                |                              |                                    |                                                |
| <b>Utilizatori</b><br>$\sim$                                    |                        |                              |                                  |                         |         |                    |            |                |                              |                                    |                                                |
| Actualizează                                                    |                        |                              |                                  |                         |         |                    |            |                |                              |                                    |                                                |
| Modifică                                                        |                        |                              |                                  |                         |         |                    |            |                |                              |                                    |                                                |
| Adaugá<br>Sterge                                                |                        |                              |                                  |                         |         |                    |            |                |                              |                                    |                                                |
|                                                                 |                        |                              |                                  |                         |         |                    |            |                |                              |                                    |                                                |
| Finalizare.                                                     |                        |                              |                                  |                         |         |                    |            |                |                              |                                    |                                                |
| Sincronizare                                                    |                        |                              |                                  |                         |         |                    |            |                |                              |                                    |                                                |
| Anulează                                                        |                        |                              |                                  |                         |         |                    |            |                |                              |                                    |                                                |
| Notă de refuz                                                   |                        |                              |                                  |                         |         |                    |            |                |                              |                                    |                                                |
| Tiponire                                                        |                        |                              |                                  |                         |         |                    |            |                |                              |                                    |                                                |
| Vizualizare                                                     |                        |                              |                                  |                         |         |                    |            |                |                              |                                    |                                                |
| Tipürire listă                                                  |                        |                              |                                  |                         |         |                    |            |                |                              |                                    |                                                |
| Vizualizare listă                                               | $\left  \cdot \right $ |                              |                                  | $\overline{\mathbf{m}}$ |         |                    |            |                |                              |                                    |                                                |
| Export Excel                                                    | Data                   | Cod alerta                   | Descriere alerta validare online |                         |         |                    |            |                |                              |                                    |                                                |
|                                                                 |                        |                              |                                  |                         |         |                    |            |                |                              |                                    |                                                |
|                                                                 |                        |                              |                                  |                         |         |                    |            |                |                              |                                    |                                                |
|                                                                 |                        |                              |                                  |                         |         |                    |            |                |                              | <b>Q ONLINE 3 ADMIN &amp; CNAS</b> |                                                |

**Figura 4.5 – Facturi electronice** 

Utilizatorul apasă butonul de adăugare factură electronica.

Aplicaţia afișează ferestra de adăugare factură electronica:

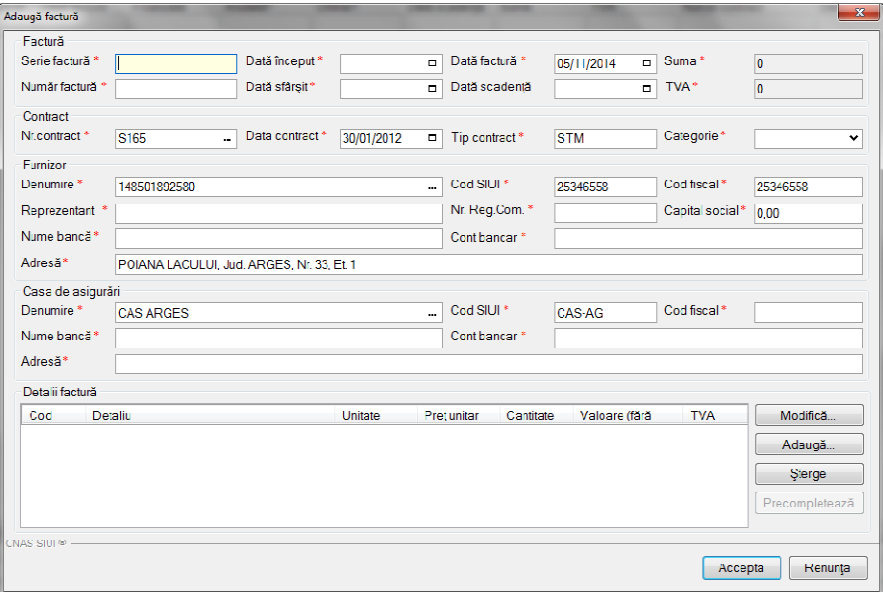

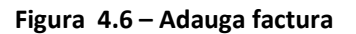

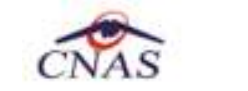

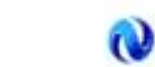

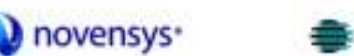

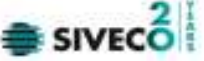

Utilizatorul completează datele necesare în fereastra de adăugare: **Serie Factura, Numar Factura, Data inceput, Data sfarsit, Reprezentant, Nume Banca (furnizor), Numar Reg Com, Cont Bancar (furnizor), Nume banca (CAS), Adresa, Cont Bancar (CAS).**

Pentru finalizarea procesului de adaugare factura este necesar ca utilizatorul să completeze si tab-ul **Detalii factura.** Tabul poate fi completat utilizand doua metode :

### 1. **Adaugare Manuala**

Utilizatorul apasă butonul **Adaugă** in zona **Detalii factură :** 

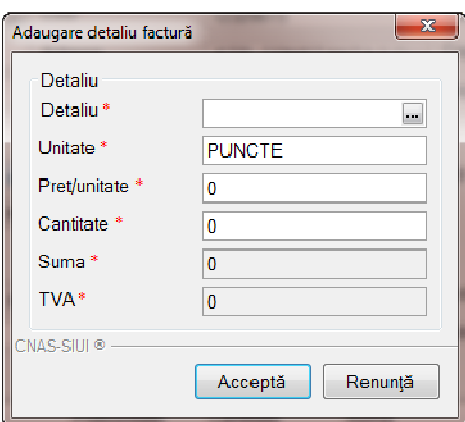

**Figura 4.7 – Adaugare detalii factura** 

Utilizatorul va completa campurile aferente ferestrei **Adaugare detaliu factura : Detaliu, Pret / Unitate**, **Cantitate** si va apasa butonul **Accepta** in fereastra **Adaugare detaliu factura** si in fereastra **Adaugare factura**.

# 2. **Precompletare Date**

Utilizatorul apasă butonul **Precompletează** in zona **Detalii factură.** Aplicatia va completa datele in sectiunea **Detalii factura** cu datele aferente perioadei completate de catre utilizator in campurile **Data inceput factura,** respective **Data sfarsit factura.** 

| Cud | <b>Detailu</b>                                                                    | Unitate<br><b>COMMONS</b> | chair uniter | <b>Interdebation</b> | Valuare dará | <b>TVA</b> | Modera.      |  |
|-----|-----------------------------------------------------------------------------------|---------------------------|--------------|----------------------|--------------|------------|--------------|--|
|     | Service medicale (of contractiv. S166 din.<br>ISERM 30/01/2012: afecente pensadei | BUC.                      | 189.00       | 1.00                 | 60.00        | 0.00       | Adaugā       |  |
|     | <b>THE STATE</b>                                                                  |                           |              |                      |              |            | Sterae       |  |
|     |                                                                                   |                           |              |                      |              |            | ecomoletear. |  |

**Figura 4.8 – Precompletare detalii factura**

Aplicația validează și salvează datele introduse anterior de utilizator.

Aplicaţia afişează lista actualizată de facturi electronice.

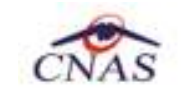

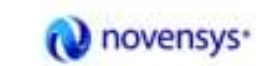

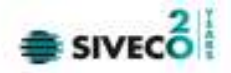

#### **4.2.4.2 Modificare factura electronica**

Utilizatorul accesează meniul **Raportari-Facturi electronice.** Aplicaţia afişează lista facturilor electronice.

Utilizatorul completează criteriile de filtrare dorite.

Aplicaţia afișează lista filtrată a facturilor electronice conform criteriilor completate de utilizator.

Utilizatorul selectează factura electronică şi apasă butonul de modificare.

Aplicaţia afişează fereastra de modificare factură electronica:

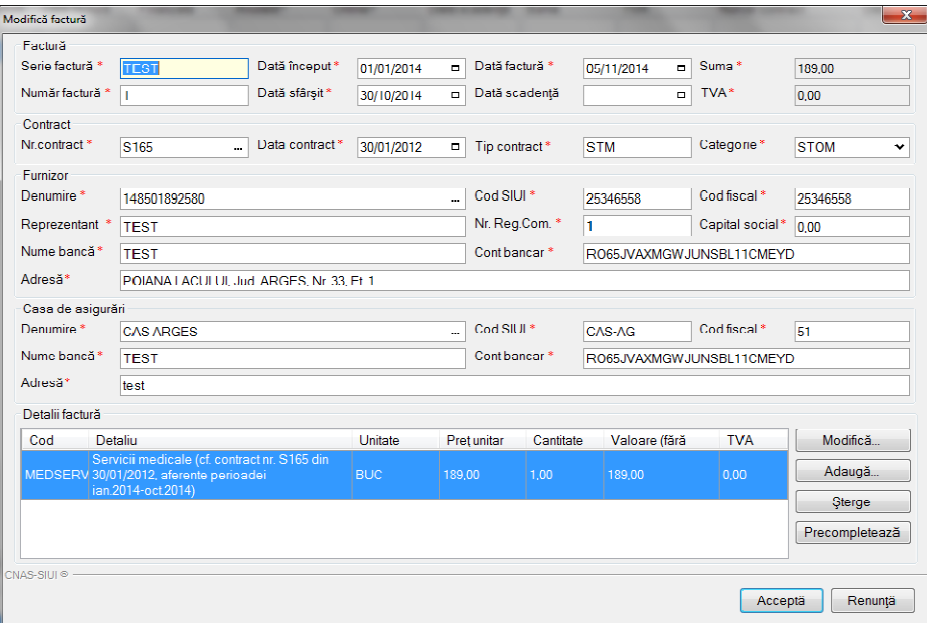

**Figura 4.9 – Modificare factura** 

Utilizatorul modifcă datele necesare şi apoi apasă butonul de Accepta.

Aplicaţia validează şi salvează datele completate anterior de utilizator.

#### **4.2.4.3 Stergere factura electronica**

Utilizatorul accesează meniul **Raportari-Facturi electronice.** Aplicaţia afişează lista facturilor electronice.

Utilizatorul completează criteriile de filtrare dorite.

Aplicaţia afișează lista filtrată a facturilor electronice conform criteriilor completate de utilizator.

Utilizatorul selectează factura electronică şi apasă butonul de ştergere.

Aplicaţia afişează fereastra de confirmare ştergere factură electronica.

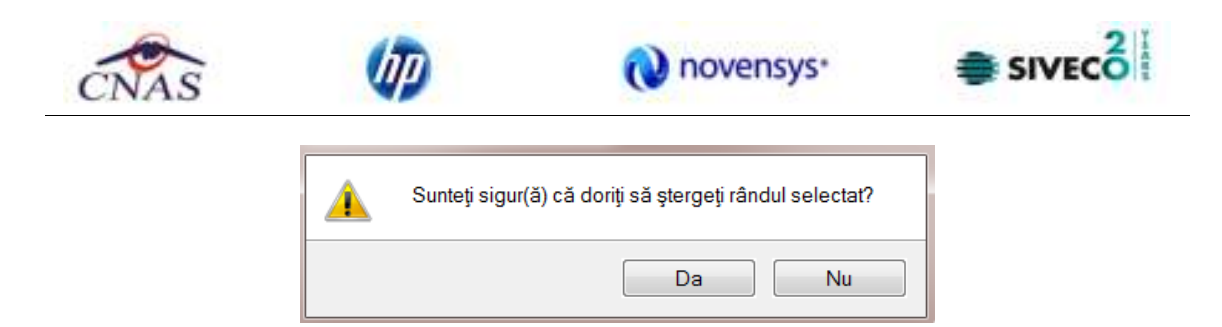

**Figura 4.10 – Confirmare stergere factura** 

### **4.2.4.4 Transmitere online factură electronică**

Utilizatorul accesează meniul **Raportari-Facturi electronice.** Aplicaţia afişează lista facturilor electronice.

Utilizatorul completează criteriile de filtrare dorite.

Aplicaţia afișează lista filtrată a facturilor electronice conform criteriilor completate de utilizator.

Finalizare Utilizatorul selectează factura electronică dorită şi apasă butonul **Finalizare.** 

Aplicaţia afişează fereastra de transmitere factură electronică cu opţiunile Se trimite factura online? Da sau Nu.

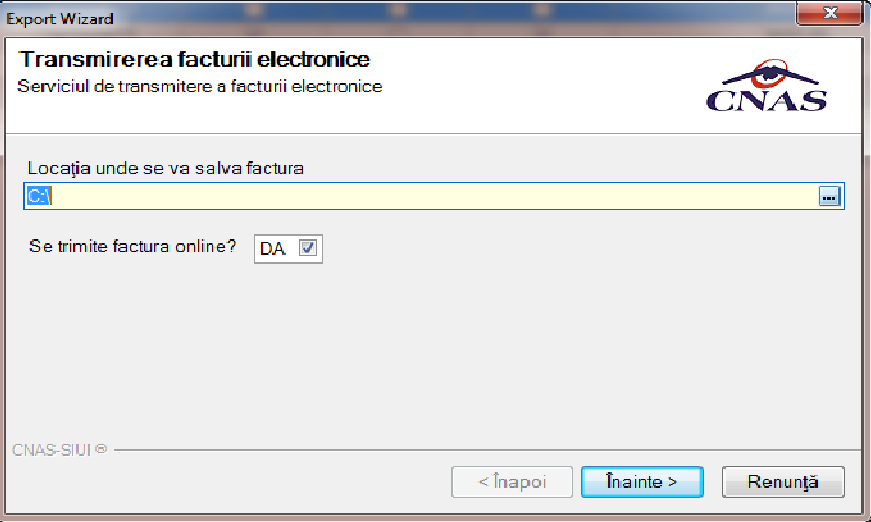

**Figura 4.11 – Transmitere factura electronica online** 

Utilizatorul selectează opţiunea Online-se bifeaza, pentru a transmite factura electronică online şi apasă butonul Înainte.

Aplicaţia afişează mesajul de succes sau eroare corespunzător operaţiei de transmitere a facturii electronice.

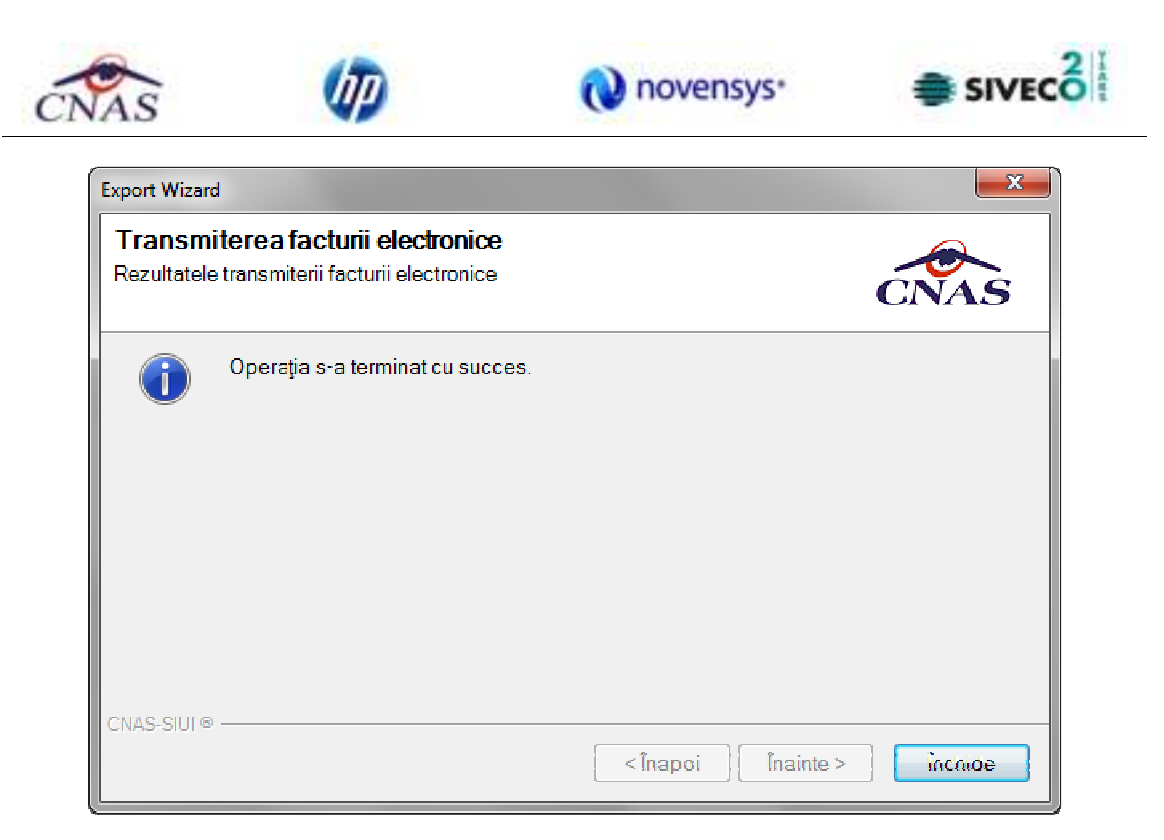

**Figura 4.12 – Rezultatele transmiterii facturii electronice** 

# **4.2.4.5 Transmitere offline factură electronică**

Utilizatorul accesează meniul **Raportari-Facturi electronice.** Aplicaţia afişează lista facturilor electronice.

Utilizatorul completează criteriile de filtrare sau de sortare dorite, dacă e cazul.

Aplicaţia afișează lista filtrată a facturilor electronice conform criteriilor completate de utilizator.

Finalizare Utilizatorul selectează factura electronică şi apasă butonul **Finalizare.** 

Aplicaţia afişează fereastra de transmitere factură electronică cu opţiunile Online şi Offline. Nu se bifeaza campul "Se trimite online?".

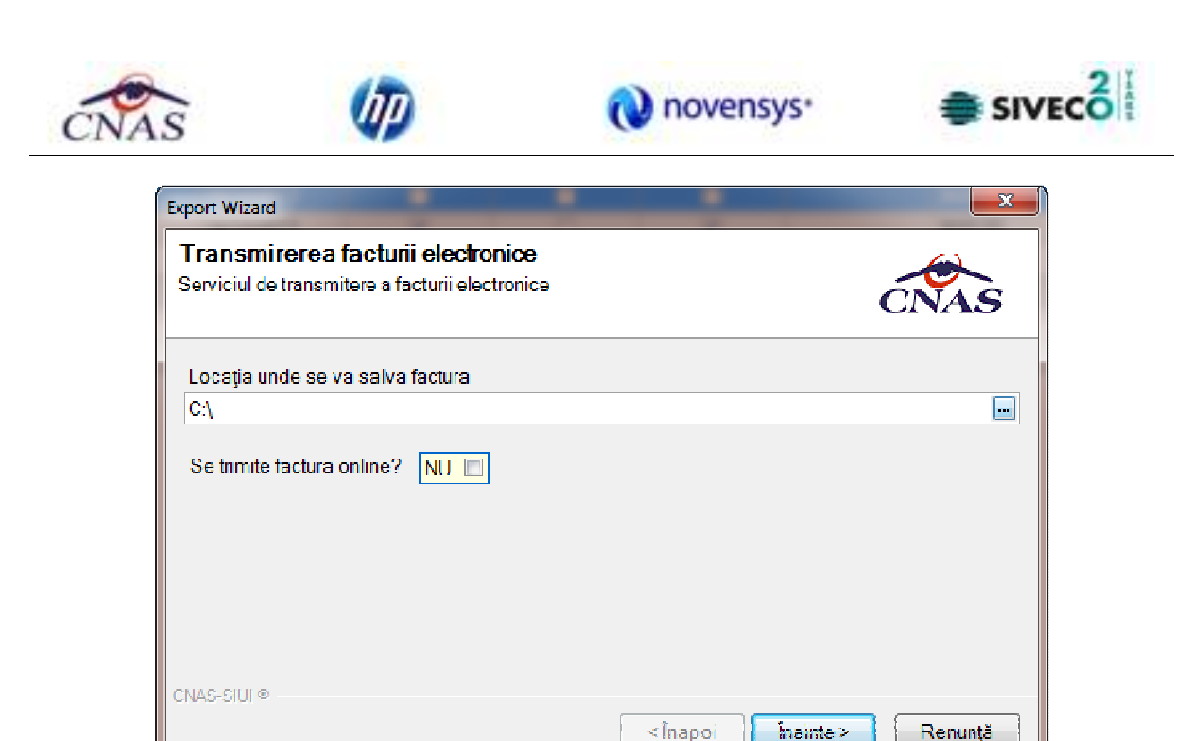

**Figura 4.13 – Transmitere offline factura electronica** 

Utilizatorul selectează optiunea Offline și directorul în care va salva factura pe calculator și apasă butonul de Înainte.

Aplicaţia afişează mesajul de succes sau eroare corespunzător operaţiei de salvare offline a facturii electronice.

Factura va fi transferată pe un suport de stocare mobil la Casa de Asigurări.

# **4.2.4.6 Sincronizare factură electronică**

# **Precondiţii**

Pentru a sincroniza o factură electronică este necesar ca aceasta să fie înregistrată în sistem.

Operatia de sincronizare poate fi efectuata doar daca aplicatia de raportare este conectata online la SIUI.

Utilizatorul va folosi butonul de sincronizare pentru a verifica ca factura electronica exista in SIUI.

In cazul in care aplicatia ii va returna mesaj de eroare, utilizatorul va revalida factura respectiva (Modifica Factura - > Accepta). In cazul in care aplicatia va returna notificarea "Operatia s-a termina cu succes", utilizatorul va avea confirmarea ca factura electronica exista si in SIUI.

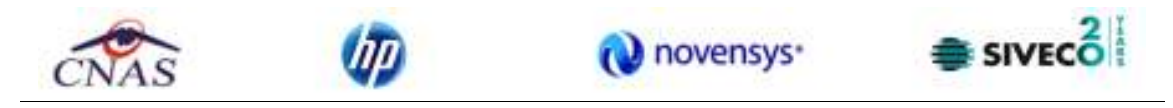

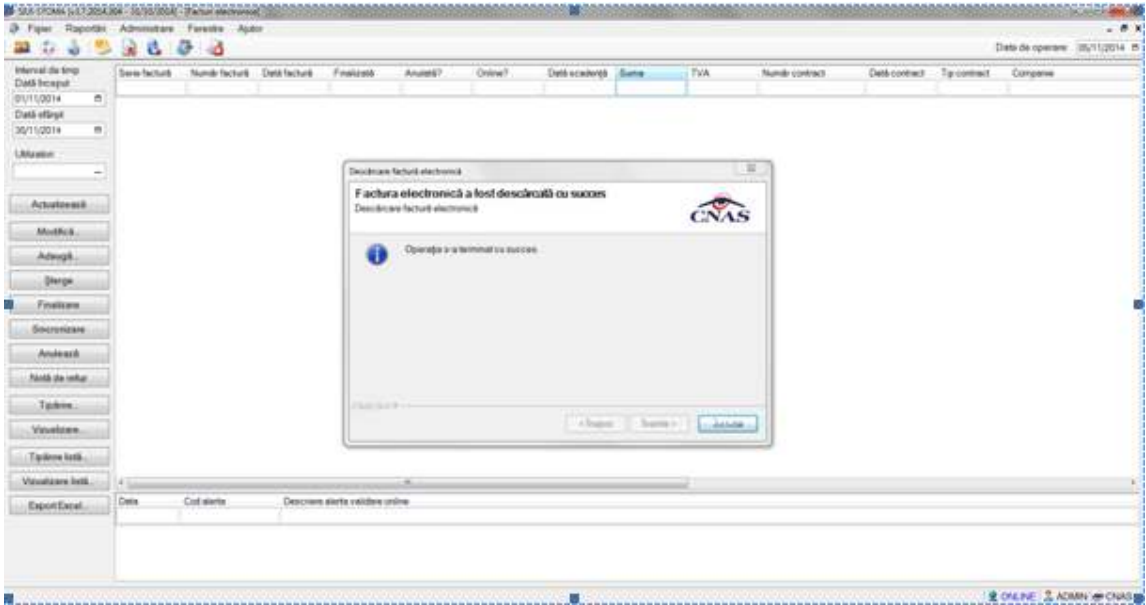

**Figura 4.14 – Transmitere offline factura electronic**

### **4.2.4.7 Tiparire factura electronica**

Utilizatorul accesează meniul **Raportari-Facturi electronice.** Aplicaţia afişează lista facturilor electronice.

Utilizatorul completează criteriile de filtrare dorite.

Aplicaţia afișează lista filtrată a facturilor electronice conform criteriilor completate de utilizator.

Utilizatorul selectează factura electronică şi apasă butonul de tipărire:

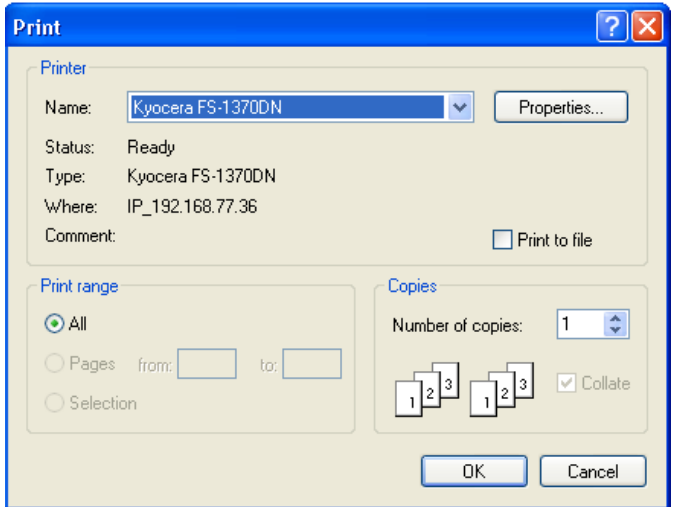

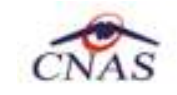

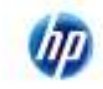

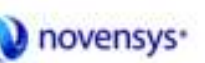

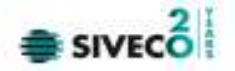

#### **Figura 4.15 – Tiparire factura electronica**

Aplicaţia afişează fereastra de tipărire a facturii electronice cu următoarele opţiuni: Ok, Cancel. Utilizatorul tipăreşte factura electronică selectată.

Aplicaţia marchează/bifează factura electronică ca finalizată.

Factura marcată ca finalizată nu se mai poate modifica sau şterge, ci doar anula.

# **4.2.4.8 Vizualizare factura electronica**

Utilizatorul accesează meniul **Raportari-Facturi electronice.** Aplicaţia afişează lista facturilor electronice.

Utilizatorul completează criteriile de filtrare dorite.

Aplicaţia afișează lista filtrată a facturilor electronice conform criteriilor completate de utilizator.

Utilizatorul selectează factura electronică şi apasă butonul de **Vizualizare** 

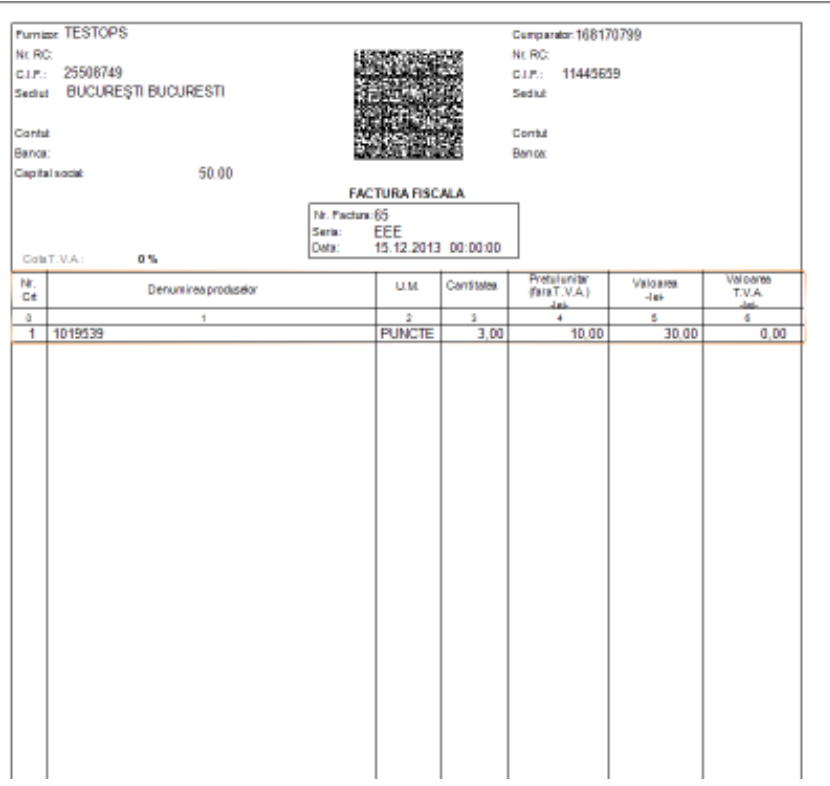

**Figura 4.16 – Tiparire factura electronica** 

.

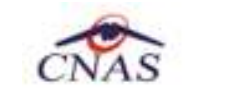

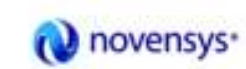

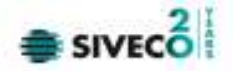

#### **4.2.4.9 Anulare factura electronica**

Utilizatorul accesează meniul **Raportari-Facturi electronice.** Aplicaţia afişează lista facturilor electronice.

Utilizatorul completează criteriile de filtrare dorite.

Aplicaţia afișează lista filtrată a facturilor electronice conform criteriilor completate de utilizator.

Utilizatorul selectează factura electronică şi apasă butonul de **Anulare**.

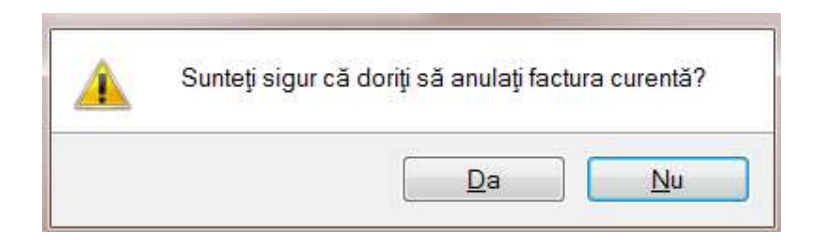

**Figura 4.17 – Confirmare anulare factura** 

Aplicaţia afişează fereastra de confirmare a anulării facturii electronice cu următoarele opţiuni: Da, Nu.

Utilizatorul anulează factura electronică selectată.

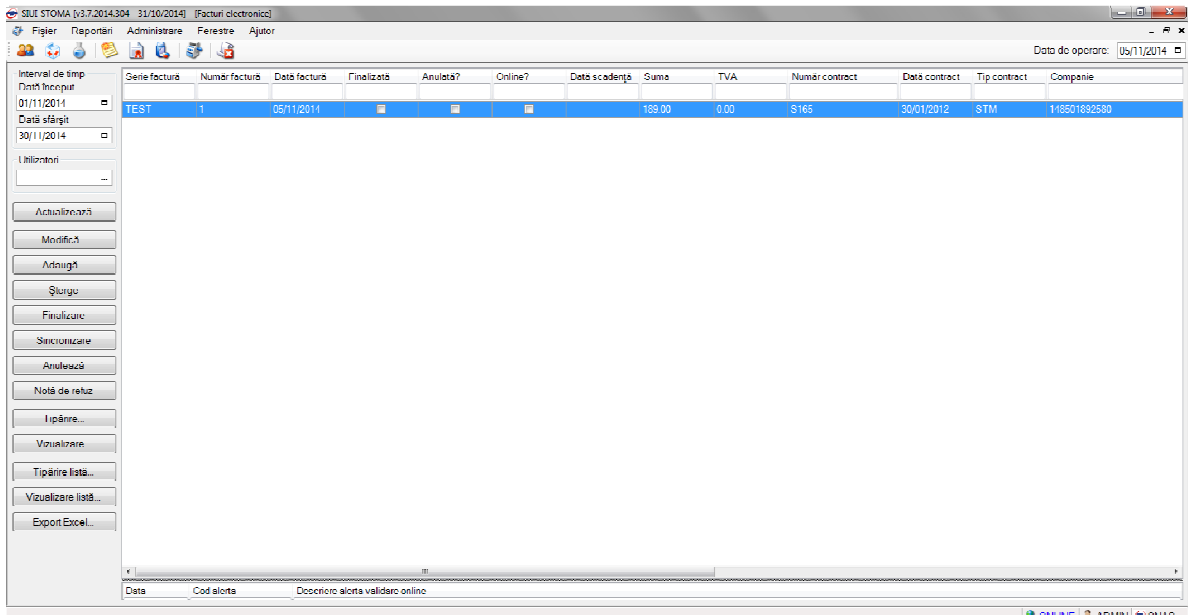

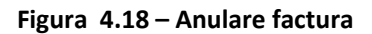

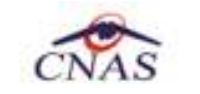

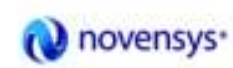

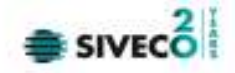

Utilizatorul şterge factura electronică selectată.

### **4.2.4.10 Import online notă de refuz**

Utilizatorul accesează meniul **Raportari-Facturi electronice.** Aplicaţia afişează lista facturilor electronice.

Utilizatorul completează criteriile de filtrare dorite, dacă e cazul.

Aplicaţia afișează lista facturilor electronice filtrate conform criteriilor completate de utilizator.

Utilizatorul selectează factura electronică şi apasă butonul **Nota de Refuz**.

Aplicaţia afişează fereastra de import notă refuz (doar cu opţiunea Online) şi se apasa buton **Inainte.**

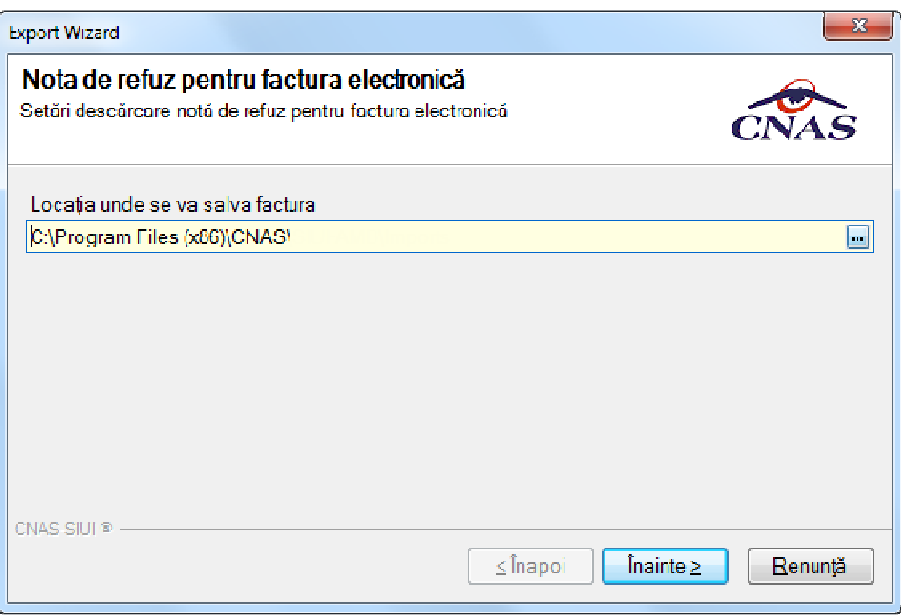

**Figura 4.19 – Import online nota de refuz** 

Aplicaţia afişează mesajul de finalizare import notă refuz.

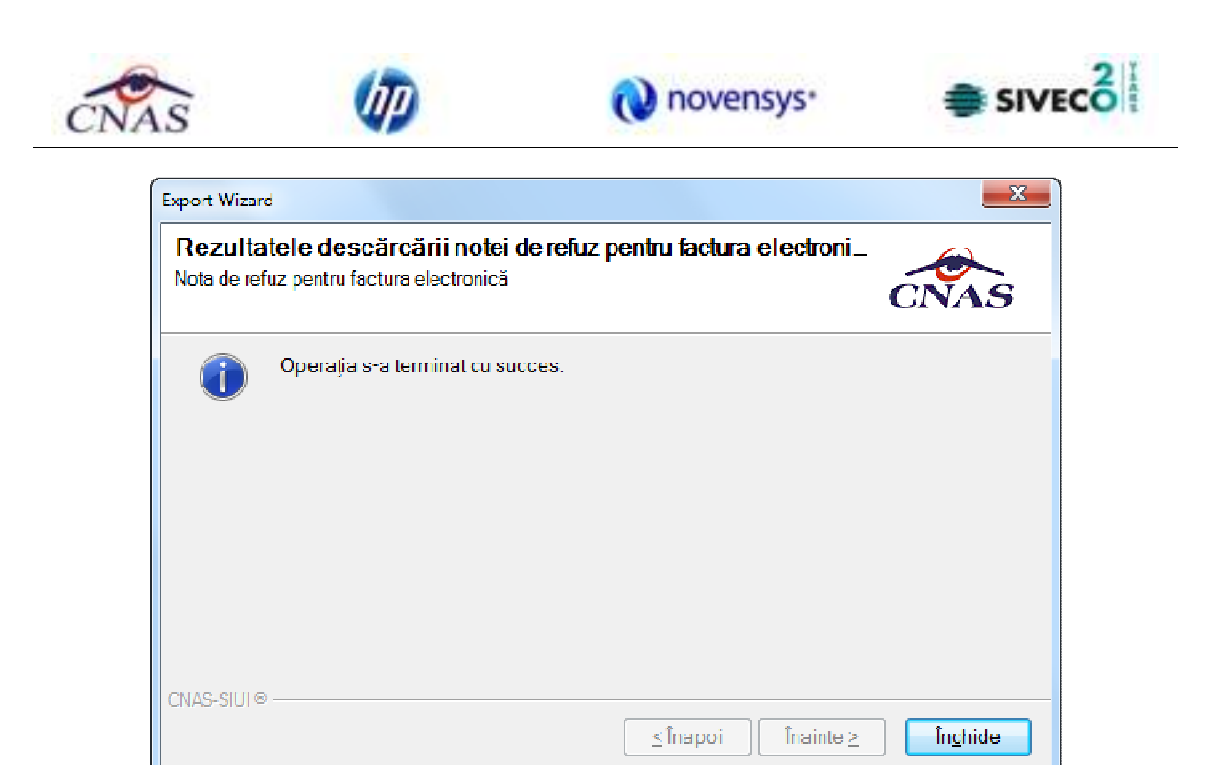

**Figura 4.20 – Finalizare Import online nota de refuz** 

# **4.2.5. Formulare de raportare**

În urma accesării meniului **Raportări/Formulare de raportare**, se deschide fereastra **Listă rapoarte**:

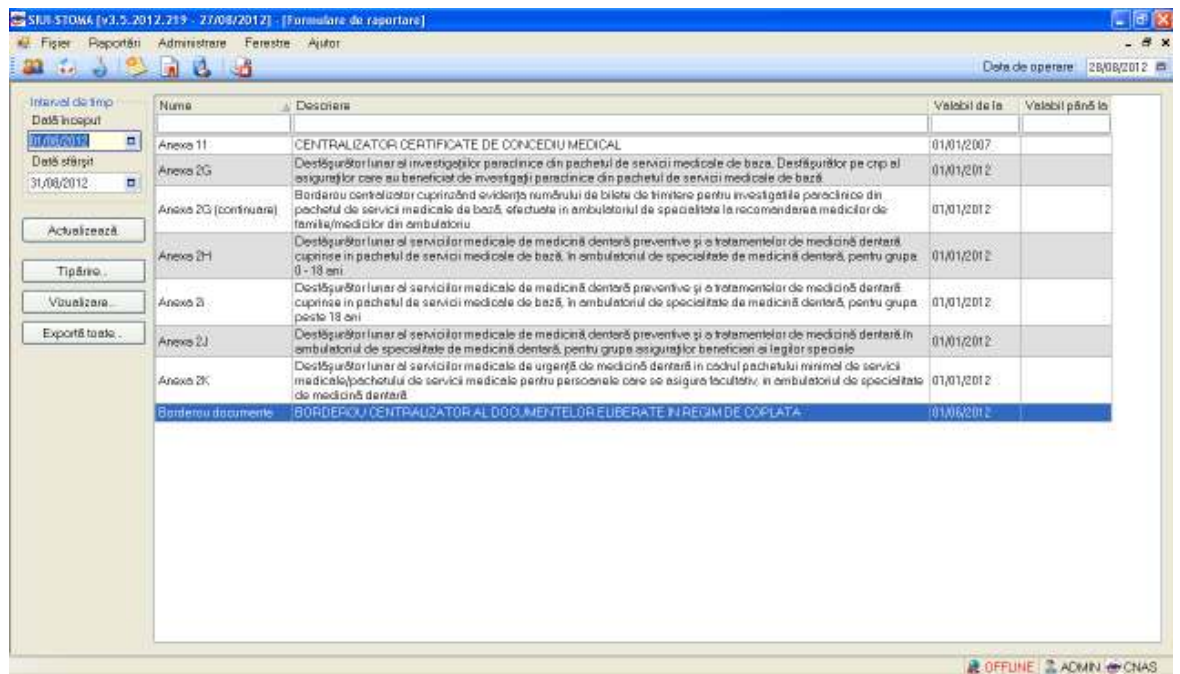

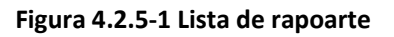

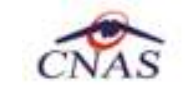

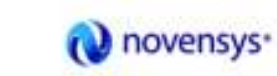

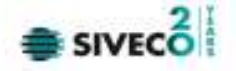

Fereastra conţine:

- Zona de **Interval de timp** având câmpurile **Dată început** şi **Dată sfârşit**
- Butoanele: *Tipărire, Vizualizare, Export toate, Actualizează* prin care sunt premise următoarele acţiuni pentru secţiunea de rapoarte printabile:
	- o Ecran Tipărire
	- o Ecran Vizualizare
	- o Ecran Actualizează
	- o Ecran Export
- Lista rapoartelor

Informaţiile furnizate pentru fiecare raport sunt, corespunzător coloanelor din listă:

- **Nume** numele raportului
- **Descriere** descrierea raportului
- **Valabil de la** data de început a valabilităţii raportului
- **Valabil până la** data de sfârşit a valabilităţii raportului

### **4.2.5.1 Ecran – Tipărire**

În urma accesării meniului **Raportări/Formulare de raportare,** selectează un raport din listă apoi,

prin apăsarea butonului **se afișează fereastra de tipărire:** 

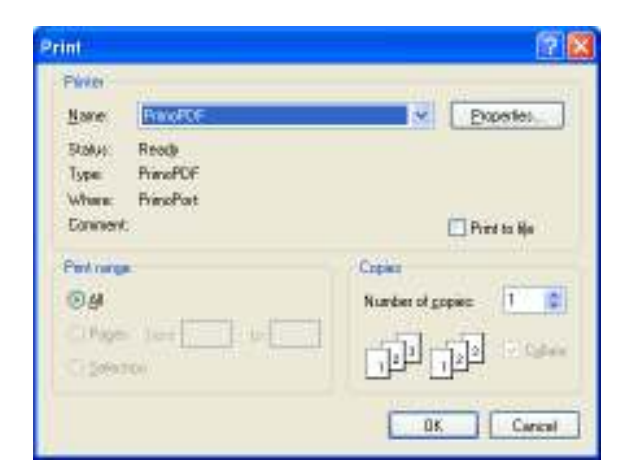

**Figura 4.2.5-2 Tipărire servicii** 

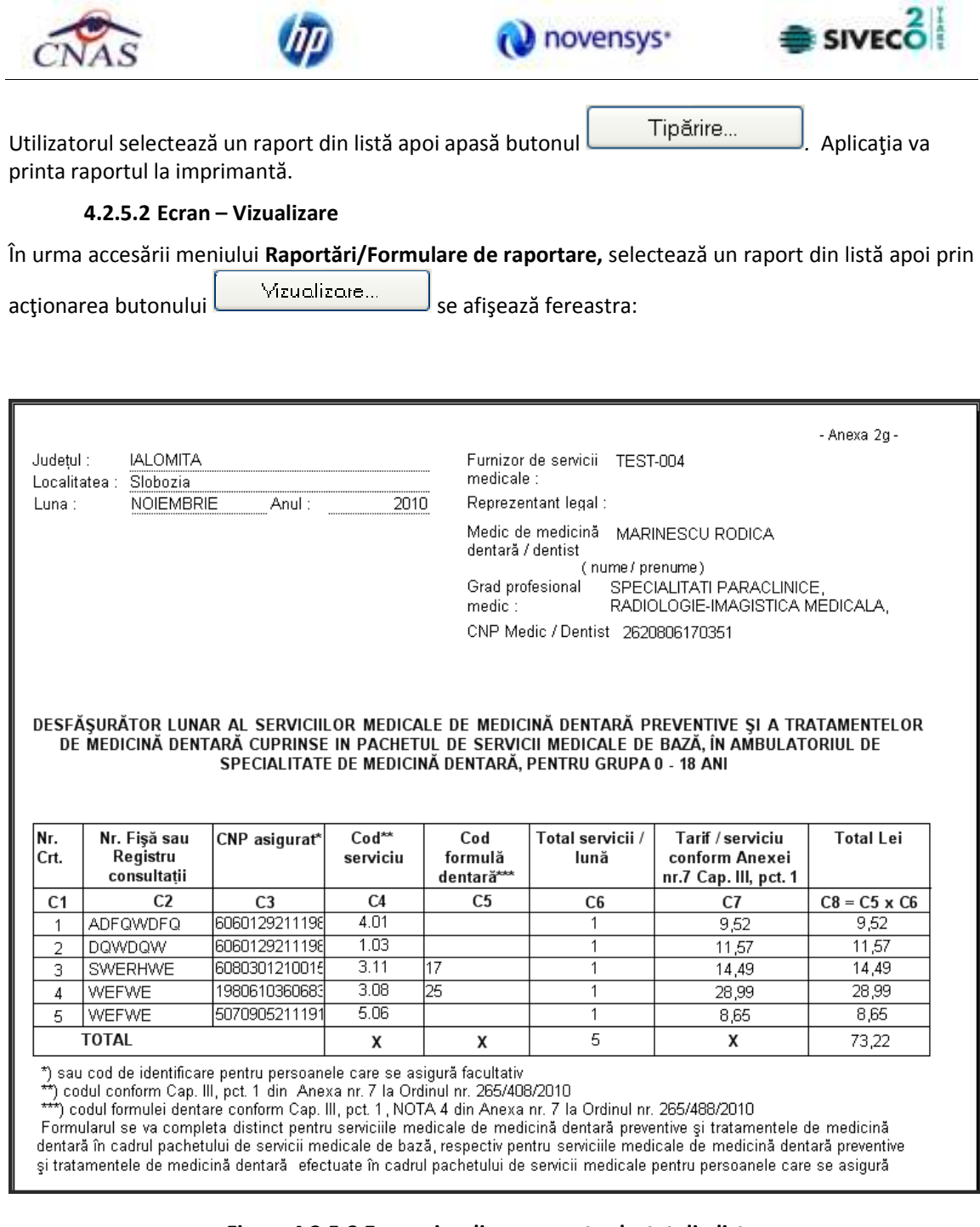

# **Figura 4.2.5-3 Ecran vizualizare raport selectat din lista**

# **4.2.5.3 Ecran – Export toate**

În urma accesării meniului **Raportări/Formulare de raportare,** selectează un raport din listă apoi prin

acționarea butonului Exportă toate... se afișează fereastra:

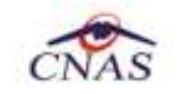

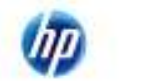

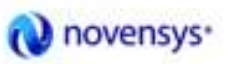

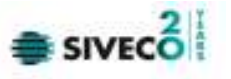

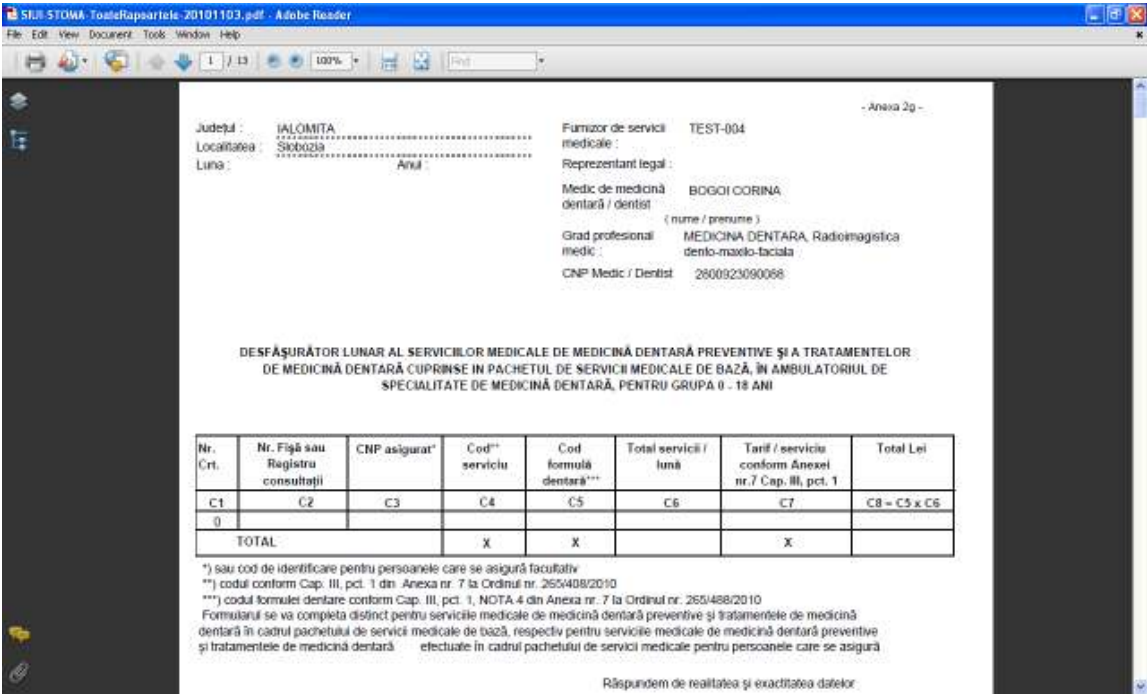

**Figura 4.2.5-3 Ecran rapoartelor exportate** 

#### **4.2.5.4 Actualizează**

În urma accesării meniului **Raportări/Formulare de raportare,** selectează un raport din listă apoi prin

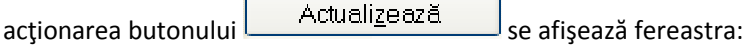

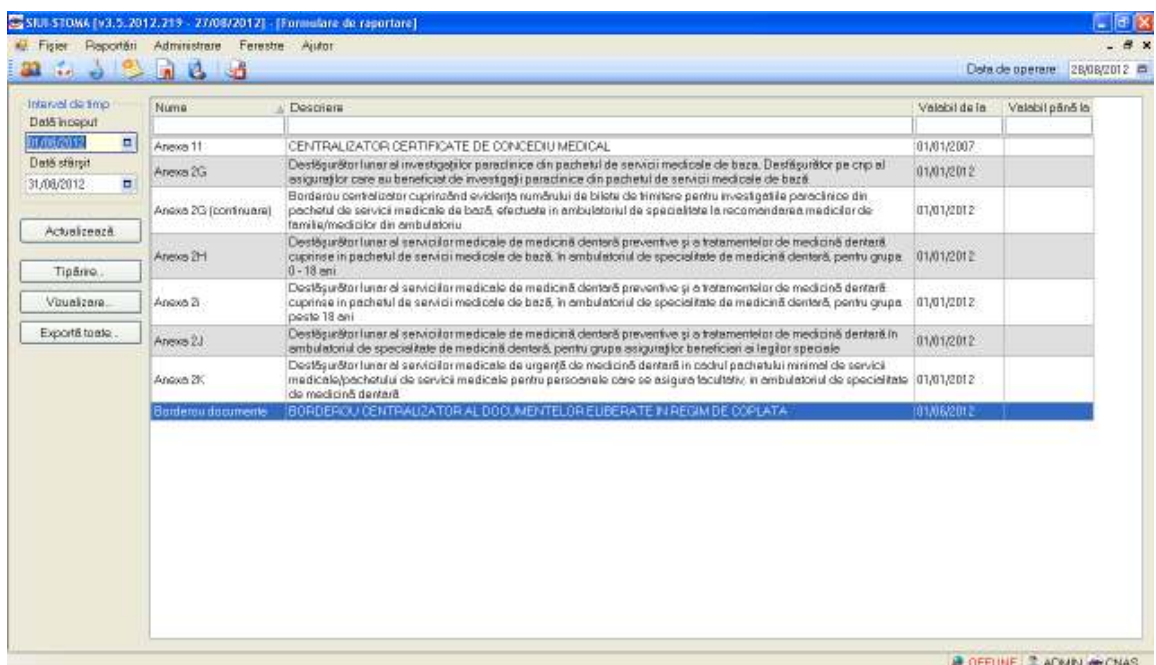

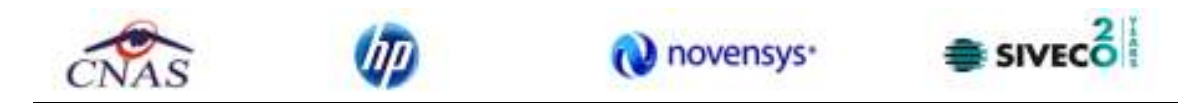

# **Figura 4.2.5-4 Ecran pentru actualizarea listei de raportare**

Se accesează butonul **Actual zează** pentru actualizarea listei cu formularele de raportare înregistrate la unitatea medicală în intervalul de timp selectat de deasupra butonului de actualizare, sau pentru filtrarea listei conform criteriilor de filtrare.

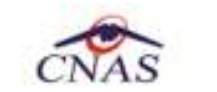

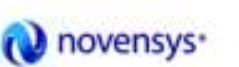

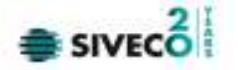

### **4.3. ADMINISTRARE**

Această secţiune permite administrarea aplicaţiei SIUI-STOM. Se accesează secţiunea **Administrare** din meniul principal.

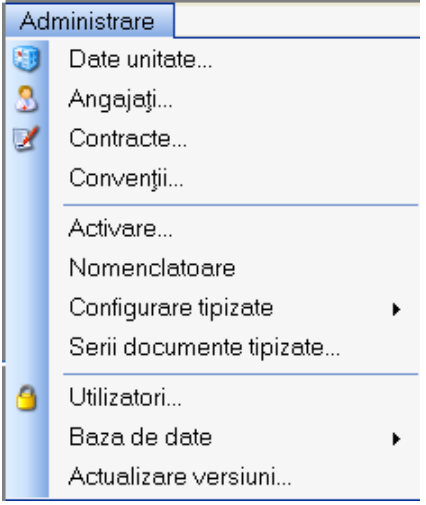

Figura 4.3.1.1 **Meniul Administrare**

Opţiunile din acest meniu sunt:

- Date unitate
- Contracte
- Angajaţi
- Convenţii
- Activare
- Nomenclatoare
- Configurare tipizate
- Serii documente tipizate
- Utilizatori
- Baze de date
- Actualizare versiuni

# **4.3.1. Date unitate**

În cadrul acestei secţiuni utilizatorul poate administra datele specifice unităţii medicale.

Se accesează succesiv meniurile **Administrare/Date unitate**. Se afişează fereastra cu titlul *Administrare date unitate medicală:* 

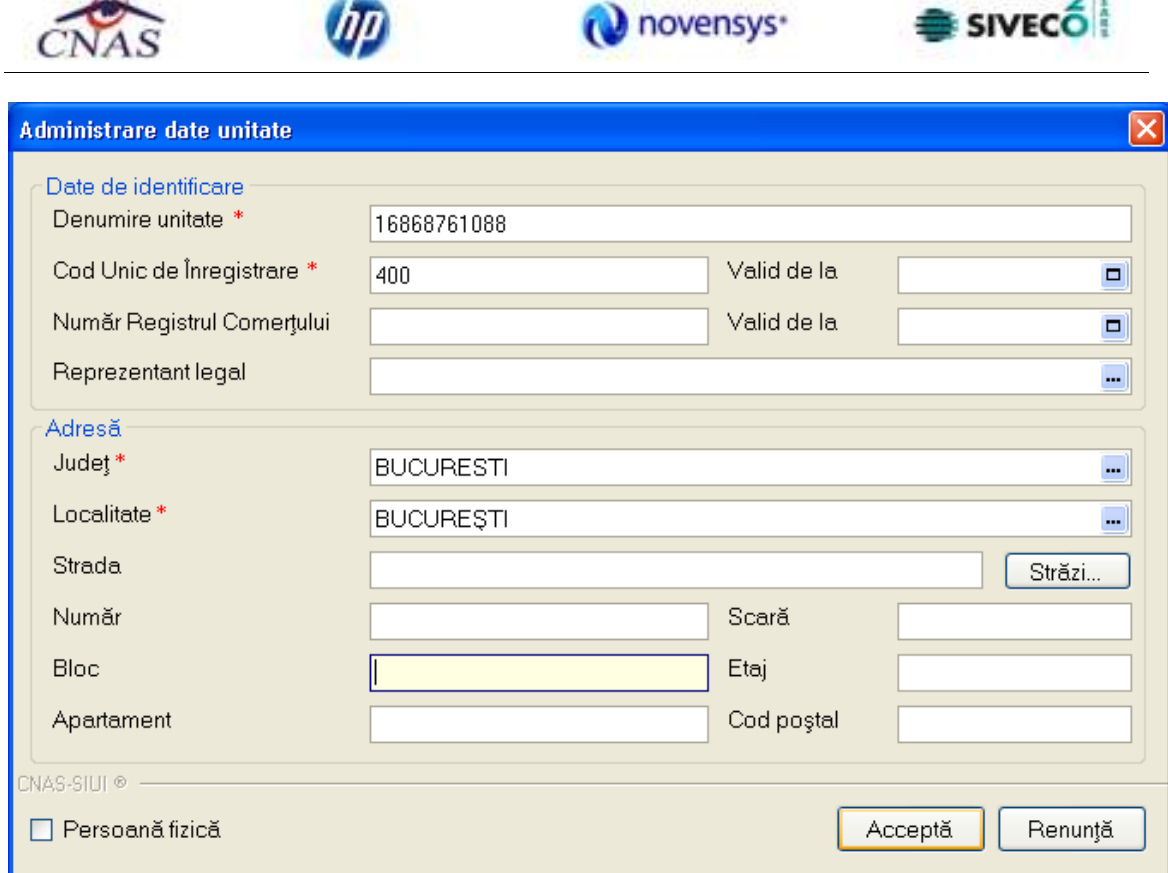

# **Figura 4.3.1-2 Date unitate**

Datele de configurare specifice unității medicale sunt grupate în două zone, astfel:

# **Date de identificare:**

- **Nume unitate** câmp obligatoriu, reprezintă numele unităţii medicale
- **Cod Unic de Înregistrare**  câmp obligatoriu, permite maxim 20 caractere; reprezintă codul unic de înregistrare al unităţii sanitare (cod fiscal)
- **Valid de la** câmp opţional, de tip dată, dotat cu selector, reprezintă data de început a valabilității codului unic de înregistrare
- **Număr Registrul Comerţului** câmp opţional, maxim 20 caractere
- **Valid de la** câmp opţional, de tip dată, dotat cu selector, reprezintă data de început a valabilităţii numărului de înregistrare la Registrul Comerţului
- **Reprezentant legal**  câmp opţional, de tip casetă de editare

#### **Adresă:**

- **Judeţ** câmp obligatoriu, dotat cu selector
- **Localitate** câmp obligatoriu, dotat cu selector

 $2$ <sub>i</sub>

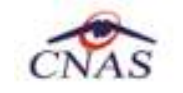

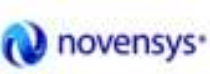

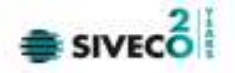

- **Strada** câmp opțional, de tip casetă de editare. Butonul <u>Estrăzi...</u> selector
- **Număr** câmp opţional, de tip casetă de editare
- **Scară** câmp opţional, de tip casetă de editare
- **Bloc** câmp opţional, de tip casetă de editare
- **Etaj** câmp opţional, de tip casetă de editare
- **Apartament** câmp opţional, de tip casetă de editare
- **Cod Poştal** câmp opţional, de tip casetă de editare

#### **4.3.2. Angajaţi**

În urma accesării meniurilor **Administrare/Angajaţi** se deschide ferestra cu titlul **Listă Angajaţi** 

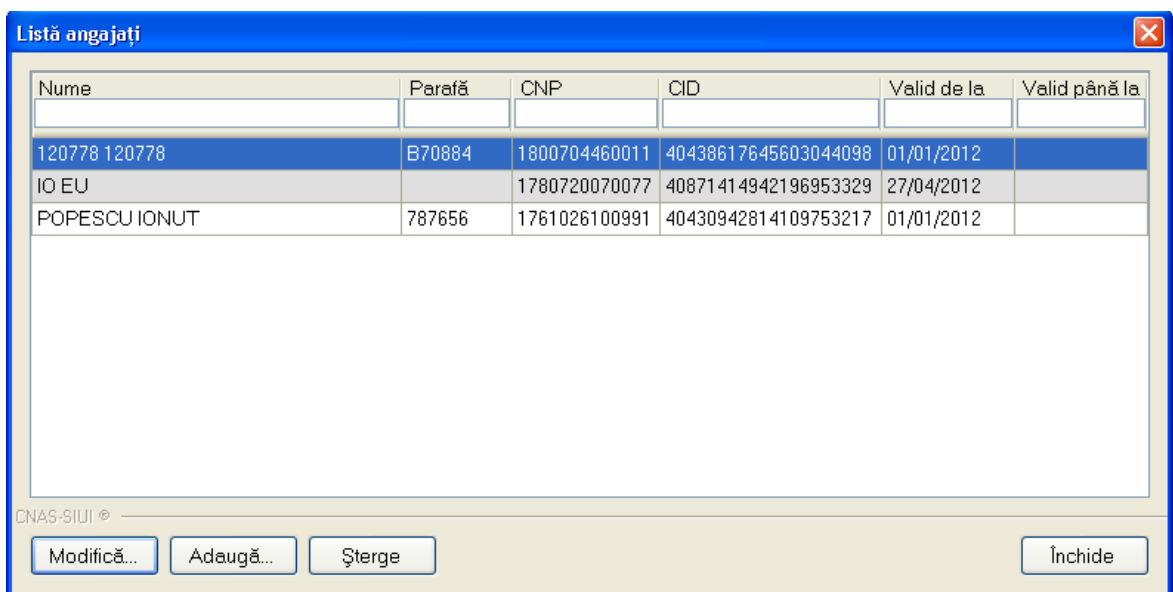

#### **Figura 4.3.2-3 Lista angajaţi**

### Fereastra conţine

- Butoanele *Modifică, Adaugă, Şterge, Închide***,** prin care sunt permise următoarele acţiuni pentru secţiunea Angajaţi
	- o **Ecran Adăugare**
	- o **Ecran Modificare**

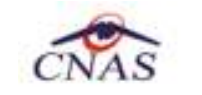

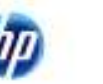

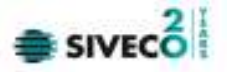

- o **Ecran Ştergere**
- lista angajaţilor

Informaţiile furnizate pentru fiecare angajat înregistrat sunt, corespunzător coloanelor din listă:

- **Nume** nume angajat
- **CNP –** codul numeric personal
- **Valid de la** data de început
- **Valid până la** data de sfârşit a valabilităţii medicului
- **Parafă**  parafa medicului
	- **4.3.2.1 Adaugă**

În urma accesării secțiunii **Administrare/Angajați** prin apăsarea butonului **Adaugă...** Ise deschide fereastra *Adăugă angajat:*

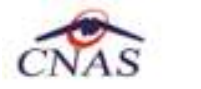

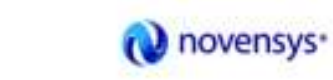

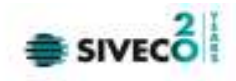

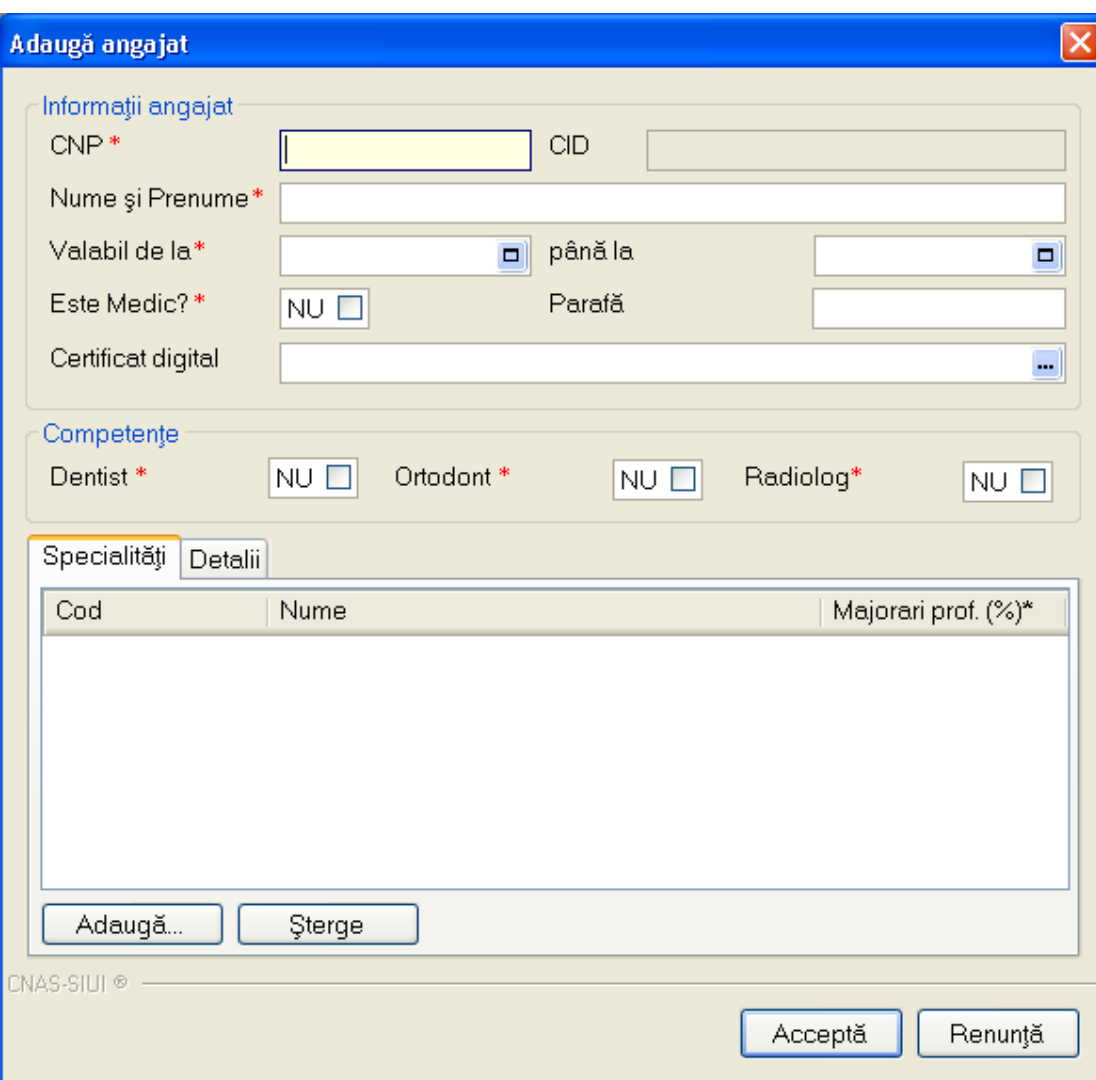

**Figura 4.3.2-4 Adaugare angajat** 

Fereastra este împărţită în două zone:

- Zona *Informaţii angajat* cu următoarele câmpuri:
	- o **CNP** câmp obligatoriu, CNP angajat, validarea se face conform capitolului Ecran Adaugare pacient (Pacienţi)
	- o **Nume şi Prenume** câmp obligatoriu nume şi prenume medic, maxim 100 caractere
	- o **Valabil de la** câmp obligatoriu, de tip dată, prevăzut cu selector
	- o **Până la -** câmp opţional, de tip dată, prevăzut cu selector
	- o **Este Medic?** câmp optional, de tip casetă cu bifă DA/NU

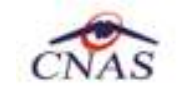

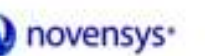

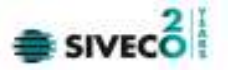

- o **Parafa** parafa medic, maxim 6 caractere, devine câmp activ şi obligatoriu dacă se bifează opţiunea Este Medic; altfel câmpul este needitabil
- o **Certificat digital** se selecteaza certificatul medicului prescriptor
- Zona *Competente* care devine activă doar dacă angajatul este medic (are bifa DA în câmpul "Este Medic") şi conţine câmpurile:
	- o **Dentist** câmp obligatoriu, de tip casetă cu bifă DA/NU
	- o **Ortodont** câmp obligatoriu, de tip casetă cu bifă DA/NU
	- o **Radiolog** câmp obligatoriu, de tip casetă cu bifă DA/NU
- Zona *Specialităţi* care devine activă doar dacă angajatul este medic (are bifa DA în câmpul "Este Medic") şi conţine câmpurile:
	- o **Cod** codul specialităţii
	- o **Nume** denumirea specialităţii

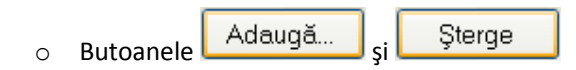

| <b>Selector</b>                          |                                   |  |
|------------------------------------------|-----------------------------------|--|
| Cod                                      | Nume                              |  |
|                                          |                                   |  |
| SPECIALITATI CLINICE                     | SPECIALITATI CLINICE              |  |
| <b>GRUPA MEDICALA</b>                    | <b>GRUPA MEDICALA</b>             |  |
| ALERGOLOG.JMUNOLOG.                      | ALERGOLOGIE SI IMUNOLOGIE CLINICA |  |
| <b>ANESTEZIE</b>                         | ANESTEZIE SI TERAPIE INTENSIVA    |  |
| <b>BOLLINFECTIOASE</b>                   | <b>BOLLINFECTIOASE</b>            |  |
| CARDIOLOGIE                              | CARDIOLOGIE                       |  |
| <b>DEDIMITOVENEDOLOGIE</b><br>CNAS-SIUI® | DEDIAATOVENEDOLOGIE               |  |
|                                          | Renunță<br>Selectează             |  |

**Figura 4.3.2-5 Selector specialitati medic** 

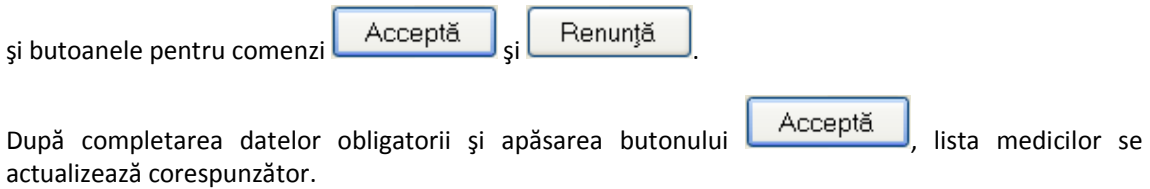

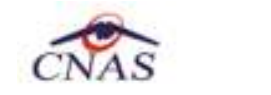

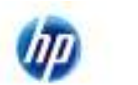

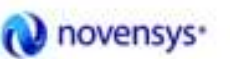

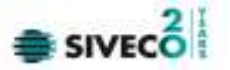

#### **4.3.2.2 Modificare**

Pentru modificarea datelor unui medic se selectează înregistrarea din lista de angajaţi şi prin apăsarea butonului Modifică... se afișează fereastra Modifică angajat:

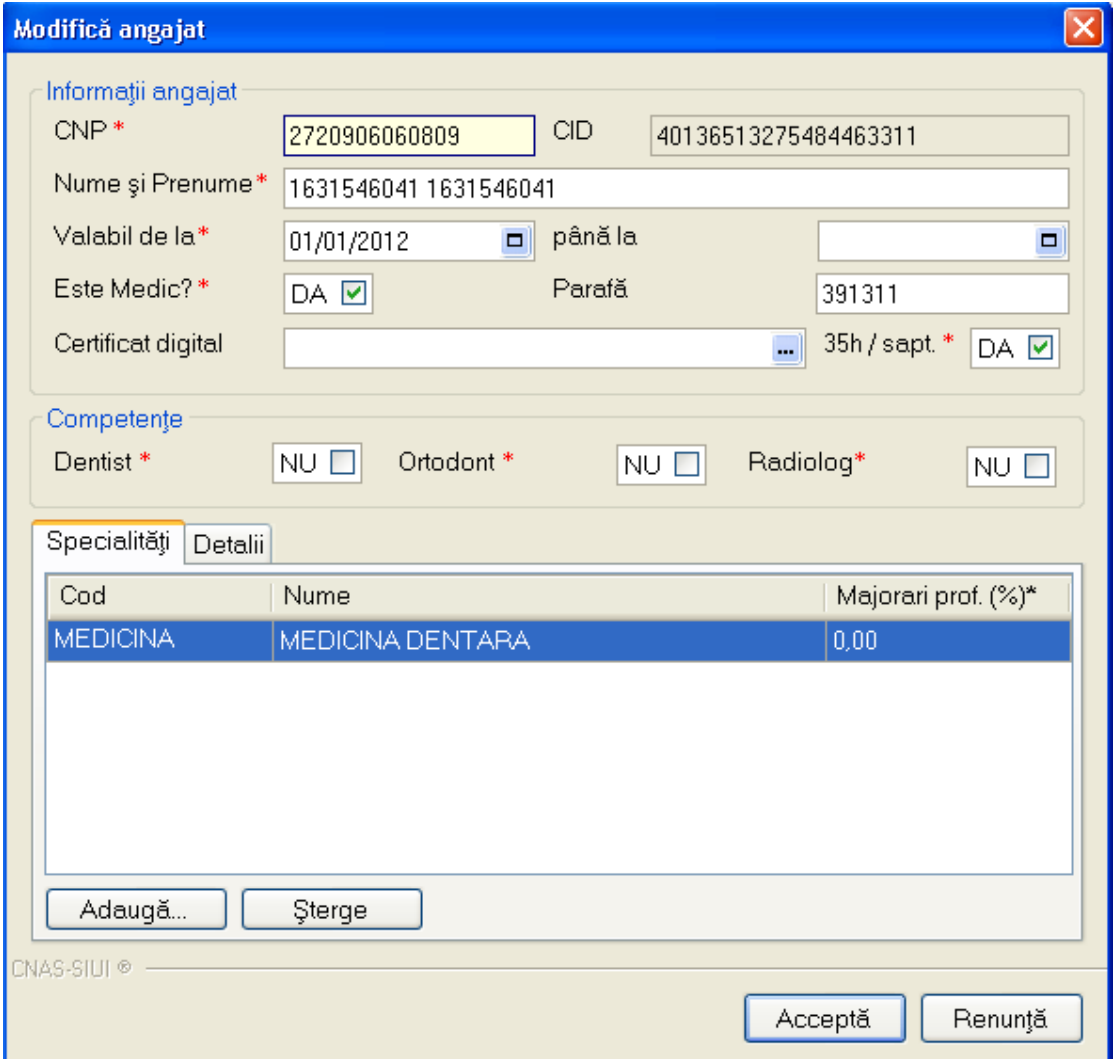

#### **Figura 4.3.2-6 Modificare angajat**

După completarea datelor obligatorii și apăsarea butonului Acceptă , lista medicilor se actualizează corespunzător

### **4.3.2.3 Ştergere**

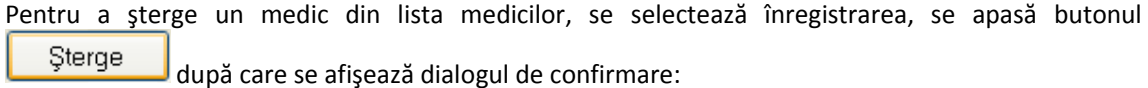

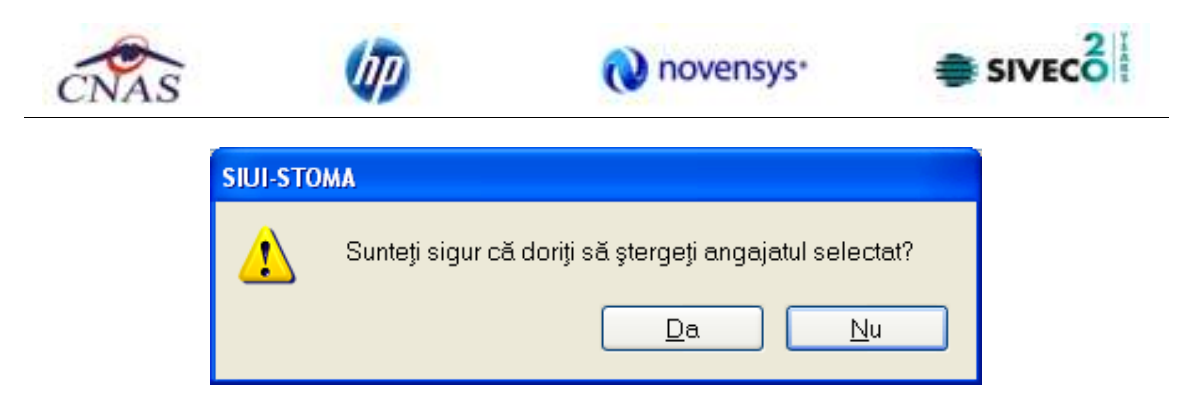

**Figura 4.3.2-7 Confirmare ştergere angajat** 

Ştergerea angajatului are loc doar în cazul în care utilizatorul confirmă operaţia de ştergere, situaţie în care lista angajaţilor se actualizează corespunzător.

# **4.3.3. Contracte**

În urma accesării succesive a meniurile **Administrare/Contracte** se afişează ferestra cu titlul *Contracte*

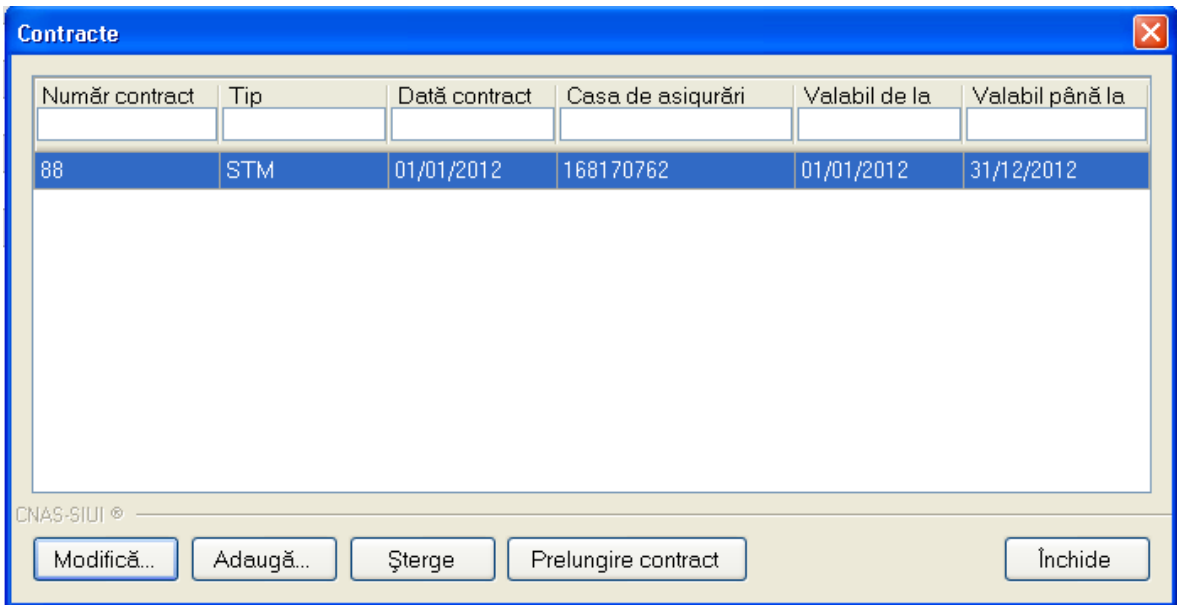

# **Figura 4.3.3-1 Lista contracte**

Fereastra conţine

- butoanele pentru comenzi *Modifică, Adaugă, Şterge, Închide*, prin care sunt permise următoarele acţiuni:
	- o **Ecran Adăugare**
	- o Ecran Modificare
	- o Ecran Ştergere
- lista contractelor

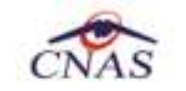

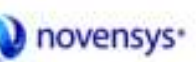

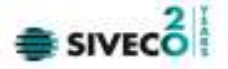

Informaţiile furnizate pentru fiecare contract înregistrat sunt, corespunzător coloanelor din listă:

- **Număr contract**  numărul contractului
- **Dată contract** data de încheiere a contractului
- **Casa de asigurări** Casa de asigurări
- **Valabil de la** data de început a valabilităţii contractului
- **Valabil până la** data de încheiere a valabilităţii contractului

**4.3.3.1 Adăugare** 

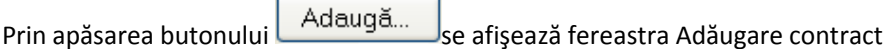

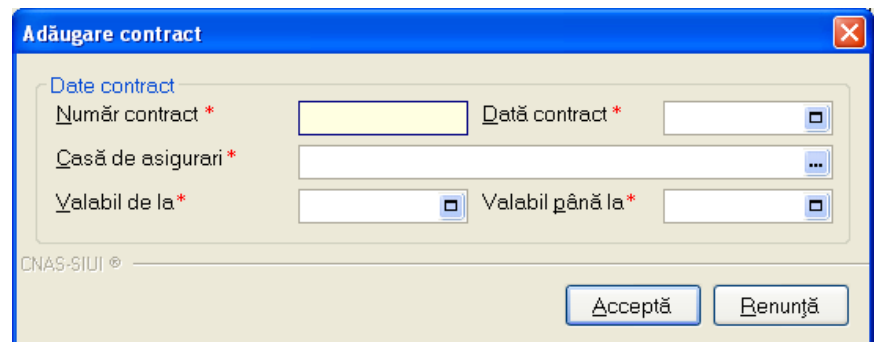

**Figura 4.3.3-2 Adăugare contract** 

Câmpurile din această fereastră sunt:

- **Număr contract** câmp obligatoriu, maxim 40 caractere
- **Dată contract** câmp obligatoriu, de tip dată, dotat cu selector
- **Casă de asigurări** câmp obligatoriu, dotat cu selector
- **Valabil de la** câmp obligatoriu, de tip dată, dotat cu selector
- **Valabil până la** câmp obligatoriu, de tip dată, dotat cu selector

si butoanele pentru comenzi **Acceptă** si **Renunță** 

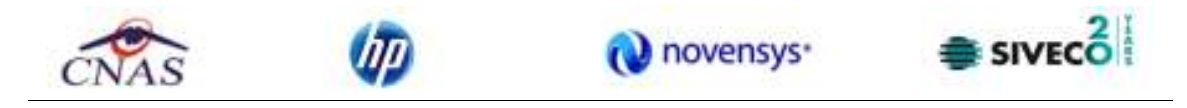

#### **4.3.3.2 Modificare**

Datele unui contract se modifică prin apăsarea pe butonul  $\Box$  Modifică... si se afișează fereastra Modificare contract.

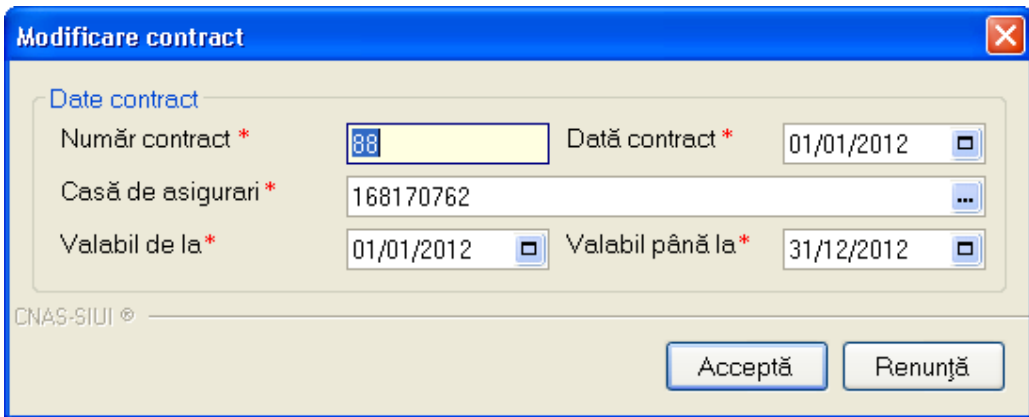

**Figura 4.3.3-3 Modificare contract** 

După modificarea câmpurilor, informaţiile se salvează cu butonul **.**

### **4.3.3.3 Ştergere**

Pentru ştergerea unui contract din lista de contracte, se selectează înregistrarea, se accesează butonul <sup>Sterge</sup>, Se afișează dialogul de confirmare:

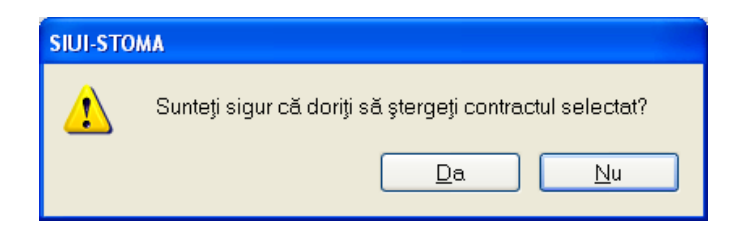

**Figura 4.3.3-4 Dialog de confirmare a ştergerii** 

Dacă utilizatorul incearca ştergerea unui contract activ aplicaţia va afişează fereastra următoare:

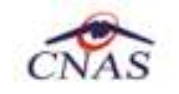

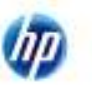

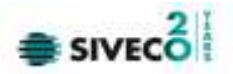

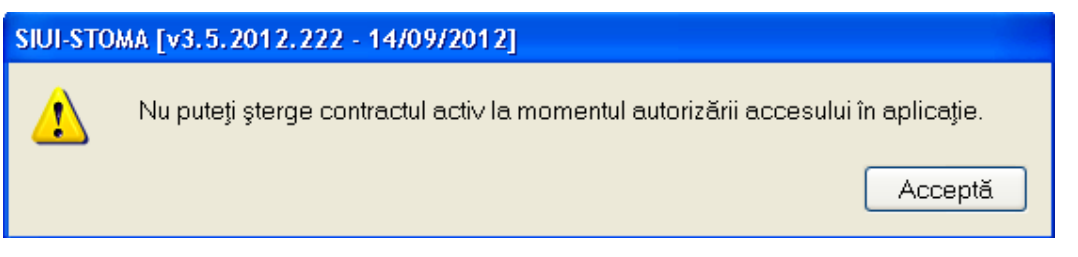

**Figura 4.3.3-5 Eroare stergere contract activ** 

Ştergerea contractului are loc doar în cazul în care utilizatorul confirmă operaţia de ştergere, situaţia în care lista contractelor se actualizează corespunzător.

# **4.3.4. Convenţii**

În urma accesării succesive a meniurilor **Administrare/Convenţii** se deschide fereastra cu titlul *Convenţii*:

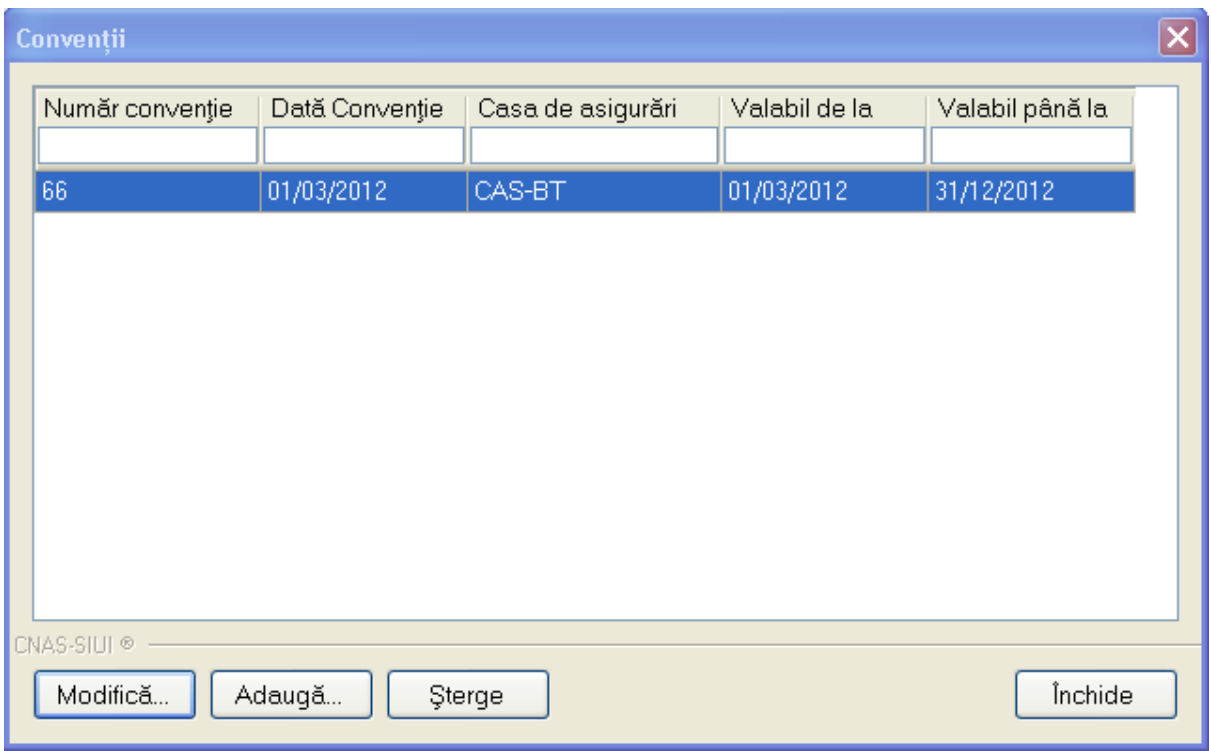

**Figura 4.3.4-1 Lista convenţii** 

Fereastra conţine

• butoanele pentru comenzi – *Modifică, Adaugă, Şterge, Închide*, prin care sunt permise următoarele acţiuni:

o **Ecran - Adăugare** 

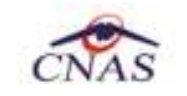

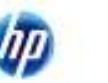

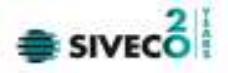

- o **Ecran Modificare**
- o Ecran Ştergere
- lista convenţiilor

Informaţiile furnizate pentru fiecare convenţie înregistrată sunt, corespunzător coloanelor din listă:

- **Număr conventie**  numărul conventiei
- **Dată conventie** data de încheiere a conventiei
- **Casa de asigurări** Casa de asigurări
- **Valabil de la** data de început a valabilităţii conventiei
- **Valabil până la** data de încheiere a valabilităţii conventiei

### **4.3.4.1 Adăugare**

Prin apăsarea butonului  $\left\lfloor \frac{\text{Adam}_{\text{data}}}{\text{signal}_{\text{signal}}}\right\rfloor$ se afișează fereastra Adăugare convenție

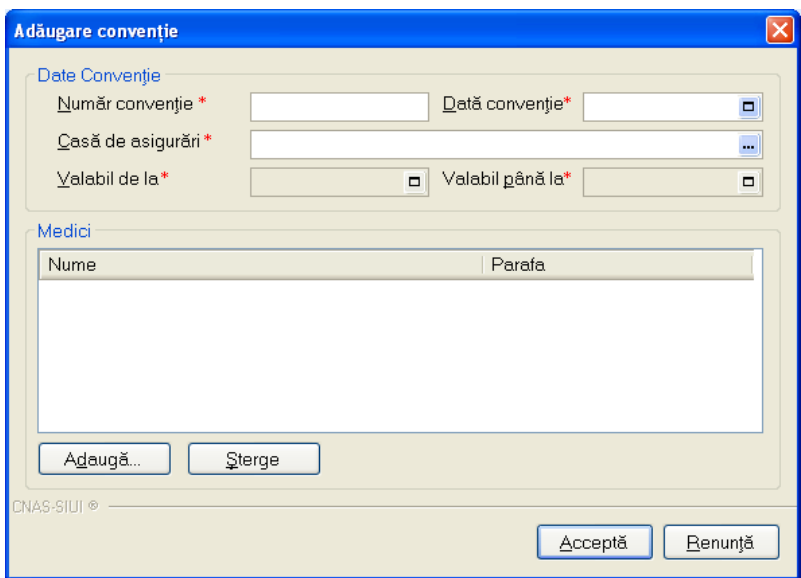

**Figura 4.3.4-2 Adaugare conventie** 

Fereastra este împărţită în două zone:

- Zona *Date convenţii* cu următoarele câmpuri:
	- o **Număr convenţie** câmp obligatoriu, maxim 40 caractere
	- o **Dată convenţie** câmp obligatoriu, de tip dată, dotat cu selector

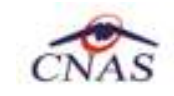

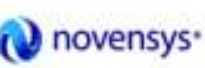

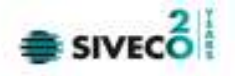

- o **Casă de asigurări** câmp obligatoriu, dotat cu selector
- o **Valabil de la** câmp obligatoriu, de tip dată, dotat cu selector
- o **Valabil până la** câmp obligatoriu, de tip dată, dotat cu selector
- Zona *Medici* care conţine câmpurile:
	- o **Nume** numele medicului
	- o **Parafa** parafa medicului

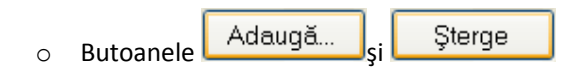

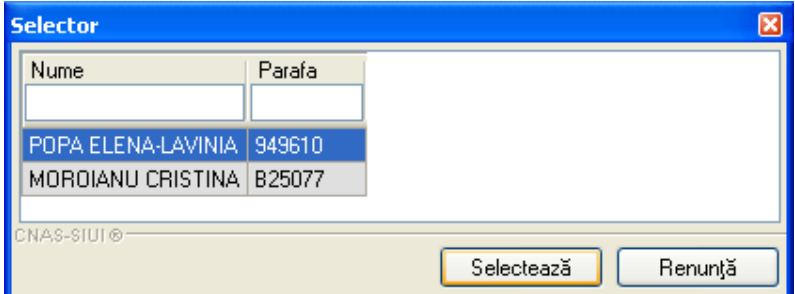

**Figura 4.3.4-3 Selector medici** 

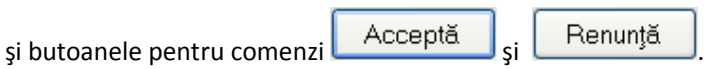

#### **4.3.4.2 Modificare**

Datele unei convenții se modifică prin apăsarea pe butonul  $\Box$  Modifică...  $\Box$  și se afișează fereastra Modificare convenţie.

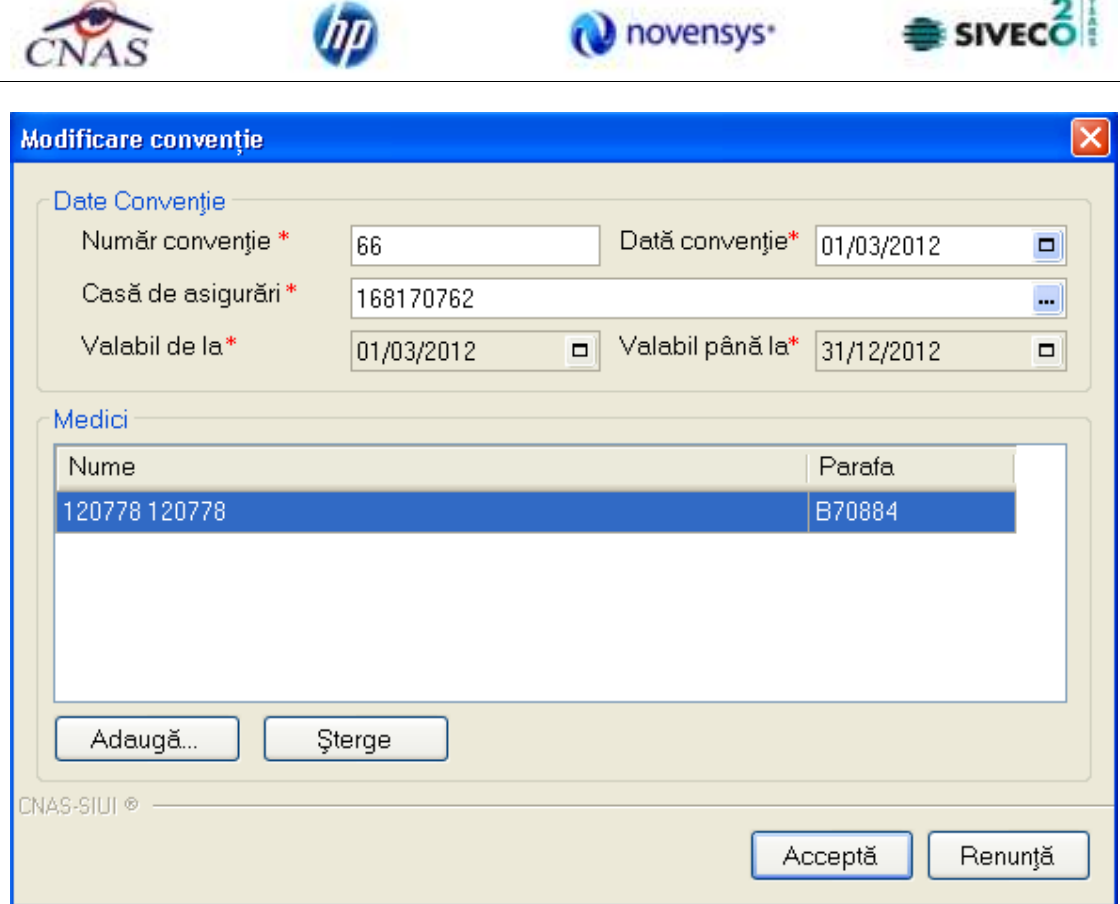

**Figura 4.3.4-4 Modificare convenţie** 

După modificarea câmpurilor, informaţiile se salvează cu butonul **.** 

# **4.3.4.3 Ştergere**

Pentru ștergerea unei convenții din lista de convenții, se selectează înregistrarea, se accesează butonul Sterge Se afișează dialogul de confirmare:

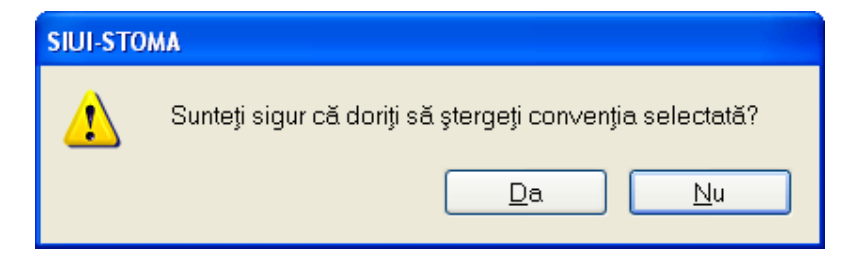

**Figura 4.3.4-5 Dialog de confirmare ştergere** 

**CONTRACTOR** 

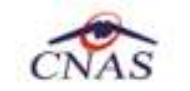

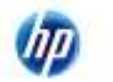

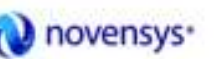

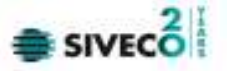

Ştergerea conventiei are loc doar în cazul în care utilizatorul confirmă operaţia de ştergere, situaţia în care lista conventiilor se actualizează corespunzător.

# **4.3.5. Activare**

Se accesează succesiv meniurile **Administrare / Activare.**

Sistemul deschide fereastra de activare/reactivare.

### **4.3.5.1 Reactivare baza de date curentă**

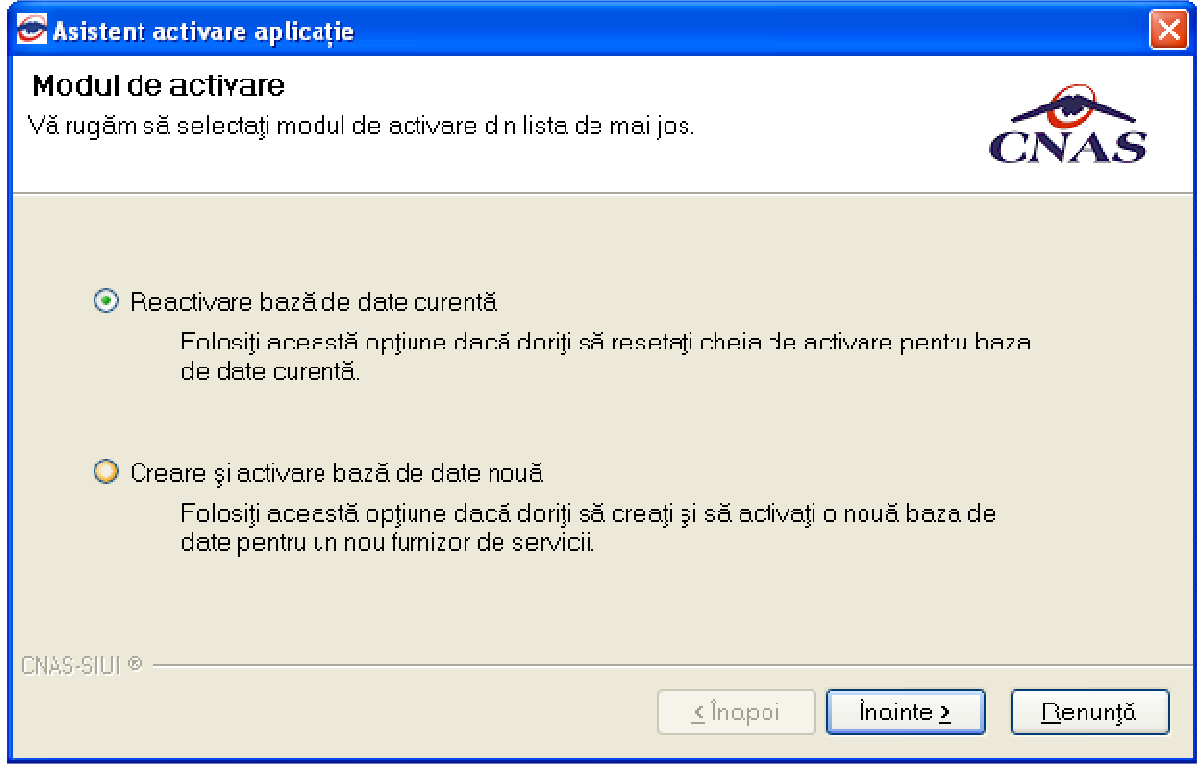

**Figura 4.3.5-1 Reactivare bază de date** 

Prin apăsare butonului  $\frac{\Box$  inainte  $\angle$  utilizatorul trece la fereastra în care trebuie să introducă seria de licenţă:

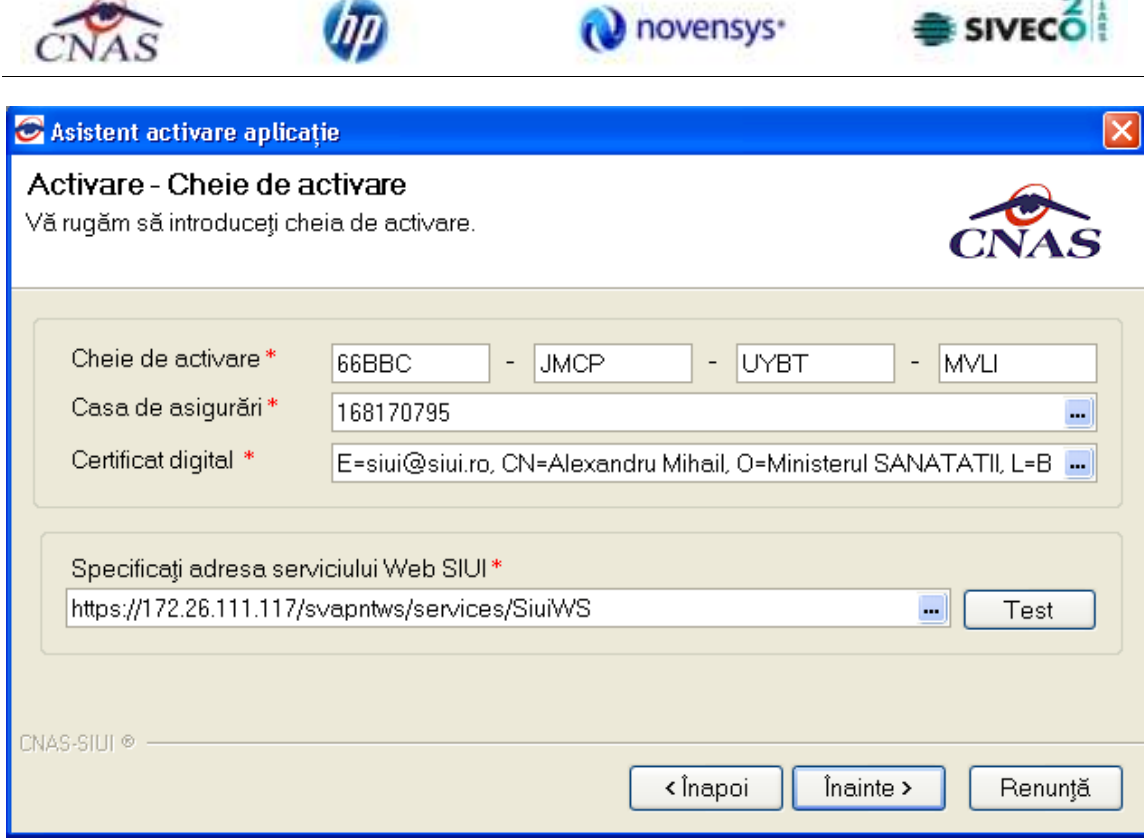

**Figura 4.3.5-2 Introducerea serie licenţă** 

Câmpurile disponibile sunt:

- **Serie licenţă-** câmp obligatoriu; patru casete de editare fiecare de 5 caractere alfanumerice; Seria de licență de extrage din aplicația SIUI, din intrarea de meniu aferenta persoanelor juridice
- **Casa de asigurări** casa de asigurări cu care a fost încheiată o convenţie şi de la care s-a obţinut licenţa; câmp obligatoriu
- **Certificat digital**  se selectează certificatul digital instalat în prealabil în calculator. Pentru a face transfer online de informaţii cu CAS, acest certificat trebuie să fie înregistrat la nivel CAS în sistem

 $-14$ 

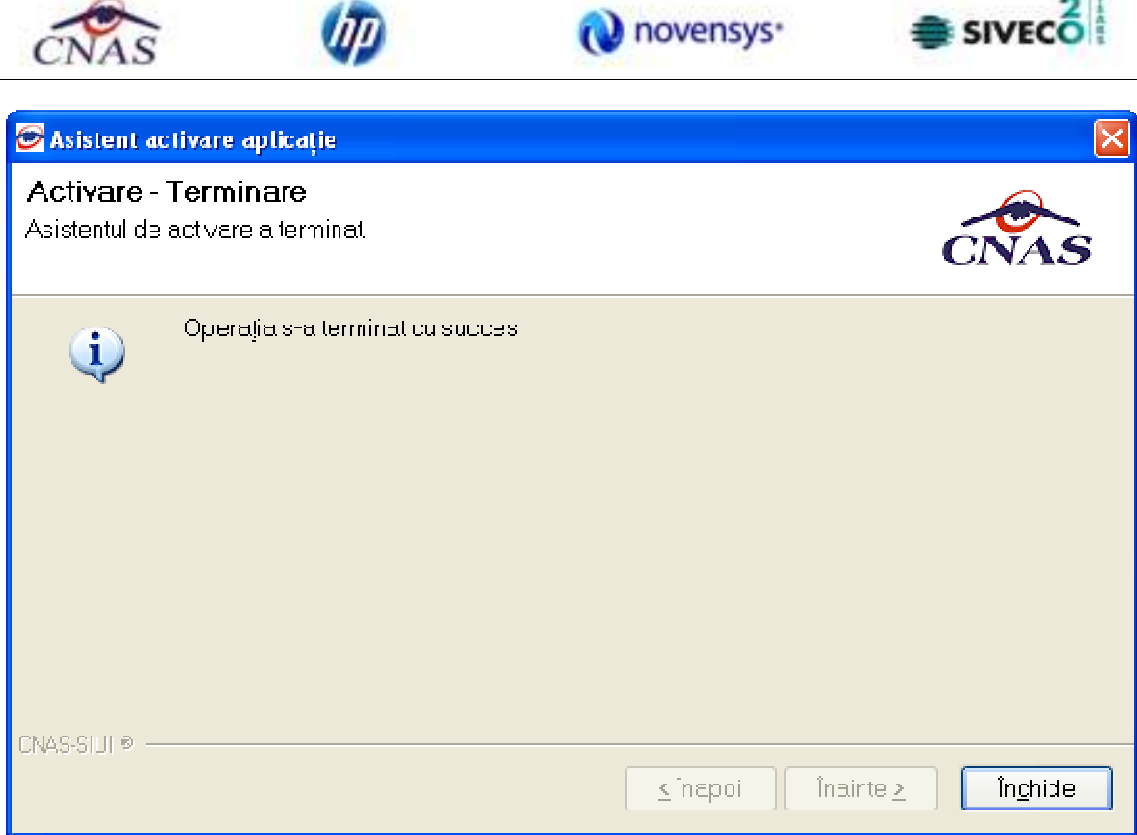

**Figura 4.3.5-3 Terminare proces de reactivare** 

# **4.3.5.2 Creare bază de date**

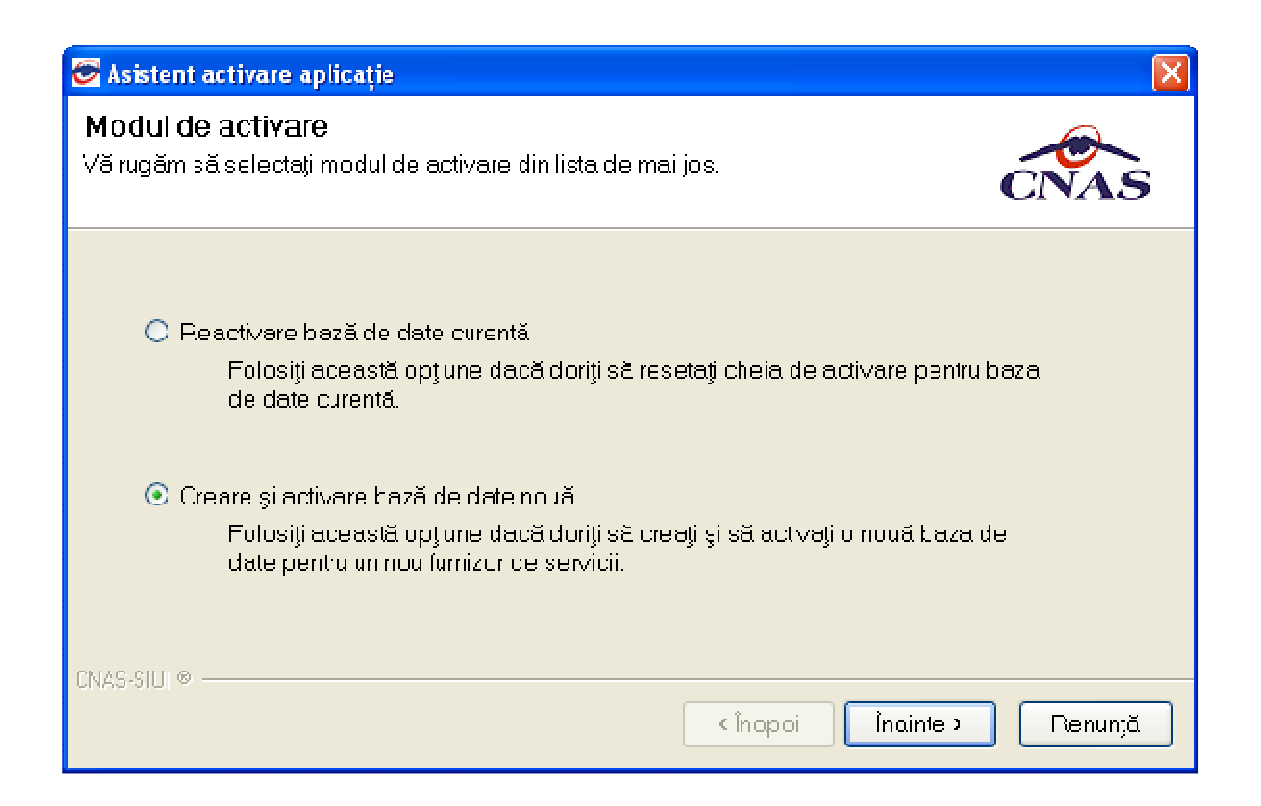

**Contract** 

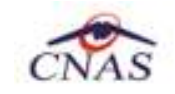

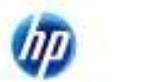

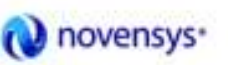

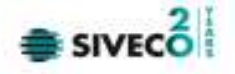

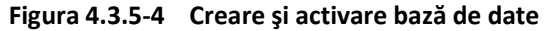

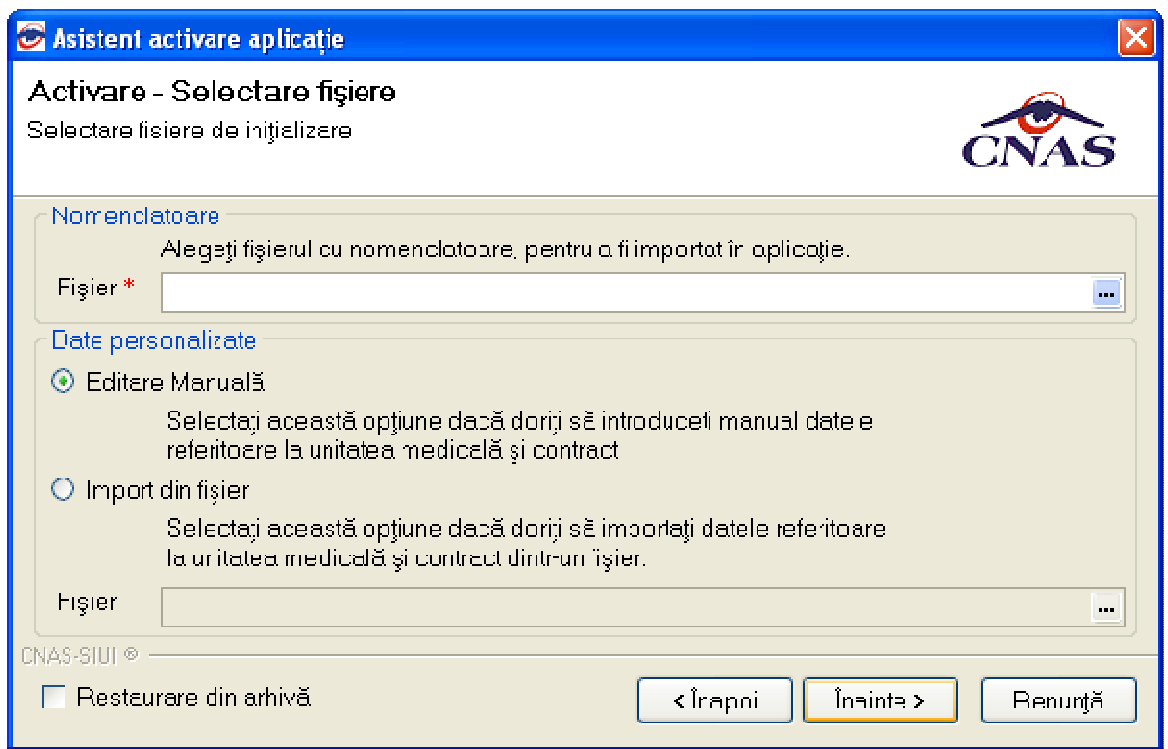

**Figura 4.3.5-5 Configurare activare** 

Utilizatorul alege fişierul de nomenclatoare salvat local, iar în câmpul "Date Personalizate" fie introduce manual datele furnzorului "Editare Manuală" fie se foloseşte de fişierul personalizat salvat local.

Dacă utilizatorul doreşte să importe datele dintr-o bază arhivată anterior, va fi selectată bifa din stânga jos "Restaurare din Arhivă"

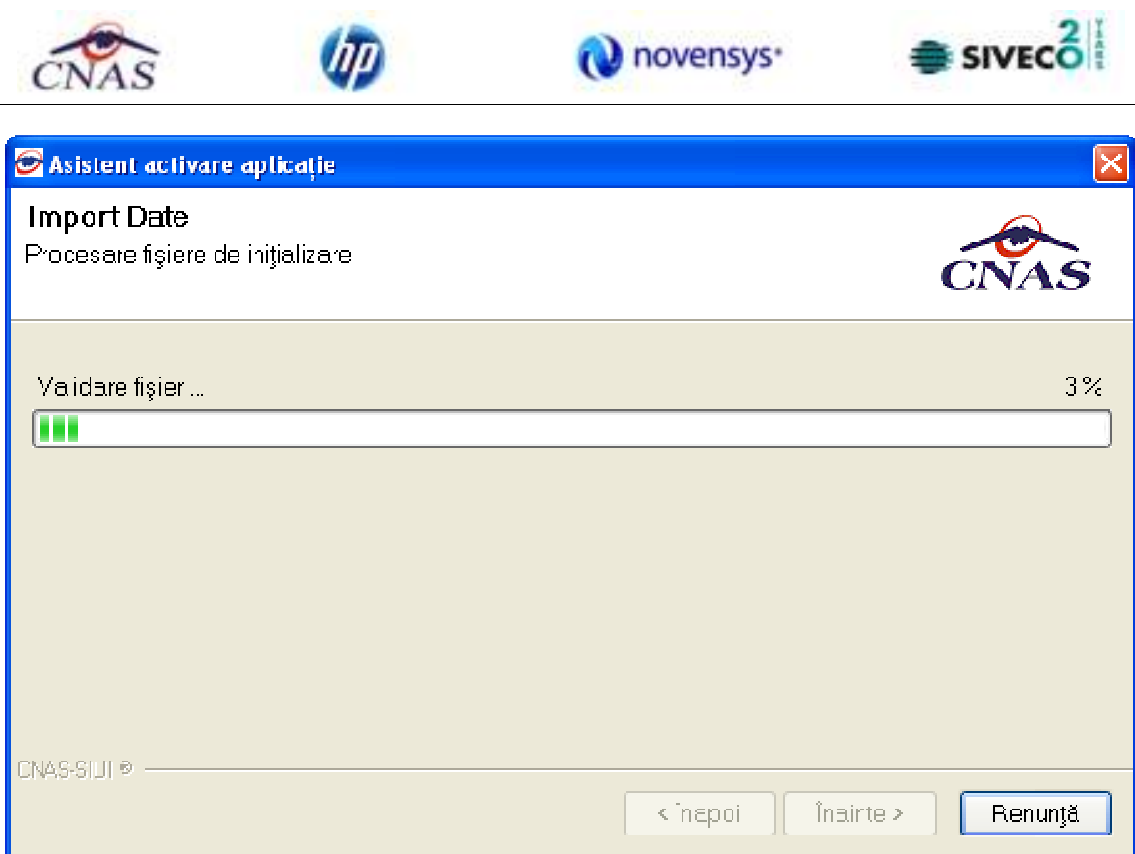

**Figura 4.3.5-6 Evoluţie import date** 

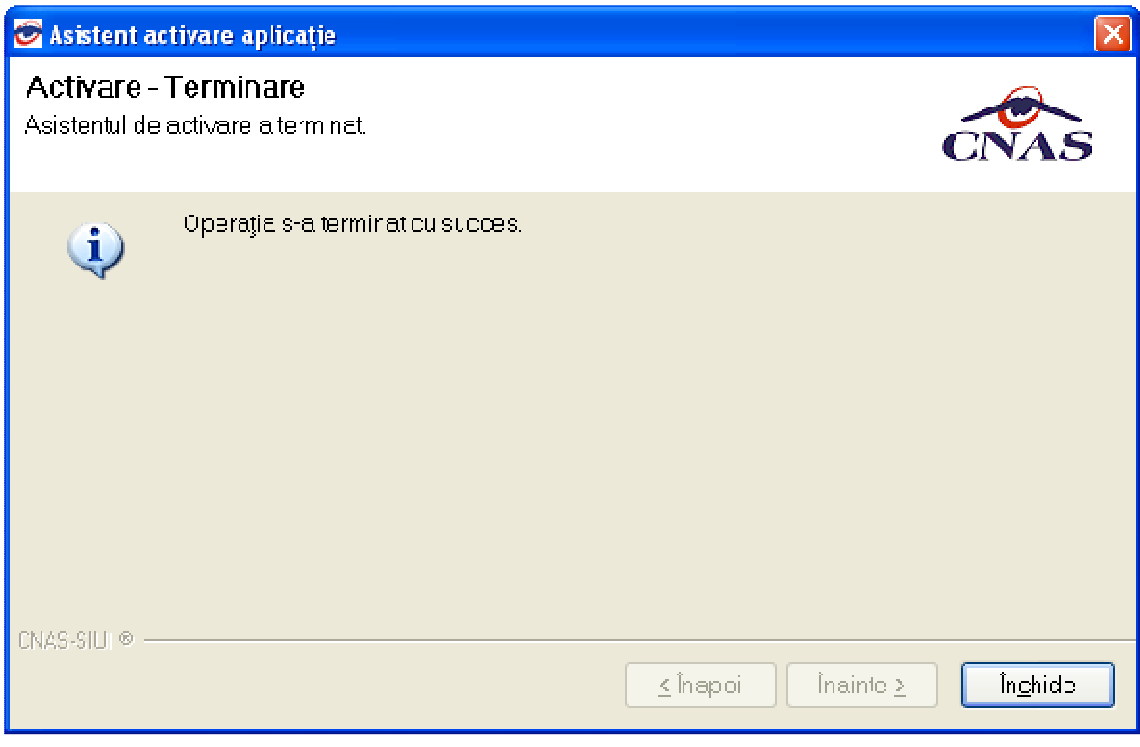

**Figura 4.3.5-7 Terminare proces activare**
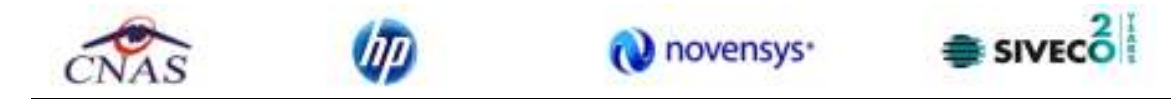

### **4.3.6. Nomenclatoare**

Se accesează succesiv meniurile **Administrare / Nomenclatoare.**

Sistemul deschide fereastra nomenclatoare, care afişează lista nomenclatoarelor utilizate în mod curent de către aplicaţie, precum şi data la care au fost updatate ultima oară.

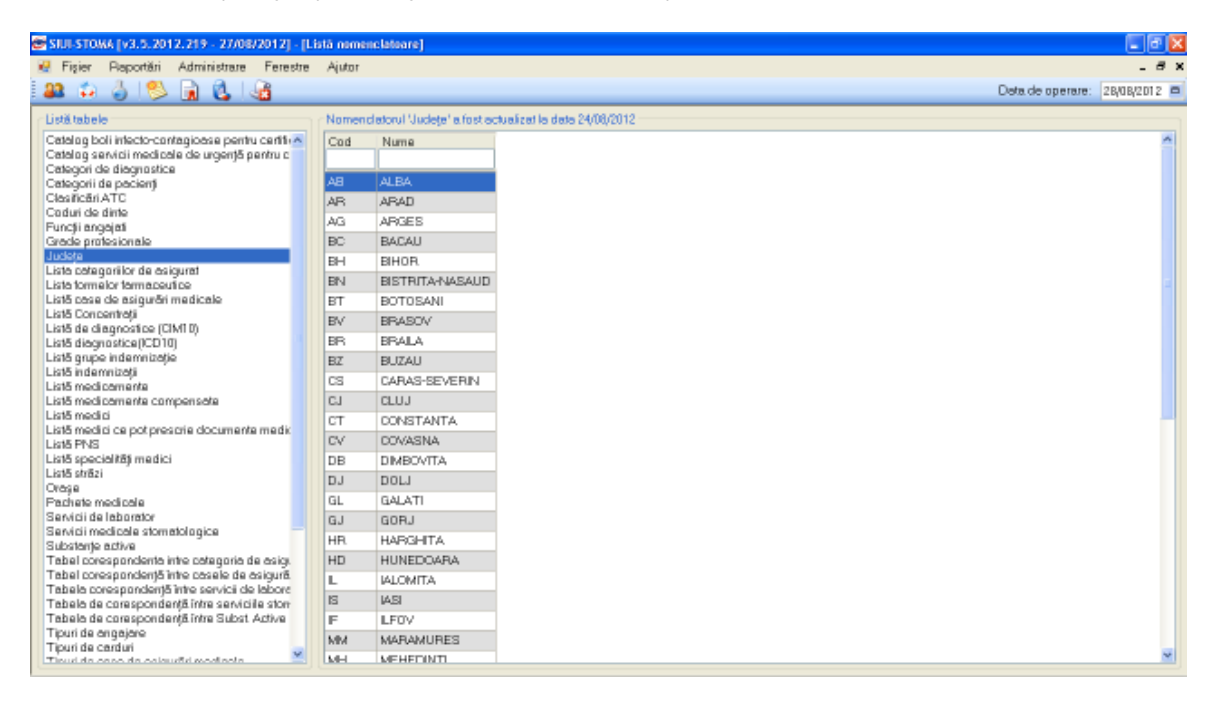

**Figura 4.3.6-1 Lista nomenclatoare** 

### **4.3.7. Serii documente tipizate**

### **4.3.7.1 Precondiţii**

Furnizorul are un contract valid cu CAS care îi permite eliberarea de documente tipizate.

### **4.3.7.2 Când se efectuează operaţia**

Utilizatorul configurează serii tipizate înaintea eliberării documentelor tipizate.

### **4.3.7.3 Cum se efectuează operaţia**

Această secțiune permite gestionarea seriilor existente pentru toate tipurile de tipizate existente în aplicaţie.

**Utilizatorul** accesează succesiv meniurile **Administrare – Serii documente tipizate.**

**Sistemul** deschide fereastra Serii documente tipizate.

|                                                                                                    |                                                                                                    |                     | novensys <sup>-</sup>                                                                          | <b>SIVECO</b>                                                |  |  |  |  |  |  |
|----------------------------------------------------------------------------------------------------|----------------------------------------------------------------------------------------------------|---------------------|------------------------------------------------------------------------------------------------|--------------------------------------------------------------|--|--|--|--|--|--|
| 22 D S S                                                                                                    | S SIUI-STOMA [v3.5.2012.219 - 27/08/2012] - [Listā topuri de serii]<br>Figier Reportări Administrare Ferestre Ajutor<br><b>AL</b> |                     |                                                                                                | <u>cex</u><br>$ 8$ $\times$<br>Detaide operare: 28/08/2012 = |  |  |  |  |  |  |
| Tipuri de serii<br>CERTIFICATE ME V<br>Actualizează.<br>Modifică.<br>Adaug5.<br>Sterge<br>Tipärire<br>Vizualizare | Tipuri de seri<br>Certificate Medicale                                                                                            | Cod serie<br>بممممم | Numärinceput Numärstärsk<br>Număr curent<br>Anulata<br>22222222<br>222222222<br>222222228<br>П |                                                              |  |  |  |  |  |  |
| Export Expol<br>Imprimă rejete<br>Import seri retete<br>electronice<br>Generare seri retete<br>electronice        |                                                                                                    |                     |                                                                                                |                                                              |  |  |  |  |  |  |

**Figura 4.3.7-1 Lista topuri de serii** 

În partea din stânga a paginii este poziţionată secţiunea *Tipuri de serii,* cu un selector în care se poate alege tipul de serie dorit. De asemenea, în partea stângă sunt afişate butoanele: *Actualizează, Modifica, Adăuga, Şterge, Tipărire, Vizualizare, Export Excel,Imprimă reţete, Import serii reţete electronice, Generare serii reţete electronice* prin care sunt permise următoarele acţiuni pentru sectiunea de evidență a seriilor tipizate:

- Adaugă permite adăugarea unei noi serii
- Modifică permite modificarea datelor referitoare la seria selectată din listă
- **•** Sterge permite ştergerea seriei selectate
- Actualizează permite actualizarea înregistrărilor din listă
- Tipărire permite printarea datelor despre seria selectată
- Vizualizare permite o vizualizare a listei cu seriile tipizate înainte de a fi printată
- Export Excel permite exportul înregistrărilor în format Excel
- Imprima reţete permite imprimarea calupurilor de reţete
- Import serii retete electronice permite importul de serii a rețetelor electronice
- Generare serii reţete electronice permite generarea de serii a reţetelor electronice

Informaţiile furnizate pentru fiecare pacient străin sunt corespunzător coloanelor din listă:

 $21$ 

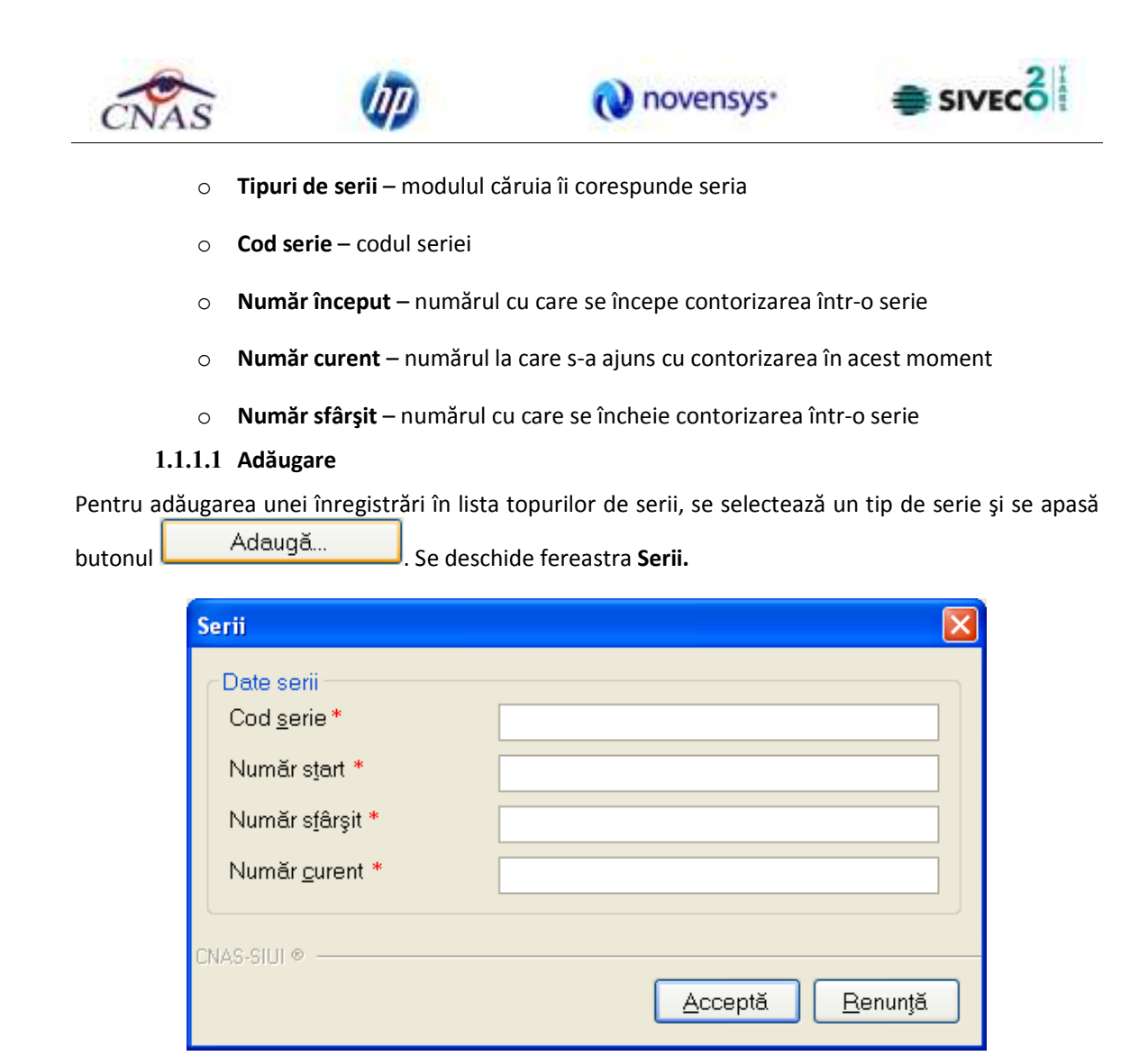

**Figura 4.3.7-2 Adăugare serie** 

Toate câmpurile sunt obligatorii, fiind marcate cu simbolul \*. Acestea sunt:

- **Cod serie** câmp editabil; maxim 20 caractere; se accepta doar litere;
- **Număr start** câmp editabil; maxim 20 caractere; câmp numeric;
- **Număr sfarsit** câmp editabil; maxim 20 caractere; câmp numeric;
- **Număr curent**  câmp editabil; maxim 20 caractere; câmp numeric;

În partea de jos a ferestrei se găsesc butoanele  $\Box$  Acceptă  $\Box$ <sub>Și</sub>  $\Box$  Renunță

### **4.3.7.4 Modificare**

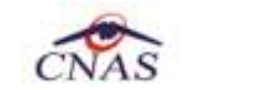

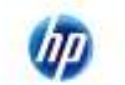

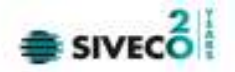

Pentru modificarea unui top de serii se selectează topul pentru care se doreşte modificarea apoi se

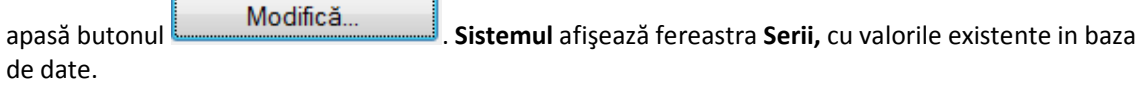

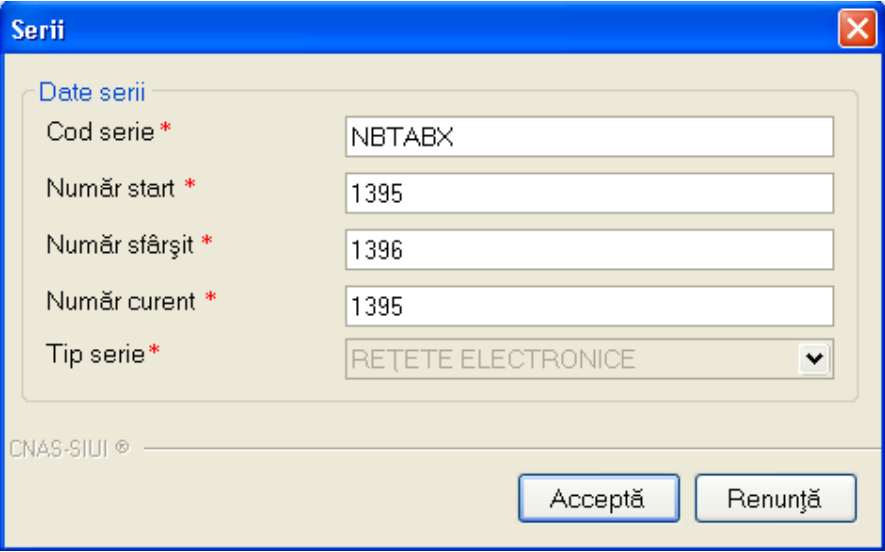

**Figura 4.3.7-3 Modificare serie** 

# **4.3.7.5 Ştergere**

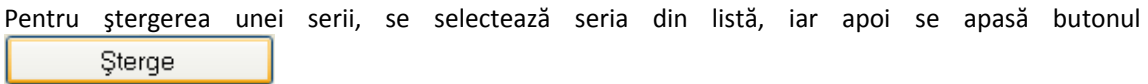

Se afişează un dialog de confirmare a ştergerii.

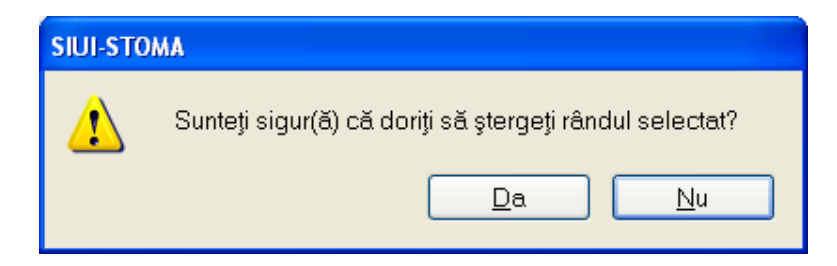

**Figura 4.3.7-3 Confirmare ştergere serie** 

Seria este ştearsă din listă doar dacă se confirmă operaţia de ştergere, caz în care lista se actualizează corespunzător.

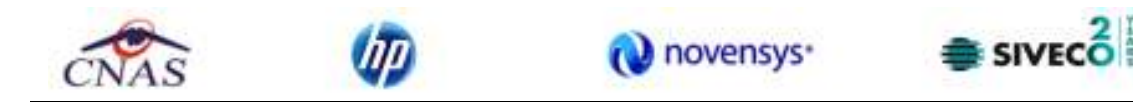

**4.3.7.6 Tipărire** 

Pentru a tipări lista topurilor de serii la imprimantă se filtrează înregistrările dorite şi se apasă pe butonul <sup>Tipărie ...</sup> Se deshide o fereastra în care se trec setările pentru imprimantă, apoi se apasă butonul **.** OK

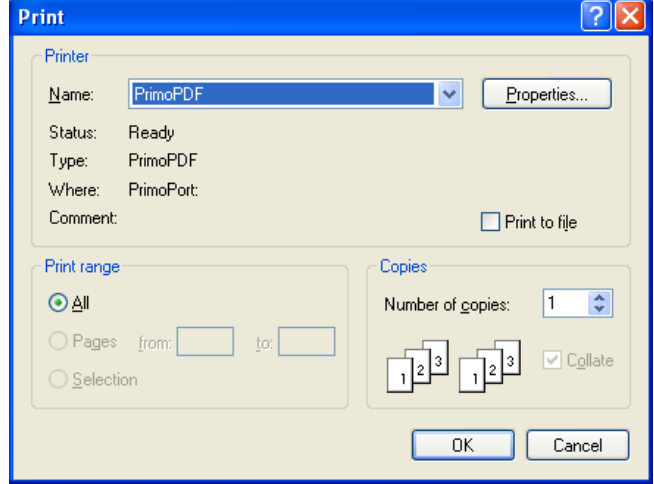

Figura 4.3.7-5 Tipărire listă serii

În urma confirmării, aplicaţia tipăreşte la imprimantă lista cu reţetele prescrise în perioada aleasă de utilizator.

## **4.3.7.7 Vizualizare**

Pentru vizualizarea listei topurilor de serii într-un fişier in vederea printarii ulterioare se filtrează înregistrările dorite si se actionează butonul Vizuolizore... Se deschide o fereastră care conţine într-un fişier datele despre topurile de serii selectate.

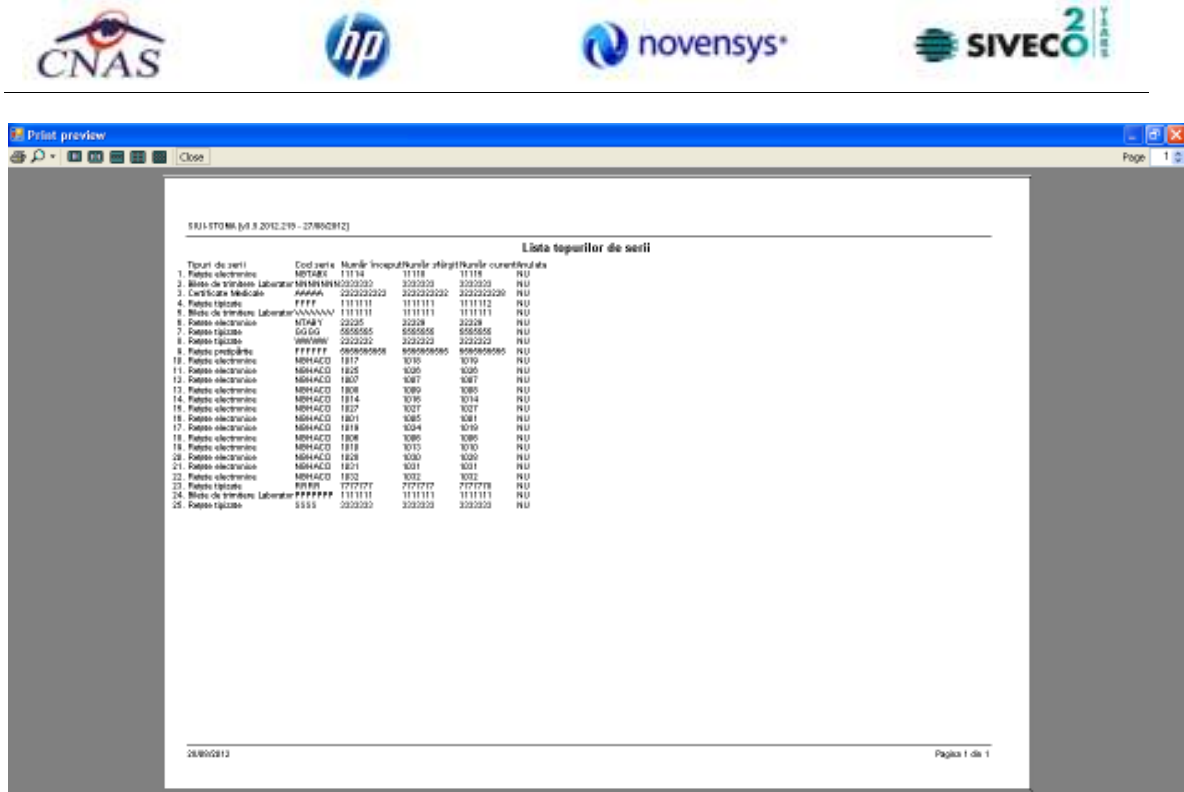

a) novensys<sup>\*</sup>

**Figura 4.3.7-6 Vizualizare listă serii** 

# **4.3.7.8 Export excel**

Pentru a exporta lista topurilor de serii într-un fişier Excel se filtrează înregistrările dorite şi se apasă Export Excel... pe butonul

Pe durata exportului se afişează fereastra cu titlul Export Excel, conţinând o bară de progres care se actualizează pe durata scrierii în fişierul Excel.

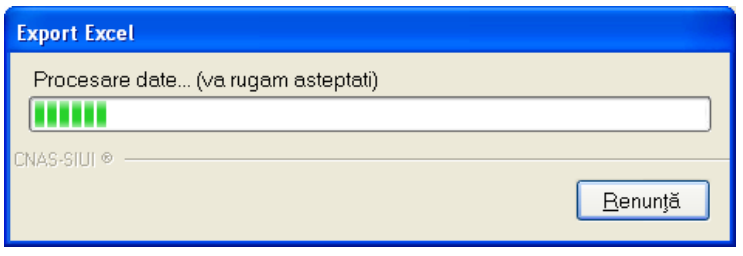

**Figura 4.3.7-4 Export lista serii** 

Când operația de export se încheie, se deschide automat fișierul Excel rezultat și poate fi verificată consistenţa datelor:

-numărul de înregistrări corespunde cu numărul total de serii care au fost selectate

-valorile din coloane sunt cele corecte

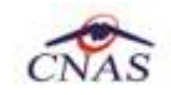

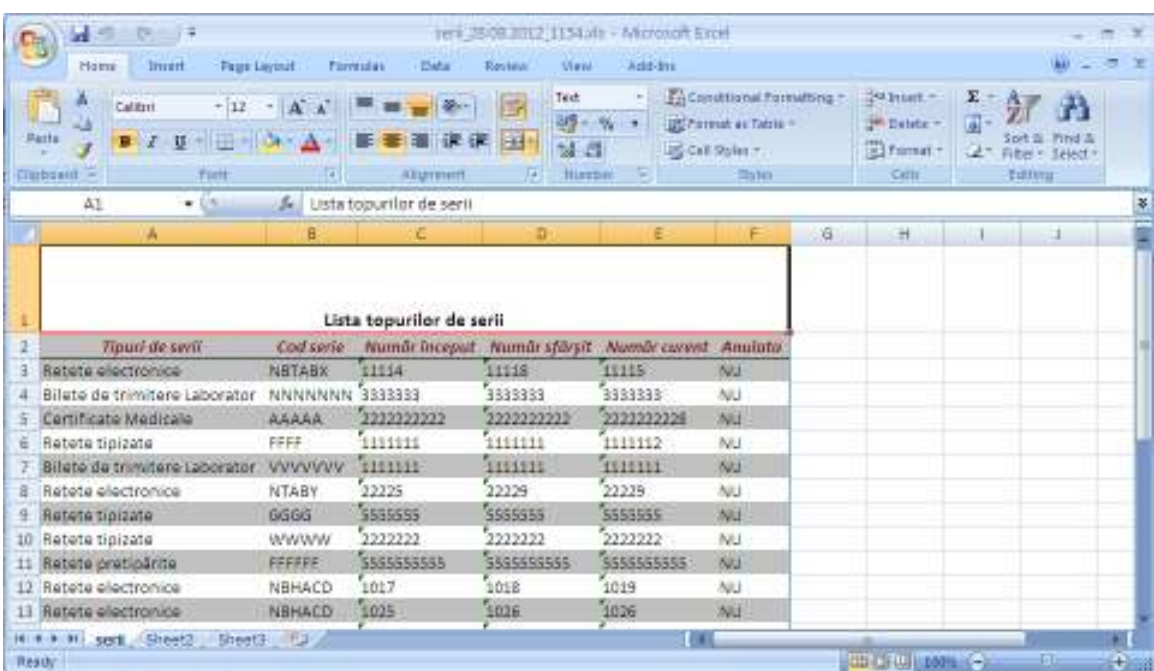

**O** novensys<sup>-</sup>

**Figura 4.3.7-5 Fisa excel continând lista serii**

## **4.3.7.9 Imprimă reţete**

Utilizatorul apasă butonul cu mprimă rețete de cu "click" stânga al mouse-ului, sau dacă este deja selectat, cu tastă "Enter" pentru a imprima reţetele pretipărite. Butonul

Imprimă rețete

 poate fi acesat doar dacă utilizatorul a selectat în la Tipuri de serii opţiunea de Reţete pretipărite. Seriile de Reţete pretiparite sunt reţetele care au fost prescrise la domiciliu de către medic. Aceste calupuri de reţete se vor tipări doar cu datele medicului, urmând a fi completate cu datele pacientului şi datele privind medicamentele manual de către medicul prescriptor.

 $\equiv$  SIVEC  $\stackrel{?}{\equiv}$ 

| SIUI-STOMA [v3.5.2012.219 - 27/08/2012] - [Listă topuri de serii]<br>P Fisier Pieportäri Administrare Ferestre Ajutor<br>$\bullet$ 8<br>æ<br>Tipuri de serii<br>Numärinceput   Numärstärsit<br>Tipuri de seri<br>Cod serie<br>Număr curent<br>Anulate<br>RETETE PRETIPÄ V<br>5656565656<br>5656565656<br>Rejete pretipërite<br>FFFFFF<br>5656565656<br>п<br>Actualizează.<br>Modific5.<br>×<br>Imprimati calup de retete.<br>Adaug5.<br>Calup<br>Sterge<br>5555555555<br>Dela.<br>Tipărire<br>Nr. retete goale / pretipărite 1<br>Maximum 1<br>÷<br>Vizualizare<br>Medic*<br>13466551346655<br>$\mathbf{m}$<br>Numär contract *<br>leo<br>Export Expel<br>$n = 1$ | SIVECO                                       |  |  |  |  |  |  |  |
|----------------------------------------------------------------------------------------------------|----------------------------------------------|--|--|--|--|--|--|--|
|                                                                                                    | - 01<br>- 8<br>Data de operare: 28/08/2012 4 |  |  |  |  |  |  |  |
|                                                                                                    |                                              |  |  |  |  |  |  |  |
| CNASSIUM -<br>Imprimă rațeta                                                                                                    |                                              |  |  |  |  |  |  |  |
| Renuntë.<br>Acceptă.<br>Import seri retele<br>electronice<br>Generare seri retete<br>electronice                                                                                                    |                                              |  |  |  |  |  |  |  |

**Figura 4.3.7-6 Imprimare calup de reţete** 

După apăsarea butonului Acceptă apare fereastra pentru imprimare reţete pretipărite:

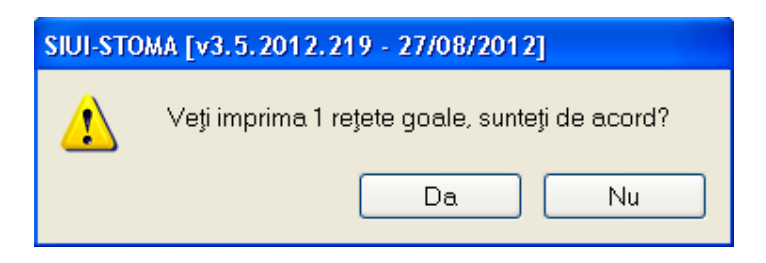

**Figura 4.3.7-7 Imprimă reţete** 

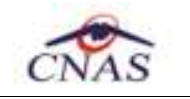

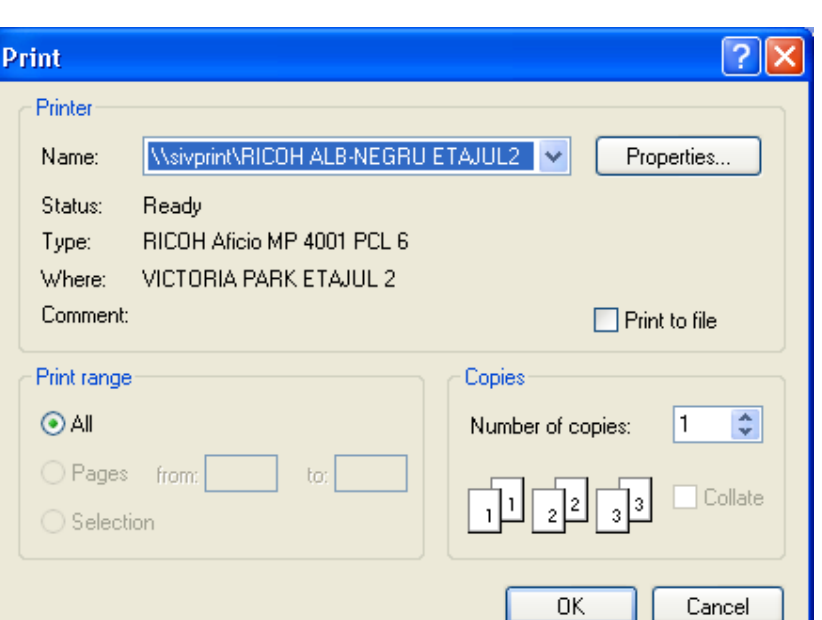

novensys<sup>®</sup>

**Figura 4.3.7-8 Imprimă calup reţete** 

## **4.3.7.10 Import serii reţete electronice**

Pentru a importa lista seriilor de rețete electronice se apasă pe butonul **electronice** 

Se selectează modul de efectuare a importului, care poate fi online sau offline în funcție de tipul datelor selectate pentru import, apoi se apasă butonul inainte >

## *4.3.7.10.1* Import online

**Utilizatorul** selectează importul online atunci când doreşte preluarea rezultatelor raportării direct, prin intermediul unei conexiuni securizate.

În funcţie de tipul fişierului importat se afişează fereastra *Asistent import date:* 

• Serii reţete electronice

Import serii retete

 $\equiv$  SIVEC $\stackrel{2}{\bullet}$ 

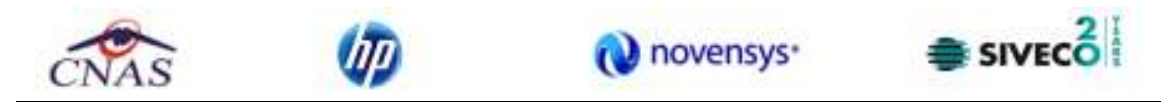

| Tropi de serii                    | Tipuri de serii                          | Cod sene                                                                                     |                                                                                                    | Numärinceput Numärstärst. | Număr curent        | Anulate                  |  |
|-----------------------------------|------------------------------------------|----------------------------------------------------------------------------------------------|----------------------------------------------------------------------------------------------------|---------------------------|---------------------|--------------------------|--|
| RETETE ELECTR W                   |                                          |                                                                                              |                                                                                                    |                           |                     |                          |  |
|                                   | Relete electronice:                      | NBTAB <sup>K</sup>                                                                           | 11114                                                                                                    | 11118                     | 11115               | ۰                        |  |
| Actualizenză.                     | Rejete electronice<br>Retete electronice | Asistent import date                                                                         |                                                                                                    |                           |                     |                          |  |
| Modito&.                          | Rejete electronice<br>Retete electronice | Modalitatea de import.<br>Selecta) modelitates de resistare a importului (online sau offine) |                                                                                                    |                           |                     | CNAS                     |  |
| Adaug&                            | Retete electronice:                      |                                                                                              |                                                                                                    |                           |                     |                          |  |
| Sterge.                           | Rejete electronice<br>Rejete electronice | @ Import online                                                                              |                                                                                                    |                           |                     |                          |  |
| Tipare -                          | Retete electronice<br>Rejete electronice |                                                                                              | Salecteti import online decili dori) sili importati detele directi<br>utilizerd o consisting securizeds CNAS-SIUL |                           |                     |                          |  |
| Vinješzera                        | Retete electronice                       |                                                                                              | Spacificati adresa serviciului Web SIUI*<br>http://priassiv6/svaphtws/services/Siuf/VS                            |                           |                     | - Testează               |  |
|                                   | Retete electronice                       |                                                                                              |                                                                                                    |                           |                     |                          |  |
| Export Expol.                     | Retete electronice                       | C: Import offine                                                                             | Selecteti import offine docă doriti să preluați datele dintr-un tșier local                                       |                           |                     |                          |  |
|                                   | Rejete electronice                       |                                                                                              |                                                                                                    |                           |                     |                          |  |
| <b>Hummit order</b>               | Relate alectronica                       | <b>Fisier offine</b>                                                                         |                                                                                                    |                           |                     |                          |  |
| Import seri retele<br>electronice |                                          | WE con                                                                                       |                                                                                                    |                           |                     | $\overline{\phantom{a}}$ |  |
| Generare seri retele              |                                          |                                                                                              |                                                                                                    | chann                     | <b>Insinte &gt;</b> | Return                   |  |

**Figura 4.3.7-9 Selecţie modalitate de import – import online** 

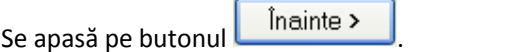

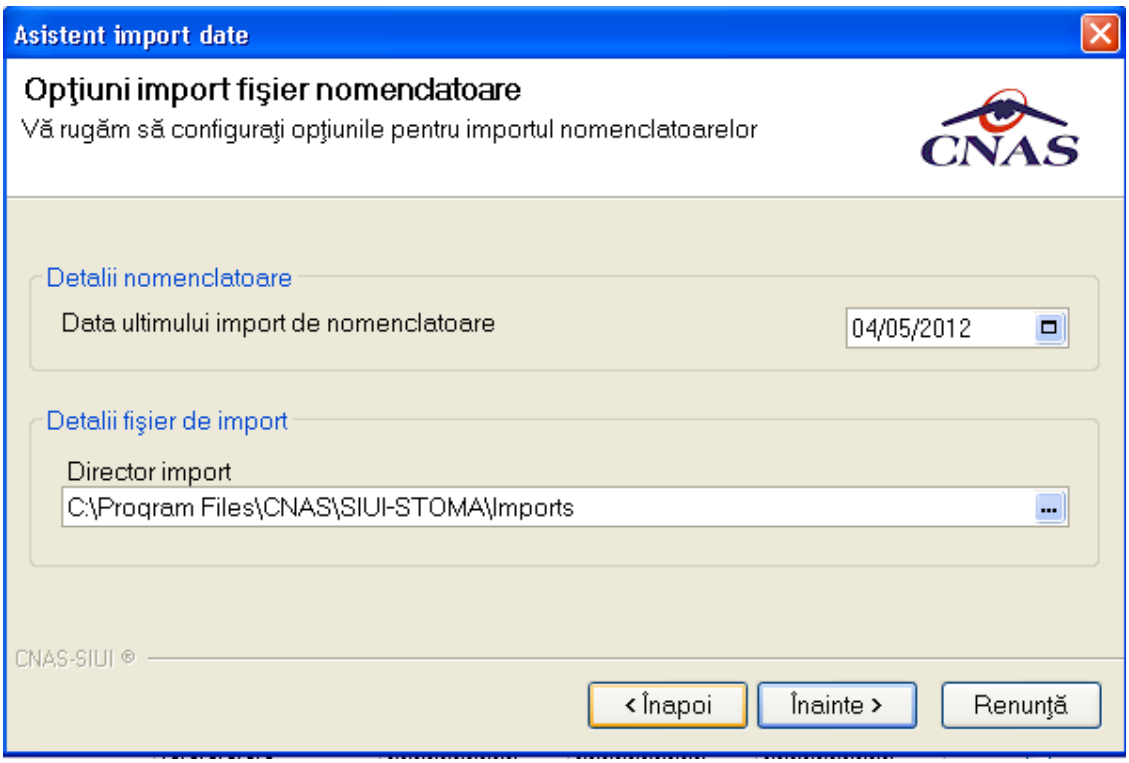

**Figura 4.3.7-10 Configurare import** 

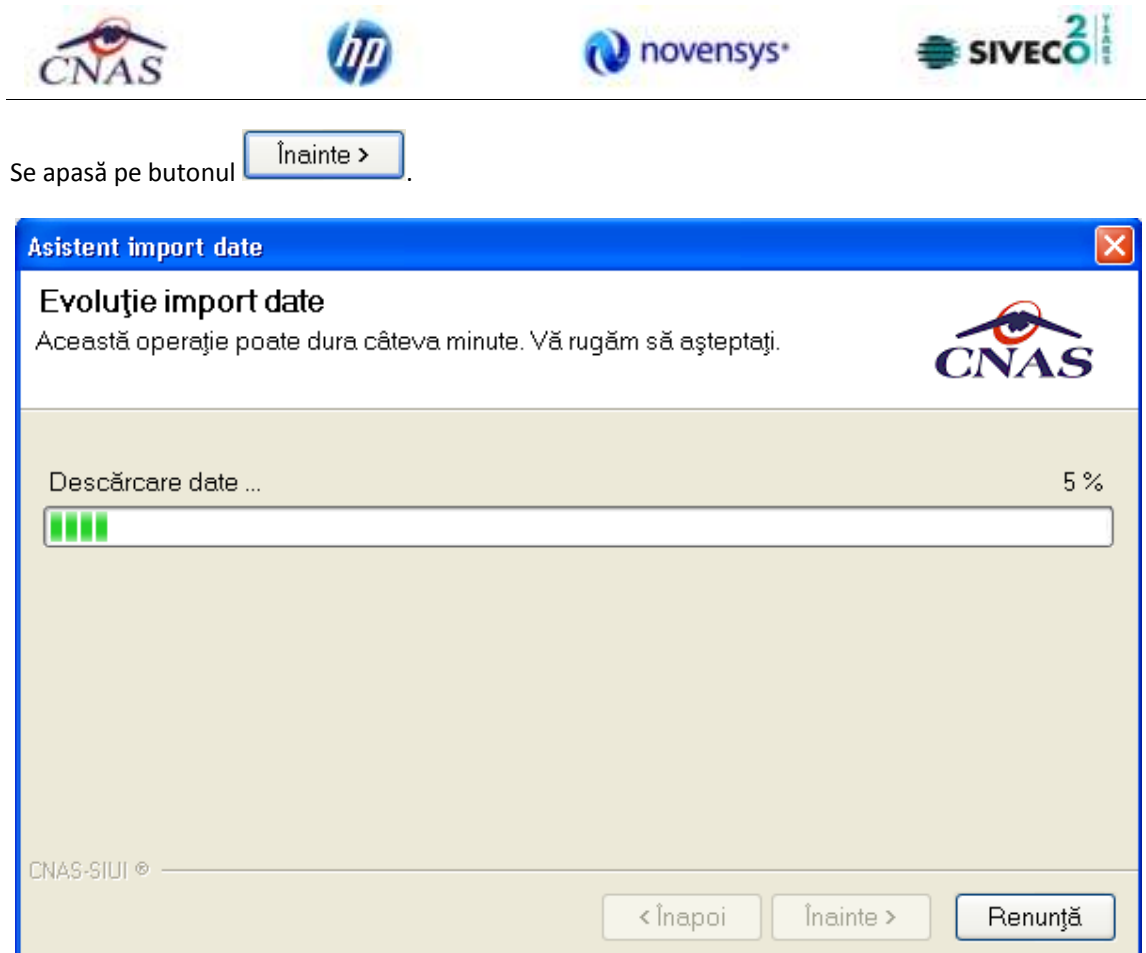

**Figura 4.3.7-11 Asistent import date** 

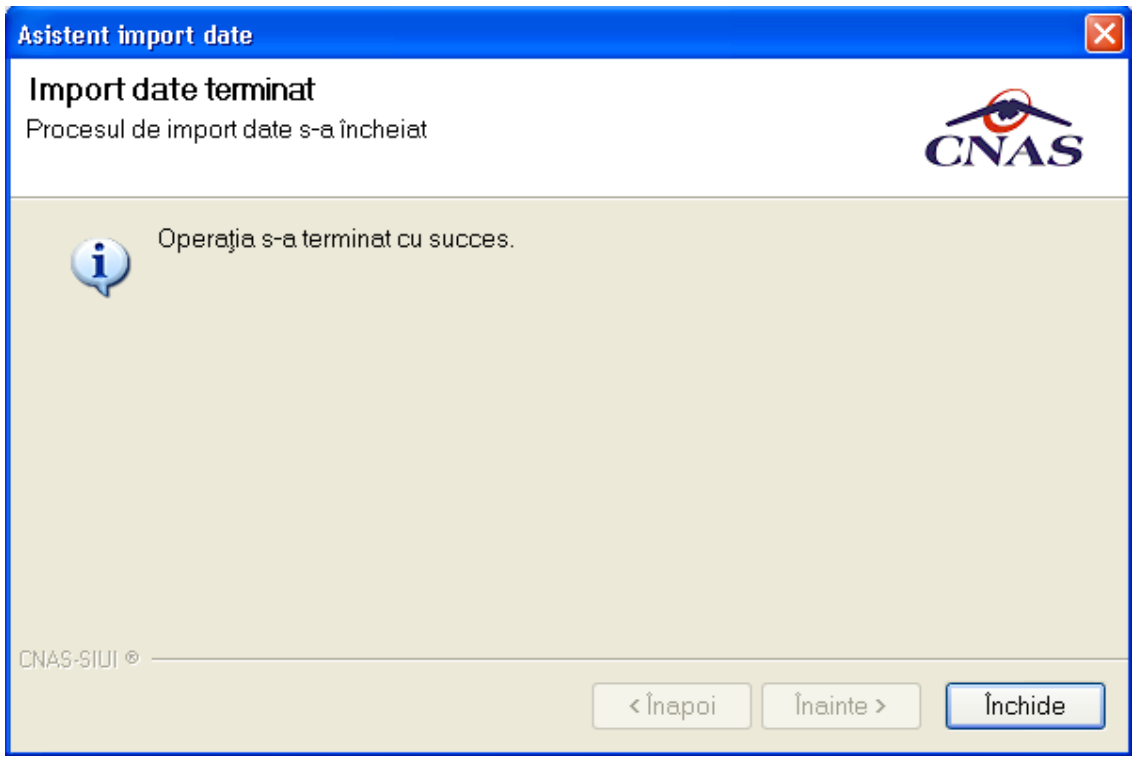

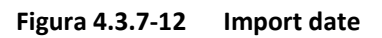

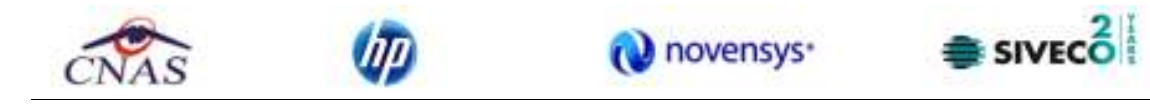

## *4.3.7.10.2* Import offline

Dacă se alege importul offline, rezultatele raportării vor fi preluate dintr-un fişier aflat pe disc. Ca şi paşi de executare, sunt asemenatori cu cei de la import online, numai ca se bifează import offline în ecranul de import offline.

În fereastra cu titlul *Asistent raportare - Import date*, se activează butonul .

Se afişează fereastra *Asistent pentru importul datelor*, secţiunea de selecţie fişier.

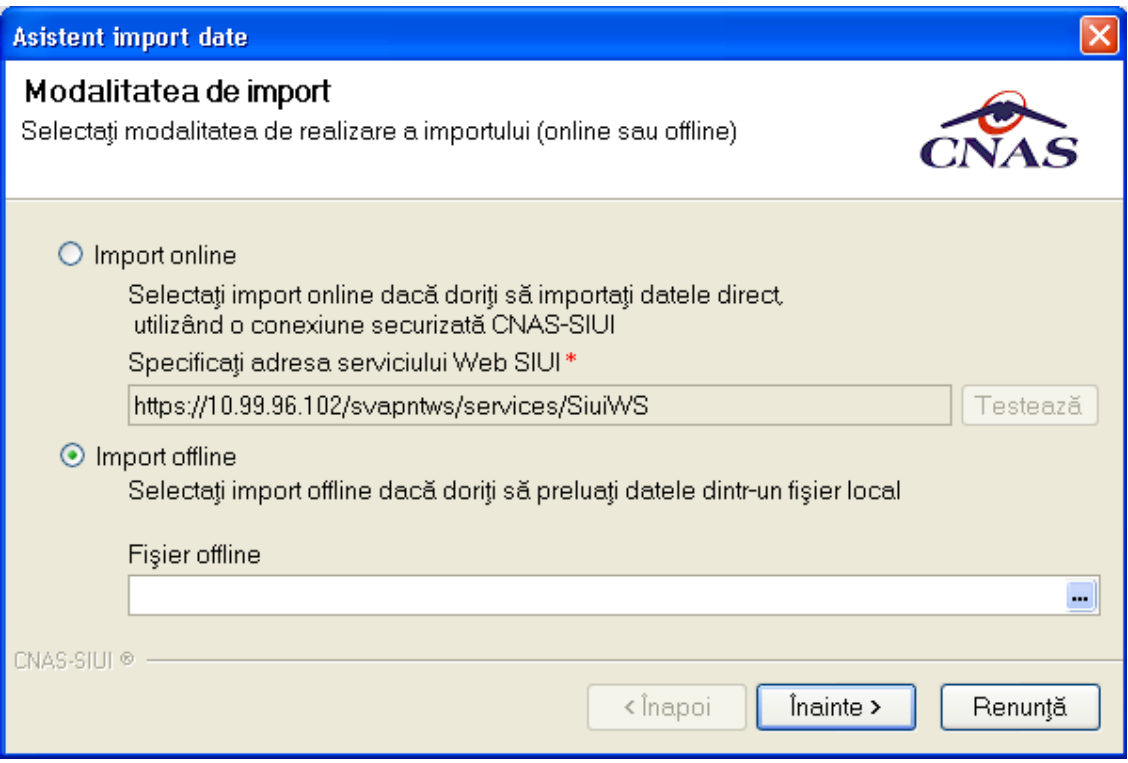

**Figura 4.3.7-13 Selecţie fişier pentru import offline** 

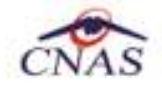

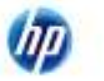

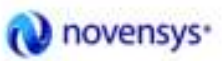

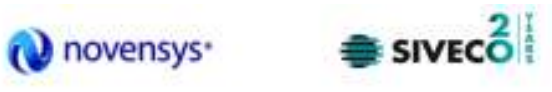

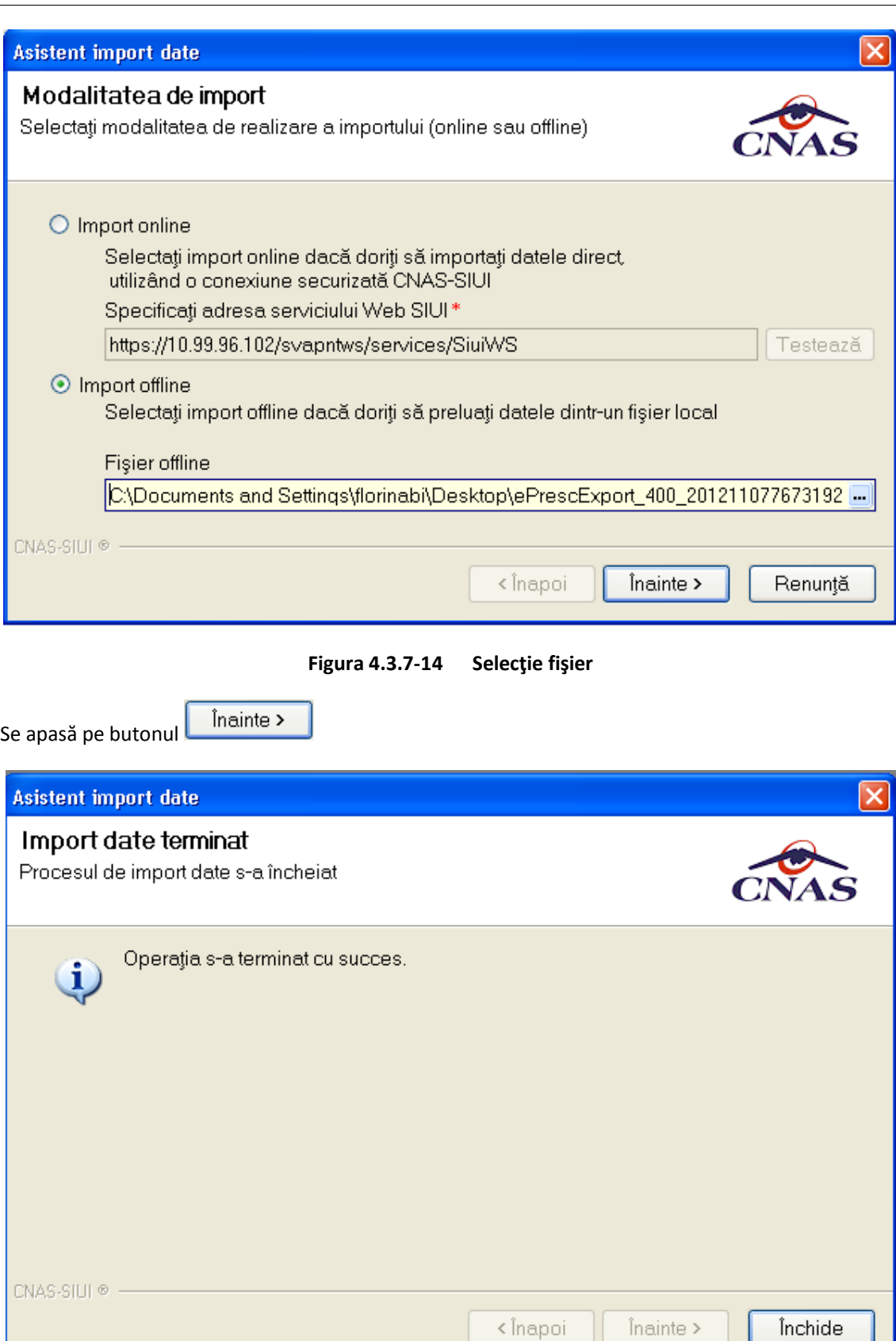

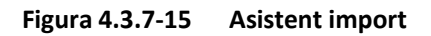

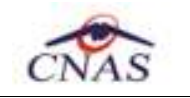

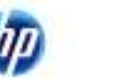

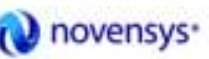

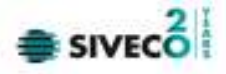

#### **4.3.7.11 Generare serii reţete electronice**

Generare serii retete Utilizatorul apasă butonul electronice cu "click" stânga al mouse-ului, sau dacă este deja selectat, cu tasta "Enter" pentru a se importa seriile de reţete electronice. Butonul Generare serii retete electronice poate fi acesat de catre utilizator când se doreşte să se genereze un nou

calup de serii de reţete.

Aceasta operaţiune se realizează prin transmiterea unei cereri de generare a unui calup de serii de rețete din aplicația medicului către SIUI.

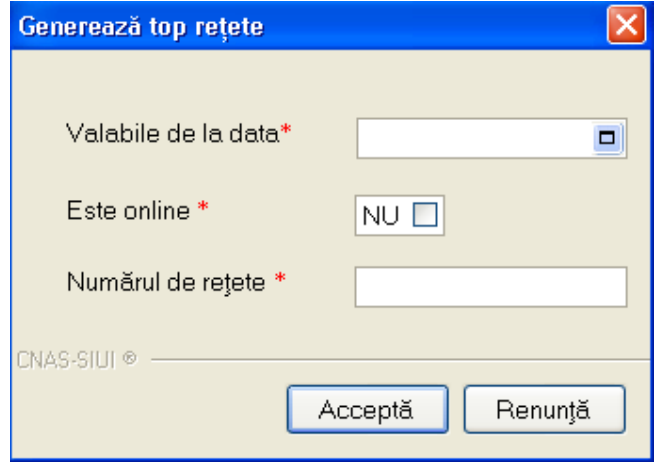

În fereastra de mai sus se pot completa următoarele date:

- Valabile de la data se completează dată când se generează seria şi de când se pot prescrie reţete
- Este online se poate bifa sau rămâne nebifată:
	- o dacă bifa nu este completată se vor genera serii pentru reţetele care se vor prescrie la domiciliu şi se vor regăsi în secţiunea reţete pretipărite
	- o dacă bifa este completată se vor genera serii pentru reţetele electronice care se vor prescrie în regim online, acestea se vor regăsi în secţiunea reţete electronice
- Numărul de rețete se completează cu numărul de rețete care îl va conține calupul de reţete generat.

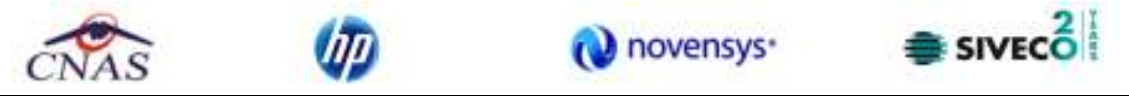

| Tropide seri                        | Tiputi de seti                            | Cod sene |                           | Numärinceput Numärstärst. | Număr curent | Anulate: |  |
|-------------------------------------|-------------------------------------------|----------|---------------------------|---------------------------|--------------|----------|--|
| RETETE ELECTR V                     |                                           | NBTABK   | 11114                     | 11118                     | 11115        |          |  |
|                                     | Rejete electronice:<br>Retete electronice | NTABY    | 22225                     | 22229                     | 22229        | ٠<br>口   |  |
| Actualizenză.                       | Retete electronice                        | NBHACO   | 1017                      | 1018                      | 1019         | п        |  |
|                                     | Rejete electronice                        | NBHACO   | 1025                      | 1026                      | 1028         | $\Box$   |  |
| Modito&.                            | Retete electronice                        | NBHACO   | 1007                      | 1007                      | 1007         | п        |  |
| Adaug&.                             | Retete electronice                        |          | NEEW Generoază top reșete |                           | 図            | $\Box$   |  |
|                                     | Rejete electronice                        | NBHA.    |                           |                           |              | n        |  |
| Sterge                              | Rejete electronice                        | NEHA!    |                           |                           |              | ō        |  |
|                                     | Retete electronice                        | NBHA     | Volabile de la data*      |                           | E            | σ        |  |
| Tipare .                            | Rejete electronice                        | NBHAI    | Este online *             |                           |              | O        |  |
| Vizuelizera.                        | Retete electronice                        | NBHAI    |                           | NUE                       |              | 同        |  |
|                                     | Rejete electronice                        | NBHAI    | Numărul do rejote *       |                           |              | $\Box$   |  |
| Export Expol.                       | Retete electronice                        | NBHA.    |                           |                           |              | п        |  |
|                                     | Rejete electronice                        | NEHAI    | NAGERINE                  |                           |              | $\Box$   |  |
| Imainvill rations                   | Relate alectronica                        | NBHA.    |                           | Acceptã                   | Renunta      | O        |  |
| Import seri retele<br>electronice   |                                           |          |                           |                           |              |          |  |
| Generare seri retele<br>electronice |                                           |          |                           |                           |              |          |  |

**Figura 4.3.7-16 Generare Top reţete** 

Prin accesarea butonului Înainte se va deschide fereastra Asistent import date, la fel ca in figura de mai jos:

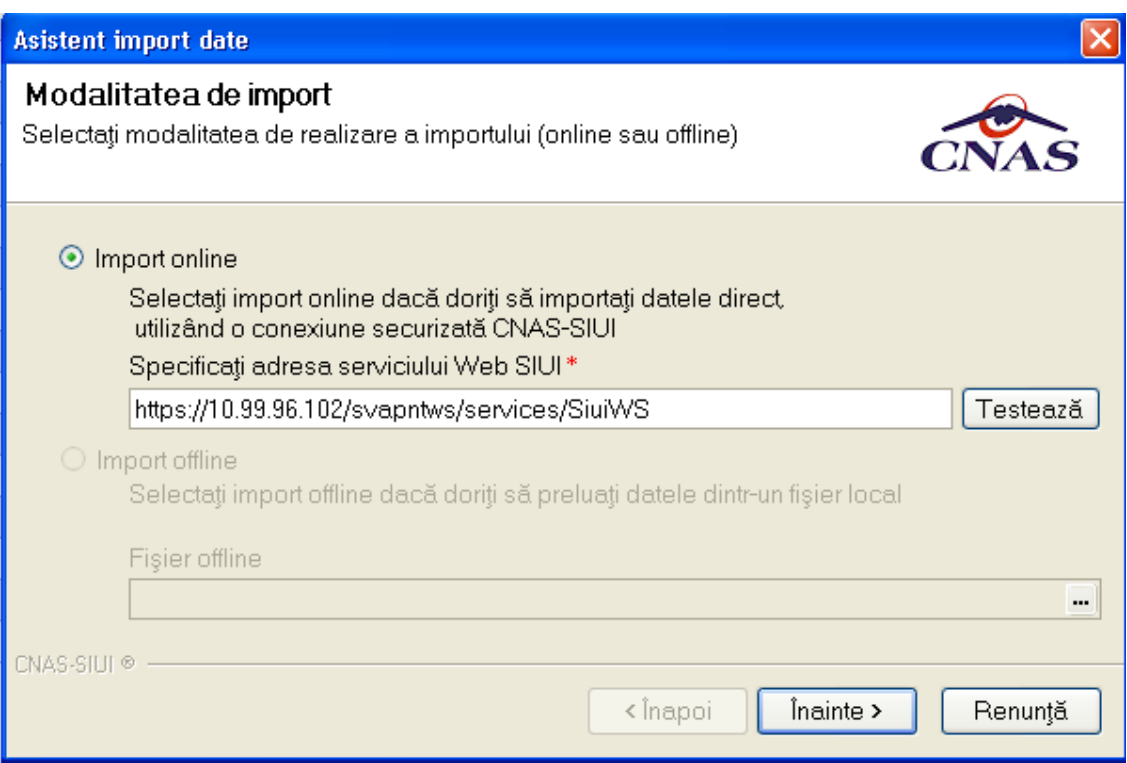

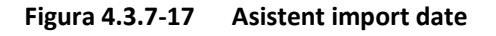

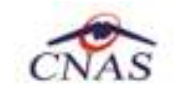

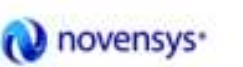

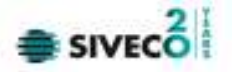

În fereastra Asistent import date se completează automat opţiunea de import online deoarece, generarea de serii se poate realiza doar printr-o conexiune securizată CNAS –SIUI.

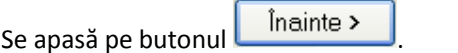

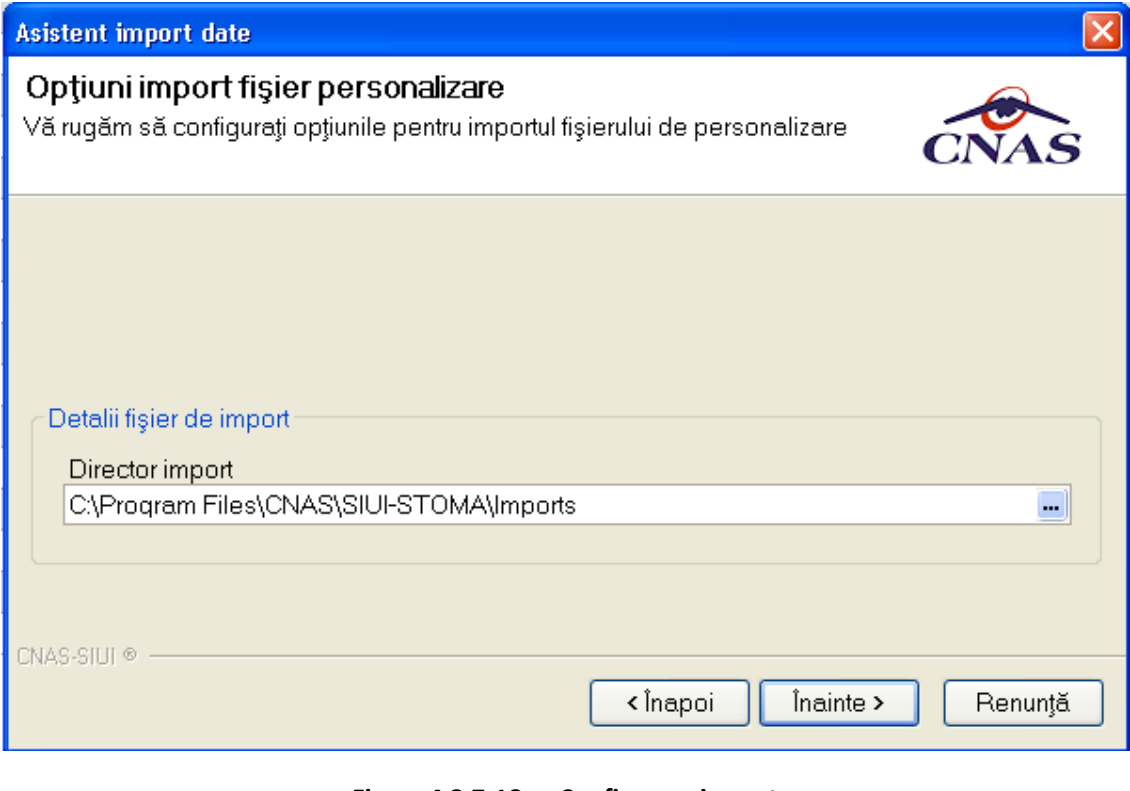

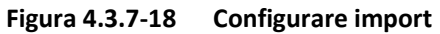

Se apasă pe butonul *inainte* >

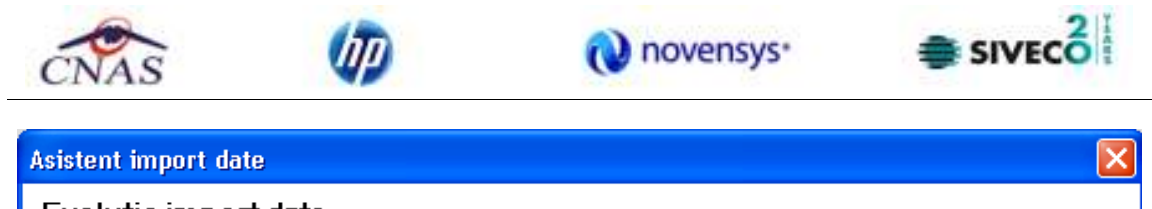

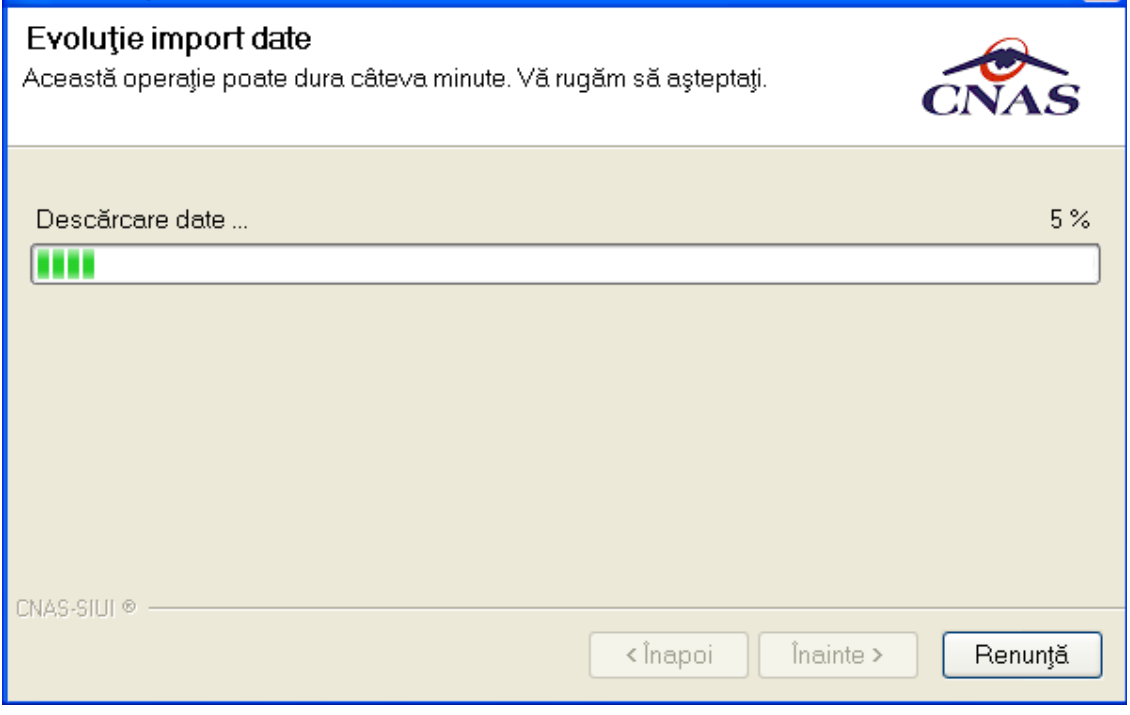

**Figura 4.3.7-19 Evoluţie import date** 

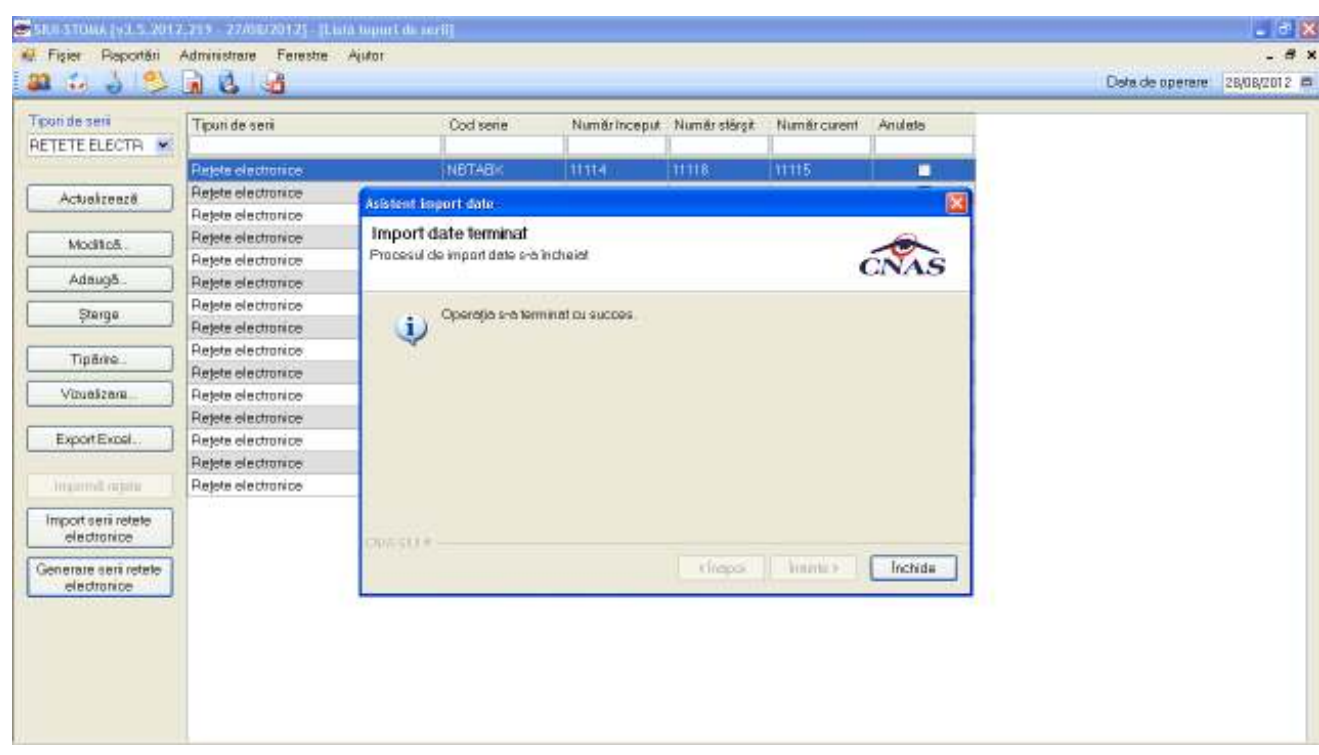

**Figura 4.3.7-20 Import date** 

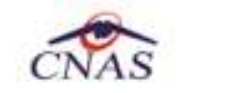

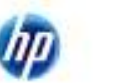

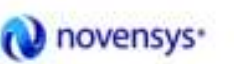

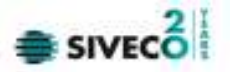

## **4.3.8. Configurare tipizate**

Reţete compensate ,certificatele de concediu medical,bilete de trimitere pentru servicii clinice si bilete de trimitere pentru laborator.

## **4.3.8.1 Reţeta compensată**

Se accesează succesiv meniurile **Administrare / Configurare tipizate/Reţeta compensată**.

Fereastra afişează un exemplu de formular pentru reţeta compensată, iar în partea din dreapta sus este accesabil butonul **Configurare reteță** , care deschide fereastra de configurare. În această fereastră se poate efectua aranjarea în pagina a elementelor ce constituie reţeta compensată.

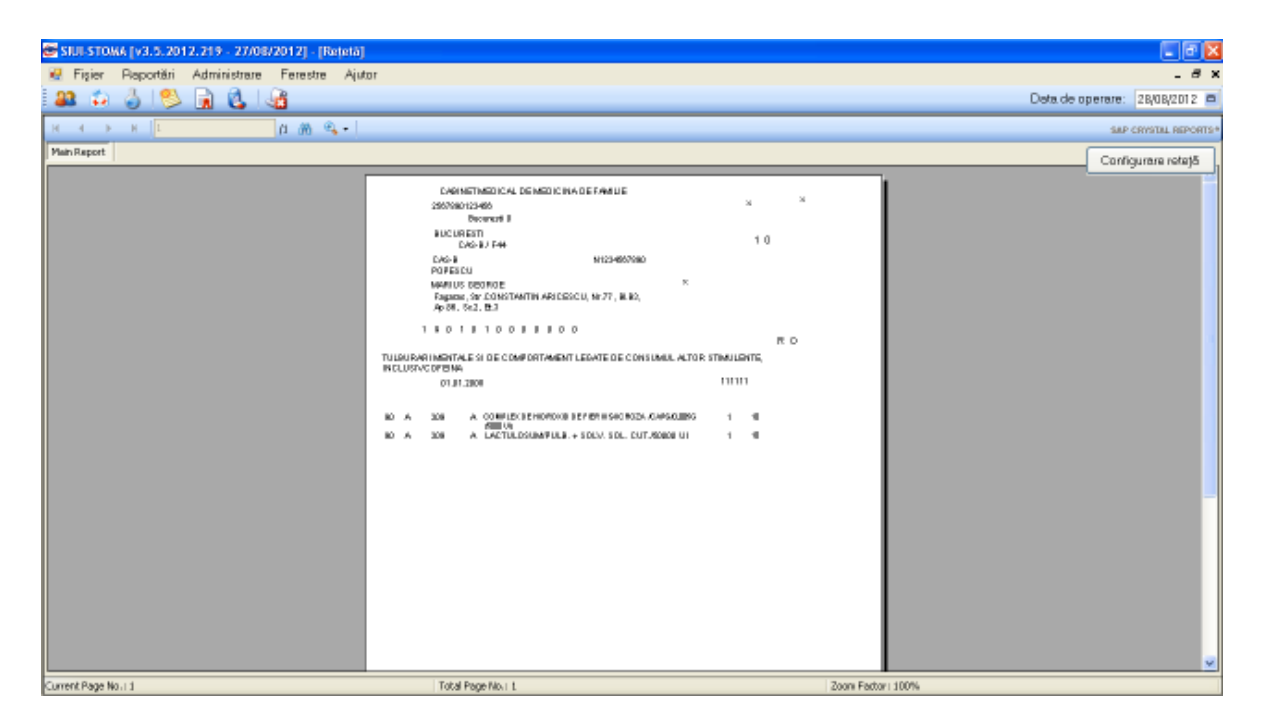

**Figura 4.3.8-1 Configurari tipizate - reţete** 

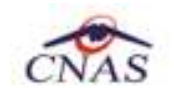

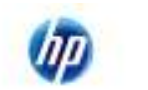

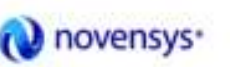

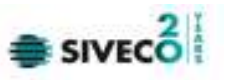

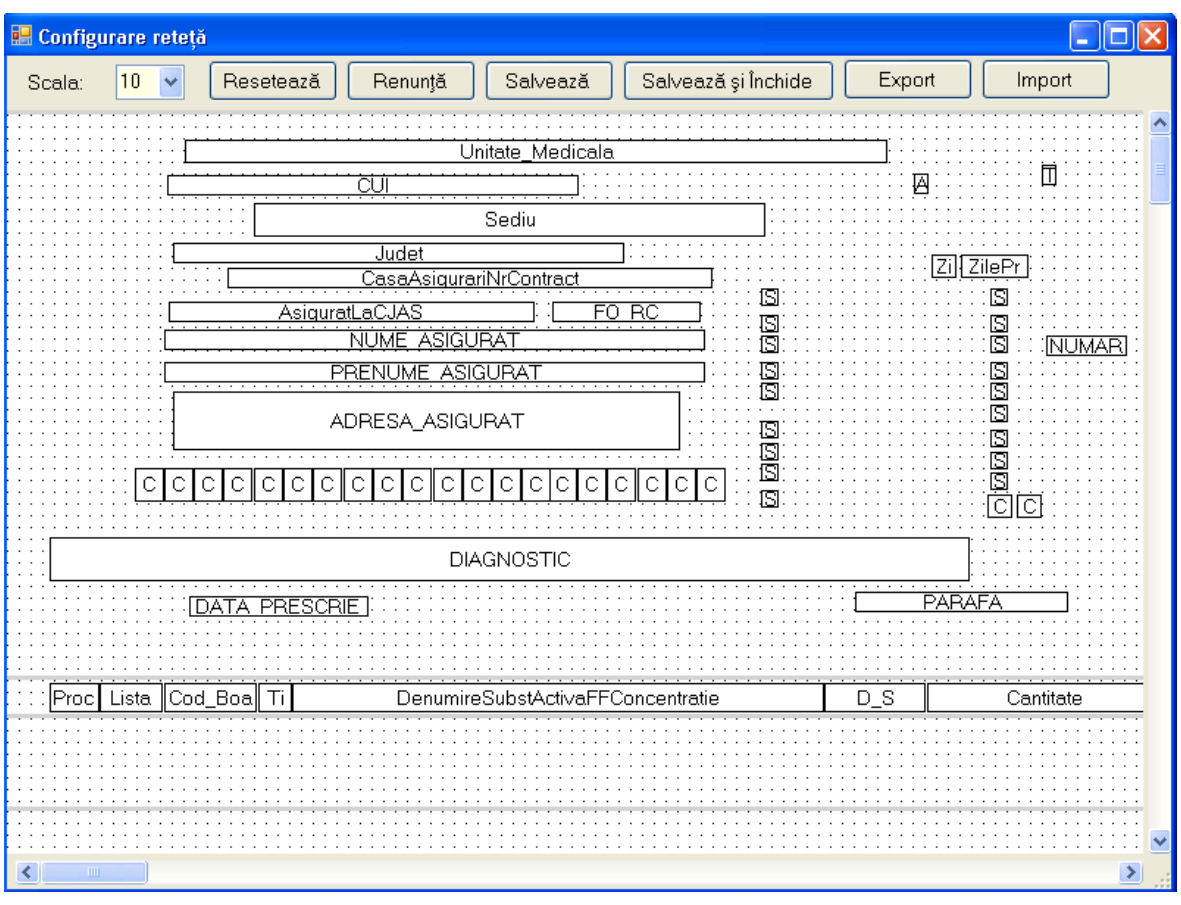

**Figura 4.3.8-2 Fereastră configurare reţetă** 

Fereastra contine:

- Scală de lucru câmp cu selector; cu cât valoarea selectată este mai mică, cu atât mai mare este imaginea afişată
- butoanele pentru comenzi  *Resetează, Renunţa, Salvează, Salvează şi închide, Export, Import*, prin care sunt permise următoarele acţiuni:
	- o **Resetare** anularea tuturor schimbărilor efectuate, revenindu-se la modelul propus inițial
	- o **Renunţare**  anulearea ultimei modificări efectuate; prin apăsare repetată se pot anula medificari, în ordine inversă efectuării lor
	- o **Salvare**  se salvează modificările efectuate, formularele de reţeta fiind vizualizate şi tipărite conform noii aranjări în pagina
	- o **Salvare şi Închidere**  se efectuează salvarea modificărilor, iar apoi fereastra de configurare este închisă
	- o **Export** se salvează formularul configurat ca un fişier cu extensia .skl

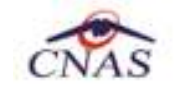

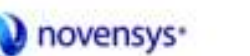

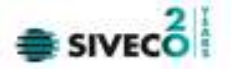

- o **Import** se importa un fişier cu extensia .skl, care poate fi modificat şi salvat
- zona de lucru, ce conține elementele de informație care alcătuiesc formularul de rețeta; elementele pot fi mutate, dar nu pot fi şterse.

## **1.1.1.1 Bilet de trimitere la specialităţi clinice**

Se accesează succesiv meniurile **Administrare / Configurare tipizate/ Bilet de trimitere la specialităţi clinice.**

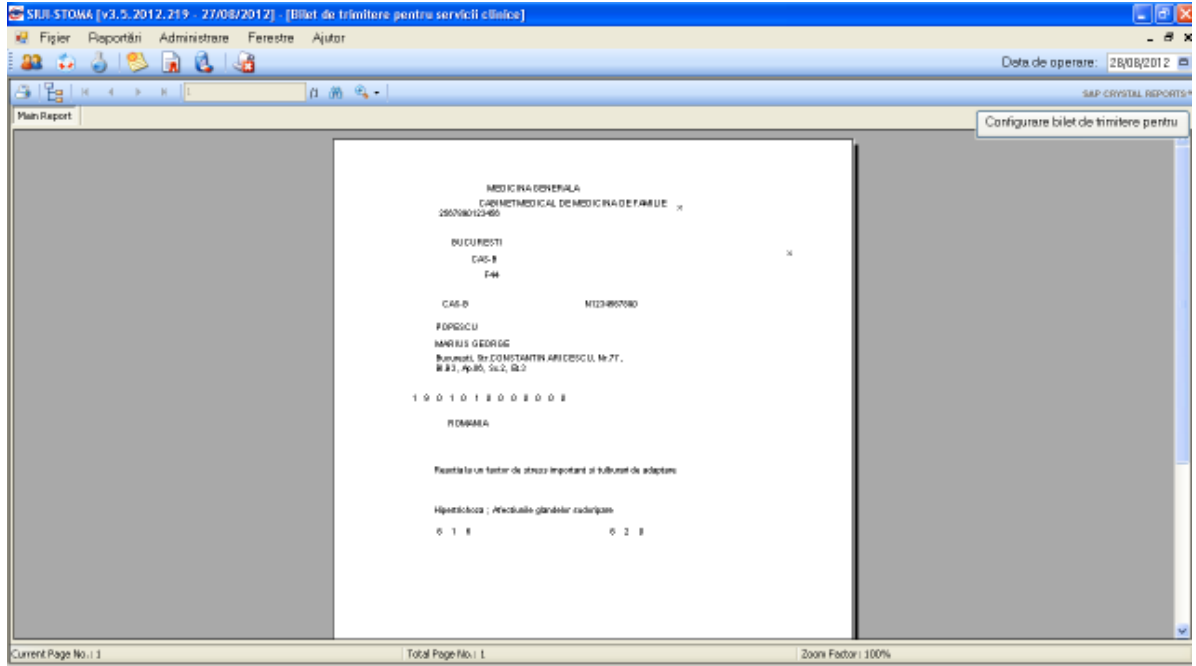

**Figura 4.3.8-3 Configurari tipizate – bilete de trimitere** 

Fereastra afişează un exemplu de formular pentru bilet de trimitere la specialităţi clinice, iar în partea din dreapta sus este accesabil butonul **Conigurare bilet de trimilere**, care deschide fereastra de configurare a biletului de trimitere. În această fereastră se poate efectua aranjarea în pagina a elementelor ce constituie acest bilet.

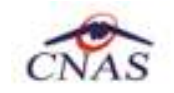

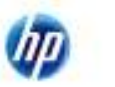

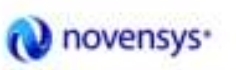

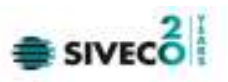

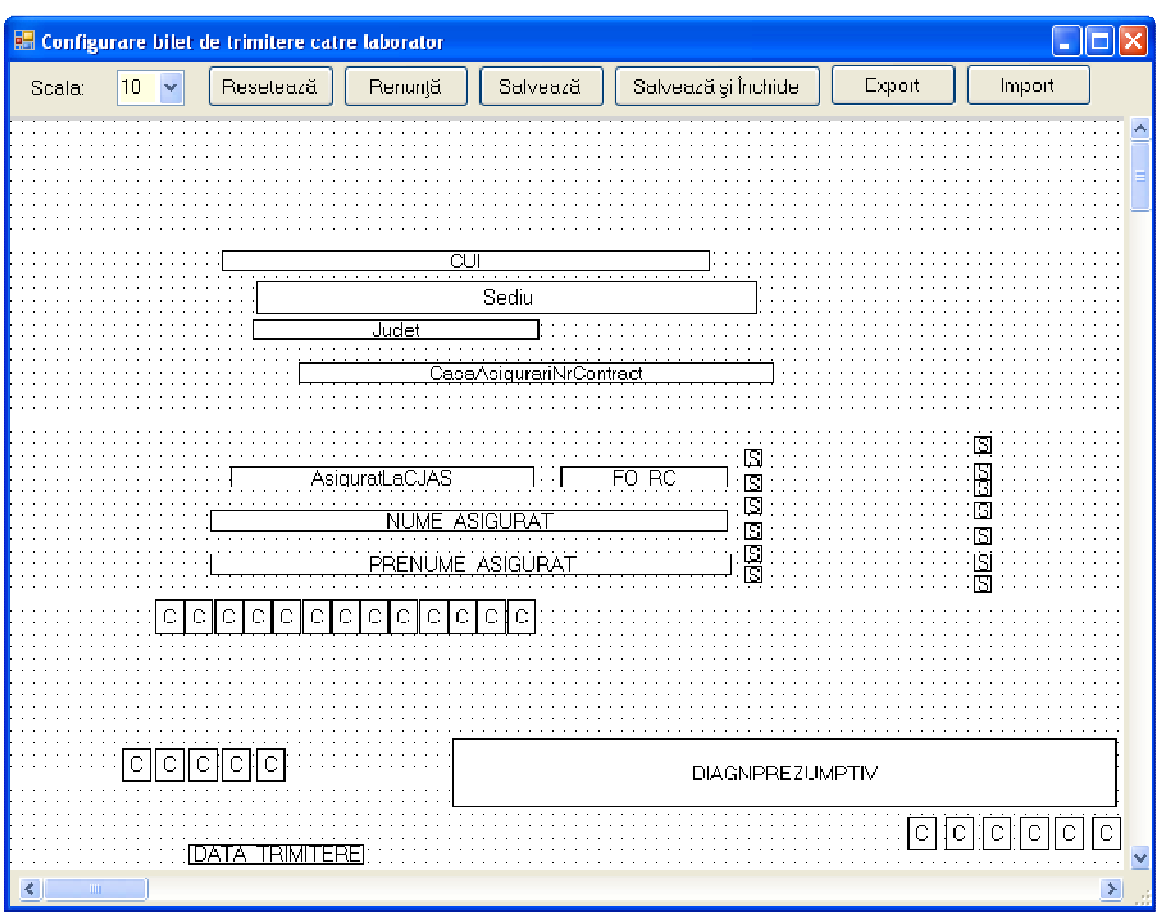

**Figura 4.3.8-4 Fereastra configurare bilet de trimitere la specialităţi clinice** 

Fereastra conţine aceleaşi câmpuri şi butoane ca şi cea de configurare reţetă compensată, fiind posibile aceleaşi acţiuni.

## **4.3.8.2 Bilet de trimitere pentru laborator**

Se accesează succesiv meniurile **Administrare / Configurare tipizate/ Bilet de trimitere pentru laborator.**

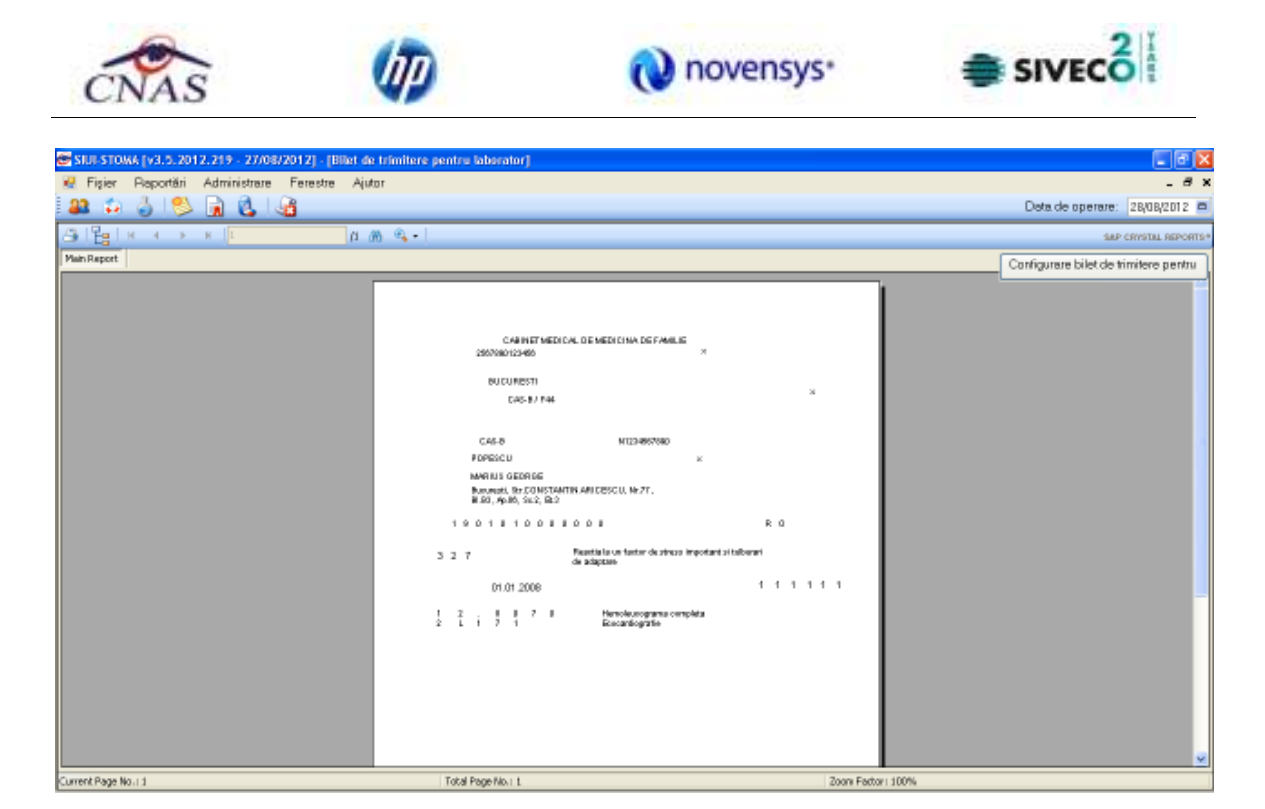

**Figura 4.3.8-5 Configurari tipizate – bilete de trimitere laborator** 

Fereastra afişează un exemplu de formular pentru bilet de trimitere pentru laborator, iar în partea din dreapta sus este accesabil butonul Conligure bilet de trimitere |, care deschide fereastra de configurare a biletului de trimitere. În această fereastră se poate efectua aranjarea în pagina a elementelor ce constituie acest bilet.

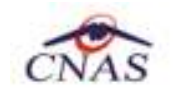

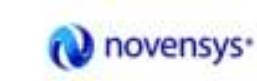

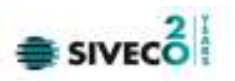

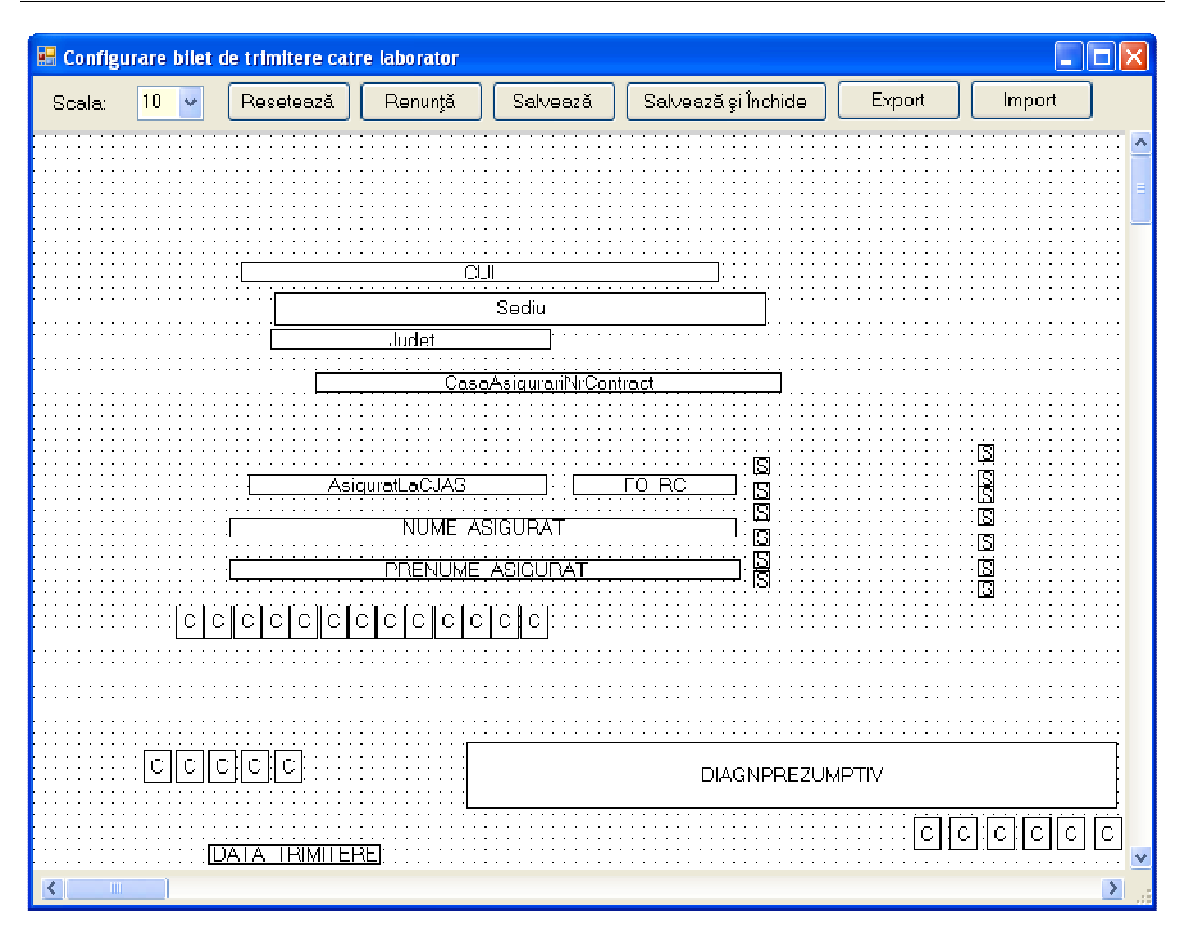

**Figura 4.3.8-6 Fereastra configurare bilet de trimitere pentru laborator** 

Fereastra conţine aceleaşi câmpuri şi butoane ca şi cea de configurare reţetă compensată, fiind posibile aceleaşi acţiuni.

### **4.3.8.3 Certificat de concediu medical**

Se accesează succesiv meniurile **Administrare / Configurare tipizate/ Certificat de concediu medical.**

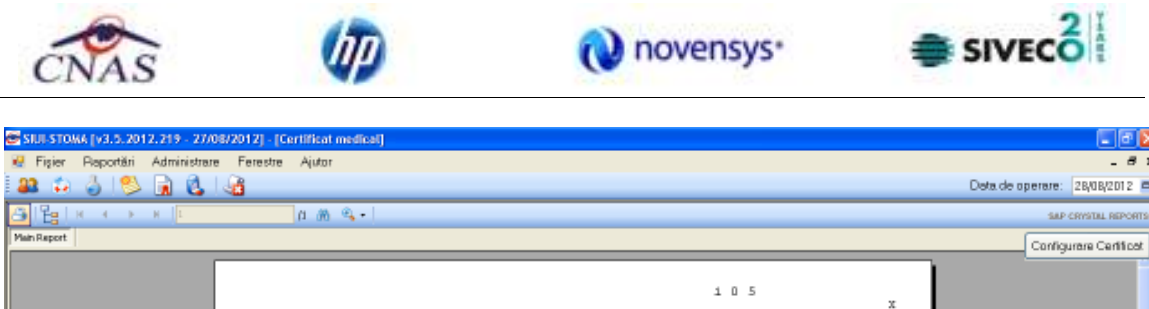

| Current Rage No. 11 |                                       |               |                 |      | Taked Rome Mo. 1.1 |                      |                  |                |  |  |  |                   |  |         |                | Zoop Earlys: 100% |              |  |           |  |  |  |                         |
|---------------------|---------------------------------------|---------------|-----------------|------|--------------------|----------------------|------------------|----------------|--|--|--|-------------------|--|---------|----------------|-------------------|--------------|--|-----------|--|--|--|-------------------------|
|                     |                                       |               |                 |      |                    |                      |                  |                |  |  |  |                   |  |         |                |                   |              |  |           |  |  |  | $\overline{\mathbf{v}}$ |
|                     | OWNERS RENDEAL DR RENDEEMA DE RANCIER |               |                 |      |                    |                      |                  |                |  |  |  |                   |  |         |                |                   |              |  |           |  |  |  |                         |
|                     |                                       |               |                 |      |                    |                      |                  |                |  |  |  | 123456789012345   |  |         |                |                   | $CAB - B$    |  |           |  |  |  |                         |
|                     |                                       |               |                 |      |                    |                      |                  | 01010108010108 |  |  |  |                   |  |         |                |                   | 694 X        |  |           |  |  |  |                         |
|                     |                                       | SECTIE SPITAL |                 |      |                    | 01010801010108010108 |                  |                |  |  |  |                   |  |         |                |                   | <b>B 7 9</b> |  |           |  |  |  |                         |
|                     |                                       | 1 2 3 4       |                 |      |                    |                      |                  |                |  |  |  |                   |  |         |                |                   |              |  |           |  |  |  |                         |
|                     |                                       |               |                 |      |                    |                      |                  |                |  |  |  |                   |  |         |                |                   |              |  |           |  |  |  |                         |
|                     | 2                                     |               | 7               |      |                    |                      | 8 <sub>5</sub>   |                |  |  |  | B U C U R E S T I |  |         |                |                   |              |  |           |  |  |  |                         |
|                     |                                       |               | STEFAN CEL MARE |      |                    |                      |                  |                |  |  |  |                   |  |         |                | $230$ $C10$ ;     |              |  |           |  |  |  |                         |
|                     |                                       |               |                 |      |                    |                      | <b>BUCURESTI</b> |                |  |  |  |                   |  |         |                |                   |              |  |           |  |  |  |                         |
|                     |                                       |               |                 |      |                    | 2111111111111        |                  |                |  |  |  |                   |  |         |                |                   |              |  |           |  |  |  |                         |
|                     |                                       |               |                 | NUME |                    | PRENUME              | CAS-B            |                |  |  |  |                   |  |         |                |                   |              |  |           |  |  |  |                         |
|                     |                                       |               |                 |      |                    |                      |                  |                |  |  |  |                   |  |         |                |                   |              |  |           |  |  |  |                         |
|                     |                                       |               | 01              |      | IANUARIB           |                      |                  | 0 <sub>0</sub> |  |  |  |                   |  |         | 0 <sub>6</sub> |                   |              |  |           |  |  |  |                         |
|                     |                                       |               |                 |      |                    |                      |                  |                |  |  |  |                   |  |         |                | A B C D           |              |  |           |  |  |  |                         |
|                     |                                       |               |                 |      |                    |                      |                  |                |  |  |  |                   |  | $2 - 7$ |                |                   |              |  |           |  |  |  |                         |
|                     |                                       |               |                 |      |                    |                      | 01.01.2006       |                |  |  |  |                   |  |         |                |                   |              |  | $\propto$ |  |  |  |                         |
|                     |                                       |               |                 |      |                    |                      |                  |                |  |  |  |                   |  | 105     |                |                   |              |  |           |  |  |  |                         |

**Figura 4.3.8-7 Configurari tipizate – certificate medicale** 

Fereastra afişează un exemplu de formular pentru certificat medical, iar în partea din dreapta sus este accesabil butonul Configurare bilet de trirritere ), care deschide fereastra de configurare a

certificatului medical. În această fereastră se poate efectua aranjarea în pagina a elementelor ce constituie acest certificat.

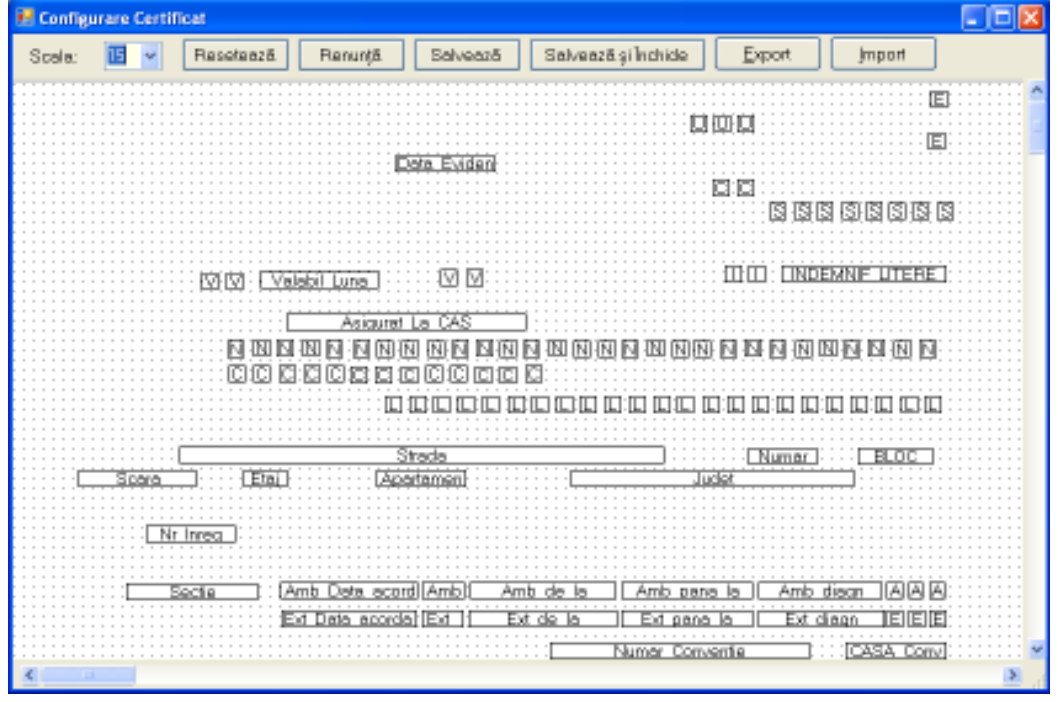

**Figura 4.3.8-8 Fereastra configurare certificat** 

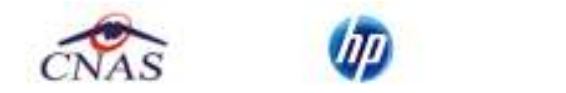

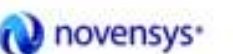

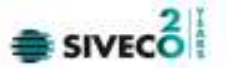

Fereastra conţine aceleaşi câmpuri şi butoane ca si cea de configurare reţetă compensată, fiind posibile aceleaşi acţiuni.

## **4.3.9. Utilizatori**

Se accesează succesiv meniurile **Administrare / Utilizatori** 

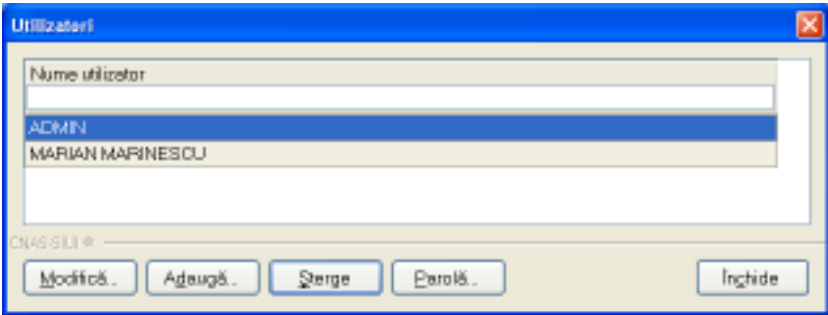

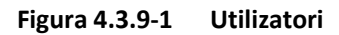

Fereastra conţine:

- butoanele pentru comenzi *Modifică, Adaugă, Şterge, Parolă, Închide*, prin care sunt permise următoarele acţiuni:
	- o **Ecran Adăugare**
	- o Ecran Modificare
	- o Ecran Ştergere
	- o Ecran Parola
- lista utilizatorilor

Informaţiile furnizate pentru fiecare utilizator înregistrat sunt, corespunzător coloanelor din listă:

• **Nume** – nume utilizator

### **4.3.9.1 Adăugare utilizator**

Accesând butonul <u>Adaugă</u> se deschide fereastra Adăugare utilizator

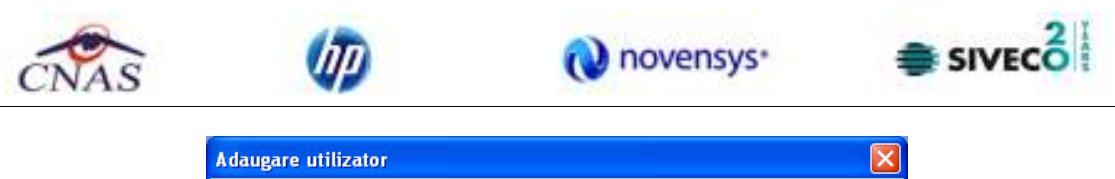

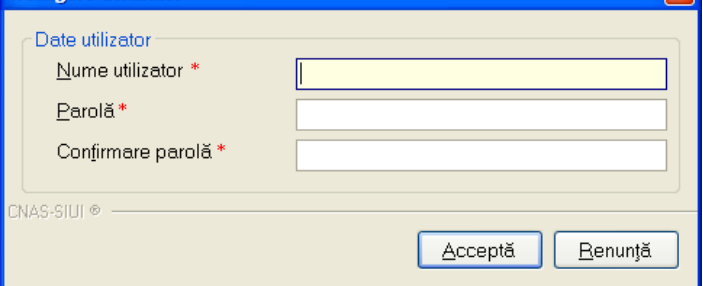

**Figura 4.3.9-2 Adăugare utilizatori** 

Câmpurile din formular sunt următoarele:

- **Nume utilizator** câmp obligatoriu, minim 4 caractere
- **Parolă** câmp obligatoriu, minim 4 caractere
- **Confirmare parolă** câmp obligatoriu, minim 4 caractere

### **4.3.9.2 Modificare**

Pentru modificarea angajatului asociat utilizatorului, se selectează utilizatorul pentru care se doreşte modificarea, apoi se apasă butonul Modifică...

Este posibilă doar modificarea angajatului asociat utilizatorulului logat. Administratorul poate modifica angajatul asociat oricărui utilizator.

Dacă operația de modificare este permisă, se afișează fereastra Modificare utilizator:

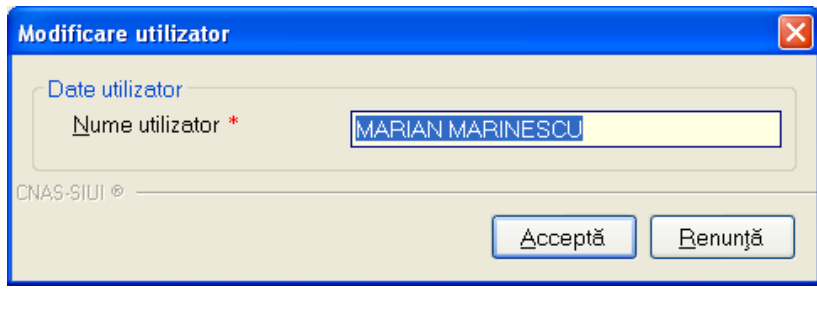

**Figura 4.3.9-3 Modificare utilizatori** 

Se modifică utilizatorul apoi se apasă butonul <u>deceptă</u> dinizatorul va fi modificat.

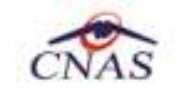

novensys<sup>®</sup>

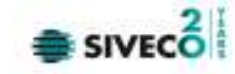

Apliatia va afişa mesaje de eroare în următoarele cazuri:

- nu se completează câmpul Nume utilizator
- se introduc mai puţin de 4 caractere în câmpul Nume utilizator

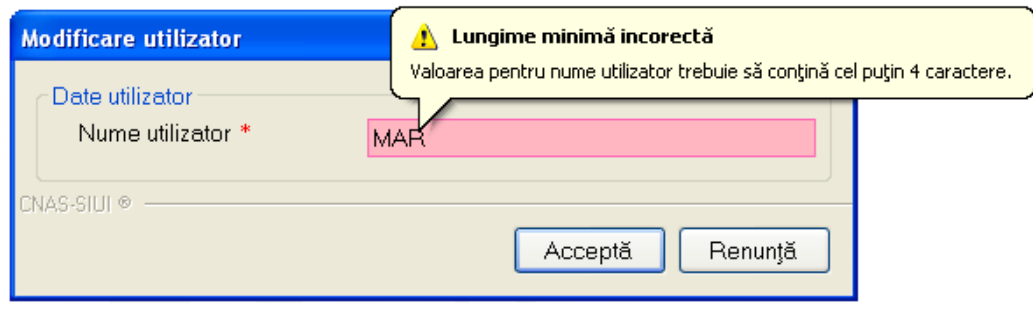

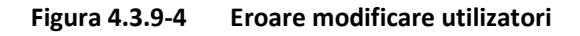

• se încearcă modificarea utilizatorului 'ADMIN'

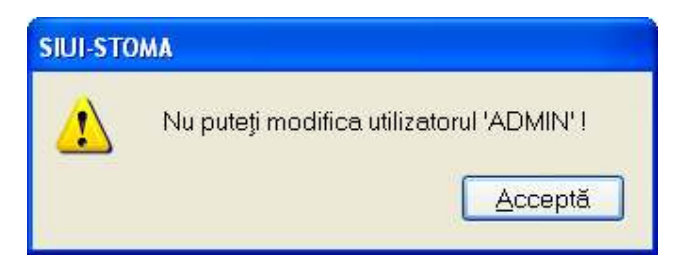

**Figura 4.3.9-5 Eroare modificare utilizator ADMIN** 

• se încearcă modificarea unui utilizator de către alt utilizator (altul decat 'ADMIN' sau el însuşi)

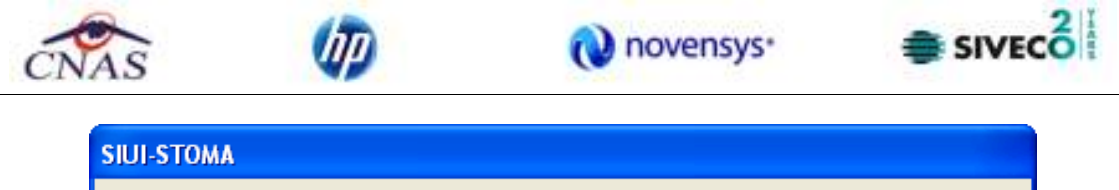

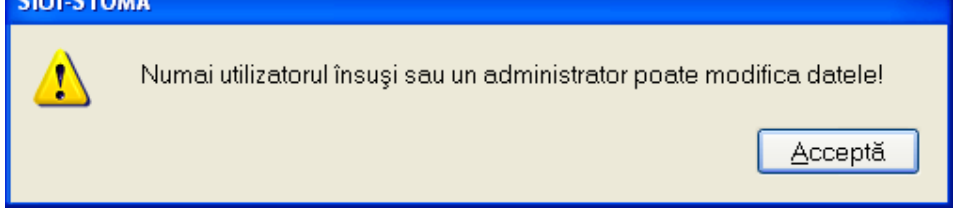

**Figura 4.3.9-6 Eroare modificare utilizator ADMIN** 

# **4.3.9.3 Ştergere**

Se selectează din listă un utilizator și se apasă pe butonul  $\Box$  Șterge  $\Box$ . Nu se poate șterge un utilizator conectat la aplicaţie.

Se afişează mesajul de confirmare a ştergerii utilizatorului:

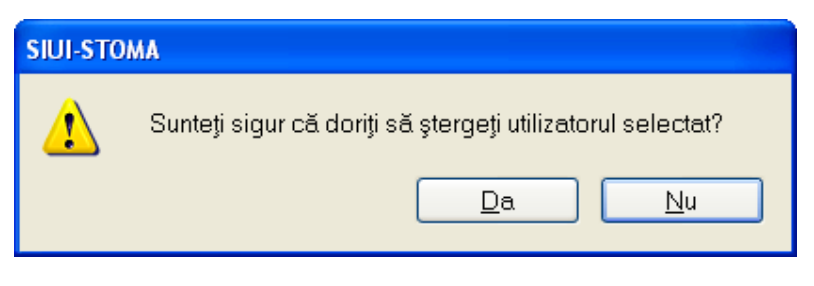

**Figura 4.3.9-7 Confirmare ştergere utilizator**

Aplicația va afișa mesaje de eroare în următoarele cazuri:

- se încearcă ştergerea utilizatorului conectat
- se încearcă ştergerea unui utilizator de către un utilizator diferit de 'ADMIN'

În cazul confirmării de către operator a operaţiei de ştergere, utilizatorul selectat este şters iar lista utilizatorilor se actualizează corespunzător.

## **4.3.9.4 Parola**

Pentru modificarea parolei utilizatorului logat la aplicaţie se procedează astfel:

Se accesează meniul Administrare/Securitate, se selectează din listă utilizatorul logat, apoi se apasă butonul **Parola**...

Dacă operaţia de modificare a parolei este permisă se deschide fereastra Modificare parolă

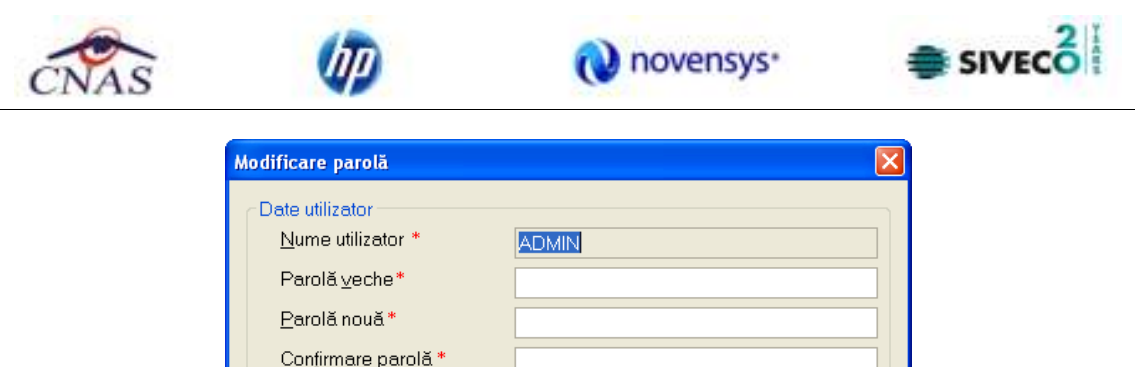

**Figura 4.3.9-8 Modificare parola** 

Acceptă

Renunță

Prin bifarea câmpului Resetare parola, parola veche se anulează şi se solicită introducerea unei noi parole.

Câmpurile din fereastră sunt:

• **Nume utilizator –** casetă needitabilă

O ILIE-2AIX

□ Resetează parola

- **Parolă veche** câmp obligatoriu, casetă editabilă, se tastează parola pe care dorim s-o modificăm
- **Parolă nouă -** câmp obligatoriu, casetă editabilă, se tastează parola nouă
- **Confirmare Parolă** câmp obligatoriu, casetă editabilă, se tastează parola din câmpul Parolă nouă

La următoarea pornire a aplicaţiei, utilizatorul va folosi noua parolă, parola veche fiind ştearsă din sistem.

Aplicația va afișa mesaje de eroare în următoarele cazuri:

- nu se completează câmpul Parolă veche
- nu se completează câmpul Parolă
- se introduc mai puţin de 4 caractere în câmpul Parolă
- nu se completează câmpul Confirmare parolă
- există diferenţe între valorile introduse în câmpurile Parola şi Confirmare parola

Validarea datelor se realizează prin apăsarea butonului **.** Acceptă

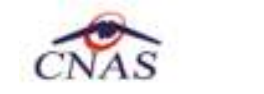

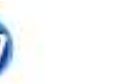

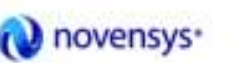

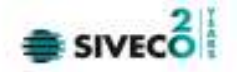

### **4.3.10. Baze de date**

În cadrul acestei secţiuni a meniului de administrare se poate arhiva, restaura, compacta şi repara baza de date.

## **4.3.10.1 Arhivare/Restaurare**

În urma accesării succesive a meniurilor **Administrare / Baze de date/Arhivare|Restaurare** se deschide fereastra *Asistent arhivare/restaurare*:

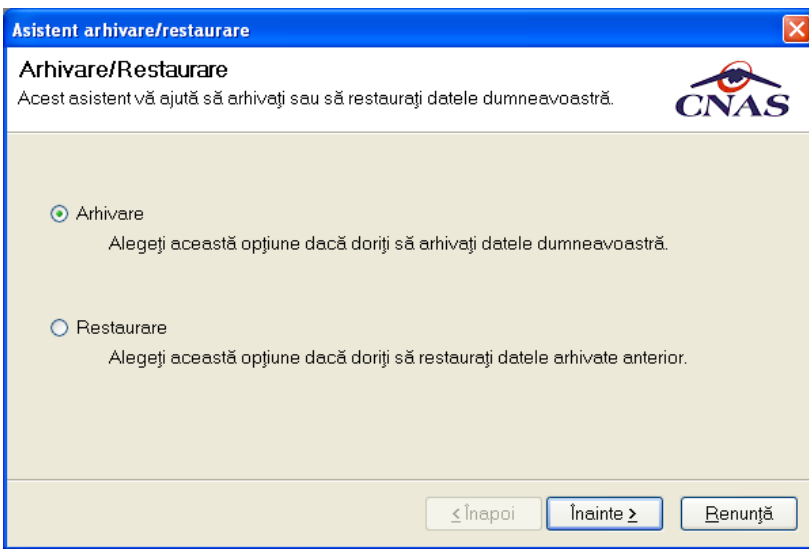

**Figura 4.3.10-1 Asistent arhivare/restaurare** 

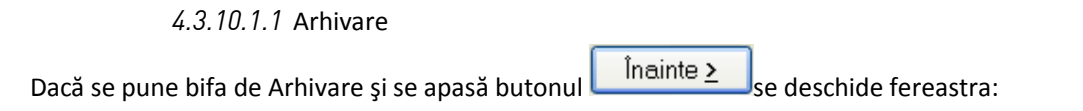

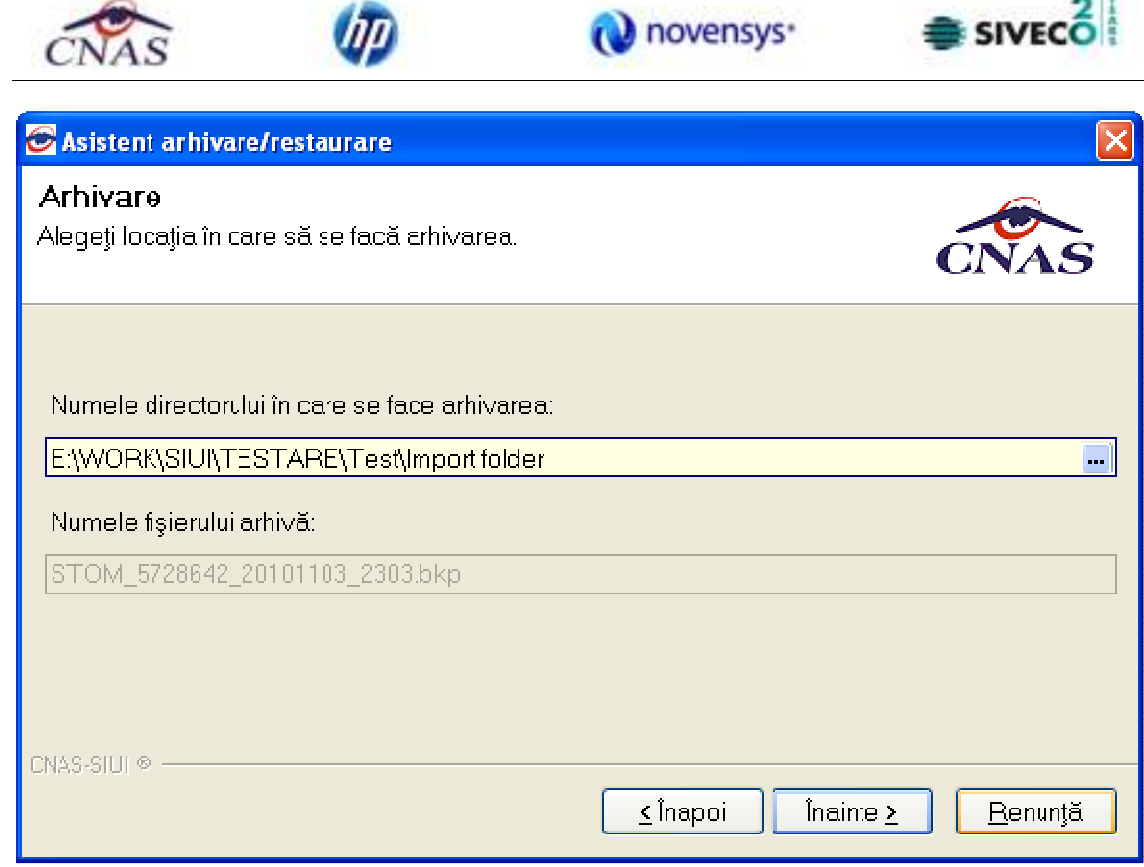

**Figura 4.3.10-2 Fereastra de arhivare** 

Se selectează directorul unde se va salva arhivarea. Numele fişierului arhivă se propune automat de catre system şi nu poate fi modificat, este read-only.

Se apasă butonul  $\sqrt{\frac{\text{Inainte}\sum_{}}{\text{In}}$ 

Pe durata efectuării operaţiei de arhivare, se afişează o bară de progres şi un text explicativ pentru descrierea paşilor efectuaţi.

**Contract** 

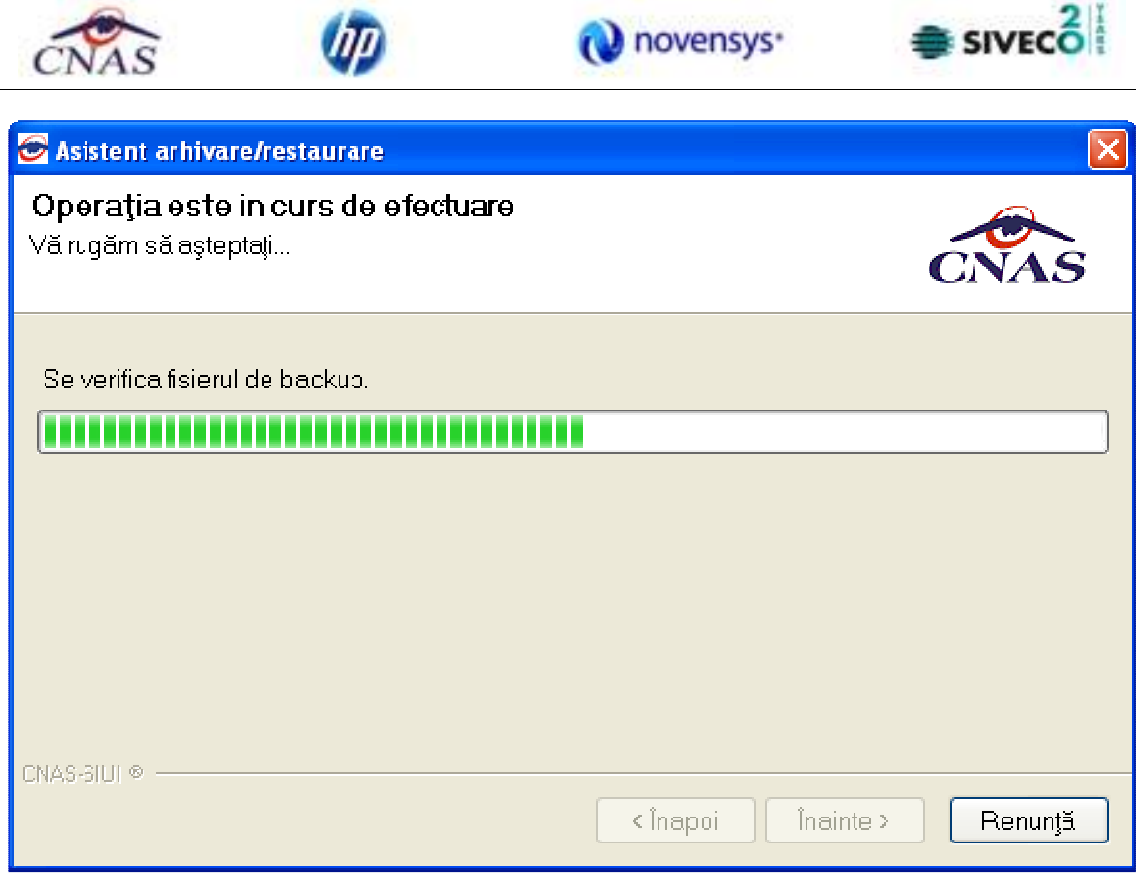

**Figura 4.3.10-3 Evoluţie operaţiune de arhivare** 

La terminarea operaţiei va apărea un mesaj care prezintă dacă aceasta s-a terminat cu succes sau nu.

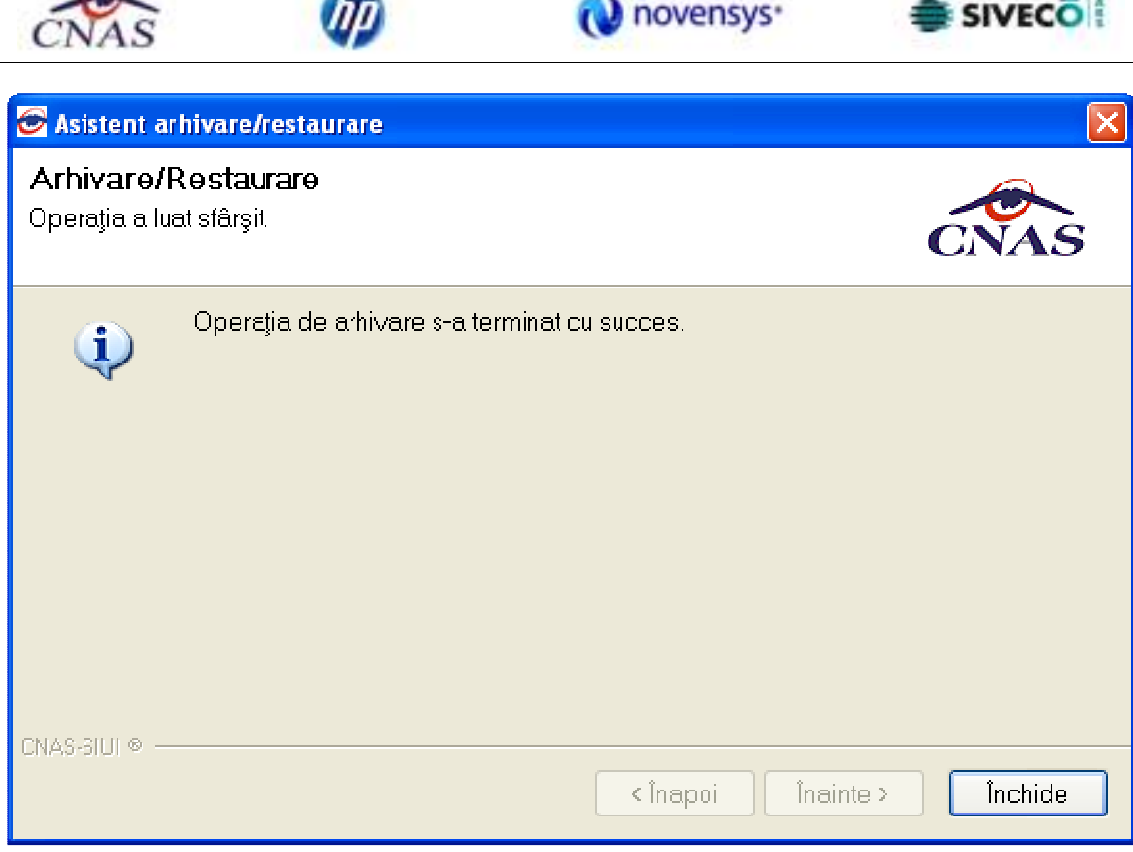

**Figura 4.3.10-4 Terminarea operaţiunii de arhivare** 

*4.3.10.1.2* Restaurare

 $\int$ în cazul care se pune bifa Restaurare și se apasă butonul  $\int$ înainte > se deschide fereastra:

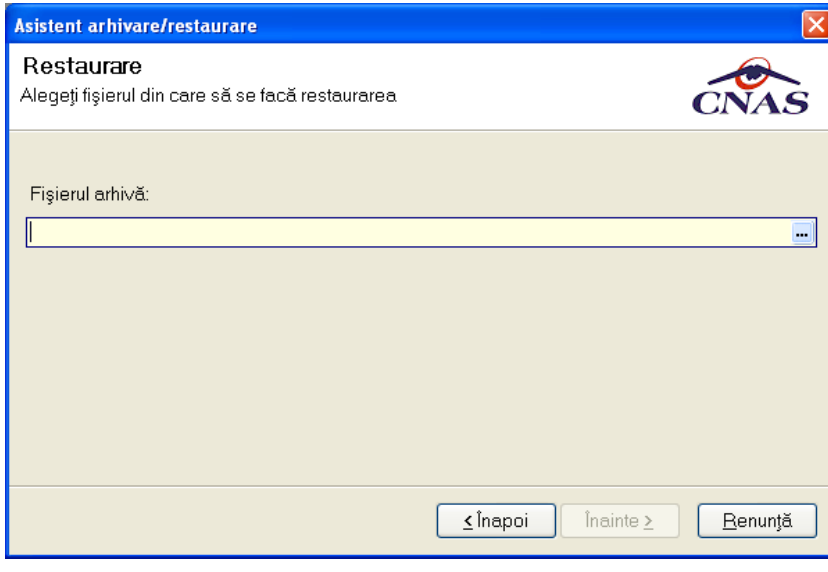

**Figura 4.3.10-5 Fereastra de restaurare** 

 $21$ 

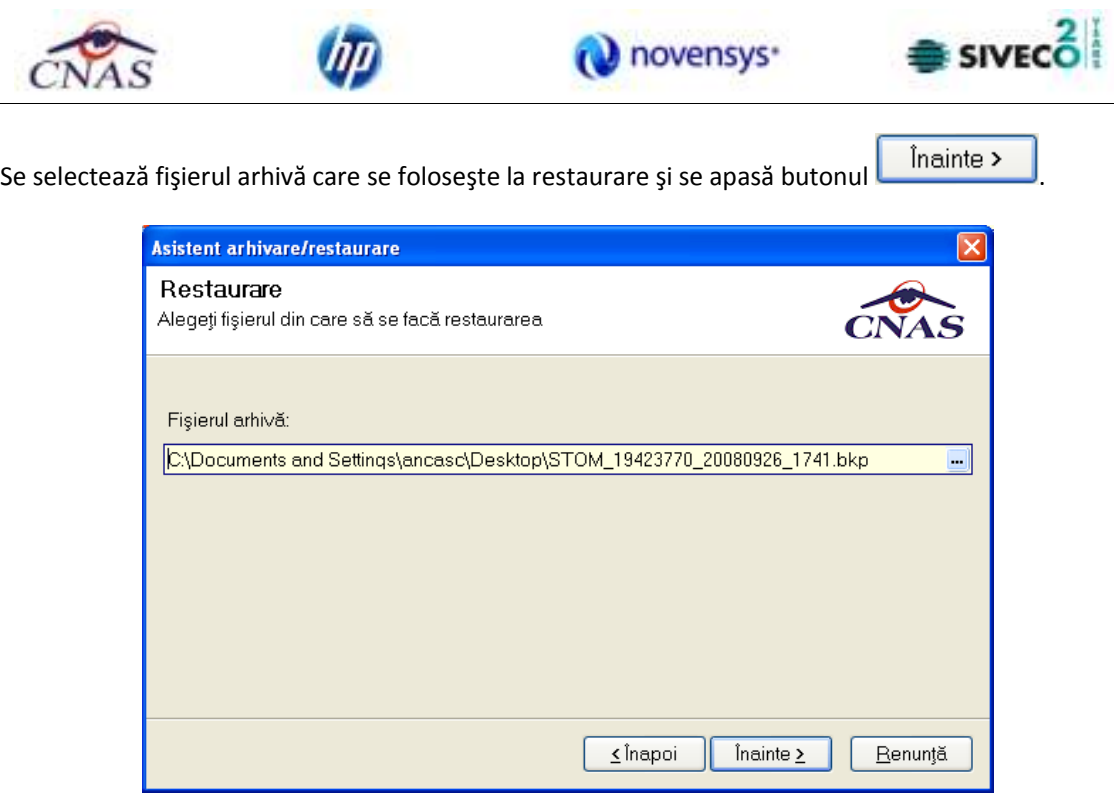

**Figura 4.3.10-6 Fereastra de restaurare – locaţia fişierului** 

Pe durata efectuării operaţiei de export, se afişează o bară de progres şi un text explicativ pentru descrierea paşilor efectuaţi.

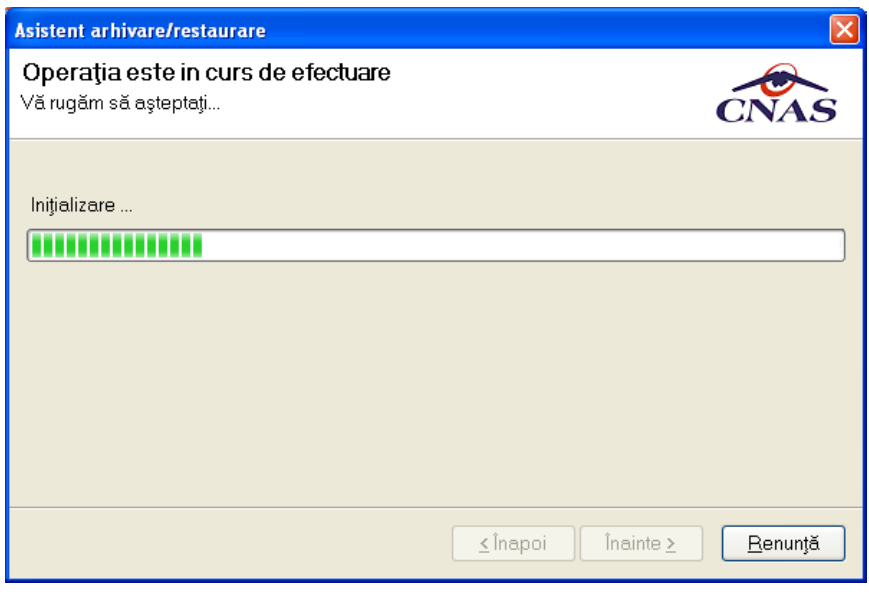

**Figura 4.3.10-7 Fereastra de restaurare – evolutia procesului** 

La terminarea operaţiei va apărea un mesaj care prezintă dacă aceasta s-a terminat cu succes sau nu.

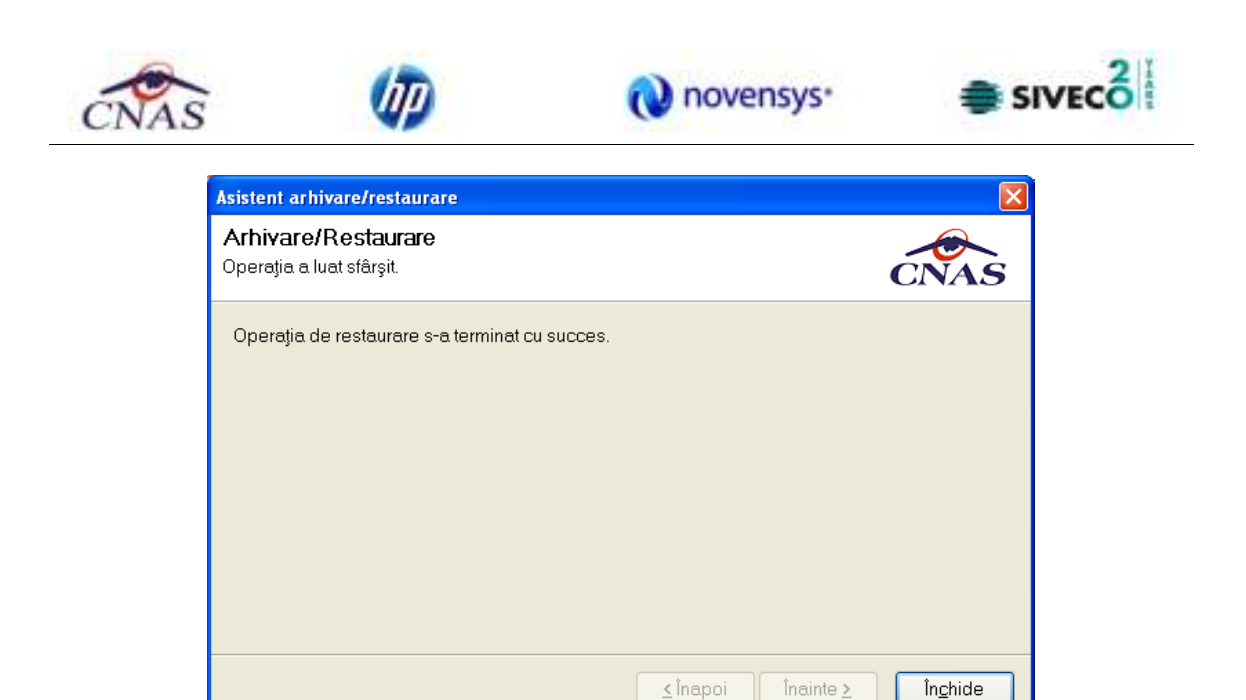

**Figura 4.3.10-8 Terminarea cu succes a procesului** 

## **4.3.10.2 Import/Export pacienţi**

Această opţiune are scopul de a popula listele cu pacienţi prin importarea datelor dintr-un fişier. De asemenea, listele cu pacienţi pot fi exportate într-un fişier.

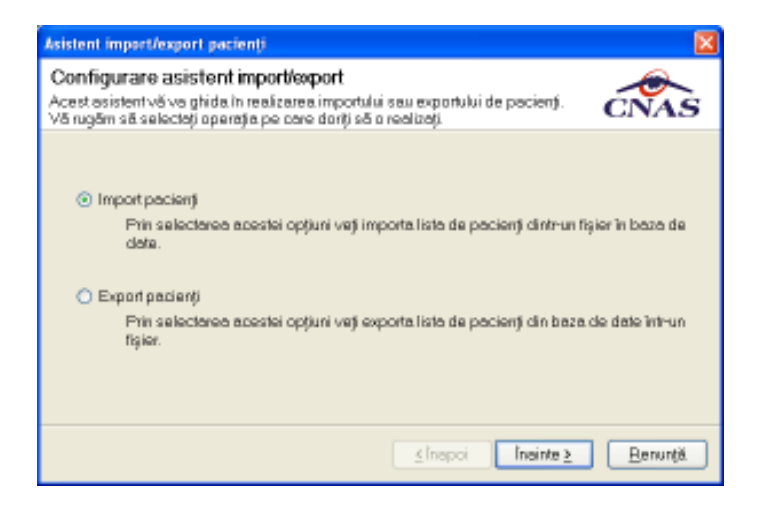

**Figura 4.3.10-9 Asistent import/export pacienţi** 

După selectarea opțiunii import și apăsarea butonului *Inainte* > din asistentul import/export pacienţi cere introducerea unei locaţii pentru fişierul de import/export. Acesta va fi selectat printr-o fereastră de selecţie.

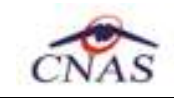

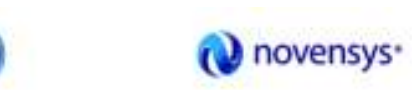

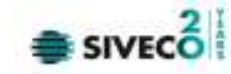

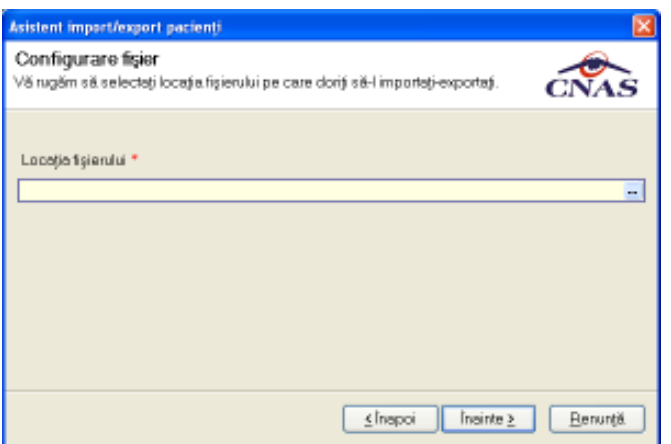

### **Figura 4.3.10-10 Configurarea fişierului**

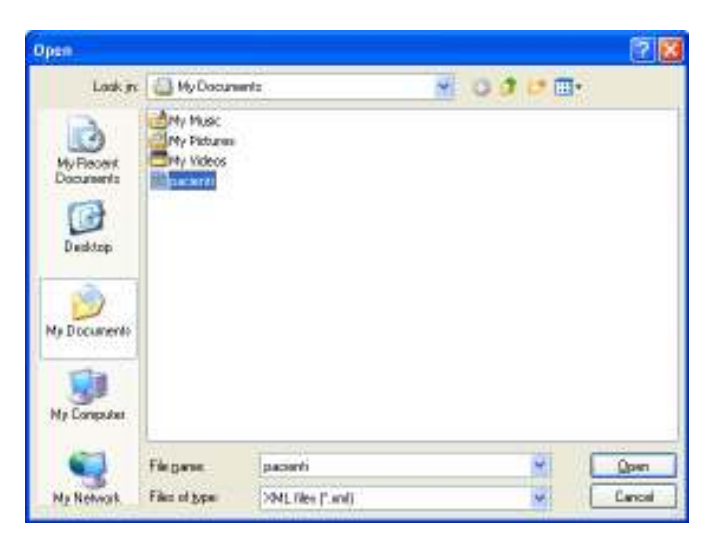

**Figura 4.3.10-11 Selecţia fişierului** 

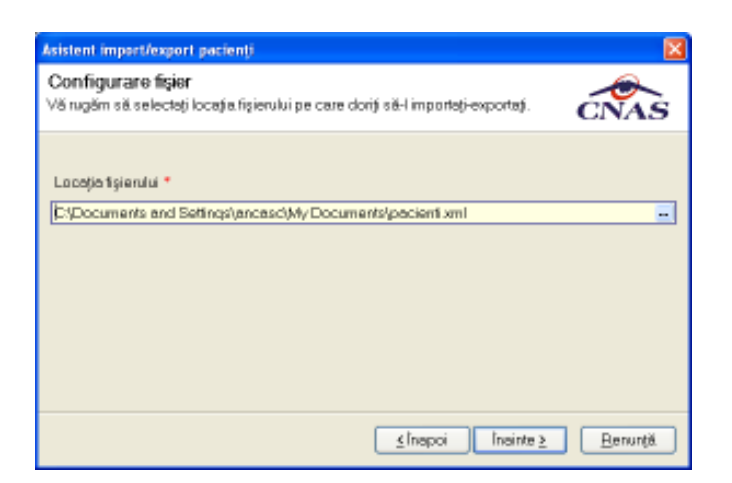

**Figura 4.3.10-12 Locaţia fişierului**
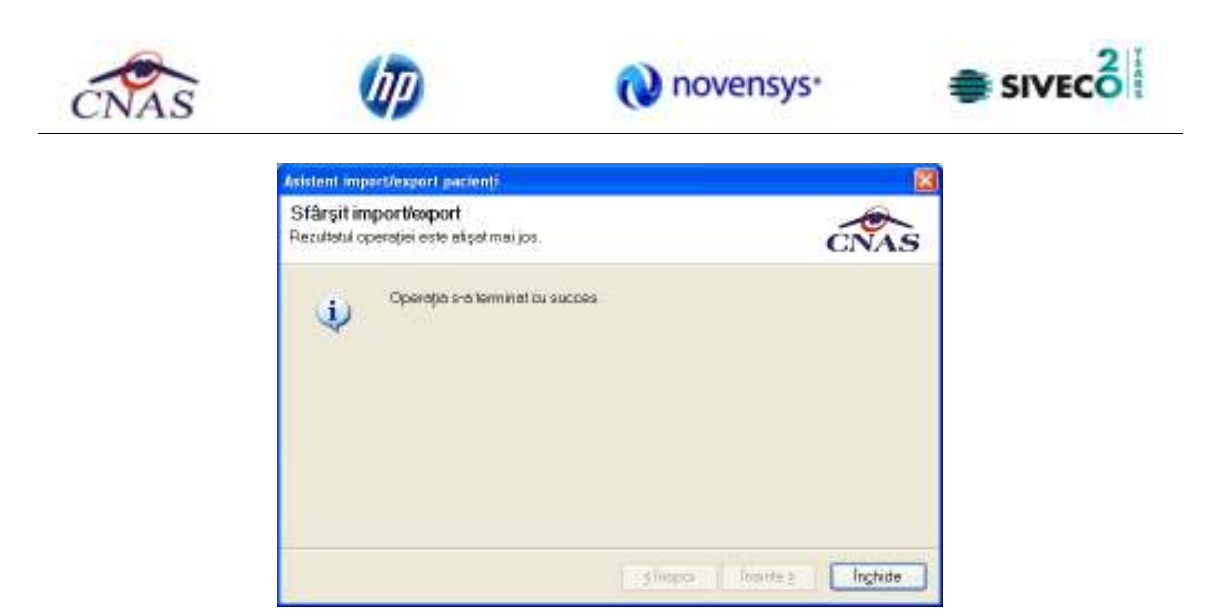

**Figura 4.3.10-13 Terminarea cu succes a procesului** 

# **4.3.10.3 Compactare/Reparare**

În urma accesării succesive a meniurilor **Administrare / Baze de date/Compactare|Reparare** se deschide fereastra *Asistent compactare/reparare*:

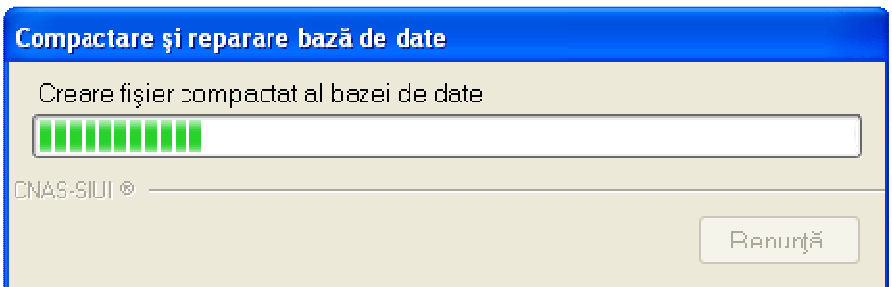

**Figura 4.3.10-14 Compactare/Reparare – Creare fişier compactat al bazei de date** 

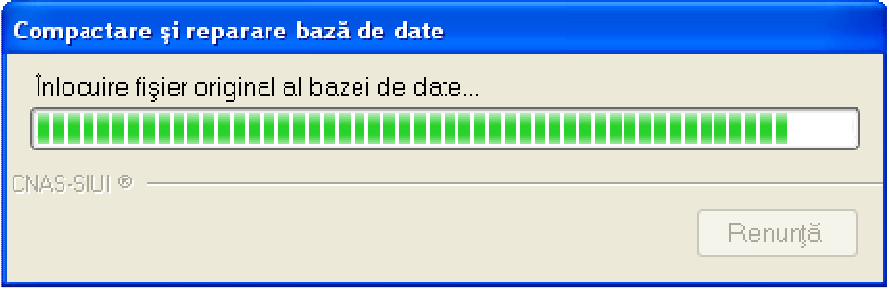

**Figura 4.3.10-15 Compactare/Reparare – Înlocuire fişier original al bazei de date** 

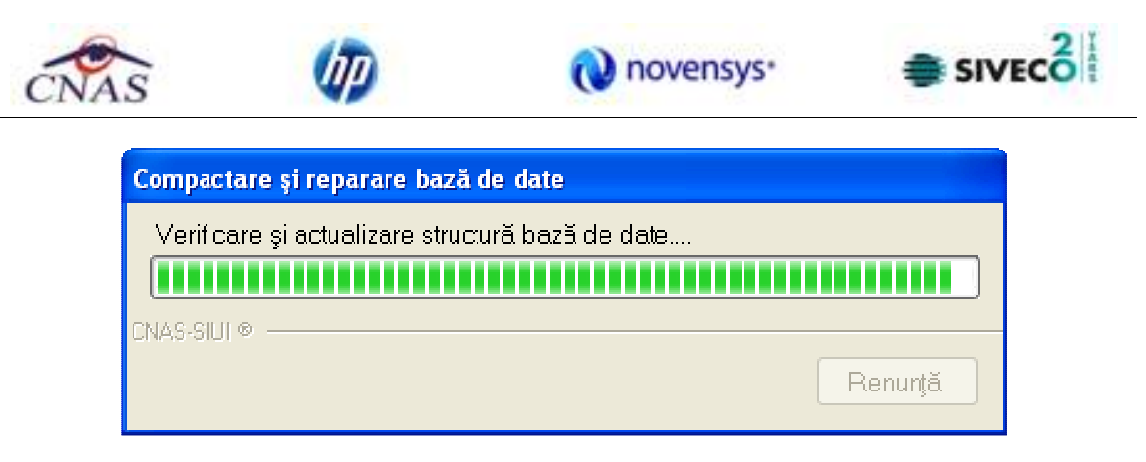

**Figura 4.3.10-16 Compactare/Reparare – Verificare şi actualizare structura baza de date** 

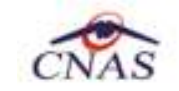

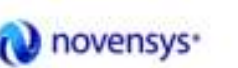

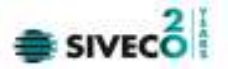

### **4.4. FERESTRE**

Această secţiune se accesează cu "click" pe butonul stânga al mouse-ului poziţionat pe comanda **Ferestre**.

Secţiunea Ferestre permite **Utilizatorului** să vizualizeze lista ferestrelor deschise din aplicaţie. La cerere, aceaste fereastre pot fi aranjate în cascadă.

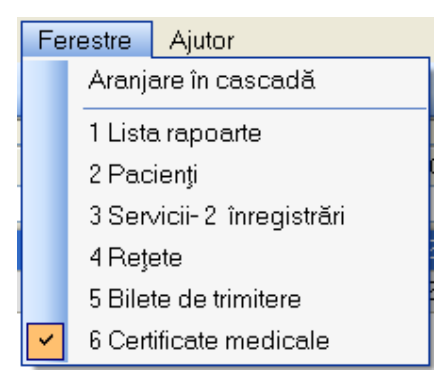

**Figura 4.3.10-1 Ferestre** 

### **4.4.1. Aranjare în cascadă**

Această secţiune se accesează de către **Utilizator** fie cu "click" pe butonul stânga al mouse-ului poziționat pe comanda **Ferestre**, iar apoi pe comanda Aranjare în cascada, fie cu combinația de taste **Alt + E, C.** 

Folosind această opţiune, **Utilizatorul** poate aranja în cascadă ferestrele deschise ale aplicaţiei.

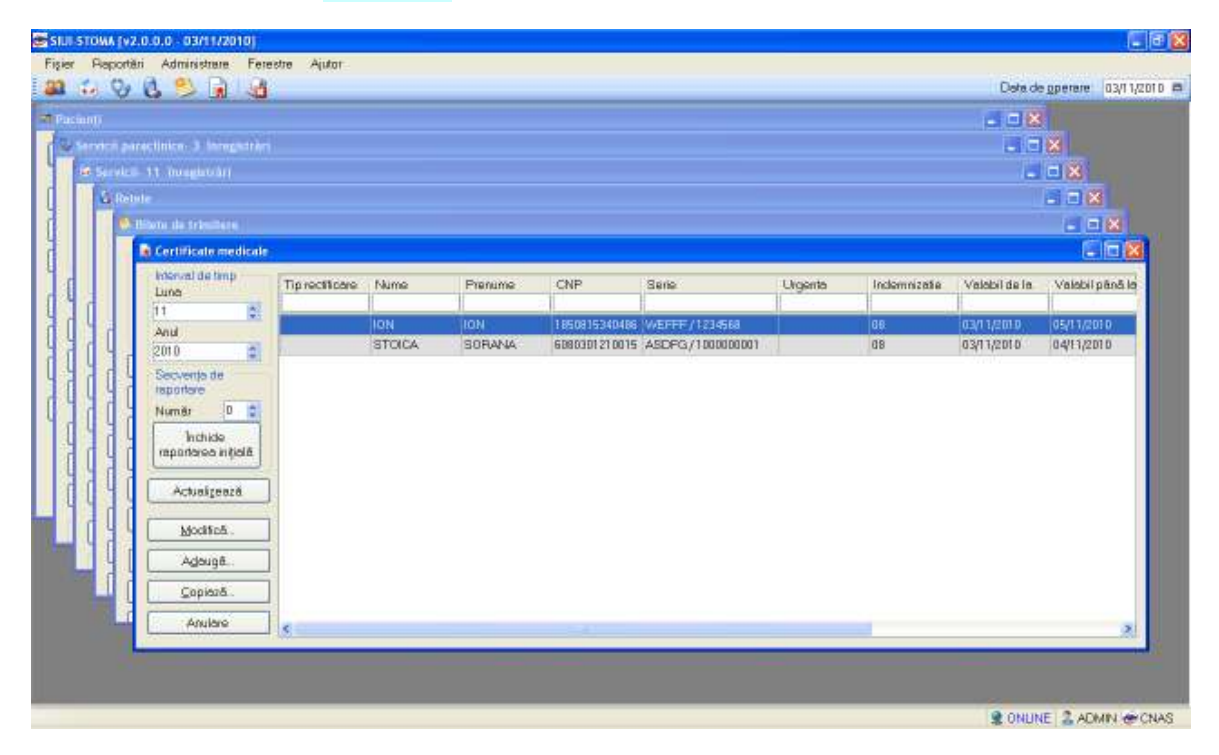

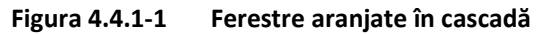

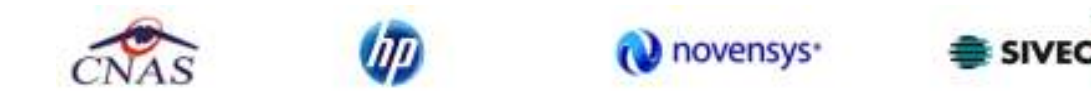

Această secţiune permite accesarea ferestrelor deschise în aplicaţie şi aranjarea acestora în cascadă.

### Meniul principal de **Ferestre** este

| Ferestre                               |  |  |
|----------------------------------------|--|--|
| Aranjare în cascadă                    |  |  |
| 1 Pacienți                             |  |  |
| 2 Servicii paraclinice- 3 înregistrări |  |  |
| 3 Servicii-11 înregistrări             |  |  |
| 4 Rețete                               |  |  |
| 5 Bilete de trimitere                  |  |  |
| 6 Certificate medicale                 |  |  |

**Figura 4.4.1-2** Ferestre

#### **4.5. AJUTOR**

.

#### **4.5.1. Manual**

Această secţiune se accesează de către **Utilizator** fie cu "click" pe butonul stânga al mouse-ului poziţionat pe comanda **Ajutor**, iar apoi pe comanda Manual, fie cu combinaţia de taste **Alt** + **J, M.** 

Accesând această opțiune se poate vizualiza manualul de utilizare a aplicației STOMA DESKTOP

| Ajutor |               |
|--------|---------------|
|        | Manual        |
|        | Portal online |
|        | Despre        |

**Figura 4.5.1-1 – Secţiunea Manual STOMA DESKTOP-STOM** 

#### **4.5.2. Portal online**

Această secţiune se accesează de către **Utilizator** fie cu "click" pe butonul stânga al mouse-ului poziţionat pe comanda **Ajutor**, iar apoi pe comanda *Portal online*, fie cu combinaţia de taste **Alt** + **J, O.** 

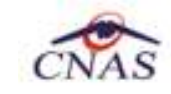

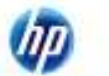

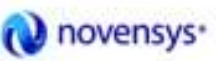

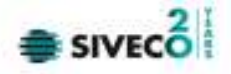

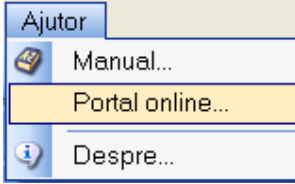

#### **Figura 4.5.2-1 Secţiunea Portal online STOMA DESKTOP-STOM**

Accesând această opţiune se poate vizualiza portalul online al CNAS – STOMA DESKTOP.

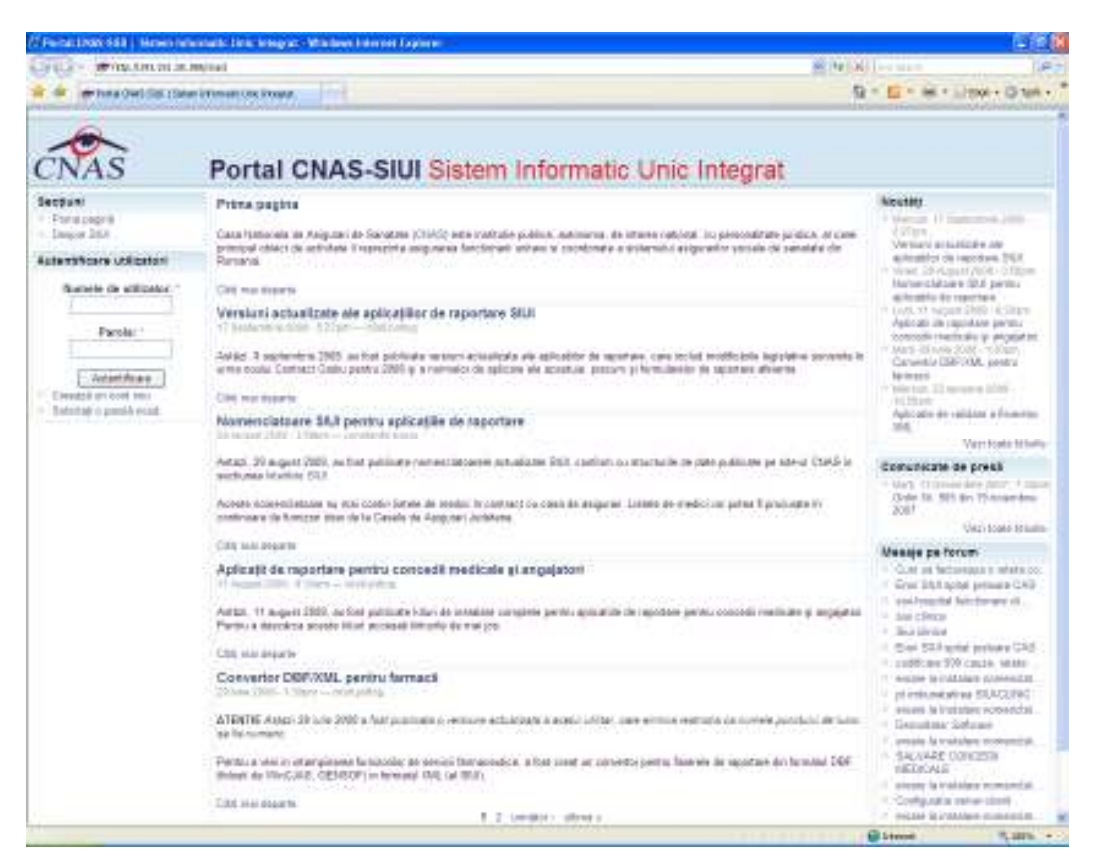

**Figura 4.5.2-2 Portalul online CNAS-STOMA DESKTOP** 

#### **4.5.3. Despre**

Această secţiune se accesează de către **Utilizator** fie cu "click" pe butonul stânga al mouse-ului poziţionat pe comanda **Ajutor**, iar apoi pe comanda Despre, fie cu combinaţia de taste **Alt** + **J, D.** 

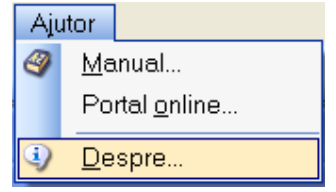

Figura 4.5.3-1 Secţiunea Despre STOMA DESKTOP

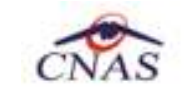

.

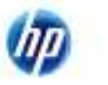

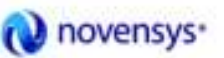

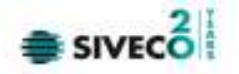

Accesând această opţiune se afişează informaţii despre versiunea aplicaţiei STOMA DESKTOP

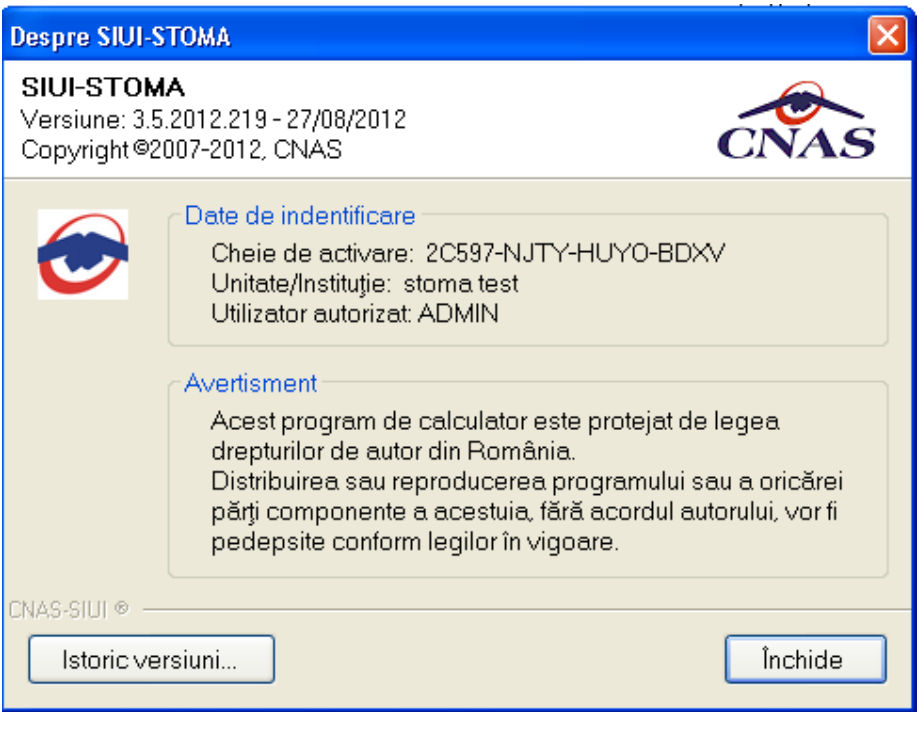

Figura 4.5.3-2 Fereastra Despre STOMA DESKTOP

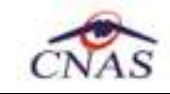

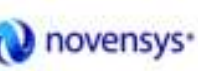

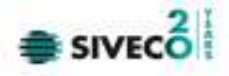

# **5. IEŞIREA DIN APLICAŢIE**

Aplicaţia poate fi închisă de către **Utilizator** în unul din modurile:

- Prin accesarea succesivă a opţiunilor Fişier, Ieşire
- Prin click cu mouse-ul a butonului  $\mathbf{X}$  aflat în partea dreaptă a barei de titlu
- prin accesarea cu mouse-ul a iconiței din stânga barei de titlu si alegerea din submeniul care se afişează a comenzii **Close**
- Prin combinaţia de taste **Alt + F4**

Aplicaţia poate fi părăsită indiferent ce feretre ar fi deschise în acel moment.

Înainte de închiderea aplicației **STOMA DESKTOP** afișează mesajul:

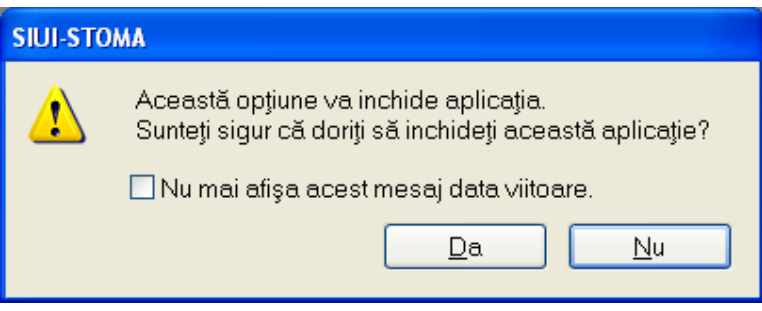

**Figura 4.5.3-1 Ieşirea din aplicaţie** 

Dacă Utilizatorul alege "Nu", contextul existent la acel moment nu este părăsit, dacă alege "Da", aplicaţia se închide. Daca este bifat "Nu mai afişa acest mesaj data viitoare", nu se va mai afişa mesajul la ieşirea din aplicaţie.

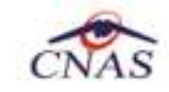

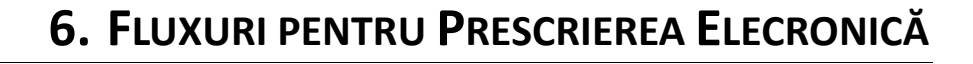

novensys<sup>®</sup>

#### **5.1 Generare serii reţete electronice**

- *1. Generare serii reţete electronice online* 
	- a. se accesează meniul Administrare/ Serii documente tipizate …
	- b. se apasă butonul <Generere serii reţete electronice>
	- c. se deschide fereastra "Generare top reţete"
	- d. se completează câmpurile obligatorii:
		- Valabile de la data :…..

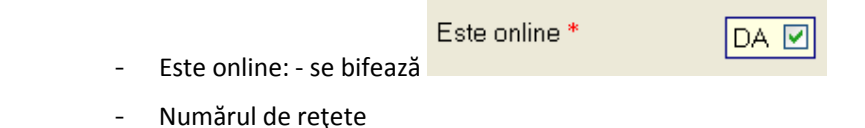

- e. se apasă buton <Acceptă>
- *2. Generare serii reţete electronice offline* 
	- a. se accesează meniul Administrare/ Serii documente tipizate …
	- b. se apasă butonul <Generere serii reţete electronice>
	- c. se deschide fereastra "Generare top reţete"
	- d. se completează capturile obligatorii:
		- Valabile de la data :…..
		- Este online: nu se bifează
		- Numărul de rețete
	- e. se apasă buton <Acceptă>

#### **5.2 Import serii reţete electronice**

- *1. Import serii reţete electronice online* 
	- a. se accesează meniul Administrare/ Serii documente tipizate …
	- b. se apasă butonul <Import serii reţete electronice>
	- c. se deschide fereastra "Asistent import date"
	- d. se selectează modalitatea de realizare a importului online dacă doriți să importați datele direct, utilizând o conexiune securizată CNAS-SIUI

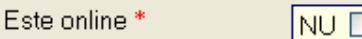

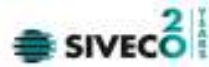

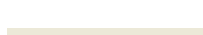

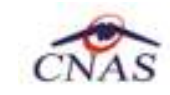

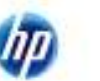

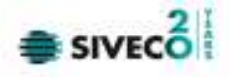

- e. se apasă buton <Înainte>
- f. se deschide fereasta de "Evoluţie import date"
- g. se apasă buton <Închide>
- *2. Import serii reţete electronice offline* 
	- a. se accesează meniul Administrare/ Serii documente tipizate …
	- b. se apasă butonul <Import serii reţete electronice>
	- c. se deschide fereastra "Asistent import date"
	- d. se selectează modalitatea de realizare a importului offline dacă doriti să preluati datele dintr-un fişier local
	- e. se selectează fişierul "SeriiExport\_CUI furnizor.xml"
	- f. se apasă buton <Înainte>
	- g. se deschide fereasta de "Evoluţie import date"
	- h. se apasă buton <Închide>

## **5.3 Reţete pretipărite**

- *1. Imprimare reţete pretipărite* 
	- a. se accesează meniul Administrare/ Serii documente tipizate …
	- b. se selectează în Tipuri de serii : Reţete pretipărite
	- c. se apasă butonul <Imprima reţete>
	- d. se deschide fereastra "Imprimaţi calup de reţete"
	- e. se completeaza câmpurile:
		- Nr. rețete goale/pretipărite implicit este 1
		- Medic se selectează medicul
	- f. se apasă buton <Acceptă>
	- g. se deschide o fereastra de confirmare : "Veţi imprima … reţete goale , sunteţi de accord?"
	- h. se selectează buton <Da>

## **5.4 Reţete electronice**

- *1. Adăugare reţetă eletronică* 
	- a. se accesează meniul Fişier/ Reţete
	- b. se apasă butonul <Adăuga electronică>
	- c. se deschide fereastra "Selectare pacient"
	- d. se selectează pacientul
	- e. se deschide fereastra "Adăuga reţetă electronică"

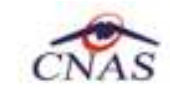

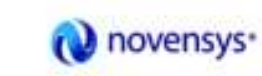

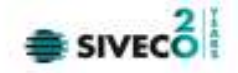

- f. se completează câmpurile obligatorii
- g. se apasă buton <Adaugă> pentru a selecta şi adăuga un diagnostic
- h. se apasă buton <Adaugă> pentru a selecta şi adauga medicamente din Selectorul de medicamente compensate
- i. se deschide fereastra "Adaugă medicament"
- j. se completează câmpurile obligatorii : Tip diagnostic şi Cantitate
- k. se apasă buton <Acceptă> pentru a salva medicamentele pe reţetă
- l. se apasă buton <Acceptă> pentru a salva reţeta electronică
- m. în partea de jos a ferestrei apar mesaje de eroare/avetizare (sursa , data şi oră)
- *2. Modificare reţetă eletronică*

Reţeta eletronică se poate modifica doar dacă reţeta electronică nu a fost confirmată ca fiind tipărita

- a. se accesează meniul Fişier/ Reţete
- b. se apasă butonul <Modifică>
- c. se deschide fereastra "Modifica reţetă electronică"
- d. se modifică câmpurile dorite
- e. se apasă buton <Acceptă> pentru a salva modificările facute asupra reţetei electronice
- f. în partea de jos a ferestrei apar mesaje de eroare/avetizare (sursa , dată şi oră)
- *3. Ştergere reţetă electronică*

Reţeta eletronică se poate şterge doar dacă reţeta electronică nu a fost confirmată ca fiind tiparită

- a. se accesează meniul Fişier/ Reţete
- b. se apasă butonul <Şterge>
- c. se deschide fereastra de confirmare :"Sunteţi sigur ca doriţi să ştergeţi reţeta selectată?"
- d. se apasă buton <Da>
- e. în partea de jos a ferestrei apar mesaje de eroare/avetizare (sursă , dată şi oră)
- *4. Anulare reţetă eletronică*

Rețeta eletronică se poate anula dacă a fost confirmată ca fiind tiparită și se utilizează o conexiune securizată CNAS-SIUI

- a. se accesează meniul Fisier/ Retete
- b. se apasă butonul <Anulează>
- c. se deschide fereastra de confirmare :"Doriţi sa anulaţi reteţa selectată?"
- d. se apasă buton <Da> pentru a anula reţeta electronică

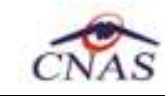

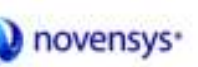

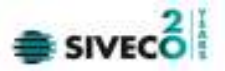

- e. în partea de jos a ferestrei apar mesaje de eroare/avetizare (sursă , dată şi oră)
- *5. Copiere reţetă eletronică* 
	- a. se accesează meniul Fişier/ Reţete
	- b. se accesează reţeta care se doreşte a fi copiată
	- c. se apasă butonul <Copiază>
	- d. se deschide fereastra "Copiază reţetă electronică"
	- e. se modifică reţeta cu datele reţetei curente
	- f. se apasă buton <Acceptă> pentru a salva reţeta electronică
	- g. în partea de jos a ferestrei apar mesaje de eroare/avetizare (sursă , dată şi oră)
- *6. Tipărire reţetă eletronică* 
	- a. se accesează meniul Fişier/ Reţete
	- b. se accesează reţeta care se doreşte a fi tipărită
	- c. se apasă butonul <Tipărire>
	- d. se deschide fereastra de selectare a imprimantei
	- e. se selectează imprimanta
	- f. se apasă buton <OK> pentru tipărire a reţetei electronice
	- g. reţeta apare tiparită în două exemplare într-un singur format A4 landscape

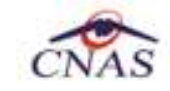

(灰

# **7. ACCESAREA COMENZILOR DE LA TASTATURĂ**

O novensys<sup>-</sup>

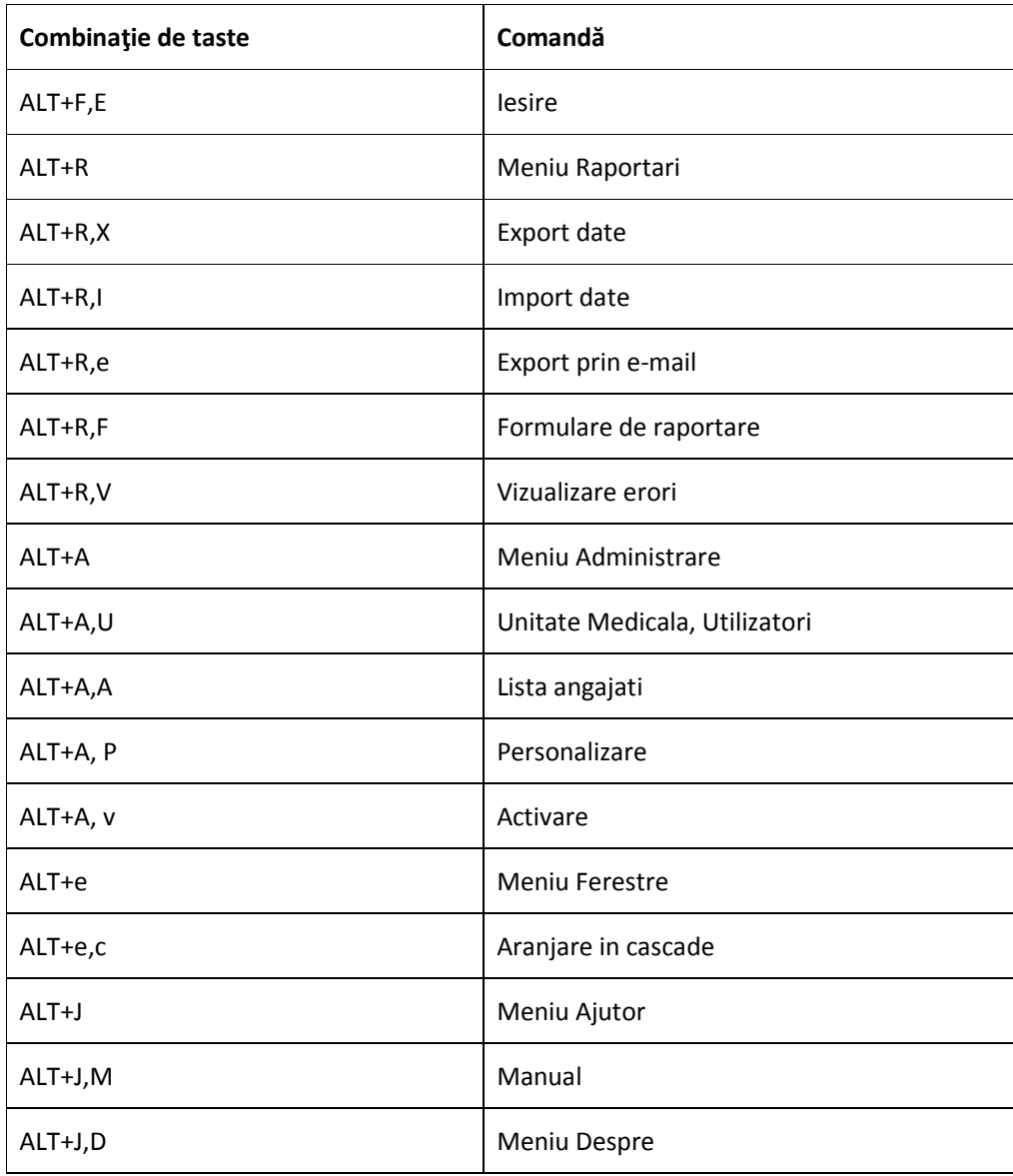

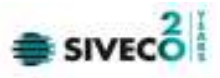

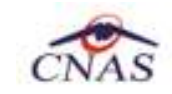

Up

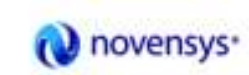

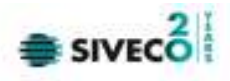

# **8. CODURI DE RASPUNS OPERATII ECARD**

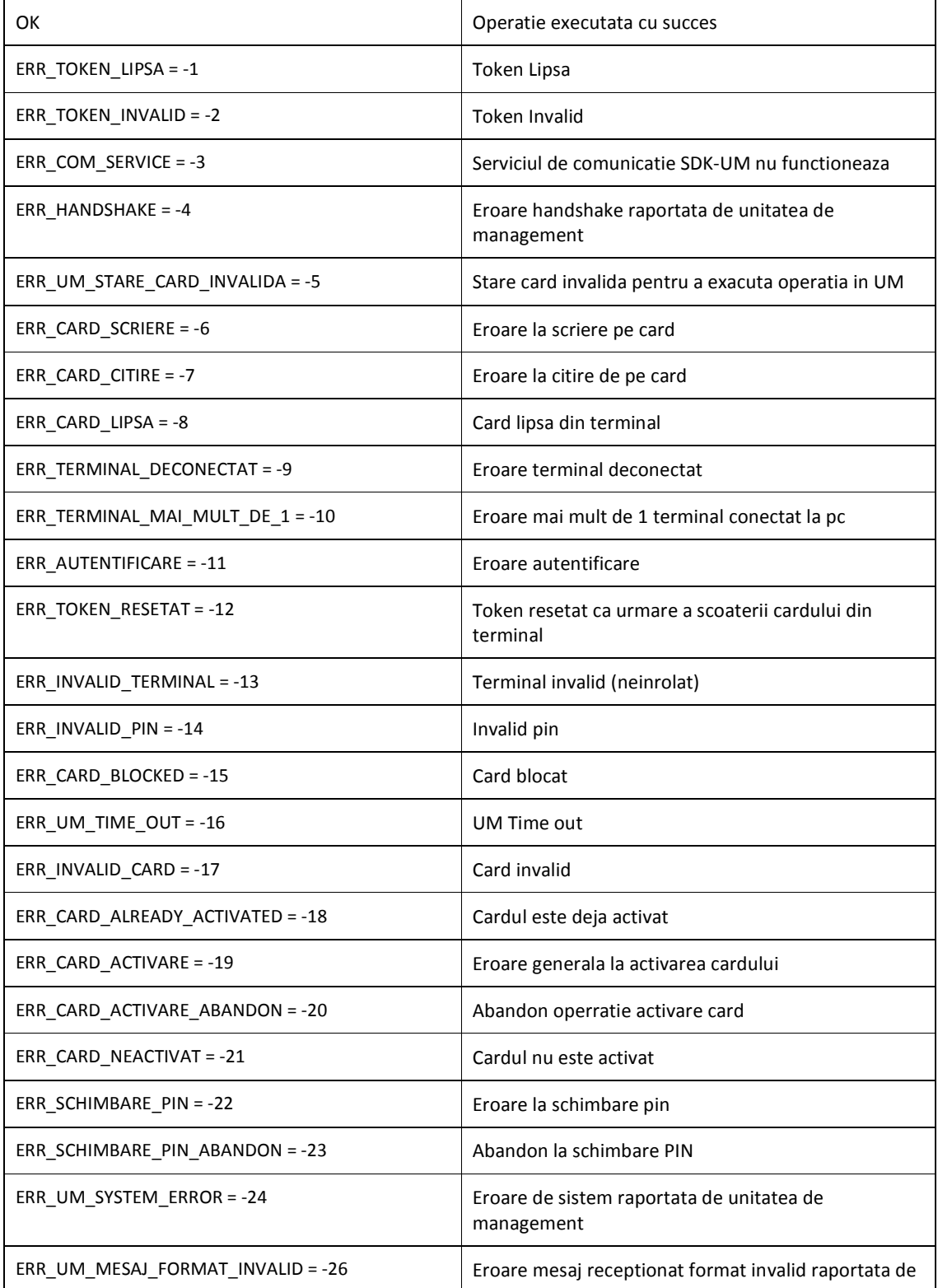

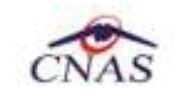

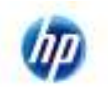

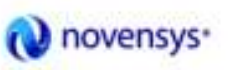

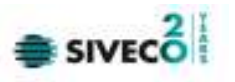

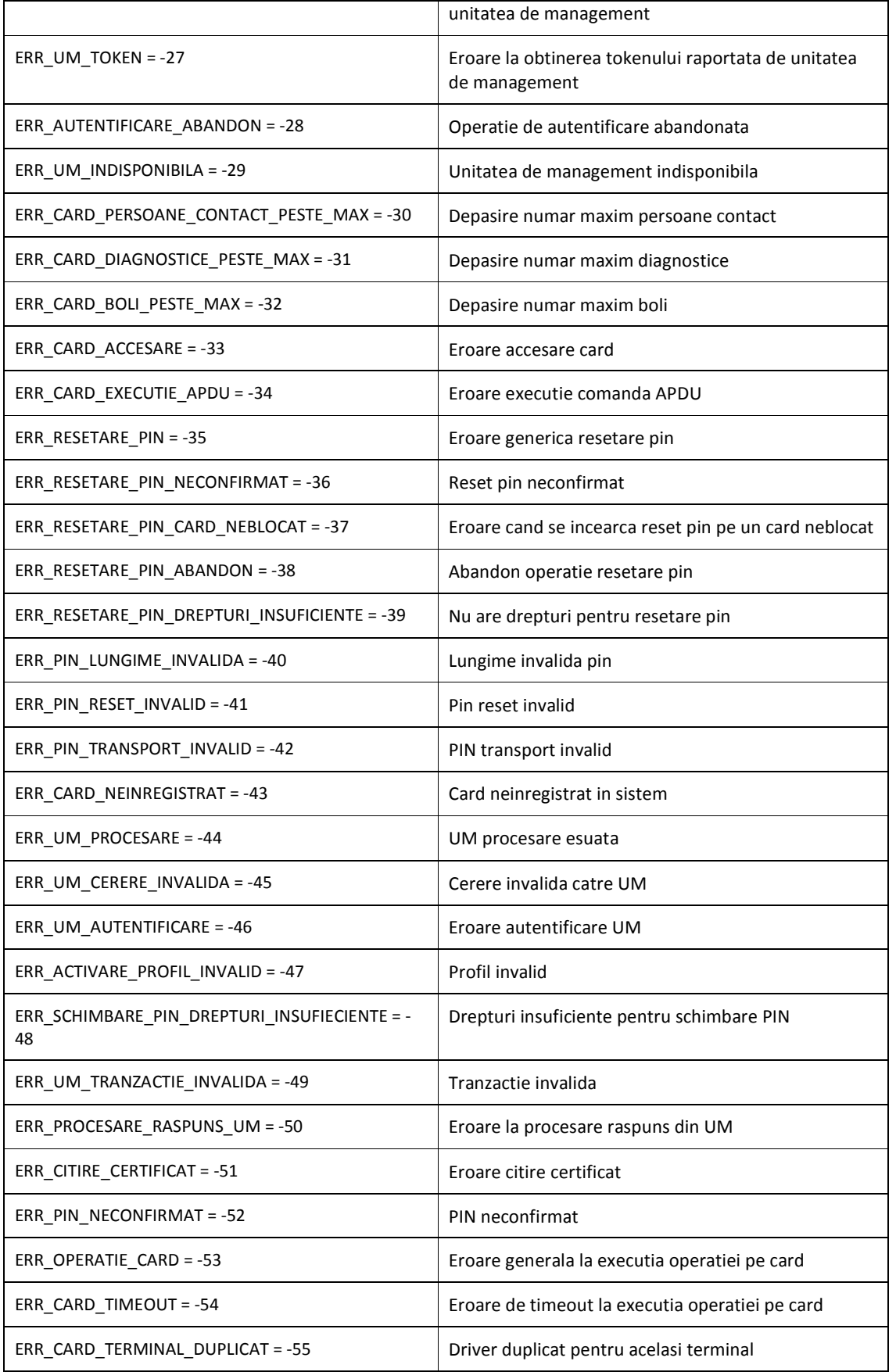

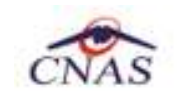

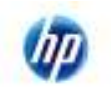

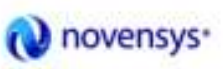

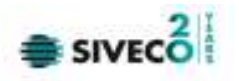

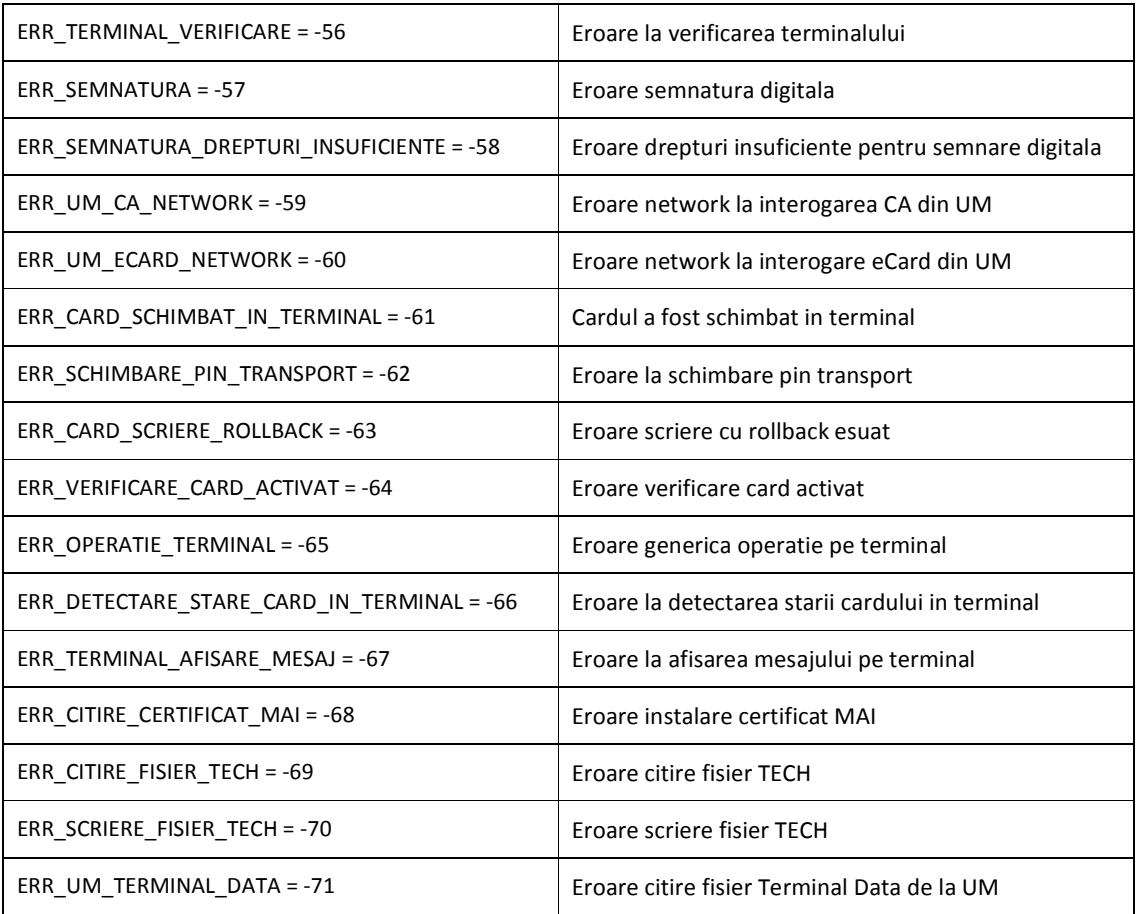